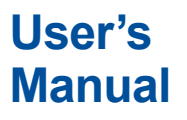

# **Harmonic/Flicker Software**

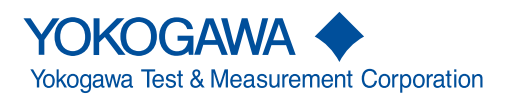

IM IS8000-63EN 1st Edition

This manual explains the features, operating procedures, and handling precautions of the Harmonic/Flicker Software (IS8011 or IS8012). To ensure correct use, please read this manual thoroughly before operation.

The Harmonic/Flicker Software consists of the following software applications.

- IEC 61000-3-2 Harmonic Measurement Software
- IEC 61000-3-3 Voltage Fluctuation and Flicker Measurement Software
- IEC 61000-3-11 Voltage Fluctuation and Flicker Measurement Software
- IEC 61000-3-12 Harmonic Measurement Software

You can start the IEC launcher of this software from the launcher or start screen of the IS8000 Integrated Software (hereafter referred to as the IS8000 Software) and select the above software applications.

\* For details on how to install and activate the software, see the *Installation Manual* (IM IS8000-04EN).

After reading this manual, keep it in a safe place. The IS8000 Software, which is necessary to start this software, comes with the manuals listed on the next page. Please read all manuals.

Contact information of Yokogawa offices worldwide is provided on the following sheet.

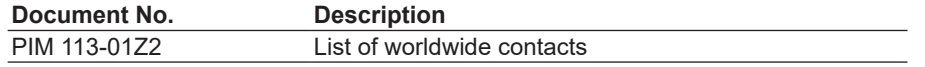

## **Notes**

- The contents of this manual are subject to change without prior notice as a result of continuing improvements to the instrument's performance and functionality. The figures given in this manual may differ from those that actually appear on your screen.
- Every effort has been made in the preparation of this manual to ensure the accuracy of its contents. However, should you have any questions or find any errors, please contact your nearest YOKOGAWA dealer.
- Copying or reproducing all or any part of the contents of this manual without the permission of YOKOGAWA is strictly prohibited.
- The license management section of this licensee application is based on one or more of the following copyrights:

Sentinel® RMS © 2005 SafeNet, Inc. All rights reserved.

Sentinel® EMS © 2009 SafeNet, Inc. All rights reserved.

# **Trademarks**

- Microsoft, Internet Explorer, Windows, and Windows 10 are registered trademarks or trademarks of Microsoft Corporation in the United States and/or other countries.
- Adobe and Acrobat are either registered trademarks or trademarks of Adobe Systems Incorporated.
- Sentinel is a registered trademark of SafeNet, Inc.
- In this manual, the ® and TM symbols do not accompany their respective registered trademark or trademark names.
- Other company and product names are trademarks or registered trademarks of their respective holders.

# **Revisions**

• 1st Edition: March 2021

# <span id="page-3-0"></span>**Manuals**

The following manuals, including the manual for this software (this manual), are provided for the IS8000 Software.

# **PDF Data of Manuals**

The downloaded software contains the following English and Japanese manuals. For details on downloading, see page iv and section 1.2 in the *Installation Manual* (IM IS8000-04EN).

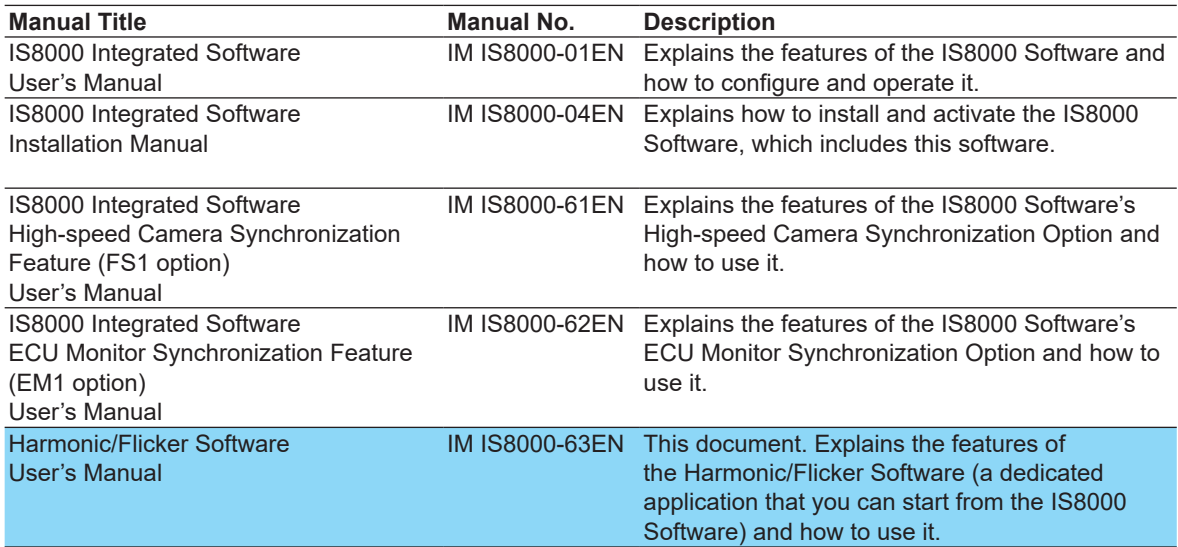

The "-EN" in the manual number is the language code.

#### **Viewing the Manuals from the Help Menu**

The manual of this software (this manual) is incorporated in the software as a help file. For instructions on how to use the help feature, see section [13.3](#page-417-0).

\* The IS8000 Software manuals other than this manual are incorporated in the IS8000 Software as help files. For instructions on how to use the help feature, see the *User's Manual* (IM IS8000-01EN).

# <span id="page-4-0"></span>**Notes on Usage**

# **Notes on Using the Software**

• To communicate with a PC through the USB interface of a measuring instrument (WT), you need to install a USB driver in the PC.

You can download the USB driver from the following web page:

https://tmi.yokogawa.com/jp/library/

- Only one WT can be controlled by this software. Also, it is not possible to connect to the same WT from multiple PCs at the same time.
- When you connect a measuring instrument to a PC and use the software to control the WT, you cannot use multiple types of communication interface at the same time.
- Do not perform the following operations while using the software. Doing so may cause errors.
	- Using another software application to operate the measuring instrument
	- Operation on the measuring instrument itself
- The software may not be able to continue if the PC enters standby or hibernation mode. Disable standby and hibernation modes when you use the software.
- If a connection error occurs, turn off the measuring instrument and then turn it back on.

# <span id="page-5-0"></span>**How to Use This Manual**

# **Structure of the Manual**

This manual contains 14 chapters and an index.

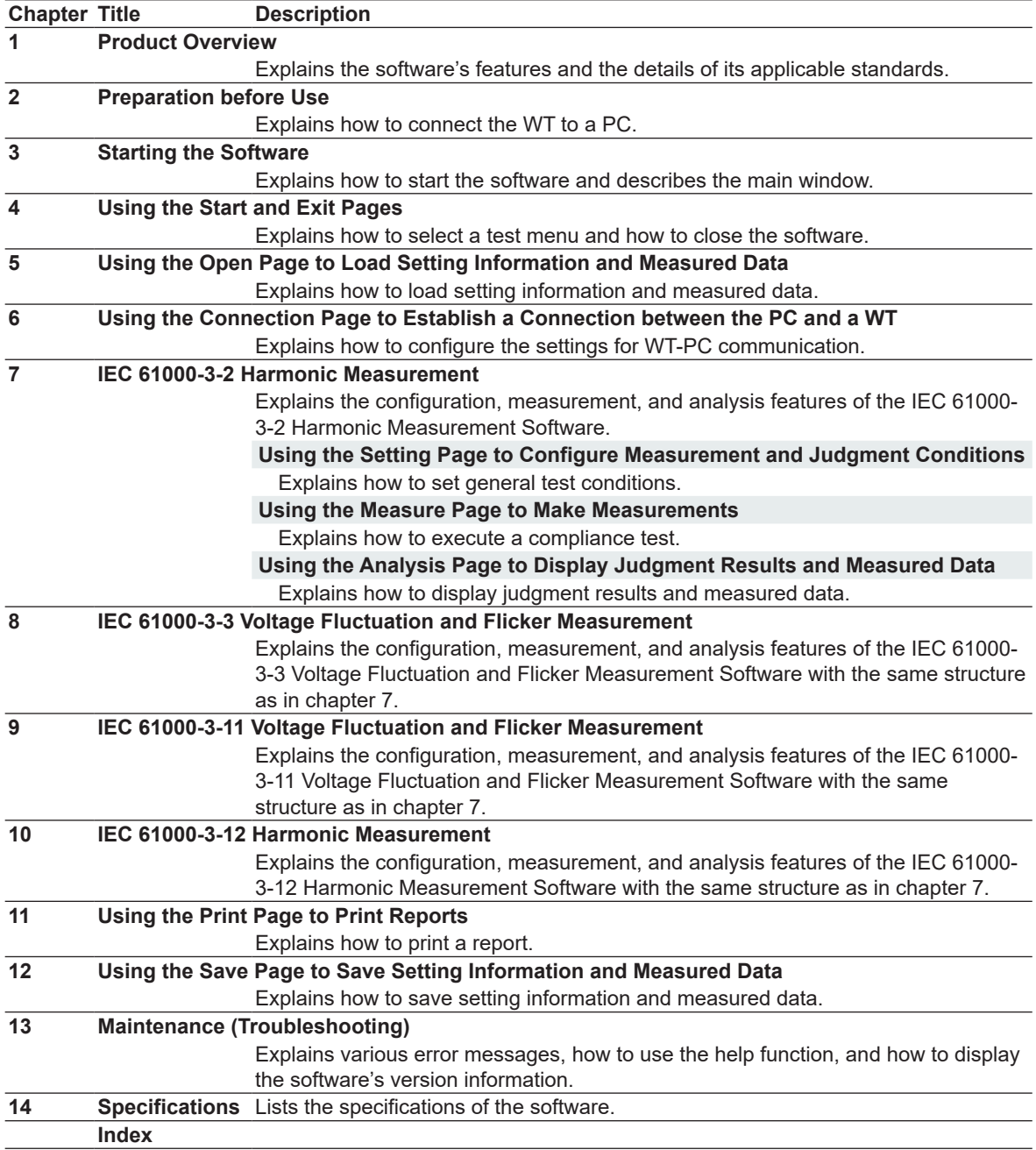

# <span id="page-6-0"></span>**Software Versions That This Manual Applies To**

This manual covers versions 1.01 or later of the following software applications. If you are using an older version, some of the features described in this manual will not be available.

- IEC 61000-3-2 Harmonic Measurement Software
- IEC 61000-3-3 Voltage Fluctuation and Flicker Measurement Software
- IEC 61000-3-11 Voltage Fluctuation and Flicker Measurement Software
- IEC 61000-3-12 Harmonic Measurement Software

The version of each software is displayed in the upper right of this software's window. For details, see sections 3.2 and [13.4.](#page-419-0)

For the system environment required for operation, see section 1.2.

# **Conventions Used in This Manual**

# **Prefixes k and K**

This manual distinguishes prefixes k and K used before units as follows:

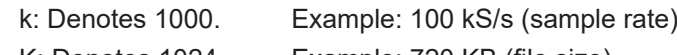

#### K: Denotes 1024. Example: 720 KB (file size)

# **Displayed Characters**

Bold alphanumeric characters in procedural explanations indicate characters that appear in the menus on the screen.

# **Notes**

The notes in this manual are indicated with the following symbols.

**Note** Calls attention to information that is important for the proper operation of the software.

# **Contents**

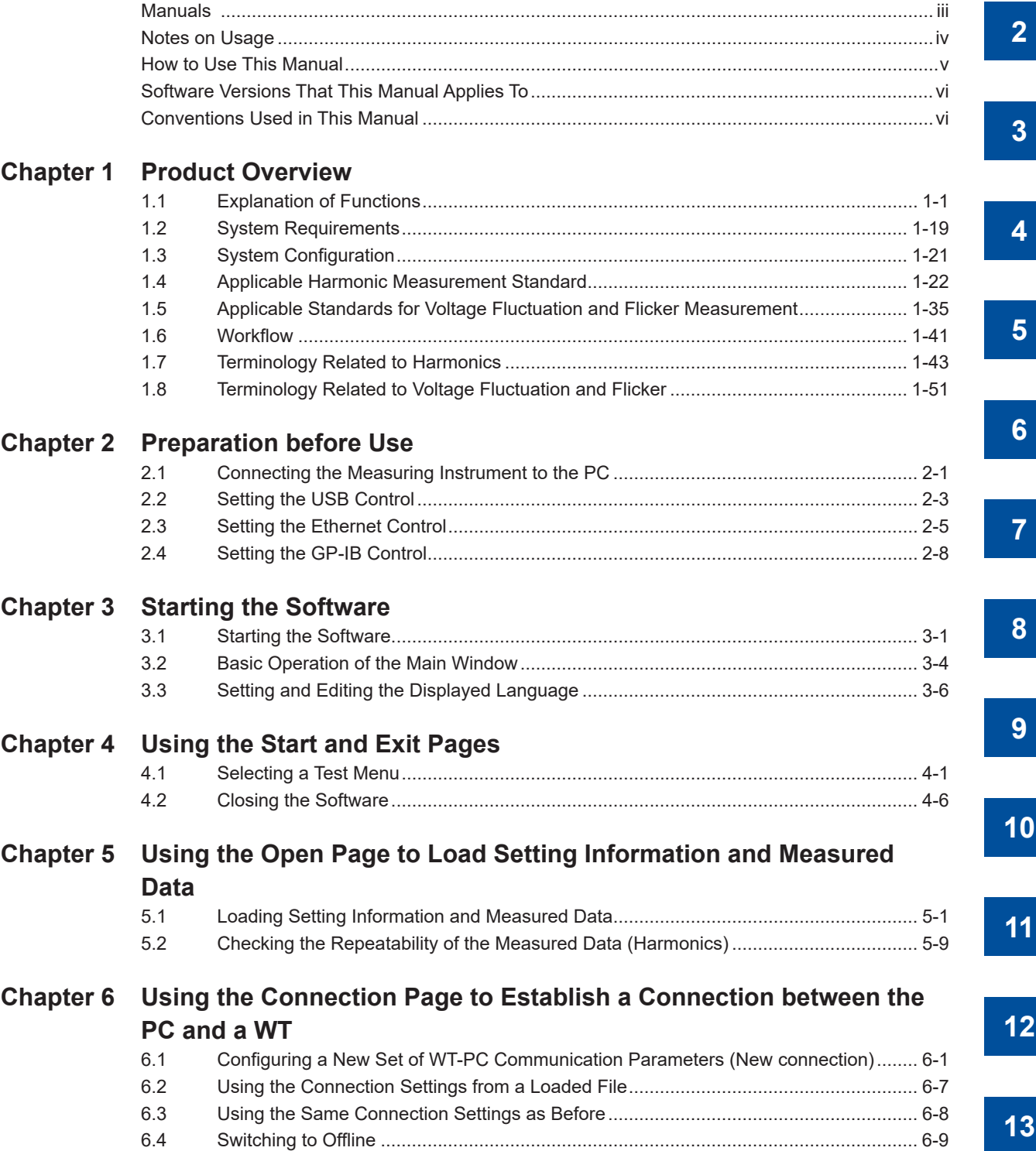

**14**

**Index**

**1**

# **Chapter 7 [IEC 61000-3-2 Harmonic Measurement](#page-110-0) [Using the Setting Page to Configure Measurement and Judgment Conditions](#page-111-0)** 7.1 [Setting General Test Conditions.....................................................................................](#page-111-0) 7-2 7.2 [Configuring the Power Supply.......................................................................................7-11](#page-120-0) 7.3 Setting the WT Measurement Conditions [....................................................................](#page-126-0) 7-17 7.4 [Setting the WT Judgment Conditions...........................................................................](#page-131-0) 7-22 7.5 [Setting the Optional Conditions....................................................................................](#page-144-0) 7-35 **[Using the Measure Page to Make Measurements](#page-146-0)** 7.6 [Turning the Power Output On and Off \(When the power supply function is in use\).....](#page-146-0) 7-37 7.7 [Previewing Harmonic Data and Waveform Data..........................................................](#page-151-0) 7-42 7.8 [Setting the Display of the Test Preview........................................................................](#page-153-0) 7-44 7.9 [Setting the Display of the List Preview.........................................................................](#page-160-0) 7-51 7.10 [Setting the Display of the Bar Preview.........................................................................](#page-161-0) 7-52 7.11 Setting the Display of the Wave Preview [.....................................................................](#page-163-0) 7-54 7.12 [Making Simple User Designated Value Measurement.................................................](#page-167-0) 7-58 7.13 [Making Compliance Test \(Harmonic Measurements\)](#page-169-0) .................................................. 7-60 7.14 Making Compliance Simple Test [..................................................................................](#page-175-0) 7-66 7.15 [Window Arrangement Function....................................................................................](#page-178-0) 7-69 **[Using the Analysis Page to Display Judgment Results and Measured Data](#page-180-0)** 7.16 Displaying a Graph of All Judgments [...........................................................................](#page-180-0) 7-71 7.17 [Displaying a List and Graph of Harmonic Current Values............................................](#page-187-0) 7-78 7.18 [Displaying a Harmonic Bar Graph................................................................................](#page-194-0) 7-85 7.19 [Displaying a List of Measured Harmonic Values..........................................................](#page-196-0) 7-87 7.20 Displaying a Trend Graph [............................................................................................](#page-197-0) 7-88 7.21 Displaying a Waveform Graph [.....................................................................................](#page-201-0) 7-92 7.22 [Displaying the Results of Simple Compliance Tests](#page-205-0) .................................................... 7-96 **Chapter 8 [IEC 61000-3-3 Voltage Fluctuation and Flicker Measurement](#page-208-0) [Using the Setting Page to Configure Measurement and Judgment Conditions](#page-209-0)**

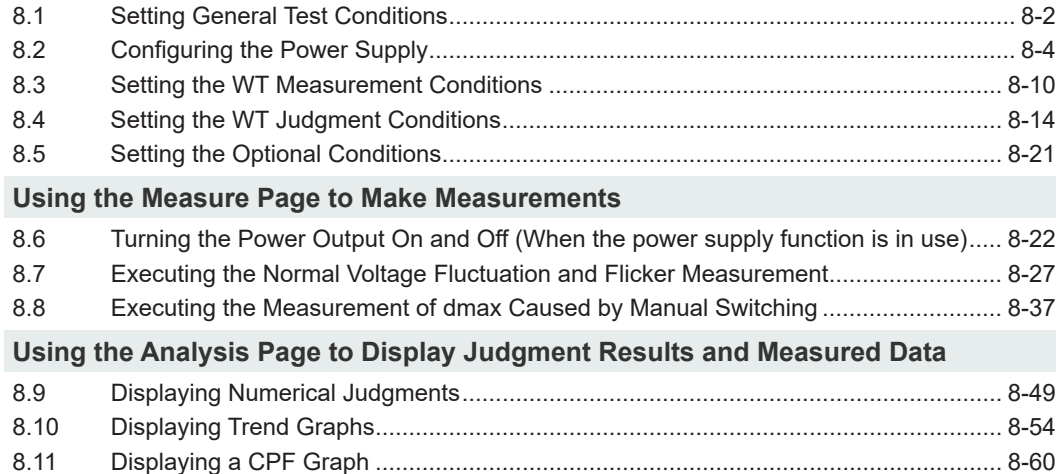

**1**

**2**

**3**

**4**

**5**

**6**

**7**

**8**

**9**

**10**

**11**

**12**

**13**

# **Chapter 9 [IEC 61000-3-11 Voltage Fluctuation and Flicker Measurement](#page-269-0)**

# **[Using the Setting Page to Configure Measurement and Judgment Conditions](#page-270-0)**

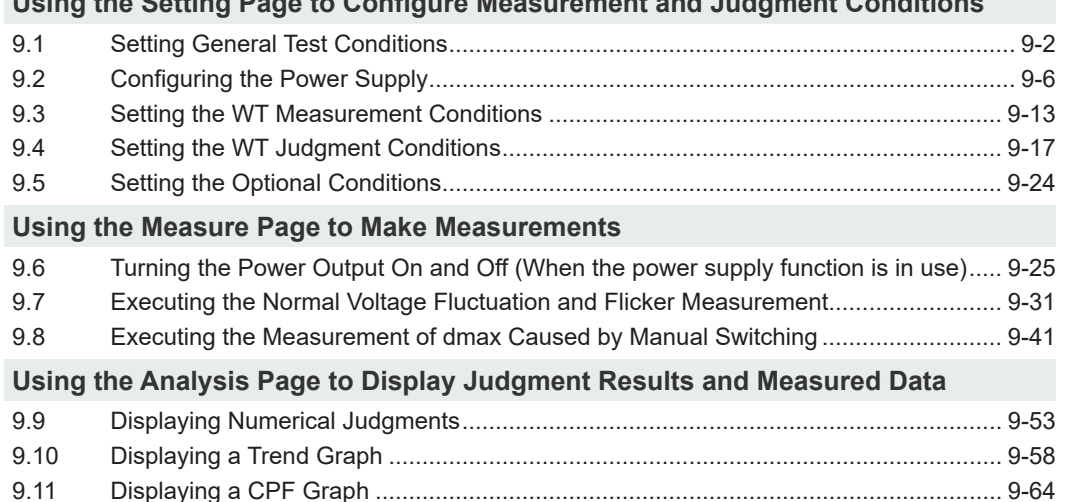

## **Chapter 10 [IEC 61000-3-12 Harmonic Measurement](#page-334-0)**

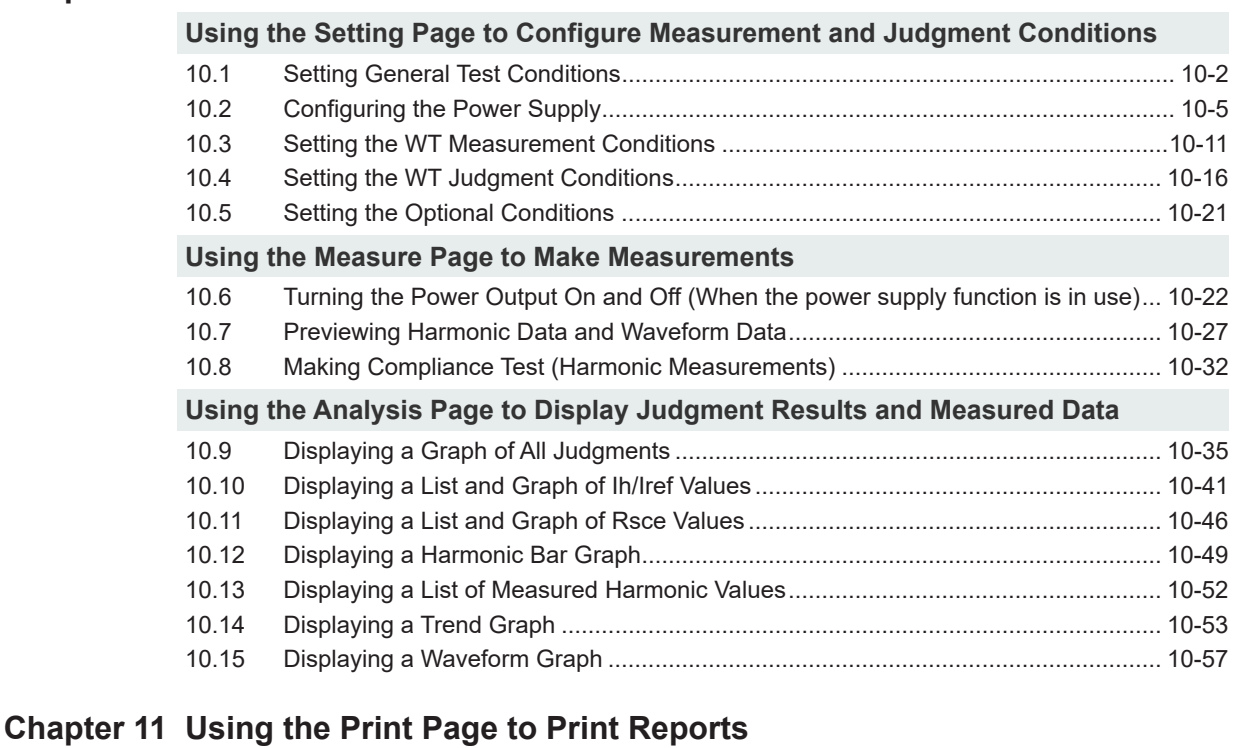

# 11.1 [Setting a Report's Title and Comments.........................................................................11-1](#page-393-0) 11.2 [Setting the Print Mode, Print Language, and Output Form...........................................11-4](#page-396-0) 11.3 [Setting Print Details \(Detail Setting\)..............................................................................11-5](#page-397-0) 11.4 [Printing..........................................................................................................................11-8](#page-400-0) **Chapter 12 [Using the Save Page to Save Setting Information and Measured Data](#page-405-0)** 12.1 [Saving Setting Information and Measured Data](#page-405-0) .......................................................... 12-1

12.2 [Saving Measured Data in CSV Format........................................................................](#page-411-0) 12-7

**Index**

# **Chapter 13 [Maintenance \(Troubleshooting\)](#page-415-0)**

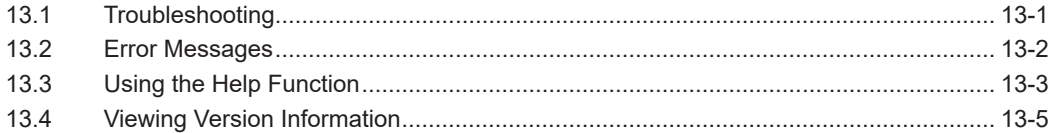

# **Chapter 14 [Specifications](#page-420-0)**

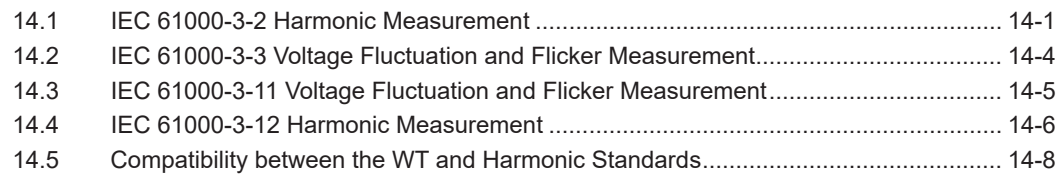

## **[Index](#page-430-0)**

**1**

# <span id="page-11-0"></span>**Product Overview**

# **1.1 Explanation of Functions**

The Harmonic/Flicker Software can measure the harmonic and voltage fluctuations and flickers produced by electrical equipment according to IEC standards (for an overview, see section 1.3) and display and save the judgment results. In addition, if the system includes a NF Corporation's power supply (hereinafter referred to as the NF power supply), the NF power supply can be controlled.

# **Compatible Instruments**

## **Measurement Equipment**

This software can be used with YOKOGAWA's WT5000 Precision Power Analyzers. For the handling precautions, features, and operating procedures of the WT5000, see the WT5000 User's Manual.

## **Power Supply and Reference Impedance Network (RIN)**

This software can be used with the following products made by NF Corporation.

#### **ES series**

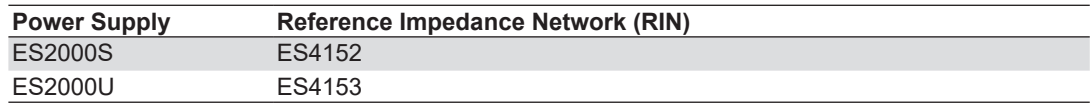

#### **DP series**

**• Power Supply**

 $DP$   $\Box$  $\Box$   $\Box$   $(E)^3$ 

1 2

- 1 Output capacity: 015 (1.5 kVA) to 480 (48 kVA)
- 2 Output formats: S/SL: single-phase, D: single-phase three-wire, T: three-phase, M: multi-phase
- 3 If you specify CEE7 (outlet for Europe), an "E" is appended to the model (except for DP240/DP360S/ D420LS/DP480LS).

#### **• Reference Impedance Network (RIN)**

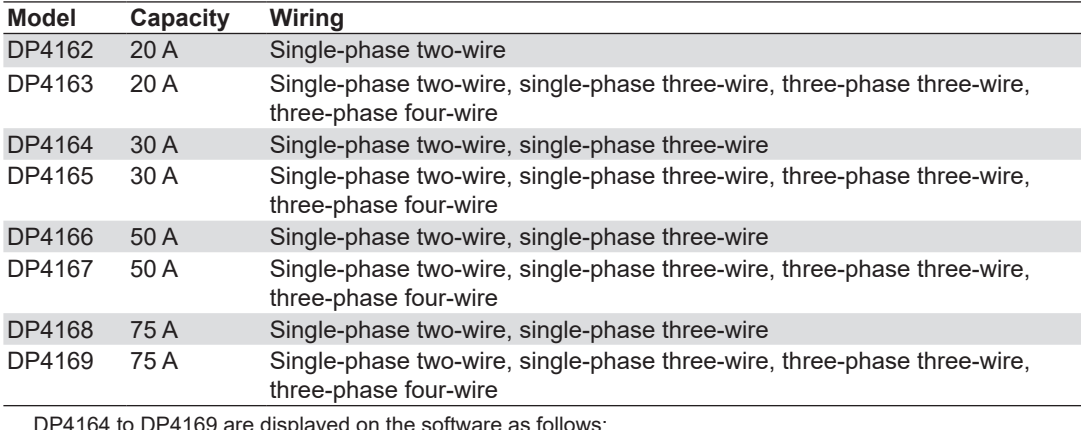

DP4164 to DP4169 are displayed on the software as follows:

- Single-phase: DP4162
- Three-phase: DP4163

# **Applicable Standards**

For the applicable standards, see section 1.4.

Using the IEC launcher (figure on the right), you can choose the following software applications according to the standard.

- IEC 61000-3-2 Harmonic Measurement Software
- IEC 61000-3-3 Voltage Fluctuation and Flicker Measurement **Software**
- IEC 61000-3-11 Voltage Fluctuation and Flicker Measurement **Software**
- IEC 61000-3-12 Harmonic Measurement Software

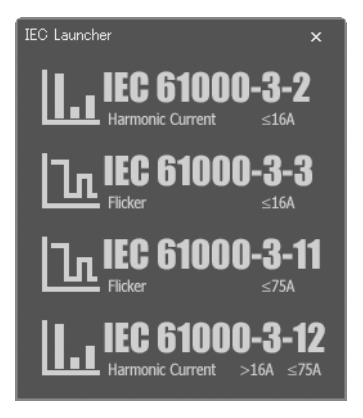

# **Setting Up Test Menus**

You can arrange the following steps as you like to create custom test menus.

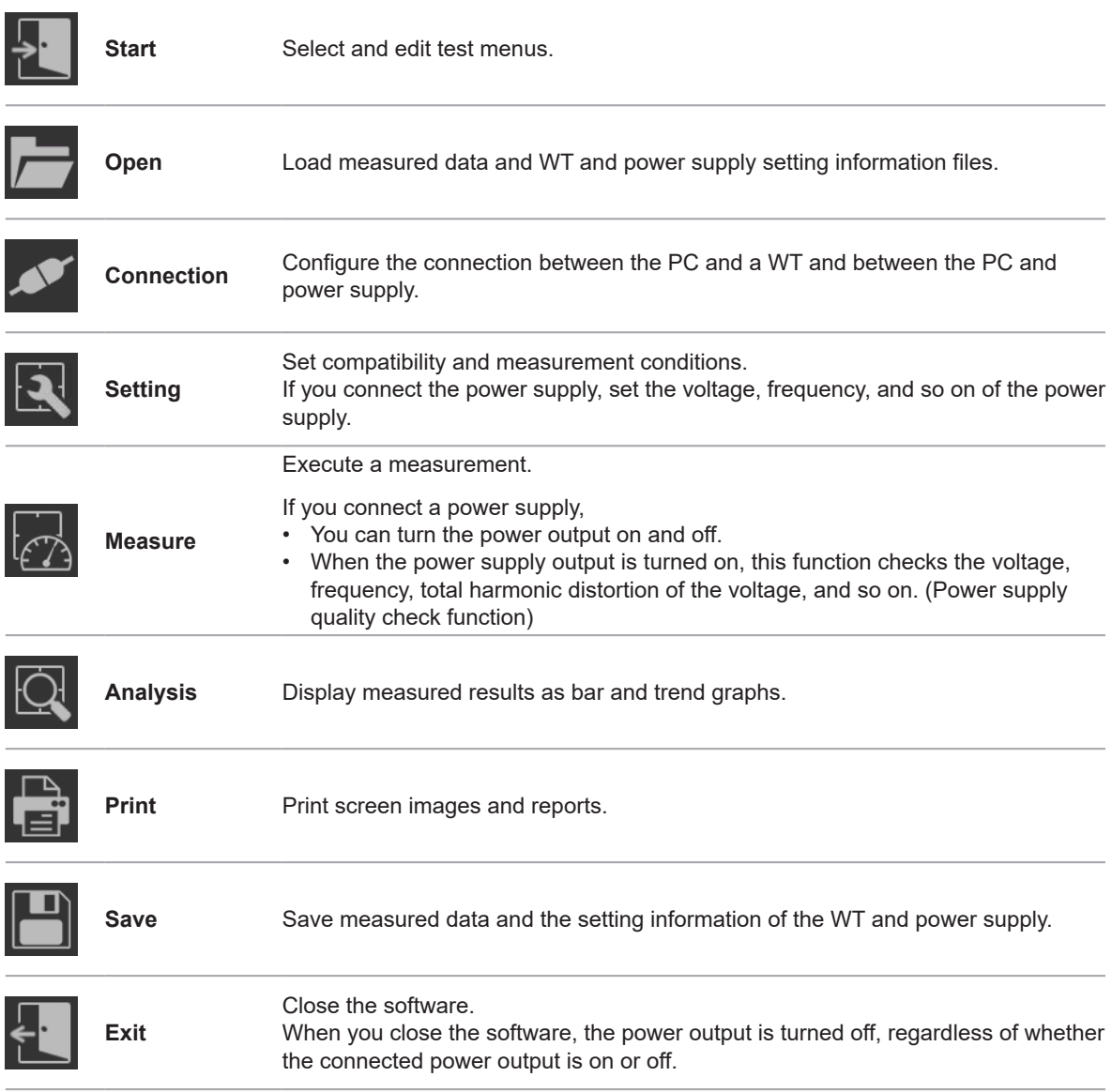

You can start this software and then operate it according to the order of one of the test menus. By designing appropriate menus, you can make the testing process smoother. You can also avoid forgetting and skipping steps when you have to repeat the same process over and over again.

Here are more details about each step:

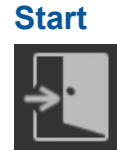

Use to select and edit test menus. There are five preset standard test menus available for IEC 61000-3-2 and four preset standard test menus available for IEC 61000-3-3, IEC 61000-3-11, and IEC 61000-3-12. In addition, you can make custom test menus (located under the "User Setting" option button).

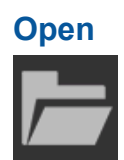

#### **Loading Setting Information**

You can load setting information files that contain information such as measurement conditions,\* judgment conditions, and report titles and comments (reports contain summaries of judgment results of measured data values) that you set with the software.

\* If you connect a power supply, the measurement conditions will also include setting information of the power supply.

#### **Loading Measured Data**

You can load measured data\* and setting information from a file.

\* Numeric data: Can be loaded for harmonic measurements and flicker measurements. Waveform data: Can be loaded for harmonic measurements. CPF graph: Can be loaded only for normal voltage fluctuation and flicker measurement.

## **Connection**

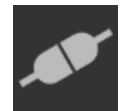

Use to connect the PC on which this software is installed to a WT through a USB, GP-IB, or Ethernet interface.

#### **1.1 Explanation of Functions**

#### **Setting**

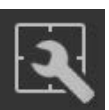

#### **WT Measurement Conditions**

Use to set WT measurement conditions such as the range to be measured and the line filter.

#### **NF Power Supply Measurement Conditions**

Use to set the output voltage, frequency, and other measurement conditions of the NF power supply.

#### **IEC 61000-3-2 Harmonic Measurement**

#### **Standard and Measurement Settings**

You can set judgment conditions according to the IEC 61000-3-2 or JIS C 61000-3-2 standard.

#### **Setting the Measurement Time**

The measurement time is the time between the start of the measurement to the end of the measurement. The time for measuring harmonics is set in units of 1 s in advance. The time for measuring harmonics can be set in advance. The harmonics can be measured continuously for the specified time. The measurement time can be changed when equipment that emits harmonics that fluctuate over time is measured or when confirming that the emitted harmonics do not change even when the equipment is operated over extended time.

#### **Edition Settings for IEC 61000-3-2 or JIS C 61000-3-2**

IEC 61000-3-2 defines harmonics. You can set the IEC or JIS edition from the following.

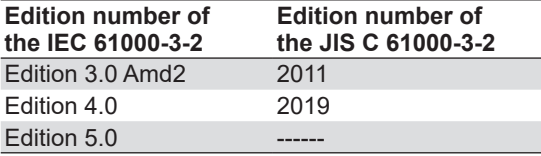

#### **Edition Settings for IEC 61000-4-7 or JIS C 61000-4-7**

IEC 61000-4-7 or JIS C 61000-4-7 defines requirements for measurement instruments. You can set the IEC or JIS edition from the following. This setting affects the window function (measurement period) of the WT.

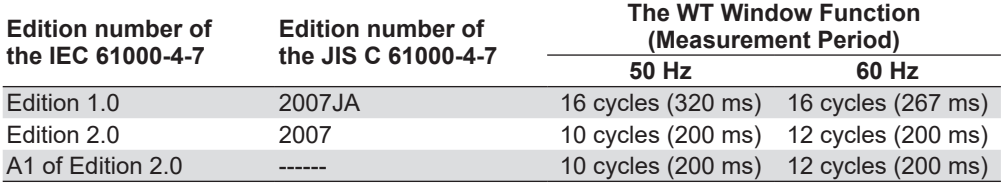

# **IEC 61000-3-3 Voltage Fluctuation and Flicker Measurement**

#### **Standard and Measurement Settings**

Use to set the IEC 61000-3-3 voltage fluctuation and flicker measurement standards to use for judgment.

### **Edition Settings for IEC 61000-3-3**

IEC 61000-3-3 specifies voltage fluctuation and flicker. You can select the IEC edition from the following.

- Edition 2.0
- Edition 3.0
- Edition 3.0 Amd1

#### *Note*

This manual explains the case when the IEC61000-3-3 edition number is set to Ed. 3.0 Amd1. If you set the edition number to Ed. 2.0, read "Tmax" as "d(t)" in the following explanations.

#### **Edition Settings for IEC 61000-4-15**

IEC 61000-4-15 specifies requirements for measurement instruments. You can select the IEC edition from the following. This setting affects the WT's flicker measurement parameters.

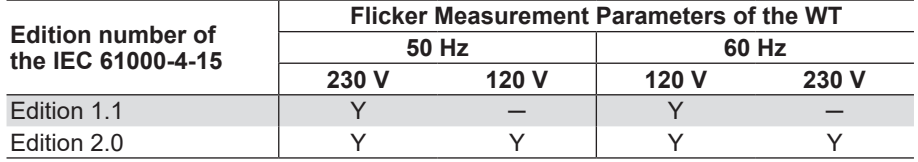

# **IEC 61000-3-11 Voltage Fluctuation and Flicker Measurement**

#### **Standard and Measurement Settings**

Use to set the IEC 61000-3-11 voltage fluctuation and flicker measurement standards to use for judgment.

#### **Edition Settings for IEC 61000-3-11**

IEC 61000-3-11 defines voltage fluctuation and flicker. You can select the IEC edition from the following.

- Edition 1.0
- Edition 2.0

#### *Note*

This manual explains the case when the IEC61000-3-11 edition number is set to Ed. 2.0. If you set the edition number to Ed. 1.0, read "Tmax" as "d(t)" in the following explanations.

#### **Edition Settings for IEC 61000-4-15**

IEC 61000-4-15 specifies requirements for measurement instruments. You can select the IEC edition from the following. This setting affects the flicker measurement parameters of the WT.

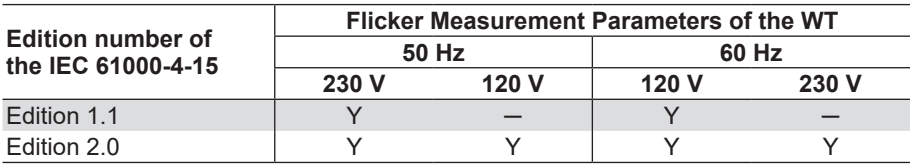

## **IEC 61000-3-12 Harmonic Measurement**

#### **Standard and Measurement Settings**

You can set judgment conditions according to the IEC 61000-3-12 standard.

#### **Setting the Measurement Time**

The measurement time is the time between the start of the measurement to the end of the measurement. The time for measuring harmonics is set in units of 1 s in advance. The time for measuring harmonics can be set in advance. The harmonics can be measured continuously for the specified time. The measurement time can be changed when equipment that emits harmonics that fluctuate over time is measured or when confirming that the emitted harmonics do not change even when the equipment is operated over extended time. For other details, see [Chapter 14](#page-420-1).

#### **Measure**

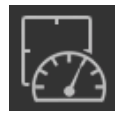

#### **IEC 61000-3-2 Harmonic Measurement**

There are two measurement modes that you can select from the Measure submenu: Compliance test and Test preview. The software acquires different types of data and performs different operations for each measurement mode.

#### **Compliance Test**

#### **• When in Online Mode**

Measurement and evaluation of harmonics conforming to IEC 61000-3-2 or JIS can be made while making harmonic measurements on the WT.

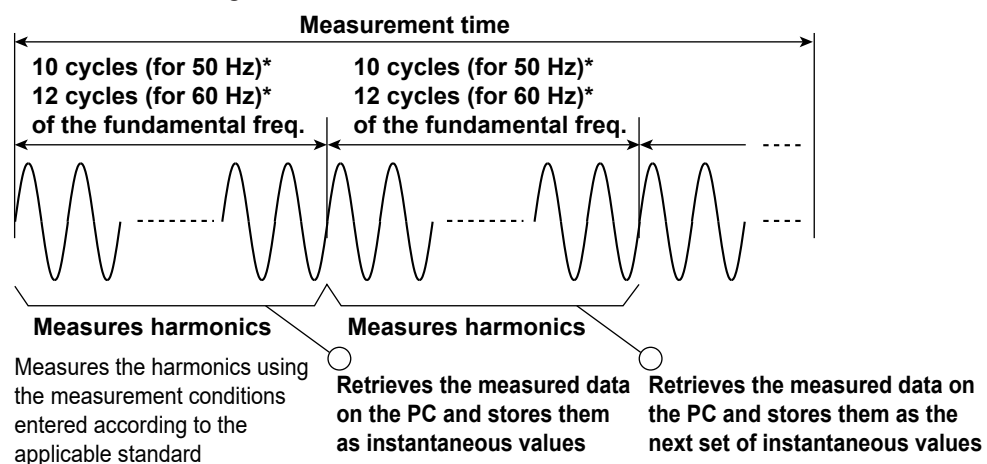

One set of harmonic measurement data (handled as instantaneous values by the software) consists of harmonic data measured every 200 ms (10 cycles for 50 Hz and 12 cycles for 60 Hz)\*. The instantaneous values, the mean value, and the maximum value of the measured data retrieved within the measurement time (see next page) can be evaluated to determine whether they are within the limits of the standard.

\* When the IEC 61000-4-7 edition is set to 2.0 or 2.0 A1. When the IEC 61000-4-7 edition is set to 1.0, the number of cycles is 16 (320 ms at 50 Hz or 267 ms at 60 Hz).

#### **• When in Offline Mode**

Evaluation can be made on the loaded measurement data according to the method complying with IEC 61000-3-2 or JIS.

#### **Test Preview**

You can only select Test preview in online mode. As the WT measures the harmonic current, you can observe the harmonic fluctuations as they appear on a list of measured values. You can also observe the measured waveform. Unlike the compliance test, the harmonic preview is only for observing the state of a harmonic current. It does not determine whether or not a device conforms to certain standards. New data replaces old data. The software only retains the most recently acquired values.

#### **• Numeric Preview, List Preview, Bar Preview**

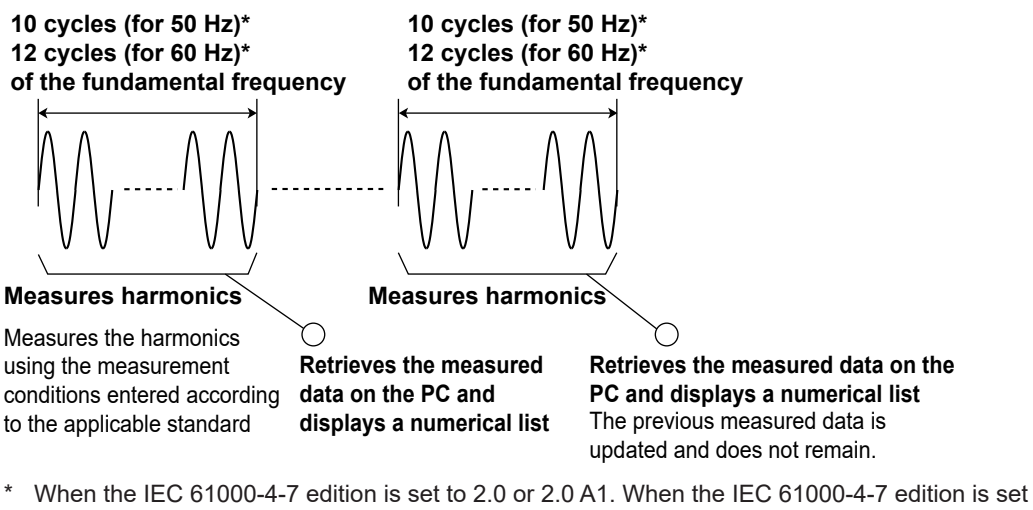

- to 1.0, the number of cycles is 16 (320 ms at 50 Hz or 267 ms at 60 Hz).
- **• Waveform Preview**

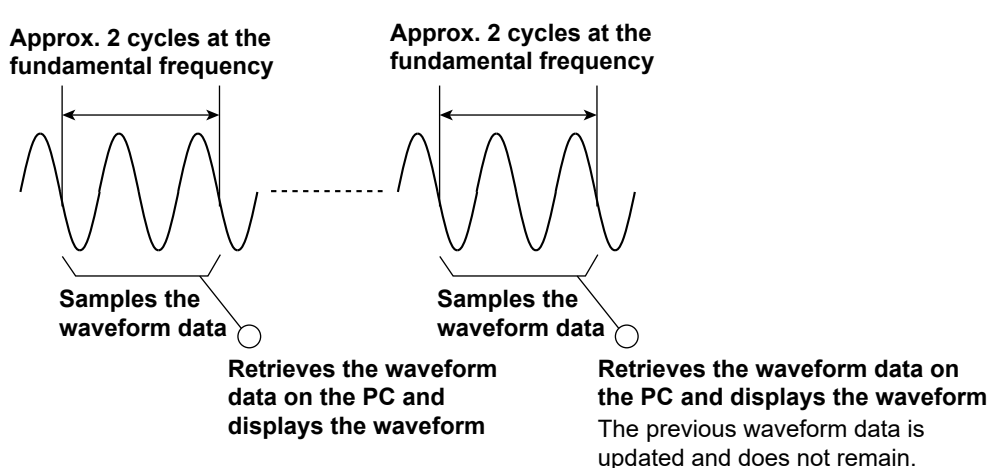

#### **Starting/Stopping Measurements**

Harmonic measurement on the WT can be started from your PC when in online mode. The measurement cannot be started when in offline mode.

**• Compliance Test**

After you start WT harmonic current analysis from your PC, the PC will acquire and save the values that the WT measures. All of the data that is acquired during the specified measurement time is saved. After the specified measurement time is reached, the PC will automatically end measurement and data acquisition. You can also stop acquiring data from the PC before the measurement time is reached.

**1**

#### **• Test Preview**

After you start a WT harmonic current analysis from your PC, the PC will acquire the values that the WT measures. New data replaces old data. The software only retains the most recently acquired data. Unlike the compliance test, the test preview is only for observing the state of a harmonic current. It do not determine whether or not a device conforms to certain standards.

## **IEC 61000-3-3 Voltage Fluctuation and Flicker Measurement**

#### **Measurement Modes**

There are two voltage and flicker measurement modes.

**• Normal Voltage Fluctuation and Flicker Measurement**

In this mode, the software calculates all voltage and flicker values: dc, dmax, Tmax, Pst, and Plt. It makes an overall judgment by comparing the calculated values with the set limits.

#### **• Measurement of dmax Caused by Manual Switching**

The software measures the maximum relative voltage change, dmax, when the EUT (equipment under test) is turned ON and OFF manually. After the EUT has been turned ON and OFF 24 times, the software makes a judgment by comparing the average dmax with the set limit.

### **Measurement Items**

- Rated voltage Un
- Voltage frequency Freq
- Relative steady-state voltage change dc
- Maximum relative voltage change dmax
- Period during which relative voltage change exceeds the threshold level Tmax
- Short-term flicker value Pst
- Long-term flicker value Plt
- Instantaneous flicker sensation IFS\*
- Cumulative probability function CPF
	- \* Displayed as PF on the trend graph

#### **Starting/Stopping Measurements**

You can start the voltage fluctuation and flicker measurement on the WT from your PC when in online mode. The measurement cannot be started when in offline mode.

#### **During Normal Voltage Fluctuation and Flicker Measurement**

If the measurement is started from your PC, the measured data of the normal voltage fluctuation and flicker measurement on the WT is retrieved and stored in your PC. When the measurement of an observation period is completed, the judgment result is displayed, and the measurement of the next observation period is started. When the specified count of measurements is completed, the measurement and data retrieval automatically stops. Then, the application displays the overall judgment result from the data measured during all observation periods and judgment results. You can also abort the measurement from the PC before the specified measurement count is reached.

## **During the Measurement of dmax Caused by Manual Switching**

With this measurement method, you start the measurement from your PC, manually turn ON the EUT (Equipment under Test) switch, and turn OFF the switch before the measurement of an observation period (1 minute) is complete. The data of dmax caused by manual switching that the WT measures is retrieved and stored in your PC. When the measurement of an observation period is complete, the application enters the ready state. If you start the measurement again from your PC, the measurement of the next observation period is started.

You can measure the selected observation period again if it is before the judgment. When 24 measurements are completed and you execute the judgment, the judgment result is displayed. You can also abort the measurement from the PC before the specified measurement count is reached. However, if you do, all the measured data and judgment results up to that point are discarded.

# **IEC 61000-3-11 Voltage Fluctuation and Flicker Measurement**

## **Measurement Modes**

There are two voltage and flicker measurement modes.

**• Normal Voltage Fluctuation and Flicker Measurement**

In this mode, the software calculates all voltage and flicker values: dc, dmax, Tmax, Pst, and Plt. It makes an overall judgment by comparing the calculated values with the set limits.

**• Measurement of dmax Caused by Manual Switching**

The software measures the maximum relative voltage change, dmax, when the EUT (equipment under test) is turned ON and OFF manually. After the EUT has been turned ON and OFF 24 times, the software makes a judgment by comparing the average dmax with the set limit.

#### **Measurement Items**

- Rated voltage Un
- Voltage frequency Freq
- Relative steady-state voltage change dc
- Maximum relative voltage change dmax
- Period during which relative voltage change exceeds the threshold level Tmax
- Short-term flicker value Pst
- Long-term flicker value Plt
- Instantaneous flicker sensation IFS\*
- Cumulative probability function CPF
	- Displayed as PF on the trend graph

#### **Starting/Stopping Measurements**

You can start the voltage fluctuation and flicker measurement on the WT from your PC when in online mode. The measurement cannot be started when in offline mode.

#### **During Normal Voltage Fluctuation and Flicker Measurement**

If the measurement is started from your PC, the measured data of the normal voltage fluctuation and flicker measurement on the WT is retrieved and stored in your PC. When the measurement of an observation period is completed, the judgment result is displayed, and the measurement of the next observation period is started. When the specified count of measurements is completed, the measurement and data retrieval automatically stops. Then, the application displays the overall judgment result from the data measured during all observation periods and judgment results. You can also abort the measurement from the PC before the specified measurement count is reached.

#### **During the Measurement of dmax Caused by Manual Switching**

With this measurement method, you start the measurement from your PC, manually turn ON the EUT (Equipment under Test) switch, and turn OFF the switch before the measurement of an observation period (1 minute) is complete. The data of dmax caused by manual switching that the WT measures is retrieved and stored in your PC. When the measurement of an observation period is complete, the application enters the ready state. If you start the measurement again from your PC, the measurement of the next observation period is started.

You can measure the selected observation period again if it is before the judgment. When 24 measurements are completed and you execute the judgment, the judgment result is displayed. You can also abort the measurement from the PC before the specified measurement count is reached. However, if you do, all the measured data and judgment results up to that point are discarded.

### **IEC 61000-3-12 Harmonic Measurement**

There are two measurement modes that you can select from the Measure submenu: Compliance test and Test preview. The software acquires different types of data and performs different operations for each measurement mode.

#### **Compliance Test**

#### **• When in Online Mode**

Measurement and evaluation of harmonics conforming to "IEC 61000-3-12" can be made while making harmonic measurements on the WT.

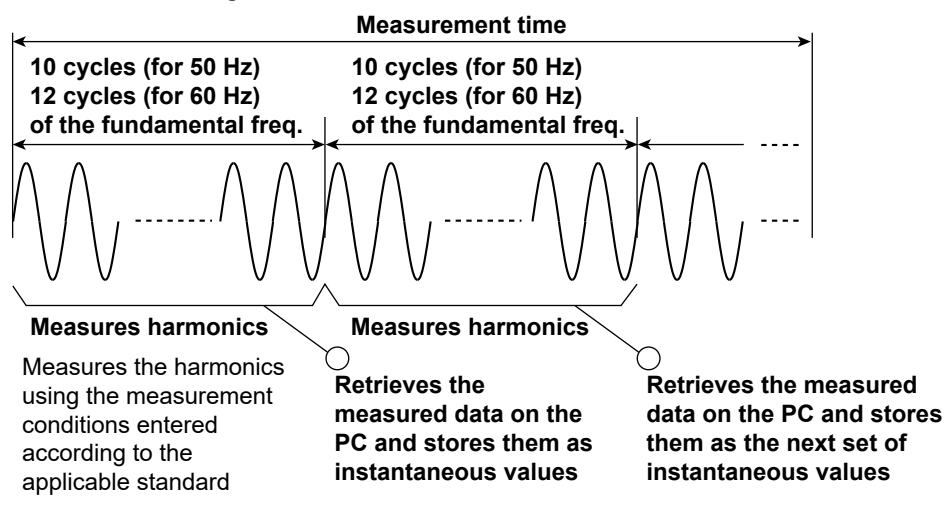

For IEC 61000-4-7 Edition 2.0 or Edition 2.0 A1, one set of harmonic measurement data (handled as instantaneous values by the software) consists of harmonic data measured every 200 ms (10 cycles for 50 Hz and 12 cycles for 60 Hz). The instantaneous values, the mean value, and the maximum value of the measured data retrieved within the measurement time (see next page) can be evaluated to determine whether they are within the limits of the standard.

### **• When in Offline Mode**

Evaluation can be made on the loaded measurement data according to the method complying with IEC 61000-3-12.

#### **Test Preview**

You can only select Test preview in online mode. As the WT measures the harmonic current, you can observe the harmonic fluctuations as they appear on a list of measured values. You can also observe the measured waveform. Unlike the compliance test, the harmonic preview is only for observing the state of a harmonic current. It does not determine whether or not a device conforms to certain standards. New data replaces old data. The software only retains the most recently acquired values.

**• Harmonic Preview**

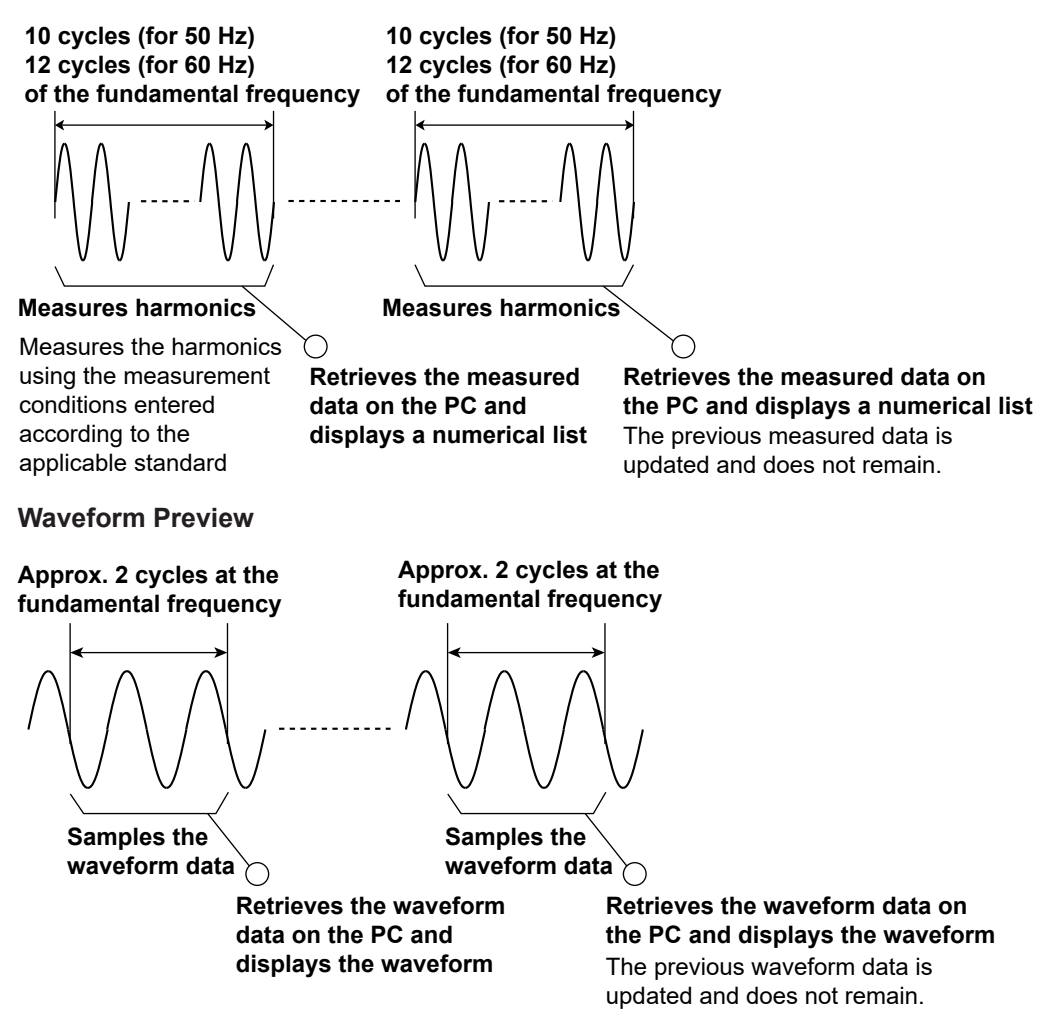

#### **Starting/Stopping Measurements**

Harmonic measurement on the WT can be started from your PC when in online mode. The measurement cannot be started when in offline mode.

#### **• Compliance Test**

After you start WT harmonic current analysis from your PC, the PC will acquire and save the values that the WT measures. All of the data that is acquired during the specified measurement time is saved. After the specified measurement time is reached, the PC will automatically end measurement and data acquisition. You can also stop acquiring data from the PC before the measurement time is reached.

#### **• Test Preview**

After you start a WT harmonic current analysis from your PC, the PC will acquire the values that the WT measures. New data replaces old data. The software only retains the most recently acquired data. Unlike the compliance test, the test preview is only for observing the state of a harmonic current. It do not determine whether or not a device conforms to certain standards.

## **Power Supply Quality Check Function**

When the power supply output is turned on, this function checks the output voltage, frequency, and other power supply parameters required by the standard.

#### **Analysis**

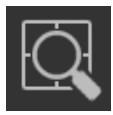

## **IEC 61000-3-2 Harmonic Measurement**

The result of the evaluation as to whether the harmonic current data up to order 40 is within the limits of IEC or JIS and the corresponding measured data can be displayed.

#### **Display of the Evaluation Result within the Entire Measurement Time**

Evaluation can be made as to whether all of the harmonic current data in the measurement time are within the limits according to the settings specified in "Setting the Standard and Measurement Environment" (as described earlier), and the results can be displayed collectively.

#### **List and Bar Graph Display of Harmonic Current**

A list and bar graphs of the harmonic measurement data and the standard limits can be displayed for each harmonic. Moreover, the evaluation as to whether harmonic current data is within the limits can be displayed using different colors. The harmonic current data to be evaluated is the mean value, the maximum value, and instantaneous values (one set of harmonic measurement data) of the measured data within the measured time. Harmonic current and voltage can be displayed for each input element of the WT.

#### **Bar Graph Display of Harmonic Voltage, Current, and Phase Angle**

You can display the measured data for each harmonic in a bar graph. The software will display the instantaneous values of the measured data (instantaneous values are the values that are acquired at each measurement of the harmonic current).

#### **List Display of Harmonic Voltage, Current, and Phase Angle**

You can display the measured data for each harmonic in a list. The software will display the instantaneous values of the measured data (instantaneous values are the values that are acquired at each measurement of the harmonic current).

#### **Trend Graph Display of Harmonic Measurements**

For each harmonic, you can use a trend graph to show how the harmonic measurement data fluctuates over time.

#### **Waveform Display of Voltage and Current**

You can display a waveform that is measured immediately after the measurement time finishes. The software will display approximately two waveform periods. You can click on an area to display a cursor and show the instantaneous values there.

#### **Repeatability of Measured Data**

The mean value in the harmonics measurement data saved to files can be compared, and the difference in the measured data can be displayed on a bar graph or numerical list for each harmonic. This function can be used to evaluate whether the difference between data measured under the same measurement conditions when harmonics are measured using the same product or same product model is within ±5 % of the limits (confirmation of repeatability).

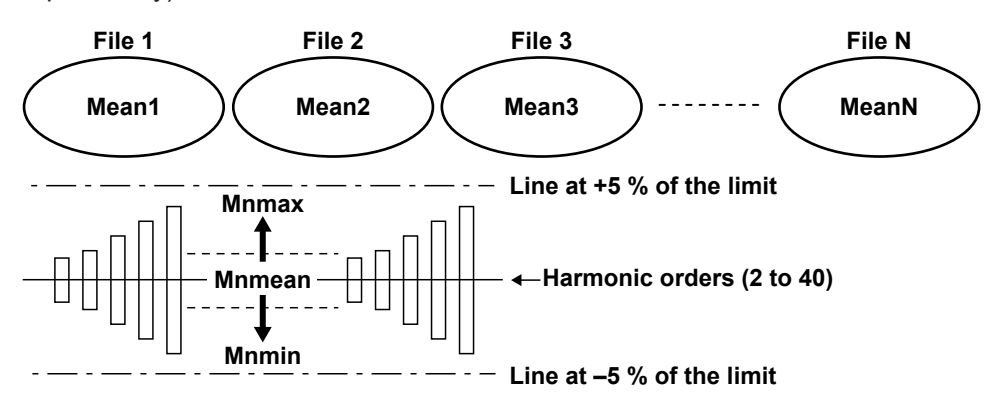

- **• Mnmean = (Mean1 + Mean2 + Mean3 + ... + MeanN)/N** (Mnmean: The value derived by summing the mean values of each file (Mean1, Mean2, Mean3, ... MeanN) and dividing by the number of summed values (N). The value can be determined for each harmonic.)
- **• Mnmax = [Mean1, Mean2, Mean3, ..., MeanN]max** (Mnmax: The maximum value among the mean values of each file. The value can be determined for each harmonic.)
- **• Mnmin = [Mean1, Mean2, Mean3, ..., MeanN]min** (Mnmin: The minimum value among the mean values of each file. The value can be determined for each harmonic.)
- **• Judgment of the +5 % of the limit Mnmax – Mnmean Limit ×100 < 5 [%]**
- **• Judgment of the -5 % of the limit Mnmin – Mnmean Limit ×100 > –5 [%]**

#### **Display of Simple Test Judgment Results**

Judgment can be made as to whether the measured data of the simple test is within limits, and the results of the judgment can be displayed collectively.

# **IEC 61000-3-3 Voltage Fluctuation and Flicker Measurement**

## **Numeric Data and Judgment**

The application can display the judgment result indicating whether the measured data of normal voltage fluctuation and flicker measurement or measurement of dmax caused by manual switching is within the specified limits as well as the measured data. The judgment can be displayed for each of the selected WT elements.

#### **Trend Graph View**

The application can display the trend graph of the normal voltage fluctuation and flicker measurement. The following parameters can be displayed: dc, dmax, Tmax, idc, idmax, iTmax, and PF.

#### **CPF Graph View**

The application can display the CPF graph of the normal voltage fluctuation and flicker measurement.

## **IEC 61000-3-11 Voltage Fluctuation and Flicker Measurement**

#### **Numeric Data and Judgment**

The application can display the judgment result indicating whether the measured data of normal voltage fluctuation and flicker measurement or measurement of dmax caused by manual switching is within the specified limits as well as the measured data. The judgment can be displayed for each of the selected WT elements.

#### **Trend Graph View**

The application can display the trend graph of the normal voltage fluctuation and flicker measurement. The following parameters can be displayed: dc, dmax, Tmax, idc, idmax, ITmax, and PF.

#### **CPF Graph View**

The application can display the CPF graph of the normal voltage fluctuation and flicker measurement.

#### **IEC 61000-3-12 Harmonic Measurement**

The result of the evaluation as to whether the harmonic current data up to order 40 is within the limits of IEC 61000-3-12 and the corresponding measured data can be displayed. Various displays below are possible only when in harmonic measurement mode.

#### **Display of the Evaluation Result within the Entire Measurement Time**

Evaluation can be made as to whether all of the harmonic current data in the measurement time are within the limits according to the settings specified in "Setting the Standard and Measurement Environment" (as described earlier), and the results can be displayed collectively.

#### **List and Bar Graph Displays of Ih/Iref**

The software displays the measured values of Ih/ Iref and the standard limits of those values for each harmonic order in both a list and a bar graph. You can use colors to indicate whether a value is under its limit or not. The software judges based on the average, maximum, and instantaneous values that are acquired in a period of measurement (instantaneous values are the values that are acquired at each measurement of the harmonic current).

#### **List and Bar Graph Displays of Rsce**

The software displays the measured values of Rsce for each harmonic and the limits set by the standard for those values in both a list and a bar graph. You can use colors to indicate whether a value is under its limit or not. The software judges based on the average and maximum values that are acquired in a period of measurement.

#### **Bar Graph Display of Harmonic Voltage, Current, and Phase Angle**

You can display the measured data for each harmonic in a bar graph. The software will display the instantaneous values of the measured data (instantaneous values are the values that are acquired at each measurement of the harmonic current).

#### **List Display of Harmonic Voltage, Current, and Phase Angle**

You can display the measured data for each harmonic in a list. The software will display the instantaneous values of the measured data (instantaneous values are the values that are acquired at each measurement of the harmonic current).

#### **Trend Graph Display of Harmonic Measurements**

For each harmonic, you can use a trend graph to show how the harmonic measurement data fluctuates over time.

#### **Waveform Display of Voltage and Current**

You can display a waveform that is measured immediately after the measurement time finishes. The software will display approximately two waveform periods. You can click on an area to display a cursor and show the instantaneous values there.

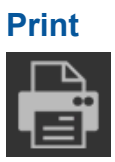

To create reports, you can attach titles and comments to harmonic or voltage fluctuation and flicker measurement data lists and bar graphs and then save them to .pdf or .bmp files or print them.

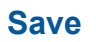

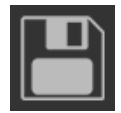

#### **Saving Setting Information**

You can save setting information—such as measurement conditions,\* judgment conditions, and titles and comments of reports (reports contain a summary of the judgment results of measured data values)—that you set with the software to an .ini file.

\* If you connect a power supply, the measurement conditions will also include setting information of the power supply.

#### **Saving Measured Data**

You can save measured data\* that the PC has acquired from a WT to an .fdt file. When you save a measured data file, an .ini setting information file is also saved.

\* Numeric data: Can be saved for harmonic measurements and flicker measurements. Waveform data: Can be saved for harmonic measurements. CPF graph: Can be saved only for normal voltage fluctuation and flicker measurement.

#### **Saving a Report in CSV Format**

You can use this software to save the various data\* that the PC has acquired from the WT to a CSV file.

\* Numeric data: Can be saved for harmonic measurements. Waveform data: Can be saved for harmonic measurements. Report data: Can be saved only for normal voltage fluctuation and flicker measurement.

This software cannot load CSV files, but you can use another software application on the PC to load and view the CSV files that you save.

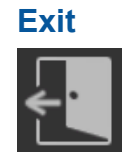

Use to close the software.

# **Online Mode and Offline Mode**

#### **Online Mode**

The software is in online mode when the PC is connected to the WT through a USB, GP-IB, or Ethernet interface. The software must be in online mode to acquire harmonic or voltage fluctuation and flicker data from the WT as it is measuring. You can switch to online mode from the Connection page. In online mode, you can change the WT settings from the PC.

#### **Offline Mode**

You can load previously saved measurement data into the software. You can change the settings and reanalyze the loaded data, and you can display a variety of values and graphs.

# <span id="page-29-0"></span>**1.2 System Requirements**

# **PC**

# **CPU**

Intel Core i5-2430M or better

## **Memory**

4 GB or more recommended

## **Storage**

10 GB free space or more

# **Operating System**

English version of Windows 10

# **Communication Interface**

## **Between the Measuring Instrument and PC**

#### **USB**

A USB port that supports USB Revision 1.1 or higher

## **Ethernet**

An Ethernet port that supports 10BASE-T, 100BASE-TX, or 1000BASE-T

## **GP-IB**

- Driver NI-488.2 Version 15.5.0 and later
- NI (National Instruments) PCI-GPIB PCI-GPIB+ PCIe-GPIB PCIe-GPIB+ GPIB-USB-HS GPIB-USB-HS+

# **Between the NF Power Supply and PC**

## **GP-IB**

► See "GP-IB" under "Between the Measuring Instrument and PC."

# **Display and Mouse**

## **Display Resolution**

1366 × 768 dots or higher

## **Operating System**

Operating system mentioned above

# **WT**

## **WT5000 Firmware Version**

2.01 or later

## **WT5000 Options Required for Operation**

- IEC Harmonic/Flicker measurement feature (/G7 option)
- USB, GP-IB, or Ethernet interface (standard)

## **Selectable IEC61000 Edition Numbers**

The following edition numbers can be selected in WT5000 firmware version 2.01 and later when using this software.

#### **Harmonic Measurement**

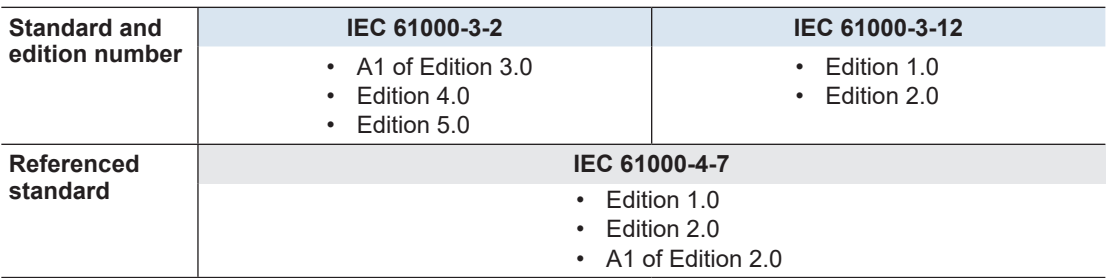

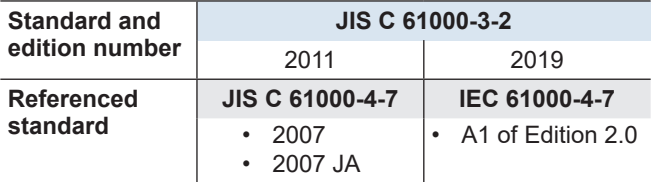

IEC 61000-4-7 or JIS C 61000-4-7 specifies requirements for measurement instruments. For details, see [Chapter 14](#page-420-1).

#### **Voltage Fluctuation and Flicker Measurement**

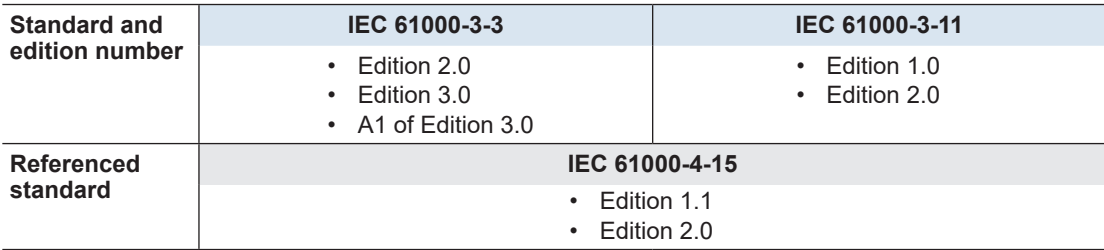

IEC 61000-4-15 specifies requirements for measurement instruments. For details, see [Chapter 14](#page-420-1).

# <span id="page-31-0"></span>**1.3 System Configuration**

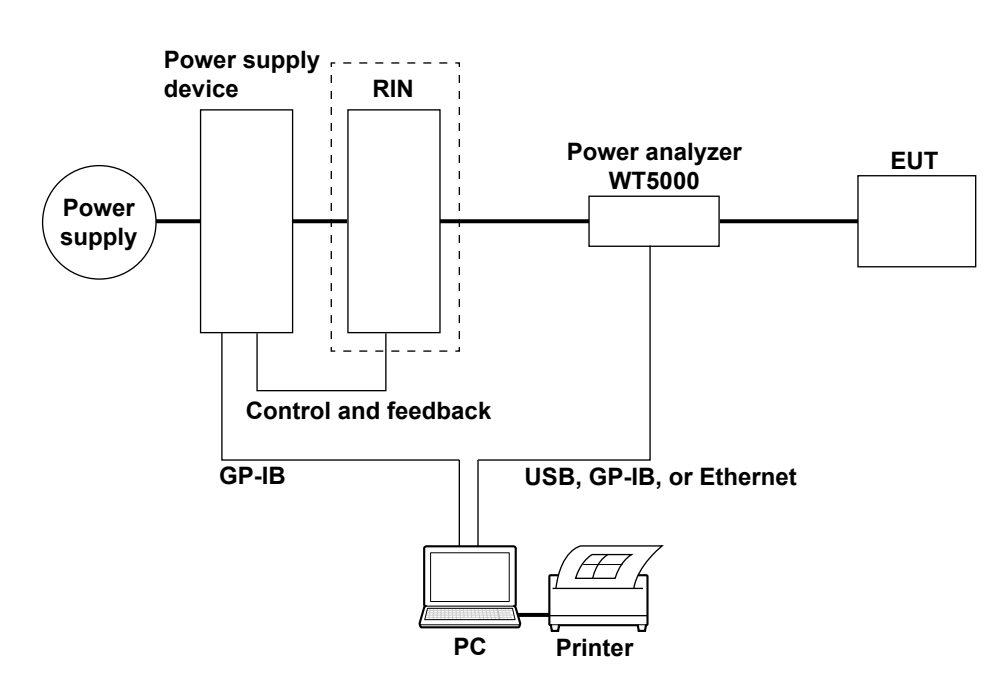

To use the power supply control function, connect the NF power supply to the PC via GP-IB.

To increase the power supply capacity, you need to connect a booster to the power supply unit. For a three-phase power supply, you add a slave to the master power supply.

For details on how to connect the cables of each device, see the user's manual for the device. Depending on the harmonics standard, a RIN may not be used. For details, check the relevant standard.

# <span id="page-32-0"></span>**1.4 Applicable Harmonic Measurement Standard**

On this software, you can select the following software applications.

- IEC 61000-3-2 Harmonic Measurement
- IEC 61000-3-12 Harmonic Measurement

# **IEC 61000-3-2 Harmonic Measurement**

The applicable standards are shown below.

- IEC 61000-3-2 Edition 3.0:2005/A1:2008/A2:2009, IEC 61000-3-2 Edition 4.0:2014, IEC 61000-3-2 Edition 5.0:2018
- EN 61000-3-2:2006/A1:2009/A2:2009, EN 61000-3-2:2014, EN 61000-3-2:2019
- IEC 61000-4-7 Edition 1.0:1991, Edition 2.0:2002 and A1 of the Edition 2.0:2008
- JIS C 61000-3-2:2011, JIS C 61000-3-2:2019
- JIS C 61000-4-7:2007

## **Scope and Classification**

The limits for harmonic current emissions (IEC 61000-3-2 or JIS) are applicable to electrical and electronic equipment having an input current of up to 16 A (up to 20 A for JIS) per phase and connected to public low-voltage distribution systems. Classification is made depending on the type of equipment. IEC 61000-3-2 Edition 5.0 does not define the limits for some types of equipment. For details, see the applicable standard.

#### **Electrical and electronic equipment having an input current up to 16 A per phase**

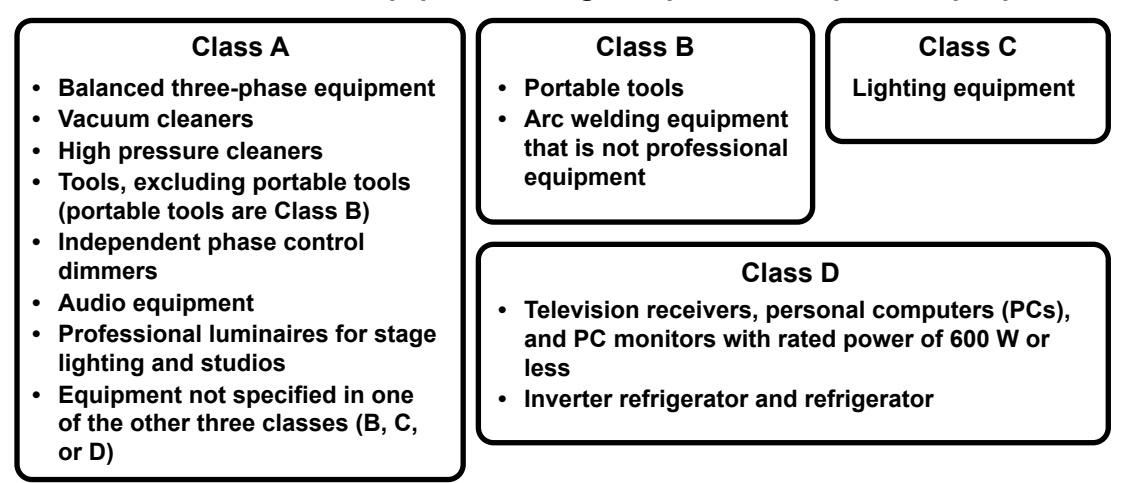

# **Limits**

The limits are specified for each class. IEC 61000-3-2 assumes a phase voltage of 220 V, 230 V, and 240 V for specifying the limits. For equipment of differing rated voltage, conversion may be necessary. For the conversion equation, see "Conversion of Limits" (page 1-26). The limits of JIS C 61000-3-2:2019 are the same as those of IEC 61000-3-2. However, limits indicated on the next page apply to air conditioners of class A whose active power exceeds 600 W.

## **Limits for Class A Equipment**

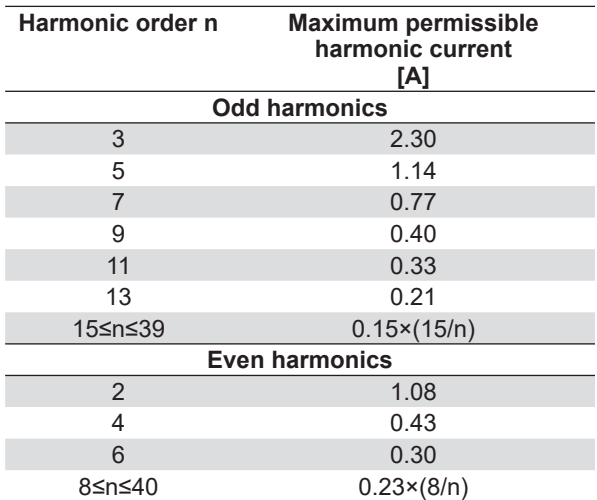

In JIS C 61000-3-2:2019, the limits below apply to air conditioners whose active power exceeds 600 W.

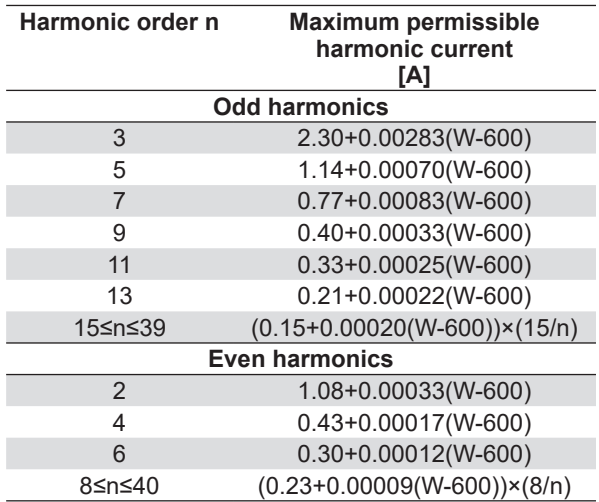

## **Limits for Class B Equipment**

**Limits for Class A equipment × 1.5**

#### **Limits for Class C Equipment**

Classification is made according to the active power of the equipment shown below. For single-phase equipment, the classification is made using the active power of the single-phase power. For multi-phase equipment, the classification is made using the sum of the active powers all phases (three phases if three-phase).

**• Equipment with active input power exceeding 25 W**

Shall not exceed the limits of Class C, which are shown below.

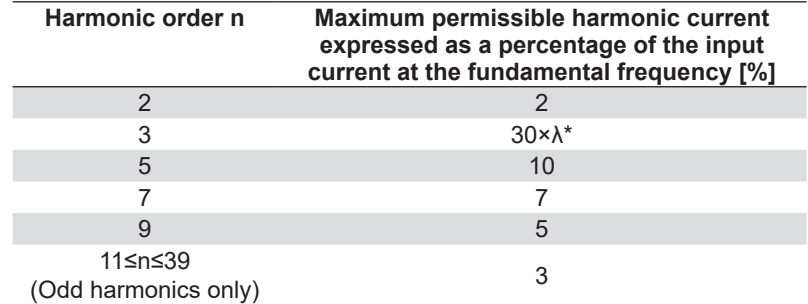

 $*$   $\lambda$  is the power factor (circuit power factor).

For the fundamental current and power factor, use the measured values under maximum load conditions of the equipment.

For equipment that includes means for control such as dimming and color, when tested under both of the following conditions, the harmonic current calculated by applying the Class C table under the condition of maximum active input power (Pmax) shall not be exceeded.

- Set the test condition to means for control that produces Pmax.
- Set the test condition to means for control that maximizes THC when the effective input power is in the range of Pmin to Pmax Calculate Pmin as follows:

Pmin = 5 W when Pmax is 50 W or less

Pmin is 10 % of Pmax when Pmax exceeds 50 W but is less than or equal to 250 W. Pmin = 25 W when Pmax exceeds 250 W

- **• Equipment with active input power less than or equal to 25 W** Lighting equipment that produces between 5 W and 25 W shall comply with one of the following three requirements.
	- **Does not exceed the power ratio limits of Class D.**
	- **The third and fifth harmonics shall not exceed the limits given in the table below. Moreover, the relationship of the fundamental voltage waveform and the input current waveform shall be as shown in the figure below.**

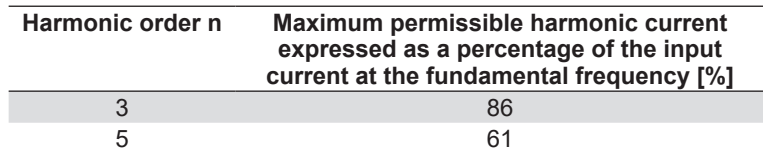

The relationship of the fundamental supply voltage waveform and the input current waveform is as follows, where the zero crossing of the fundamental supply voltage is assumed to be at 0° (degrees).

- Beginning of the current flow: It reaches the 5 % current threshold before or at 60°
- Current peak: Before or at 65°
- End of the current flow: It does not fall below the 5 % current threshold before 90°.

The 5 % current threshold is defined to be 5 % of the maximum absolute peak value  $(I<sub>p(abs)</sub>)$ .

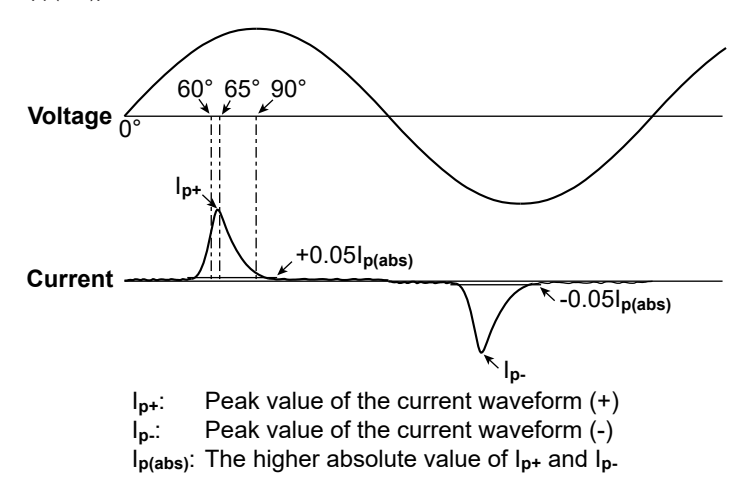

- **The THD shall not exceed 70 %. Harmonic ratios, expressed as percentages of the fundamental wave, shall not exceed the following values:**

5 % for the 2nd harmonic;

- 35 % for the 3rd harmonic;
- 25 % for the 5th harmonic;
- 30 % for the 7th harmonic;
- 20 % for the 9th harmonic;
- 20 % for the 11th harmonic.
#### **Limits for Class D Equipment**

Shall meet the maximum permissible harmonic current (power ratio limit) per watt and the maximum permissible current given in the next table. The concept of power (active power) of single- or multi-phase equipment is the same as Class C.

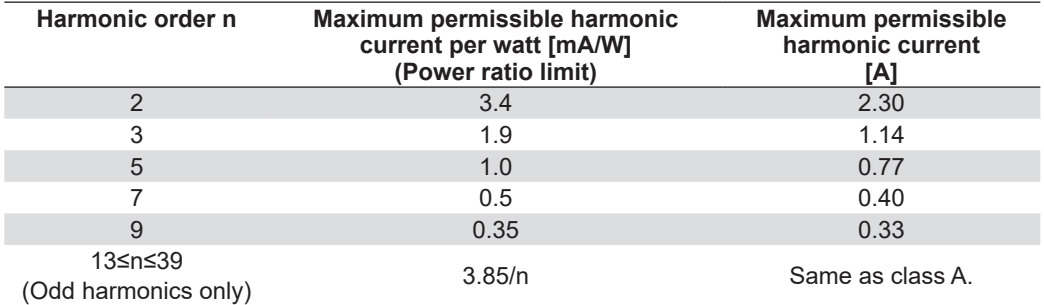

### **Conversion of Limits**

IEC 61000-3-2 assumes a phase voltage of 220 V, 230 V, and 240 V for specifying the limits. For equipment of differing rated voltage, conversion may be necessary. Convert the limits of all the classes using the following equations and apply them. However, conversion to a phase voltage of 220 V or 240 V is not necessary.

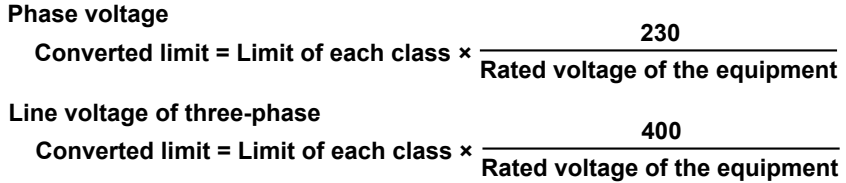

### **Simple Test**

Equipment whose compliance test result meets the conditions below can be tested using the simple test method the next time the equipment is updated.

- Harmonic current: Below 60 % of the applicable limits
- THD of the supply current: Less than 15 %

Products that fulfill the following requirements are deemed to comply with the applicable limits.

- Active input power: Within ±20 % of that of the originally tested product
- THD of the supply current: Less than 15 %

# **Specifications of Supply Source, Measurement Equipment, Test Conditions, and Application Method of Limits**

This section lists only the items. For detailed specifications, see the applicable standard.

# **Power Supply**

- Supply voltage and frequency range
- Permissible range of harmonics contained in the supply voltage
- Voltage peak value and phase offset between the waveform zero crossing and the peak value
- Internal impedance of the supply source
- Angle between the fundamental voltage on each pair of phases in the case of a threephase source

## **Measurement Equipment**

- Error of the measurement equipment
- Input impedance of the measurement equipment
- Time constant of the internal processing when measuring harmonics

# **Test Conditions**

- Test conditions for television/audio equipment and lighting equipment
- Test conditions for general equipment not specified in the applicable standard For example, performing tests by setting the equipment to a condition that produces the maximum total harmonic current (THC)
- Specification of the repeatability of the measurement results
- Specification of the observation time (measurement time) to achieve the repeatability of the measurement results

## **Application Method of Limits**

- Derivation of the fundamental current and power factor (circuit power factor) of class C equipment
- Derivation of the power (active power) used by class D equipment
- Specifications when comparing the harmonic current limits and measured values for each harmonic
	- Compare the specified limit and the mean value of the harmonic current within the measurement time and evaluate.
	- Compare the value that is 1.5 times the specified limit and the maximum value of the harmonic current within the measurement time and evaluate.
- 200 % short-term relaxation conditions

If all of the following conditions are met for each harmonic, up to 200 % of the specified limits is permitted.

- The EUT belongs to Class A for harmonics.
- The excursion beyond 150 % of the applicable limits lasts less than 10 % of the test observation period or in total 10 min (within the test observation period), whichever is smaller.
- The average value of the harmonic current, taken over the entire test observation period, is less than 90 % of the applicable limits.
- POHC relaxation of the specification

If the total partial odd harmonic currents (POHC) of order above and including 21 is less than the specified POHC limit, the average of the odd harmonic currents of order above and including 21 is permitted to be 1.5 times the specified limits.

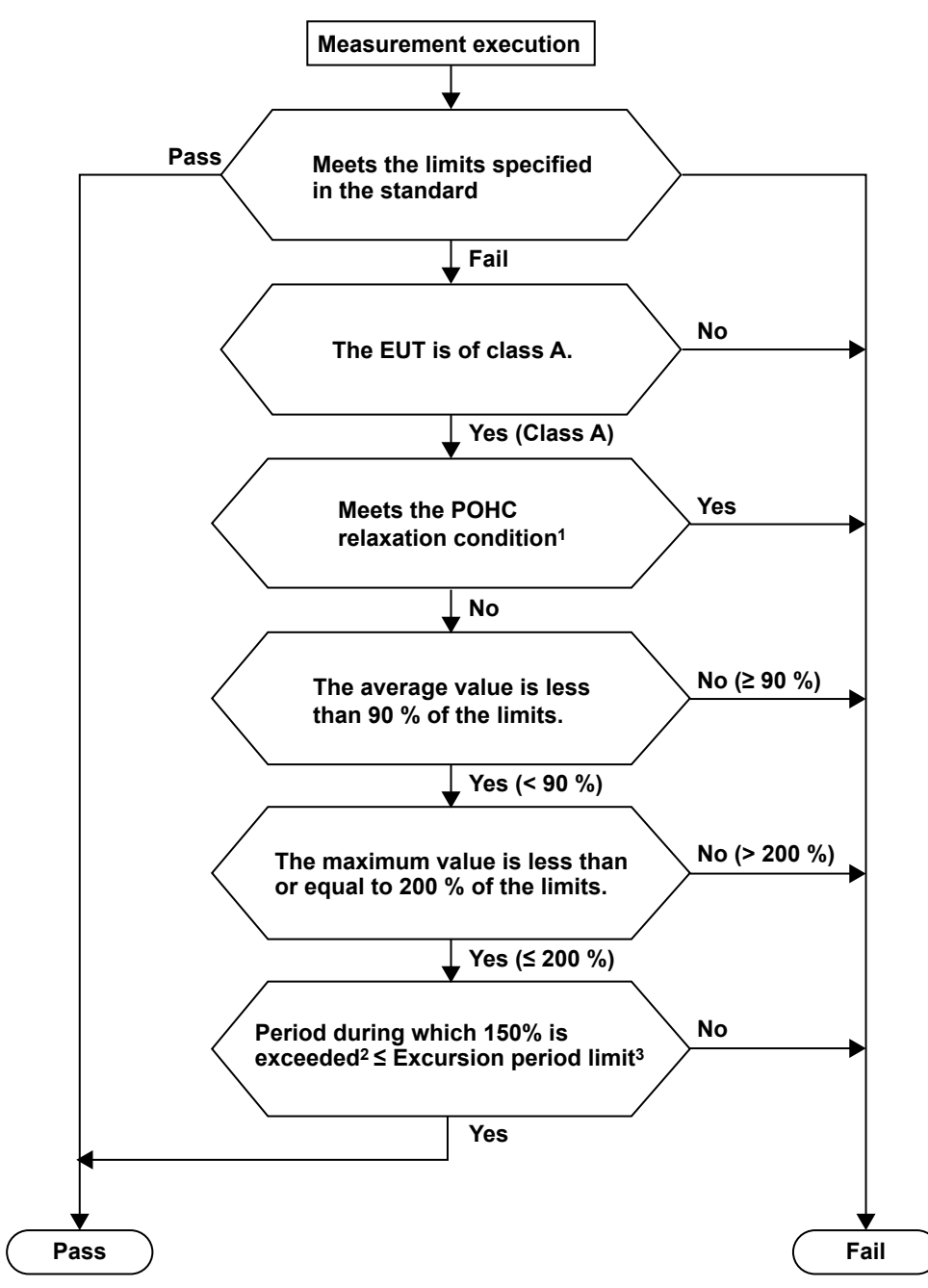

# **Decision Process for Determining Whether 200 % Short-Term Relaxation or POHC Relaxation Is Applicable**

- 1 The 200 % short-term relaxation and POHC relaxation cannot be applied together to a single test.
- 2 Period during which instantaneous values exceed 150 % of the applicable limit.
- 3 10 % of the test observation period or 10 minutes (within the test observation period), whichever is smaller.

# **Window Function of the WT (Measurement Period)**

The width of the window function (measurement period) for the measurements is defined by IEC 61000-4-7. For details, see page 1-4 or [Chapter 14](#page-420-0).

# **IEC 61000-3-12 Harmonic Measurement**

The applicable standards are shown below.

- IEC 61000-3-12: Edition 1.0:2004, Edition 2.0:2011
- EN 61000-3-12:2005, EN 61000-3-12:2011
- IEC 61000-4-7: Edition 2.0:2002/A1:2008
- EN 61000-4-7:1993, EN 61000-4-7:2002/A1:2009

This section gives an overview of the standards. For further details, see the actual text of the applicable standard.

## **Scope**

The IEC 61000-3-12 First Edition harmonic current emission standard applies to electronic equipment that (1) operates with single-phase 230-V 50-Hz or three-phase 400-V 50-Hz public low voltage power supply systems and (2) has a rated input current that is above 16 A but not greater than 75 A.

## **Limits**

## **IEC 61000-3-12 Ed. 2.0**

There are four types of limits:

- Limits for equipment other than balanced three-phase equipment
- Limits for balanced three-phase equipment
- Limits for balanced three-phase equipment under specified conditions (a, b, and c)
- Limits for balanced three-phase equipment under specified conditions (d, e, and f)

### **Limits for Equipment Other Than Balanced Three-Phase Equipment**

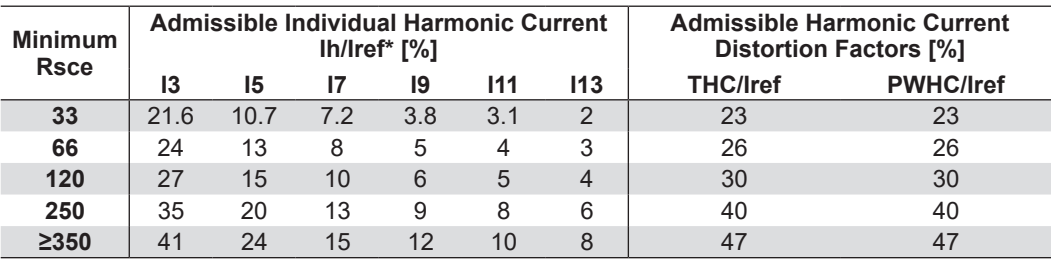

The relative values of even harmonics up to order 12 must not exceed 16/h (%). Even harmonics above order 12 are taken into account in THC and PWHC in the same way as odd harmonics. Linear interpolation between successive Rsce values is permitted.

\* Iref = reference current; Ih = harmonic current component

#### **Limits for Balanced Three-Phase Equipment**

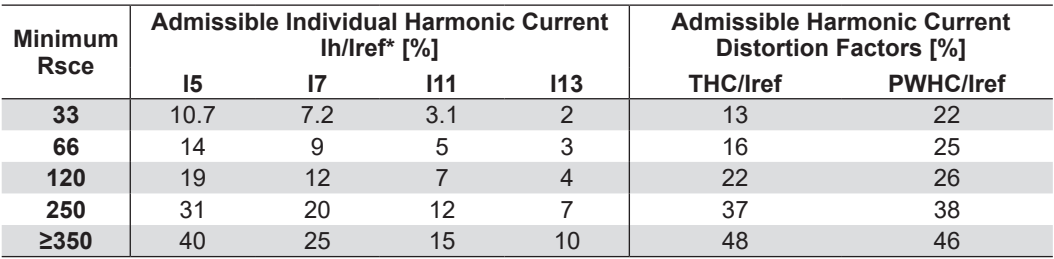

The relative values of even harmonics up to order 12 must not exceed 16/h (%). Even harmonics above order 12 are taken into account in THC and PWHC in the same way as odd harmonics.

Linear interpolation between successive Rsce values is permitted.

\* Iref = reference current; Ih = harmonic current component

| <b>Minimum</b><br><b>Rsce</b> | Admissible Individual Harmonic Current<br>lh/lref [%] |    |     |     | <b>Admissible Harmonic Current</b><br><b>Distortion Factors [%]</b> |                  |
|-------------------------------|-------------------------------------------------------|----|-----|-----|---------------------------------------------------------------------|------------------|
|                               | 15                                                    |    | 111 | 113 | <b>THC/Iref</b>                                                     | <b>PWHC/Iref</b> |
| 33                            | 10.7                                                  |    | 3.1 |     | 13                                                                  |                  |
| $\geq 120$                    | 40                                                    | 25 | 15  | 10  | 48                                                                  | 46               |

**Limits for Balanced Three-Phase Equipment under Specified Conditions (a, b, and c)**

The relative values of even harmonics up to order 12 must not exceed 16/h (%). Even harmonics above order 12 are taken into account in THC and PWHC in the same way as odd harmonics. Linear interpolation between successive Rsce values is permitted.

\* Iref = reference current; Ih = harmonic current component

#### **Limits for Balanced Three-Phase Equipment under Specified Conditions (d, e, and f)**

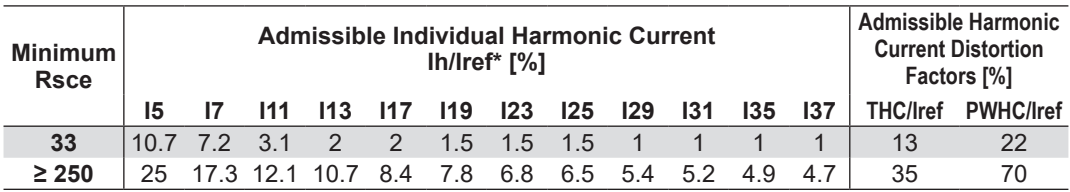

If the Rsce value is equal to 33, the relative values of even harmonics up to order 12 must not exceed 16/h (%). The relative values of all harmonics between I14 and I40 that are not indicated in the above table must not exceed 1 % of Iref.

If the Rsce value is equal to 250, the relative values of even harmonics up to order 12 must not exceed 16/h (%). The relative values of all harmonics between I14 and I40 that are not indicated in the above table must not exceed 3 % of Iref.

Linear interpolation between successive Rsce values is permitted.

#### *Note*

The terminology used in the tables is that used in each edition of the standard.

# **IEC 61000-3-12 Ed. 1.0**

There are three types of limits:

- Limits for equipment other than balanced three-phase equipment
- Limits for balanced three-phase equipment
- Limits for balanced three-phase equipment under specified conditions

#### **Limits for Equipment Other Than Balanced Three-Phase Equipment**

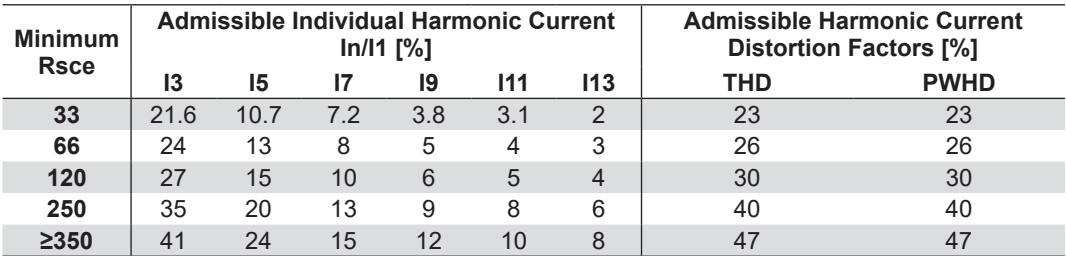

The relative values of even harmonics up to order 12 must not exceed 16/n (%). Even harmonics above order 12 are included in THD and PWHD. Note: Linear interpolation between successive Rsce values is permitted.

**1**

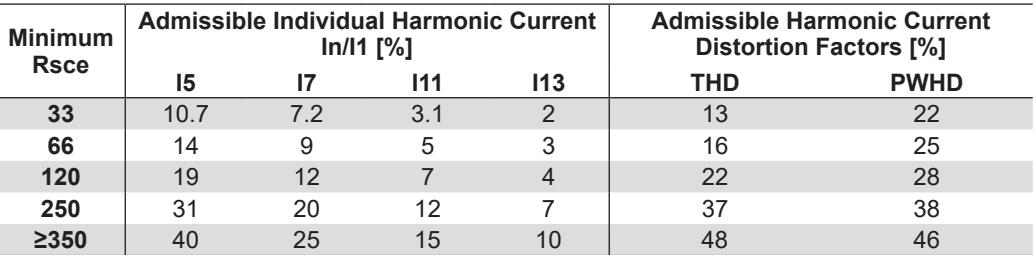

#### **Limits for Balanced Three-Phase Equipment**

The relative values of even harmonics up to order 12 must not exceed 16/n (%). Even harmonics above order 12 are included in THD and PWHD.

Note: Linear interpolation between successive Rsce values is permitted.

#### **Limits for Balanced Three-Phase Equipment under Specified Conditions**

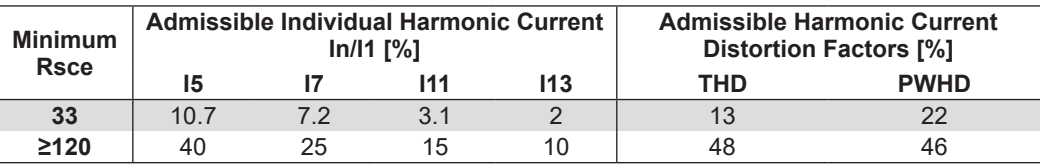

The relative values of even harmonics up to order 12 must not exceed 16/n (%). Even harmonics above order 12 are included in THD and PWHD.

Note: Linear interpolation between successive Rsce values is permitted.

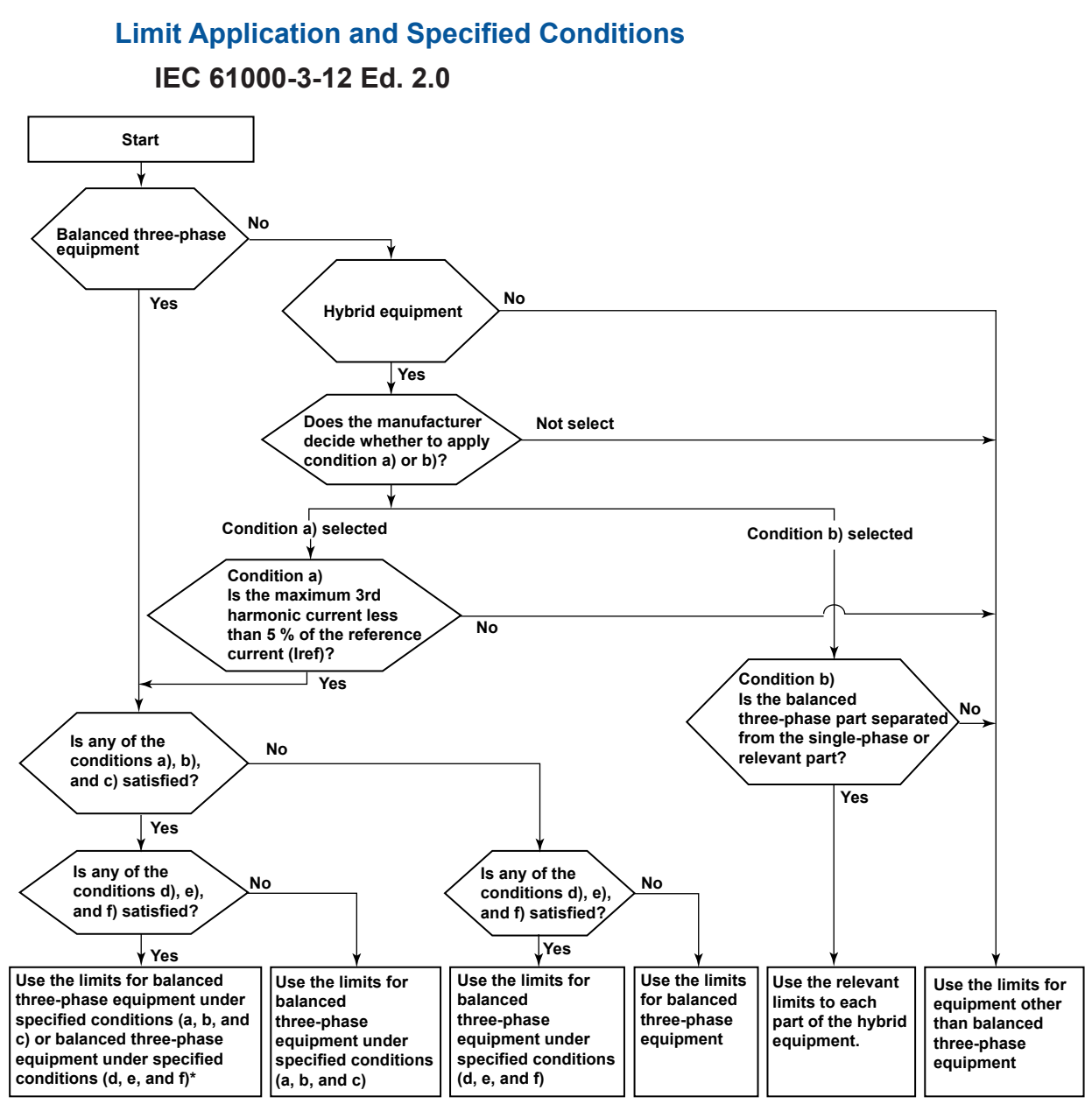

When limits are applied automatically by this software, the limits for balanced three-phase equipment under specified conditions (d, e, and f) are used.

There are six types of specified conditions:

- a) The 5th and 7th harmonic currents are each less than 5 % of the reference fundamental current during the whole observation period.
- b) The equipment is designed such that the phase angle of the 5th harmonic current has no preferential value over time and can take any value from 0 to 360°.
- c) The phase angle of the 5th harmonic current relative to the fundamental phase voltage is in the range of 90° to 150° during the whole observation period.
- d) The 5th and 7th harmonic currents are each less than 3 % of the reference fundamental current during the whole observation period.
- e) The equipment is designed such that the phase angle of the 5th harmonic current has no preferential value over time and can take any value from 0 to 360°.
- f) The phase angle of the 5th harmonic current relative to the fundamental phase voltage is in the range of 150° to 210° during the whole observation period.

**1**

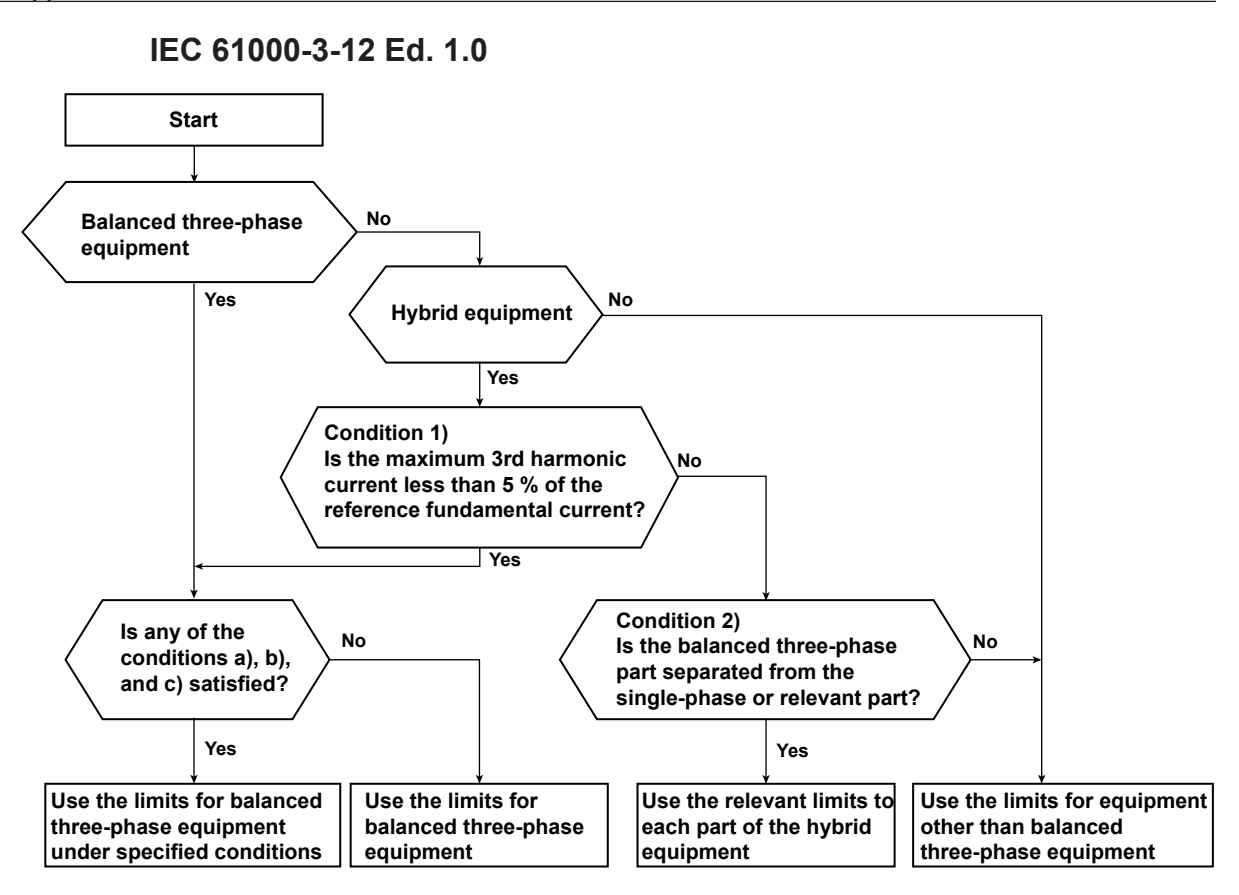

There are three types of specified conditions:

- a) The phase angle of the 5th harmonic current relative to the fundamental phase voltage is in the range of 90° to 150° during the whole observation period.
- b) The equipment is designed such that the phase angle of the 5th harmonic current has no preferential value over time and can take any value from 0 to 360°.
- c) The 5th and 7th harmonic currents are each less than 5% of the reference fundamental current during the whole observation period.

## **Window Function of the WT (Measurement Period)**

The width of the window function (measurement period) for WT measurements is defined by IEC 61000-4-7. For details, see [Chapter 14.](#page-420-0)

# **1.5 Applicable Standards for Voltage Fluctuation and Flicker Measurement**

On this software, you can select the following software applications.

- IEC 61000-3-3 Voltage Fluctuation and Flicker Measurement
- IEC 61000-3-11 Voltage Fluctuation and Flicker Measurement

# **IEC 61000-3-3 Voltage Fluctuation and Flicker Measurement**

The applicable standards are shown below.

#### **Voltage Fluctuation and Flicker Suppression Standards**

- IEC 61000-3-3 Edition 2.0:2008, IEC 61000-3-3 Edition 3.0:2013/A1:2017
- EN 61000-3-3:2008, EN 61000-3-3:2013, EN 61000-3-3:2019

#### **Flicker Meter Function and Design Specifications**

- IEC 61000-4-15 Edition 1.1:2003, IEC 61000-4-15 Edition 2.0:2010
- EN 61000-4-15:1998 /A1:2003, EN 61000-4-15:2011

This section gives an overview of the standards. For further details, see the actual text of the applicable standard.

## **Scope**

The limits of the IEC 61000-3-3 Voltage Fluctuation and Flicker Suppression Standard are applicable to electrical and electronic equipment having an input current up to and including 16 A per phase and intended to be connected to single-phase or three-phase public lowvoltage distribution systems of between 220 V and 250 V at 50 Hz line to neutral.

## **Limits**

IEC 61000-3-3 Edition 2.0, Edition 3.0, or Edition 3.0 Amd1 specifies limits for a phase voltage of 230 V and a frequency of 50 Hz.

#### *Note*

The software supports the specifications of flicker meters for 230 V and 50 Hz in IEC 61000-4-15 Edition 1.1 as well as those for 120 V and 60 Hz. For Edition 2.0, 230 V/60 Hz and 120 V/50 Hz are additionally supported. However, IEC 61000-3-3 Edition 2.0, Edition 3.0, and Edition 3.0 Amd1 do not define limits for 120 V/60 Hz, 230 V/60 Hz, or 120 V/50 Hz.

#### **Measurement Items and Limits in IEC 61000-3-3 Ed. 2.0, Ed. 3.0 and Ed. 3.0 Amd1**

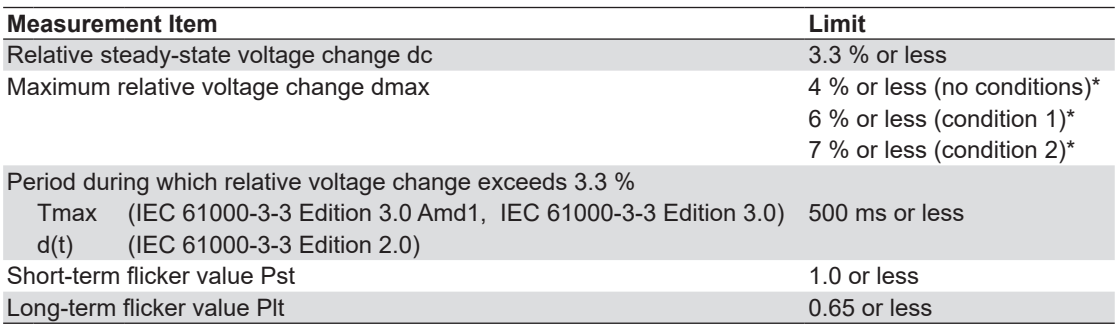

\* For the conditions, see the following figure.

#### **1.5 Applicable Standards for Voltage Fluctuation and Flicker Measurement**

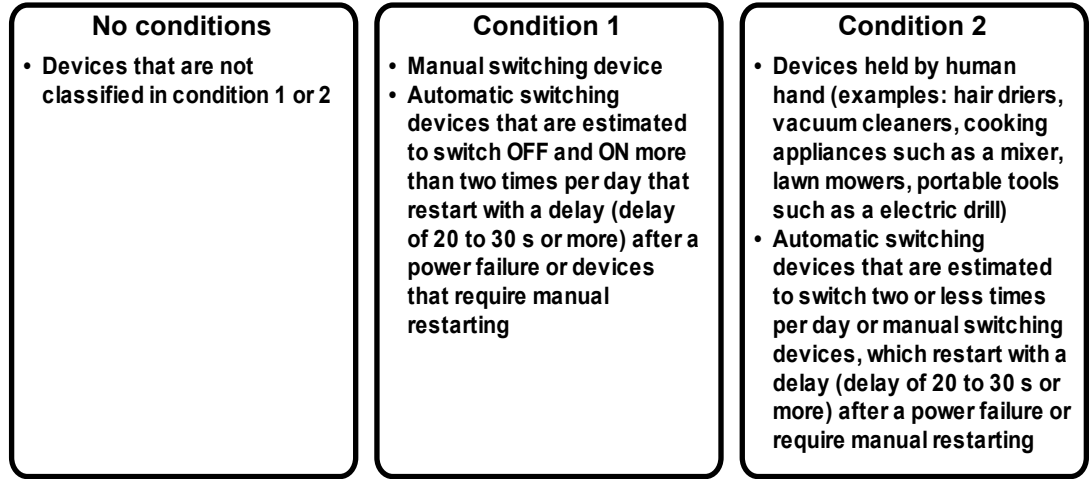

#### **Conditions for the Limit on Maximum Relative Voltage Change dmax**

#### *Note*

- The Pst and Plt limits are not applicable to the voltage fluctuation due to manual switching.
- The limits are not applicable to switching and interruptions in an emergency.
- The limits are not applicable on some measurement items depending on the EUT type. For more details, see the standard.

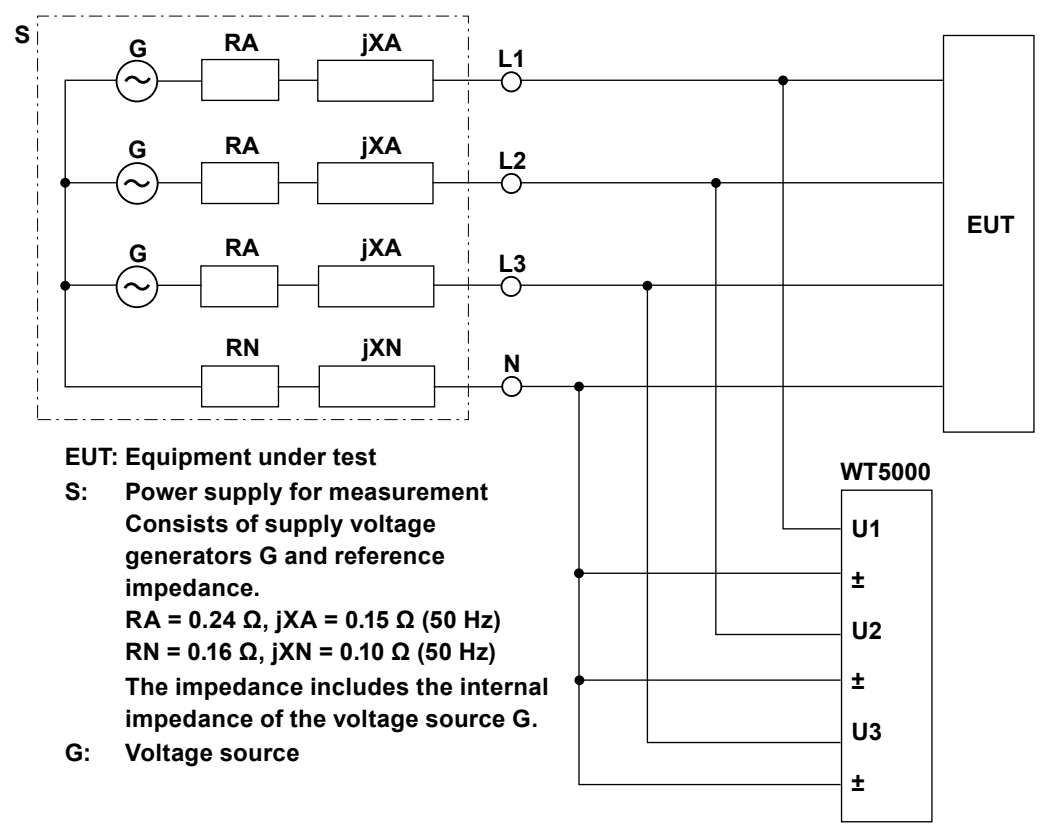

# **Wiring for Voltage Fluctuation and Flicker Measurement**

L2 and L3 are not connected if the wiring pattern is single-phase, two-wire.

# **IEC 61000-3-11 Voltage Fluctuation and Flicker Measurement**

The applicable standards are shown below.

## **Voltage Fluctuation and Flicker Suppression Standards**

- IEC 61000-3-11 Edition 1.0:2000, IEC 61000-3-11 Edition 2.0:2017
- EN 61000-3-11:2000, EN 61000-3-11:2019

### **Flicker Meter Function and Design Specifications**

- IEC 61000-4-15 Edition 1.1:2003, IEC 61000-4-15 Edition 2.0:2010
- EN 61000-4-15:1998/A1:2003, EN 61000-4-15:2011

This section gives an overview of the standards. For further details, see the actual text of the applicable standard.

# **Scope**

The IEC 61000-3-11 voltage fluctuation and flicker suppression standard limits are applicable to the following electrical and electronic equipment with line-to-neutral voltages of 220 V to 250 V, that operate with single-phase or three-phase 50-Hz public low voltage power supply systems, and that meet these criteria:

- Rated input current per phase is above 16 A and not greater than 75 A.
- Rated input current per phase is less than 16 A, but still does not meet the IEC 61000-3-3 limit.

## **Limits**

IEC 61000-3-11 Edition 1.0 specifies limits for a phase voltage of 230 V and a frequency of 50 Hz.

## *Note*

The software supports the specifications of flicker meters for 230 V and 50 Hz in IEC 61000-4-15 Edition 1.1 as well as those for 120 V and 60 Hz. For Edition 2.0, 230 V/60 Hz and 120 V/50 Hz are additionally supported. However, IEC 61000-3-11 does not define limits for 120 V/60 Hz, 230 V/60 Hz, or 120 V/50 Hz.

## **Measurement Items and Limits in IEC 61000-3-11 Edition 1.0 or Edition 2.0**

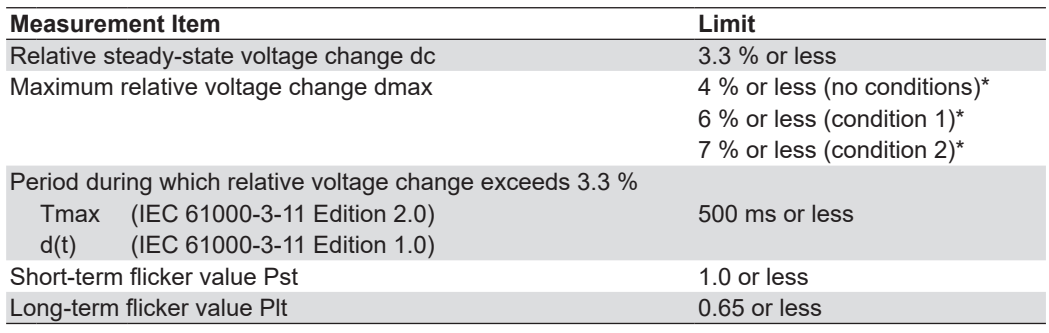

\* For the conditions, see the following figure.

#### **1.5 Applicable Standards for Voltage Fluctuation and Flicker Measurement**

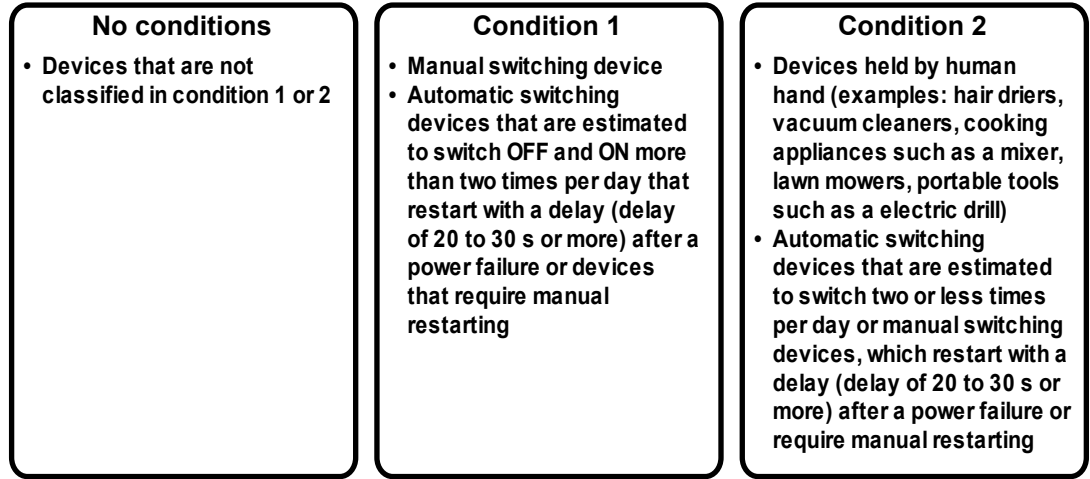

#### **Conditions for the Limit on Maximum Relative Voltage Change dmax**

#### *Note*

- The Pst and Plt limits are not applicable to the voltage fluctuation due to manual switching.
- The limits are not applicable to switching and interruptions in an emergency.
- The limits are not applicable on some measurement items depending on the EUT type. For more details, see the standard.

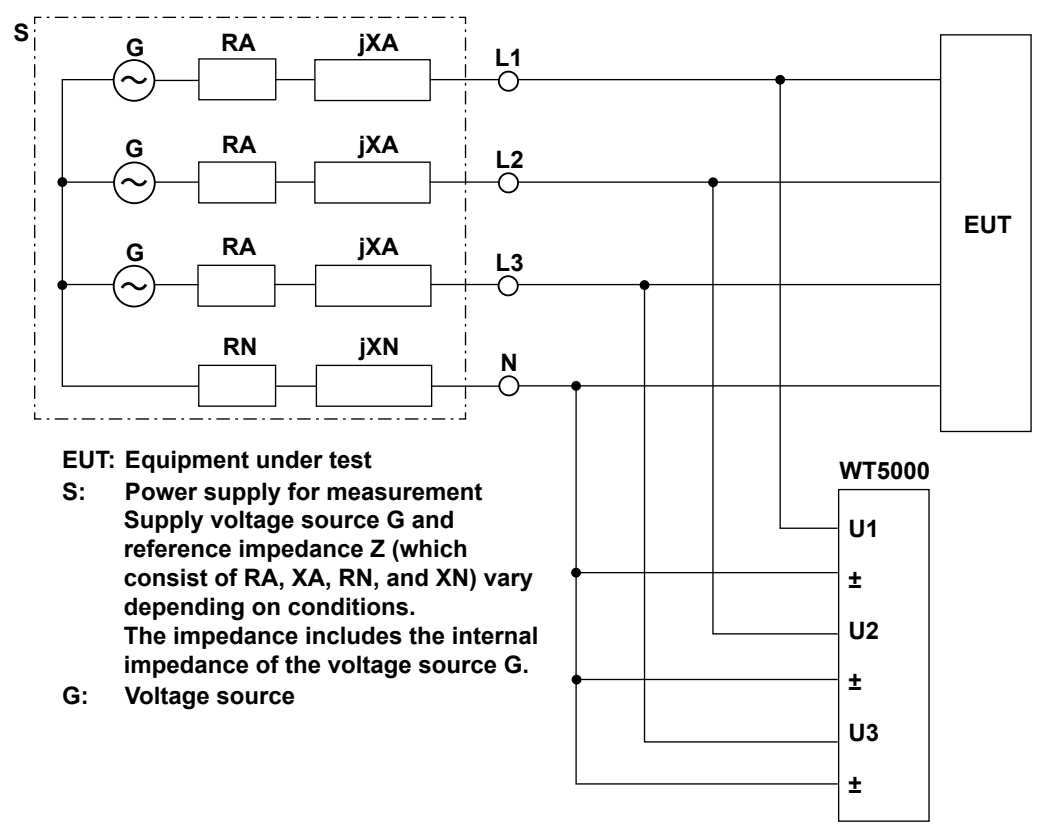

# **Wiring for Voltage Fluctuation and Flicker Measurement**

L2 and L3 are not connected if the wiring pattern is single-phase, two-wire.

#### **IEC 61000-3-11 Ed. 2.0 All devices below 75 A Test with Zref Test Ztest=0.15+j0.15 Test Ztest=0.25+j0.25 Test Ztest=0.15+j0.15 Ztest=0.25+j0.25 No Test with a Ztest that results in a voltage drop of 2 to 9 % Convert to Zref The minimum Zsys value is declared as Zmax. IEC 61000-3-11 compliant for service current capacities greater than or equal to 100 A. IEC 61000-3-3 compliant IEC 61000-3-11 compliant for impedances below Zmax Equipment rated ≤ 16 A Yes No Complies with IEC 61000-3-3 limits Yes No Three phase device Yes No Test with Zref Yes No Complies with IEC 61000-3-11 limits Yes No Yes Complies with IEC 61000-3-11 limits \* Yes No Calculate Zsys Update the Tmax threshold Test again**

**IEC 61000-3-11 Compliance Testing and Power Supply Connection Conditions**

- \* The dmax value is verified before compliance judgment. If it is less than or equal to the dmax threshold and is greater than the Tmax threshold, Tmax is added to the judgment items.
	- If Tmax is not included in the judgment items
	- Tmax is excluded from judgment.
	- If Tmax is included in the judgment items Ztest/Zmax is verified. If it is appropriate, compliance judgment is performed. If not, the Tmax threshold at Ztest needs to be updated, and remeasurement is required.

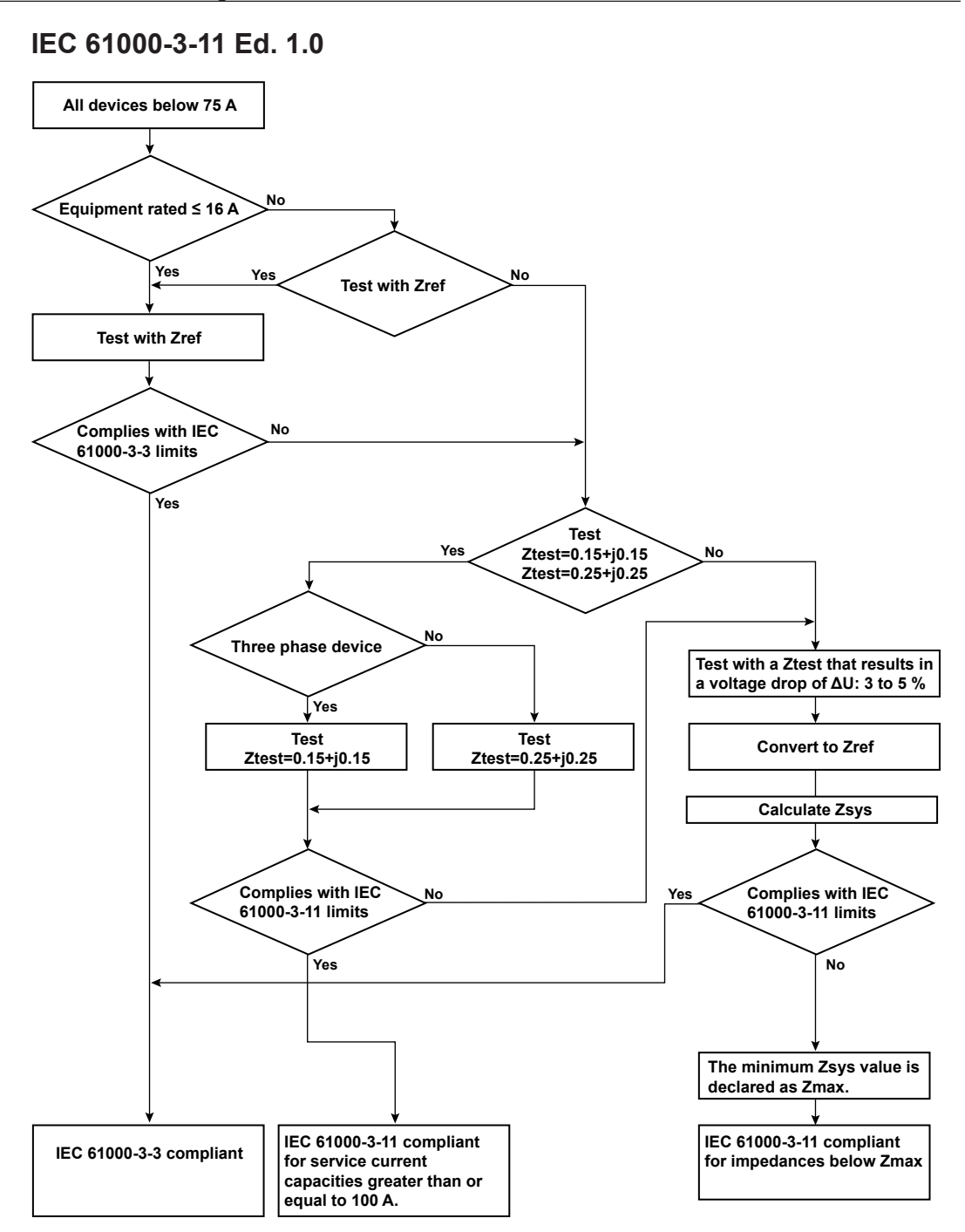

# **1.6 Workflow**

To display and judge measurement data using this software, you need to connect the WT to a PC, install the IS8000 Software and the Harmonic/Flicker Software, and set the WT measurement conditions and judgment conditions of the applicable standard. Follow the steps below. The available communication interfaces for connecting the WT to the PC are USB, GP-IB, and Ethernet.

# **Preparation Flow Chart**

- Preparation **Preparation Connect the WT and PC**
	- **Install and activate the IS8000 Software and the Harmonic/Flicker Software**
	- **► Installation Manual (IM IS8000-04EN)**

# **Test Flowchart**

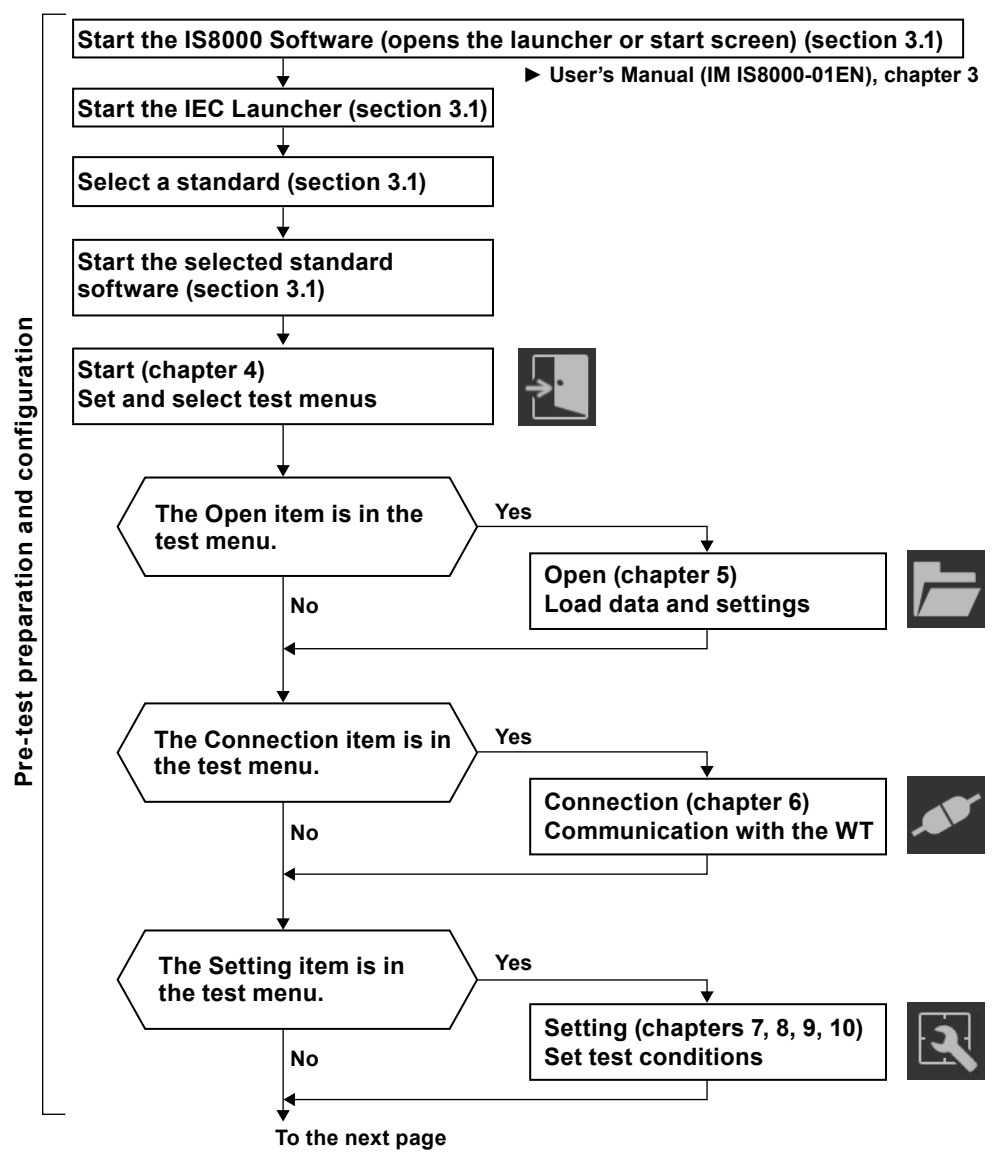

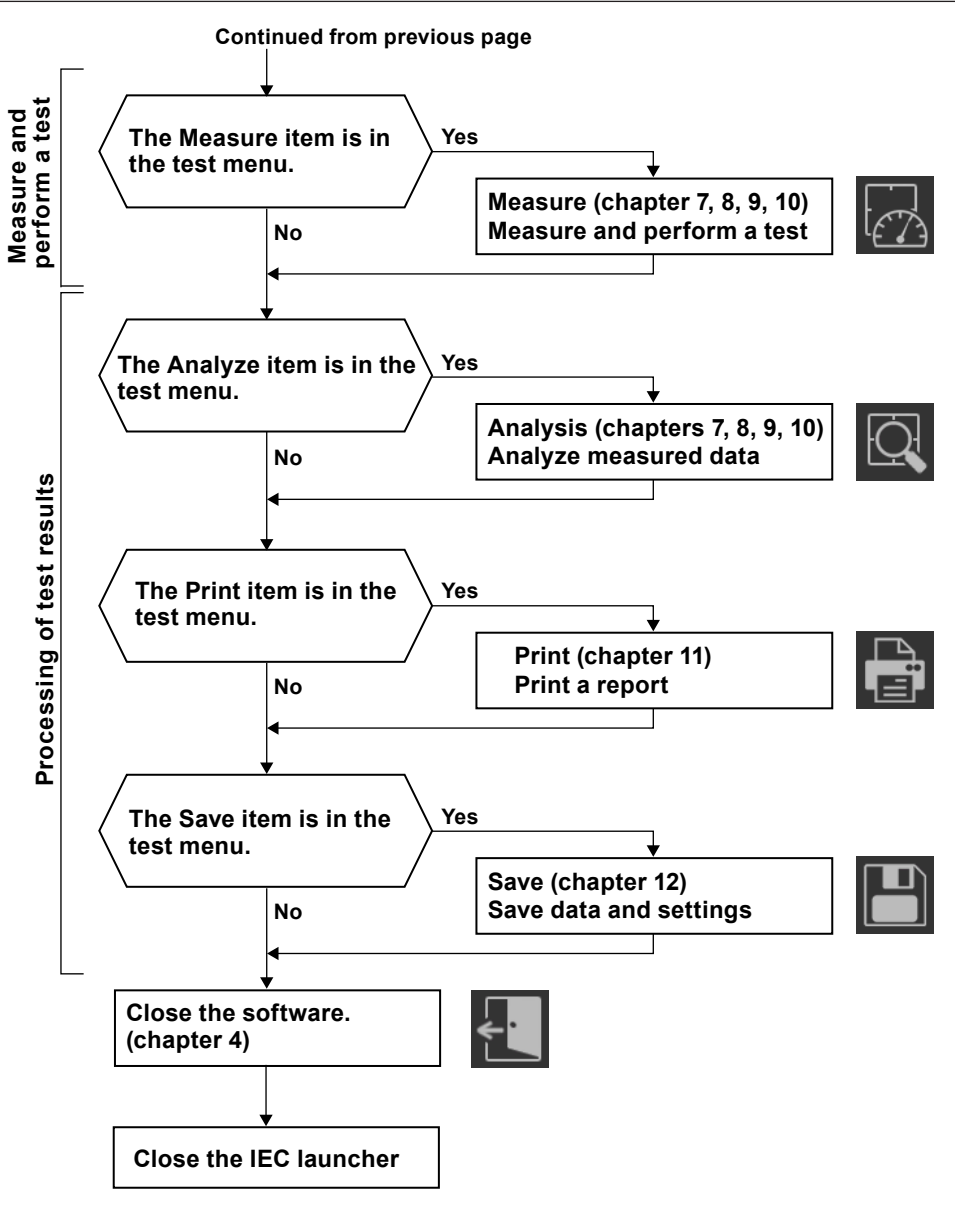

# **1.7 Terminology Related to Harmonics**

Harmonics refer to all sine waves whose frequency is an integer multiple of the fundamental wave (normally a 50 Hz or 60 Hz sinusoidal power line signal) except for the fundamental wave itself.

This section explains the terminology of harmonics by classifying them as follows:

- Terminology common to IEC 61000-3-2 and IEC 61000-3-12
- Terminology in IEC 61000-3-2
- Terminology in IEC 61000-3-12

# **Terminology common to IEC 61000-3-2 and IEC 61000-3-12**

## **Fundamental wave (fundamental component)**

The sine wave with the longest period among the different sine waves derived from the periodic complex wave. Or the sine wave that has the fundamental frequency within the components of the complex wave.

## **Fundamental frequency**

The frequency corresponding to the longest period in a periodic complex wave. The frequency of the fundamental wave.

## **Distorted wave**

A wave that differs from the fundamental wave.

### **Higher harmonic**

A sine wave with a frequency that is an integer multiple (twice or more) of the fundamental frequency.

### **Harmonic component**

A waveform component with a frequency that is an integer multiple (twice or more) of the fundamental frequency.

### **Harmonic order**

Integer ratio of the harmonic frequency with respect to the fundamental frequency. IEC defines the maximum harmonic order that is measured to be 40.

## **PLL source**

When measuring harmonics, the fundamental period (period of the fundamental signal) must be determined in order to analyze the higher orders. The PLL (Phase Locked Loop) source is the signal that is used to determine the fundamental period.

**1**

## **Interharmonics**

If the input signal is 50 Hz in IEC harmonic measurement, a Fourier transform is taken on 10 periods of the input signal to derive frequency components in 5-Hz resolution. Thus, the section between each harmonic order is divided into 10 frequency components. Interharmonics is the term used to refer to these intermediate frequency components.

### **When the fundamental signal is 50 Hz**

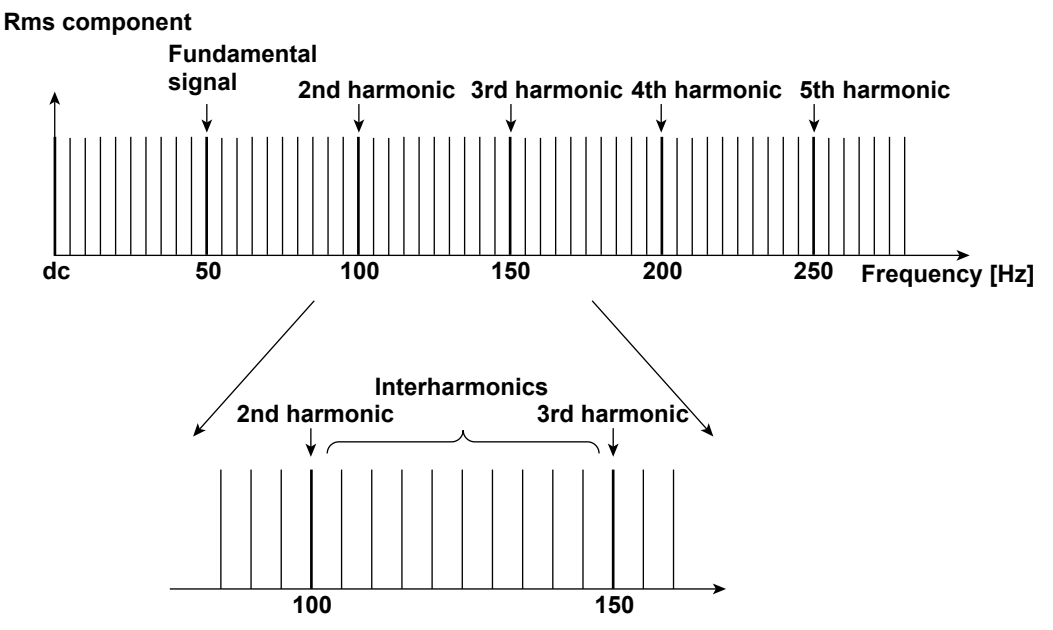

If the input signal is 60 Hz, 12 periods of the input waveform are divided into frequency components of 5-Hz resolution. Thus, the section between each harmonic order is divided into 12 frequency components.

#### **When the fundamental signal is 60 Hz**

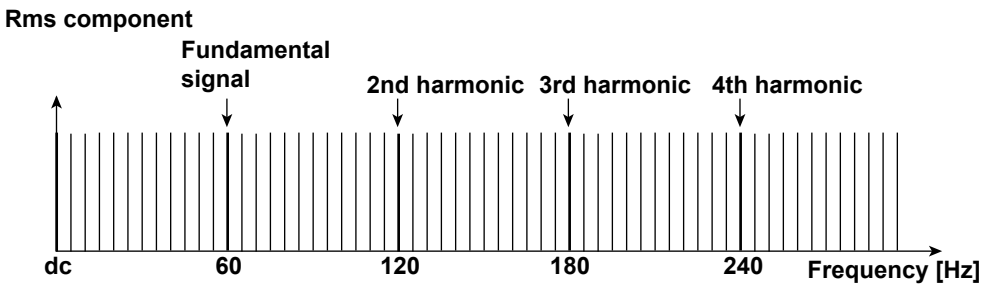

### **Harmonic Group**

The combined value of a harmonic and its adjacent interharmonics (rms value). The computing method to combine the harmonic and its two adjacent interharmonics is not simple addition, but the square root of the sum of the square of each component. A half of the amplitude is included for the interharmonic that is in the middle of two harmonics.

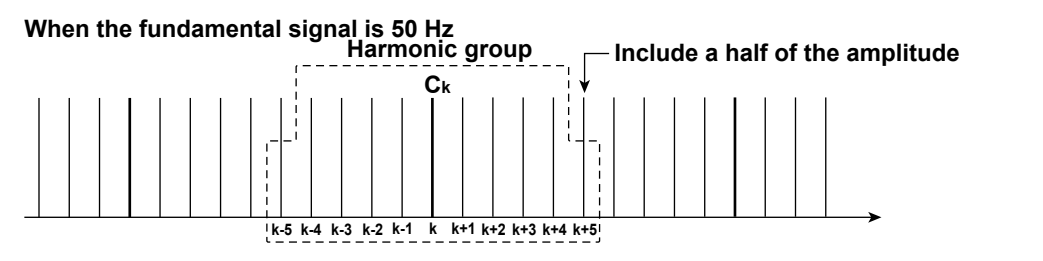

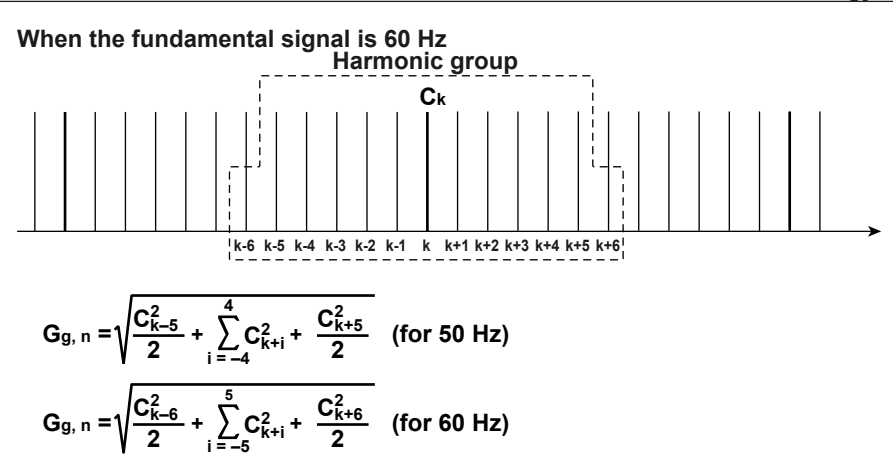

Ck: frequency component for every 5 kHz

# **Harmonic Subgroup**

The combined value (rms value) of a harmonic and its two adjacent interharmonics. The computing method to combine the components is the average of the sum of the squares as with the harmonic group.

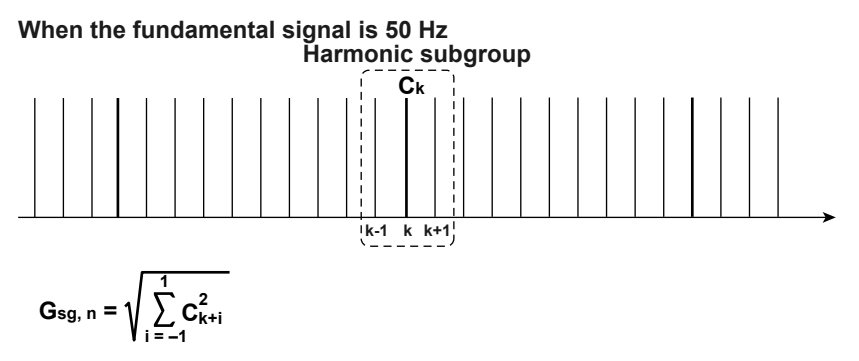

Ck: frequency component for every 5 kHz

## **Interharmonic Group**

The combined value (rms value) of all interharmonic components between two consecutive harmonic frequencies.

#### **When the fundamental signal is 50 Hz**

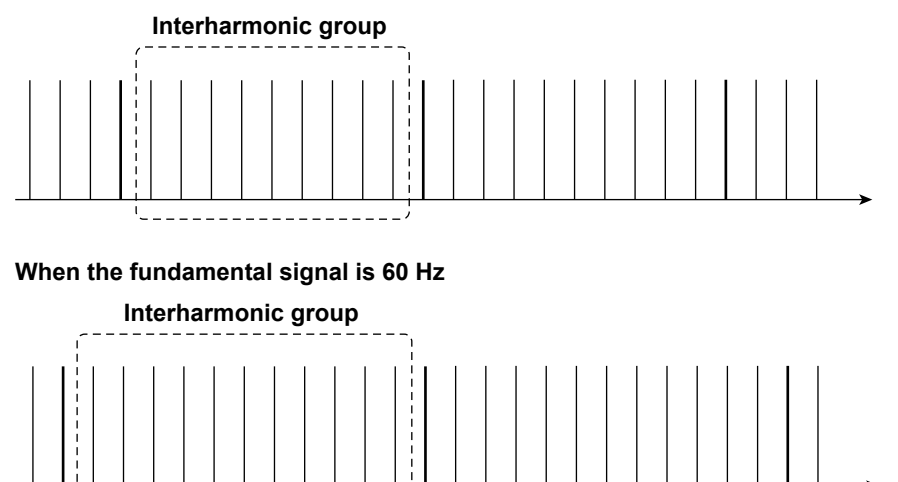

**1**

**Product Overview**

**Product Overview** 

## **Interharmonic Center Subgroup**

The combined value (rms value) of all interharmonic components between two consecutive harmonic frequencies excluding the frequency components adjacent to the harmonic frequencies.

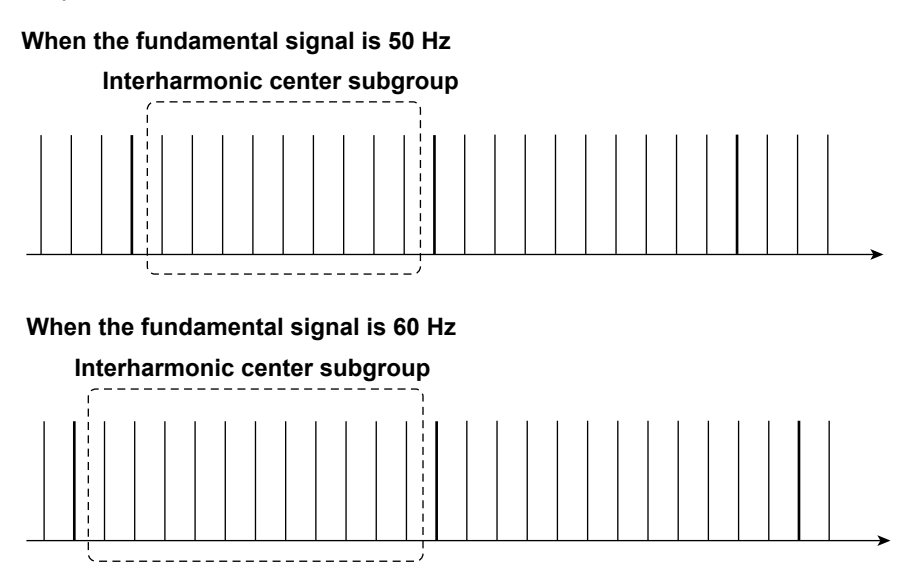

# **Terminology in IEC 61000-3-2**

## **THC (Total Harmonic Component)**

The sum of the rms values of harmonic current components from orders 2 to 40.

$$
\sqrt{\sum_{k=2}^{40} I(k)^2}
$$

I(k): rms current of each harmonic k: harmonic order

# **THD (Total Harmonic Distortion)**

The ratio of the rms value of all harmonics of orders 2 to 40 and the rms value of the fundamental wave.

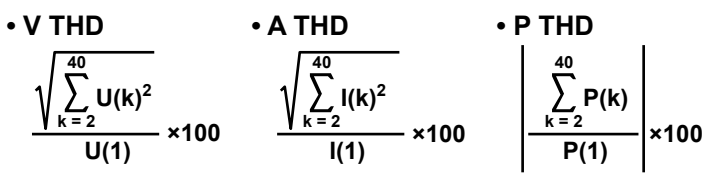

U(k): rms voltage of each harmonic, U(1): rms voltage of the fundamental signal I(k): rms current of each harmonic, I(1): rms current of the fundamental signal P(k): active power of each harmonic, P(1): active power of the fundamental signal k: harmonic order

**1**

# **THDG (Group Total Harmonic Distortion)**

The ratio of the sum of all harmonic groups of orders 2 to 40 with respect to the group related to the fundamental wave.

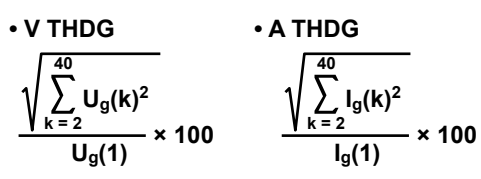

 $U_q(k)$ ,  $I_q(k)$ : rms value of the harmonic group of each harmonic k: harmonic order

# **THDS (Subgroup Total Harmonic Distortion)**

The ratio of the sum of all harmonic sub groups of orders 2 to 40 with respect to the sub group related to the fundamental wave.

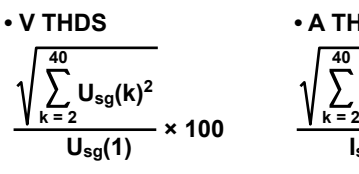

• A THDS  
\n
$$
\frac{\sqrt{\sum_{k=2}^{40} I_{sg}(k)^2}}{I_{sg}(1)} \times 100
$$

Usg(k), Isg(k): rms value of the harmonic subgroup of each harmonic k: harmonic order

# **200 % Short-Term Relaxation**

Calculating the period during which 150 % of the applicable limit is exceeded and determining whether or not the relaxation condition applies

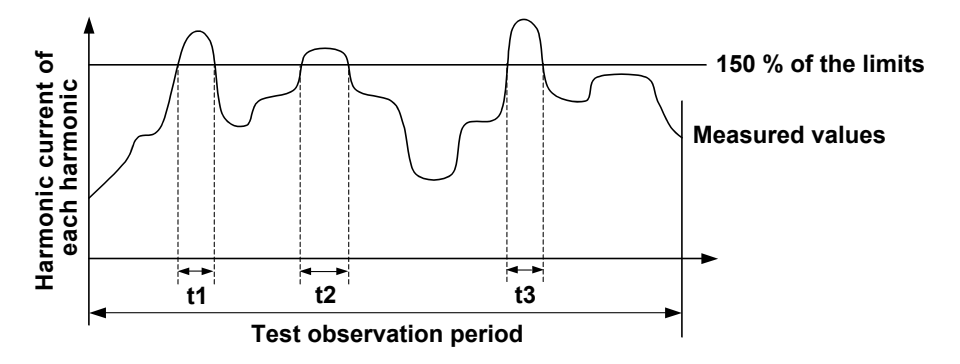

When the test observation period is less than 100 minutes

 $t1 + t2 + t3 < 10\%$  of the test observation period

When the test observation period is greater than or equal to 100 minutes

 $t1 + t2 + t3 < 10$  minutes

# **POHC: The combined value of all odd harmonic currents greater than or equal to order 21 (Partial Odd Harmonic Current)**

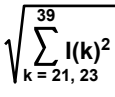

I(k): rms current of odd harmonics above and including the 21st harmonic k: harmonic order, odd value above and including 21

## **POHC Maximum: The maximum value of the combined value of all odd harmonic currents greater than or equal to order 21**

The POHC maximum derived from individual measured data points within the measurement time. If this value is less than the POHC Limit below, the relaxation condition (see page 1-13) is applied.

# **POHC Limit**

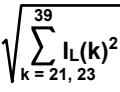

 $I_L(k)$ : limits of odd harmonics above and including 21 as specified by the applicable k: harmonic order, odd value above and including 21

# **Crest Factor**

The crest factor is defined as the ratio of the peak value of the waveform to the rms value.

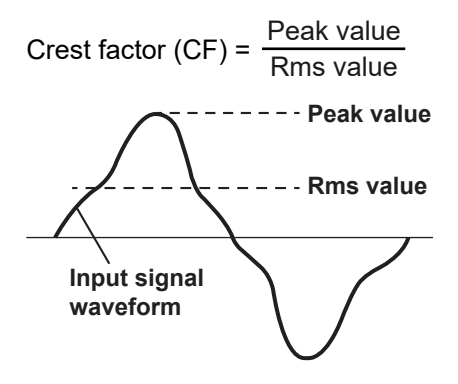

The crest factor on the WT is determined by the maximum peak value that can be applied for rated input in terms of a multiplication factor.

 $\textsf{Crest}\ \textsf{factor}\ (\textsf{CF}) = \frac{\textsf{Peak}\ \textsf{value}\ \textsf{that}\ \textsf{can}\ \textsf{be}\ \textsf{input}}{\textsf{Measurement}\ \textsf{range}}$ 

You can select a crest factor of 3 or 6.

For details on the measurement accuracy and crest factor of the IEC standard, see [Chapter](#page-420-0)  [14.](#page-420-0) Highly accurate measurements can be performed by setting the crest factor to 3.

# **Terminology in IEC 61000-3-12**

#### **Common to IEC 61000-3-12 Edition 1.0 and Edition 2.0**

## **Ssc (Short Circuit Power)**

Unominal<sup>2</sup>

Z

Unominal: Systematic nominal line voltage Z: System impedance of the power source frequency at the common connection point.

# **Sequ (Rated Apparent Power of the Equipment)**

Sequ is calculated using one of the following formulas depending on the type of equipment.

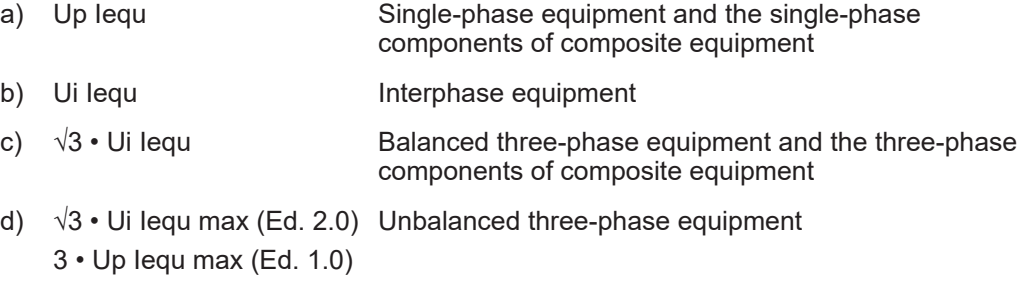

Up: Rated voltage (single phase)

Ui: Rated voltage (line)

Iequ: The manufacturer-specified rated line current of a device or one of its components Iequ max: The maximum actual current value out of the three phases

# **Rsce (Short circuit ratio)**

Rsce is calculated using one of the following formulas depending on the type of equipment.

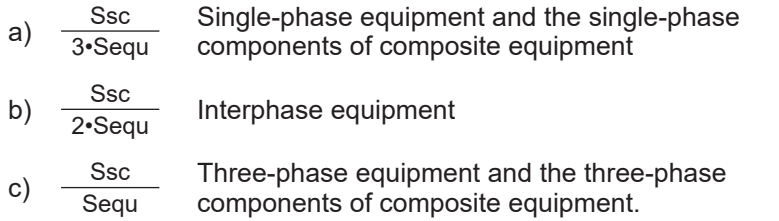

### **IEC 61000-3-12 Edition 2.0**

## **THC (Total Harmonic Current) (Ed. 2.0)**

The sum of the r.m.s values of harmonic current components from orders 2 to 40.

$$
\mathsf{THC} = \sqrt{\sum_{h=2}^{40} \mathsf{lh}^2}
$$

Ih: The rms current of each harmonic h: harmonic order

# **PWHC (Partial Weighted Harmonic Current) (Ed. 2.0)**

$$
PWHC = \sqrt{\sum_{h=14}^{40} h \cdot lh^2}
$$

Ih: The rms current of each harmonic h: harmonic order

## **Iref (Reference Current)**

Average r.m.s input current. Used to determine the limits.

#### **IEC 61000-3-12 Edition 1.0**

## **THC (Total Harmonic Component)**

The sum of the rms values of harmonic current components from orders 2 to 40.

$$
\mathsf{THC} = \sqrt{\sum_{n=2}^{40} \mathsf{In}^2}
$$

In: Rms current of each harmonic n: Harmonic

## **THD (Total Harmonic Distortion)**

The ratio of the rms value of all harmonics of orders 2 to 40 and the rms value of the fundamental wave.

• V THD  
\n• A THD  
\n• P THD  
\n• P THD  
\n• P THD  
\n
$$
\sqrt{\sum_{n=2}^{40} \left(\frac{Un}{U1}\right)^2} \times 100
$$
\n• P THD  
\n• P THD  
\n
$$
\frac{40}{\sum_{n=2}^{40} Pn} \times 100
$$

Un: Rms voltage of each harmonic, U1: Rms value of the fundamental voltage waveform In: Rms current of each harmonic, I1: Rms value of the fundamental current waveform Pn: Active power of each harmonic, P1: Active power of the fundamental waveform n: Harmonic

# **PWHD (Partial Weighted Harmonic Distortion)**

$$
\sqrt{\sum_{n=14}^{40} n \left(\frac{\ln}{11}\right)^2} \times 100
$$

In: Rms current of each harmonic,

I1: Rms value of the fundamental current waveform

n: Harmonic

## **I1 (Reference Fundamental Current)**

There are two ways to determine I1:

- Measurement: Determine the average value of the fundamental current.
- Calculation: Use the following formula to calculate I1.

 $\sqrt{1 + THD^2}$ **lequ**

**1**

# **1.8 Terminology Related to Voltage Fluctuation and Flicker**

# **Flicker**

Flicker refers to the unstable impression perceived by the human eye that is induced by the fluctuating intensity or spectral distribution of light. It expresses the irritation that the people receive due to the fluctuation of brightness.

# **Steady-state Condition**

A condition in which the rms voltage per half period is stable for 1 s or more.

# **Relative Steady-State Voltage Change dc**

A value obtained by dividing the difference between two steady-state voltages before and after a single voltage fluctuation by the rated voltage expressed as a percentage. For example, for a power supply with a rated voltage of 230 V, the relative steady-state voltage change is as shown below if the steady-state voltage before the fluctuation is 231 V and that after the fluctuation is 232 V.

$$
\left|\frac{232-231}{230}\right| \times 100\;(\%) = 0.43\;\%
$$

*Note*

- If no voltage fluctuation occurs on the WT in the measurement period, dc is zero.
- If a steady-state condition does not occur during the measurement period on the WT, it is considered to be a fluctuating condition. The measured value of dc is displayed as follows.
	- Undef (Undefine, IEC 61000-4-15 Ed. 1.1)
	- 0 (IEC 61000-4-15 Ed. 2.0)

And the judgment is displayed as follows.

- Error (IEC 61000-4-15 Ed. 1.1)
- Pass (IEC 61000-4-15 Ed. 2.0)

# **Maximum Relative Voltage Change dmax**

### **For IEC 61000-4-15 Ed. 1.1**

A value obtained by dividing the difference between the maximum and minimum values in a single voltage fluctuation\* by the rated voltage expressed as a percentage.

### **For IEC 61000-4-15 Ed. 2.0**

The absolute value of the difference between the maximum value and the value in the previous steady-state condition is compared with the absolute value of the difference between the minimum value and the value in the previous steady-state condition in a single voltage fluctuation.\* dmax is the value obtained by dividing the larger of the two values by the rated voltage expressed as a percentage.

\* Condition between two steady-state conditions.

# **Period during Which Relative Voltage Change Exceeds the Threshold Level Tmax**

The time during which the relative voltage change during a voltage fluctuation period exceeds the threshold level.

# **Relationship between dc, dmax, and Tmax**

**For IEC 61000-4-15 Ed. 1.1**

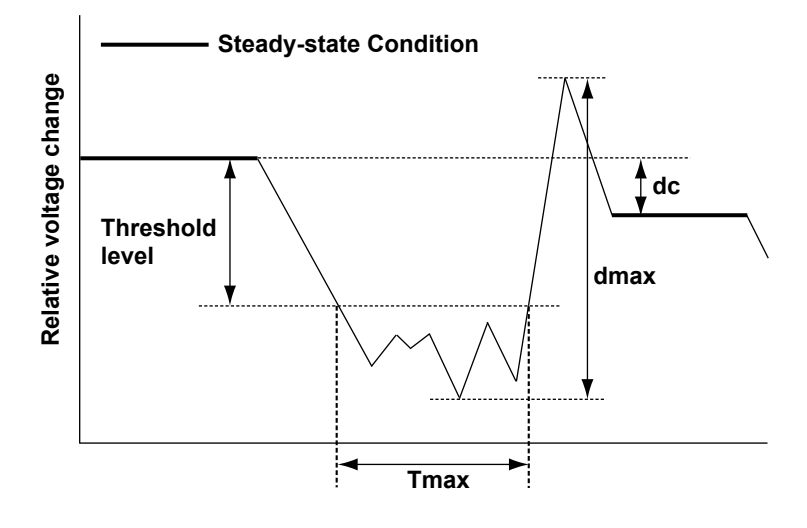

**For IEC 61000-4-15 Ed. 2.0**

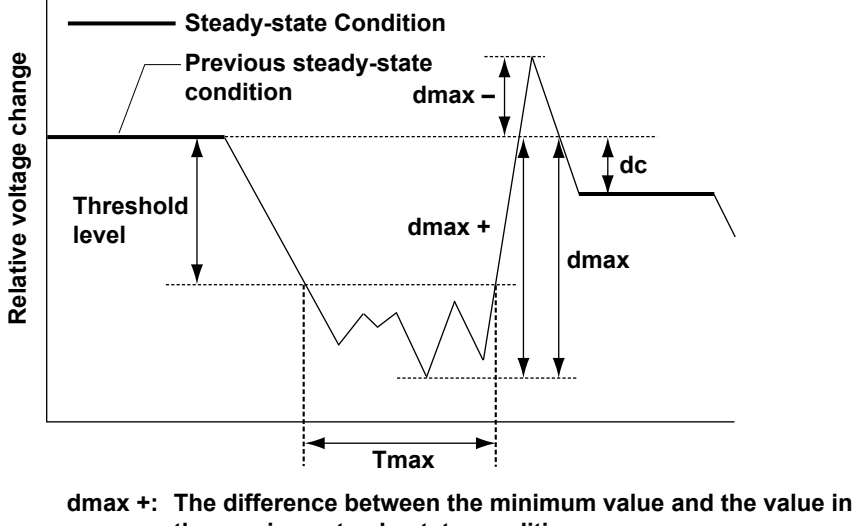

- **the previous steady-state condition dmax –: The difference between the maximum value and the value** 
	- **in the previous steady-state condition**
- **dmax: The larger of the absolute values of dmax + and dmax –**

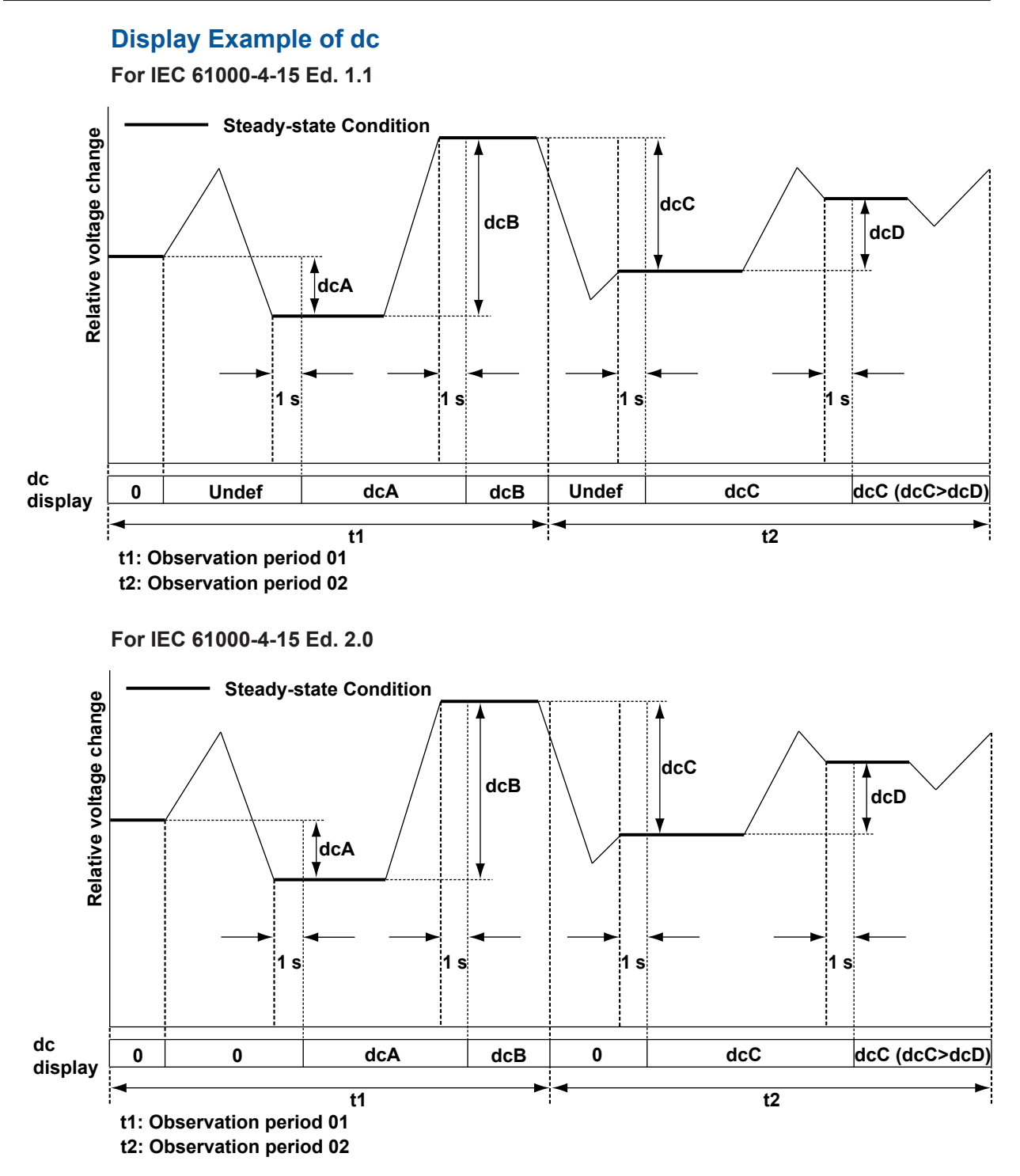

# **Short-Term Flicker Value Pst**

The method using the flicker meter is standard in the voltage fluctuation and flicker suppression standards. For details on the flicker meter, see IEC 61000-4-15. The normal observation period of Pst is 10 minutes.

# **Long-Term Flicker Value Plt**

The long-term flicker value is normally determined from 12 Pst values using the equation below. The normal observation period is 2 hours.

**Plt = 3 12**  $Pst_1^3 + Pst_2^3 + \dots + Pst_{12}^3$ 

Pst<sub>1</sub>: Pst of the 1<sup>st</sup> 10 minutes

Pst<sub>2</sub>: Pst of the 2<sup>nd</sup> 10 minutes

**Pst<sub>12</sub>: Pst of the 12<sup>th</sup> 10 minutes** 

#### *Note*

If the number of observation periods is less than constant N (12) in the Plt equation, the Pst values that are not observed are computed as 0.0.

# **Instantaneous Flicker Sensation IFS**

The output of block 4 of the flicker meter. For details on the flicker meter, see IEC 61000-4-15.

### **Block Diagram of the Flicker Meter in IEC 61000-4-15 Edition 1.1**

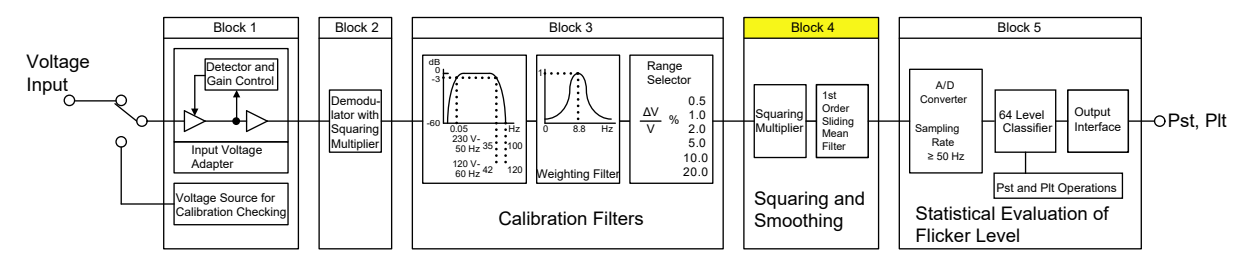

**Block Diagram of the Flicker Meter in IEC 61000-4-15 Edition 2.0**

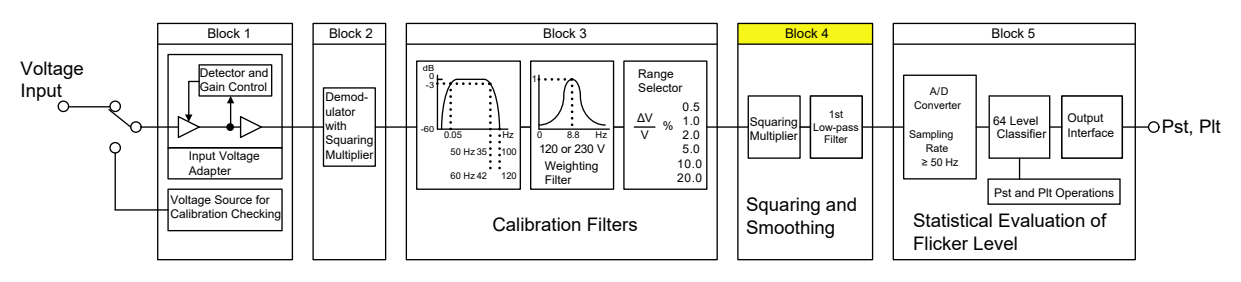

### *Note*

This method does not necessarily match the processing method of the WT.

# **Cumulative Probability Function CPF**

This function determines the probability density function of the flicker level from the instantaneous flicker sensation and accumulates the levels of the function from the highest level.

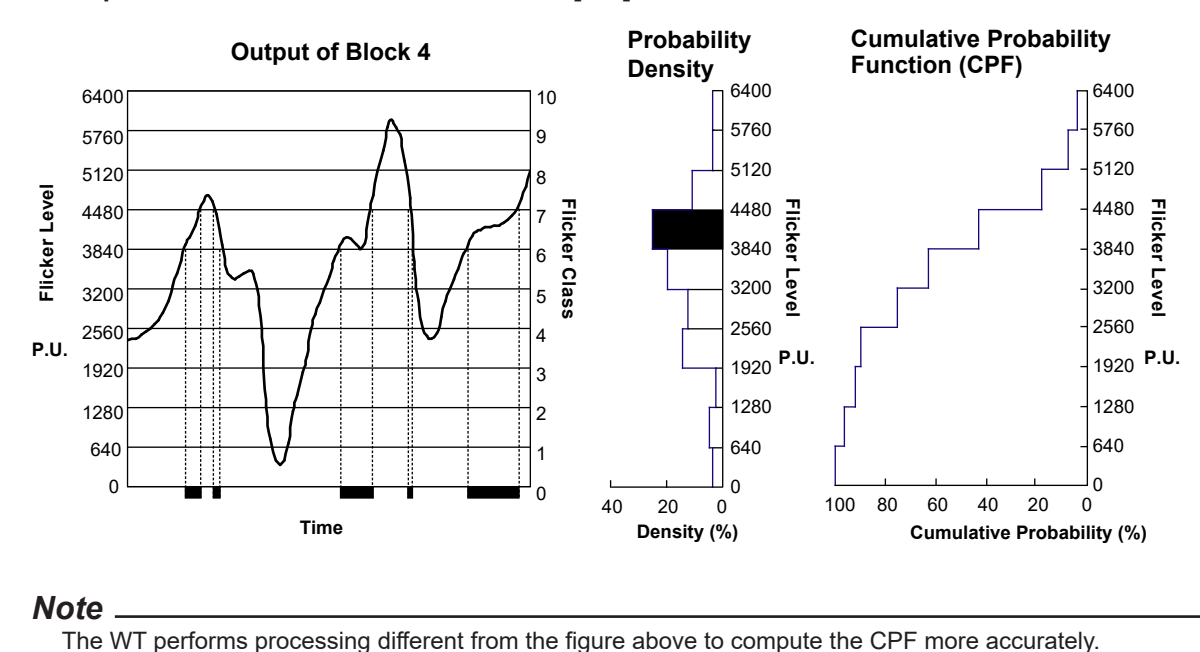

**Example in Which Flicker Levels 0 to 6400 [P.U] Are Divided into 10 Flicker Classes**

# **Preparation before Use**

# **CAUTION**

When connecting or disconnecting communication cables, make sure to turn OFF the PC and the WT. Otherwise, erroneous operation or damage to the internal circuitry may result.

# **2.1 Connecting the Measuring Instrument to the PC**

# **When Controlling through the USB**

Connect the USB port for PCs (type B connector) on the rear panel of the WT to the PC. For details on the connection procedure and the specifications of the USB interface, see the WT main unit user's manual.

• Sections 2.2 and 2.3 in the *Communication Interface User's Manual* (IM WT5000-17EN)

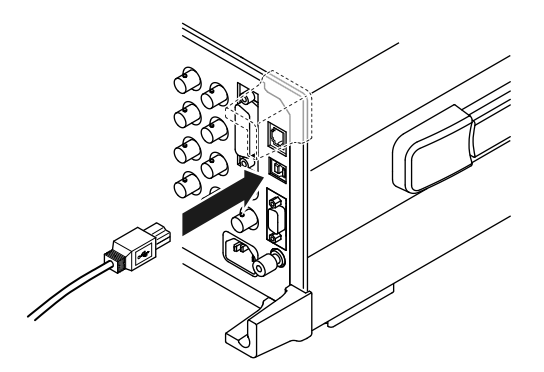

# **When Controlling through the GP-IB**

The WT is equipped with an IEEE St'd 488-1978 24-pin GP-IB connector. Use a GP-IB cable that conforms to this standard. Connect the cable to the GP-IB connector on the rear panel of the WT. For details on the connection procedure and the specifications of the GP-IB interface, see the WT main unit user's manual.

• Sections 3.2 and 3.3 in the *Communication Interface User's Manual* (IM WT5000-17EN)

#### **2.1 Connecting the Measuring Instrument to the PC**

Use an appropriate connector to connect the cable to the PC.

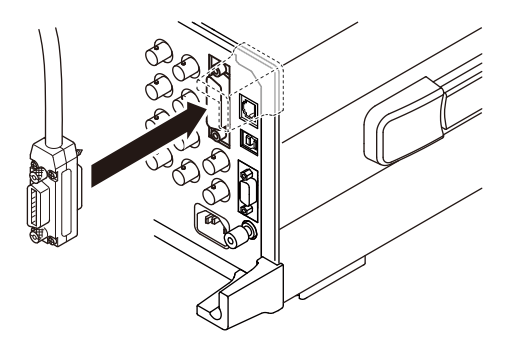

# **When Controlling through the Ethernet Interface**

To connect the WT to the PC, use a straight UTP (Unshielded Twisted-Pair) or STP (Shielded Twisted-Pair) cable through a hub or similar device. Connect the cable to the ETHERNET port on the rear panel of the WT. Use hubs, cables, and Ethernet NIC that are appropriate for the data rate. For details on the connection procedure and the specifications of the Ethernet interface, see the WT main unit user's manual.

• Sections 1.2 and 1.3 in the *Communication Interface User's Manual* (IM WT5000-17EN)

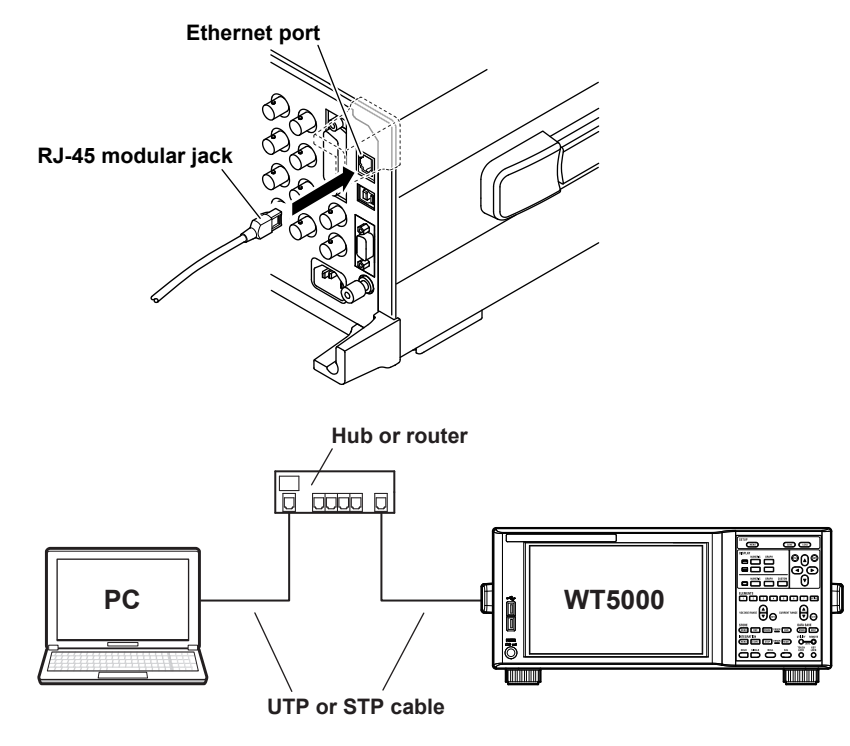

#### *Note*

- Use a cable, hub, or router that supports the data rate of your network.
- Do not directly connect the WT to the PC without using a hub. Operations are not guaranteed for communications using direct connection.

# **2.2 Setting the USB Control**

# **Procedure**

# **Starting the WT5000**

*1.* Turn on the WT5000 power switch to start the WT5000. For details on how to turn on the power switch, see in the WT5000 *Getting Started Guide* (IM WT5000- 03EN).

# **Utility Settings Overview (Utility)**

You can display the remote control setting screen from the utility settings overview screen.

The utility settings overview screen can be opened mainly using the following two methods.

\* For information about the utility settings overview screen, see section 1.4 in the *User's Manual*, IM WT5000-02EN.

# **Procedure Using the Setup Menu**

- *1.* Tap the **Setup** icon ( ), or press **MENU** under SETUP.
- *2.* Tap the **Utility** tab. The utility settings overview screen appears.

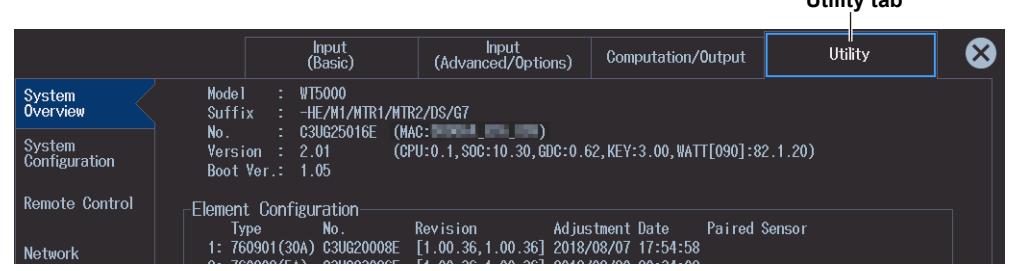

**Utility tab**

### *Note*

You can also display the utility settings overview screen by moving the cursor on the Utility tab using the arrow keys and then pressing SET.

# **Procedure Using the UTILITY Key**

*1.* Press **UTILITY** on the front panel. The utility settings overview screen appears.

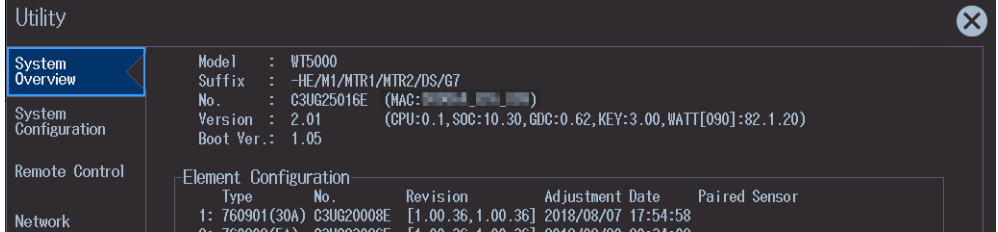

# **Checking the Serial Number**

Check that the serial number used for USB TMC communication is displayed under Serial No.

#### **Configure remote control.**

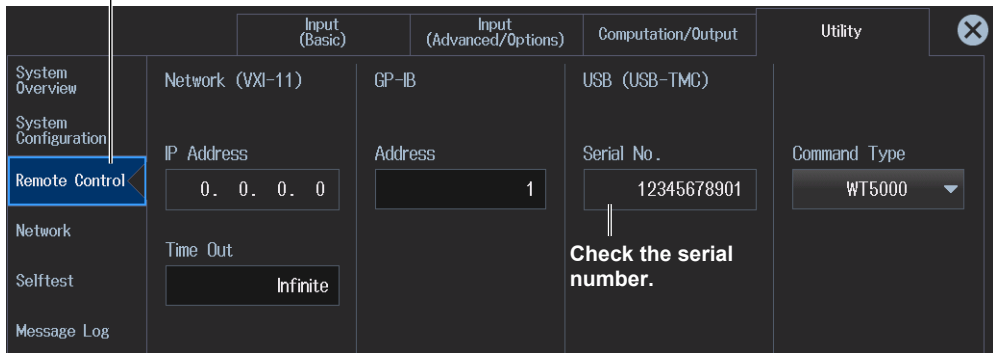

# **Explanation**

Each device that is connected through USB has its own unique ID in the USB system. This ID is used to distinguish between different devices. When you connect the WT to the PC, make sure that the WT ID does not overlap with those of other devices.

#### *Note*

- Install the YOKOGAWA USB driver in your PC. For details, see section 1.2 in the *Installation Manual* (IM IS8000-04EN).
- When connecting the WT to a single PC and controlling the WT using this software, multiple communication interfaces cannot be used simultaneously.
- You can connect one WT or multiple WTs to a PC and use the software to control the them.
- The software may not operate correctly, if an adapter is inserted in the middle of the connection between the WT and the PC (for example, GP-IB-to-USB adapter).

# **2.3 Setting the Ethernet Control**

# **Procedure**

# **Starting the WT5000**

*1.* Turn on the WT5000 power switch to start the WT5000.

# **Remote Control Settings (Remote Control)**

- *1.* Refer to section 2.2, and open the utility settings overview screen.
- *2.* Tap **Remote Control**.
	- A remote control setup screen (Network (VXI-11/GP-IB/USB (USB-TMC)) appears.
- *3.* Tap **Time Out**. Use the displayed input box to set the timeout value.

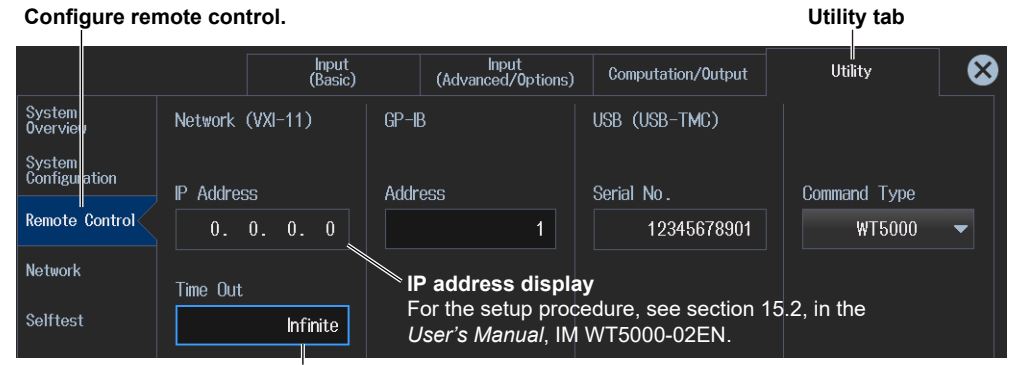

**Set the timeout period (Infinite, 1 to 3600 s).**

# **Configure the Network**

# **Setting the User Name and Password**

*4.* Tap **Network**. An Ethernet setup screen (TCP/IP, FTP Server, Net Drive, SNTP) appears.

### *5.* Tap **FTP/Web Server**. An FTP/Web Server screen appears.

A password is not required if the user name is anonymous. For the keyboard operation of the WT, see the WT user's Manual.

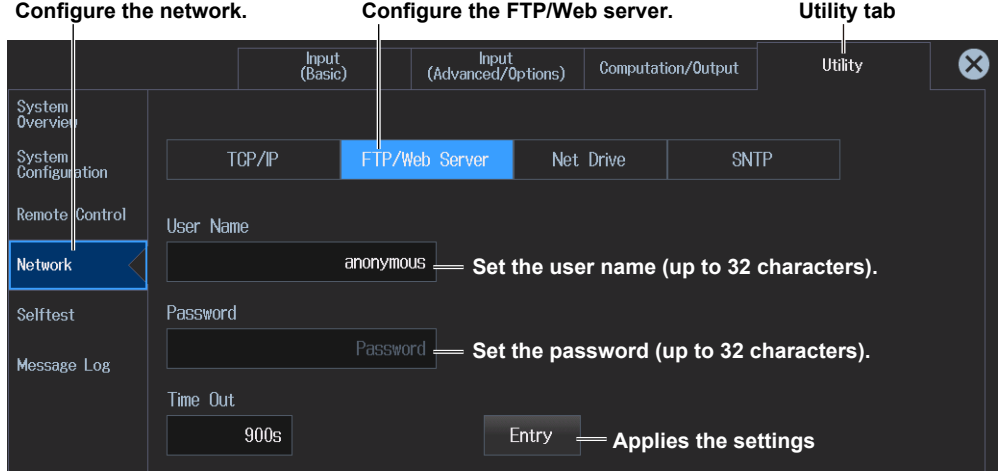

# **Configuring the TCP/IP Settings**

You must enter TCP/IP settings to control the WT from a PC through the network. For the setup procedure, see the following WT user's manual.

- Features Guide (IM WT5000-01EN)
- User's Manual (IM WT5000-02EN)
## **Explanation**

To use the software in online mode through the network, operate the WT to select Network.

## **Setting the User Name**

- Enter the user name to allow access to the WT.
- Enter up to 32 characters.
- The characters that can be used are 0-9, A-Z,  $\%$ ,  $\_,$  () (parentheses), (minus sign).
- If you specify anonymous, the WT can be accessed from the PC without a password.

## **Setting the Password**

- Enter the password of the user name to allow access to the WT.
- Enter up to 32 characters.
- The characters that can be used are 0-9, A-Z,  $\%$ ,  $\_,$  () (parentheses), (minus sign).
- If you set the user name to anonymous, the WT can be accessed from the PC without a password.

## **Setting the Timeout Value**

The WT closes the connection to the network if there is no access for a certain period of time (timeout value).

The available settings are 1 to 3600 s, or Infinite. The default value is Infinite.

#### *Note*

- To activate the settings, you must power cycle the WT.
- When connecting the WT to a single PC and controlling the WT using this software, multiple communication interfaces cannot be used simultaneously.
- The software may not operate correctly, if an adapter is inserted in the middle of the connection between the WT and the PC (for example, GP-IB-to-USB adapter).

# **2.4 Setting the GP-IB Control**

## **Procedure**

## **Starting the WT5000**

*1.* Turn on the WT5000 power switch to start the WT5000.

# **Remote Control Settings (Remote Control)**

- *1.* Refer to section 2.2, and open the utility settings overview screen.
- *2.* Tap **Remote Control**. A remote control setup screen (Network (VXI-11/GP-IB/USB (USB-TMC)) appears.

## **Setting the GP-IB Address**

*3.* Tap **Address**. Use the displayed input box to set the GP-IB address.

#### **Configure remote control.**

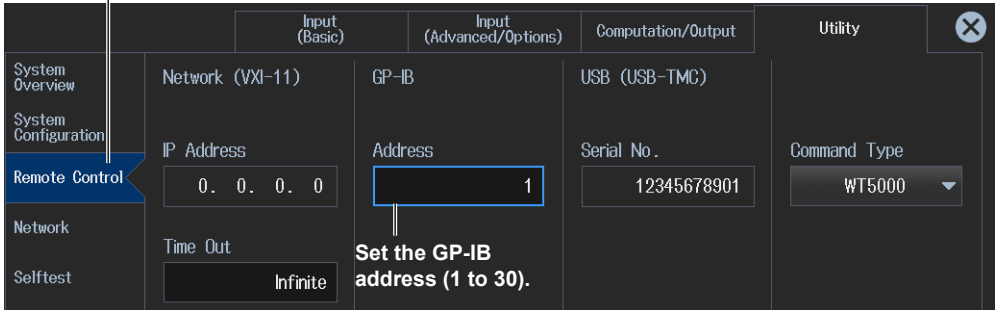

## **Explanation**

To use the software in online mode through the GP-IB interface, operate the WT to select GP-IB.

## **Setting the Address**

Set the WT address within the following range.

1 to 30

Each device that can be connected via GP-IB has a unique address within the GP-IB system. This address is used to distinguish the device from others. Therefore, make sure that the WT address does not overlap with other devices when connecting the WT to the PC.

#### *Note*

- Do not change the address while the controller (PC) or other devices are using the GP-IB system.
- When connecting the WT to a single PC and controlling the WT using this software, multiple communication interfaces cannot be used simultaneously.
- Use a GP-IB card by National Instruments on the PC end. For details, see section 1.2.
- The software may not operate correctly, if an adapter is inserted in the middle of the connection between the WT and the PC (for example, GP-IB-to-USB adapter).

# **Starting the Software**

# **3.1 Starting the Software**

## **Procedure**

## **Starting the Software**

- *1.* Use either of the following methods to start the IS8000 Software.
	- Double-click the **IS8000** shortcut icon on the desktop.
	- Click **Windows** (Start) > **YOKOGAWA** > **IS8000**.

The IS8000 Software launcher or start screen will appear.

- ► User's Manual (IM IS8000-01EN)
- *2.* To start from the launcher, click **IEC61000**.

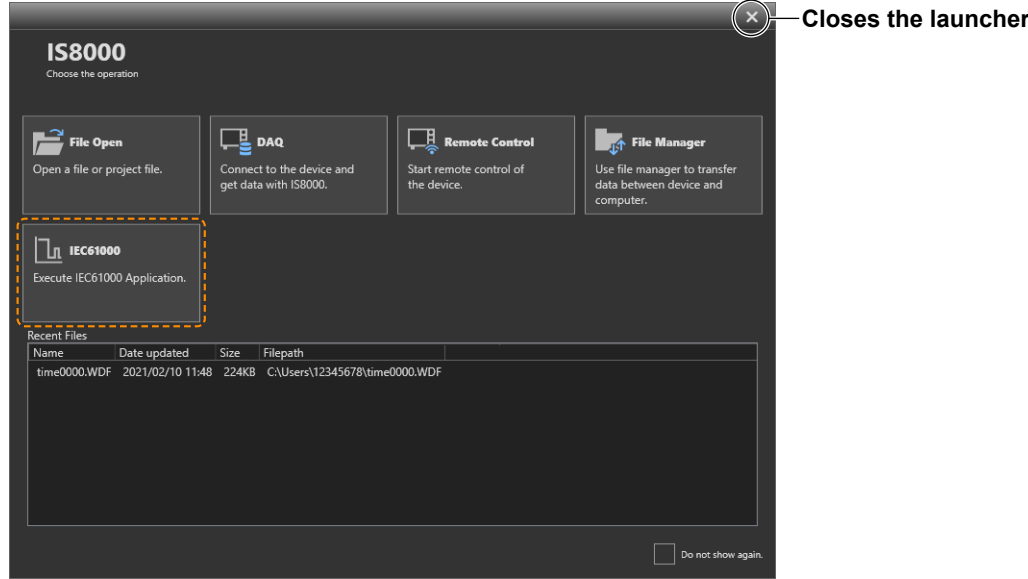

To start from the ribbon of the start screen, click the **APPs** tab and then **IEC61000**.

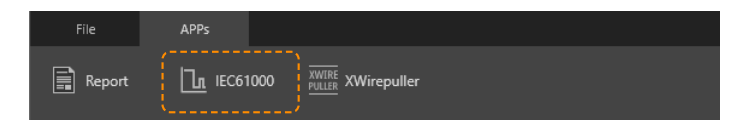

The IEC Launcher will appear.

# **Selecting a Standard**

*3.* On the IEC Launcher, select a standard.

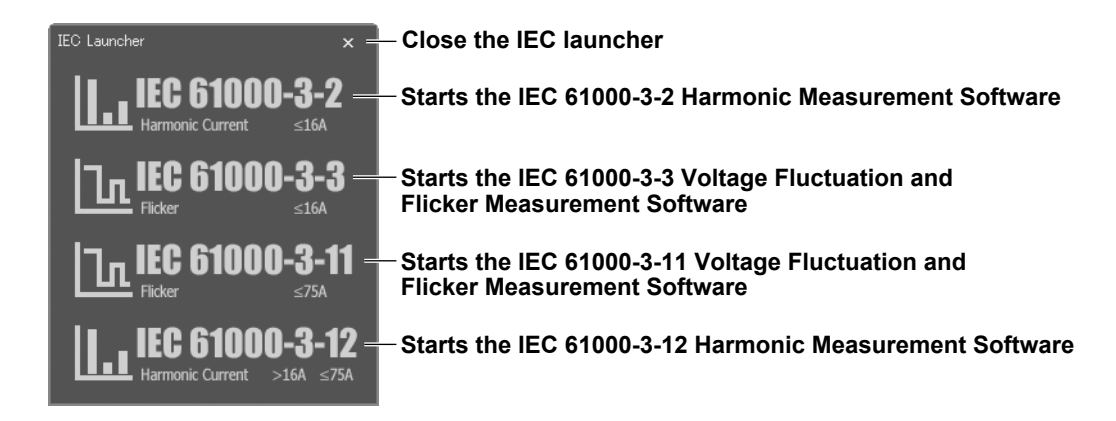

The software corresponding to the selected standard starts.

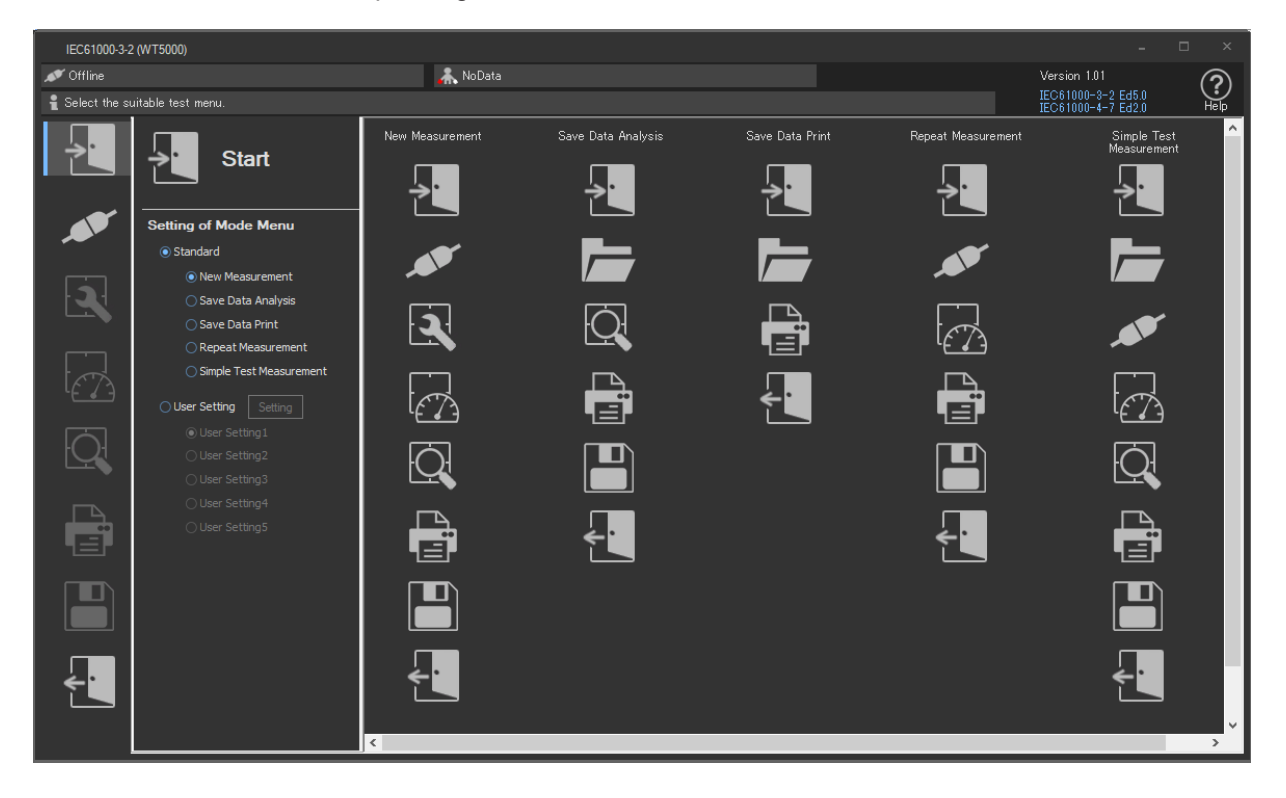

# **Explanation**

You can start the IEC Launcher from the IS8000 Software launcher or from the start window ribbon.

## **Selecting a Standard**

- When measuring the harmonics of equipment whose current is 16 A or less Select **IEC 61000-3-2**.
- When measuring the voltage fluctuation and flicker of equipment whose current is 16 A or less Select **IEC 61000-3-3**.
- When measuring the voltage fluctuation and flicker of equipment whose current is 75 A or less Select **IEC 61000-3-11**.
- When measuring the harmonics of equipment whose current exceeds 16 A but is less than or equal to 75 A Select **IEC 61000-3-12**.

# **3.2 Basic Operation of the Main Window**

#### **Information area**

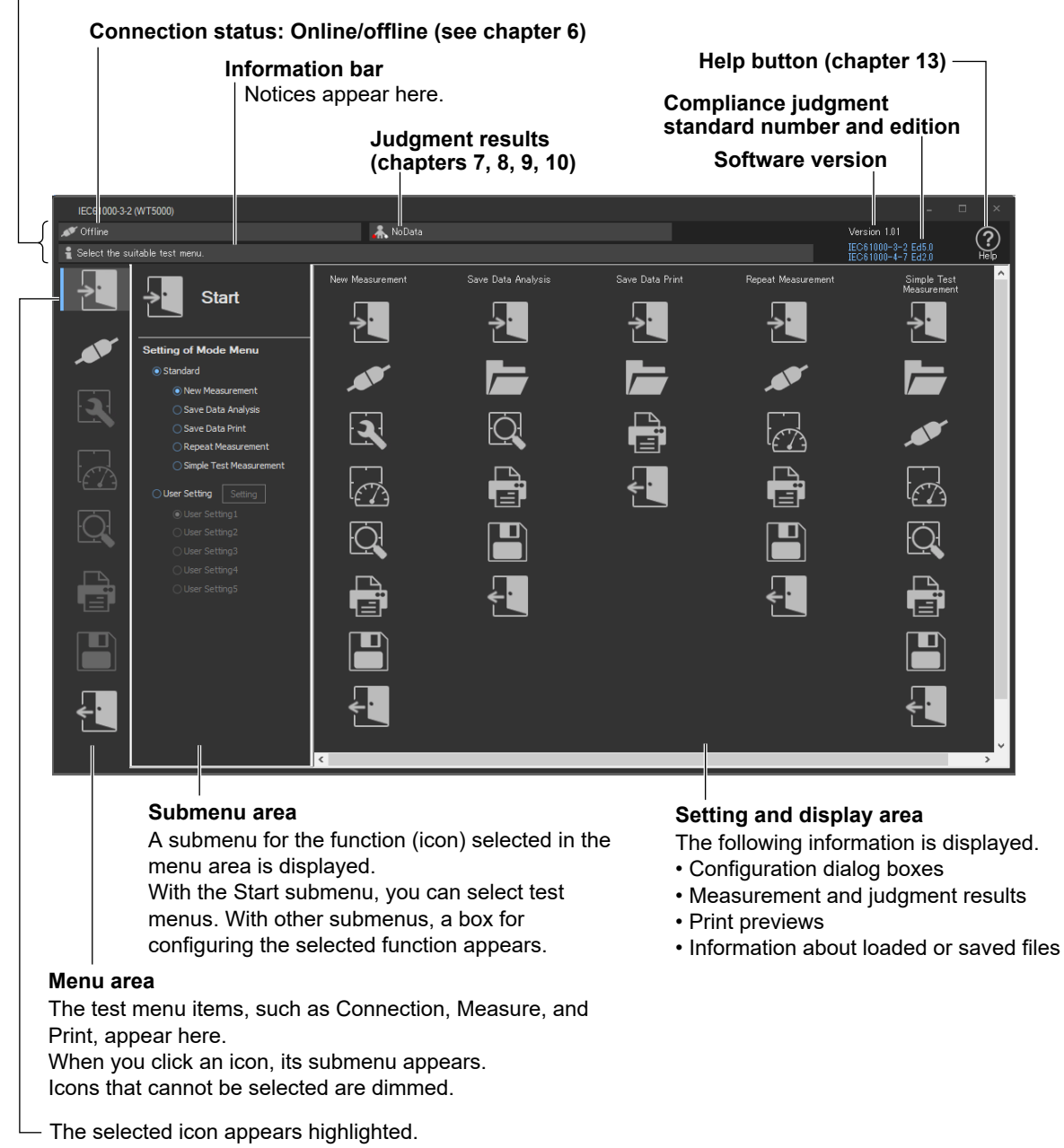

# **Menu Area Icons**

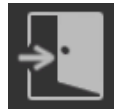

#### **Start**

Use to select and edit test menus. There are four or five preset standard test menus available in addition to custom test menus that you can make yourself (located under the "User Setting" option button).

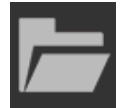

### **Open**

Use to open the following kinds of files:

- Setting information files that contain information such as measurement conditions and judgment conditions.
- Measured data files that contain measured data acquired by the PC from a WT.

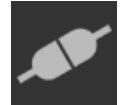

### **Connection**

Use to connect the PC to the WT through a USB, GP-IB, or Ethernet interface.

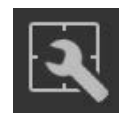

#### **Setting**

Use to set measurement and judgment conditions.

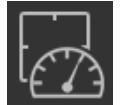

### **Measure**

Execute a measurement.

- For harmonic measurements, you can also perform a measurement preview.
- There are two voltage and flicker measurement modes.
	- Normal voltage fluctuation and flicker measurement (General mode)
	- Measurement of dmax caused by manual switching (Manual dmax mode)

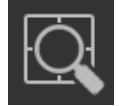

#### **Analysis**

Use to display measured results using a variety of lists and graphs.

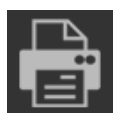

### **Print**

You can attach comments and titles to a list of measured values and print the list as a report.

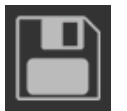

#### **Save**

Use to save the following kinds of files.

- Setting information files that contain information such as measurement conditions and judgment conditions.
- Measured data files that contain measured data acquired by the PC from a WT.
- CSV files that contain measured data.

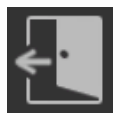

#### **Exit**

Use to close the software.

# **3.3 Setting and Editing the Displayed Language**

## **Procedure**

# **Setting the Displayed Language**

- 1. Right-click the **help ?** button.
- *2.* Click **Change Language**.
- *3.* Select the language you want to use.

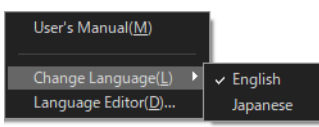

## **Customizing the Displayed Language**

You can customize the displayed language by editing the language information file. If there is a language information file that you create (custom file), the submenu will appear as follows. For details on editing and saving language information files, see "Editing the Displayed Language."

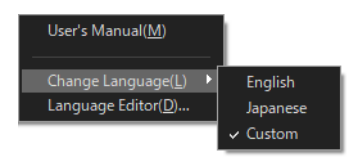

Select **Custom** to load the custom file.

# **Editing the Displayed Language**

You can edit the text that is displayed in the dialog boxes and windows of the software.

- **1.** Right-click the **help**  $(?)$  button.
- *2.* Click **Language Editor**.

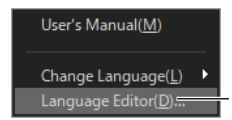

 $\vdash$  Edit the displayed language.

*3.* In the Language Editor dialog box, click the cells in the Current column to edit the text to display.

|           |                  | Language Editor |                           |                         | $\Box$<br>$\mathsf{x}$                                |
|-----------|------------------|-----------------|---------------------------|-------------------------|-------------------------------------------------------|
|           | Load             |                 | Save As                   |                         |                                                       |
| <b>No</b> | $\blacktriangle$ | Section         | Comment                   | Original                | ٨<br>Current                                          |
|           | 1                | <b>ASSIST</b>   | Start                     | <b>Start</b>            | Start                                                 |
|           | $\overline{2}$   | <b>ASSIST</b>   | Open                      | Open                    | Open                                                  |
|           | 3                | <b>ASSIST</b>   | Connect                   | Connection              | Connection                                            |
|           | 4                | <b>ASSIST</b>   | Setting                   | Setting                 | Setting Click to edit the displayed character string. |
|           | 5                | <b>ASSIST</b>   | Measure                   | Measure                 | Measure                                               |
|           | 6                | <b>ASSIST</b>   | Analysis                  | Analysis                | Analysis                                              |
|           | 7                | <b>ASSIST</b>   | Print                     | Print                   | Print                                                 |
|           | 8                | <b>ASSIST</b>   | Save                      | Save                    | Save                                                  |
|           | 9                | <b>ASSIST</b>   | Exit                      | Exit                    | Exit                                                  |
|           | 10               | <b>START</b>    | StartSettingModeMenu      | Setting of Mode Menu    | Setting of Mode Menu                                  |
|           | 11               | <b>START</b>    | StartModeStandard         | Standard                | Standard                                              |
|           | 12               | <b>START</b>    | StartModeUser             | <b>User Setting</b>     | <b>User Setting</b>                                   |
|           | 13               | <b>START</b>    | StartNewMeasurement       | New Measurement         | New Measurement                                       |
|           | 14               | <b>START</b>    | StartSaveDataAnalysis     | Save Data Analysis      | Save Data Analysis                                    |
|           | 15               | <b>START</b>    | <b>StartSaveDataPrint</b> | Save Data Print         | Save Data Print                                       |
|           | 16               | <b>START</b>    | StartRepeatMeasurement    | Repeat Measurement      | <b>Repeat Measurement</b>                             |
|           | 17               | <b>START</b>    | StartSimpleTestMeasurem   | Simple Test Measurement | Simple Test Measurement                               |
|           | 18               | <b>START</b>    | StartSimpleTestMeasurem   | Simple TestMeasurement  | Simple TestMeasurement<br>$\checkmark$                |
| ∢         |                  |                 |                           |                         | $\rightarrow$                                         |
|           |                  |                 | Search                    |                         |                                                       |
|           |                  |                 |                           |                         |                                                       |
|           |                  |                 |                           |                         | OK<br>Cancel<br>Apply                                 |

**You can search for a character string by entering the string here and clicking Search.**

## **Saving the Edited Language Information**

Click **Save As** to save the edited language information to a file. The file name extension is .lang.

#### *Note*

The English and Japanese language information files are in the following folder. **C:\Users\<User>\Documents\YOKOGAWA\IEC61000 Analysis Software for WT5000\ Language**

## **Loading Saved Language Information**

Click **Load** to load a language information file into the Language Editor dialog box.

# **Using the Start and Exit Pages**

<span id="page-81-0"></span>This chapter explains how to start and close various software applications, by mainly using the screens of the IEC 61000-3-2 Harmonic Measurement Software as an example.

# **4.1 Selecting a Test Menu Procedure 1.** Click **in** in the menu area. The Start submenu appears. **Start** Setting of Mode Menu  $\bullet$  Standard  $=$ **Standard (page 4-2)** There are four or five test menus. ● New Measurement Save Data Analysis Save Data Print This test menu appears only for IEC Repeat Measurement 61000-3-2 harmonic measurement.Simple Test Measurement **O User Setting** Setting **User Settings (page 4-3)** You can select and edit specific **O** User Setting 1 custom test menus. User Setting3

## **Selecting One of the Standard Test Menus**

- *2.* Click **Standard**.
- *3.* Select one of the following test menus. The test menu that you select will appear in the menu area on the left.
	- New Measurement
	- Save Data Analysis
	- Save Data Print
	- Repeat Measurement
	- Simple Test Measurement (inside the dotted frame in the figure below; appears only for IEC 61000-3- 2 harmonic measurement)

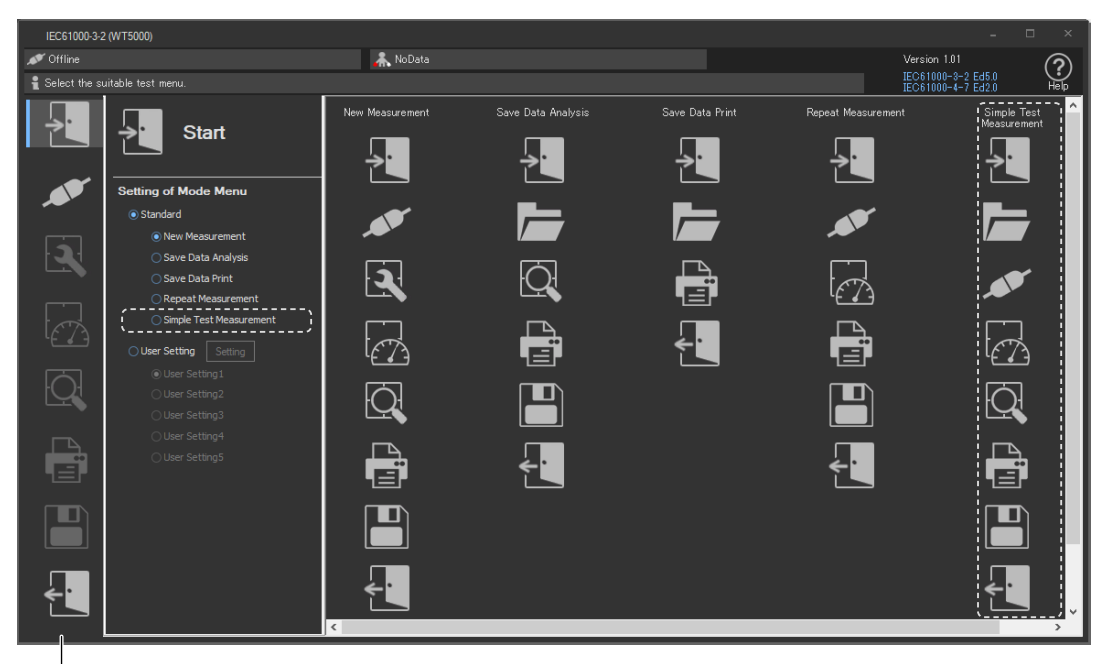

#### **Menu area**

The icons of the test menu that you select appear.

# **Creating Your Own Custom Test Menu (User Setting)**

*2.* Click **User Setting**.

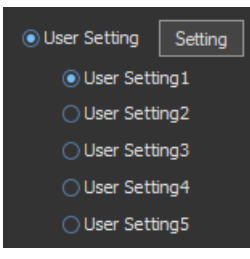

- *3.* Click **Setting**. The menu customization dialog box opens (the dialog box is labeled "Test menu user setting").
- *4.* Use the check boxes to select the steps that you want to include in each of the custom test menus (labeled as "User Setting #" in the start window).
- *5.* Click **OK**.
- *6.* Select the custom test menu that you want to use from "User Setting" 1 to 5. The icons representing the steps that are included in the custom test menu that you select will appear in the menu area on the left.

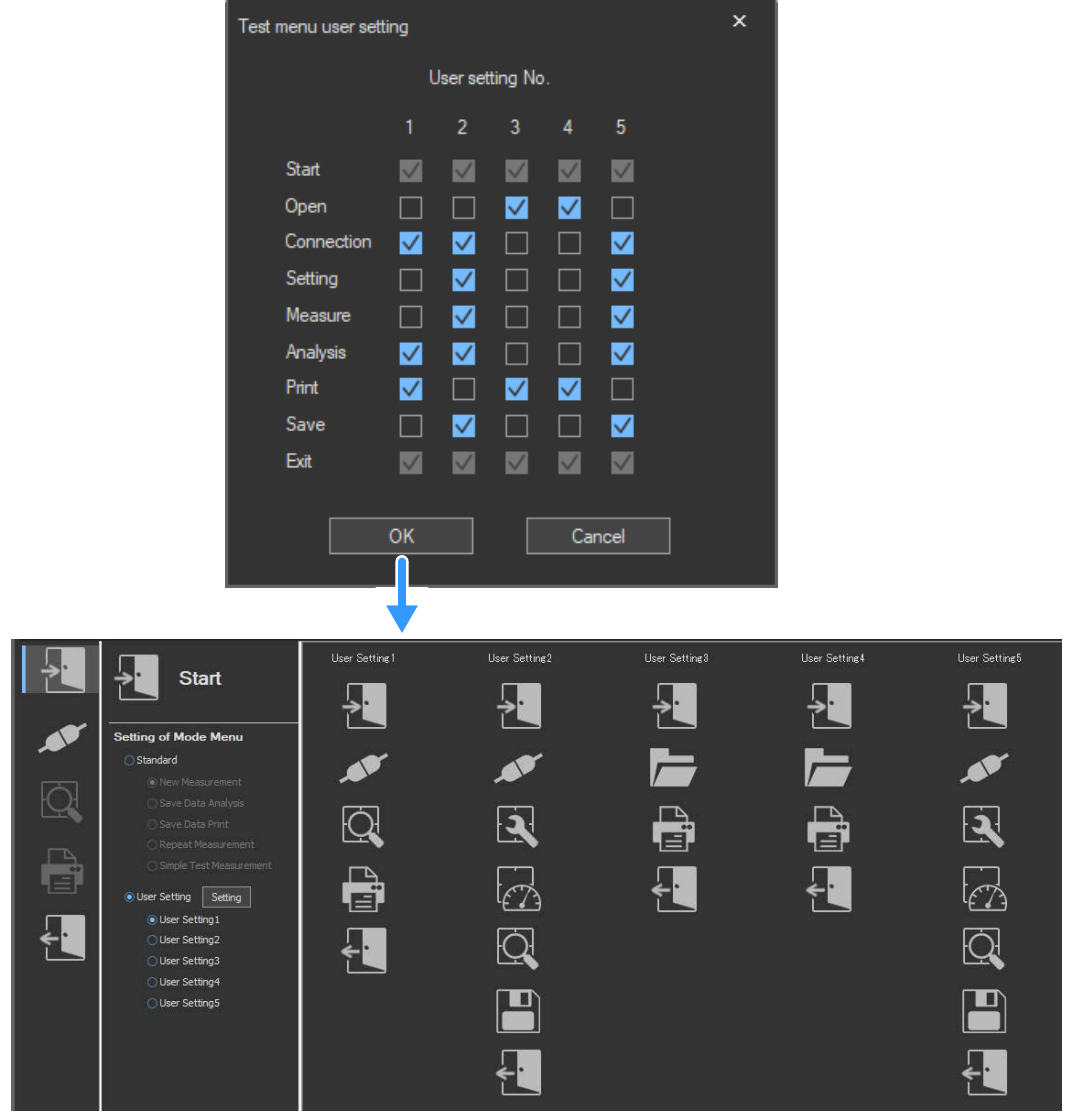

## **Explanation**

## **Standard Menus**

For IEC 61000-3-2 harmonic measurement, five standard menus are available. For IEC 61000-3-3, IEC 61000-3-11, and IEC 61000-3-12, four standard menus are available.

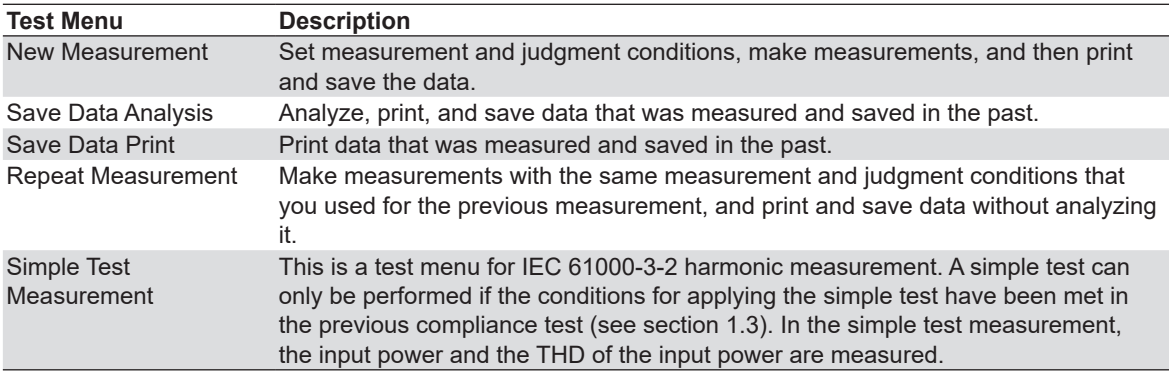

## **Selecting a Test Menu**

A test menu lays out the overall test structure. You can choose from test menus that contain different combinations of the following 9 steps. For more information on each step, see "Setting Up Test Menus" (page 1-2).

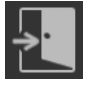

Start: Select and edit test menus.

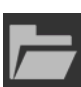

Open: Load measured data and WT setting information files.

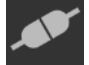

Connection: Configure the connection between the PC and a WT.

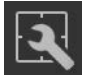

Setting: Set compatibility and measurement conditions.

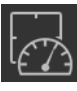

Measure: Measure voltage fluctuation and flicker.

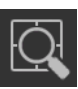

Analysis: Display measured results as bar and trend graphs.

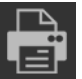

Print: Print screen images and reports.

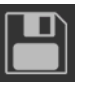

Save: Save measured data and setting information files.

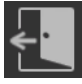

Exit: Close the software.

# **Setting Up Custom Test Menus**

You can create custom test menus by selecting what steps to include in them. You can create up to five different custom test menus.

- Start and Exit steps are always selected. You cannot unselect them.
- The steps are arranged in the order that they appear in the menu customization dialog box. You cannot change this order.

## **Icon Activation/Deactivation**

Some icons are not available depending on the connection status with the WT or the availability of measured data. These types of icons appear dimmed.

**Selectable (activated) Not selectable (deactivated)**

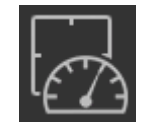

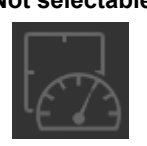

For example, the Measure icon cannot be selected when the Connection menu has been set such that the software is in offline mode. Icons such as Open, Connection, and Setting cannot be selected during measurement.

The following table shows when certain icons cannot be selected.

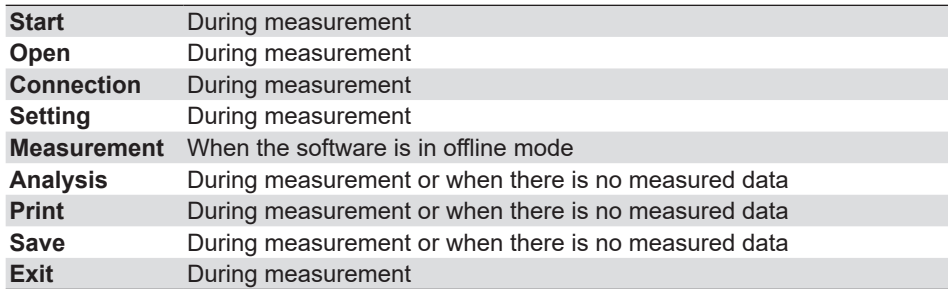

# **4.2 Closing the Software**

# **Procedure**

**1.** Click  $\leftarrow$  in the menu area. The Exit submenu appears.

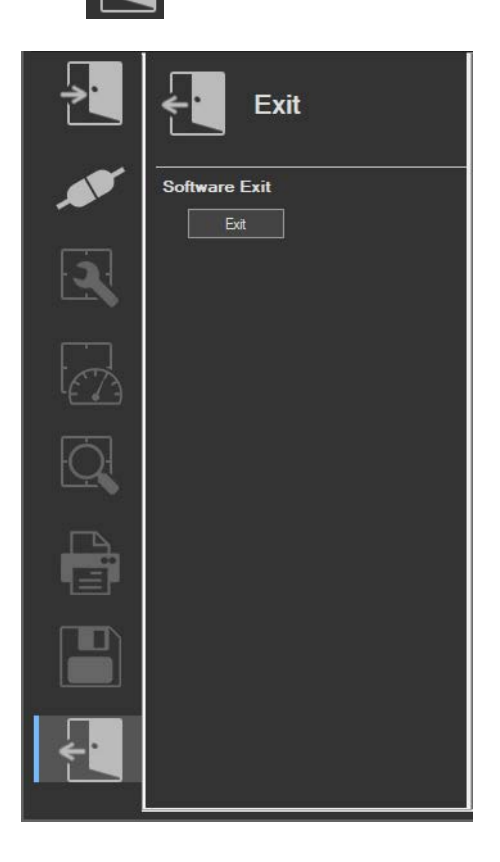

# **Exiting from the Software**

*2.* Click **Exit**. The software closes.

# **Closing the IEC Launcher**

*3.* Click the close button in the upper right of the window.

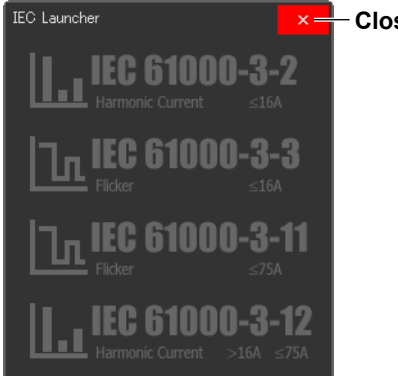

**Closes the IEC launcher**

# **When a Power Supply Device Is in Use**

*4.* Turn off the power supply, regardless of the power supply on/off state.

# <span id="page-88-0"></span>**Using the Open Page to Load Setting Information and Measured Data**

This chapter explains how to use the software applications to load setting information of the WT and power supply and measured data, by mainly using the screens of the IEC 61000-3-2 Harmonic Measurement Software as an example.

# <span id="page-88-1"></span>**5.1 Loading Setting Information and Measured Data**

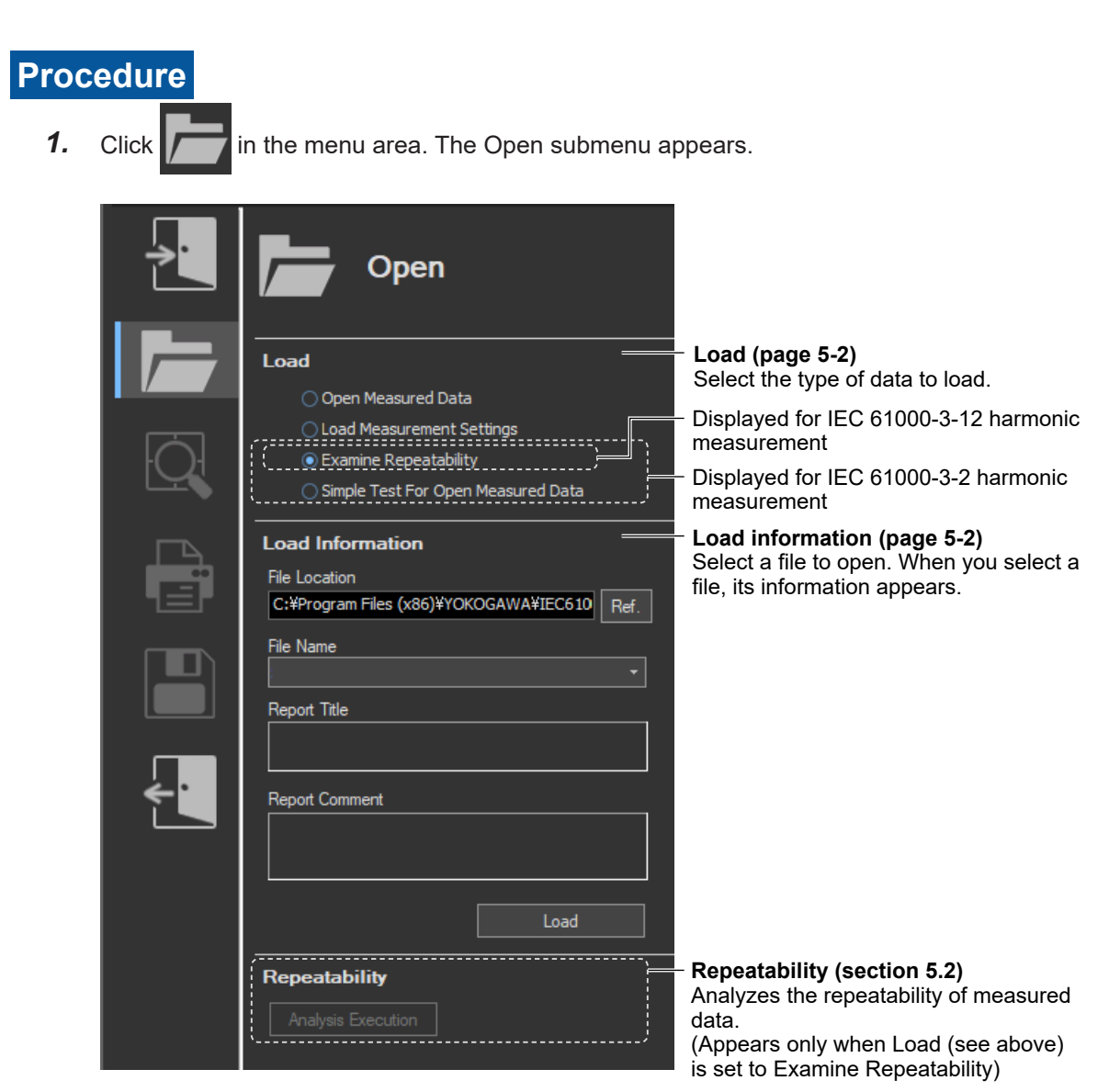

## **Selecting the Type of Data to Load**

*2.* Select one of the two data types listed under Load.

**IEC 61000-3-2, IEC 61000-3-12 Harmonic Measurement Software**

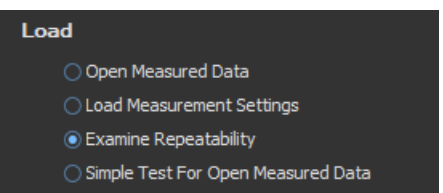

\* The Simple Test For Open Measured Data option appears only for IEC 61000-3-2.

**IEC 61000-3-3, IEC 61000-3-11 Voltage Fluctuation and Flicker Measurement Software**

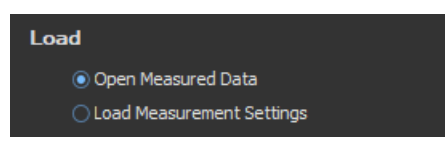

#### *Note*

- In the test menu described in section 4.1, select Simple Test Measurement, and only if you are about to execute a simple compliance test, select the Simple Test For Open Measured Data option.
- If you have already executed a test and want to analyze the saved compliance test results or simple compliance test results, select the Open Measured Data option.
- Power supply setting information is saved in .ini files. If the power supply function is in use, the power supply setting information is loaded.

## **Selecting the File to Load**

- *3.* Specify the file location. There are two places where you can specify the file location.
	- Under Load Information in the submenu
	- At the top of the setting and display area

When you specify the file location, information about the files that can be loaded appears in the setting and display area.

- *4.* Select a file to open. When there is more than one available file, you can select which file to open using one of the following two methods.
	- Click **next to the File Name box under Load Information.** A list of available files appears. Select a file from the list.
	- Select a file to open from one of the files listed in the setting and display area.
- *5.* Click **Load**, or double-click the file you want to open. The software will open the measured data or setting information file.

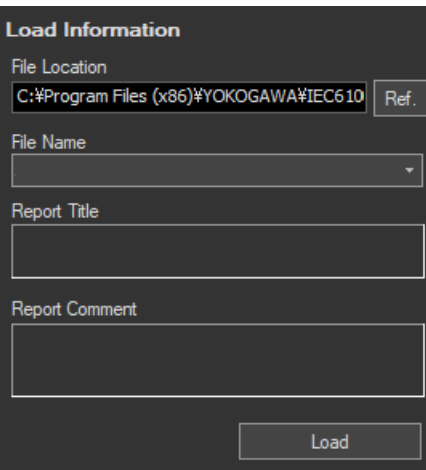

#### *Note*

- When the software is in online mode, it will switch to offline mode if you load setting information or measured data.
- If an error occurs while loading the setting information, the settings are reset to their default values.
- If an error occurs while loading measured data or setting information, the data may not be loaded properly. Confirm the filename and extension and then reopen the file.
- You cannot load setting information, measured data, or waveform data while making measurements.

# **Configuring File Information Display Settings**

- *1.* Right-click the file information heading area at the top of the setting and display area. A list of the different types of information that can be displayed appears.
- *2.* Select the type of information that you want to display.

```
IEC 61000-3-2, IEC 61000-3-12 Harmonic Measurement Software
```

| Date                     | <b>Report Title</b>   | <b>Report Comment</b> | <b>Measured Data</b> | File Name    | <b>Element</b>                         |
|--------------------------|-----------------------|-----------------------|----------------------|--------------|----------------------------------------|
| 2019/05/11 14:2. De Date |                       | limental model Patt - |                      | test 00      | 53 53 5330, 30, 30, 30,                |
| 2019/12/2710:1.          | $\vee$ Report Title   | imental model Patt -  |                      | test 01      | 59 59 30 30 30 4 30 4                  |
| $\vert$ 2019/12/27 10:1. | $\vee$ Report Comment | limental model Patt - |                      | test 02      | 59 59309309309309                      |
| 2019/12/2710:1.          | $\vee$ Measured Data  | imental model Patt -  |                      | test20191227 | 59 59 59 30 30 30 30 30                |
| 2020/01/2315:4.          | $\vee$ File Name      | imental model Patt -  |                      | test20200123 | <b>. 59 59 5930 เว็ญเวียนี้ 50 เว็</b> |
|                          | $\vee$ Element        |                       |                      |              |                                        |

**IEC 61000-3-3, IEC 61000-3-11 Voltage Fluctuation and Flicker Measurement Software**

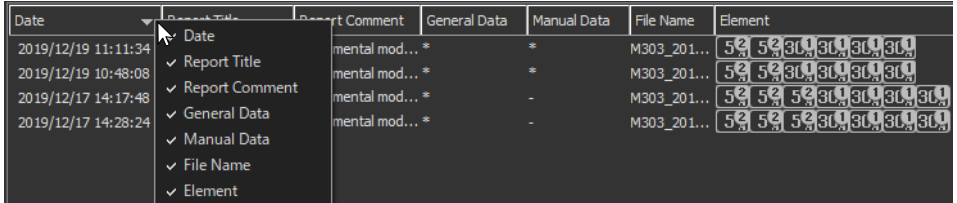

**5**

## **Explanation**

## **Loading Setting Information**

You can load the setting information that has been saved using the procedure given in section 11.1.

- The setting information display varies depending on the software.
	- **IEC 61000-3-2, IEC 61000-3-12 Harmonic Measurement Software**

A hyphen appears in the Measured Data column of the file information display area.

- **IEC 61000-3-3, IEC 61000-3-11 Voltage Fluctuation and Flicker Measurement Software** A hyphen appears in the General Data and Manual Data columns of the file information display area.

- File name extension: .ini
- Setting information files contain the following:
	- Measurement and judgment conditions

Data that has been acquired from the WT or loaded from a file can be judged using loaded judgment conditions.

- IEC 61000-3-2 ► sections 7.3, 7.4
- IEC 61000-3-3 ► sections 8.3, 8.4
- IEC 61000-3-11 ► sections 9.3, 9.4
- IEC 61000-3-12 ► sections 10.3, 10.4

Display settings (Measure, Analysis): Harmonic measurement only

- IEC 61000-3-2 ► Measure: [page 7-37](#page-146-0), Analysis: [page 7-71](#page-180-0)
- IEC 61000-3-12 ► Measure: [page 10-22](#page-355-0), Analysis: [page 10-35](#page-368-0)

Trend graph and CPF graph display settings: Voltage fluctuation and flicker measurement only

- IEC 61000-3-3 ► Trend graph: section [8.10,](#page-261-0) CPF graph: section [8.11](#page-267-0)
- IEC 61000-3-11 ► Trend graph: section [9.10](#page-326-0), CPF graph: section [9.11](#page-332-0)
- Report titles and comments (see section [11.1\)](#page-393-0)
- You can put comments and titles on reports of data acquired from the WT or loaded from files, and then print and save the reports. For more information about printing and saving, see chapters [Chapter 11](#page-393-1) and [Chapter 12](#page-405-0).
- If you used a power supply, the power supply setting information is also saved.

## <span id="page-91-0"></span>**Loading Measured Harmonic Data**

On the IEC 61000-3-2, IEC 61000-3-12 Harmonic Measurement Software, you can load the measured data, waveform data, and setting information that has been saved using the procedure described in section [12.1.](#page-405-1) The seed to data can be analyzed and printed offline. The following two types of measured data files are available.

## **Files that only contain the measured data of compliance tests (do not contain the measured data of simple tests)**

- An asterisk appears in the Measured Data column of the file information display area.
- Files are composed of two types of files with the following extensions.
	- Extension: .fdt Measured data (compliance test data)

.ini Setting information

### **When measured data of the WT3000E/WT3000 series is loaded**

- "\*(Old)" appears in the Measured Data column of the file information display area.
- You cannot perform rejudgment by changing the conditions of the standard because this is an offline analysis.

## **Files that contain both the measured data of compliance tests and the measured data of simple tests**

- These files are saved when you select Simple Test Measurement in the test menu described in section [4.1](#page-81-0), execute a simple compliance test, and save the measured data of the test.
- Two asterisks appear in the Measured Data column of the file information display area.
- Files are composed of two types of files with the following extensions.
	- Extension: .fdt Measured data (The following two types of data are included.)
		- Simple test data
		- Compliance test data that has been specified as the test reference for the simple test
		- .ini Setting information

Measurement data contains the setting information that was used to measure the data. When you load the measured data, the setting information will also be loaded.

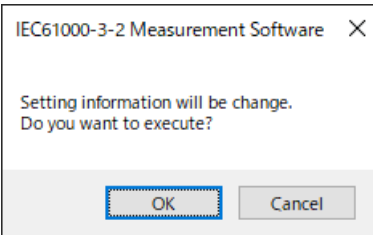

When the data is loaded, the judgment result is displayed.

### **Display example: PASS**

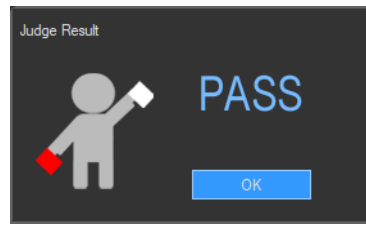

### *Note*

- Simple test is a test menu only available for IEC 61000-3-2.
- This software cannot load CSV files.
- You cannot load measured data, waveform data, or setting information while running the harmonic or waveform preview on the Measure page.

## **Loading Measured Data for Simple Tests (Only for IEC 61000-3-2)**

To perform a simple test on the IEC 61000-3-2 Harmonic Measurement Software, you must load the measured data of the compliance test that will be used as the test reference of the simple test.

You can load the measured data that you saved in section [12.1](#page-405-1). The following two types of measured data files can be loaded.

- Files that only contain the measured data of compliance tests (do not contain the measured data of simple tests)
- Files that contain both the measured data of compliance tests and the measured data of simple tests

For details, see ["Loading Measured Harmonic Data" on page 5-4.](#page-91-0)

When the measured data of the compliance test that will be used as the test reference is loaded, the software determines whether the conditions for applying the simple test (see section 1.4) have been met. If the conditions have not been met, the message below will appear. If this message appears, you cannot execute the simple test.

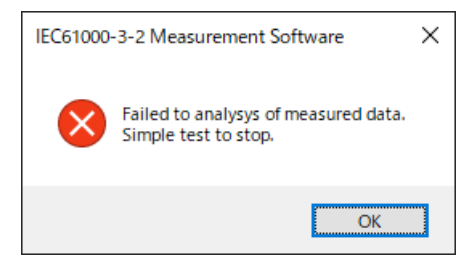

## **Loading Measured Data and Setting Information for Voltage Fluctuation and Flicker**

On the IEC 61000-3-3, IEC 61000-3-11 Voltage Fluctuation and Flicker Measurements Software, you can load the measured data and setting information that has been saved using the procedure described in section [12.1.](#page-405-1)

- An asterisk appears in the General Data and Manual Data columns for files that contain measured data.
- Files that contain measured data are composed of two types of files with the following extensions.

Extension: .fdt Measured data

.ini Setting information

#### **When measured data of the WT3000E/WT3000 series is loaded**

- "\*(Old)" appears in the General Data and Manual Data columns of the file information display area.
- You cannot perform rejudgment by changing the conditions of the standard because this is an offline analysis.

#### *Note*

You cannot load setting information unless the flicker measurement status is Reset. For more information about the flicker measurement status, see [page 8-36](#page-243-0) or [page 8-47](#page-254-0) for IEC 61000-3-3 or [page 9-40](#page-308-0) or [page 9-51](#page-319-0) for IEC 61000-3-11.

# **Kinds of File Information**

## **Date**

When the file was saved. Displayed in this format: year/month/day hour:minute:second

## **Report Title (See section [11.1](#page-393-0))**

## **Report Comment (See section [11.1](#page-393-0))**

### **Measured Data**

Displayed on the IEC 61000-3-2, IEC 61000-3-12 Harmonic Measurement Software

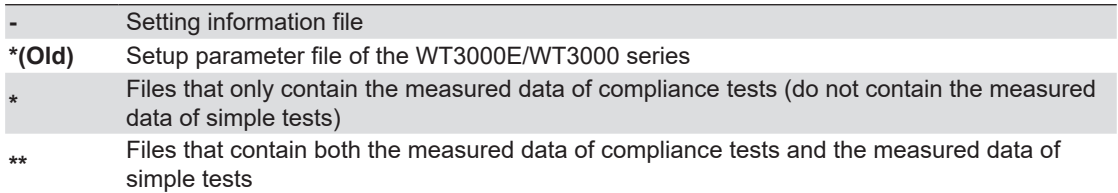

## **General Data**

Displayed on the IEC 61000-3-3, IEC 61000-3-11 Voltage Fluctuation and Flicker

Measurement Software

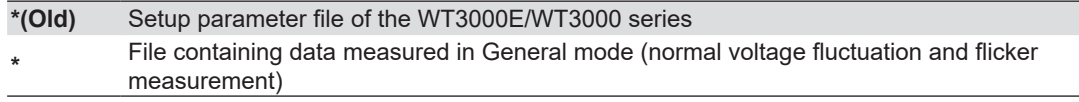

## **Manual Data**

Displayed on the IEC 61000-3-3, IEC 61000-3-11 Voltage Fluctuation and Flicker Measurement Software

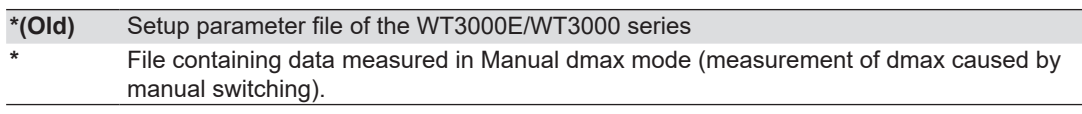

## **File Name (See section [12.1](#page-405-1))**

## **Element configuration**

The WT5000 element configuration is displayed with icons in order from elements 1 to 7 from the left and.

When measured data of the WT3000E/WT3000 is loaded, elements are displayed with numbers.

#### **IEC 61000-3-2, IEC 61000-3-12 Harmonic Measurement Software**

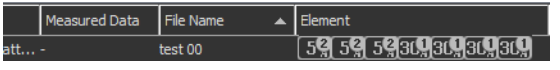

**IEC 61000-3-3, IEC 61000-3-11 Voltage Fluctuation and Flicker Measurement Software**

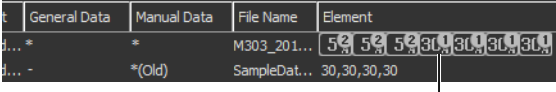

**Moving the mouse pointer over a line in the element configuration shows the detailed element information (model, instrument number).**

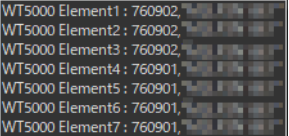

## **Sorting the file list**

You can sort the list of loaded files in ascending or descending order by clicking an item heading area. The sorted item heading area shows  $\triangle$  (ascending) or  $\blacktriangledown$  (descending).

# **5.2 Checking the Repeatability of the Measured Data (Harmonics)**

This function is available on the IEC 61000-3-2, IEC 61000-3-12 Harmonic Measurement Software.

## **Procedure**

**1.** Click  $\blacksquare$  in the menu area. The Open submenu appears. For general information about

submenus, see section 5.1.

*2.* Select **Examine Repeatability** listed under Load.

# **Selecting the File to Load**

- *3.* Specify the file location. There are two places where you can specify the file location.
	- Under Load Information in the submenu

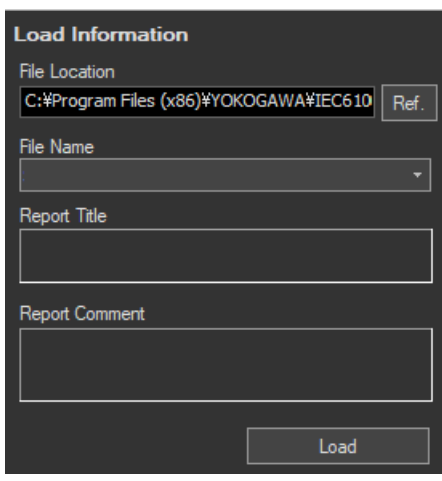

- Upper portion of the setting and display area (see the figure on the next page) When you specify the file location, information about the files that can be loaded appears in the setting and display area.
- *4.* Select the file you want to load. You can select which file to open using one of the following five methods. Information about the selected file is displayed at the bottom of the setting and display area in the file analysis list.
	- Click next to the File Name box under Load Information. A list of available files appears. Select a file from the list and Click **Load**.
	- Double-click a file in the measured data file list.
	- Drag a file from the measured data file list to the file analysis list.
	- Click  $\mathbf{v}$  while a file is selected in the measured data file list.
	- Right-click a file in the measured data file list, and then click **Add**.

#### *Note*

This software can load data saved in files with .fdt and .ini extensions. This software cannot load CSV files (files with .csv extensions).

#### **5.2 Checking the Repeatability of the Measured Data (Harmonics)**

*5.* Repeat step 4 to select all of the files that you want to compare.

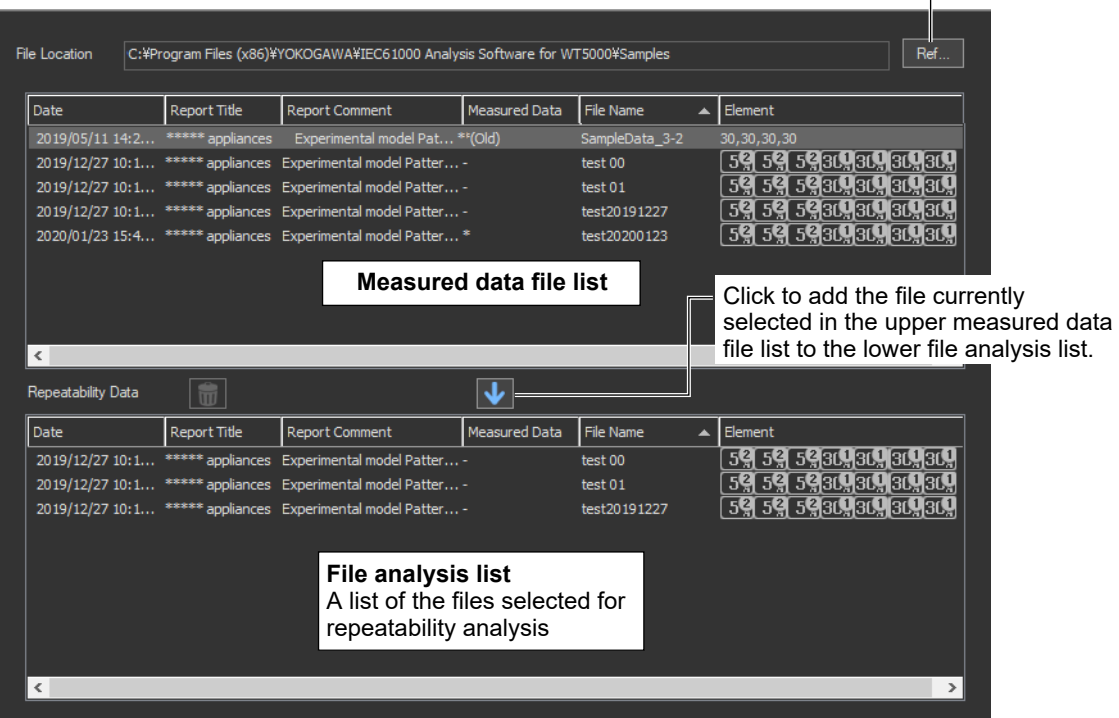

**Specify the measured data file location.**

# **Unselecting a File Selected for Analysis**

- *6.* To unselect a file selected for analysis:
	- Click  $\frac{1}{\ln n}$  while a file is selected in the file analysis list.
	- Drag a file in the file analysis list to  $\frac{1}{\ln n}$ .
	- Press **Delete** key while a file is selected in the file analysis list.
	- Right-click a file in the file analysis list, and then click **Delete**.

# **Starting Analysis**

*7.* Click **Analysis Execution**. The analysis menu appears, and the results of the analysis of the measured data's repeatability appear.

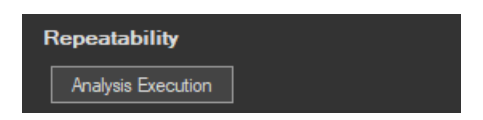

#### *Note*

- For multi-phase equipment, it is recommended that files of the same input element (same phase) be selected and the data be compared. The repeatability cannot be evaluated correctly when using measured data of different phases.
- If only one file has been selected for analysis, the Analysis Execution button will be unavailable.
- If the software is in online mode, it will switch to offline mode when analysis starts.
- In the analysis menu, items other than repeatability will be dimmed and unavailable.
- When you start analysis, the Measure, Print, and Save menus will be dimmed and unavailable.

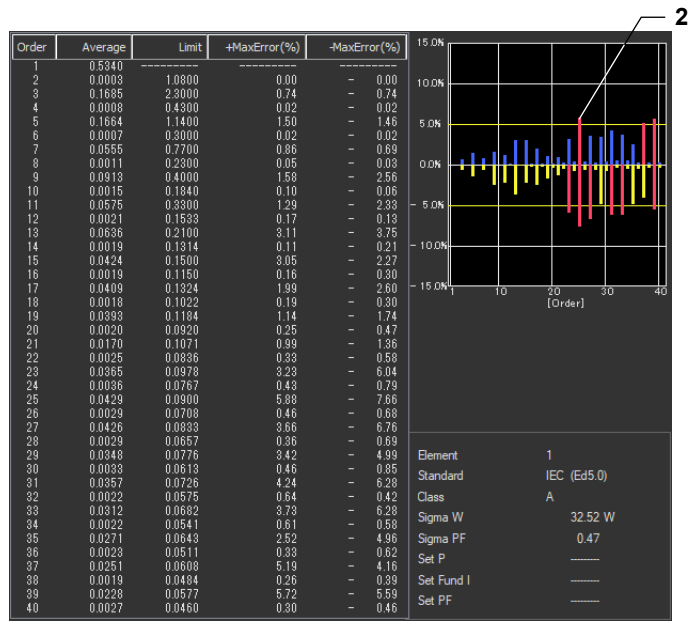

**Example of Comparison:** The difference at the 25th harmonic exceeds 5 %. **25th harmonic component**

# **Configuring File Information Display Settings**

- *1.* Right-click the file information heading area at the top of the setting and display area. A list of the different types of information that can be displayed appears.
- *2.* Select the type of information that you want to be displayed.

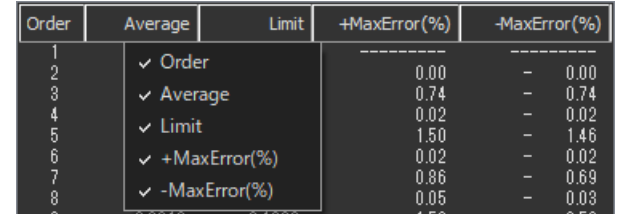

#### *Note*

The order is always displayed. You cannot hide it.

**5**

## **Explanation**

The mean value in the harmonics measurement data saved to files can be compared, and the difference in the measured data can be displayed on a bar graph and list for each harmonic. This function can be used to evaluate whether the difference between data measured under the same measurement conditions when harmonics are measured using the same product or same product model is within  $\pm 5$  % of the limits (confirmation of repeatability).

## **Repeatability of Measurement Data Window**

The following figure shows an example of comparison.

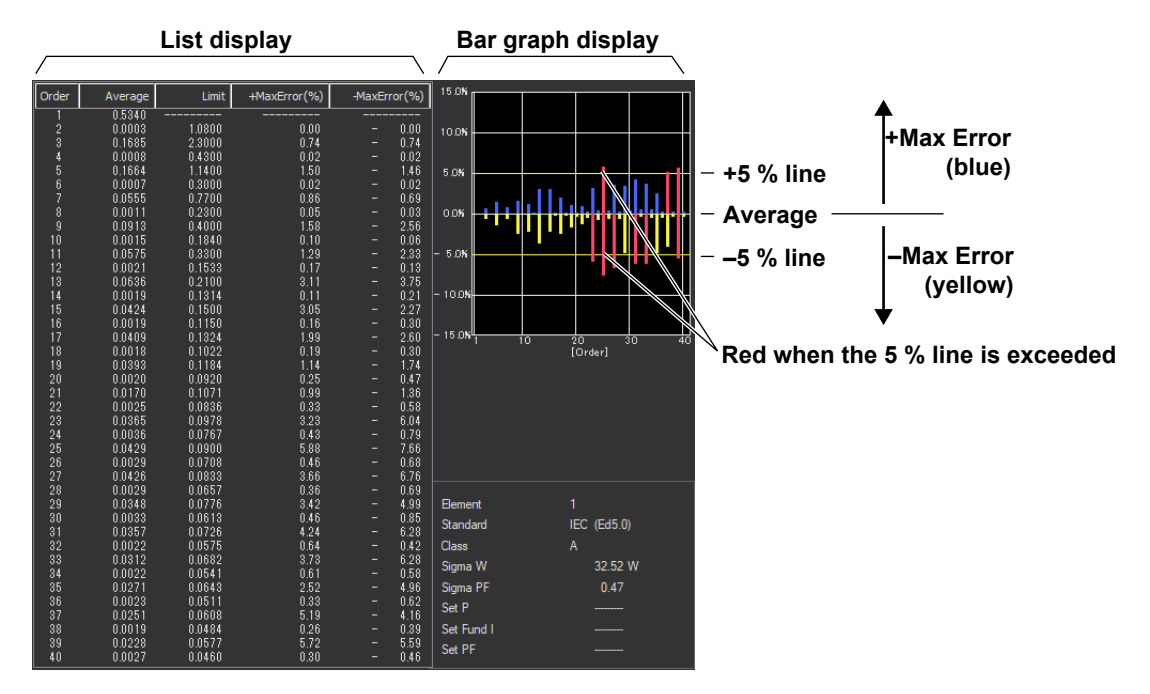

### **Maximum (Mnmax)**

Maximum value among the average values of each harmonic

### **Minimum (Mnmin)**

Minimum value among the average values of each harmonic

### **Average (Mnmean)**

Average of the average values of each harmonic of the selected file

### **+Max Error**

Ratio (%) of the difference between Mnmax and Mnmean of each harmonic

```
Mnmax – Mnmean
Limit × 100
```
### **–Max Error**

Ratio (%) of the difference between Mnmin and Mnmean of each harmonic

**Mnmin – Mnmean Limit × 100**

# **Color**

## **Bar Graph**

The bar graph that is displayed for each harmonic is displayed using a length converted from the +Max Error or –Max Error. The meaning of the colors is indicated in the following table.

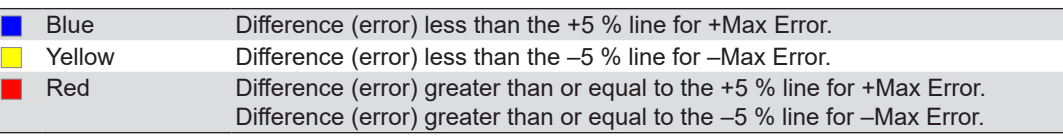

The names of the sample colors of Microsoft Word or Excel are used for the names of the colors.

## **List**

The average, limit, +maximum error, and –maximum error for each harmonic are displayed using values in black.

# **Number of Files That Can Be Compared**

To evaluate the repeatability of the measured data, multiple files must be selected. Number of files that can be compared: 2 to 10

### *Note*

- For multi-phase equipment, it is recommended that files of the same input element (same phase) be selected and the data be compared. The repeatability cannot be evaluated correctly when using measured data of different phases.
- Even if only one file is selected, the Repeatability of Measurement Data window will open. In this case, no comparison is made.
- To evaluate the repeatability, check that the measured data saved to the file to be compared was measured under the following conditions.
	- Same DUT (not the same model, but the same equipment).
	- Same test conditions.
	- Same test equipment.
	- Same atmospheric conditions (when the DUT is affected by them).

## <span id="page-101-0"></span>Chapter 6

# **Using the Connection Page to Establish a Connection between the PC and a WT**

This chapter explains how to use the software applications to connect the WT to the PC as well as the power supply, by mainly using the screens of the IEC 61000-3-2 Harmonic Measurement Software as an example.

# <span id="page-101-1"></span>**6.1 Configuring a New Set of WT-PC Communication Parameters (New connection)**

# **Procedure**

**1.** Click in the menu area. The Connection submenu appears.

The connectable WTs are automatically detected when you start the software, and the information of the first connectable device found is displayed.

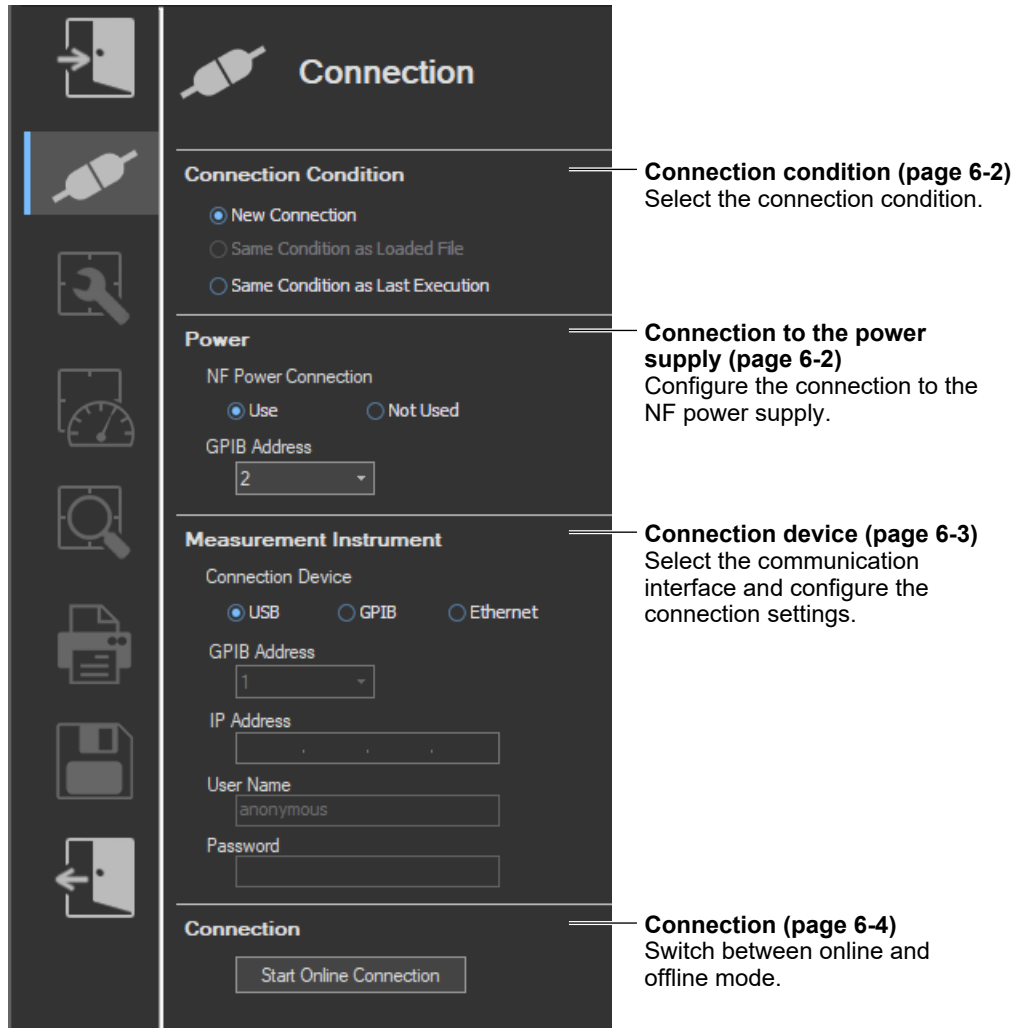

**6**

#### **6.1 Configuring a New Set of WT-PC Communication Parameters (New connection)**

If no connectable WT is found, the following message appears.

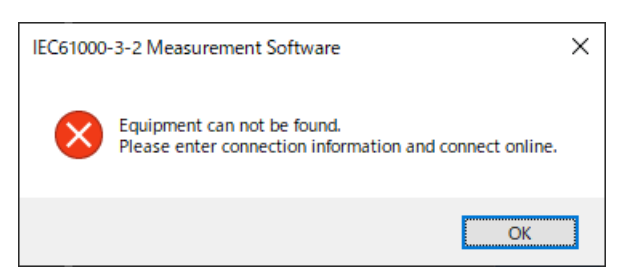

If the above message appears, check the following items.

- Is the WT turned on?
- Is the communication interface cable connected?
- Are the communication settings (GP-IB address, IP address, etc.) of each WT unique?

## **Connection Condition**

*2.* Select **New Connection**.

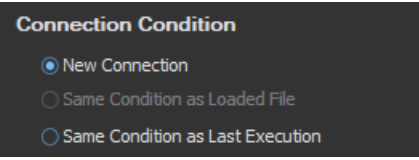

#### *Note*

- You can only select Same Condition as Loaded File if you load setting information or measured data using the procedure described in section 5.1.
- To perform a simple test, select the Same Condition as Loaded File option.
- You cannot select Same Condition as Last Execution the first time you start the software.

## **Configuring the Connection to the Power Supply**

- *3.* For NF Power Connection, select **Use** or **Not Used**.
- *4.* If you select **Use**, select the GP-IB address of the target power supply.

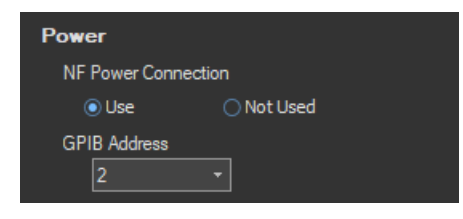

*Note*

- GP-IB address 0 is reserved for the PC, so you cannot select it.
- To control the WT and NF power supply using GP-IB, set different addresses for each device. If the addresses overlap, an error dialog box will appear.

## **Connection Device**

You can change the configuration of automatically detected devices.

### *5.* Select **USB**, **GPIB**, or **Ethernet**.

- If you select USB, proceed to step 8.
- If you select GP-IB, proceed to step 6.
- If you select Ethernet, proceed to step 7.

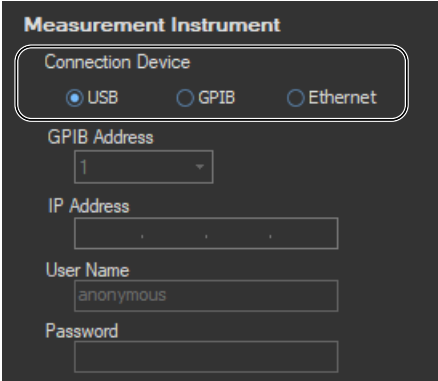

## **Selecting a Communication Address (GP-IB)**

*6.* Select the GP-IB address of the WT that you intend to connect to.

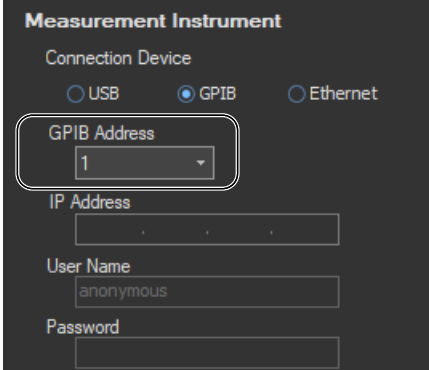

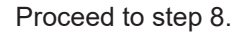

### *Note*

GP-IB address 0 is reserved for the PC, so you cannot select it.

## **Setting the IP Address, User Name, and Password (Ethernet)**

*7.* Set the IP address, user name, and password of the WT that you intend to connect to.

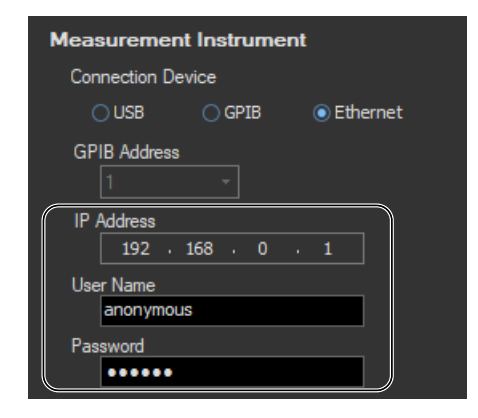

## **Starting the Connection**

*8.* Click **Start Online Connection**. The software will establish a connection between the PC and the WT. When the connection is established, you can proceed to the configuration and measurement procedures explained later.

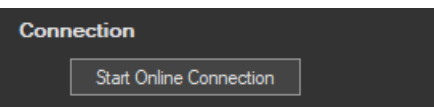

#### *Note*

- You cannot proceed to measurement, analysis, printing, or saving until an online connection has been established.
- If you click Start Online Connection and establish a connection, but the connected WT is not in a measurement-ready state, a communication error will occur. If the GP-IB address, IP address, user name, or password is wrong, or if no response is received from the WT, a communication error will occur.

## **Explanation**

# **Selecting a Communication Address**

## **GP-IB**

Select the GP-IB address of the WT that you intend to connect to. Selectable range: 1 to 30

### **Ethernet**

- Set the IP address of the WT that you intend to connect to. Selectable range: 0.0.0.0 to 255.255.255.255
- You can set the user name and password of the WT that you intend to connect to. Usable characters: Those characters that the WT supports.

# **Configuring the Connection to the Power Supply**

Select the GP-IB address of the target power supply. Selectable range: 1 to 30

## **Connection Condition and Connection Status Display**

• The connection status appears in the information area.

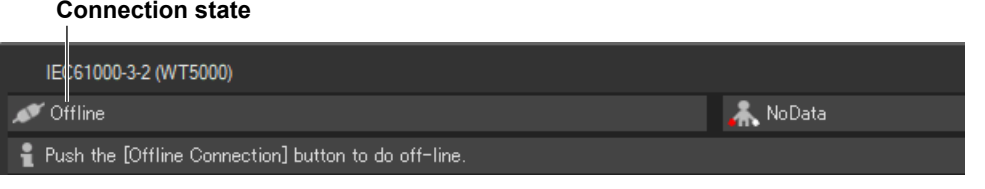

• The connection conditions that you set in the Connection submenu appear in the setting and display area along with the current connection status.

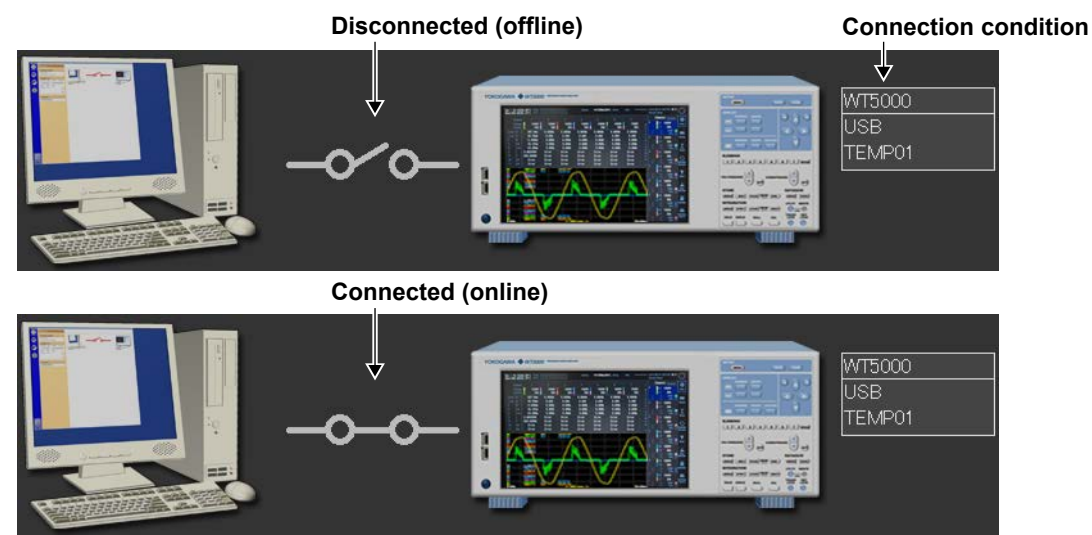

# **When a Power Supply Is Not in Use**

**6**

## **When a Power Supply Is in Use**

### **When Disconnected (offline)**

Illustration of both the ES series power supply and DP series power supply is shown.

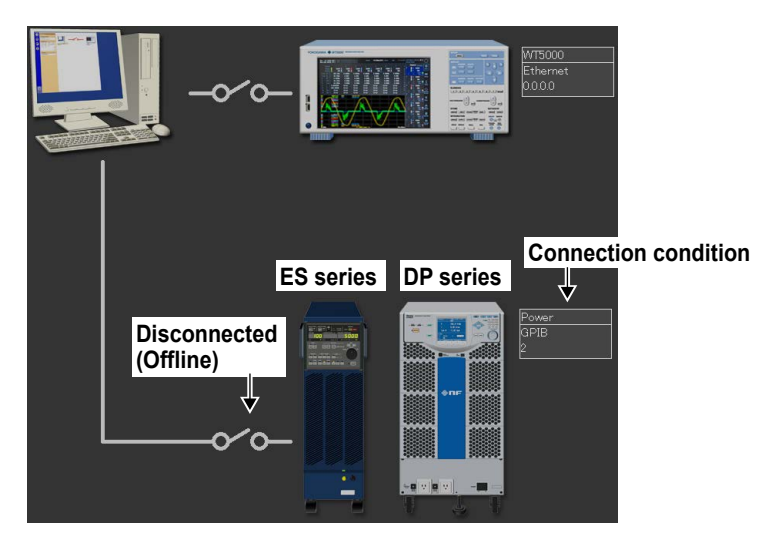

#### **When Connected (online)**

Illustration of either the ES series power supply or DP series power supply, whichever is connected, is shown.

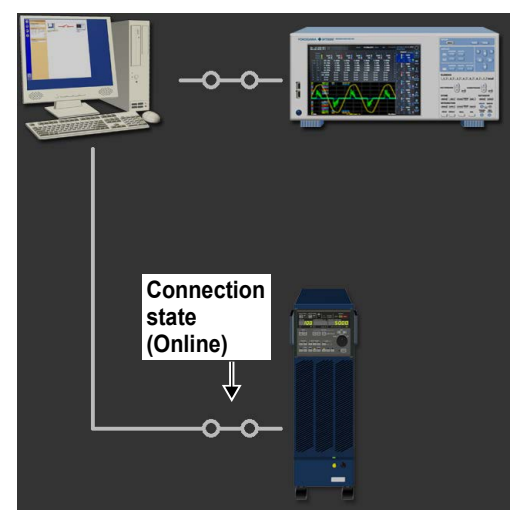

**• When connected to an ES series power supply • When connected to a DP series power supply**

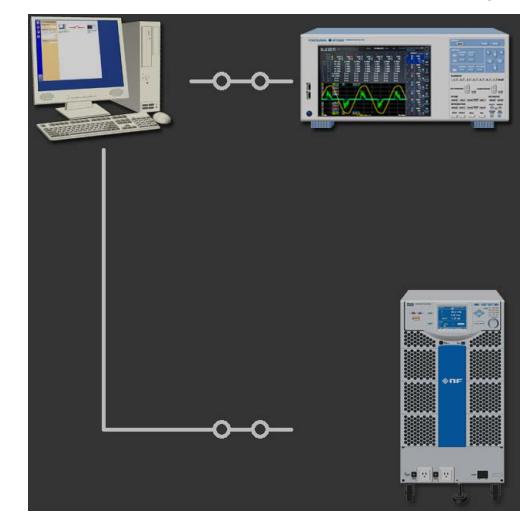

#### *Note*

- It can take more than 10 seconds to switch from offline to online mode.
- We recommend that you use a National Instruments GP-IB card. GP-IB cards made by other companies may not function properly.

# **6.2 Using the Connection Settings from a Loaded File**

## **Procedure**

**1.** Click in the menu area. The Connection submenu appears. For general information

about submenus, see section [6.1.](#page-101-1)

*2.* For Connection Condition, select **Same Condition as Loaded File**.

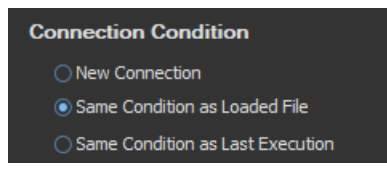

#### *Note*

- You can only select Same Condition as Loaded File if you load setting information using the process described in section [5.1](#page-88-1).
- To perform a simple test for IEC 61000-3-2, select the Same Condition as Loaded File option.

# **Starting the Connection**

*3.* Click **Start Online Connection**. The software will establish a connection between the PC and the WT. When the connection is established, you can proceed to the configuration and measurement procedures explained later.

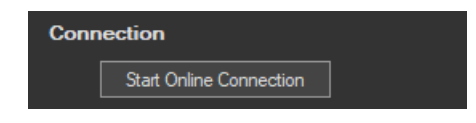

### *Note*

- You cannot proceed to measurement, analysis, printing, or saving until an online connection has been established.
- If you click Start Online Connection and establish a connection, but the connected WT is not in a measurement-ready state, a communication error will occur. If the GP-IB address, IP address, user name, or password is wrong, or if no response is received from the WT, a communication error will occur.

## **Explanation**

Follow this procedure to use the settings from a file that has been loaded according to the procedure described in "Loading Setting Information" in section [5.1](#page-88-1).
# **6.3 Using the Same Connection Settings as Before**

# **Procedure**

**1.** Click in the menu area. The Connection submenu appears. For general information

about submenus, see section [6.1](#page-101-0).

*2.* For Connection Condition, select **Same Condition as Last Execution**.

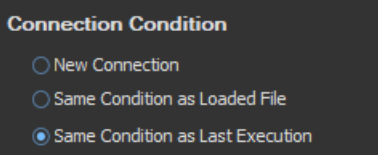

#### *Note*

- You cannot select Same Condition as Last Execution when you first start up the software.
- To perform a simple test for IEC 61000-3-2, select the Same Condition as Loaded File option.

# **Starting the Connection**

*3.* Click **Start Online Connection**. The software will establish a connection between the PC and the WT. When the connection is established, you can proceed to the configuration and measurement procedures explained later.

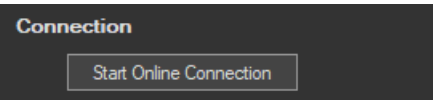

#### *Note*

- You cannot proceed to measurement, analysis, printing, or saving until an online connection has been established.
- If you click Start Online Connection and establish a connection, but the connected WT is not in a measurement-ready state, a communication error will occur. If the GP-IB address, IP address, user name, or password is wrong, or if no response is received from the WT, a communication error will occur.

# **Explanation**

Follow this procedure to set the connection settings to the same as when you last closed this software.

# **6.4 Switching to Offline**

# **Procedure**

**1.** Click in the menu area. The Connection submenu appears. For general information

about submenus, see section [6.1.](#page-101-0)

*2.* When you are in online mode, click **Exit online connection**. The software will disconnect from the WT.

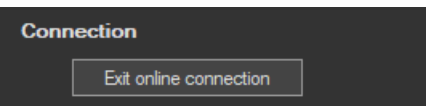

# <span id="page-110-0"></span>**IEC 61000-3-2 Harmonic Measurement**

This chapter explains how to configure, measure, and analyze on the IEC 61000-3-2 Harmonic Measurement Software.

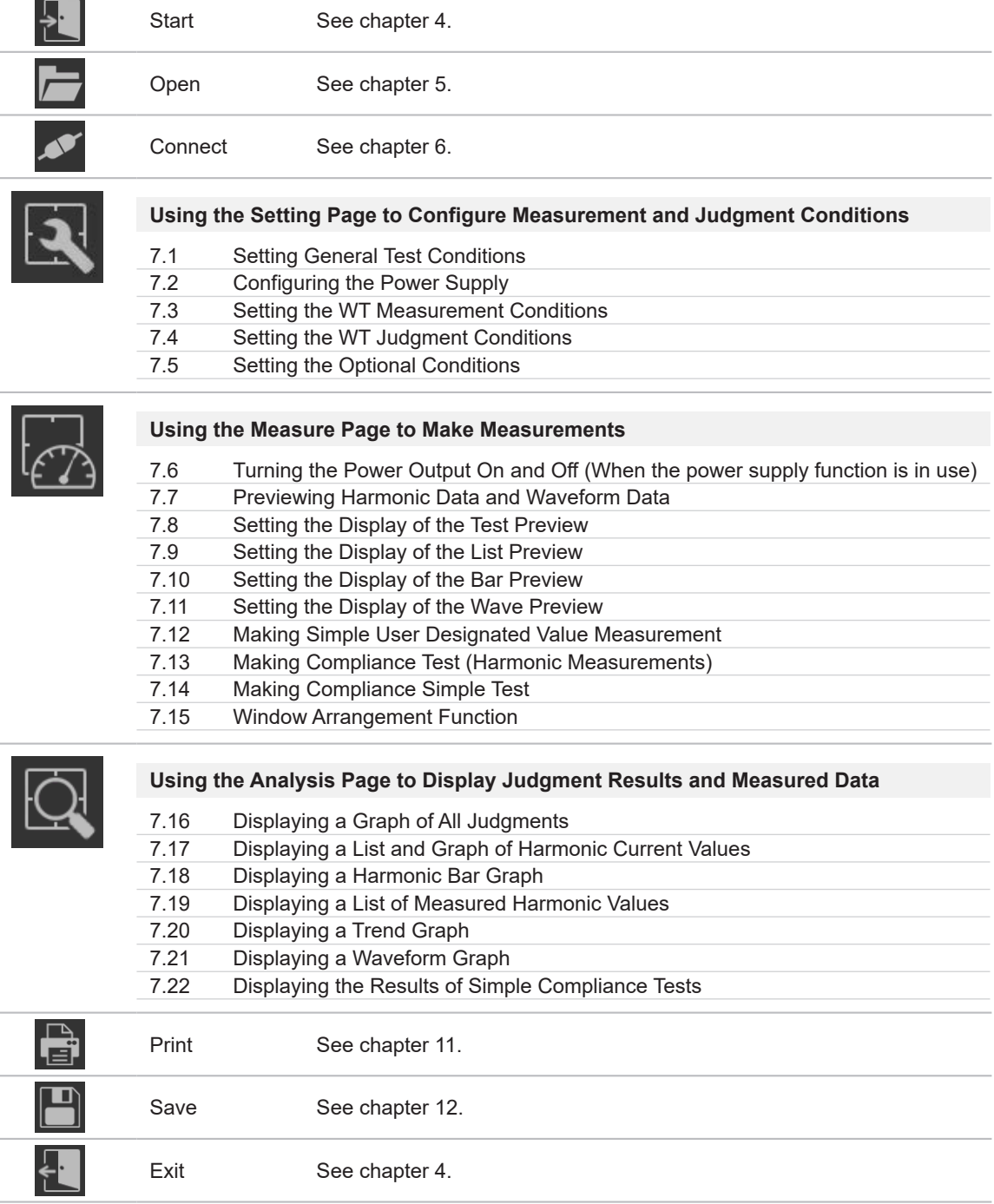

<span id="page-111-0"></span>**Using the Setting Page to Configure Measurement and Judgment Conditions**

# <span id="page-111-1"></span>**7.1 Setting General Test Conditions**

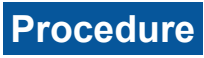

**1.** Click **in the menu area.** The Setting submenu appears.

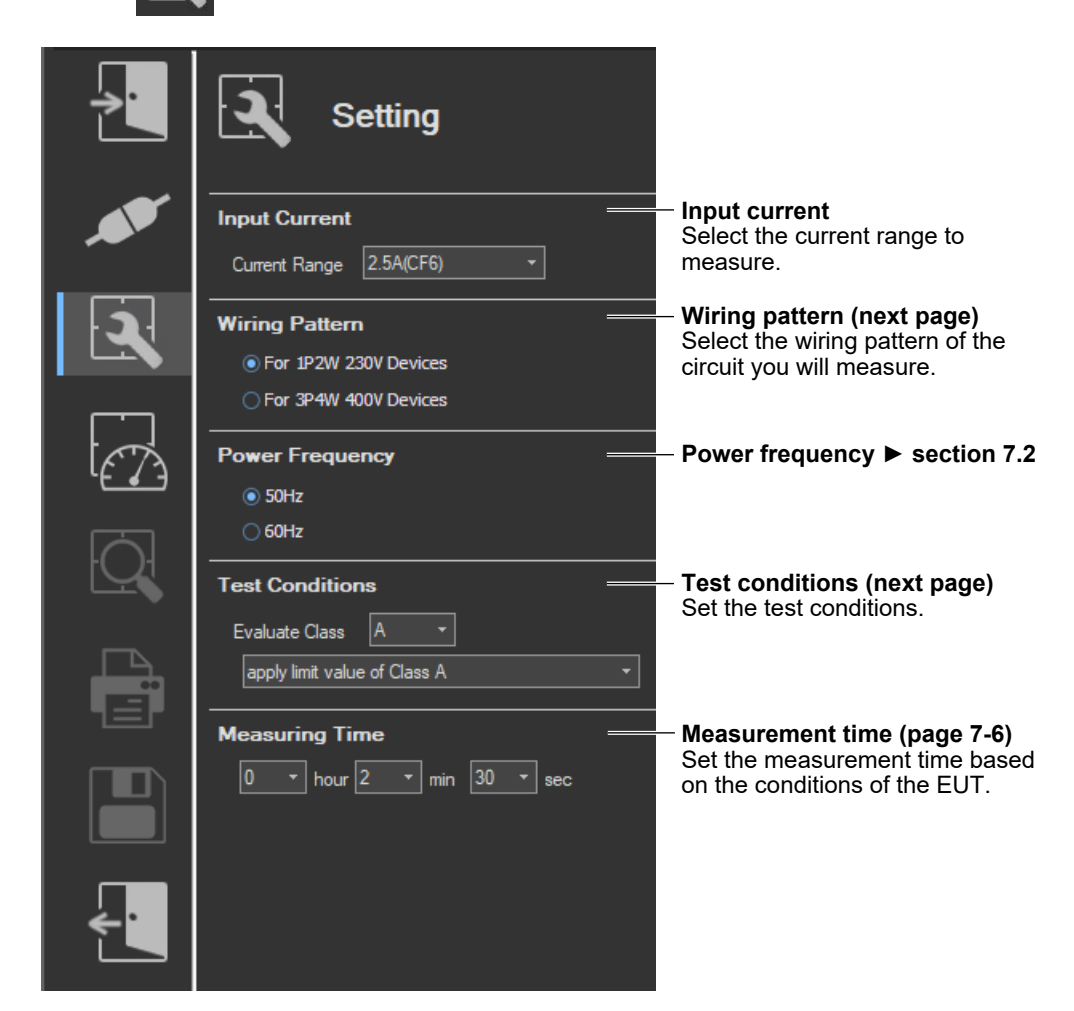

In the setting and display area, you can switch between basic settings and advanced settings by clicking these buttons:  $\bullet \bullet \bullet$  For details, see sections 7.2 and 7.3.

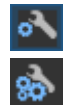

Basic settings

Advanced settings

# **Input Current**

*2.* Select the current range to measure from the drop-down list.

## *Note*

CF3 and CF6 indicate which value the crest factor is set to (3 or 6).

# **Wiring Pattern**

- *3.* Select the wiring pattern of the circuit you will measure from the following:
	- For 1P2W 230V Devices
	- For 3P4W 400V Devices
	- For 1P2W 100V Devices (JIS)\*
	- For 1P2W 200V Devices (JIS)\*
	- For 3V3A 200V Devices (JIS)\*
	- For 1P3W 100V/200V Devices (JIS)\*
	- \* If the "The JIS regulation used" check box under Regulation in the Option tab is selected, you can select JIS standards.

#### *Note*

When you switch wiring patterns, the following settings, which are displayed in the setting and display area, will change to default values that are appropriate to the wiring pattern that you select. For the default values, see sections [7.3](#page-126-0) and [7.4](#page-131-0).

- The WT settings (the settings on the WT Measurement Instrument tab)
- The testing judgment conditions (the settings under the Standard tab)

# **Test Conditions**

The procedure varies depending on the selected standard.

- When the standard is set to default (IEC 61000-3-2 Ed. 5.0 or JIS C 61000-3-2 2019)
- When the standard is set to IEC 61000-3-2 Ed. 4.0 For the standard settings, see section [7.4](#page-131-0).

## **When the Standard Is Set to Default (IEC 61000-3-2 Ed. 5.0 or JIS C 61000-3-2 2019)**

*4.* Set the class to A, B, C, or D.

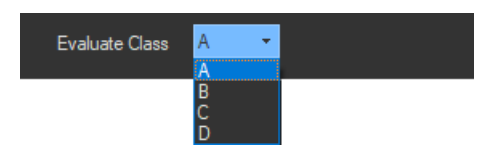

- *5.* If you select class A for the test conditions, select the limit to apply.
	- apply limit value of Class C
	- Vacuum cleaners
	- High pressure cleaners
	- Air conditioners > 600 W\*
		- \* If you have set the wiring pattern to one of the items below and you select class A for the test conditions, you can select Air conditioners > 600W.
			- For 1P2W 100V Devices (JIS)
			- For 1P2W 200V Devices (JIS)
			- For 3V3A 200V Devices (JIS)
			- For 1P3W 100V/200V Devices (JIS)

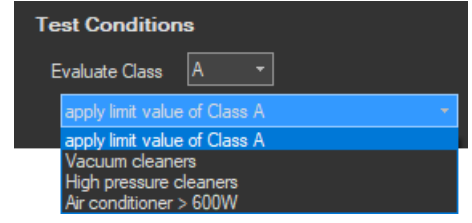

- *6.* If you select class C, specify whether the power range exceeds 25 W or whether the power range is within 25 W to 5 W.
	- If you select >25W, proceed to step 7.
	- If you select <=25W,>=5W, proceed to step 8.

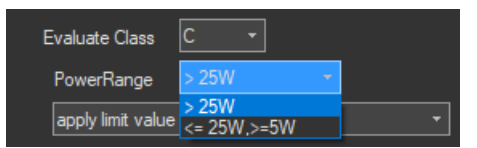

- *7.* If you select class C and the power range exceeds 25 W, select the limit to apply.
	- apply limit value of Class C
	- apply limit value of Class A (Dimming lights)

Proceed to step 11.

- *8.* If you select class C and the power range is within 25 W to 5 W, select from the following:
	- apply limit value of Class D
	- judge with current wave pattern of 3rd&5th
	- judge from THD, 2, 3, 5, 7, 9, 11th

Proceed to step 11.

- **9.** If you select class D, select the limit to apply.
	- apply limit value of Class D
	- (with VSD) Refrigerators and freezers

Proceed to step 11.

# **When the Standard Is Set to IEC 61000-3-2 Ed. 4.0**

- *4.* When using Annex C of IEC61000-3-2 Ed. 4.0, select the check box, and select the equipment test conditions from the following:
	- C.7 Vacuum cleaners
	- C.15 High pressure cleaners
	- C.16.2 (with VSD) Refrigerators and freezers
	- C.16.3 (without VSD) Refrigerators and freezers

When not using C, proceed to step 6.

#### *Note*

When using test conditions of Annex C that are not in the menu, proceed to step 6, in the same manner as when not using Annex C.

**5.** If you select Annex C16.2 of IEC61000-3-2 Ed4.0, specify Current of the appliance (Im) and Rated voltage of the appliance (Ur). Effective power of the appliance (Pi) is calculated automatically.

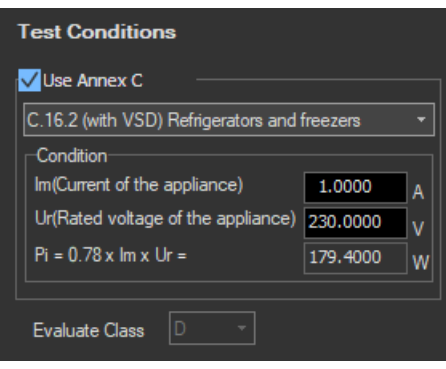

- *6.* If selected not to use Annex C of IEC61000-3-2 Ed4.0 but selected the following items, select the DUT class from A, B, C, and D.
	- Not use Annex C (check box not selected)
	- Use Annex C7
	- Use Annex C15

The display shown below appears when you set the wiring pattern to one of the following:

- For 1P2W 230V Devices
- For 3P4W 400V Devices

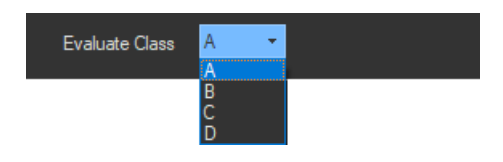

- *7.* If you have set the wiring pattern to one of the items below and you select class A for the test conditions, select whether the equipment is an air conditioner whose active power exceeds 600 W.
	- For 1P2W 100V Devices (JIS)
	- For 1P2W 200V Devices (JIS)
	- For 3V3A 200V Devices (JIS)
	- For 1P3W 100V/200V Devices (JIS)

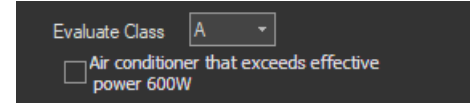

- *8.* If you select class C, specify whether or not the power range exceeds 25 W.
	- If you select >25W, proceed to step 9.
	- If you select <=25W, proceed to step 10.

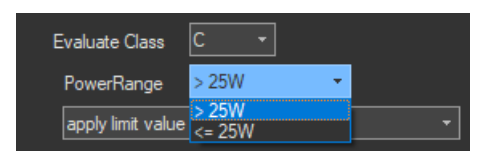

**7**

- **9.** If you select class C and the power range exceeds 25 W, select the limit to apply.
	- apply limit value of Class C
	- apply limit value of Class C (Dimming lights)
	- apply limit value of Class A (Dimming lights)

Proceed to step 11.

- **10.** If you select class C and the power range is 25 W or lower, select one of the following:
	- apply limit value of Class D
	- judge with current wave pattern of 3rd&5th

Proceed to step 11.

## **Measurement Time**

- *11.* Set the measurement time.
	- If you selected the following items for Annex C of IEC61000-3-2 Ed. 4.0, set the measurement time.
	- Not use Annex C (check box not selected)
	- Use Annex C7
	- Use Annex C15

#### *Note*

When you the change test conditions or the measurement time, the judgment conditions on the standard tab that are displayed in the setting and display area will change accordingly. For details, see "Explanation" in section [7.4](#page-131-0).

# **Explanation**

# **Wiring Pattern**

When you are measuring using the limits specified by IEC 61000-3-2, select one of the following wiring patterns:

- For 1P2W 230V Devices
- For 3P4W 400V Devices

When you are measuring using the limits specified by JIS C 61000-3-2, select one of the following wiring patterns:

- For 1P2W 100V Devices (JIS)
- For 1P2W 200V Devices (JIS)
- For 3V3A 200V Devices (JIS)
- For 1P3W 100V/200V Devices (JIS)

# **Test Conditions**

**When the Standard Is Set to Default (IEC 61000-3-2 Ed. 5.0 or JIS C 61000-3-2 2019)**

#### **Class**

Select the class from A, B, C, and D, according to the classifications specified in the standard. The setup information varies depending on the class selected here.

## **Class A**

Select the limit to apply from the following.

- apply limit value of Class C
- Vacuum cleaners
- High pressure cleaners
- Air conditioners > 600 W\*

- \* If you have set the wiring pattern to one of the items below and you select class A for the test conditions, you can select Air conditioners > 600W.
	- For 1P2W 100V Devices (JIS)
	- For 1P2W 200V Devices (JIS)
	- For 3V3A 200V Devices (JIS)
	- For 1P3W 100V/200V Devices (JIS)

See section [7.4](#page-131-0) for selecting the lower power limit for applying the limits.

### **Class B**

The setup information is the same as class A. The limits applied are 1.5 times the limits for class A.

## **Class C**

Specify whether or not the EUT's active power exceeds 25 W.

- When the Active Power of the EUT Exceeds 25 W (>25 W)
	- You can set the limit to apply to "apply limit value of Class A" or "apply limit value of Class C."
	- The limit of Class A (Dimming lights) is applied to incandescent lighting equipment that has built-in dimmers or consists of dimmers built in an enclosure.
	- The limit value of Class C is applied to other lighting equipment. For details on setting the fundamental current and the power factor, see section [7.4](#page-131-0).
- When the Active Power of the EUT Is Within 25 W to 5 W (<=25W,>=5W) The standard stipulates that "apply limit value of Class D," "judge with current wave pattern of 3rd&5th," or "judge from THD, 2, 3, 5, 7, 9, 11th" be satisfied.
	- Judging by applying the limits of Class D The same power ratio limit of Class D is applied. For details on setting the power, see section [7.4](#page-131-0).
	- Judging with current wave pattern of 3rd&5th

The standard specifies the current ratio of harmonic order 3 and 5 to the fundamental frequency and the relationship between the fundamental current and the current waveform (see page 1-26).

For details on setting the fundamental current and judgment of the waveform, see section [7.4](#page-131-0).

- Judging from THD, 2, 3, 5, 7, 9, 11th

The standard specifies the ratio of the total harmonic distortion (THD) and 2nd, 3rd, 5th, 7th, 9th, and 11th harmonics.

#### **Class D**

You can set the limit to apply to "apply limit value of Class A" or "with VSD) Refrigerators and freezers."

For details on the following settings, see section [7.4.](#page-131-0)

- Power
- Selecting the Lower Power Limit for Applying the Limits

#### **When the Standard Is Set to IEC 61000-3-2 Ed. 4.0**

## **Use Annex C**

Select whether to use Annex C of IEC61000-3-2 Ed4.0 from the following. The settings vary depending on the test conditions of the equipment selected here.

- Not use Annex C (check box not selected)
- Annex C.7 Vacuum cleaners
- Annex C.15 High pressure cleaners
- Annex C.16.2 (with VSD) Refrigerators and freezers
- Annex C.16.3 (without VSD) Refrigerators and freezers

When using test conditions of Annex C that are not in the options, clear the Not use Annex C check box.

## **Current of the appliance (Im), Rated voltage of the appliance (Ur), Effective power of the appliance (Pi)**

If you selected "C16.2 (with VSD) Refrigerators and freezers," the power ratio limits of Class D are applied according to the effective power of the appliance (Pi) calculated as a result of setting Current of the appliance (Im) and Rated voltage of the appliance (Ur).

- Current of the appliance (Im) Selectable range: 0.0001 to 100.0000 A Default value: 1A
- Rated voltage of the appliance (Ur)
	- Selectable range: 0.1 to 1000.0 V

If you select the wiring system, the Ur setting is changed in sync to the default value. The default value is as follows:

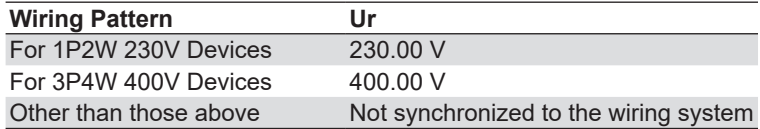

• Effective power of the appliance (Pi) If you set Im and Ur, Pi is calculated automatically with the following equation. Pi=0.78×Im×Ur

### **Class**

Select the class from A, B, C, and D, according to the classifications specified in the standard. The setup information varies depending on the class selected here.

Depending on the "Use Annex C" setting, the class is as follows:

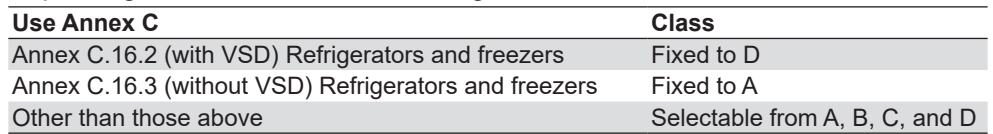

#### **Class A**

- See section [7.4](#page-131-0) for selecting the lower power limit for applying the limits.
- Selecting Whether to Apply the Limit for Air Conditioners Exceeding 600 W for JIS Class A In JIS Class A, special limits are defined for air conditioners that exceed 600 W. You can select whether to apply this limit.

## **Class B**

The setup information is the same as class A. The limits applied are 1.5 times the limits for class A.

## **Class C**

Specify whether or not the EUT's active power exceeds 25 W.

• When the Active Power of the EUT Exceeds 25 W (>25 W)

You can set the limit to apply to "apply limit value of Class A" or "apply limit value of Class C."

- The limit of Class A (Dimming lights) is applied to incandescent lighting equipment that has built-in dimmers or consists of dimmers built in an enclosure.
- The limit of Class C (Dimming lights) is applied to equipment other than incandescent lighting equipment that has built-in dimmers or consists of dimmers built in an enclosure.
- The limit value of Class C is applied to other lighting equipment. For details on setting the fundamental current and the power factor, see section [7.4](#page-131-0).
- When the Active Power of the EUT Is Less Than or Equal to 25 W (<=25 W) The IEC standard specifies that either "the power ratio limits of class D" or "the conditions of harmonic order 3 and 5" are met.
	- Evaluating by Applying the Power Ratio Limits of Class D The same power ratio limit of Class D is applied. For details on setting the power, see section [7.4](#page-131-0).
	- Evaluating on the Conditions of Harmonic Order 3 and 5 The standard specifies the current ratio of harmonic order 3 and 5 to the fundamental frequency and the relationship between the fundamental voltage waveform and the current waveform (see page 1-24).
		- For details on setting the fundamental current and judgment of the waveform, see section [7.4](#page-131-0).

## **Class D**

For details on the following settings, see section [7.4.](#page-131-0)

- Power
- Selecting the Lower Power Limit for Applying the Limits

# **Measurement Time**

The measurement time is the time between the start of the measurement to the end of the measurement. The time for measuring harmonics can be set in advance. The harmonics can be measured continuously for the specified time. The measurement time can be changed when equipment that emits harmonics that fluctuate over time is measured or when confirming that the emitted harmonics do not change even when the equipment is operated over extended time.

Selectable range:  $0$  H 0 M 1 S to 24 H 0 M 0 S in units of 1 s. An error occurs if a time exceeding 24 hours is specified.

#### **When the Standard Is Set IEC 61000-3-2 Ed. 5.0 or JIS C 61000-3-2 2019**

Depending on the class setting, the measurement time is as follows:

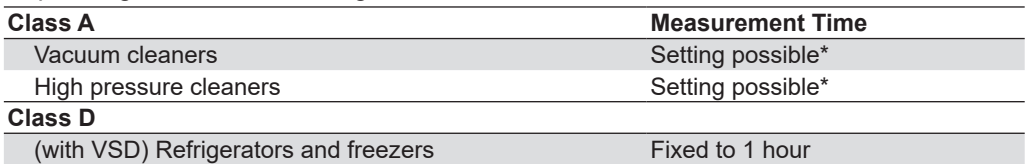

Settings under 2 minutes are prohibited by the standard, and therefore, a warning is displayed, and the setting change is considered invalid.

#### **When the Standard Is Set to IEC 61000-3-2 Ed. 4.0**

Depending on the "Use Annex C" setting, the measurement time is as follows:

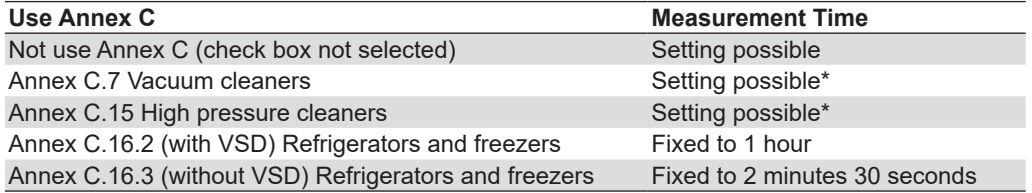

Settings under 2 minutes are prohibited by the standard, and therefore, a warning is displayed, and the setting change is considered invalid.

#### *Note*

Depending on the environment of the PC onto which this software was installed, an error occurs if you specify a time longer than the memory area that can be reserved. If this happens, the following measures can be taken to increase the upper limit of time that can be specified.

- Close other software applications
- Restart the software
- Restart the PC
- Expand the memory installed in the PC

<span id="page-120-0"></span>If an online connection is established with "Use" selected in "Configuring the Connection to the Power Supply" (see section [6.1](#page-101-0)), configure the power supply according to the procedure in this section.

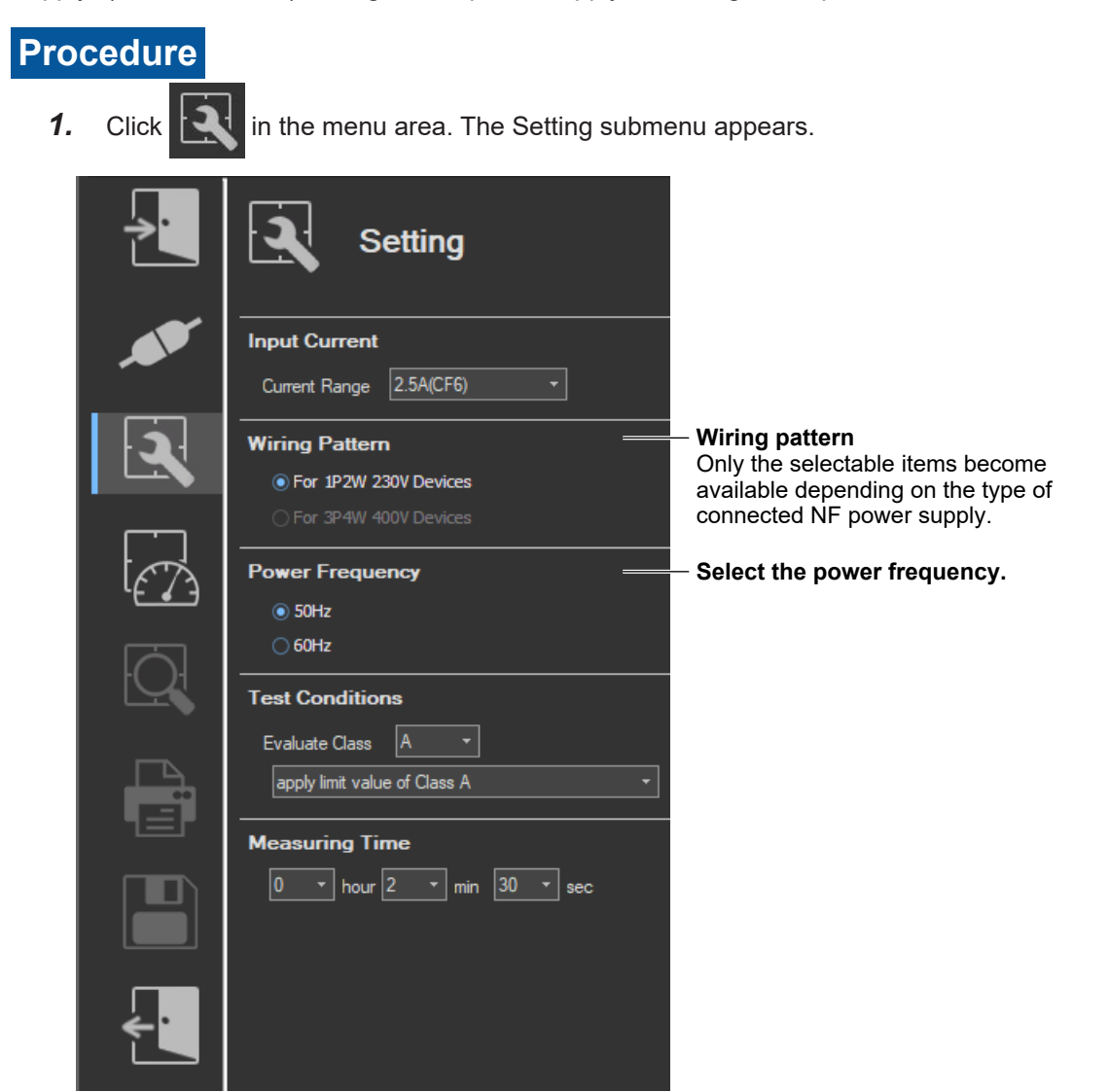

# **Power Frequency**

- *1.* Select the power frequency.
	- 50 Hz
	- 60 Hz

# **Various Power Supply Settings**

- *1.* In the setting and display area, select the **NF Power Supply** tab. Power supply settings are displayed.
- 2. Click the basic settings **of a** or advanced settings **30** button.
- *3.* Specify the settings.

# <span id="page-121-0"></span>**Basic Setting Mode**

Click the basic button  $\overline{\bullet}$  to display the following settings.

**In basic setting mode, when you set the wiring system, these boxes are set automatically. For details, see the next page. To view or change these settings, select advanced setting mode.**

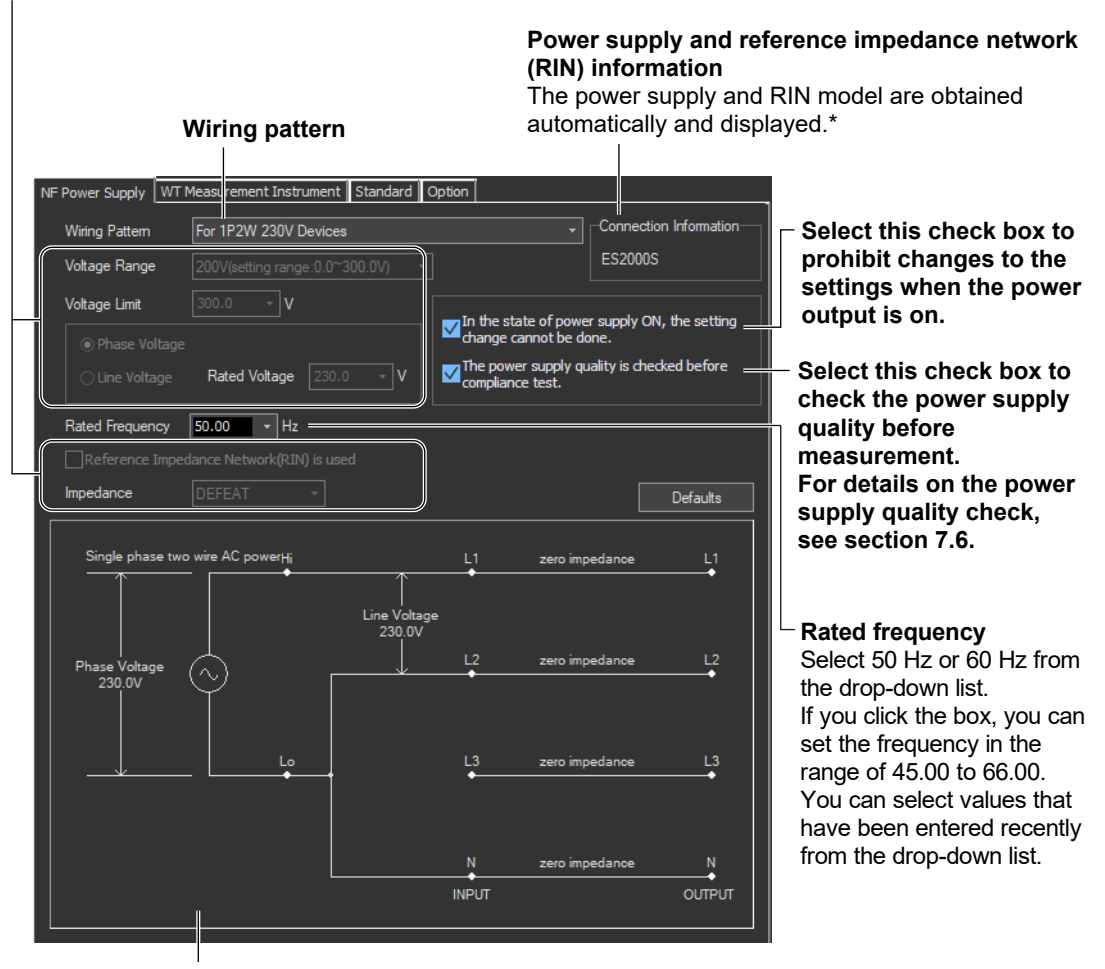

#### **Illustration of the setting information**

- If any of the models from DP4164 to DP4169 is connected for the RIN, the software displays it as follows:
	- Single-phase: DP4162
- Three-phase: DP4163

## <span id="page-121-1"></span>**Wiring Pattern**

Depending on the type of power supply that is connected, the selectable wiring systems are as follows. In addition, voltage range and other parameters are set to the following values.

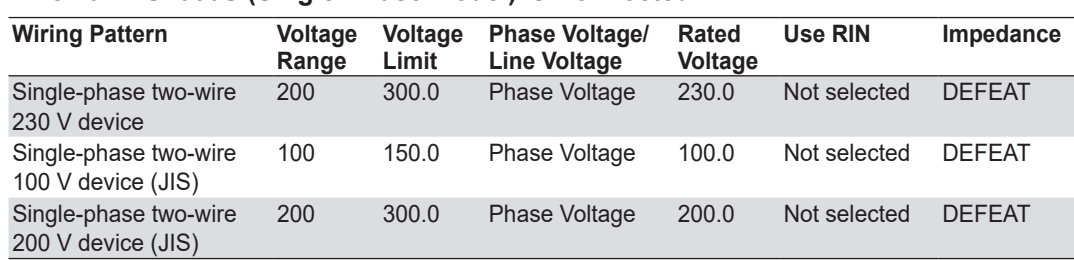

## **When an ES2000S (Single-Phase Model) Is Connected**

### **When an ES2000U (Three-Phase Model) Is Connected with the Slide Switch Set to Single-Phase Mode**

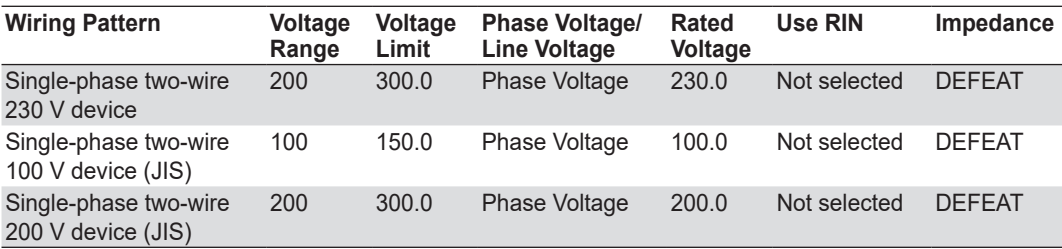

#### **When an ES2000U (three-phase model) Is Connected with the Slide Switch Set to Three-Phase Mode**

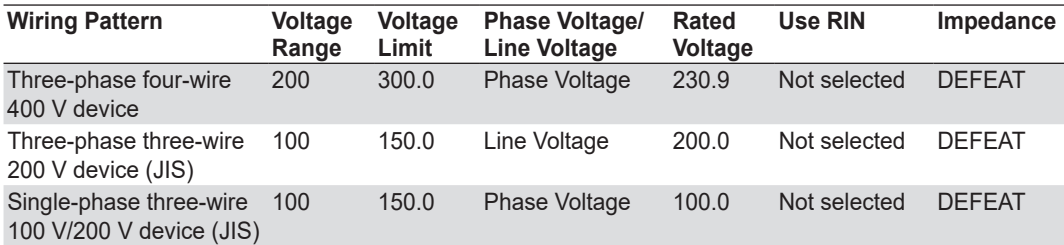

## **When a DP Power Supply Single-Phase Model Is Connected or Multi-Phase Model with the Phase Mode Set to Single-Phase Two-Wire Output**

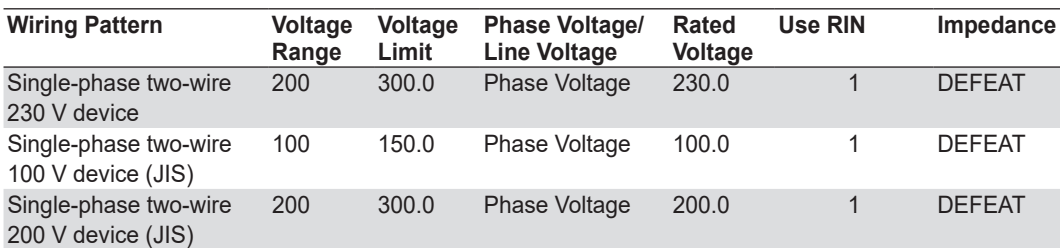

#### **When a DP Power Supply Multi-Phase Model Is Connected or Multi-Phase Model with the Phase Mode Not Set to Single-Phase Two-Wire Output**

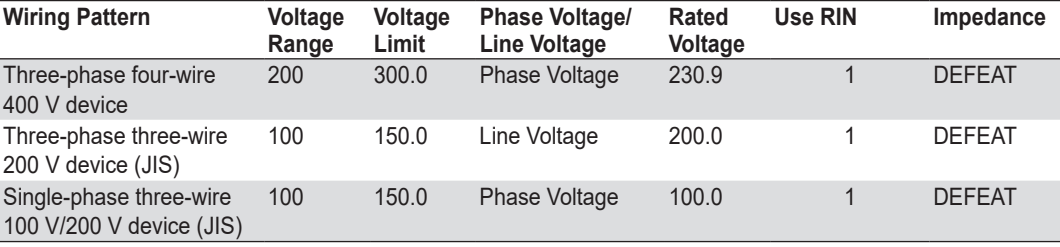

1 When a RIN is connected: Selected

When a RIN is not connected: Not selected

**7**

**[IEC 61000-3-2 Harmonic Measurement](#page-110-0)**

IEC 61000-3-2 Harmonic Measurement

## **Advanced Setting Mode**

Click the advanced button  $\frac{1}{20}$  to display the following settings.

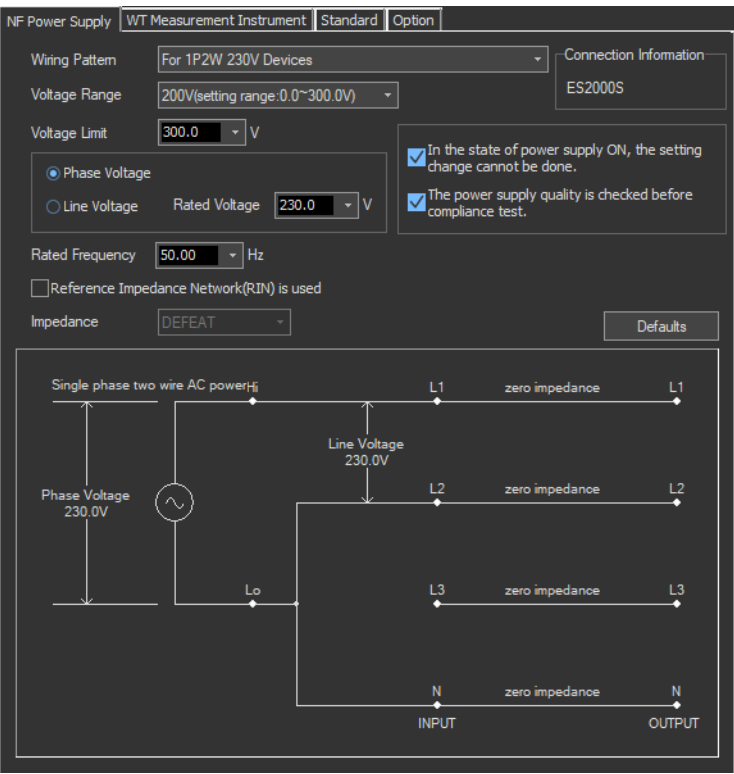

## **Voltage Range**

Select 100 V or 200 V. The range of values that you can set for the rated voltage and voltage limit is displayed.

## **Voltage Limit**

You can select the following values from the drop-down list for the voltage limit depending on the voltage range.

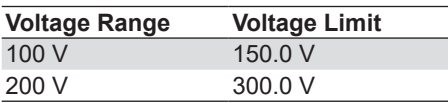

By clicking the box, you can set the value down to the first decimal place within the range shown in the Voltage Range box.

# **Output Voltage Setting**

Set the output voltage to **Phase Voltage** or **Line Voltage**.

# **Rated Voltage**

You can select the following values from the drop-down list for the rated voltage output depending on the Phase Voltage/Line Voltage setting and voltage range.

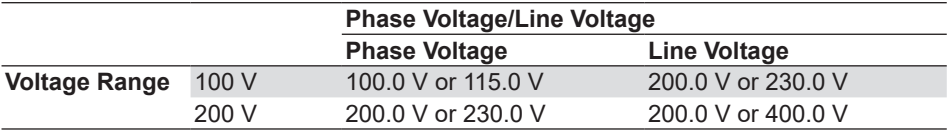

By clicking the box, you can set the value down to the first decimal place within the range shown in the Voltage Range box.

If the phase voltage of the rated voltage exceeds the value in the voltage limit table, the following values are set depending on the power supply type and voltage range.

- Voltage limit: The value in the voltage limit table
- Phase voltage/line voltage: Phase Voltage
- Rated voltage: Same value as the voltage range

## *Note*

If the rated voltage is set using a line voltage, the line voltage is converted into phase voltage according to the wiring system and compared to the value in the voltage limit table.

## **Impedance**

If you select the "Reference Impedance Network (RIN) is used" check box, you can set the following impedances according to the connected RIN. If you do not select the check box, DEFEAT appears in the box.

**When an ES4152 is connected or when the RIN under Connection Information in the upper right of the tab sheet is DP4162\***

- DEFEAT
- 100 V
- 200 V
- $230 V$

**When an ES4153 is connected or when the RIN under Connection Information in the upper right of the tab sheet is DP4163\***

- DEFEAT
- JPN 1φ
- JPN 3φ
- EU 1φ/3φ
	- \* For the connection information when any of the models from DP4164 to DP4169 is connected for the RIN, see [page 7-12.](#page-121-0)

If the RIN for the DP series power supply is not connected, you cannot select the "Reference Impedance Network (RIN) is used" check box. Consequently, you cannot change the impedance setting.

## **Defaults**

The settings are reset to the following conditions (default values).

- Setting mode: basic
- Wiring Pattern

The wiring system is set as follows according to the connected power supply.

- When an ES2000S (Single-Phase Model) Is Connected For 1P2W 230 V Devices
- When an ES2000U (three-phase model) is connected with the slide switch set to single-phase mode

For 1P2W 230 V Devices

- When an ES2000U (three-phase model) is connected with the slide switch set to three-phase mode

For 3P4W 400 V Devices

- When a DP series power supply single-phase model is connected or multi-phase model with the phase mode set to single-phase two-wire output For 1P2W 230 V Devices
- When a DP series power supply multi-phase model is connected or multi-phase model with the phase mode not set to single-phase two-wire output For 3P4W 400 V Devices
- Voltage ranges: As shown in the table on [page 7-12](#page-121-1) according to the connected power supply and wiring system.
- Voltage limit: As shown in the table on [page 7-12](#page-121-1) according to the connected power supply and wiring system.
- Phase voltage/line voltage: As shown in the table on [page 7-12](#page-121-1) according to the connected power supply and wiring system.
- Rated voltage: As shown in the table on [page 7-12](#page-121-1) according to the connected power supply and wiring system.
- Rated frequency: 50 Hz
- The power supply quality is checked before compliance test: Selected
- Reference Impedance Network (RIN) is used
	- When an ES2000S or ES2000U is connected: Not selected
	- When a DP series power supply is connected When DP series RIN is connected: Selected When DP series RIN is not connected: Not selected
- Impedance: DEFEAT

## **Settings at Startup**

The above settings when the software is started are set as follows depending on the connection conditions.

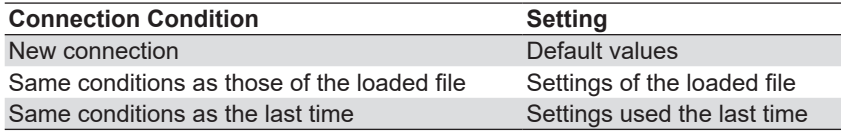

# <span id="page-126-0"></span>**7.3 Setting the WT Measurement Conditions**

# **Procedure**

- *1.* Select the **WT Measurement Instrument** tab in the setting and display area. The WT measurement condition settings are displayed.
- **2.** Click the basic settings **of or advanced settings as button.**
- *3.* Specify the settings.

## *Note*

When you select the basic settings button, the following settings and buttons will be unavailable. To adjust these settings, click the advanced settings button.

- Frequency Filter
- Scaling Copy Exec
- All of the settings under Scaling

#### **Basic settings button**

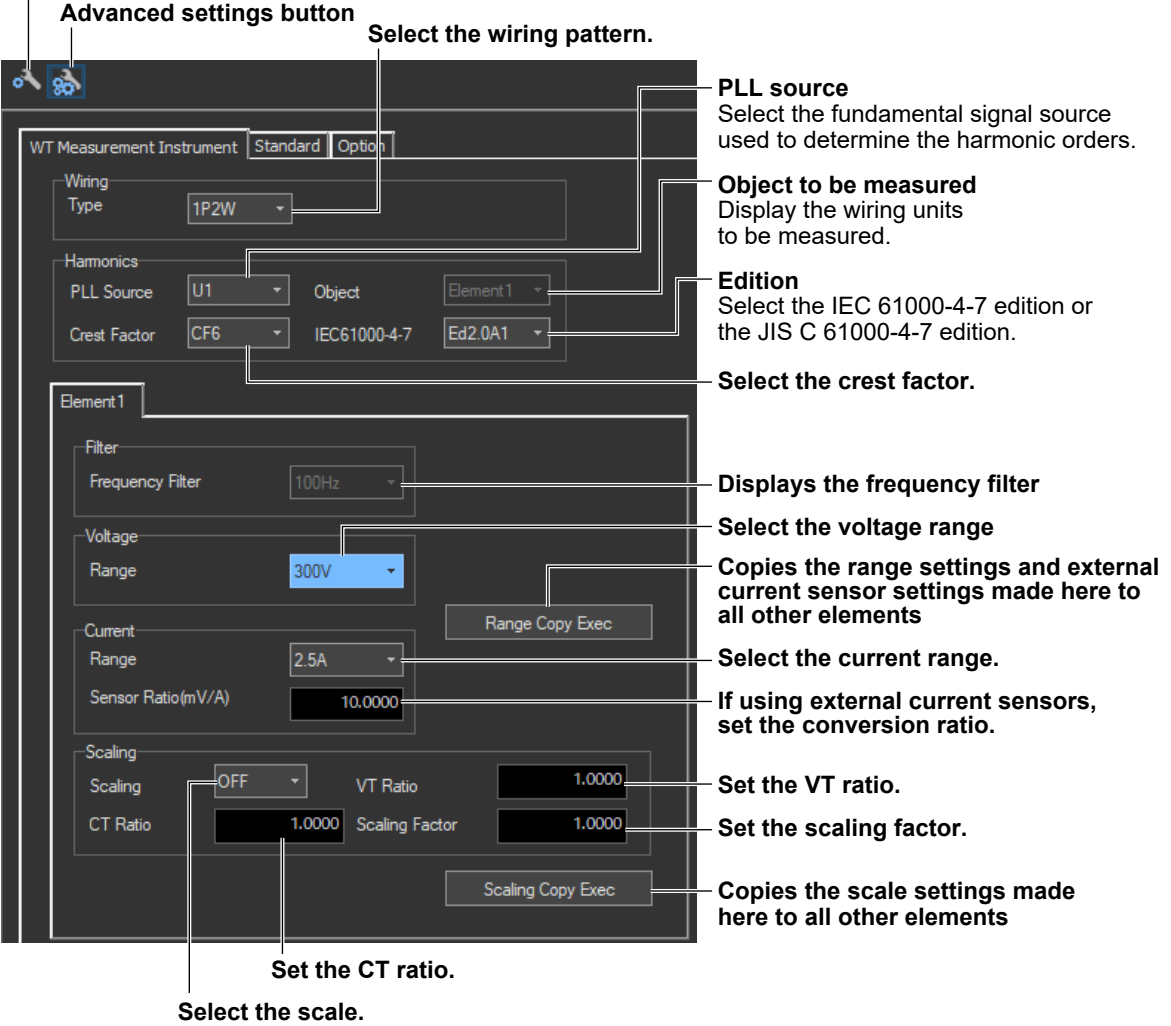

#### **7.3 Setting the WT Measurement Conditions**

# **Explanation**

# **Edition of the Standard**

In WT firmware versions 2.01 and later, you can select the IEC 61000-4-7 or JIS C 61000-4-7 edition.

#### **Edition number of the IEC 61000-4-7 Edition number of the JIS C 61000-4-7**

- Edition 1.0 2007 JA
- 
- Edition 2.0 2007
	-

• A1 of Edition 2.0

IEC 61000-4-7 or JIS C 61000-4-7 specifies requirements for measurement instruments. For details, see [Chapter 14.](#page-420-0)

# **Copying the Range**

You can copy the range settings configured for one element to all other elements with the same wiring. The voltage range, the current range, and the external current sensor range are copied.

# **Copying the Scaling Settings**

You can copy the scaling settings configured for one element to all other elements with the same wiring. The settings that are copied are:

- VT ratio
- CT ratio
- Scaling factor

For information about the following settings and how to make settings from the WT, see the following manuals.

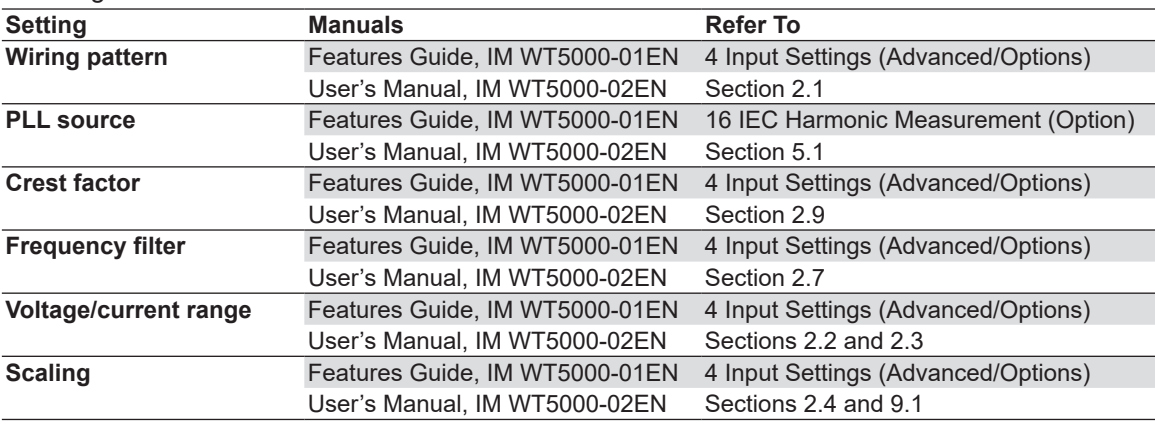

*Note*

- When the wiring system is pattern 1 (when all are 1P2W), range, and scaling are copied to all other elements.
- When taking measurements with this software, the antialiasing filter cutoff frequency is fixed at 30 kHz.
- The exponential average function of the WT is ON.

# **Shared Settings between the Submenu and the Setting and Display Area**

When you change the following settings in the submenu, the settings in the setting and display area will also change.

- Current range (see the next page)
- Wiring pattern (see the next page)
- Test conditions (see [7.4\)](#page-131-0)
- Measurement time (see [7.4](#page-131-0))

The settings in the submenu will not change when you change the settings in the setting and display area.

When the settings in the submenu and the setting and display area are different, the settings in the setting and display area take precedence.

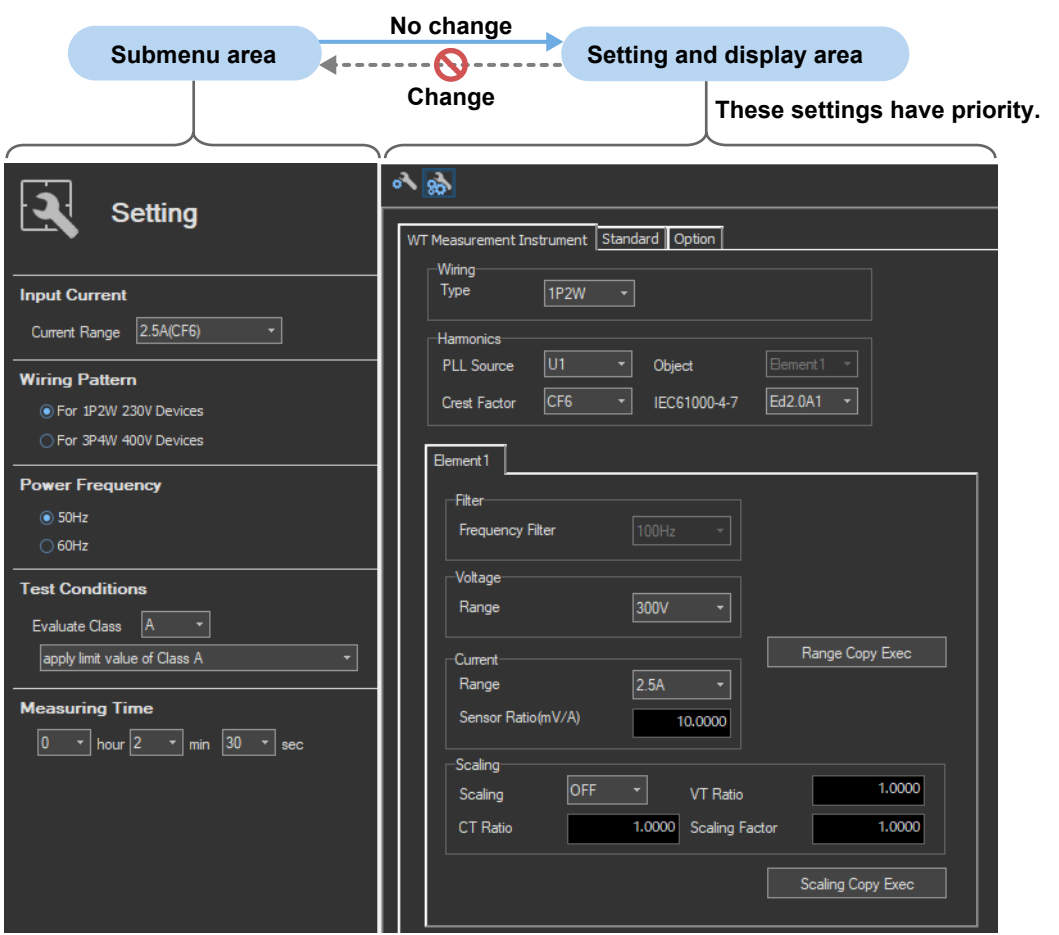

#### **7.3 Setting the WT Measurement Conditions**

## **How Settings Change Based on Current Range Selection**

When you select a current range in the Setting submenu, the settings marked off in the following figures will also change.

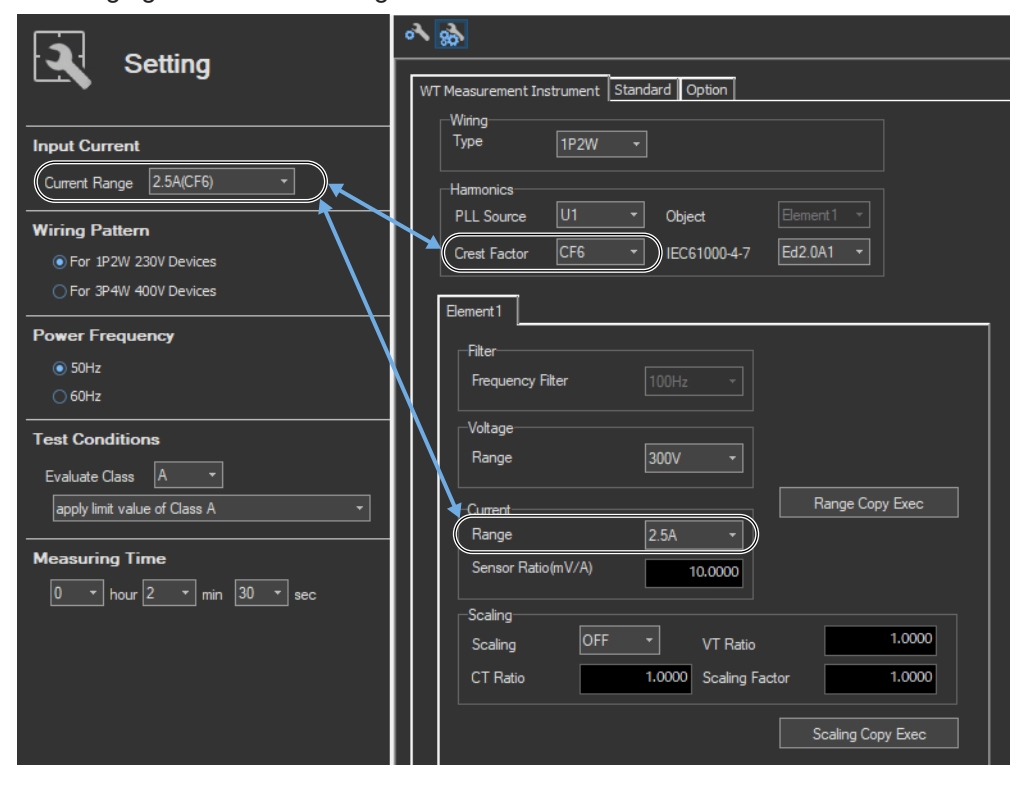

# **How Settings Change Based on the Selected Wiring Pattern**

When you select a wiring pattern in the Setting submenu, the settings marked off in the following figures change to their default values. The values in the figures are the default values.

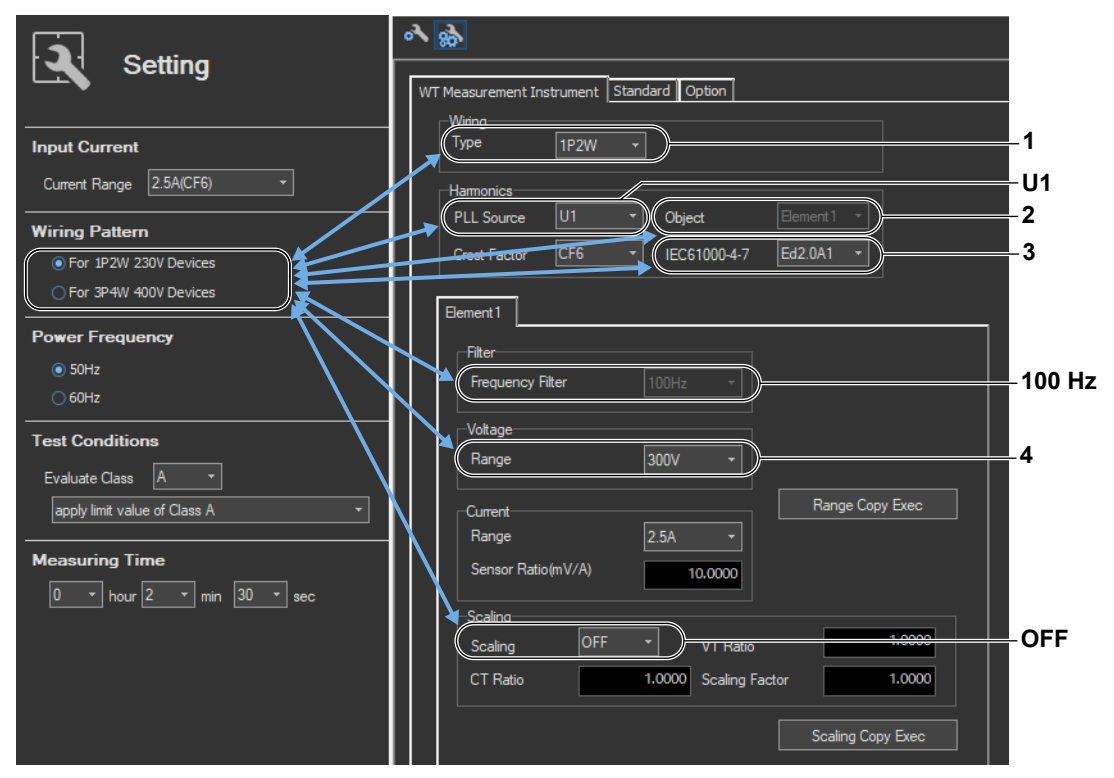

#### **7.3 Setting the WT Measurement Conditions**

1 The default Wiring value varies depending on the number of WT elements.

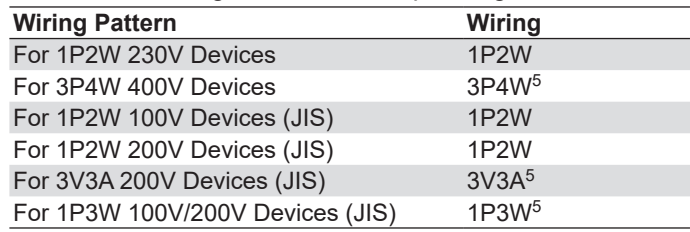

5 An error message appears in the following cases.

• If the number of elements is insufficient

- If the wiring of the same type of modules cannot be configured
- 2, 4 The default setting for Object and Voltage Range varies depending on the wiring pattern.

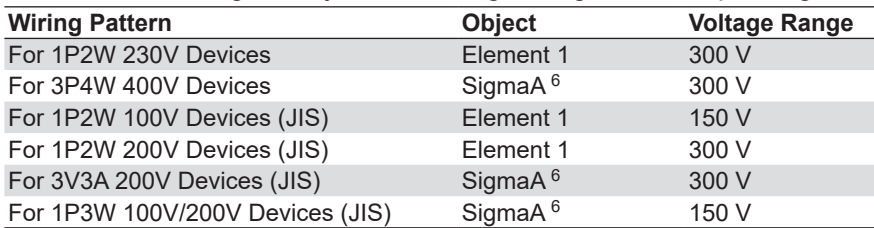

6 If the error described above in \*5 occurs because of the selected wiring pattern, Object is automatically set to Element 1.

#### 3 The default setting depends on the wiring pattern as shown below.

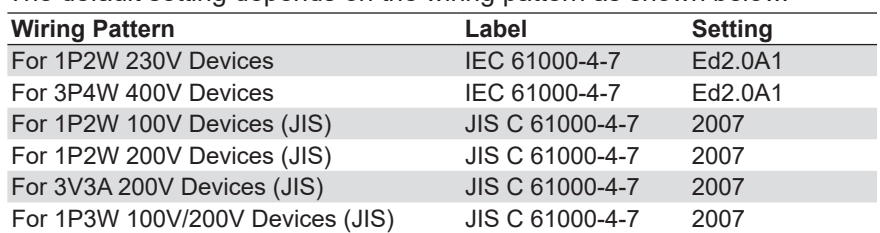

# <span id="page-131-0"></span>**Procedure**

- *1.* Select the **Standard** tab in the setting and display area. Judgment condition settings are displayed.
- *2.* Specify the settings.

#### *Note*

The items that you can set are the same whether you press the basic settings button or the advanced

settings button

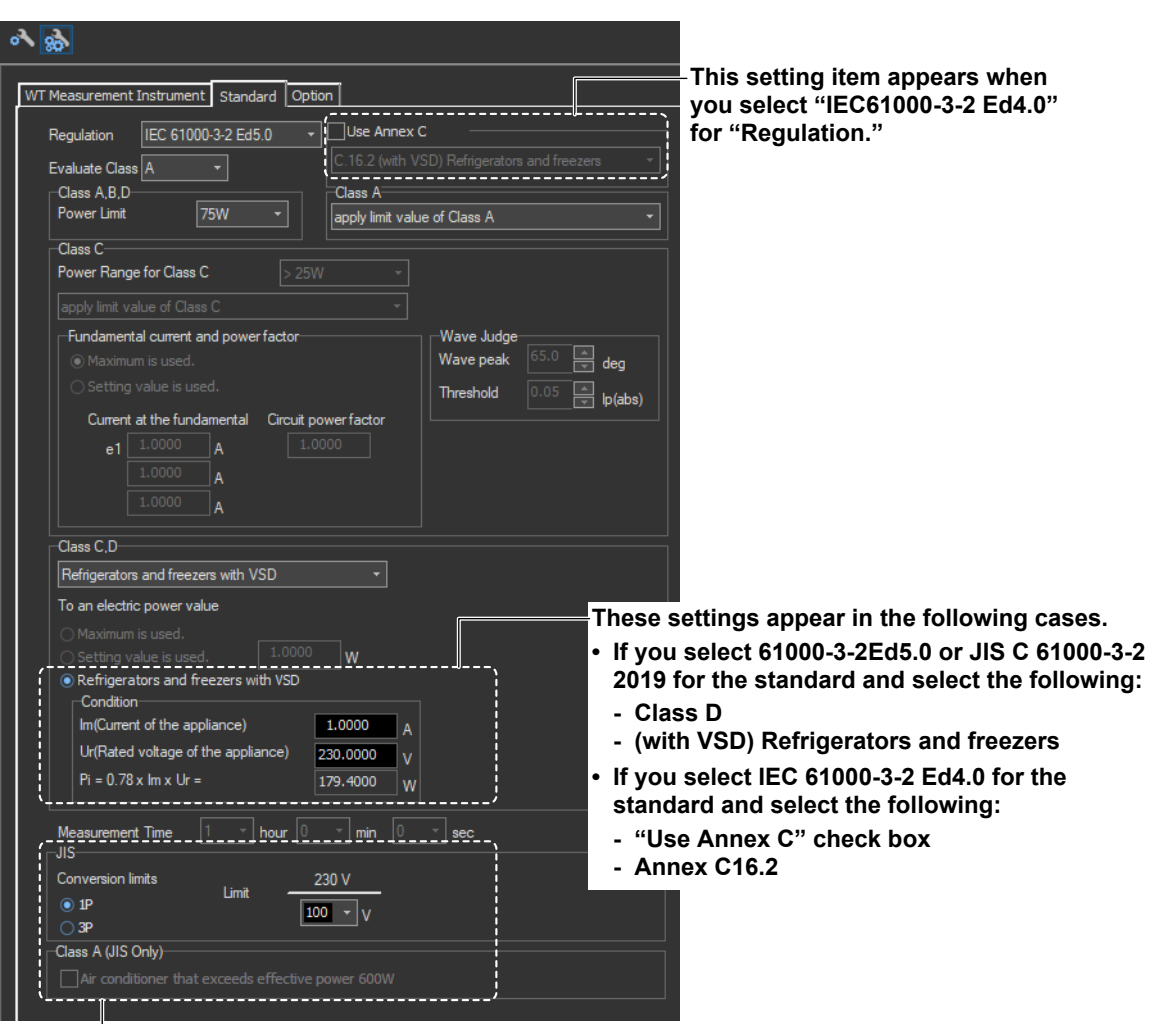

**These setting items appear when you select one of the following wiring patterns in the procedure described in section 7.1.**

- **For 1P2W 100V Devices (JIS)**
- **For 1P2W 200V Devices (JIS)**
- **For 3V3A 200V Devices (JIS)**
- **For 1P3W 100V/200V Devices (JIS)**

# **Explanation**

For explanations of these terms, see section 1.4 and 1.7.

# **Standard (Regulation)**

The software can make measurements and evaluations according to the IEC or JIS standard (see section 1.3).

# **Class**

Select the class from A, B, C, and D, according to the classifications specified in the standard. The setup information varies depending on the class selected here.

# **Class A, B, and D**

# **Selecting the Lower Power Limit for Applying the Limits**

Select 75W, 50W, None, or Infinity. When the active power of the EUT is less than the selected power, the limits are not applied.

# **Class A**

When the standard is set to default (IEC 61000-3-2 Ed. 5.0 or JIS C 61000-3-2 2019, you can set the limit to apply to "apply limit value of Class A, " "Vacuum cleaners," or "High pressure cleaners."

# **Class C**

# **Power Range**

Specify whether or not the EUT's active power exceeds 25 W.

- When the Active Power of the EUT Exceeds 25 W (>25 W)
	- You can set the limit to apply to "apply limit value of Class A" or "apply limit value of Class C."
	- The limit of Class A (Dimming lights) is applied to incandescent lighting equipment that has built-in dimmers or consists of dimmers built in an enclosure.
	- The limit of Class C (Dimming lights) is applied to equipment other than incandescent lighting equipment that has built-in dimmers or consists of dimmers built in an enclosure.
	- The limit value of Class C is applied to other lighting equipment. Set the fundamental current and the power factor.
- When the Active Power of the EUT Is Within 25 W to 5 W (<=25W,>=5W) The standard stipulates that "apply limit value of Class D," "judge with current wave pattern of 3rd&5th," or "judge from THD, 2, 3, 5, 7, 9, 11th" be satisfied.
	- Evaluating by Applying the Power Ratio Limits of Class D The same power ratio limit of Class D is applied. Set the power.
	- Evaluating on the Conditions of Harmonic Order 3 and 5 The standard specifies the current ratio of harmonic order 3 and 5 to the fundamental frequency and the relationship between the fundamental voltage waveform and the current waveform (see page 1-26).

Set the fundamental current and judgment of the waveform (Wave peak and Threshold).

- Judging from THD, 2, 3, 5, 7, 9, 11th
	- If you select IEC 61000-3-2Ed5.0 or JIS C 61000-3-2 2019 for the standard, you can set the limits to "judge from THD, 2, 3, 5, 7, 9, 11th." The standard specifies the ratio of the total harmonic distortion (THD) and 2nd, 3rd, 5th, 7th, 9th, and 11th harmonics.

### **Fundamental current and power factor**

Determine whether to set the EUT fundamental current and power factor values that are necessary for determining the limits by specifying them manually or by measuring them. You can also set the fundamental current and the power factor to the values that you measure according to the procedure in section [7.12.](#page-167-0) If you are going to measure the values, first set the load of the EUT as high as possible.

## **Wave Judge (judgment of the waveform)**

You can enter the following values.

- Wave peak phase limit
- Current threshold limit

Set the current threshold limit as a percentage of the maximum absolute current peak value Ip(abs). For example, to set 5 %, enter 0.05.

## **Class D**

When the standard is set to default (IEC 61000-3-2 Ed. 5.0 or JIS C 61000-3-2 2019, you can set the limit to apply to "apply limit value of Class D" or "(with VSD) Refrigerators and freezers."

#### **To an electric power value**

Determine whether to set the power value that is necessary for determining the limits by specifying it manually or by measuring it.

You can also set the fundamental current and the power factor to the values that you measure according to the procedure in section [7.12.](#page-167-0) If you are going to measure the values, first set the load of the EUT as high as possible.

# **Use Annex C**

If you select IEC61000-3-2 Ed4.0 for the standard, you can select from the following for Annex C.

- Not use Annex C (check box not selected)
- Annex C.7 Vacuum cleaners
- Annex C.15 High pressure cleaners
- Annex C.16.2 (with VSD) Refrigerators and freezers
- C16.3 (without VSD) Refrigerators and freezers

When using test conditions of Annex C that are not in the options, clear the Not use Annex C check box.

# **Measurement Time**

The measurement time is the time between the start of the measurement to the end of the measurement. The time for measuring harmonics can be set in advance. The harmonics can be measured continuously for the specified time. The measurement time can be changed when equipment that emits harmonics that fluctuate over time is measured or when confirming that the emitted harmonics do not change even when the equipment is operated over extended time.

Selectable range:  $0$  H 0 M 1 S to 24 H 0 M 0 S in units of 1 s. An error occurs if a time exceeding 24 hours is specified.

#### *Note*

Depending on the environment of the PC onto which this software was installed, an error occurs if you specify a time longer than the memory area that can be reserved. If this happens, the following measures can be taken to increase the upper limit of time that can be specified.

- Close other software applications
- Restart the software
- Restart the PC
- Expand the memory installed in the PC

# **How Settings Change Based on the Selected Wiring Pattern**

When you select a wiring pattern in the Setting submenu, the settings marked off in the following figures change to their default values. The values in the figures are the default values.

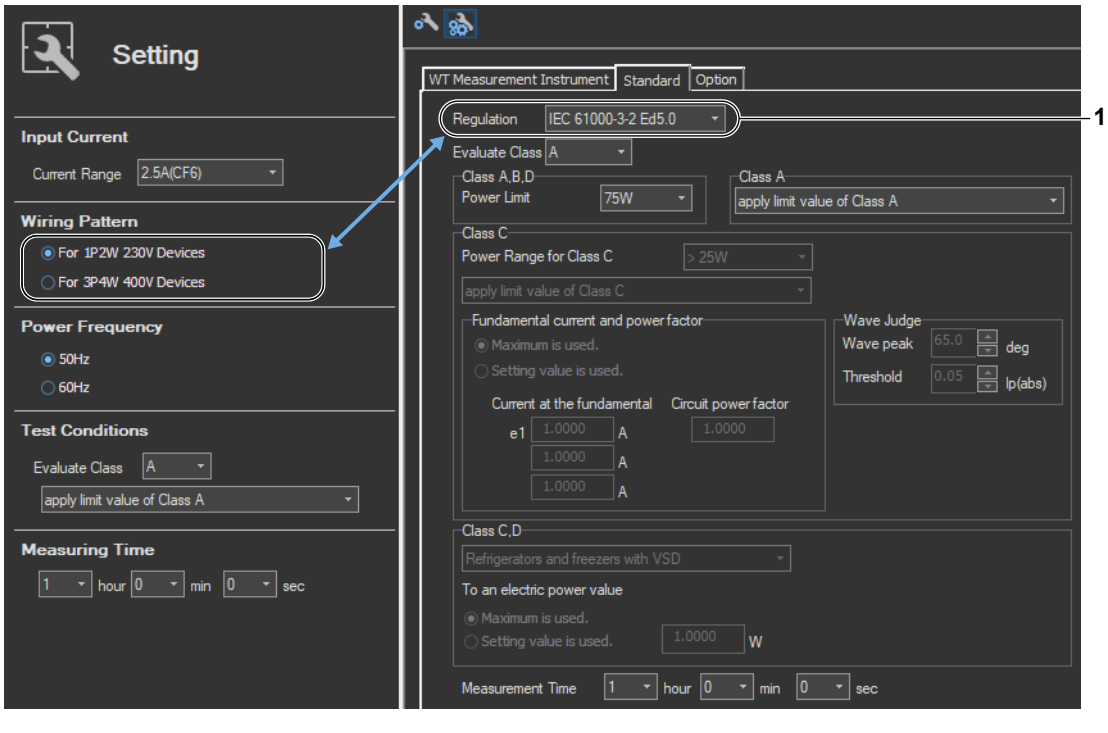

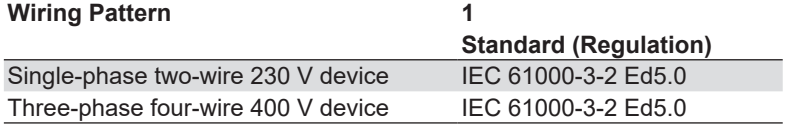

If the "The JIS regulation used" check box under Regulation in the Option tab is selected, you can select JIS standards.

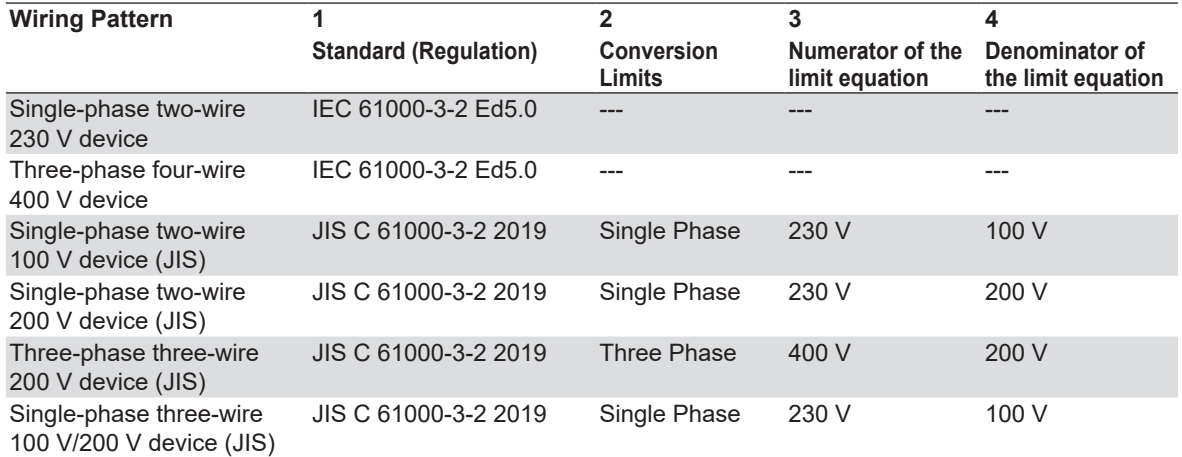

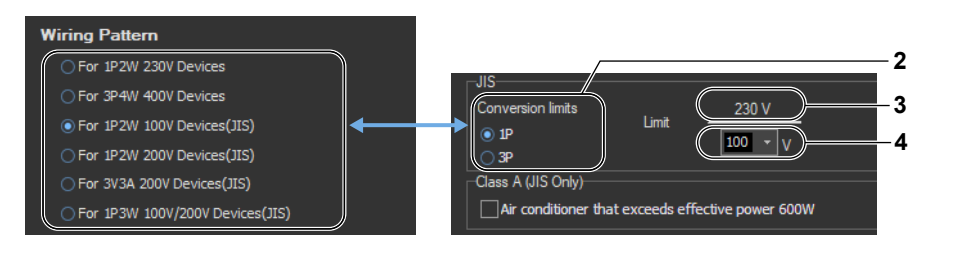

# **How Settings Change Based on Class Selection**

# **When Class A Is Selected**

The settings marked off in the following figures will also change. And the lower power limit for applying the limits will change to its default value. The values in the figures are the default values.

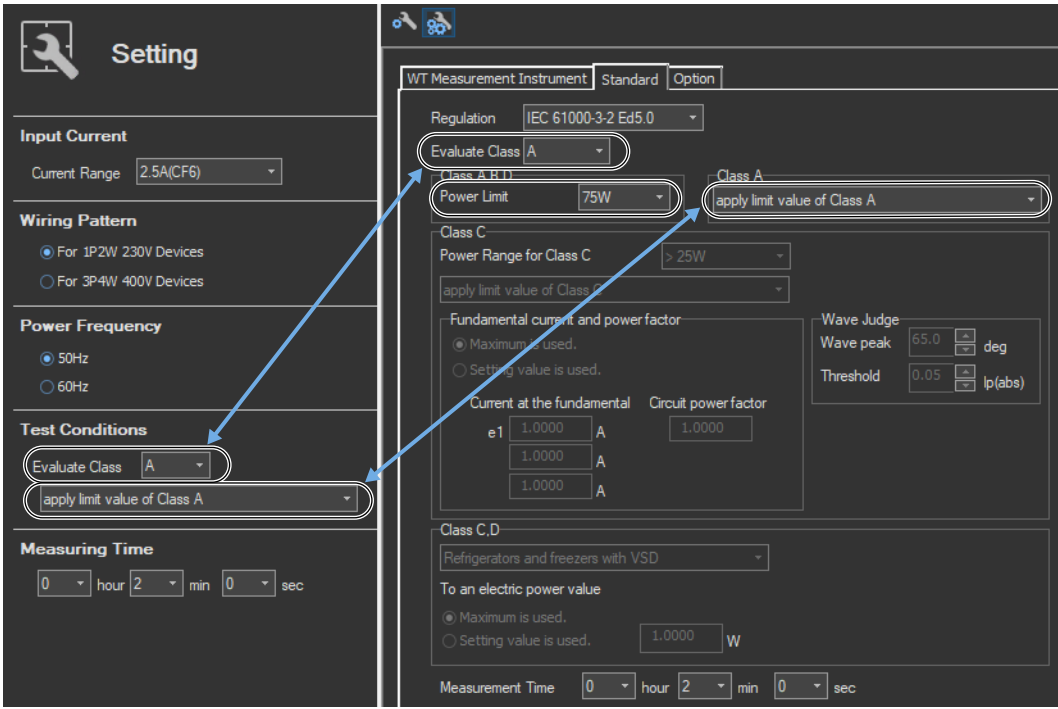

This appears when you set the wiring pattern to one of the items below (which use JIS limits) and set the class to A.

- For 1P2W 100V Devices (JIS)
- For 1P2W 200V Devices (JIS)
- For 3V3A 200V Devices (JIS)
- For 1P3W 100V/200V Devices (JIS)

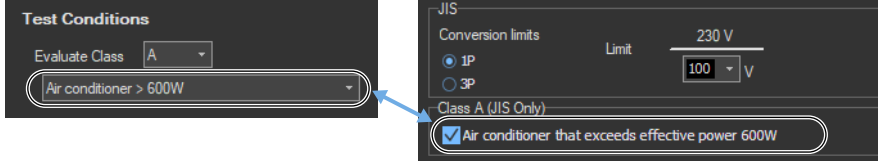

## **When Class B Is Selected**

The settings marked off in the following figures will also change. And the lower power limit for applying the limits will change to its default value. The values in the figures are the default values.

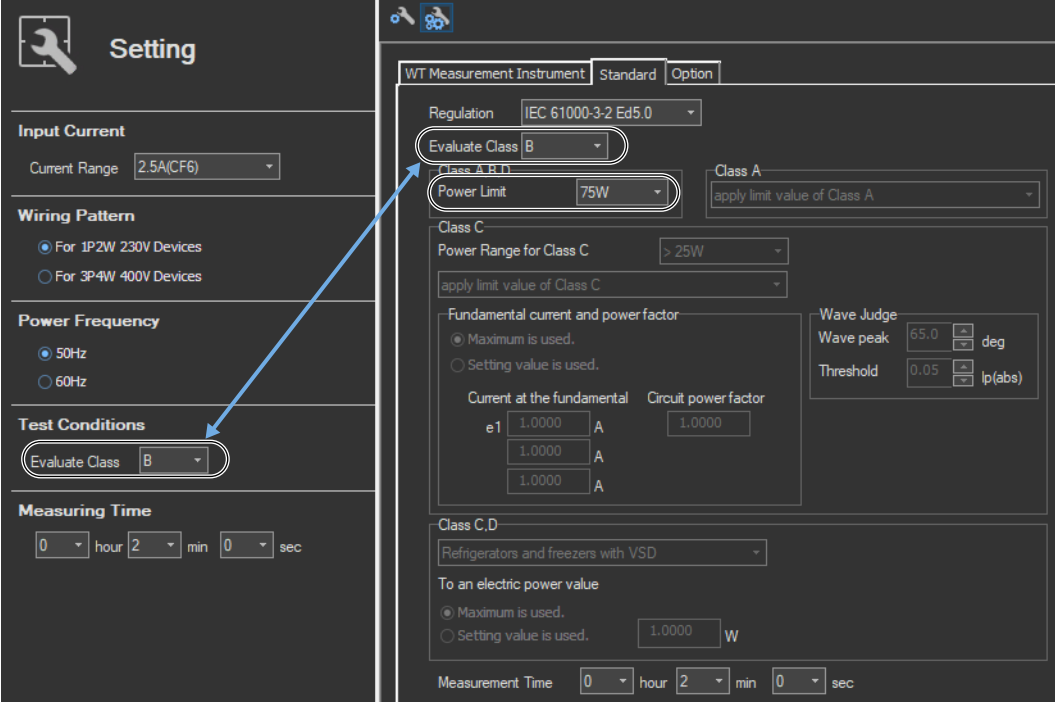

# **When Class C Is Selected**

The settings marked off in the following figures will also change. And the fundamental current and the power factor will change to their default values. The values in the figures are the default values.

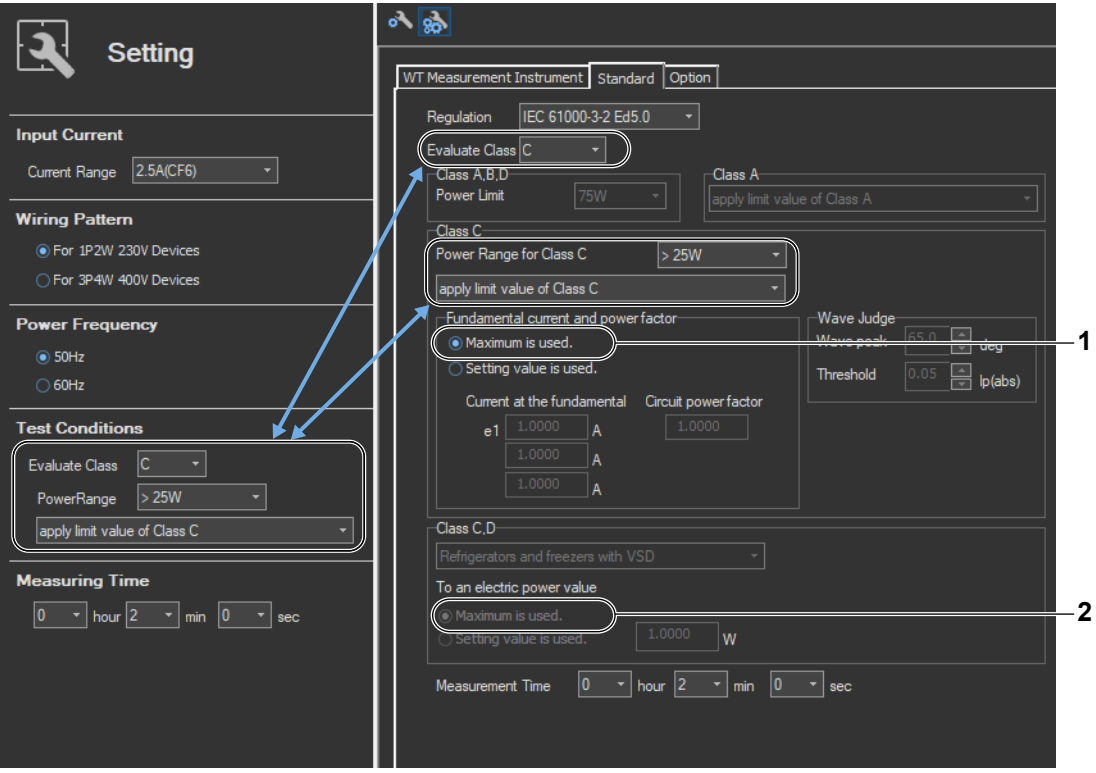

- 1 The setting for the fundamental current and the power factor values is set to "Maximum is used" by default when:
	- You set the power class to "> 25W."
	- You set the power class to "<= 25W,>=5W" and you set the limits to "judge with current wave pattern of 3rd&5th."
- 2 The setting for the power value is set to "Maximum is used" by default when:
	- You set the power class to "<= 25W,>=5W" and you set the limits to "apply limit value of Class D."

## **When Class D Is Selected**

The settings marked off in the following figures will also change. And the lower power limit for applying the limits and the power factor will change to their default values. The values in the figures are the default values.

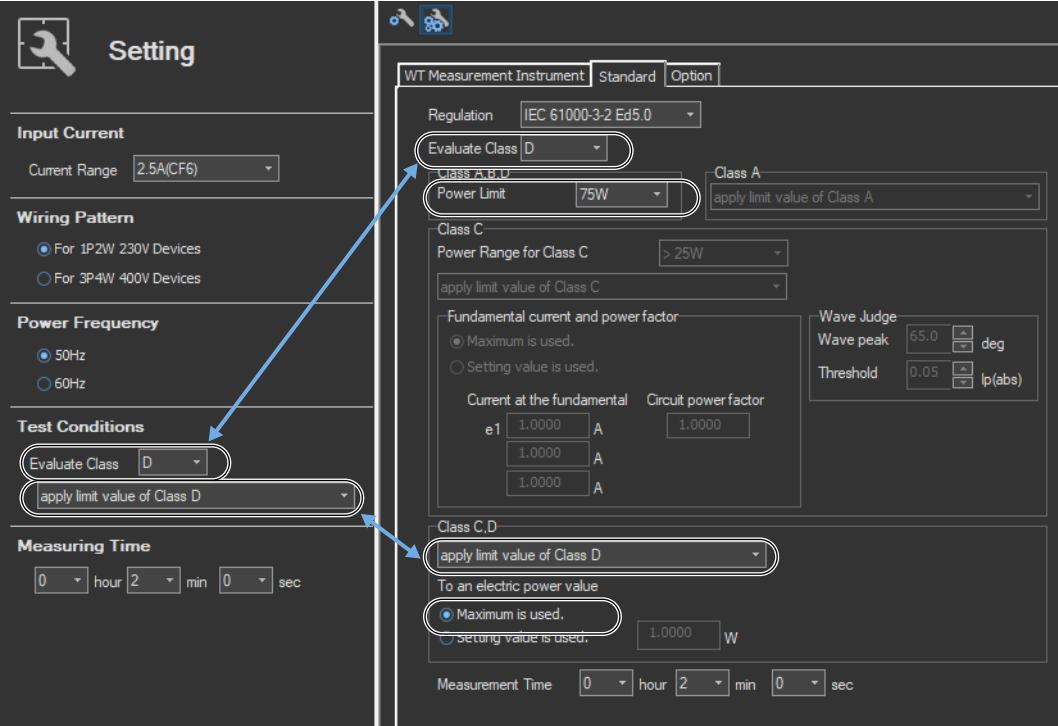

**When Class D and "Refrigerators and freezers with VSD" Are Selected**

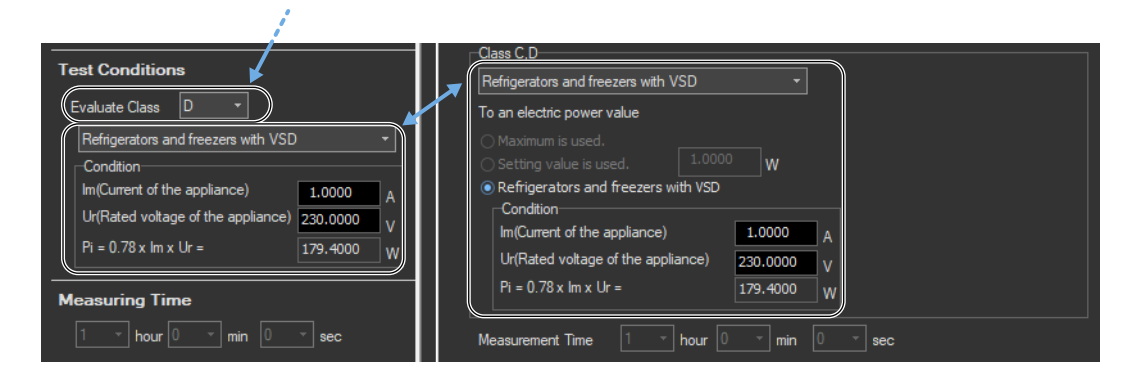

# **How Settings Change Based on "Use Annex C"**

# **When "C.7 Vacuum cleaners" or "C.15 High pressure cleaners" Is Selected**

If you select IEC 61000-3-2 Ed. 4.0 for the standard, you can select "Use Annex C." The settings marked off in the following figures will also change. And the regulation and the measurement time will change to its default value. The values in the figures are the default values.

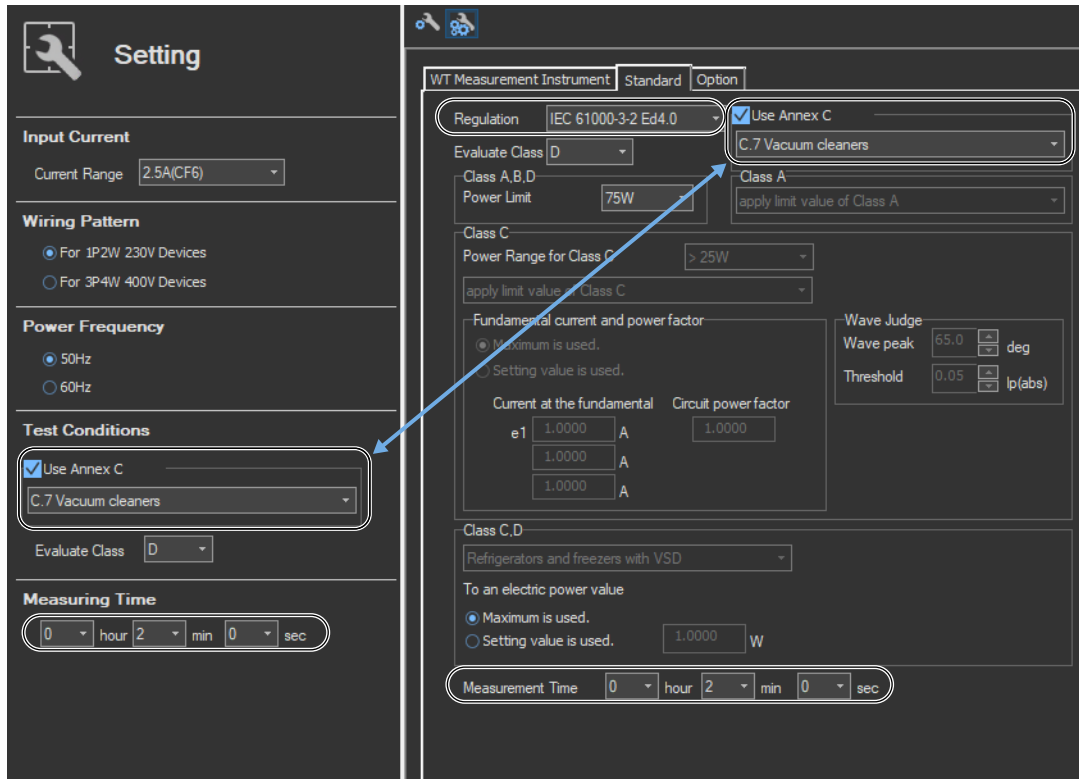

# **When "C.16.2 (with VSD) Refrigerators and freezers" Is Selected**

If you select IEC 61000-3-2 Ed. 4.0 for the standard, you can select "Use Annex C." The settings marked off in the following figures will also change. And the regulation, evaluate class, to an electric power value, and measurement time will change to their default values. The values in the figures are the default values.

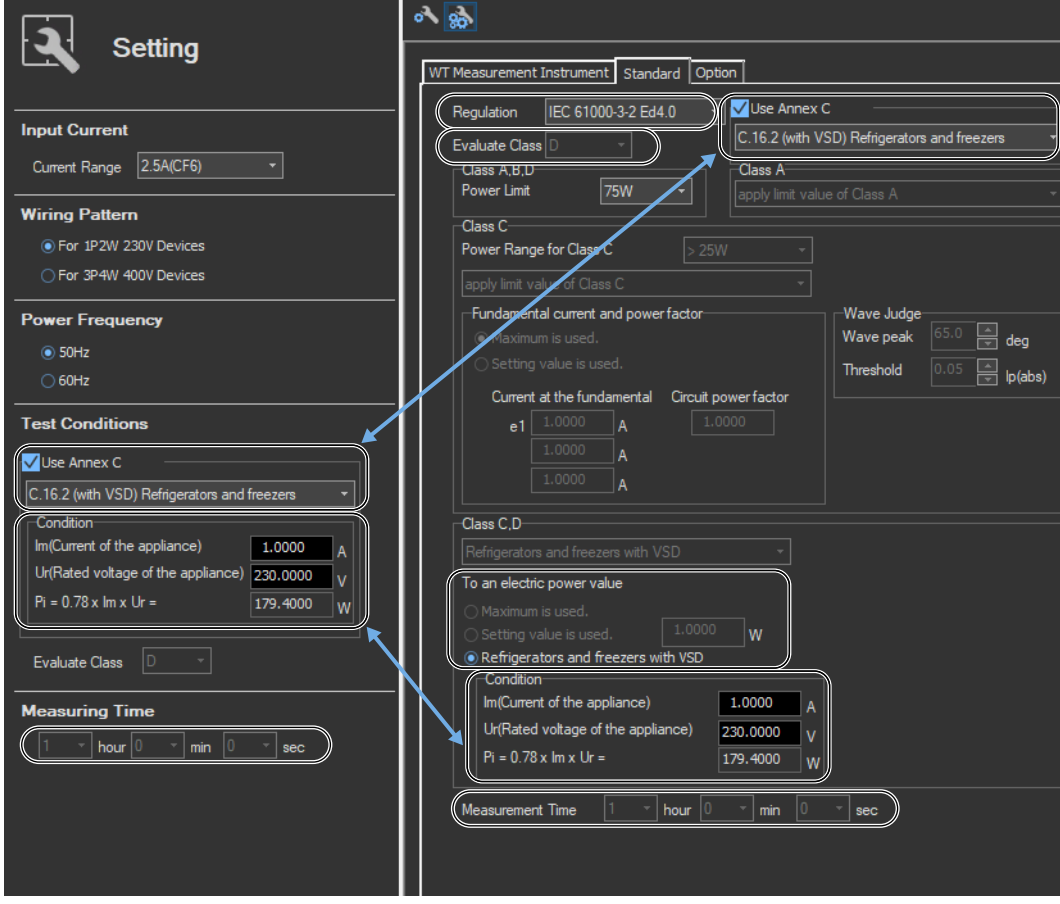

# **When "C.16.3 (without VSD) Refrigerators and freezers" Is Selected**

If you select IEC 61000-3-2 Ed. 4.0 for the standard, you can select "Use Annex C." The settings marked off in the following figures will also change. And the regulation, evaluate class, and measurement time will change to their default values. The values in the figures are the default values.

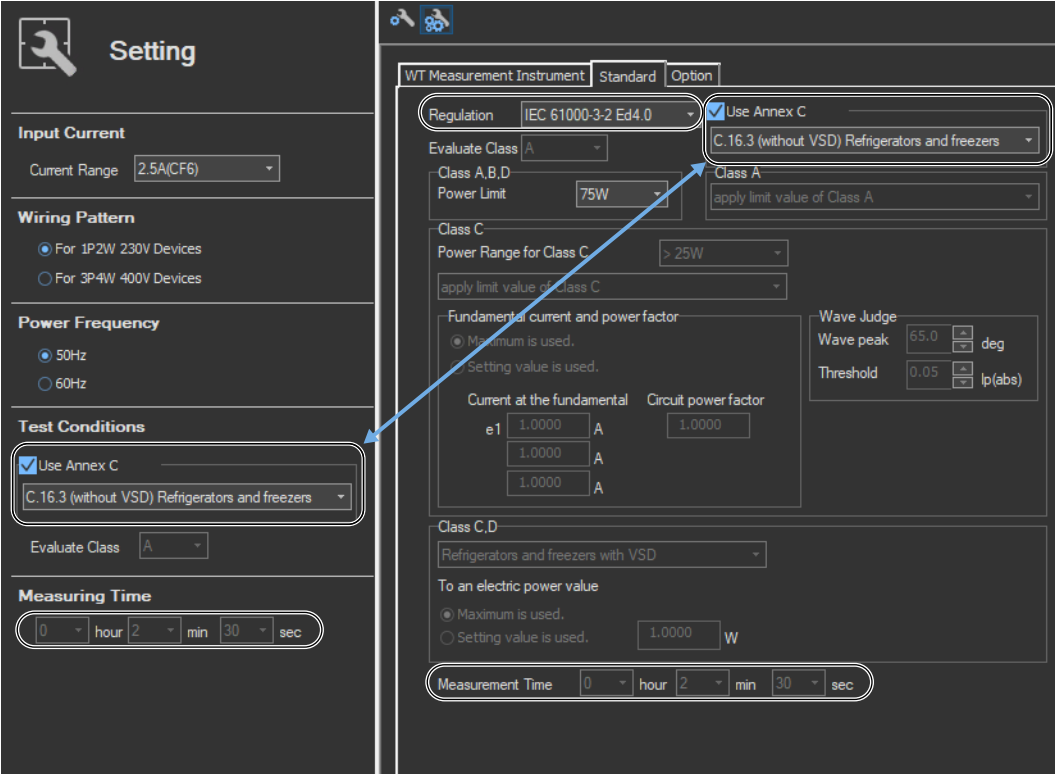

# **How Settings Change Based on Measurement Time Selection**

The settings marked off in the following figures will also change.

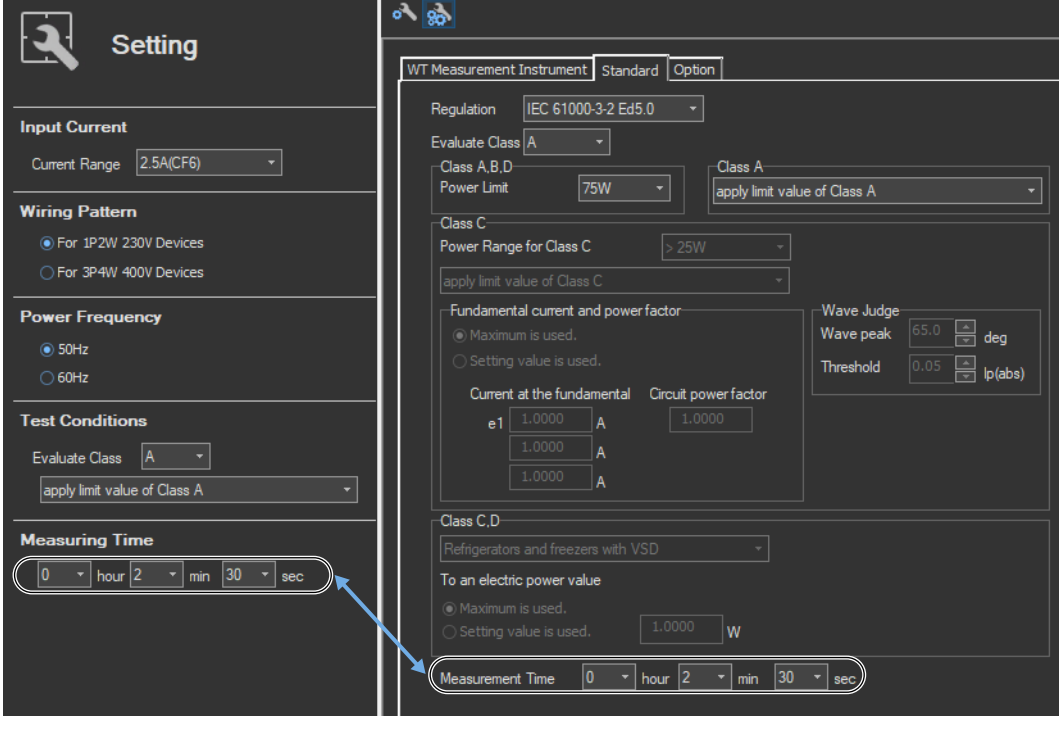
# <span id="page-144-0"></span>**7.5 Setting the Optional Conditions**

# **Procedure**

- *1.* Select the **Option** tab in the setting and display area. Judgment condition settings are displayed.s
- *2.* Specify the settings.

## *Note*

The items that you can set are the same whether you press the basic settings button **or or** or the advanced settings button

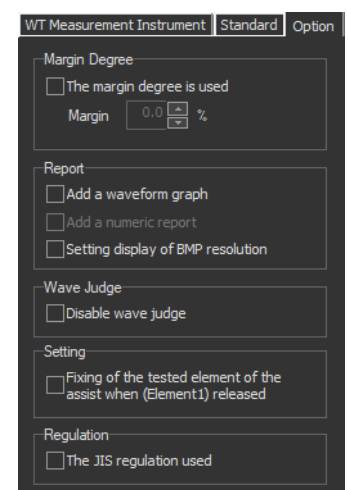

# **Explanation**

For explanations of these terms, see section 1.5.

## **Margin Degree**

## **The margin degree is used**

Select whether or not to set a margin degree for judgment. If you choose to set a margin degree, specify it as a percentage. If you set the margin degree to 5.00 %, the limits will be narrowed by 5 %. If you set the margin degree to 0.00 %, the limits will be used as is.

# **Report**

## **Add a waveform graph**

Select this check box to include a waveform graph in the report.

## **Setting display of BMP resolution**

In the BMP item under Output Form of the Print menu, the selectable output resolutions appear. (See section [11.2](#page-396-0).)

# **Wave Judge**

## **Disable wave judge**

Select this check box to not include wave judgment in the overall judgment (see section [7.13\)](#page-169-0).

#### **7.5 Setting the Optional Conditions**

## **Setting**

#### **Fixing of the tested element of the assist when (Element1) released**

Select the check box to select the target element. A target element setting box appears in the Setting submenu area.

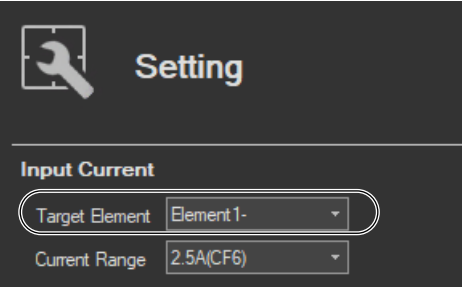

If the check box is not selected, the target element is fixed to element 1.

# **Standard (Regulation)**

#### **The JIS regulation used**

- **• When the language is Japanese** The check box is always selected. On the Standard tab, you can select JIS in addition to IEC 61000-3-2 Ed4.0 and IEC 61000-3-2 Ed5.0.
- **• When the language is not Japanese** The check box can be cleared. If the check box is cleared, the JIS standard is not displayed under the standard options. In this way, you can prohibit the JIS standard from being selected.

**Using the Measure Page to Make Measurements**

# **7.6 Turning the Power Output On and Off (When the power supply function is in use)**

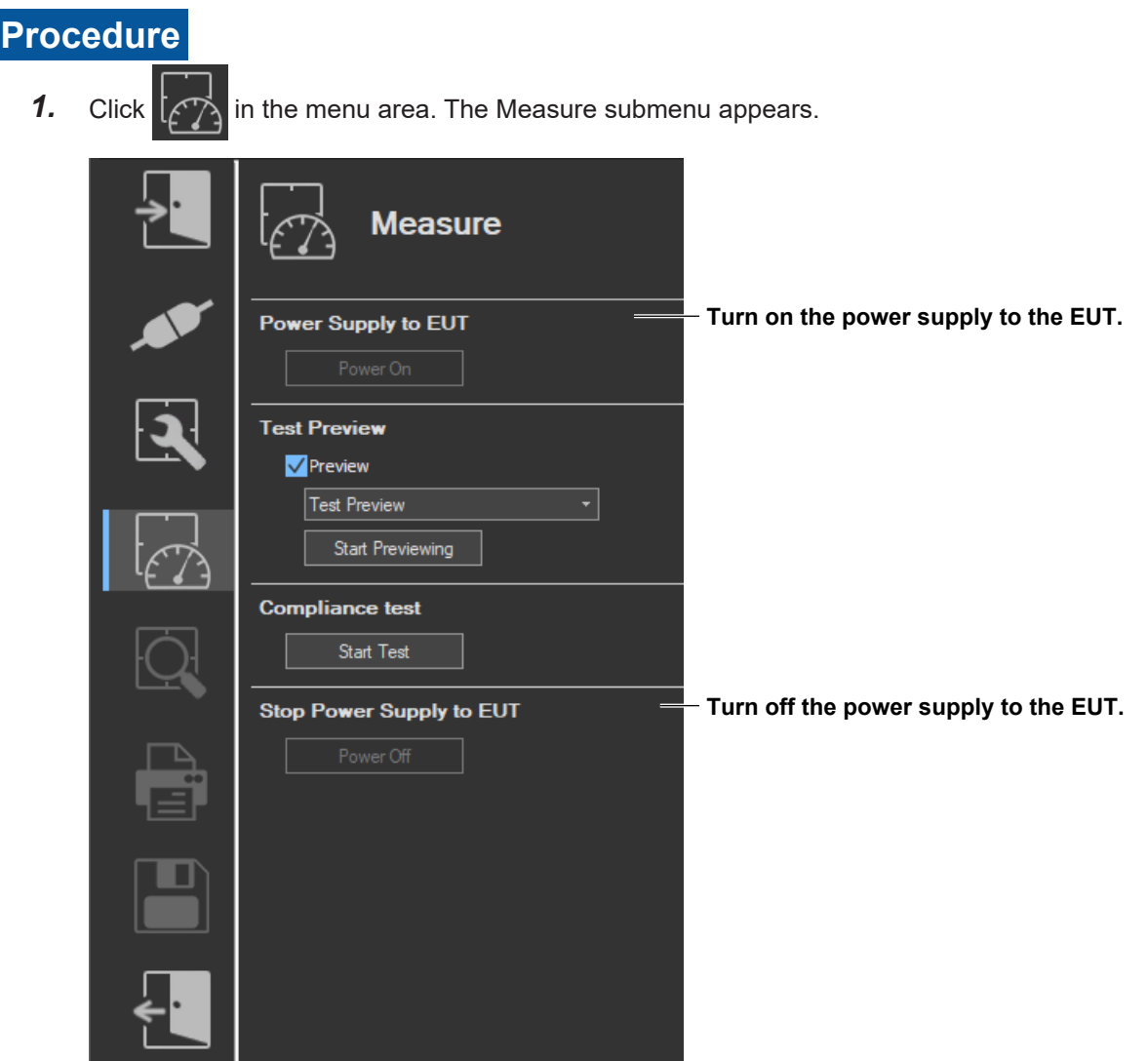

#### **7.6 Turning the Power Output On and Off (When the power supply function is in use)**

## **Turning the Power Output On and Off**

To turn the power output on or off, click **Power On** or **Power Off** in the submenu area.

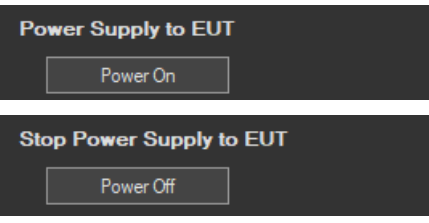

Whether the Power On, Power Off, and measurement start/stop buttons are enabled or disabled in each of the software states are as follows:

#### **Harmonic Measurement**

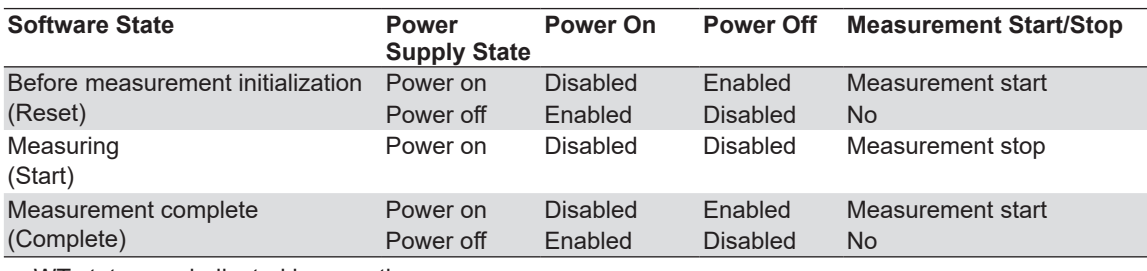

WT states are indicated in parentheses.

#### *Note*

- If the software is in the Power On state and the software is switched from online to offline, the software switches to the Power Off state.
- If the software is switched from offline to online, the software is set to the Power Off state regardless of whether the software is in the Power On or Power Off state.
- When the software is closed, the software is set to the Power Off state regardless of whether the software is in the Power On or Power Off state.

# **Power Supply Quality Check**

If the "The power supply quality is checked before compliance test" check box in the power supply settings (see [page 7-12\)](#page-121-0) is selected, the power supply quality is checked before the power output is turned on.

#### *Note*

If the /G7 option is not installed in the WT, the power supply quality cannot be checked.

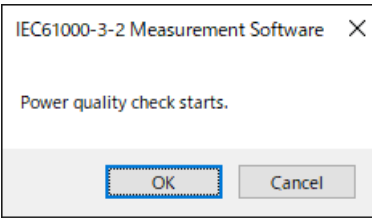

The following items are verified.

- Measurement time 200 ms
- Power supply judgment conditions Rated voltage<sup>1</sup> Within  $\pm 2.0$  % Nominal frequency<sup>2</sup> Within  $\pm 0.5$  %

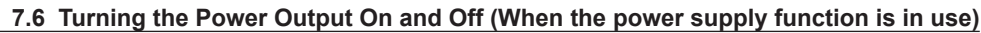

• Relative harmonic content of output voltage U at no load

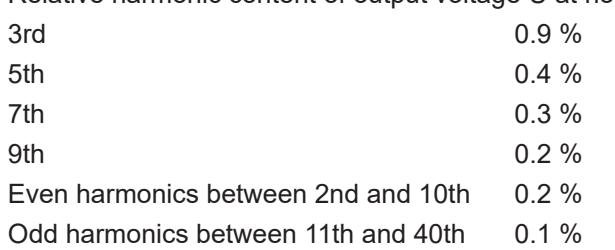

- 1 For the rated voltage, the rated voltage value in the power supply settings (see [page 7-12\)](#page-121-0) and the measured voltage (rms) are compared.
- 2 For the nominal frequency, the rated frequency value in the power supply settings (see [page 7-12\)](#page-121-0) and the measured value are compared.

If no problems are found in the power supply quality, a power output confirmation message appears.

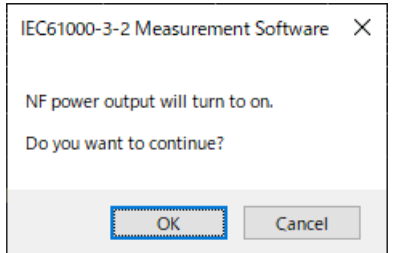

If problems are found in the power supply quality, an error message appears. The item that resulted in error is displayed.

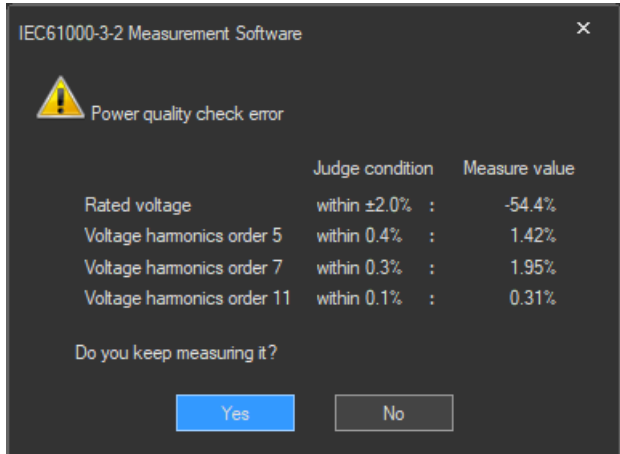

#### **7.6 Turning the Power Output On and Off (When the power supply function is in use)**

## **Starting a Harmonic Measurement**

Start harmonic measurement according to section [7.13](#page-169-0) (test preview) or [7.14](#page-175-0) (compliance test).

### **Voltage Range Validity Check**

When a compliance test is started, the software checks whether the NF power supply, WT and Harmonic Measurement Software are configured as shown in the following table.

• Check items when the NF Power Connection is set to Use in "Configuring the Connection to the Power Supply" (see section [6.1](#page-101-0))

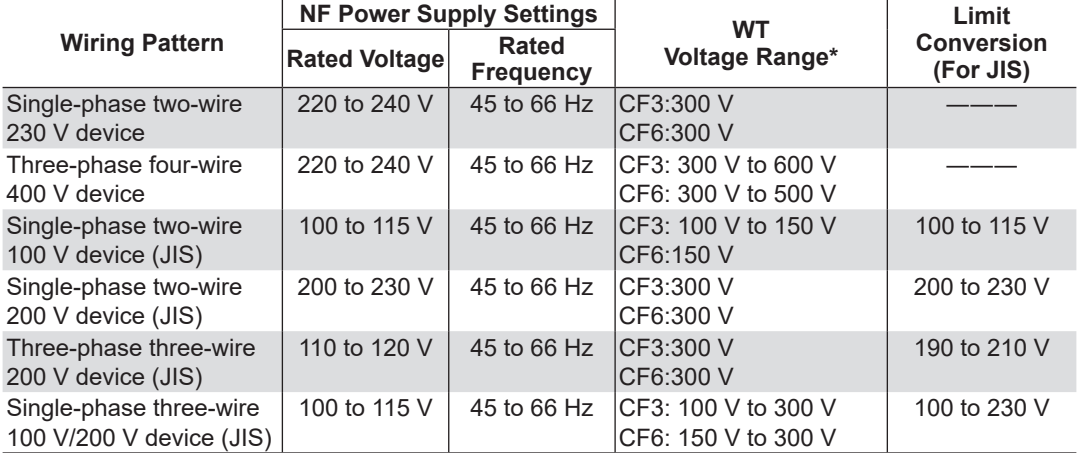

\* "CF3" in the table indicates that the crest factor is set to 3.

- If the NF Power Connection is set to Not Used in "Configuring the Connection to the Power Supply" (see section [6.1](#page-101-0)), the following items in the table above are verified.
	- WT voltage range
	- Limit Conversion (For JIS)

If the settings are different from those in the table, an error message will appear. The item that resulted in error is displayed.

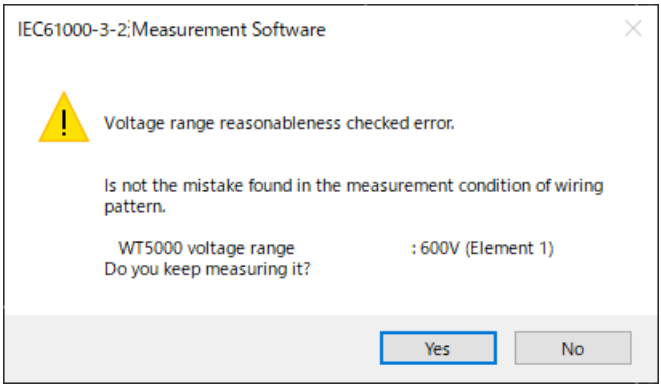

#### **Measured Element**

The measured element is determined by the WT measurement target (Object) setting.\*

\* See section [7.3.](#page-126-0)

For example, even when a three-phase power supply is being measured, if the WT measurement target (Object) is set only to Element 1, only input element 1 will be measured. Also, when a single-phase power supply is being measured, if the WT measurement target (Object) is set to Element 1 and 2, input element 2 (which is not receiving any signal) will also be measured, and the total judgment may indicate Fail.

## **Power Supply Error Check during Measurement**

This software checks whether an error is occurring in the power supply during measurement. If an error is found, an error message appears. For example, if an overload occurs, the following error message will appear.

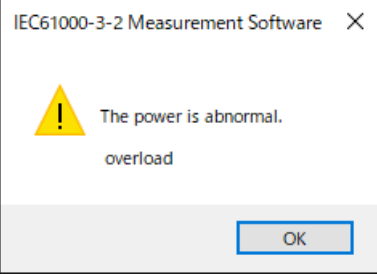

#### *Note*

The power output remains on even if the harmonic measurement is ended or aborted. (It is not automatically turned off.)

## **Data Acquisition Error Check during Measurement**

If harmonic measurement data cannot be acquired consecutively, the following error message will appear.

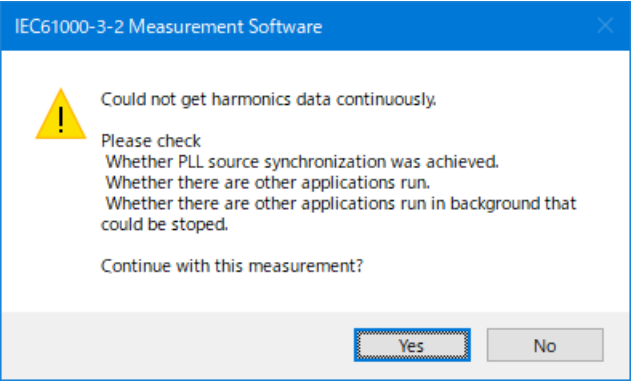

# <span id="page-151-0"></span>**7.7 Previewing Harmonic Data and Waveform Data**

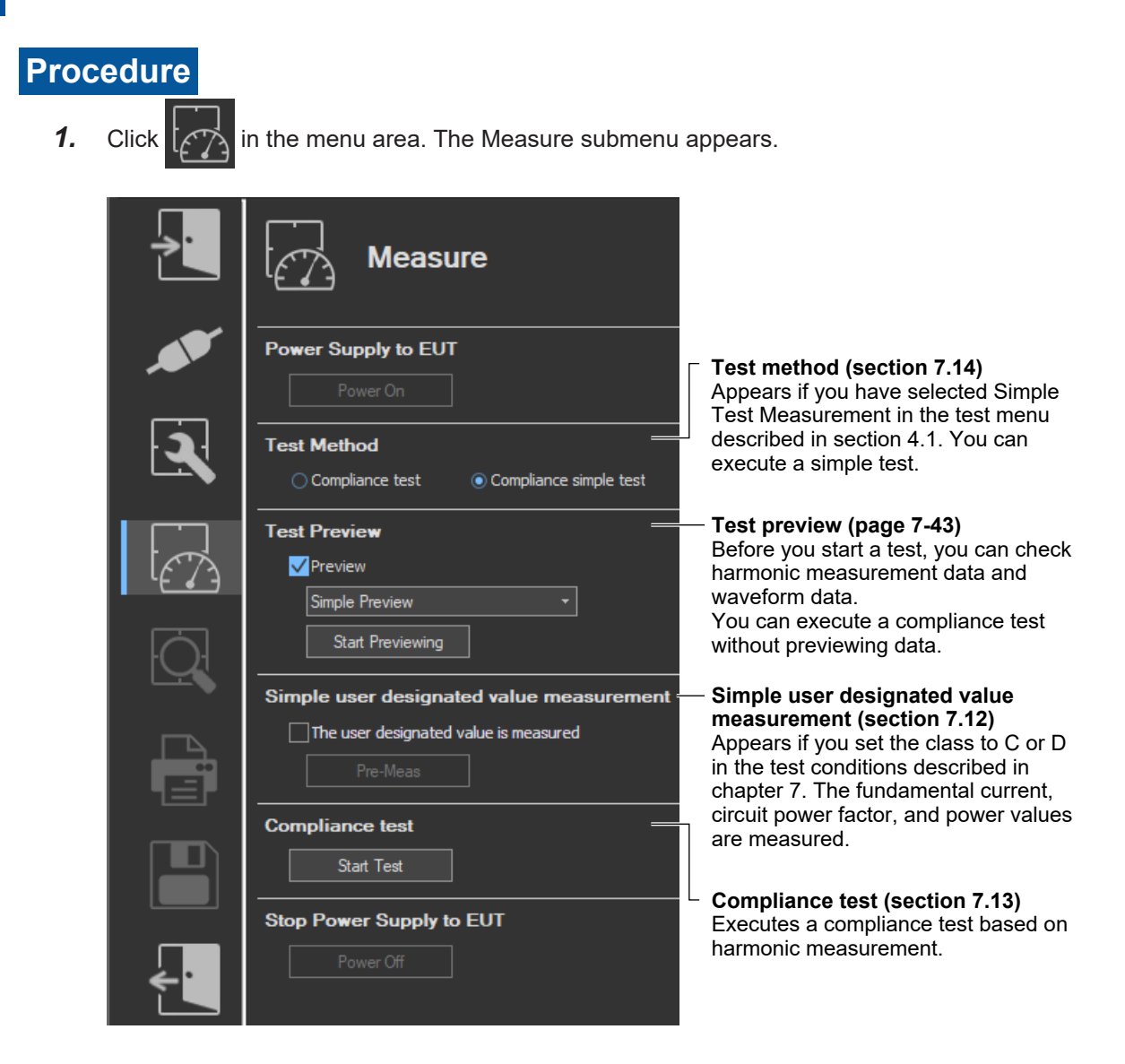

# **Previewing Test Data**

- *2.* Select the **Preview** check box.
- *3.* Select the preview that you want to display.

#### **7.7 Previewing Harmonic Data and Waveform Data**

*4.* Click **Start Previewing**. A message will appear to indicate that you have to wait before measurement starts. After that, the measured harmonic values will appear in the display area.

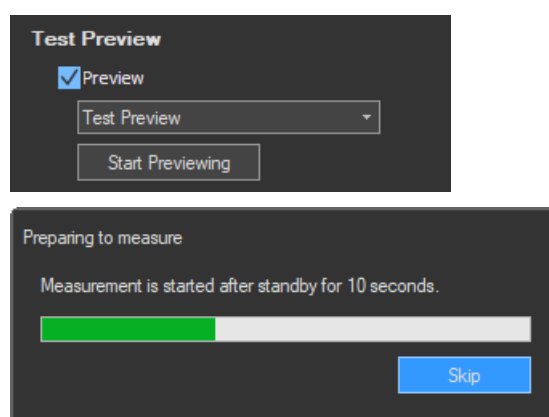

#### *Note*

When you preview the harmonics of a current, the data that had been acquired or loaded before the preview is discarded. Be sure to save any compliance test data before you begin a test preview (for information on how to save data, see chapter 11).

## **Stopping a Test Preview**

Click **Stop Previewing**.

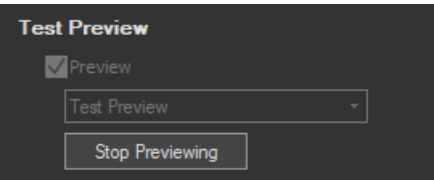

# **Checking the Class Setting and Active Power**

When you stop previewing, the software checks whether the measured active power is within the standard limits of each class.

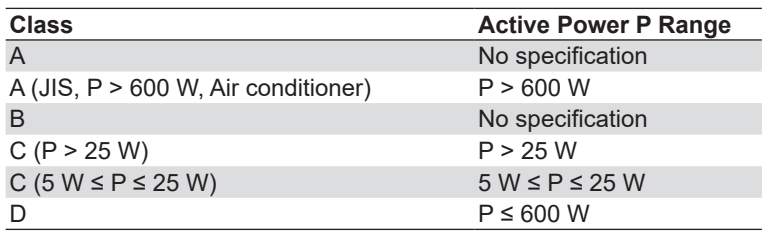

A message appears if the measured active power is outside the standard limits. Check whether the class setting is correct.

#### **Message example**

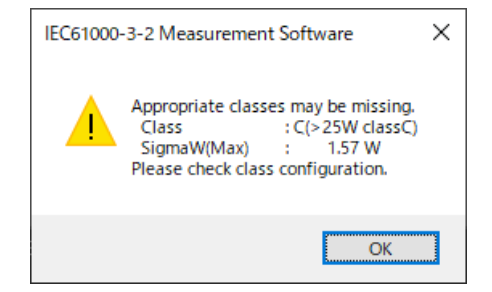

# <span id="page-153-0"></span>**Procedure**

# **An Example of the Test Preview**

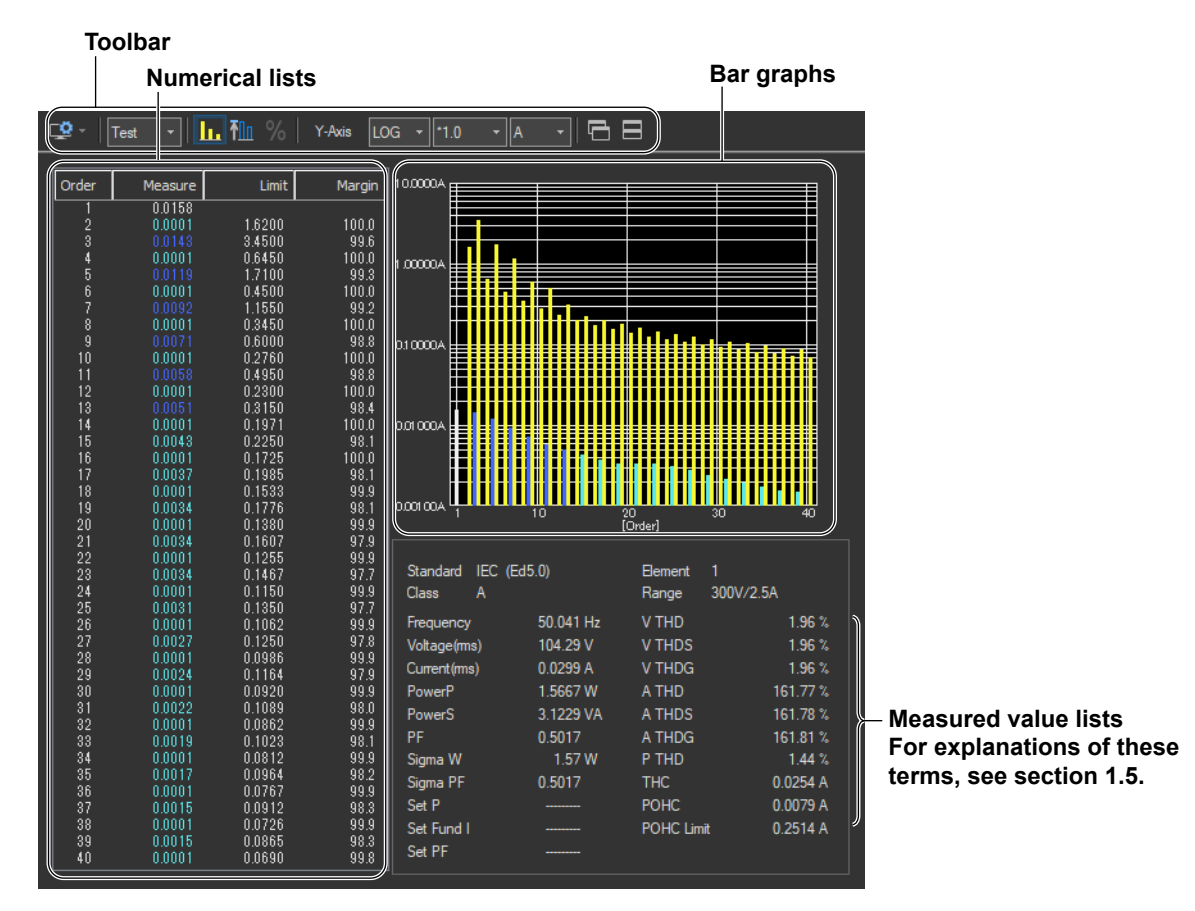

# **An Example of the Setting and Display Area**

#### **Sampled data number**

When a preview is being displayed, the display here is 0/0. When a compliance test is being executed, the number of times measured data has been acquired is displayed (for details, see section 7.13).

#### **Measurement time**

When a preview is being displayed, the display here is 0.0 sec/[the measurement time set according to the procedure described in sections 7.1 and 7.4]. When a compliance test is being executed, the amount of time for which measured data has been acquired is displayed (for details, see section 7.13).

Sample Count: 0/0

Measure Time : [

0.0sec/150sec

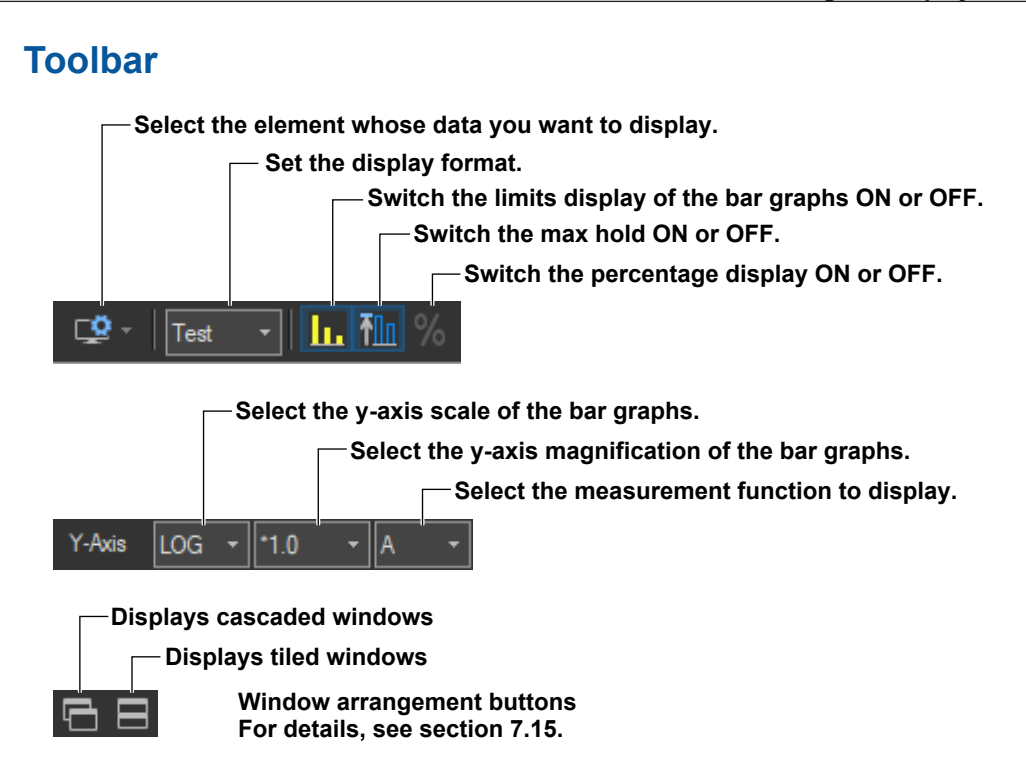

# **Selecting the Element Whose Data You Want to Display**

Click  $\Box$  If input elements 1 to 3 are being measured, as you click the icon, the displayed data will switch from element 1, to element 2, to element 3, to element 1, and so on. Click ▼ to select an element directly.

# **Selecting the display format**

## Select **Test** (Bar+List), **Bar**, **List**, or **Simple**.\*

Simple appears when you are performing a simple compliance test (see section [7.14\)](#page-175-0).

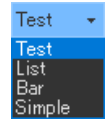

# **Switching the Limits Display of the Bar Graphs ON or OFF.**

Click  $\mathbf{r}$ . The limits are displayed using yellow bars. The limits are displayed using yellow bars.

The limits are applied only to harmonic current. There are no specified limits for voltages or phase angles. So limits for these values are not displayed.

## **Turning MaxHold On and Off**

Click  $\frac{1}{\sqrt{2}}$ . The maximum value of the measured data is held when MaxHold is ON. When MaxHold

is ON, bars are displayed as shown below.

**Maximum value Current measured value**

# **Switching the Percentage Display ON or OFF.**

Click  $\mathbb{R}$  to turn the percentage display ON and display the following items as percentages.

## **Numerical Lists**

- The relative harmonic data or content of each harmonic
- Limits

## **Bar Graphs**

• The Y-axis scale

## **Measured Value Lists**

- THC
- POHC
- POHC maximum
- POHC limit
- The percentage display is applied only to harmonic current.
- Percentage display is valid when the class is set to C in the test conditions and one of the following conditions is met:
	- You set the power class to "> 25W."
	- You set the power class to "≤25W,≥5W" and the limits to "judge from THD, 2, 3, 5, 7, 9, 11th."
	- You set the power class to "≤25W,≥5W" and you set the limits to "judge with current wave pattern of 3rd&5th."
- On he Percentage Display, The relative harmonic content of current of each harmonic can be displayed on bar graphs with the specified fundamental current (fundamental current specified in advance when making Class C evaluation, see section [7.4\)](#page-131-0) taken to be 100 %.
- When limits are specified by the relative harmonic content or THD of the 3rd and 5th harmonics or the relative harmonic content of the 2nd, 3rd, 5th, 7th, 9th, and 11th harmonics, such as the limits for Class C equipment with active input power between 5 W and 25 W, bars corresponding to the magnitude of the values are displayed.
- When the magnification of the Y-axis scale is \*1.0, the maximum scale of Y-axis is 100.00 %.

# **Selecting the Y-Axis (Current Magnitude) Scale**

## **Selecting the Type of Y-Axis Scale**

Select **LIN** (linear) or **LOG** (logarithmic).

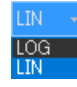

## **Selecting the Magnification**

- When the type of scale is LIN, select **\*100.0**, **\*10.0**, **\*5.0**, **\*2.0**, **\*1.0**, **\*0.5**, or **\*0.1**.
- When the type of scale is LOG, select **\*100.0**, **\*10.0**, **\*1.0**, or **\*0.1**.

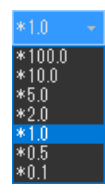

# **Selecting the Measurement Function to Display**

Select **A**, **V**, or **Deg** (for current, voltage, or phase angle).

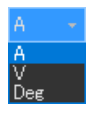

# **Explanation**

## **Colors of the numerical lists and bar graphs of the current**

The table below describes what the colors. Condition 1, Condition 2, 200% short-term relaxation, and POHC relaxation conditions that appear in the table are defined below.

## **Condition 1**

The maximum harmonic current over the measurement time is within 1.5 times the specified limit. Evaluation is made on each harmonic.

## **Condition 2**

The mean harmonic current over the measurement time is within the specified limit. Evaluation is made on each harmonic.

#### **200% Short-Term Relaxation Conditions**

If all of the following conditions are met, up to 200 % of the specified limits is permitted.

- The EUT belongs to Class A for harmonics.
- The excursion beyond 150 % of the applicable limits lasts less than 10 % of the test observation period or in total 10 min (within the test observation period), whichever is smaller.
- The average value of the harmonic current, taken over the entire test observation period, is less than 90 % of the applicable limits.

#### **POHC Relaxation Condition**

If the maximum value of the sum of partial odd harmonic currents (POHC) of order above and including 21 is less than the specified POHC limit, the mean of the odd harmonic currents of order above and including 21 is permitted to be 1.5 times the specified limit.

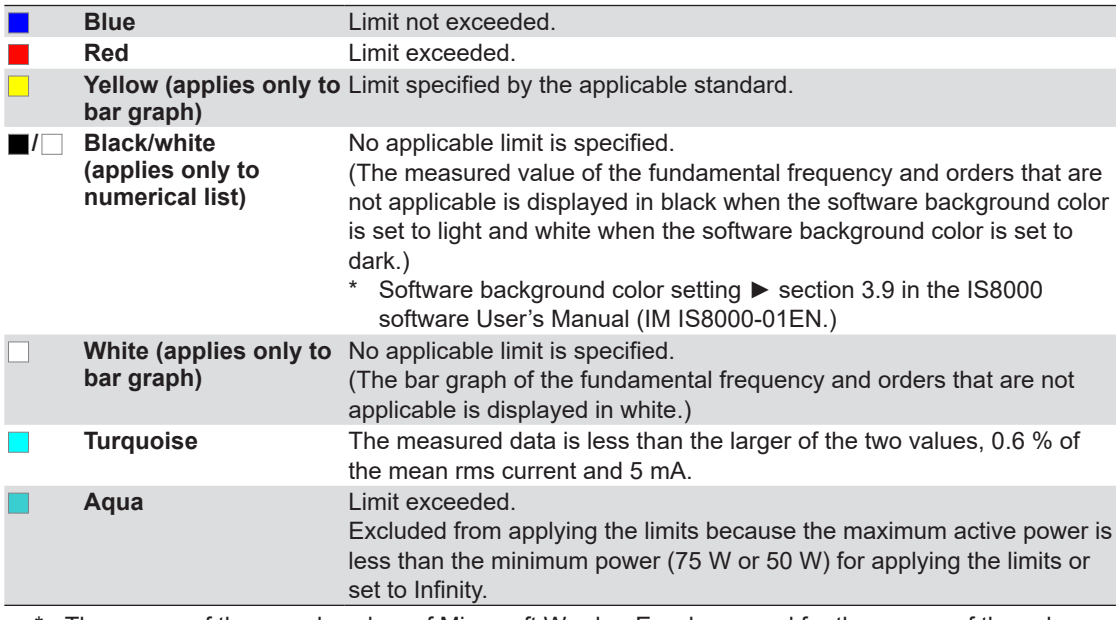

\* The names of the sample colors of Microsoft Word or Excel are used for the names of the colors.

# **Colors of the numerical lists and bar graphs of the voltage and phase angle**

There are no voltage or phase angle limits. Bar graphs of harmonic voltage or phase angle are displayed in white. The values displayed in the list are black when the software background color is set to light and white when the software background color is set to dark.

# **Numerical Lists**

## **Limits**

- The limits specified in the applicable standard are displayed in a list for each harmonic.
- The harmonic data shown in the Test preview consists of instantaneous values, so the listed limit values and yellow bars are shown using values that are 1.5 times larger than the limits.
- The limits are applied only to harmonic current.
- If the Percentage Display check box is selected, the relative harmonic content of the limit of each harmonic can be displayed with the specified fundamental current (fundamental current specified in advance when making Class C evaluation, see section 7.3) taken to be 100 %.
- When limits are specified by the relative harmonic content or THD of the 3rd and 5th harmonics or the relative harmonic content of the 2nd, 3rd, 5th, 7th, 9th, and 11th harmonics, such as the limits for Class C equipment with active input power between 5 W and 25 W, the current value converted from the relative harmonic content or THD of the 3rd and 5th harmonics or the relative harmonic content of the 2nd, 3rd, 5th, 7th, 9th, and 11th harmonics with the fundamental current specified in advance when making Class C evaluation (see section 7.3) taken to be 100% is displayed.

## **Margin Degree**

• Indicates the margin to the limit. For each harmonic, the margin is derived from the following equation using the limits and measured values displayed in the list.

## **× 100 Limit – measured value Limit**

- The margin only applies to harmonic current values.
- The color of the values changes depending on whether or not you select "The margin degree is used" check box described in section [7.5.](#page-144-0)
	- The margin degree is used
		- Blue indicates that a value has exceeded the margin that you specified according to the procedure in section [7.5](#page-144-0).

Red indicates that a value is at or below the margin that you specified according to the procedure in section [7.5](#page-144-0).

- When the Margin Degree Is Not Used Values are displayed in black.

## **Bar Graphs**

## **Bar Graph of Harmonic Current or Voltage**

The software displays the instantaneous values acquired within the measurement time for each harmonic order.

## **Bar Graph of Harmonic Phase Angles**

Bar graphs of the phase angle of the harmonic current with respect to the fundamental current for each harmonic can be displayed. However, the phase angle with respect to the fundamental voltage is displayed on the bar graph for the fundamental current.

- When the harmonic phase is leading the fundamental current, a positive phase angle is indicated; when the harmonic phase is lagging the fundamental current, a negative phase angle is indicated.
- When the fundamental current is leading the fundamental voltage, a negative phase angle is indicated; when the fundamental current is lagging the fundamental voltage, a positive phase angle is indicated.

## **Measured Value Lists**

For explanations of these terms, see section 1.5.

#### **Sigma W**

Sigma W is the active power for all grouped phases (all measured input elements).

#### *Note*

- When applying the power ratio limit on Class C or D multi-phase equipment, the harmonic current per watt derived from the total active power (Sigma W) of all phases (three phases if three-phase) and the power ratio limit are compared and evaluated.
- Equipment whose Sigma W exceeds 600 W is considered Class A equipment under the standard. Use caution because the software makes evaluations using the class selected in standard and measurement environment settings (see section 7.3).

## **Set P, Set Fund I, and Set PF**

For Set P, the power value (see section [7.4](#page-131-0)) specified in advance is displayed when making Class C or D evaluations.

For Set Fund I and Set PF, the fundamental current and power factor values (see section 7.3) specified in advance are displayed respectively when making Class C evaluations.

#### *Note*

• When the Standard Is Set IEC 61000-3-2 Ed. 5.0 or JIS C 61000-3-2 2019 When Class D and "(with VSD) Refrigerators and freezers" Are Selected in section [7.1](#page-111-0)

• When the Standard Is Set to IEC 61000-3-2 Ed. 4.0 When the "Use Annex C" check box and "C.16.2 (with VSD) Refrigerators and freezers" are selected in section [7.1](#page-111-0)

In the above cases, these items are displayed as follows:

- Set Im: current of the appliance
- Set Ur: rated voltage of the appliance
- Set Pi: effective power of the appliance

# **Procedure**

# **An Example of the List Preview**

For information about the functions of toolbar icons other than those listed below, see section [7.8.](#page-153-0)

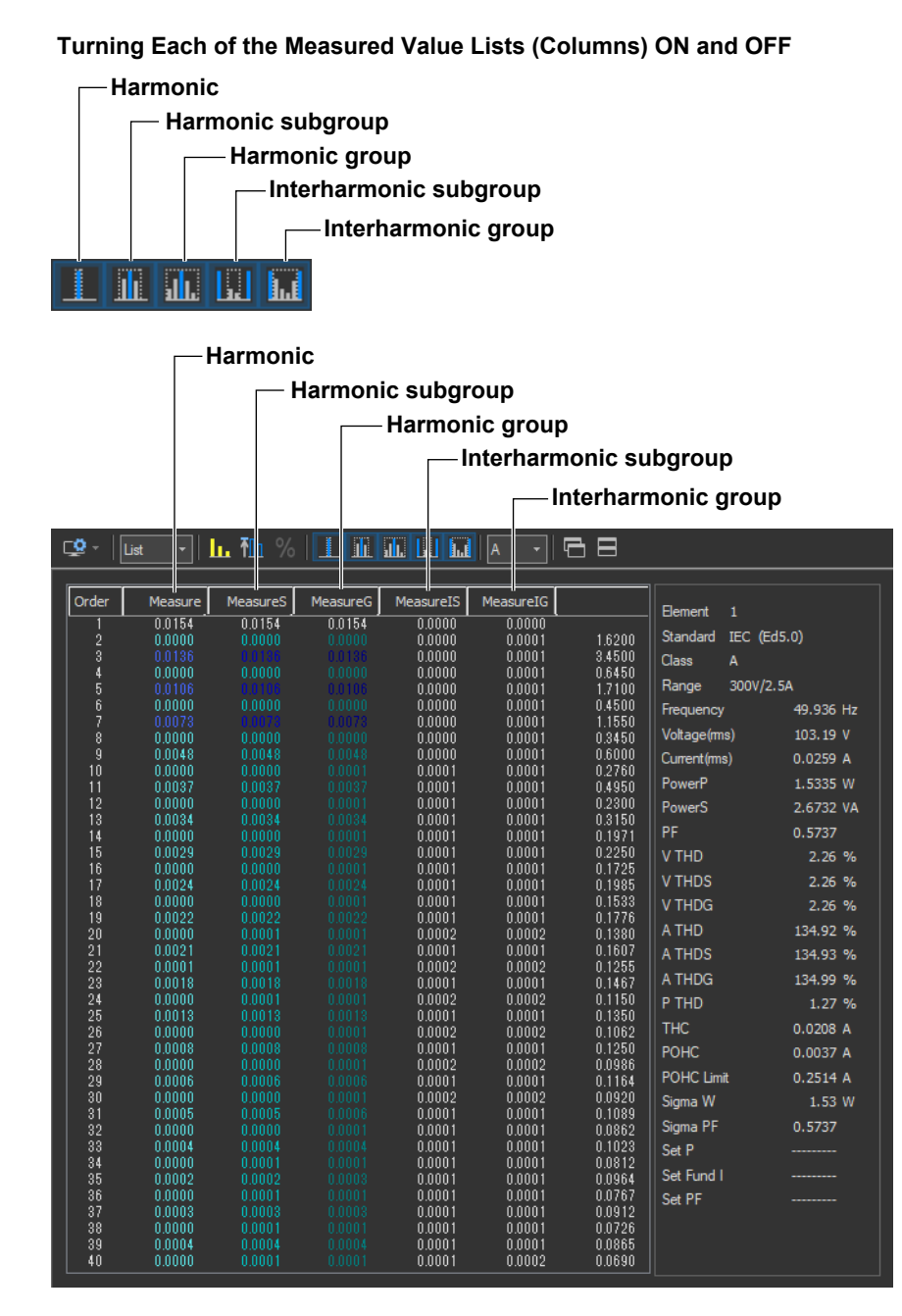

For details on the numerical lists, see section 8.2.

**7**

# **Procedure**

## **An Example of the Bar Preview**

**The harmonic, harmonic group, harmonic subgroup, and limit displays area**

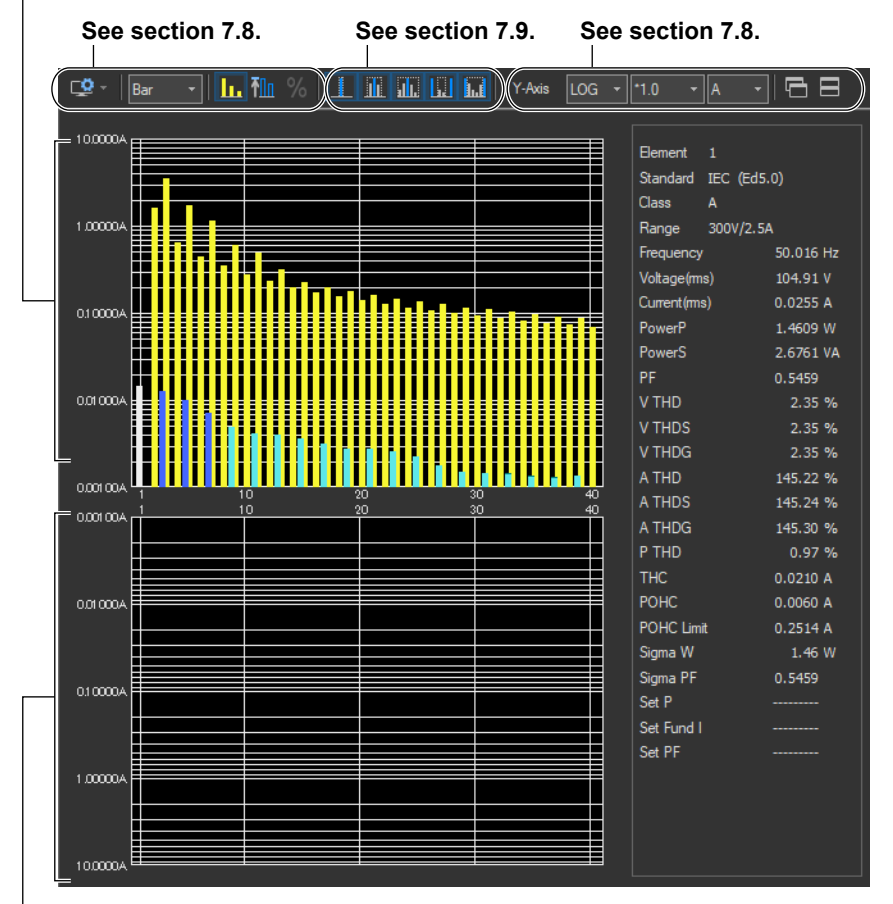

**The interharmonic group and interharmonic center subgroup display area\***

\* Appears when the interharmonic group display button  $\|\cdot\|$  is pressed or when the interharmonic center

subgroup button **is pressed.** 

For details on the bar graph, see section 7.7.

# **Explanation**

# **Color of Bars**

## **Color of the Harmonic Bar Graph**

See section [7.7.](#page-151-0)

## **Color of the Harmonic Group and Harmonic Subgroup of Current**

The harmonic, harmonic group, and harmonic subgroup are superimposed on the bar graph.

• When the Measured Values Are within the Limit

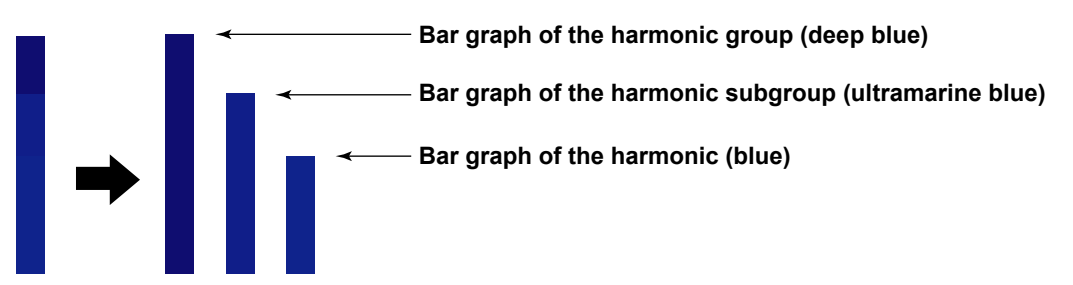

• When Evaluation Is Not Made Because the Measured Data Is Less than the Larger of the Two Values, 0.6 % of the Mean Rms Current and 5 mA

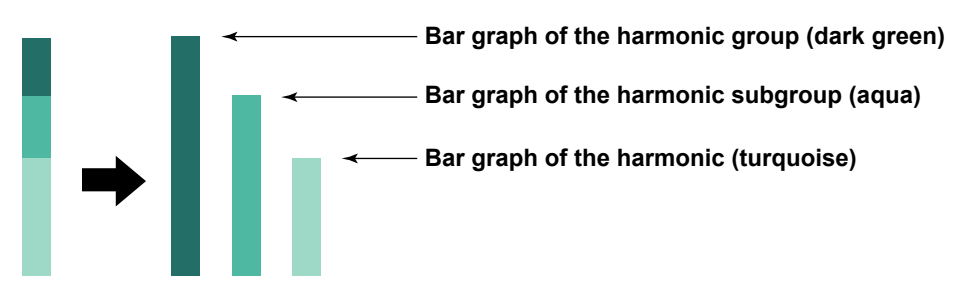

## **Color of the Harmonic Group and Harmonic Subgroup of Voltage**

The harmonic, harmonic group, and harmonic subgroup of voltage are displayed as shown below. There is no need to compare with the limit to make evaluations.

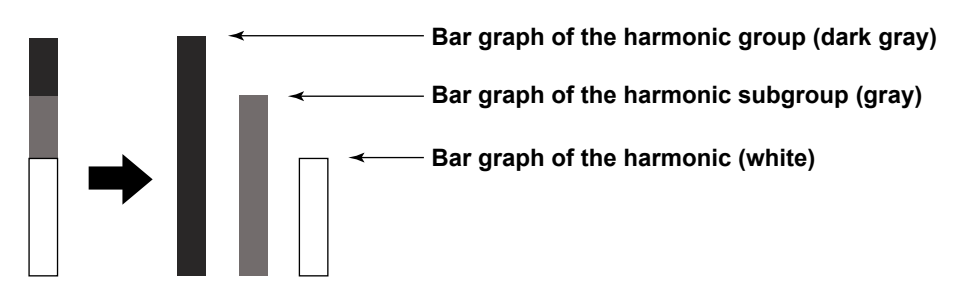

## **Color of the Interharmonic Group and Interharmonic Center Subgroup**

The interharmonic group and interharmonic center subgroup are displayed as shown below. There is no need to compare with the limit to make evaluations.

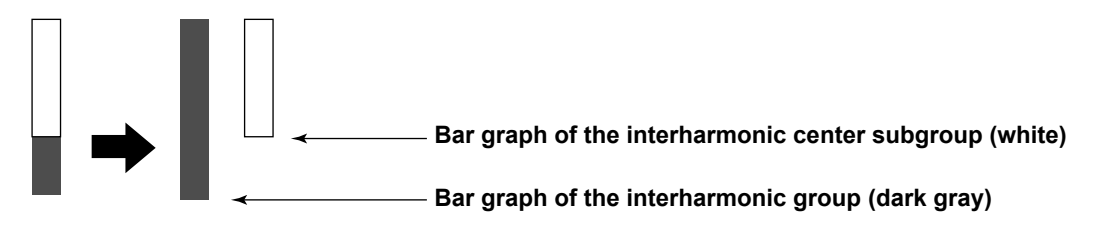

**7**

# **Procedure**

# **An Example of the Waveforms Preview**

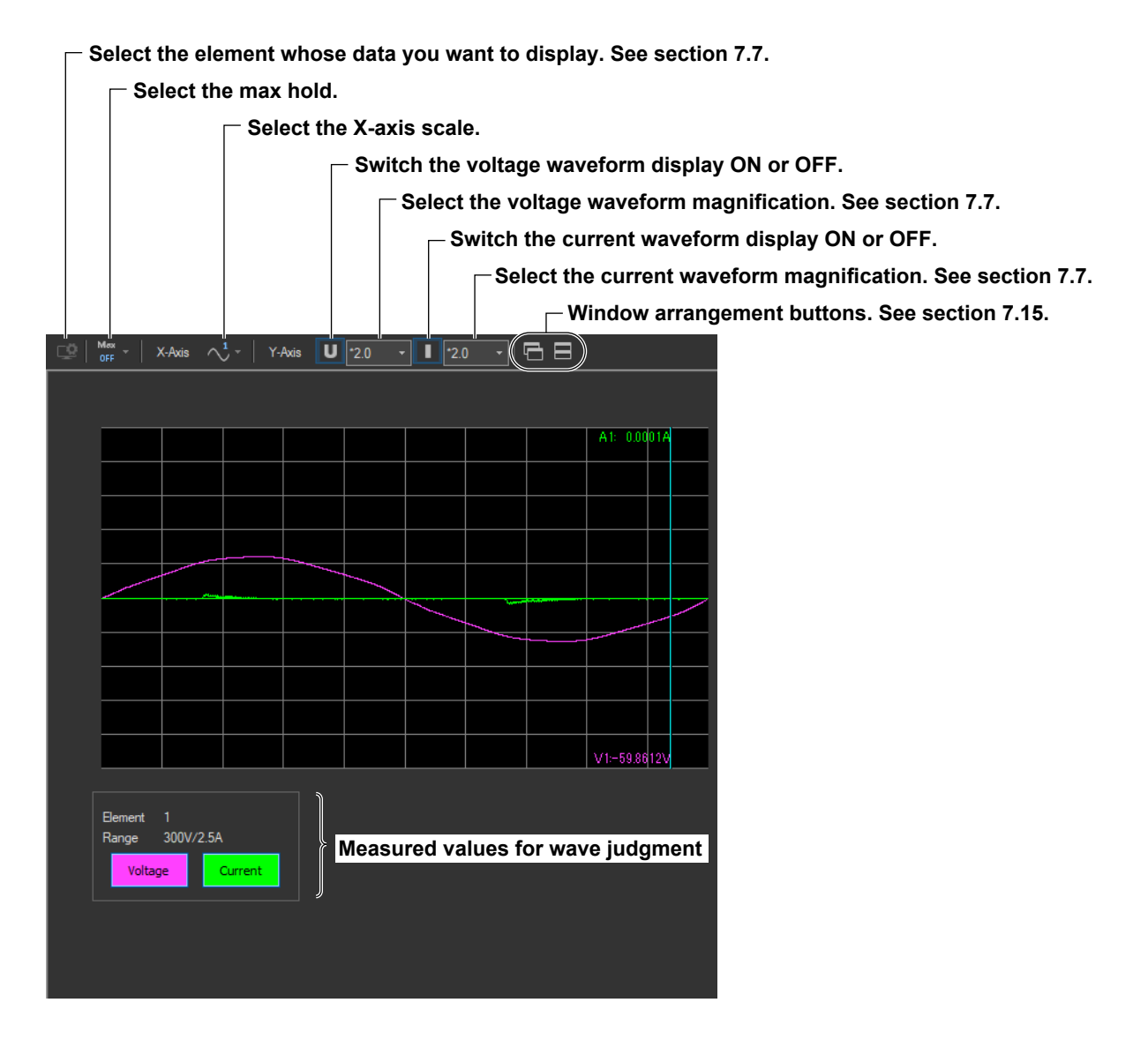

# **Selecting the Max Hold**

Click . Select **Dotted**, **Line**, or **None**.

The button indication changes depending on the current setting.

# **Selecting the X-Axis Scale**

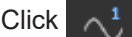

Click . Select **ALL**, **Cycle**, **Half Cycle+**, or **Half Cycle-**.

The button indication changes depending on the current setting.

# **Switching the Waveform Display ON or OFF.**

You can show or hide an element's voltage or current waveform by clicking on the Voltage and Current buttons for each element in the show/hide box.

### **Show/hide box (an example of the three-phase input)**

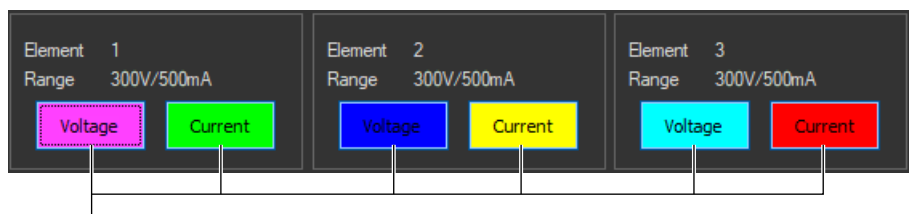

**Voltage and Current buttons for each element**

# **Using the Cursor to Display Current and Phase Angle Values**

When you click an area of the waveform, a cursor will appear there. The current and voltage at the cursor position will be displayed.

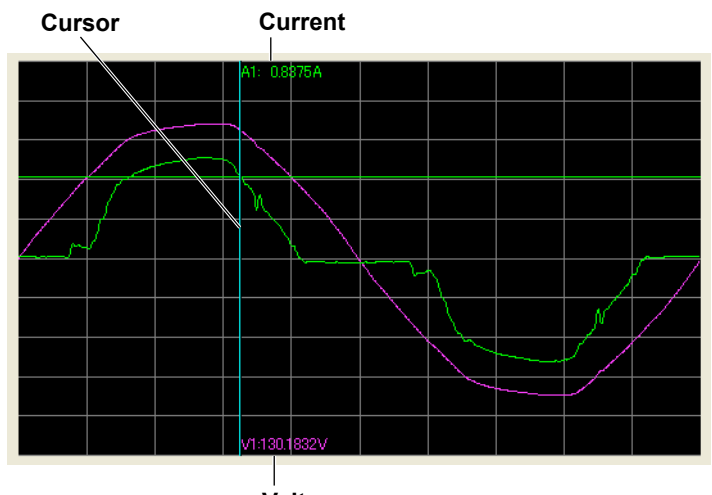

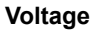

# **Explanation**

# **Display Colors**

The following colors are assigned to the waveforms of each input element in order, starting with the lowest numbered element. If you are previewing the waveforms of elements 1, 2, and 3, the following colors will be assigned to the element's voltage and current waveforms:

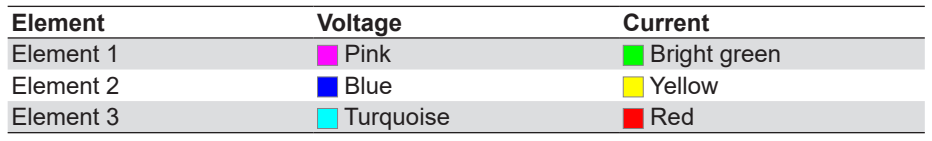

The names of the sample colors of Microsoft Word or Excel are used for the names of the colors.

## **Measured Values for Wave Judgment**

This appears when you set the following judgment conditions (see section [7.4\)](#page-131-0).

- Class C
- The active power is between 5 W and 25 W ( $\leq$ 25 W,  $\geq$ 5 W)
- Evaluating on the Conditions of 3rd and 5th Harmonics and Current Waveforms

The displayed contents are shown below. For details on wave judgment, see section 1.3.

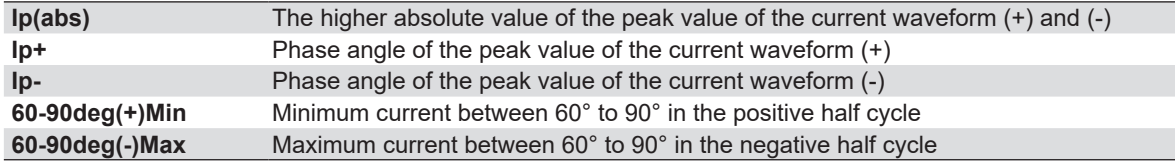

## **Colors of measured values**

- Ip+ and Ip- are displayed in red when the "wave peak phase" set in section [7.3](#page-126-0) is exceeded.
- 60-90deg(+)Min is displayed in red when it is less than or equal to the "current threshold" set in section [7.3](#page-126-0).
- 60-90deg(-)Max is displayed in red when it is greater than or equal to the "current threshold" set in section 7.3.

## **Setting MaxHold**

If MaxHold is set to Dotted or Line, the MaxHold waveform and the waveform that is currently being measured are displayed. The MaxHold waveform is a waveform derived by superimposing the waveforms measured after the start of a waveform preview and connecting the maximum values at each phase. The MaxHold waveform is displayed in the following manner.

- Dotted: The MaxHold waveform is displayed using dots.
- Line: The MaxHold waveform is displayed using a solid line with dots.
- None: The MaxHold waveform is not displayed.

The MaxHold waveform is displayed with lower intensity than the waveform that is currently being measured.

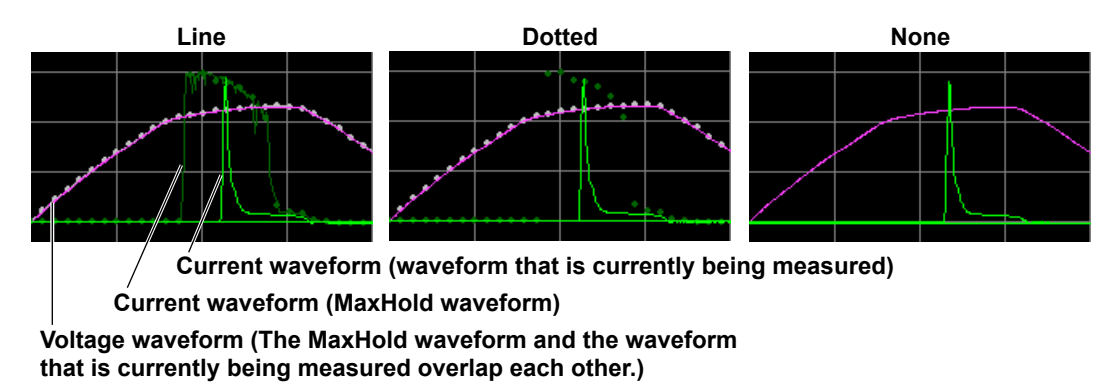

When MaxHold is set to Dotted or Line, the measured value of wave judgment takes on the following value.

- Ip(abs), Ip+, Ip-, 60-90deg(-)Max: Maximum value after the start of the waveform preview
- 60-90deg(+)Min: Minimum value after the start of the waveform preview

When MaxHold is set to Dotted or Line, the cursor value indicates the current or voltage of the MaxHold waveform.

# **Selecting the X-Axis Scale**

- All: 50 ms
- Cycle: 1 cycle
- Half Cycle+: Half Cycle (Positive side)
- Half Cycle-: Half Cycle (Negative side)

## **Changing the Y-Axis Scale (the Size of the Voltage and Current Waveforms)**

- Linear scaling is used. Logarithmic scaling is not supported.
- The measurement range specified for the WT is used as the maximum value, 1.0, on the Y-axis (see section [7.3](#page-126-0) for details on setting the range).

# **7.12 Making Simple User Designated Value Measurement**

## **Procedure**

**1.** Click  $\left[\sqrt{2}\right]$  in the menu area. The Measure submenu appears.

For general information about submenus, see section [7.7.](#page-151-0)

*2.* Select **the user designated value is measured** check box.

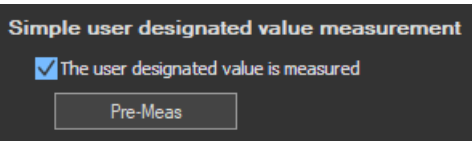

*3.* Click **Pre-Meas**. A message will appear to indicate that pre-measurement is taking place.

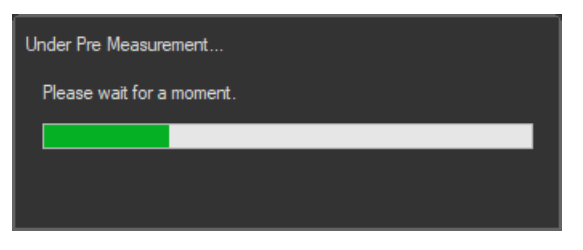

After 10 seconds of pre-measurement, the Pre Measure Result message appears.

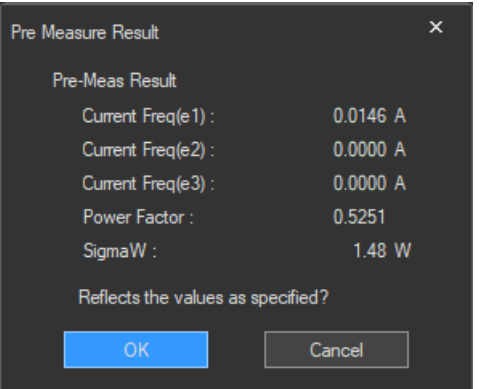

#### **7.12 Making Simple User Designated Value Measurement**

*4.* Select whether or not to use the results of pre-measurement to set the fundamental current, circuit power factor, and power values described in section [7.3](#page-126-0). If you select **Yes**, the values will be set to the pre-measured values.

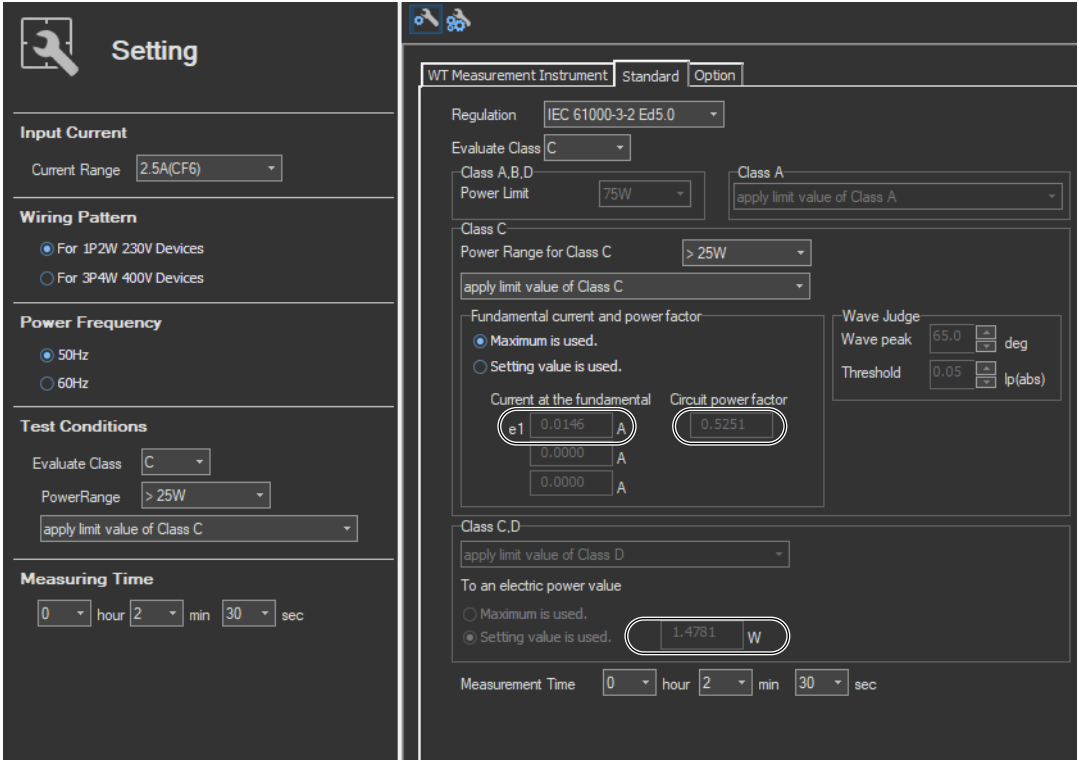

# **Explanation**

## **Simple User Designated Value Measurement**

For class C and class D, to perform compliance tests, users can specify the fundamental current and circuit power factor, or the power value to perform compliance tests. If you measure the fundamental current, circuit power factor, and power value using the procedure described in this section, you can apply the measured results to the fundamental current, circuit power factor, and power value in the judgment conditions described in section 7.3.

## <span id="page-169-0"></span>**Procedure**

**1.** Click  $\left[\sqrt{2}\right]$  in the menu area. The Measure submenu appears.

For general information about submenus, see section [7.7.](#page-151-0)

# **Selecting the Test Method**

This only appears if you have selected Simple Test Measurement in the test menu described in section 4.1.

*2.* Select **Compliance test**.

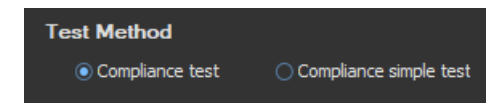

## **Starting a Test**

*3.* Click **Start Test**. A dialog box opens that indicates that you have to wait before measurement starts. Then measured harmonic values appear in the measured harmonic values list window.

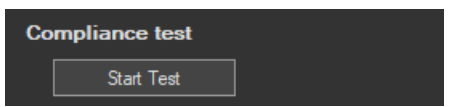

• When the Standard Is Set IEC 61000-3-2 Ed. 5.0 or JIS C 61000-3-2 2019 When Class D and "(with VSD) Refrigerators and freezers" Are Selected in section [7.1](#page-111-0)

• When the Standard Is Set to IEC 61000-3-2 Ed. 4.0 In section 7.1, if you selected the "Use Annex C" check box and selected "C.7 Vacuum cleaners" or "C.15 High pressure cleaners"

In the above case, the test is performed three times for maximum, 50%, and minimum.

# **Stopping a Test**

## **Stopping Automatically**

The software will stop testing automatically once the specified measurement time has been reached.

## **Stopping Manually**

Click **Stop Test**. If the WT is measuring, it will stop when measurement ends normally and data has been acquired.

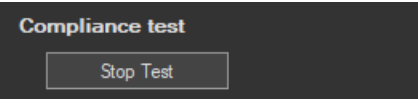

Once the test is finished, the overall judgment appears.

### **Display example: PASS**

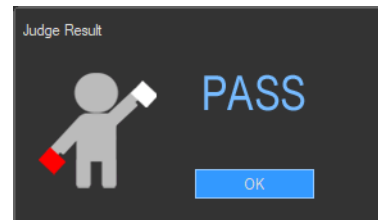

The overall judgment also appears in the information area.

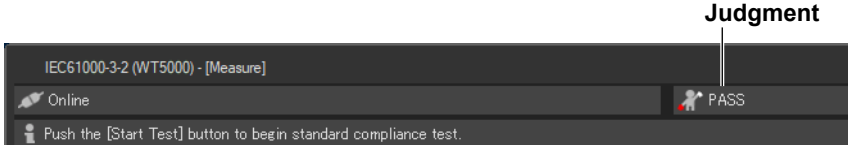

**7**

## **Explanation**

## **An Example of the Setting and Display Area during a Compliance Test**

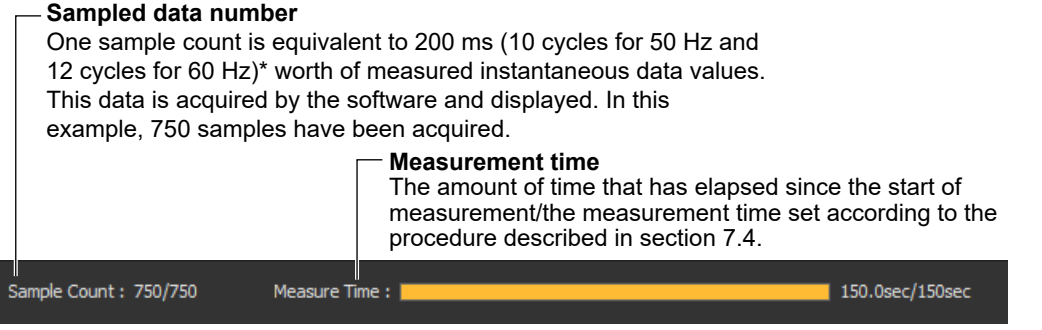

When the IEC 61000-4-7 edition is set to 2.0 or 2.0 A1. When the IEC 61000-4-7 edition is set to 1.0, the number of cycles is 16 (320 ms at 50 Hz or 267 ms at 60 Hz).

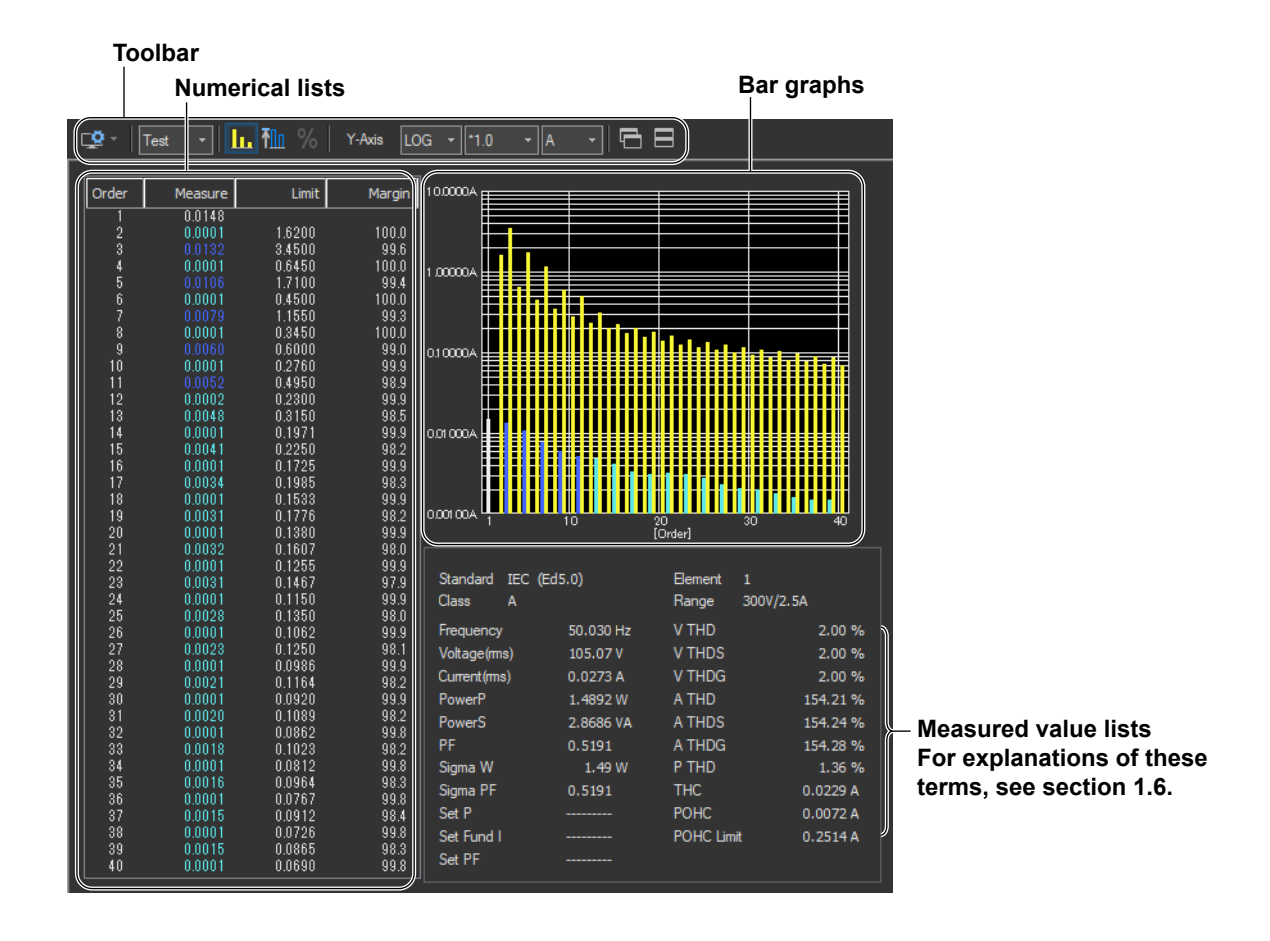

# **Selecting the display format of the setting and display area**

Only Test(Bar+List) is valid. Even if you select a different display format (Bar or List) by clicking one of the display format selection icons in the toolbar, measured data will not be displayed.

# **Judgment**

If all of the elements that are tested pass, PASS appears. Otherwise, FAIL appears.

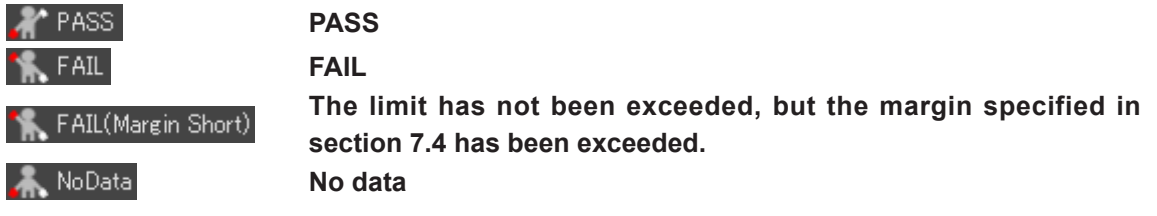

## **Error Messages during Measurement**

The following error message may appear when measurement is executed in Compliance Test.

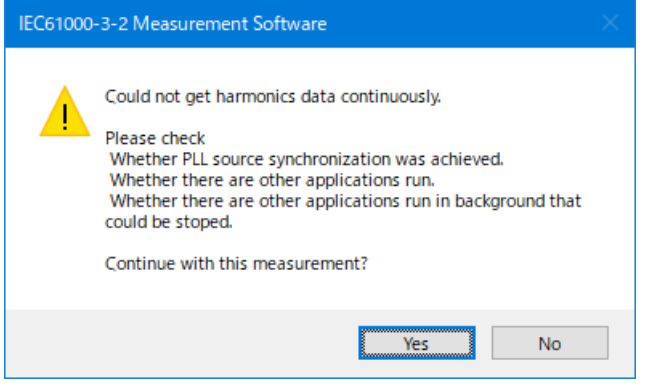

This software retrieves large amount of measured data from the WT. The error message may appear if the CPU on the PC is overloaded and cannot keep up with the data transfer. Lighten the load placed on the CPU on the PC by checking the points listed below.

- Do not operate or run other programs.
- Close memory-resident programs (turn them OFF).
- Disable the standby mode.
- Use the software on a PC that satisfies the system requirements given in section 1.2.

## **Checking the Test Conditions**

When the test is finished, before making an overall judgment, the software checks the following items to determine whether the test conditions are appropriate.

- Class setting and active power
- Fundamental current and circuit power factor for class C
- Active power for class D

## **Class setting and active power**

The software checks whether the measured active power is within the standard limits of each class.

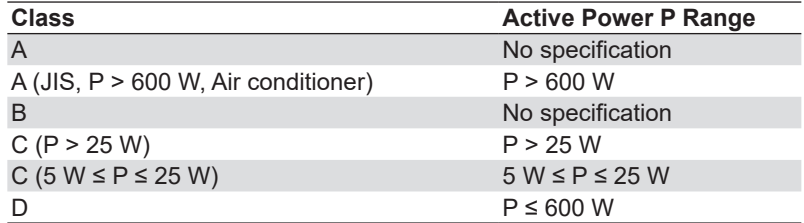

A message appears if the measured active power is outside the standard limits. Check whether the class setting is correct.

#### **Message example**

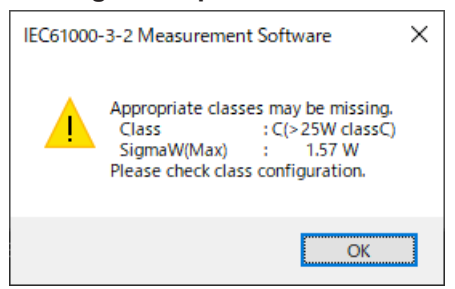

After you confirm the message, the overall judgment is displayed.

## **Fundamental current and circuit power factor for class C**

When you specify the fundamental current and circuit power factor for a class C test, the software checks the fundamental current and circuit power factor.

• Fundamental current check

The software checks whether the measured value of the fundamental current is greater than or equal to 90 % and less than or equal to 110 % of the specified value.

• Circuit power factor check

The software checks whether the measured value of the circuit power factor is greater than or equal to 90 % and less than or equal to 110 % of the specified value.

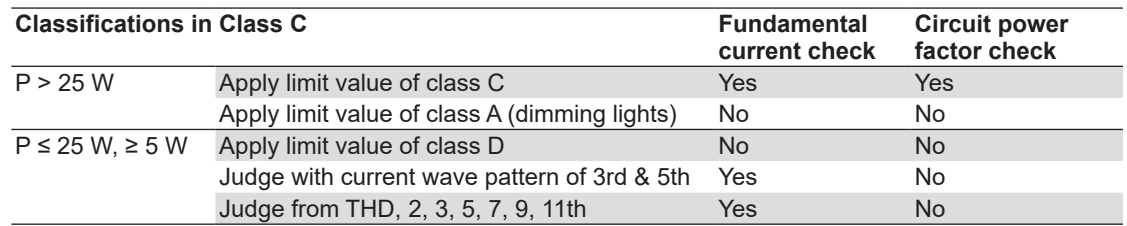

#### **When the Standard Is Set IEC 61000-3-2 Ed. 5.0 or JIS C 61000-3-2 2019**

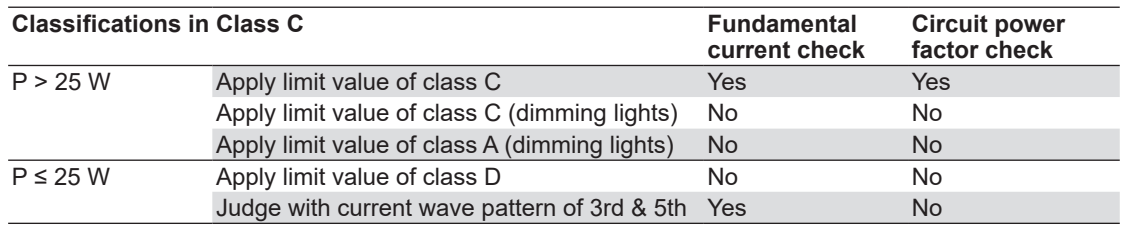

#### **When the Standard Is Set to IEC 61000-3-2 Ed. 4.0**

A message appears if the measured values are outside the above ranges. Check whether the specified values are correct.

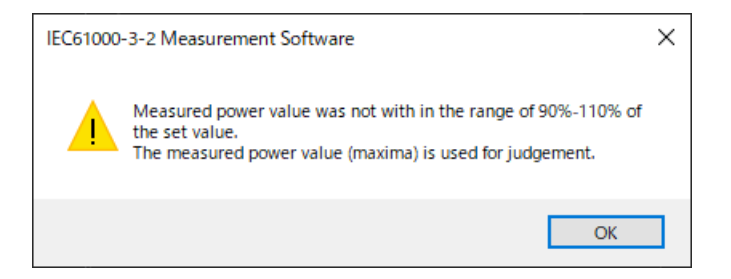

After you confirm the message, the overall judgment is displayed.

- If the fundamental current is outside the above range, judgment is performed with the maximum measured value of the fundamental current of input element 1 as the reference.
- If the circuit power factor is outside the above range, judgment is performed with the maximum measured value of the circuit power factor of the wiring unit as the reference.

## **Active power for class D**

When you specify the active power for a class D test, the software checks whether the measured active power is greater than or equal to 90 % and less than or equal to 110 % of the specified value.

A message appears if the measured values are outside the above ranges. Check whether the specified values are correct.

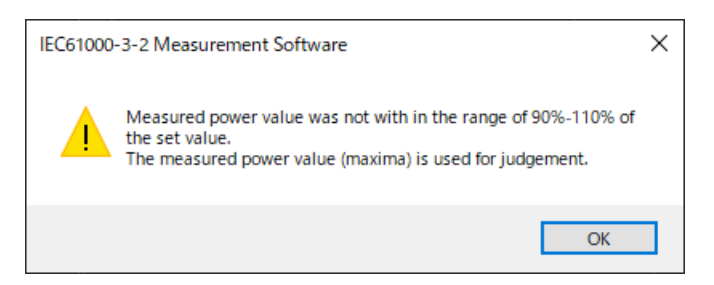

After you confirm the message, the overall judgment is displayed.

If the active power is outside the above range, judgment is performed with the maximum measured active power as the reference.

# <span id="page-175-0"></span>**7.14 Making Compliance Simple Test**

## **Procedure**

**1.** Click  $\left|\sqrt{2}\right|$  in the menu area. The Measure submenu appears.

For general information about submenus, see section [7.7.](#page-151-0)

## **Selecting the Test Method**

This only appears if you have selected Simple Test Measurement in the test menu described in section 4.1.

*2.* Select **Compliance simple test**.

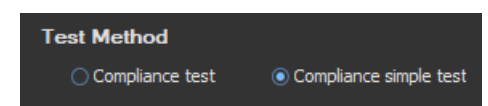

# **Previewing Test Data**

*3.* Follow the procedure in section 8.1 to select the preview you want to execute, and click **Start Previewing**.

 This section will explain what happens when you execute the simple test preview. For information about other previews, see the appropriate sections indicated below.

- Test preview Section 8.2
- List preview Section 8.3
- Bar preview Section 8.4
- Waveform preview Section 8.5

# **Example of a Simple Test Preview**

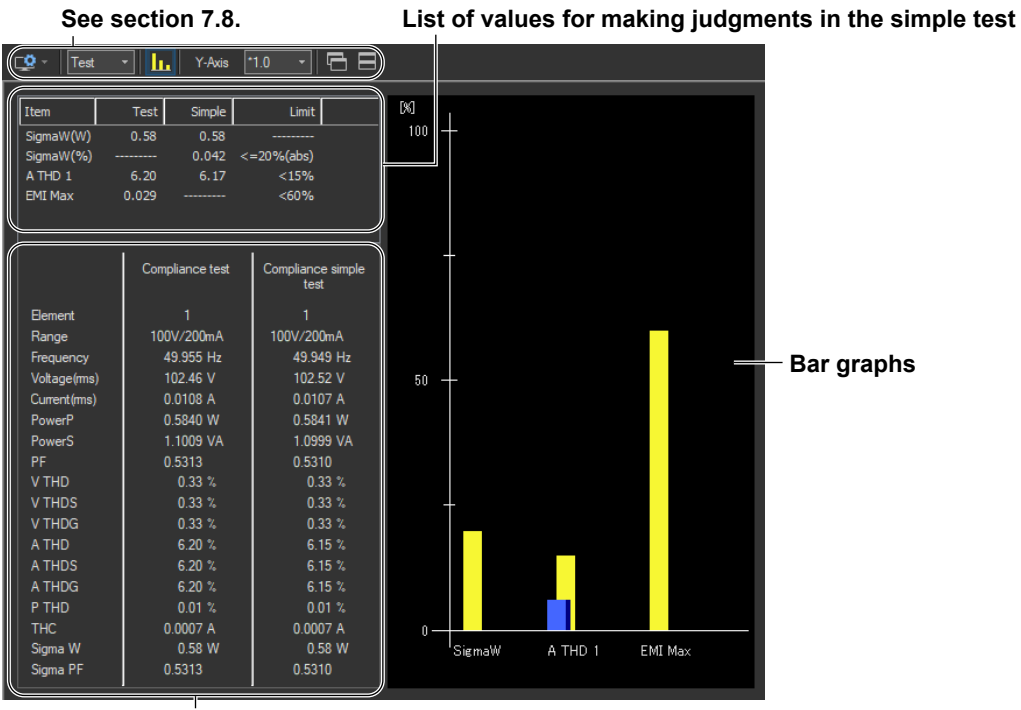

**Measured value lists**

# **Starting a Test**

*4.* Click **Start Test**. A dialog box opens that indicates that you have to wait before measurement starts. Then measured harmonic values appear in the measured harmonic values list window.

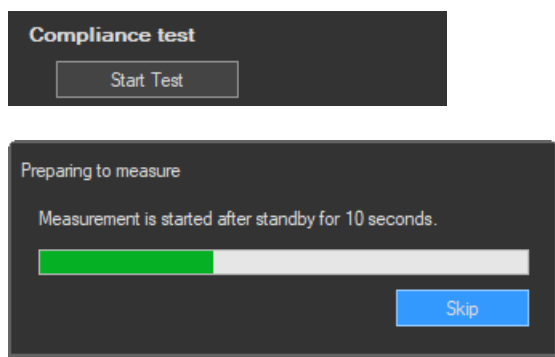

# **Stopping a Test**

## **Stopping Automatically**

The software will stop testing automatically once the specified measurement time has been reached.

## **Stopping Manually**

Click **Stop Test**. If the WT is measuring, it will stop when measurement ends normally and data has been acquired.

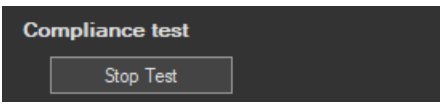

Once the test is finished, the overall judgment appears.

#### **Display example: PASS**

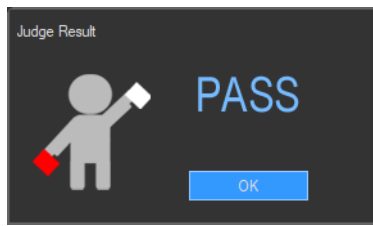

The overall judgment also appears in the information area.

#### **Judgment**

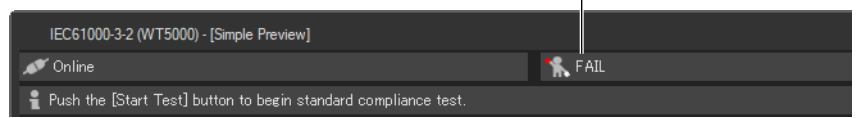

#### **7.14 Making Compliance Simple Test**

## **Explanation**

## **List of Values for Making Judgments in the Simple Test**

The list consists of the following items.

- Test: Measured data of the compliance test that has been specified as the test reference for the simple test
- Simple: Measured values of the simple test
- SigmaW(W)

Maximum measured active power

• SigmaW(%)

Magnitude of the active power of the simple test in reference to the active power of the compliance test

```
Maximum SigmaW of the simple test
Maximum SigmaW of the compliance test – 1 × 100
```
• A THD

Measured current THD at the point where SigmaW(W) is at its maximum value (the number of displayed elements varies depending on the wiring pattern)

• EMI Max

Magnitude of the measured harmonic current in the compliance test compared to the harmonic current limit

#### **100 – the minimum margin degree (%)**

The value colors are as follows:

- A THD and EMI Max of the compliance test Deep blue (the conditions for executing simple tests are met)
- SigmaW(%) of the simple test

Blue if the value is within the limit and red if the value exceeds the limit

• A THD of the simple test Blue if the value is less than the limit and red if the value is greater than or equal to the limit

## **Bar Graphs**

The listed judgment values of the simple test are displayed in a bar graph. The bar colors are the same as the colors of the values described above. The limit is displayed in yellow.

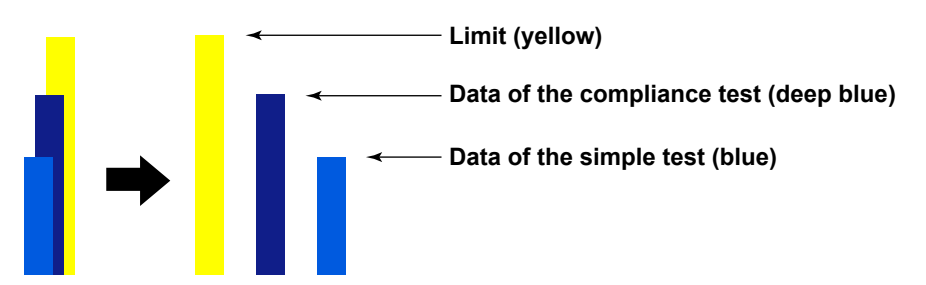

# **7.15 Window Arrangement Function**

This is a function common to the Harmonic Measurement Software (IEC 61000-3-2, IEC 61000-3-12) and Voltage Fluctuation and Flicker Measurement Software (IEC 61000-3-3, IEC 61000-3-11).

# **Procedure**

# **Cascading Windows**

Click  $\boxed{\longmapsto}$ . The windows are cascaded so that you can see the title of each window.

**An Example of Cascaded Windows within the Analysis Window**

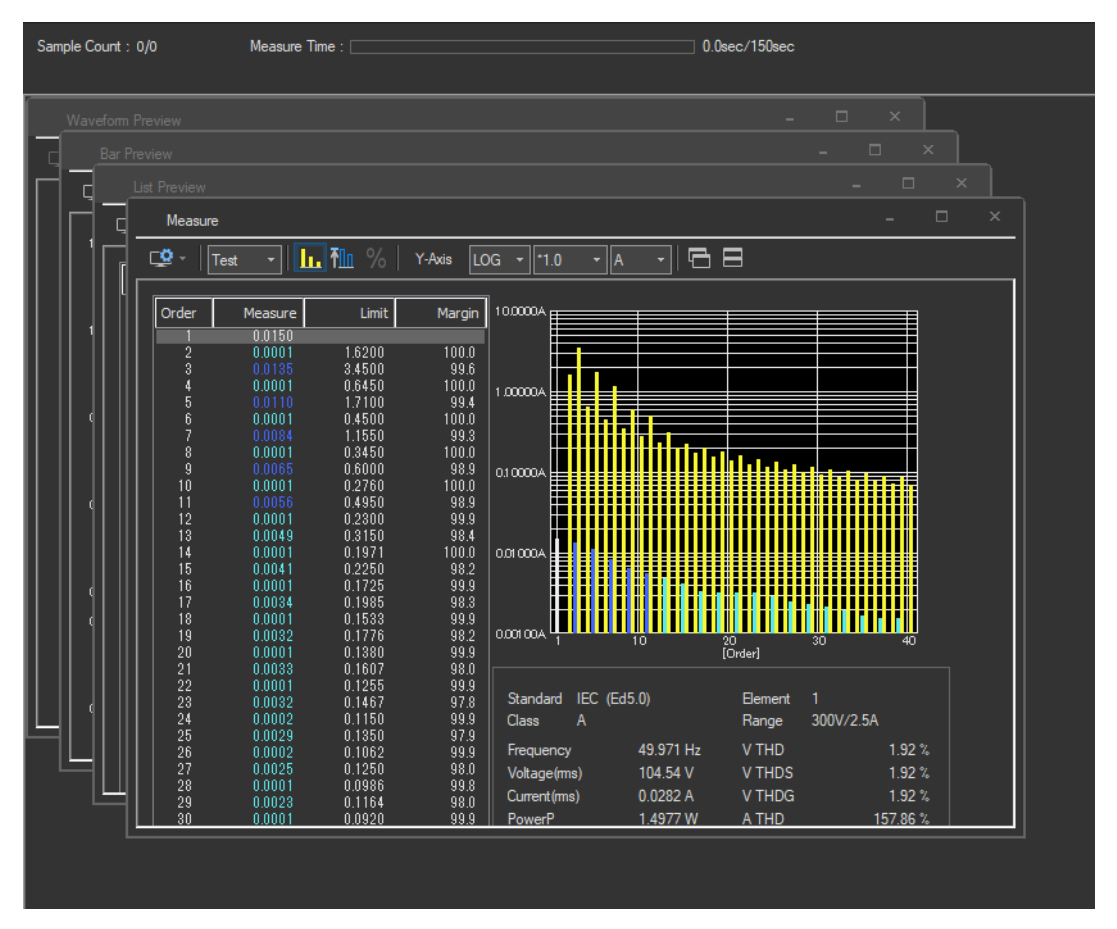

# **Tiling Windows**

Click  $\blacksquare$ . The windows are tiled so that they do not overlap with each other.

#### **IEC 61000-3-2 > Measure**

#### **7.15 Window Arrangement Function**

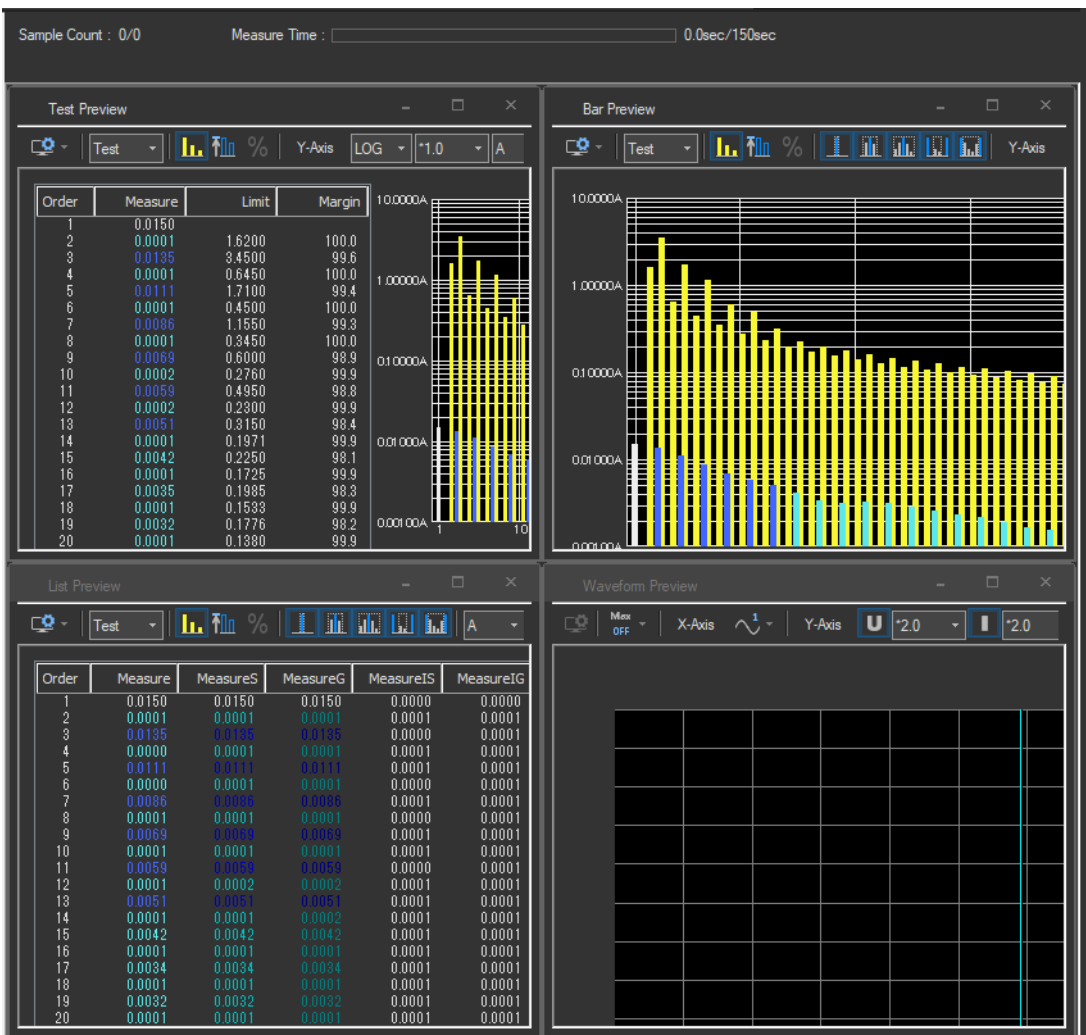

**An Example of Tiled Windows within the Analysis Window**

# **Explanation**

## **Cascading Windows**

- The windows are cascaded so that you can see the title of each window.
- The active graph or list window becomes the front window after the cascade operation.
- The cascade order varies depending on the type of displayed window.

## **Tiling Windows**

- All the displayed windows are tiled so that the windows do not overlap each other.
- The active graph or list becomes the active window after carrying out the tile operation.
- The arrangement order varies depending on the type of displayed windows.
**Using the Analysis Page to Display Judgment Results and Measured Data**

# <span id="page-180-0"></span>**7.16 Displaying a Graph of All Judgments**

**1.** Click  $\overline{Q}$  in the menu area. The Analysis submenu appears.

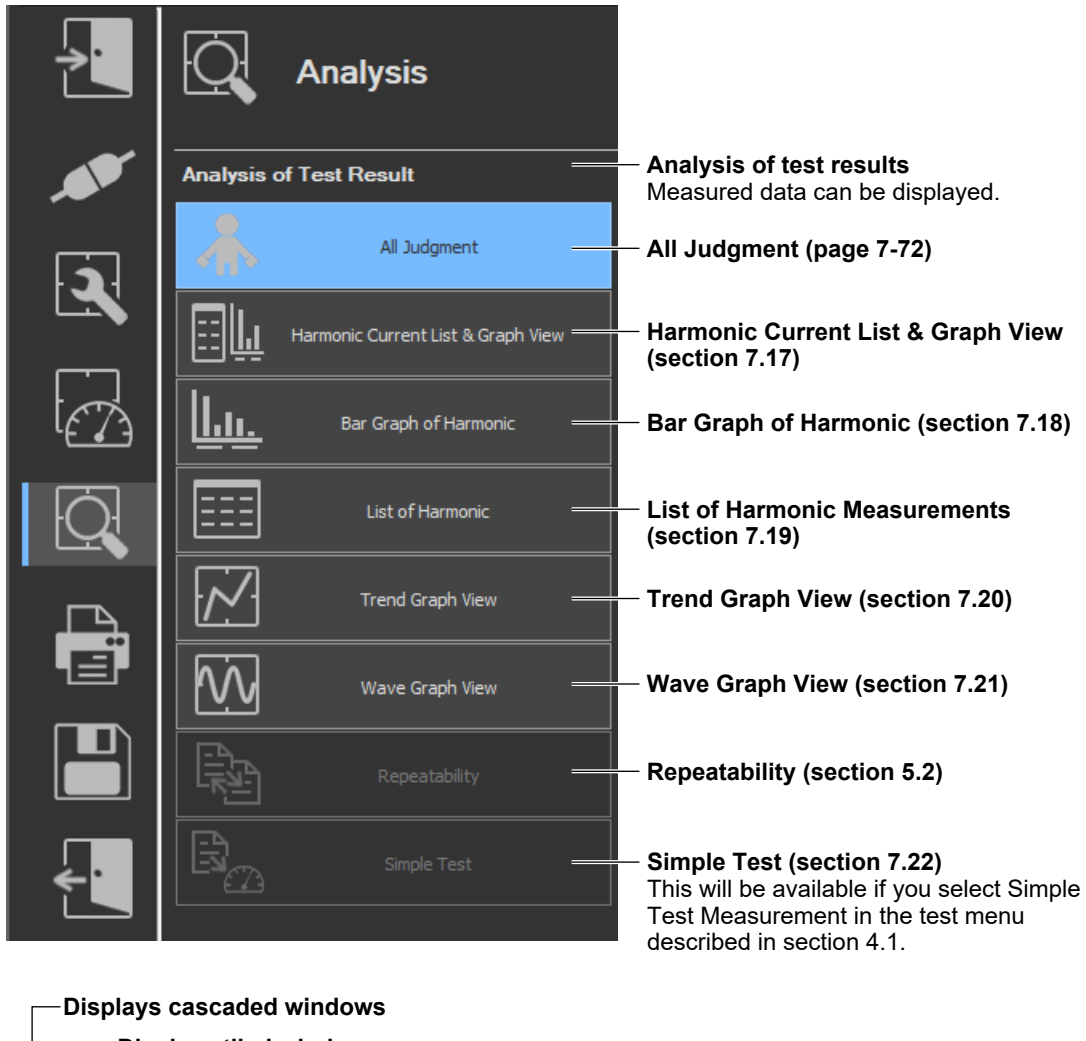

**Window arrangement buttons For details, see section 7.15. Displays tiled windows**

## *Note*

**Procedure**

#### **Notes when switching to the Measure window**

While in the Analysis window, if you click the Measure icon and switch to the Measure window, the measured data will be discarded. Save the data if you do not want it to be discarded (see chapter [Chapter](#page-405-0)  [12](#page-405-0) for information on how to save data).

**7**

#### **7.16 Displaying a Graph of All Judgments**

# **Displaying a Graph of All Judgments**

*2.* Click **All Judgment**. A graph of all judgments appears.

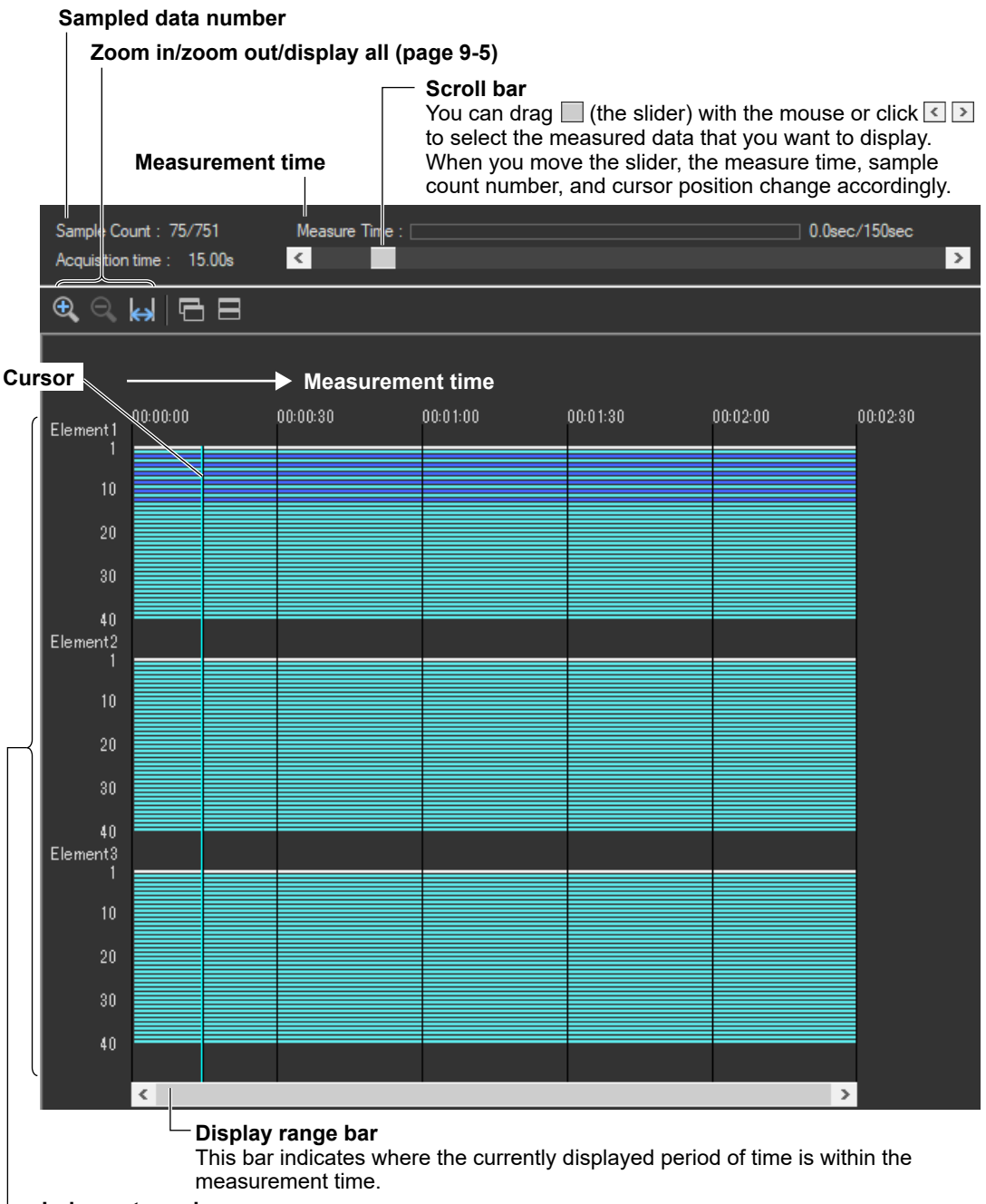

### **Judgment graph**

This graph shows the judgment results for all data within the measurement time. The judgments for each element are displayed in different colors, depending on the judgment results. The judgment results that are displayed here will change if you shift the displayed time range using the display range bar.

# **Explanation**

The software displays a graph that shows whether each of the values for current harmonic that are measured within the specified measurement time are within their limits according to the settings described in section [7.4](#page-131-0), "Setting the Judgment Conditions."

The input elements that are measured vary depending on the Wiring Pattern setting (see section [7.1](#page-111-0)  for details). The software makes judgments for every input element that is set in the Wiring Pattern setting.

# **Display Colors**

The table on the next page describes what the colors in the evaluation graph indicate. Condition 1, Condition 2, 200 % short-term relaxation, and POHC relaxation conditions that appear in the table are defined below.

## **Condition 1**

The maximum harmonic current over the measurement time is within 1.5 times the specified limit. Evaluation is made on each harmonic.

## **Condition 2**

The mean harmonic current over the measurement time is within the specified limit. Evaluation is made on each harmonic.

## **200% Short-Term Relaxation Conditions**

If all of the following conditions are met, up to 200 % of the specified limits is permitted.

- The EUT belongs to Class A for harmonics.
- The excursion beyond 150 % of the applicable limits lasts less than 10 % of the test observation period or in total 10 min (within the test observation period), whichever is smaller.

The average value of the harmonic current, taken over the entire test observation period, is less than 90 % of the applicable limits.

# **POHC Relaxation Condition**

If the maximum value of the sum of partial odd harmonic currents (POHC) of order above and including 21 is less than the specified POHC limit, the mean of the odd harmonic currents of order above and including 21 is permitted to be 1.5 times the specified limit.

#### **7.16 Displaying a Graph of All Judgments**

<span id="page-183-1"></span><span id="page-183-0"></span>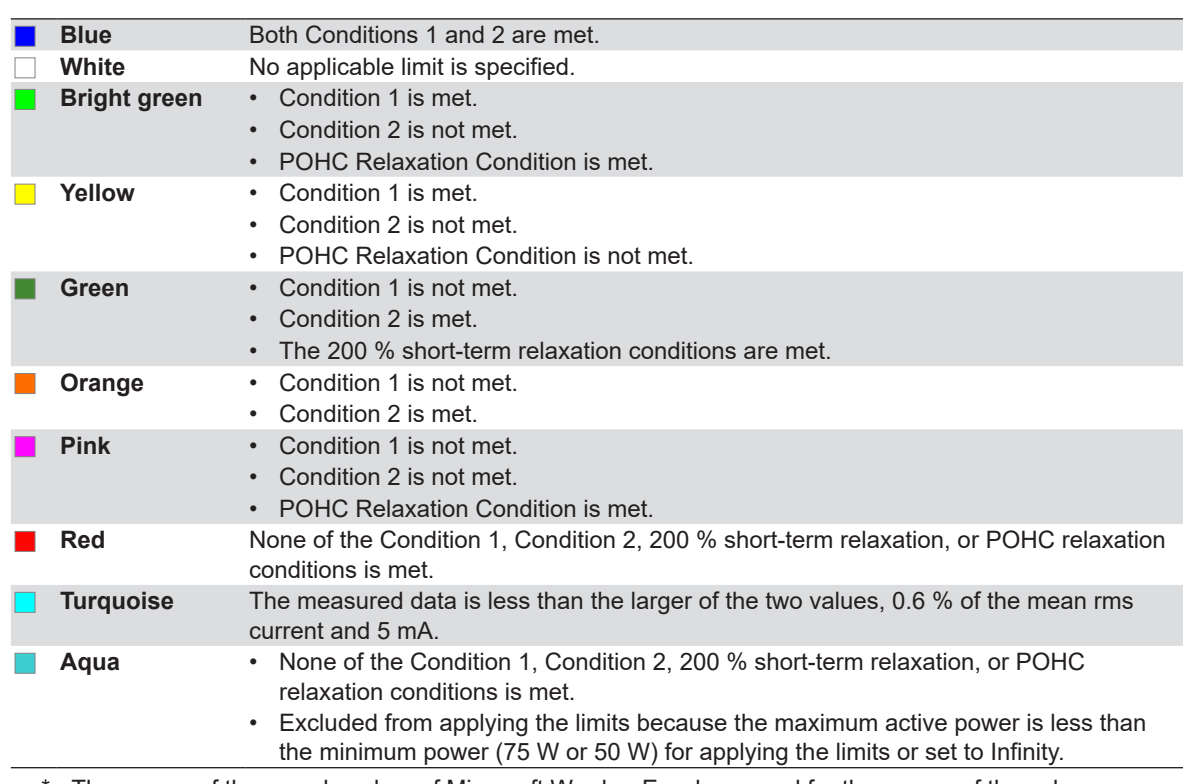

\* The names of the sample colors of Microsoft Word or Excel are used for the names of the colors.

If the evaluation of all the data points over the measurement time is blue, bright green, green, turquoise, or aqua, Judgment on the Overall Evaluation Graph window indicates PASS. If the evaluation of any data point is yellow, orange, pink, or red, Judgment indicates FAIL.

# **Zooming In and Out**

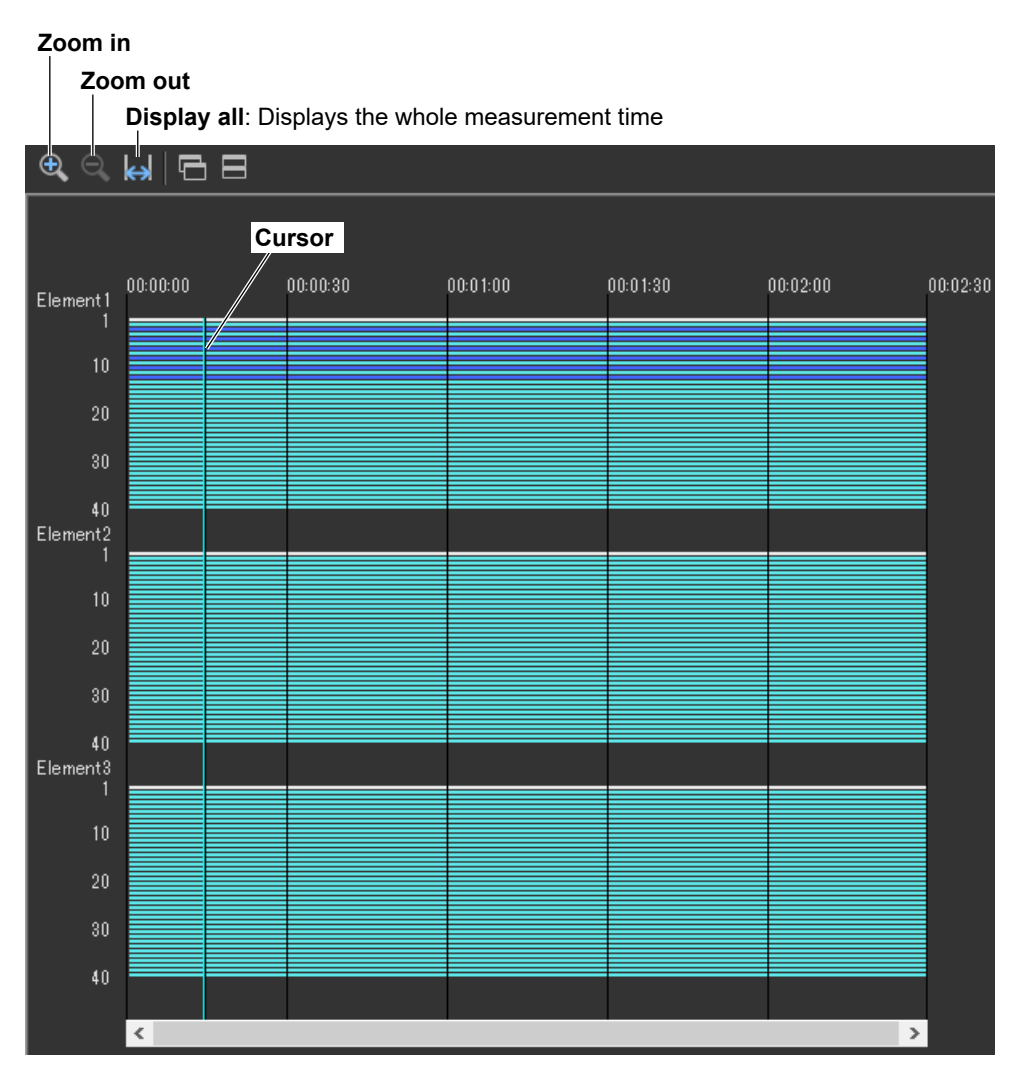

## **The Zoom In and Zoom Out Icons**

Each time you click one of the zoom icons, the software will zoom in or zoom out from the cursor. The zoom levels are:

```
25 s
50 s
100 s (1 min40 s)
200 s (3 min20 s)
400 s (6 min40 s)
800 s (13 min20 s)
1600 s (26 min40 s)
3200 s (53 min20 s)
  •
  •
   •
```
The entire measurement time

If a zoom out would cause the zoomed display to show more than 75 % of the measurement time, the entire measurement time will be displayed. For example, if the measurement time is 1 h, the 3200 s (53 min 20 s) level will not be displayed because it would show 89% of the entire measurement time.

**7**

#### **7.16 Displaying a Graph of All Judgments**

## **Using the Graph of All Judgments Effectively**

You can select specific measured data that you want to examine more closely on the graph of all judgments to display bar graphs and lists of the measured data. The following example shows how to display a harmonic current list and bar graph for element 1.

*1.* Use the mouse to click the appropriate area. The cursor will shift to the time position that you click.

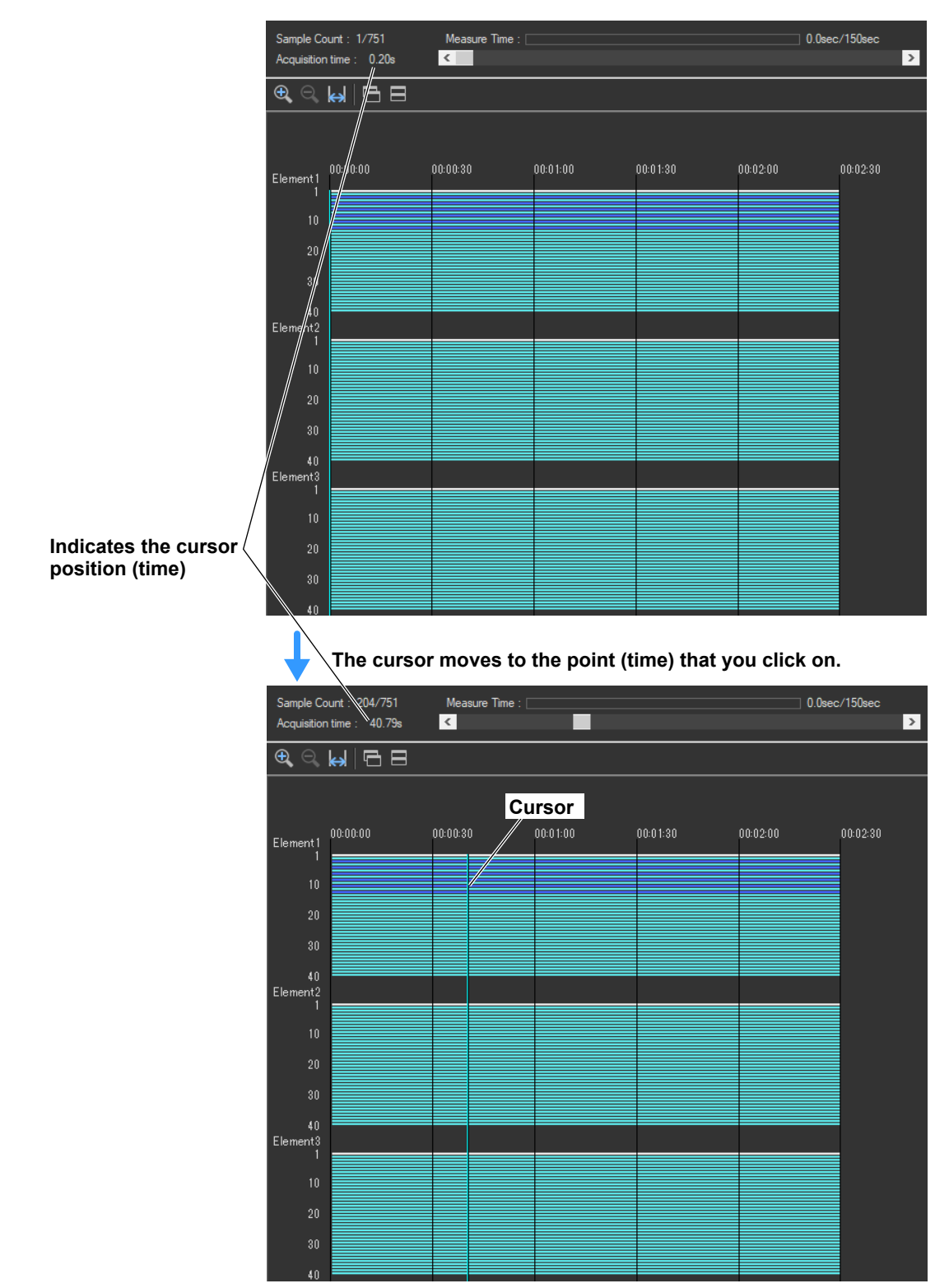

#### **7.16 Displaying a Graph of All Judgments**

*2.* In the submenu, select **Harmonic Current List & Graph View**, and then select Instant from the list in the setting and display area. A bar graph for the instantaneous harmonic current values from the cursor position will appear.

For detailed information about the bar graph display, see section [7.18](#page-194-0).

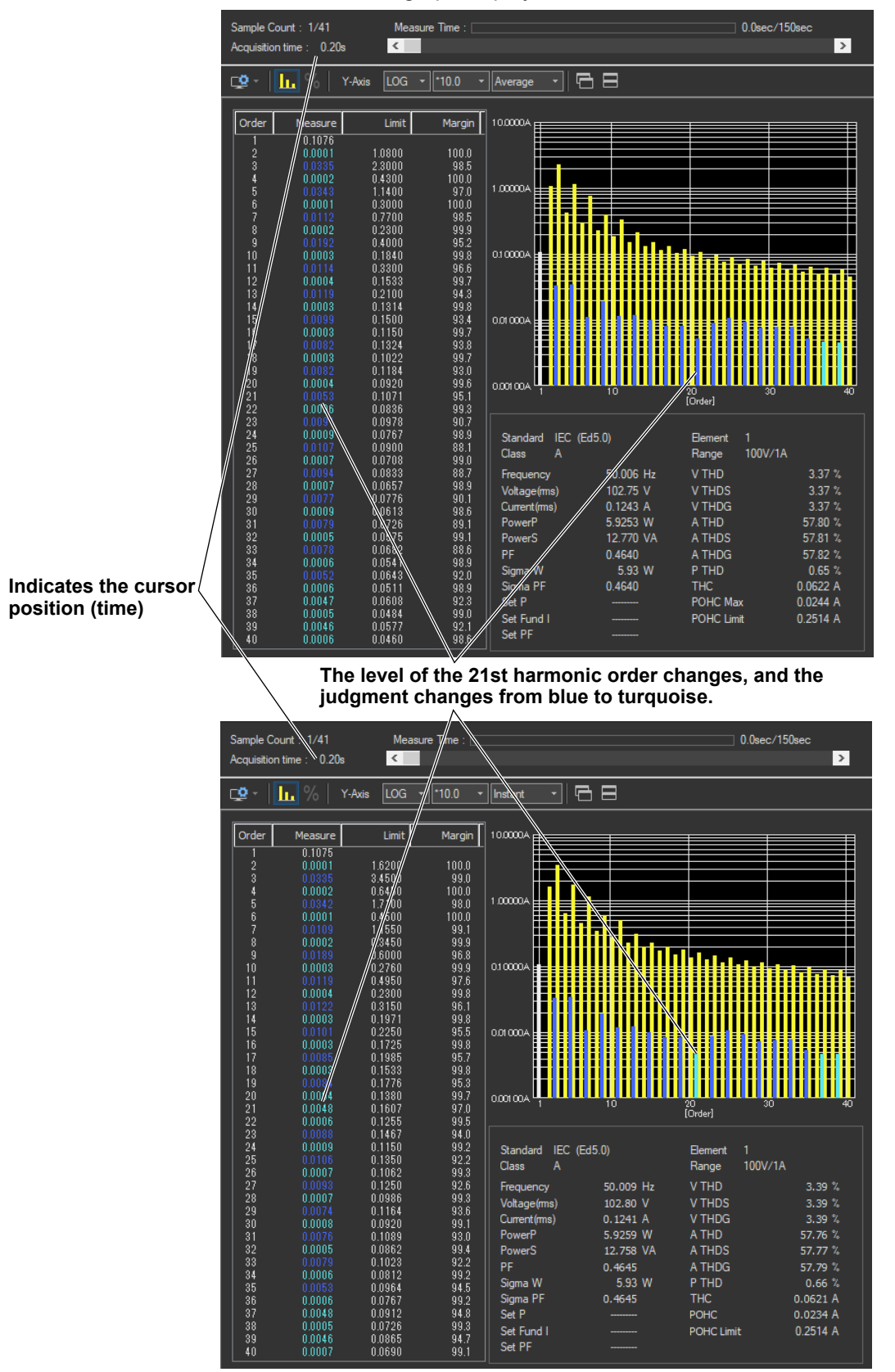

**7**

# **Procedure**

**Toolbar**

**1.** Click  $\mathbf{Q}$  in the menu area. The Analysis submenu appears.

For general information about submenus, see section [7.16](#page-180-0).

# **Displaying a List and Graph of Harmonic Current Values**

*2.* Click **Harmonic Current List & Graph View**. A list and graph of harmonic current values appear.

#### **Scroll bar**

When displaying instantaneous values, you can drag  $\Box$  (the slider) with the mouse or click  $\lceil \cdot \rceil$  to select the measured data that you want to display. When you move the slider, the measure time, sample count number, and displayed measured data (instantaneous values) change accordingly.

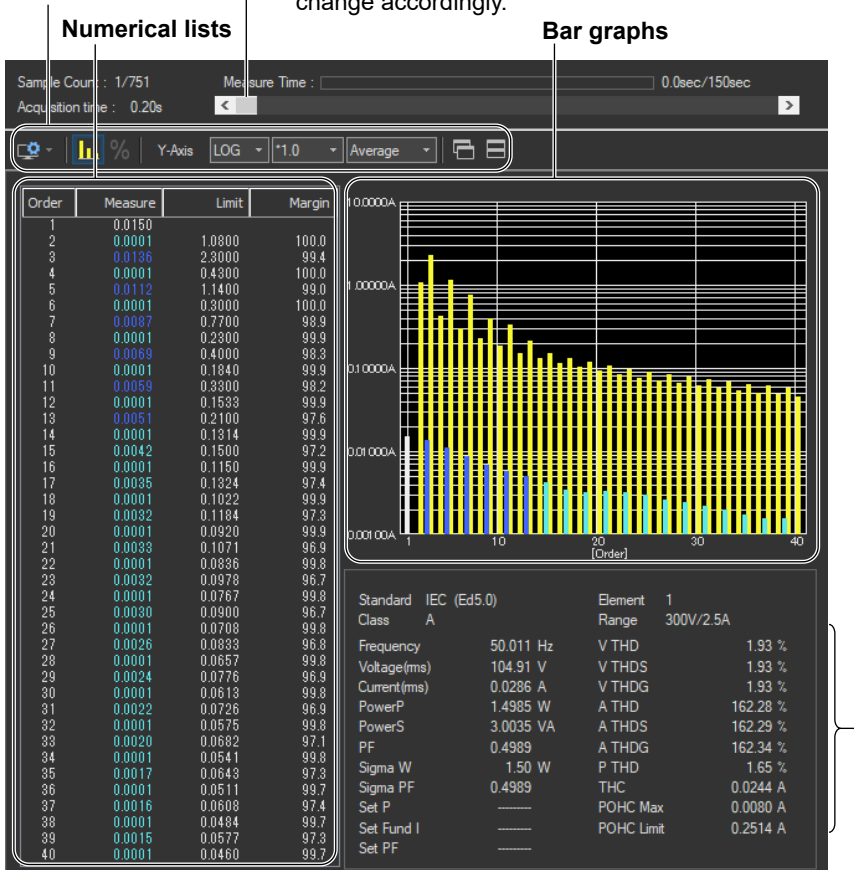

**Measured value lists For explanations of these terms, see section 1.6.**

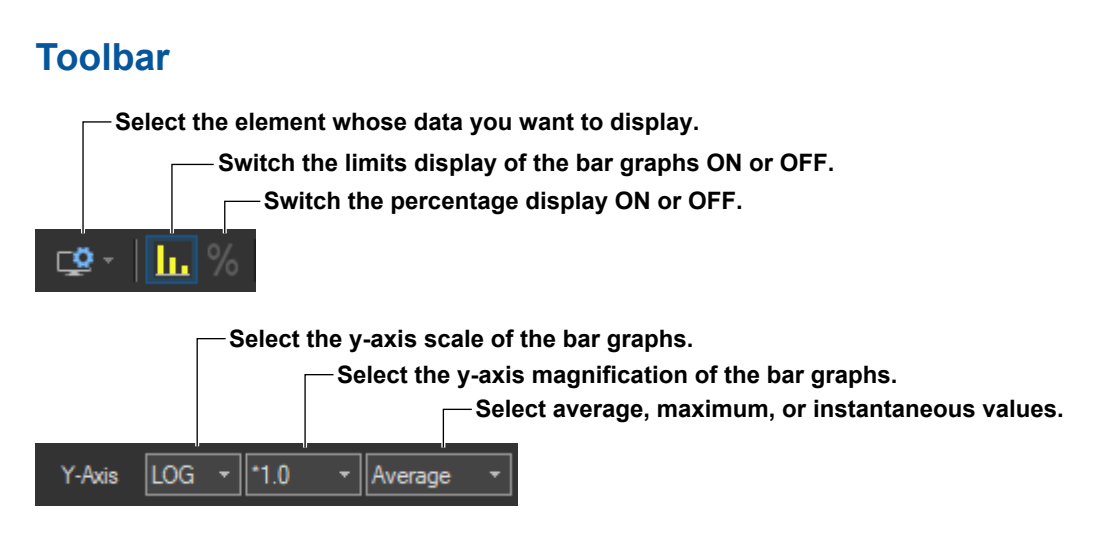

# **Selecting the Element Whose Data You Want to Display**

Click  $\Box$  If input elements 1 to 3 are being measured, as you click the icon, the displayed data will switch from element 1, to element 2, to element 3, to element 1, and so on. Click ▼ to select an element directly.

# **Switching the Limits Display of the Bar Graphs ON or OFF.**

Click  $\cdot$  The limits are displayed using yellow bars. The limits are displayed using yellow bars. The limits are applied only to harmonic current. There are no specified limits for voltages or phase angles. So limits for these values are not displayed.

## **Switching the Percentage Display ON or OFF.**

Click  $\mathbb{R}$  to turn the percentage display ON and display the following items as percentages.

## **Numerical Lists**

- The relative harmonic data or content of each harmonic
- Limits

### **Bar Graphs**

• The Y-axis scale

### **Measured Value Lists**

- THC
- POHC
- POHC maximum
- POHC limit
- The percentage display is applied only to harmonic current.
- Percentage display is valid when the class is set to C in the test conditions and one of the following conditions is met:
	- You set the power class to "> 25 W."
	- You set the power class to "≤25 W, ≥ 5 W" and set the limits to "judge from THD, 2, 3, 5, 7, 9, 11th."
	- You set the power class to "≤25 W, ≥ 5 W" and you set the limits to "judge with current wave pattern of 3rd&5th."
- On the Percentage Display, the relative harmonic content of current of each harmonic can be displayed on bar graphs with the specified fundamental current (fundamental current specified in advance when making Class C evaluation, see section 7.3) taken to be 100 %.
- When limits are specified by the relative harmonic content or THD of the 3rd and 5th harmonics or the relative harmonic content of the 2nd, 3rd, 5th, 7th, 9th, and 11th harmonics, such as the limits for Class C equipment with active input power between 5 W and 25 W, bars corresponding to the magnitude of the values are displayed.
- When the magnification of the Y-axis scale is \*1.0, the maximum scale of Y-axis is 100.00 %.

## **Changing the Y-Axis Scale (the Size of the Current Waveform)**

#### **Selecting the Type of Y-Axis Scale**

Select **LIN** (linear) or **LOG** (logarithmic).

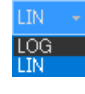

## **Selecting the Magnification**

When the type of scale is LIN, select **\*100.0**, **\*10.0**, **\*5.0**, **\*2.0**, **\*1.0**, **\*0.5**, or **\*0.1**. When the type of scale is LOG, select **\*100.0**, **\*10.0**, **\*1.0**, or **\*0.1**.

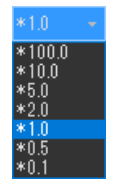

# **Selecting Average, Maximum, or Instantaneous Values**

Select Average, Maximum, or Instant.

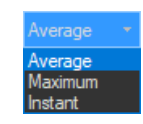

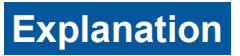

# **List Display**

## **Limits**

- The limits specified in the applicable standard are displayed in a list for each harmonic.
- The limits are applied only to harmonic current.
- If the Percentage Display check box is selected, the relative harmonic content of the limit of each harmonic can be displayed with the specified fundamental current (fundamental current specified in advance when making Class C evaluation, see section 7.3) taken to be 100 %.
- When limits are specified by the relative harmonic content or THD of the 3rd and 5th harmonics or the relative harmonic content of the 2nd, 3rd, 5th, 7th, 9th, and 11th harmonics, such as the limits for Class C equipment with active input power between 5 W and 25 W, the current value converted from the relative harmonic content or THD of the 3rd and 5th harmonics or the relative harmonic content of the 2nd, 3rd, 5th, 7th, 9th, and 11th harmonics with the fundamental current specified in advance when making Class C evaluation (see section 7.3) taken to be 100% is displayed.

## **Margin Degree**

• Indicates the margin to the limit. For each harmonic, the margin is derived from the following equation using the limits and measured values displayed in the list.

**× 100 Limit – measured value Limit**

- The margin only applies to harmonic current values.
- The color of the values changes depending on whether or not you select "The margin degree is used" check box described in section 7.4.
	- The margin degree is used Blue indicates that a value has exceeded the margin that you specified according to the procedure in section 7.4. Red indicates that a value is at or below the margin that you specified according to the procedure in section 7.4.
	- When the Margin Degree Is Not Used Values are displayed in black.

## **Bar Graph Display**

## **Average/Maximum/Instantaneous Value**

The software displays bar graphs and lists in three ways depending on whether you select to display average, maximum, or instantaneous values. This section explains the differences between each display.

## **Average Value Display**

- Values and bars for each harmonic order The software averages the measured data (instantaneous values) of each harmonic order that is acquired within the measurement time and displays those averages.
- Measured items that appear to the right of the list The software averages the values acquired for each measured item within the measurement time and displays those averages.
- Limit values and bars The software displays numbers and yellow bars that indicate the values of the limits.

## **Maximum Value Display**

• Values and bars for each harmonic order

The software finds and displays the maximum value from each harmonic order's measured values by comparing the instantaneous values that have been acquired within the measurement time.

• Items that appear to the right of the list The software finds and displays the maximum value for each measured item by

comparing the instantaneous values that have been acquired within the measurement time.

• Limit values and bars

The software displays numbers and yellow bars that are 1.5 times greater than the values of the limits.

## **Instantaneous Value Display**

- Values and bars for each harmonic order The software displays the instantaneous values acquired within the measurement time for each harmonic order.
- Measured items that appear to the lower right of the list The software displays the instantaneous values acquired within the measurement time.
- Limit values and bars The software displays numbers and yellow bars that are 1.5 times greater than the values of the limits.
- Selecting values Use the scroll bar to change the displayed instantaneous values.

#### *Note*

When the software is displaying average or maximum values, using the scroll bar will have no effect on the harmonic current list and graph displays.

## **Colors of the Numerical Lists and Bar Graphs of the Current**

The lengths for the bar graphs are determined by the size of the measured data that they represent. The meanings of bar colors are as follows:

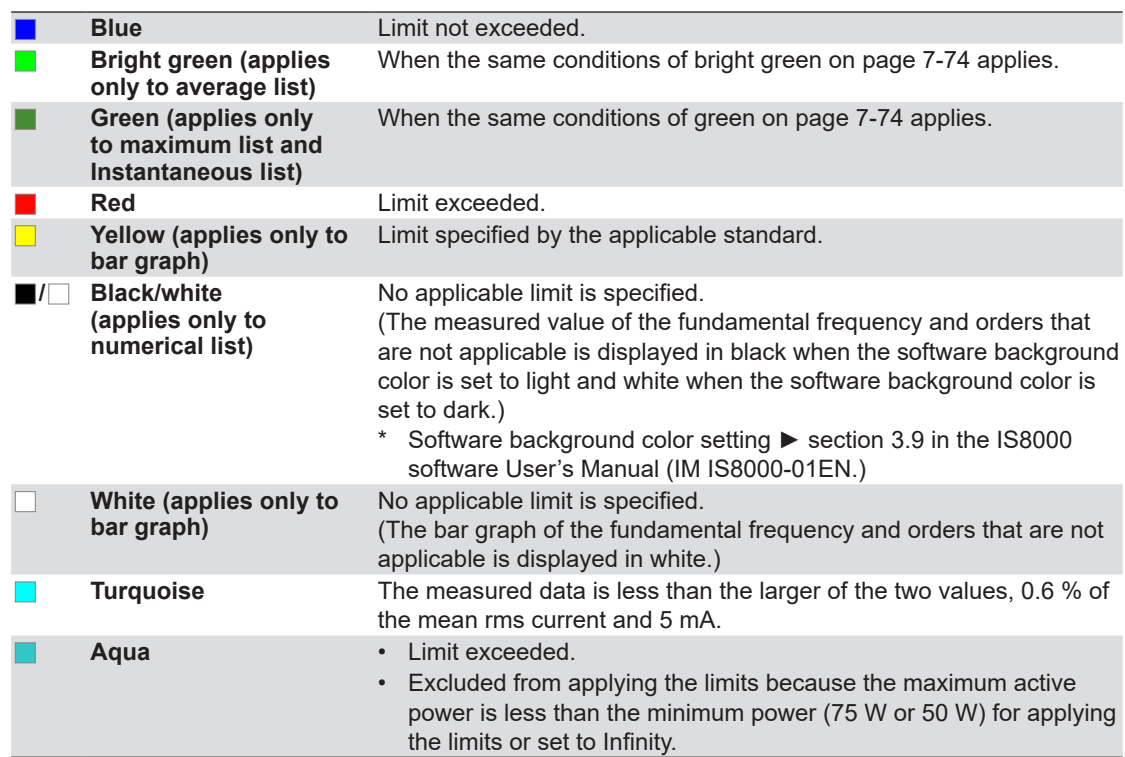

\* The names of the sample colors of Microsoft Word or Excel are used for the names of the colors.

## **Colors of the numerical lists and bar graphs of the voltage and phase angle**

There are no voltage or phase angle limits. Bar graphs of harmonic voltage or phase angle are displayed in white. The values displayed in the list are black when the software background color is set to light and white when the software background color is set to dark.

## **Measured Value Lists**

For explanations of these terms, see section 1.5.

## **Sigma W**

Sigma W is the active power for all grouped phases (all measured input elements).

#### *Note*

- When applying the power ratio limit on Class C or D multi-phase equipment, the harmonic current per watt derived from the total active power (Sigma W) of all phases (three phases if three-phase) and the power ratio limit are compared and evaluated.
- Equipment whose Sigma W exceeds 600 W is considered Class A equipment under the standard. Use caution because the software makes evaluations using the class selected in standard and measurement environment settings (see section 7.3).

## **Set P, Set Fund I, and Set PF**

For Set P, the power value (see section 7.3) specified in advance is displayed when making Class C or D evaluations.

For Set Fund I and Set PF, the fundamental current and power factor values (see section 7.3) specified in advance are displayed respectively when making Class C evaluations.

#### *Note*

- When the Standard Is Set IEC 61000-3-2 Ed. 5.0 or JIS C 61000-3-2 2019 When Class D and "(with VSD) Refrigerators and freezers" Are Selected in section [7.1](#page-111-0)
- When the Standard Is Set to IEC 61000-3-2 Ed. 4.0 When the "Use Annex C" check box and "C.16.2 (with VSD) Refrigerators and freezers" are selected in section [7.1](#page-111-0)
- In the above cases, these items are displayed as follows:
	- Set Im : current of the appliance
	- Set Ur: rated voltage of the appliance
	- Set Pi: effective power of the appliance

# **Mutual Relationship of Graphs and Lists**

When using the scroll bar to select the time of acquisition and displaying the measured data on a graph window or list window displaying a certain instantaneous value, the other graph window or list window also shows the measured data at the same time of acquisition.

# <span id="page-194-0"></span>**7.18 Displaying a Harmonic Bar Graph**

# **Procedure**

**1.** Click  $\left| \bigcup_{n=1}^{\infty} \right|$  in the menu area. The Analysis submenu appears.

For general information about submenus, see section [7.16](#page-180-0).

# **Displaying a Harmonic Bar Graph**

*2.* Click **Bar Graph of Harmonic**. A harmonic bar graph appears.

#### **Select the element whose data you want to display.**

**Scroll bar** You can drag  $\Box$  (the slider) with the mouse or click  $\Box$  to select the measured data that you want to display. When you move the slider, the measure time, sample count number, and displayed measured data (instantaneous values) change accordingly.

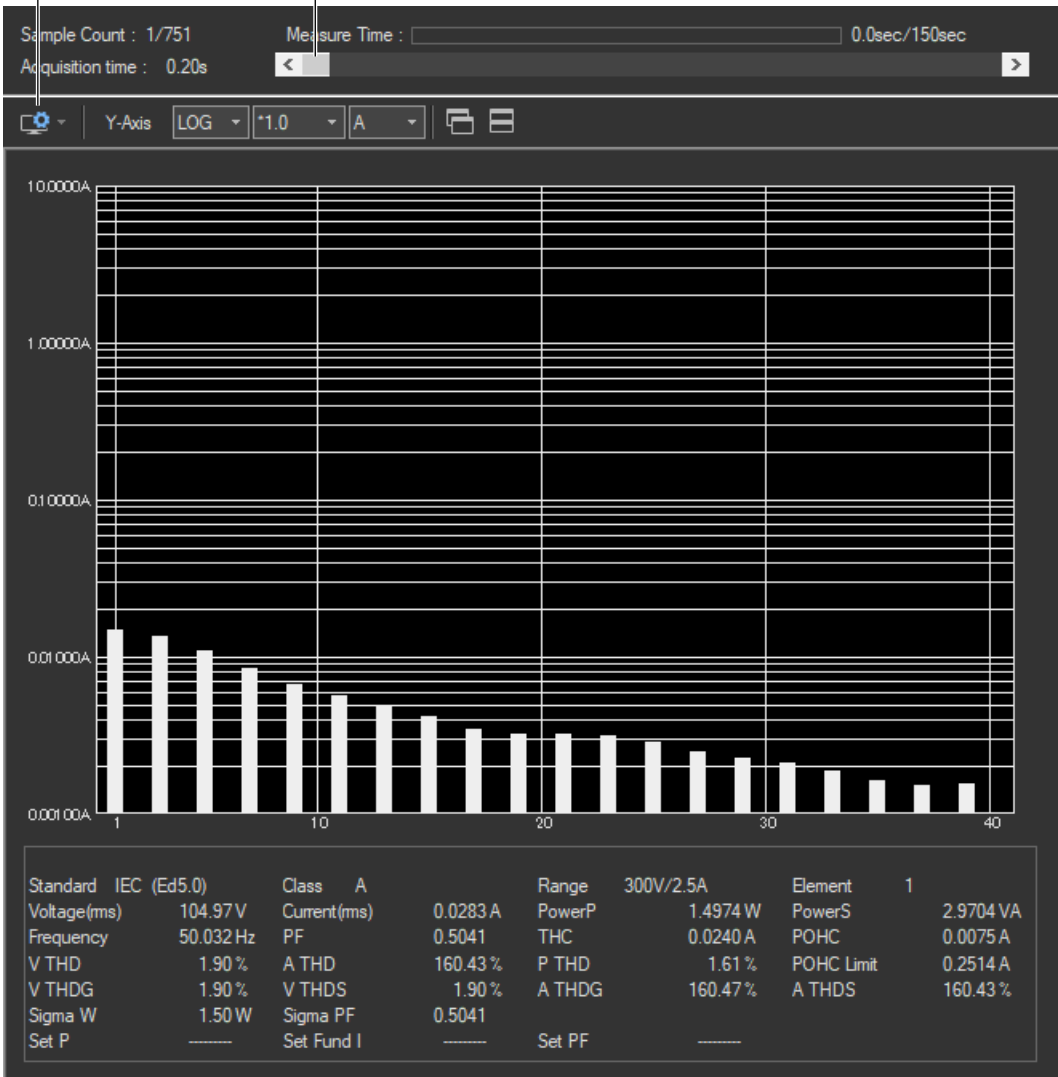

# **Changing the Y-Axis Scale (the Size of the Current Waveform)**

## **Selecting the Type of Y-Axis Scale**

Select **LIN** (linear) or **LOG** (logarithmic).

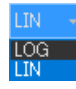

## **Selecting the Magnification**

When the type of scale is LIN, select **\*100.0**, **\*10.0**, **\*5.0**, **\*2.0**, **\*1.0**, **\*0.5**, or **\*0.1**. When the type of scale is LOG, select **\*100.0**, **\*10.0**, **\*1.0**, or **\*0.1**.

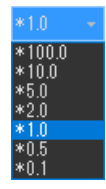

### **Selecting the Measurement Function to Display**

Select **A**, **V**, or **Deg** (for current, voltage, or phase angle).

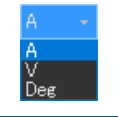

**Explanation**

## **Bar Graph of Harmonic Current or Voltage**

The software displays the instantaneous values acquired within the measurement time for each harmonic order.

## **Bar Graph of Harmonic Phase Angles**

Bar graphs of the phase angle of the harmonic current with respect to the fundamental current for each harmonic can be displayed. However, the phase angle with respect to the fundamental voltage is displayed on the bar graph for the fundamental current.

- When the harmonic phase is leading the fundamental current, a positive phase angle is indicated; when the harmonic phase is lagging the fundamental current, a negative phase angle is indicated.
- When the fundamental current is leading the fundamental voltage, a negative phase angle is indicated; when the fundamental current is lagging the fundamental voltage, a positive phase angle is indicated.

# **Bar Graph Display Color**

The bar graph is displayed in white.

*Note*

This bar graph does not display limits.

# **Selecting Instantaneous Values**

Use the scroll bar to change the displayed instantaneous values.

# **7.19 Displaying a List of Measured Harmonic Values**

# **Procedure**

**1.** Click  $\overline{Q}$  in the menu area. The Analysis submenu appears.

For general information about submenus, see section [7.16](#page-180-0).

# **Displaying a List of Measured Harmonic Values**

*2.* Click **List of Harmonic**. A list of measured harmonic (instantaneous) values appears.

#### **Select the element whose data you want to display.**

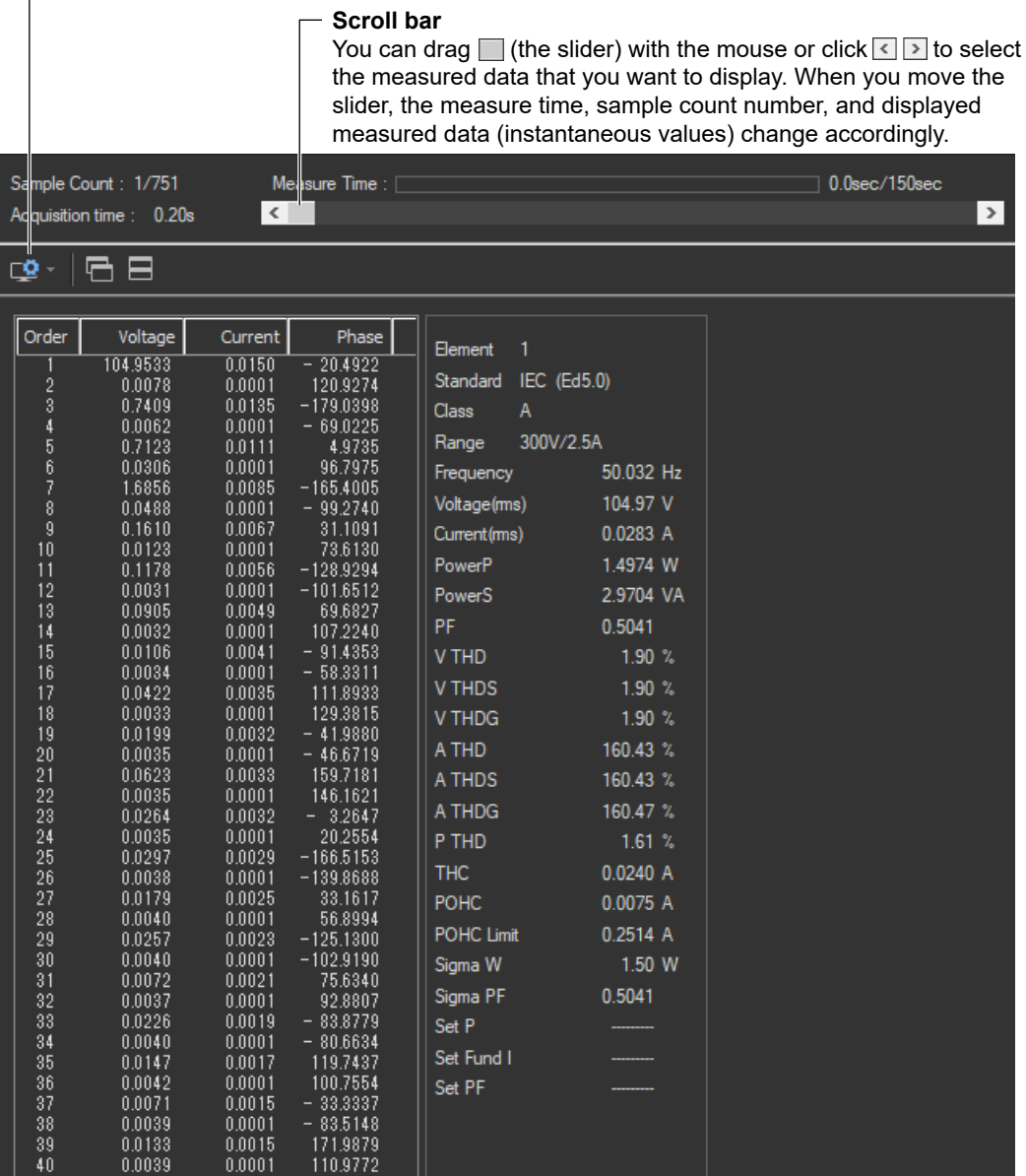

**7**

# **7.20 Displaying a Trend Graph**

## **Procedure**

**1.** Click  $\mathbf{Q}$  in the menu area. The Analysis submenu appears.

For general information about submenus, see section [7.16](#page-180-0).

# **Displaying a Trend Graph**

*2.* Click **Trend Graph View**. A trend graph appears.

# **Configuring a Trend Graph**

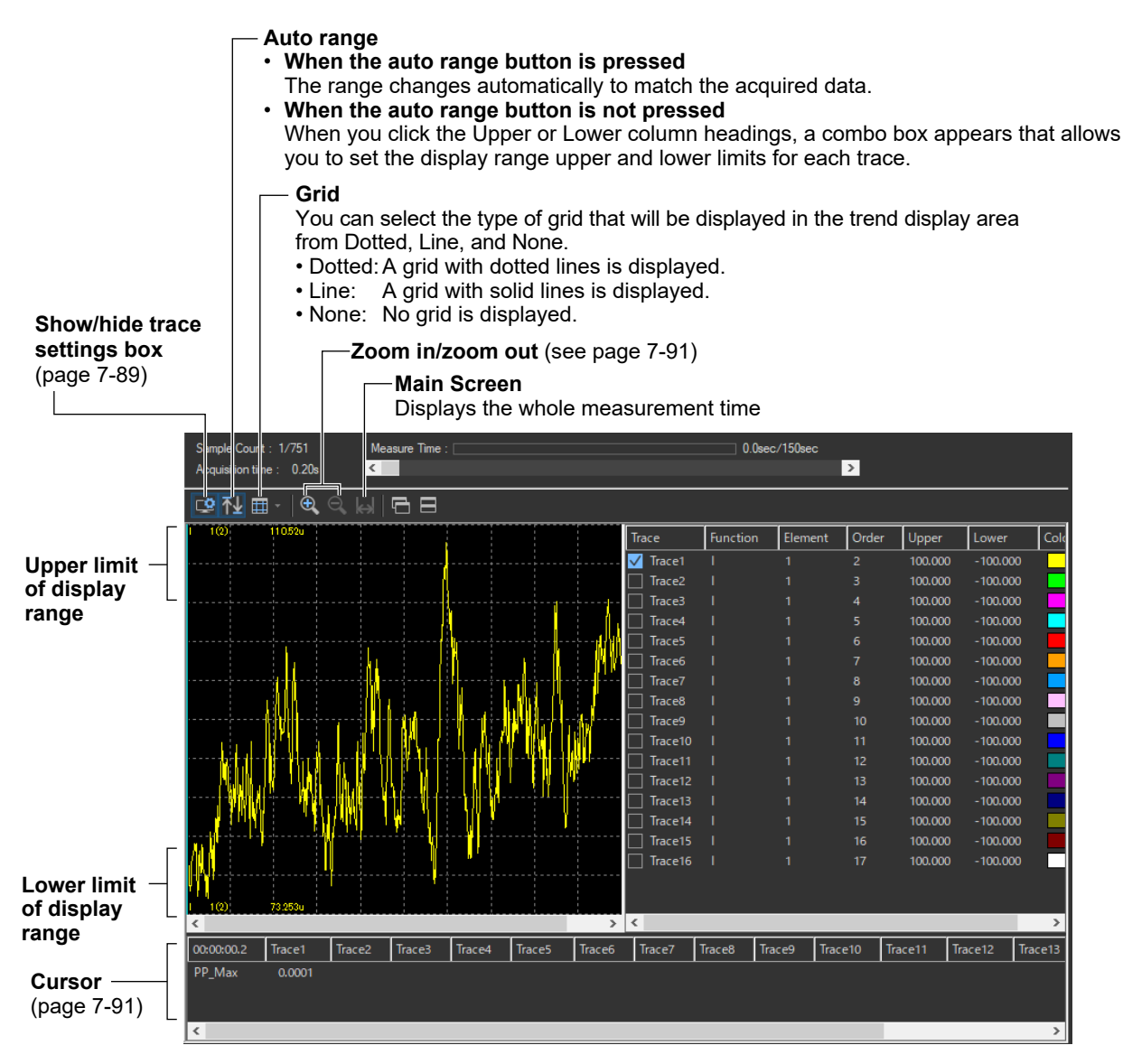

# **Configuring Traces**

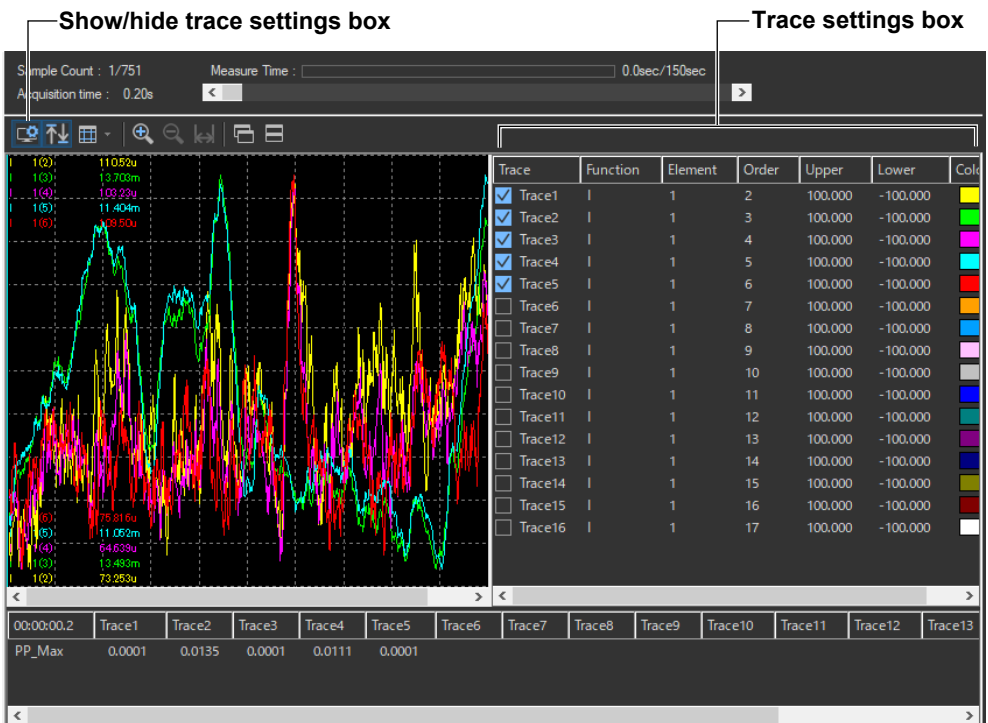

## **Trace**

Select the trends you want to display (select or clear the check boxes).

## **Function**

Select the measurement function to be displayed.

- *1.* Click the **Function** column. A combo box opens.
- *2.* Select the measurement function.

## *Note*

You can select from the following measurement functions.

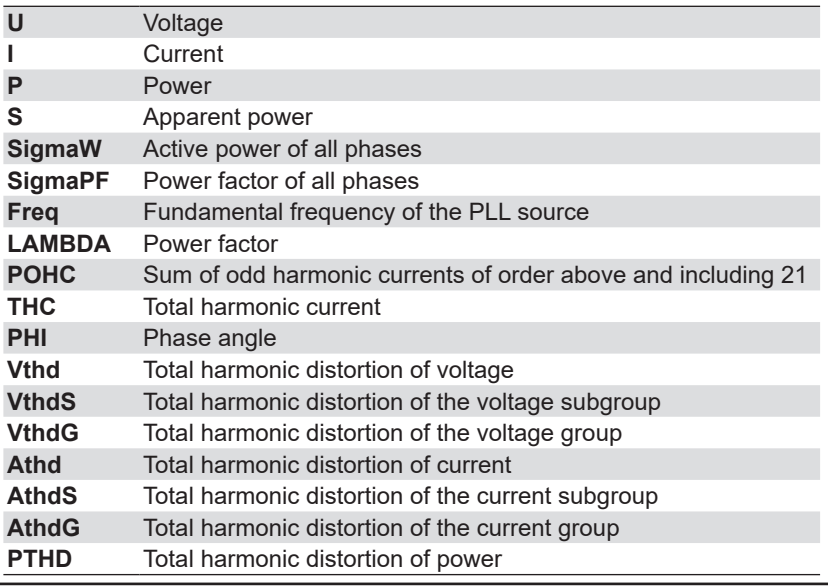

#### **7.20 Displaying a Trend Graph**

### **Element**

Select the element to be displayed.

- *1.* Click the **Element** column. A combo box opens.
- *2.* Select the element.

## **Order**

Select the harmonic order that you want to display.

- *1.* Click the **Order** column heading. A combo box opens.
- *2.* Select the harmonic order.

## **Upper and Lower**

If the Auto Ranging check box is not selected, set the Upper and Lower limit of the display range.

- *1.* Click the **Upper** or **Lower** column. A edit box opens.
- *2.* Set the upper or lower limit value of the display range.

## **Color**

Select the display color of the trend.

- *1.* Click the **Color** column. A combo box opens.
- *2.* Select the display color of the trend.

# **Zooming In and Out**

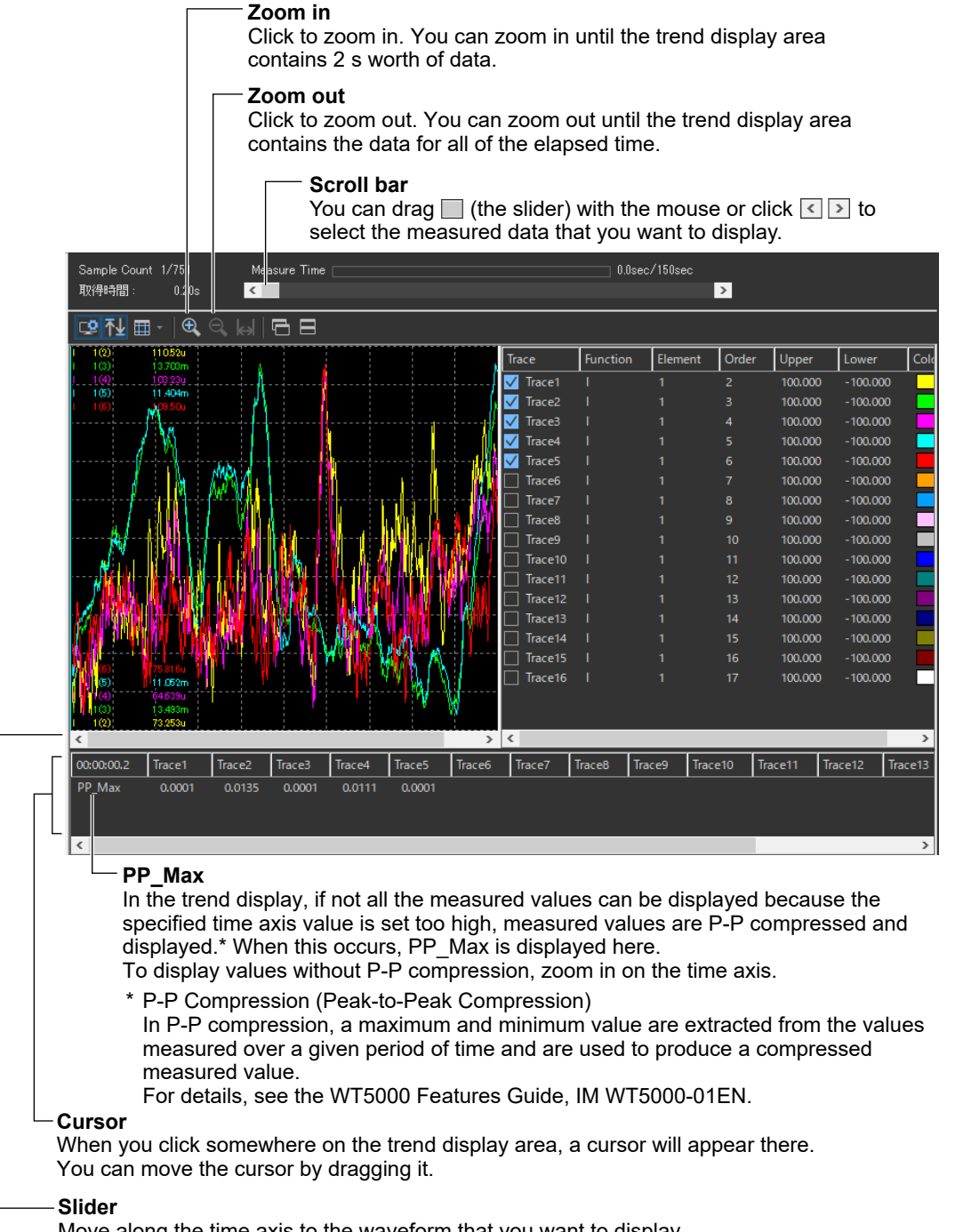

Move along the time axis to the waveform that you want to display.

# **7.21 Displaying a Waveform Graph**

## **Procedure**

**1.** Click  $\mathbf{Q}$  in the menu area. The Analysis submenu appears.

For general information about submenus, see section [7.16](#page-180-0).

# **Displaying a Waveform Graph**

*2.* Click **Wave Graph View**. A waveform graph appears.

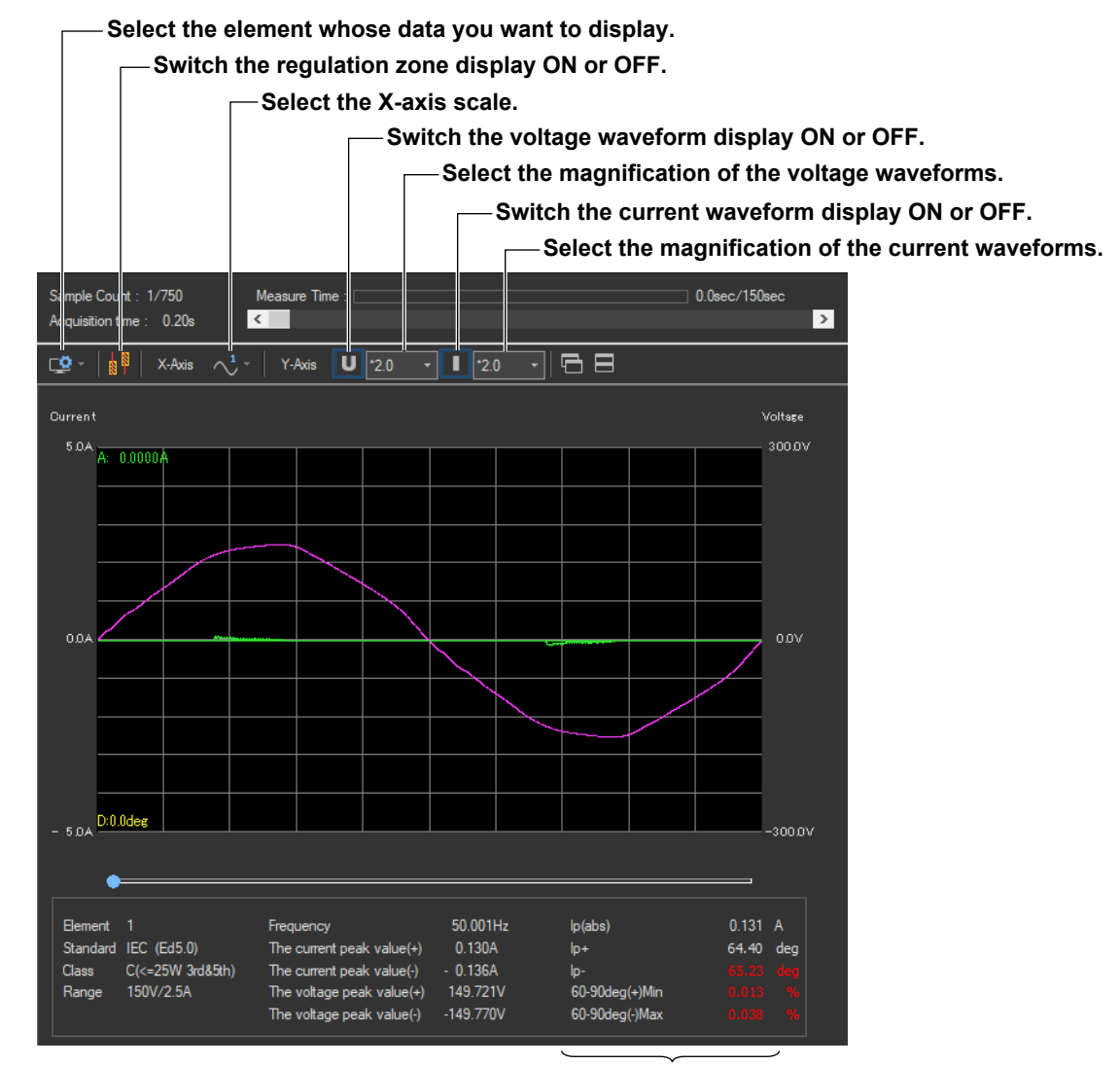

**Measured values for wave judgment**

**7.21 Displaying a Waveform Graph**

# **Switching the Regulation Zone Display ON or OFF.**

Click  $\frac{1}{8}$ . You can select whether to display the wave judgment regulation zones. There are the following two regulation zones.

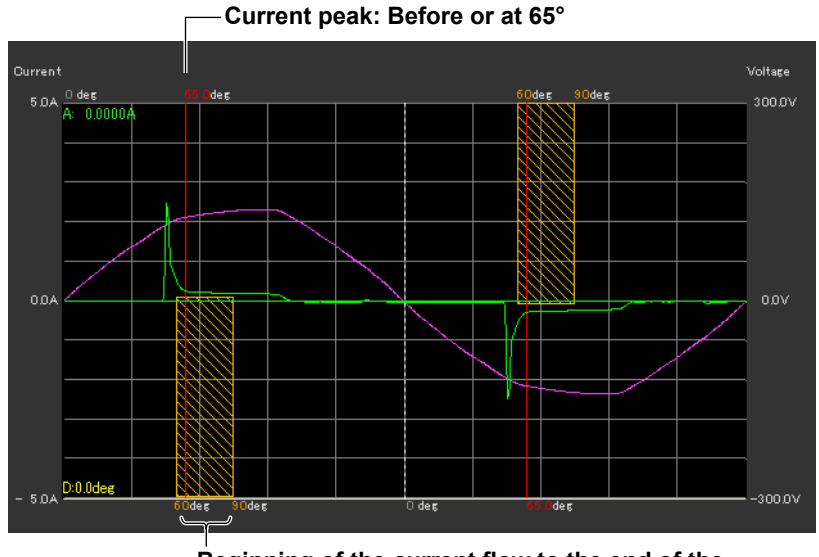

**Beginning of the current flow to the end of the current flow: 5 % between 60° to 90°**

# **Selecting the X-Axis Scale**

Click . Select **ALL**, **Cycle**, **Half Cycle+**, or **Half Cycle-**.

The button indication changes depending on the current setting.

# **Changing the Y- Axis Scale (the Size of the Voltage and Current Waveforms)**

Select **\*100.0**, **\*10.0**, **\*50**, **\*2.0**, **\*1.0**, **\*0.5**, or **\*0.1**.

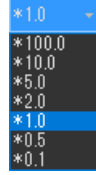

**7**

#### **7.21 Displaying a Waveform Graph**

## **Using the Cursor to Display Current and Phase Angle Values**

When you click an area of the waveform, a cursor will appear there. The current and phase angle values at the cursor position will be displayed.

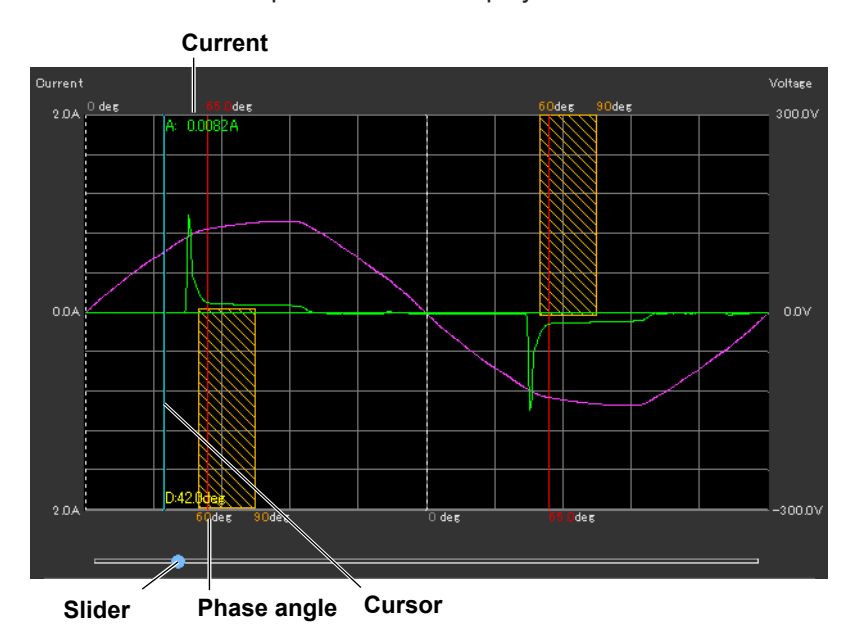

## **Explanation**

The waveform data is acquired immediately after the measurement for a compliance test is finished. The software acquires and displays a waveform graph of about two periods using 8000 points of current and voltage waveform data. You can display waveform graphs for each WT input element. This waveform data is different than the waveform data that is displayed in the waveform preview.

#### *Note*

Using the scroll bar will have no effect on the waveform graph display.

# **Switching the Regulation Zone Display ON or OFF**

You can show or hide the regulation zone display when you set the following judgment conditions (see section [7.4](#page-131-0)).

- Class C
- The active power is between 5 W and 25 W (≤25 W, ≥5 W)
- Evaluating on the Conditions of 3rd and 5th Harmonics and Current Waveforms

# **Numeric Value Displays below the Graph**

• Frequency

The average value of all frequencies (frequency of the fundamental signal of the PLL source) within the measurement time.

- Current Peak (+) Maximum positive value of the current waveform displayed.
- Current Peak (–) Maximum negative value of the current waveform displayed.
- Voltage Peak (+) Maximum positive value of the voltage waveform displayed.
- Voltage Peak (-) Maximum negative value of the voltage waveform displayed.

# **Measured Values for Wave Judgment**

This appears when you set the following judgment conditions (see section 7.3).

- Class C
- The active power is between 5 W and 25 W ( $\leq$ 25 W,  $\geq$ 5 W)
- Evaluating on the Conditions of 3rd and 5th Harmonics and Current Waveforms

The displayed contents are shown below. For details on wave judgment, see section 1.3.

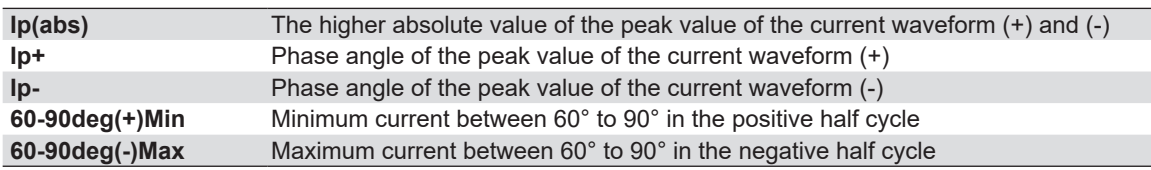

## **Colors of measured values**

- Ip+ and Ip- are displayed in red when the "wave peak phase" set in section 7.3 is exceeded.
- 60-90deg(+)Min is displayed in red when it is less than or equal to the "current threshold" set in section 7.3.
- 60-90deg(-)Max is displayed in red when it is greater than or equal to the "current threshold" set in section 7.3.

# **7.22 Displaying the Results of Simple Compliance Tests**

# **Procedure**

**1.** Click  $\left|\bigcirc\right|$  in the menu area. The Analysis submenu appears.

For general information about submenus, see section [7.16](#page-180-0).

# **Displaying the Results of Simple Compliance Tests**

*2.* Click **Simple Test**. The results of simple compliance tests appears.

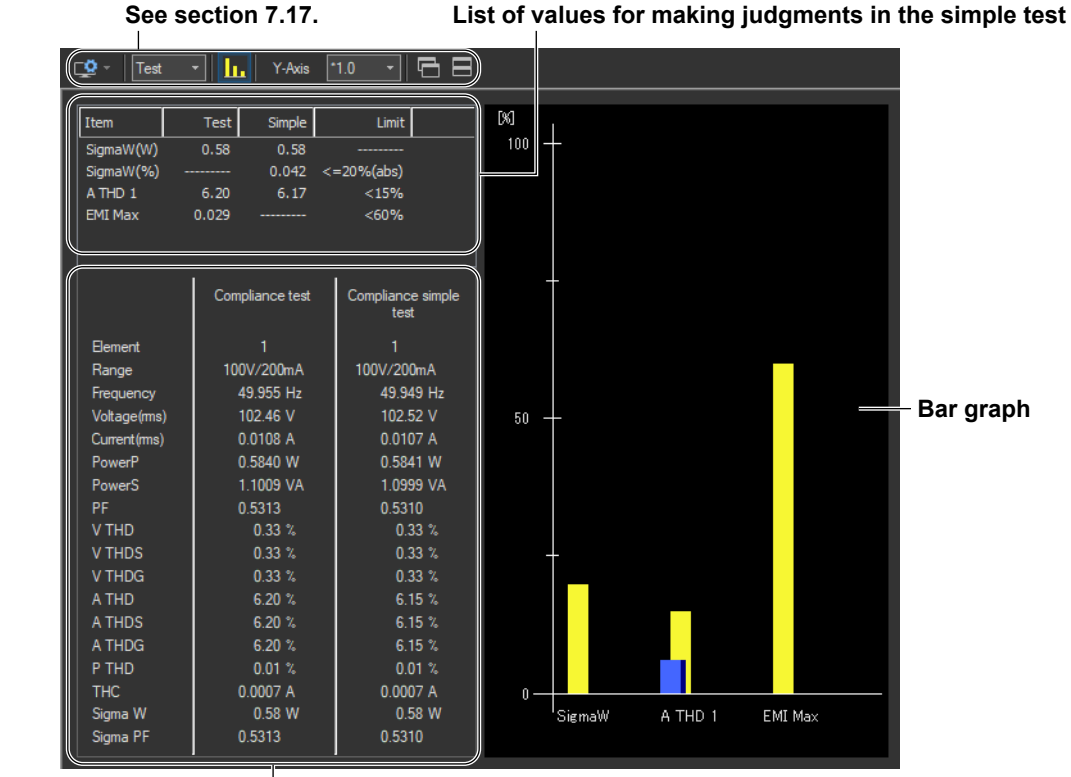

**Measured value lists For explanations of these terms, see section 1.6.**

# **Explanation**

# **List of Values for Making Judgments in the Simple Test**

The list consists of the following items.

- Test: Measured data of the compliance test that has been specified as the test reference for the simple test
- Simple: Measured values of the simple test
- SigmaW(W) Maximum measured active power
- SigmaW(%)

Magnitude of the active power of the simple test in reference to the active power of the compliance test

**Maximum SigmaW of the simple test Maximum SigmaW of the compliance test – 1 × 100**

• A THD

Measured current THD at the point where SigmaW(W) is at its maximum value (the number of displayed elements varies depending on the wiring pattern)

• EMI Max

Magnitude of the measured harmonic current in the compliance test compared to the harmonic current limit

**100 – the minimum margin degree (%)**

The value colors are as follows:

- A THD and EMI Max of the compliance test Deep blue (the conditions for executing simple tests are met)
- SigmaW(%) of the simple test Blue if the value is within the limit and red if the value exceeds the limit
- A THD of the simple test Blue if the value is less than the limit and red if the value is greater than or equal to the limit

# **Bar Graphs**

The listed judgment values of the simple test are displayed in a bar graph. The bar colors are the same as the colors of the values described above. The limit is displayed in yellow.

#### **7.22 Displaying the Results of Simple Compliance Tests**

# **Displaying Other Analysis Results**

When you execute a simple compliance test, the following buttons become available in addition to the simple test button. The analysis results that appear when you click these buttons are the measured data of the simple compliance test. The data is not the measured data of the compliance test that has been specified as the test reference for the simple test.

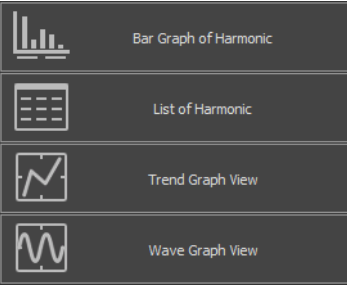

# <span id="page-208-0"></span>Chapter 8

# **IEC 61000-3-3 Voltage Fluctuation and Flicker Measurement**

This chapter explains how to configure, measure, and analyze on the IEC 61000-3-3 Voltage Fluctuation and Flicker Measurement Software.

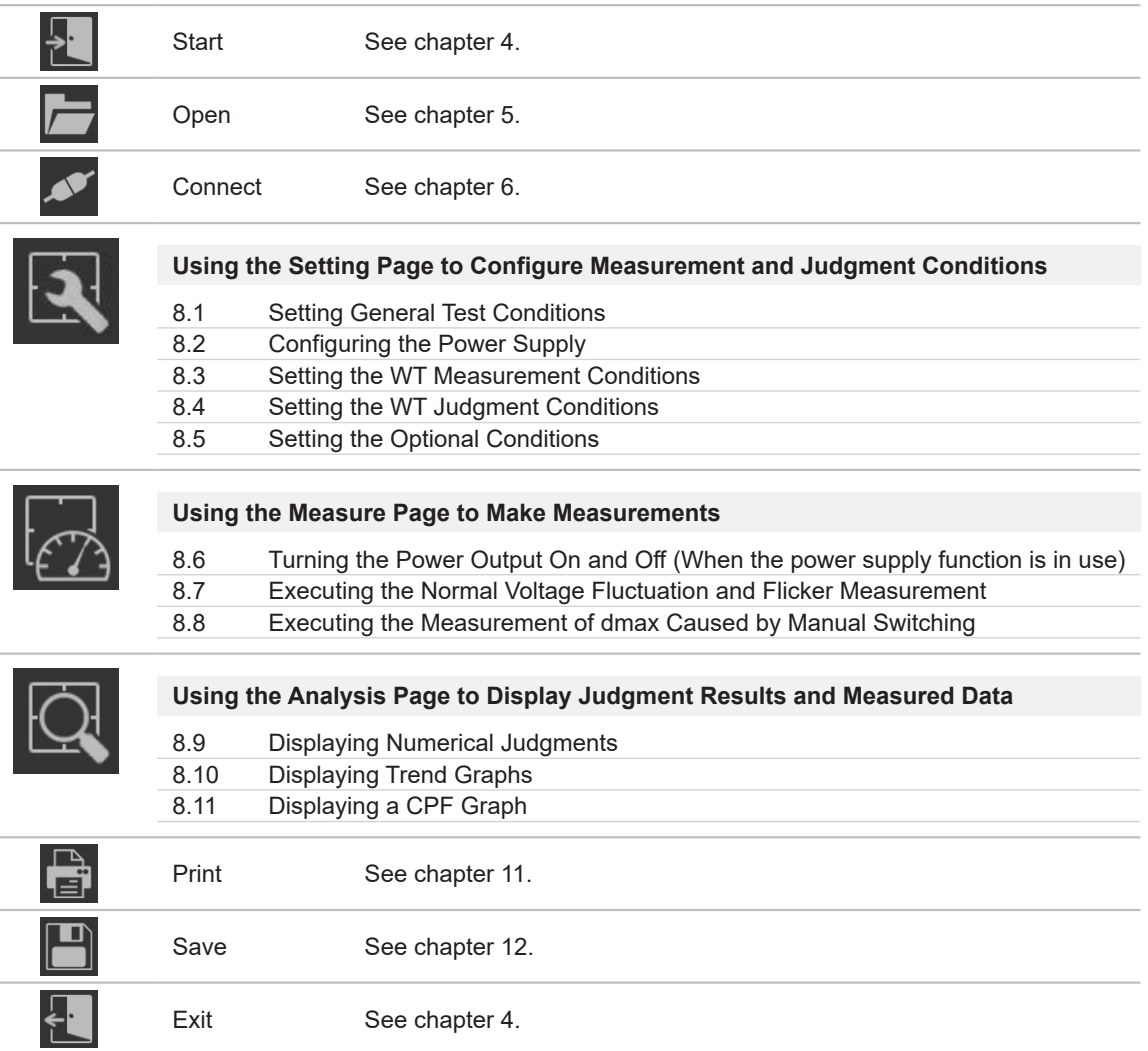

# <span id="page-209-1"></span><span id="page-209-0"></span>**8.1 Setting General Test Conditions**

# **Procedure**

**1.** Click **in the menu area. The Setting submenu appears.** 

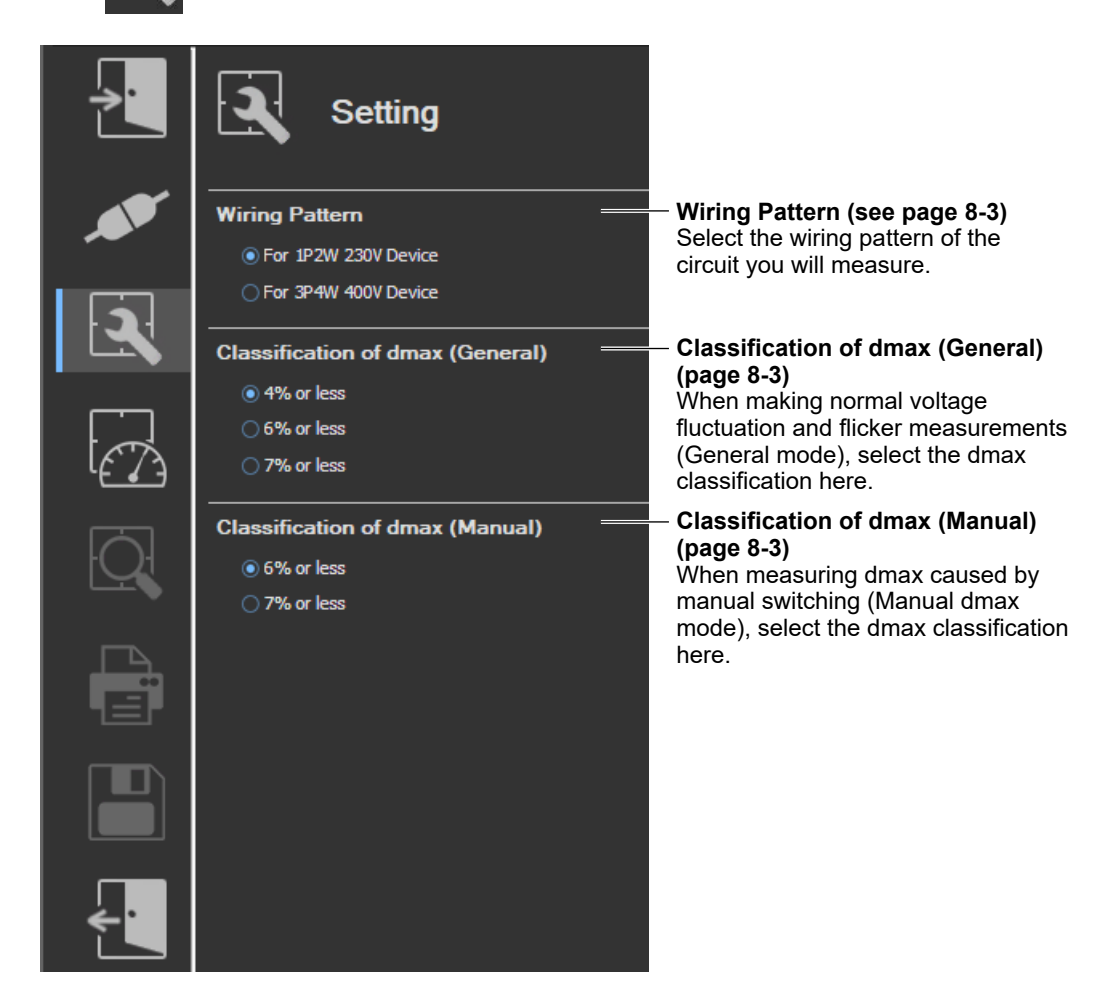

In the setting and display area, you can switch between basic settings and advanced settings by clicking these buttons:  $\sigma$ ,  $\phi$ , For details, see sections [8.3](#page-217-0) and [8.4](#page-221-0).

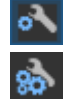

Basic settings

Advanced settings

# **Wiring Pattern**

- *2.* Select the wiring pattern of the circuit you will measure.
	- For 1P2W 230V Device
	- For 3P4W 400V Device

#### *Note*

When you switch wiring patterns, the following settings, which are displayed in the setting and display area, will change to default values that are appropriate to the wiring pattern that you select. For the default values, see sections [8.3](#page-217-0) and [8.4](#page-221-0).

- The WT settings (the settings on the WT Measurement Instrument tab)
- The testing judgment conditions (the settings under the Standard tab)

# **Classification of dmax (General)**

- *3.* When making normal voltage fluctuation and flicker measurements (General mode), select the dmax classification here.
	- 4% or less
	- 6% or less
	- 7% or less

#### *Note*

When you change this setting, the dmax setting that is displayed under Judge (General) on the WT Measurement Instrument tab in the setting and display area will also change. For details, see "Explanation" in section [8.4.](#page-221-0)

# **Classification of dmax (Manual)**

- *4.* When measuring dmax caused by manual switching (Manual dmax mode), select the dmax classification here.
	- 6% or less
	- 7% or less

#### *Note*

When you change this setting, the dmax setting that is displayed under Judge (Manual) on the WT Measurement Instrument tab in the setting and display area will also change. For details, see the explanation in section 7.3.

# **Explanation**

## **Classification of dmax**

The limit dmax is 4 %, 6 %, or 7 % depending on the conditions. For the conditions, see page 1-35.

<span id="page-211-0"></span>If an online connection is established with "Use" selected in "Configuring the Connection to the Power Supply" (see section [6.1](#page-101-0)), configure the power supply according to the procedure in this section.

# **Procedure**

1. Click  $\frac{1}{2}$  in the menu area. The Setting submenu appears.

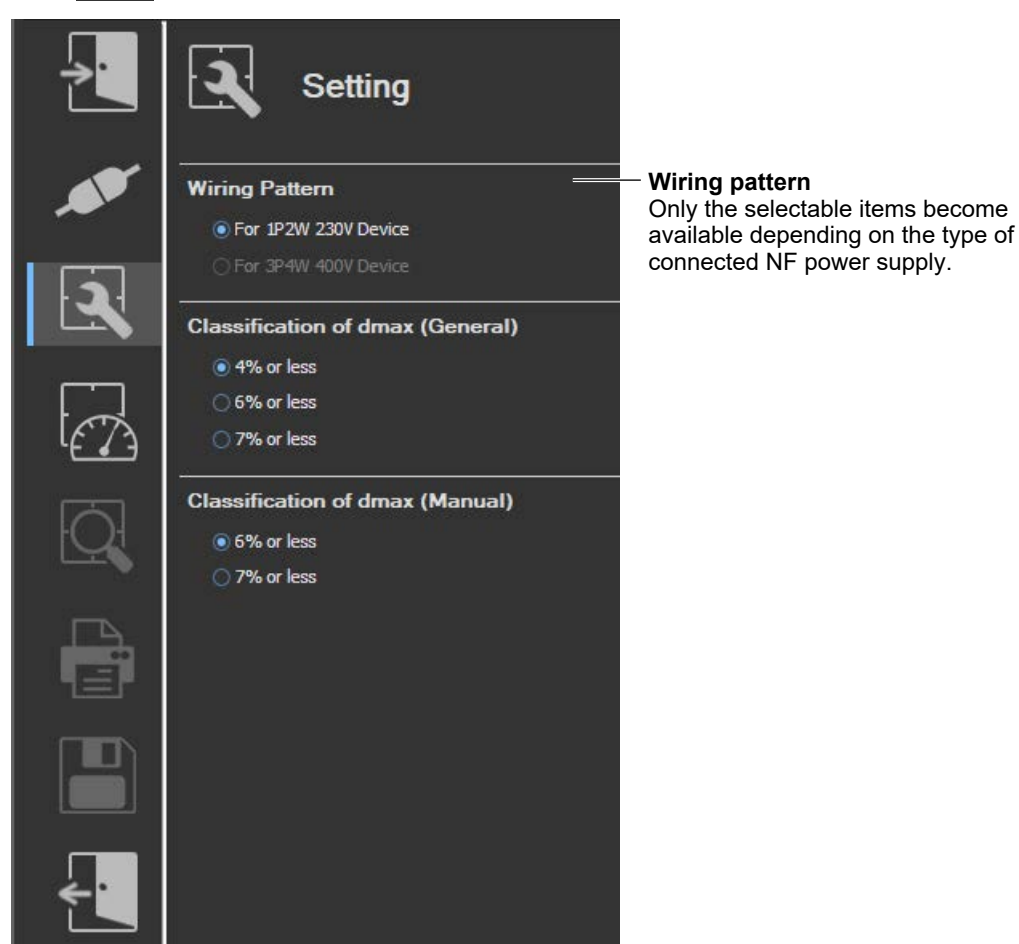

# **Various Power Supply Settings**

- *1.* In the setting and display area, select the **NF Power Supply** tab. Power supply settings are displayed.
- 2. Click the basic settings  $\delta$  or advanced settings  $\delta \delta$  button.
- *3.* Specify the settings.

## <span id="page-212-0"></span>**Basic Setting Mode**

Click the basic button  $\bullet$  to display the following settings.

**In basic setting mode, when you set the wiring system, these boxes are set automatically. For details, see the next page. To view or change these settings, select advanced setting mode.**

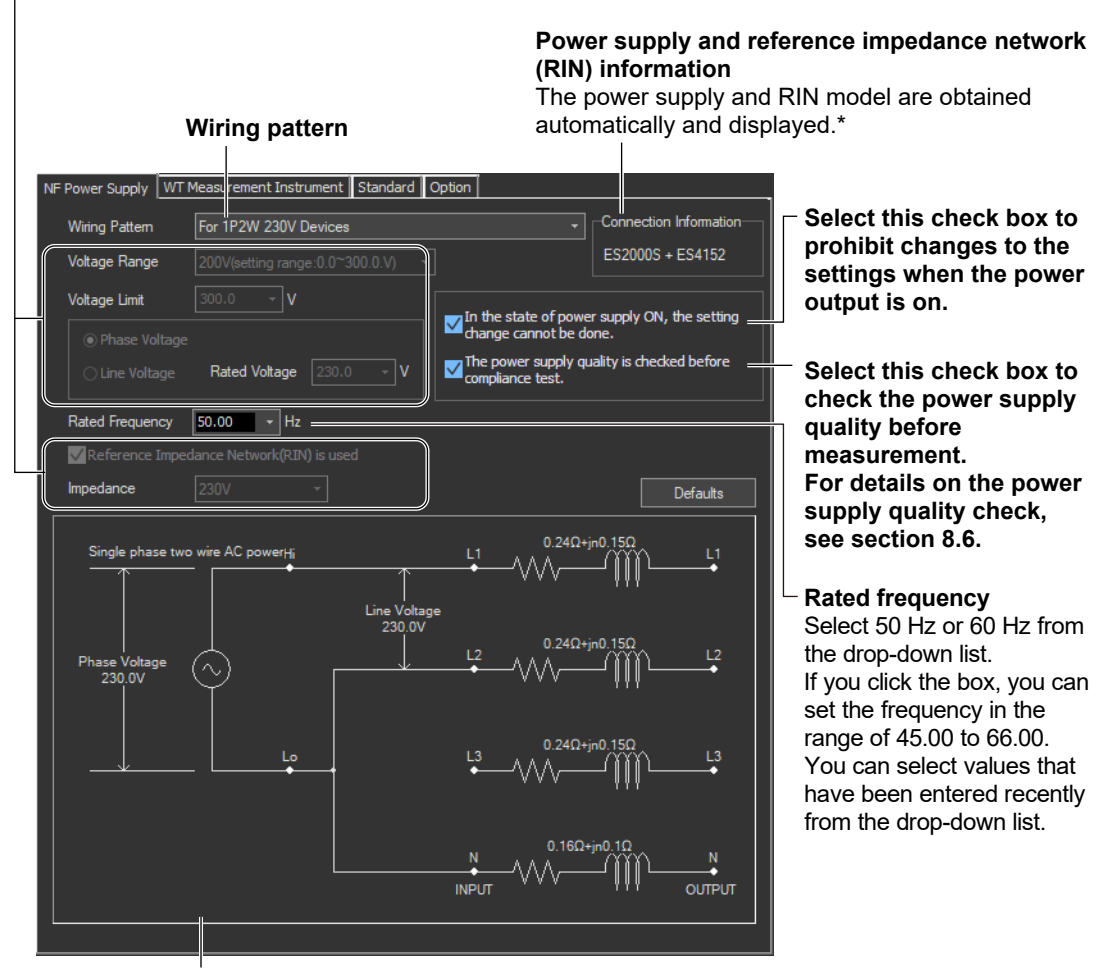

#### **Illustration of the setting information**

- \* If any of the models from DP4164 to DP4169 is connected for the RIN, the software displays it as follows:
	- Single-phase: DP4162
	- Three-phase: DP4163

### **Wiring Pattern**

Depending on the type of power supply that is connected, the following wiring system is selected automatically. In addition, voltage range and other parameters are set to the following values.

#### **When an ES2000S (Single-Phase Model) Is Connected**

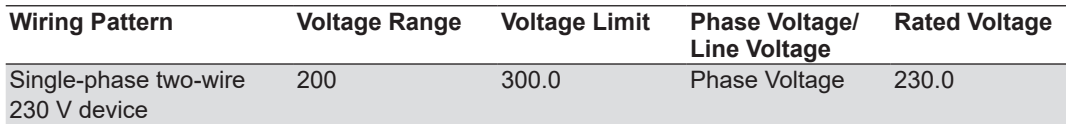

#### **When an ES2000U (Three-Phase Model) Is Connected with the Slide Switch Set to Single-Phase Mode**

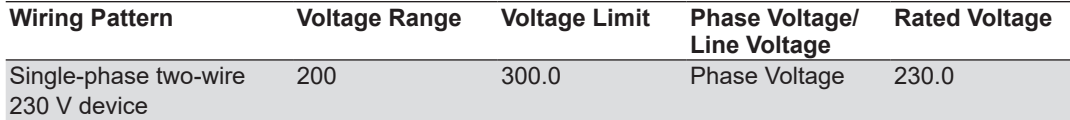

#### **When an ES2000U (three-phase model) Is Connected with the Slide Switch Set to Three-Phase Mode**

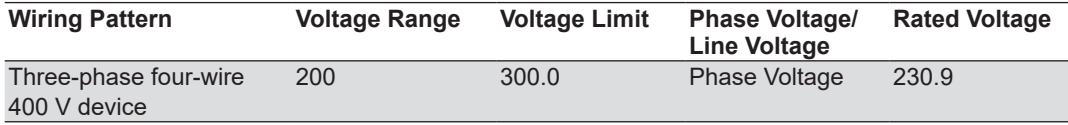

#### **When a DP Power Supply Single-Phase Model Is Connected or Multi-Phase Model with the Phase Mode Set to Single-Phase Two-Wire Output**

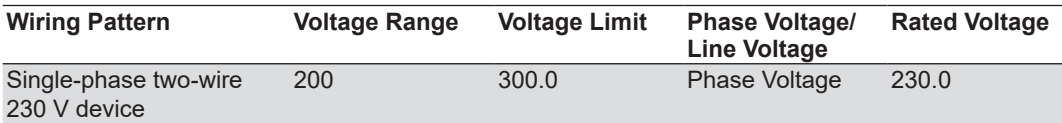

**When a DP Power Supply Multi-Phase Model Is Connected or Multi-Phase Model with the Phase Mode Not Set to Single-Phase Two-Wire Output**

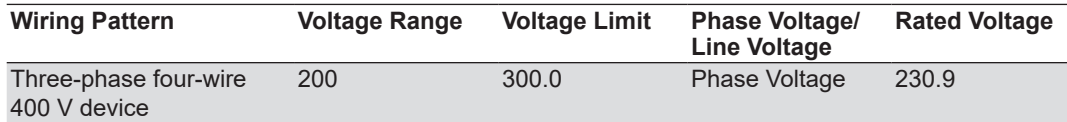

## **Advanced Setting Mode**

Click the advanced button  $\frac{1}{20}$  to display the following settings.

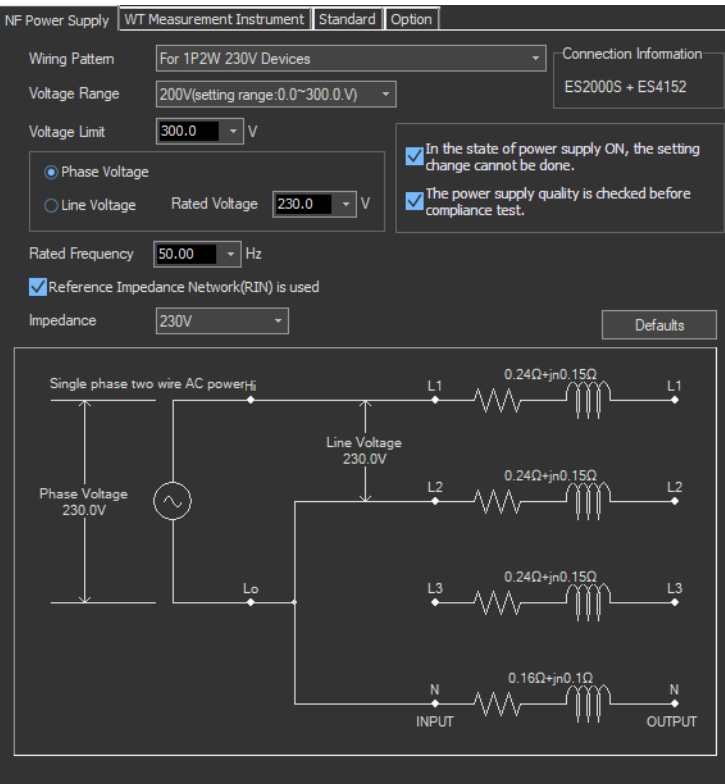

## **Voltage Range**

Select 100 V or 200 V. The range of values that you can set for the rated voltage and voltage limit is displayed.

## **Voltage Limit**

You can select the following values from the drop-down list for the voltage limit depending on the voltage range.

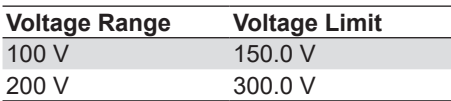

By clicking the box, you can set the value down to the first decimal place within the range shown in the Voltage Range box.

## **Output Voltage Setting**

Set the output voltage to **Phase Voltage** or **Line Voltage**.

### **Rated Voltage**

You can select the following values from the drop-down list for the rated voltage output depending on the Phase Voltage/Line Voltage setting and voltage range.

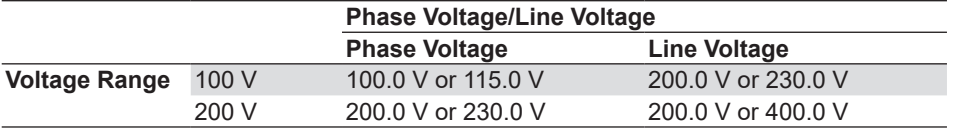

By clicking the box, you can set the value down to the first decimal place within the range shown in the Voltage Range box.

If the phase voltage of the rated voltage exceeds the value in the voltage limit table, the following values are set depending on the power supply type and voltage range.

Voltage limit: The value in the voltage limit table

Phase voltage/line voltage: Phase Voltage

Rated voltage: Same value as the voltage range

#### *Note*

If the rated voltage is set using a line voltage, the line voltage is converted into phase voltage according to the wiring system and compared to the value in the voltage limit table.

#### **Impedance**

If you select the "Reference Impedance Network (RIN) is used" check box, you can set the following impedances according to the connected RIN. If you do not select the check box, DEFEAT appears in the box.

**When an ES4152 is connected or when the RIN under Connection Information in the upper right of the tab sheet is DP4162\***

- DEFEAT
- 100 V
- 200 V
- $\cdot$  230 V

**When an ES4153 is connected or when the RIN under Connection Information in the upper right of the tab sheet is DP4163\***

- DEFEAT
- JPN 1φ
- JPN 3φ
- EU 1φ/3φ
	- \* For the connection information when any of the models from DP4164 to DP4169 is connected for the RIN, see [page 8-5](#page-212-0).

Depending on the connected power supply type, the impedance is set to the following default values.

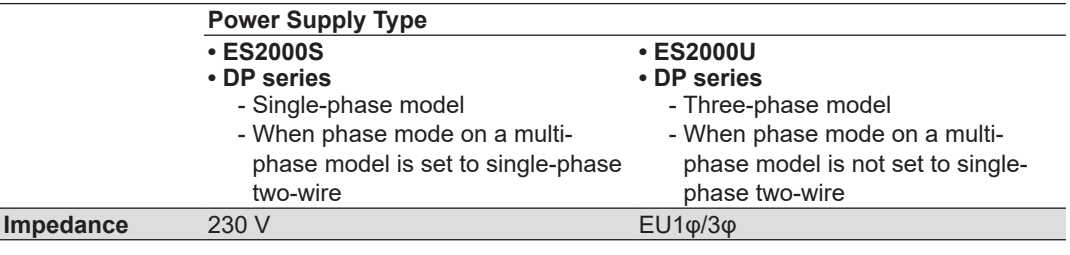
**8.2 Configuring the Power Supply**

If the RIN for the DP series power supply is not connected, you cannot select the "Reference Impedance Network (RIN) is used" check box. Consequently, you cannot change the impedance setting.

# **Defaults**

The settings are reset to the following conditions (default values).

- Setting mode: basic
- Wiring Pattern

The wiring system is set as follows according to the connected power supply.

- When an ES2000S (Single-Phase Model) Is Connected For 1P2W 230V Device
- When an ES2000U (three-phase model) is connected with the slide switch set to single-phase mode
	- For 1P2W 230V Device
- When an ES2000U (three-phase model) is connected with the slide switch set to three-phase mode
	- For 3P4W 400V Device
- When a DP series power supply single-phase model is connected or multi-phase model with the phase mode set to single-phase two-wire output For 1P2W 230V Device
- When a DP series power supply multi-phase model is connected or multi-phase model with the phase mode not set to single-phase two-wire output For 3P4W 400V Device
- Voltage ranges: As shown in the table on [page 8-6](#page-213-0) according to the connected power supply and wiring system.
- Voltage limit: As shown in the table on [page 8-6](#page-213-0) according to the connected power supply and wiring system.
- Phase voltage/line voltage: As shown in the table on [page 8-6](#page-213-0) according to the connected power supply and wiring system.
- Rated voltage: As shown in the table on [page 8-6](#page-213-0) according to the connected power supply and wiring system.
- Rated frequency: 50 Hz
- The power supply quality is checked before compliance test: Selected
- Reference Impedance Network (RIN) is used
	- When an ES2000S or ES2000U is connected: Selected
	- When a DP series power supply is connected When DP series RIN is connected: Selected When DP series RIN is not connected: Not selected
- Impedance: As shown in the table on [page 8-8](#page-215-0) according to the connected power supply and compatibility condition.

## **Settings at Startup**

The above settings when the software is started are set as follows depending on the connection conditions.

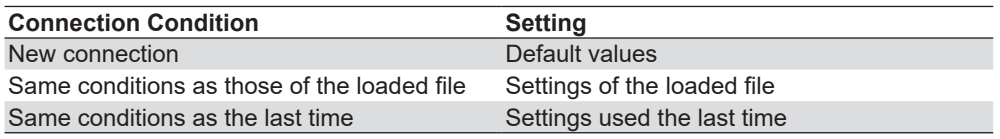

**8**

# <span id="page-217-0"></span>**Procedure**

- *1.* Select the **WT Measurement Instrument** tab in the setting and display area. The WT measurement condition settings are displayed.
- 2. Click the basic settings **of or advanced settings and** button.
- *3.* Specify the settings.

#### *Note*

When you select the basic settings button, the following settings and buttons will be unavailable. To adjust this setting, click the advanced settings button.

• Scaling ON/OFF

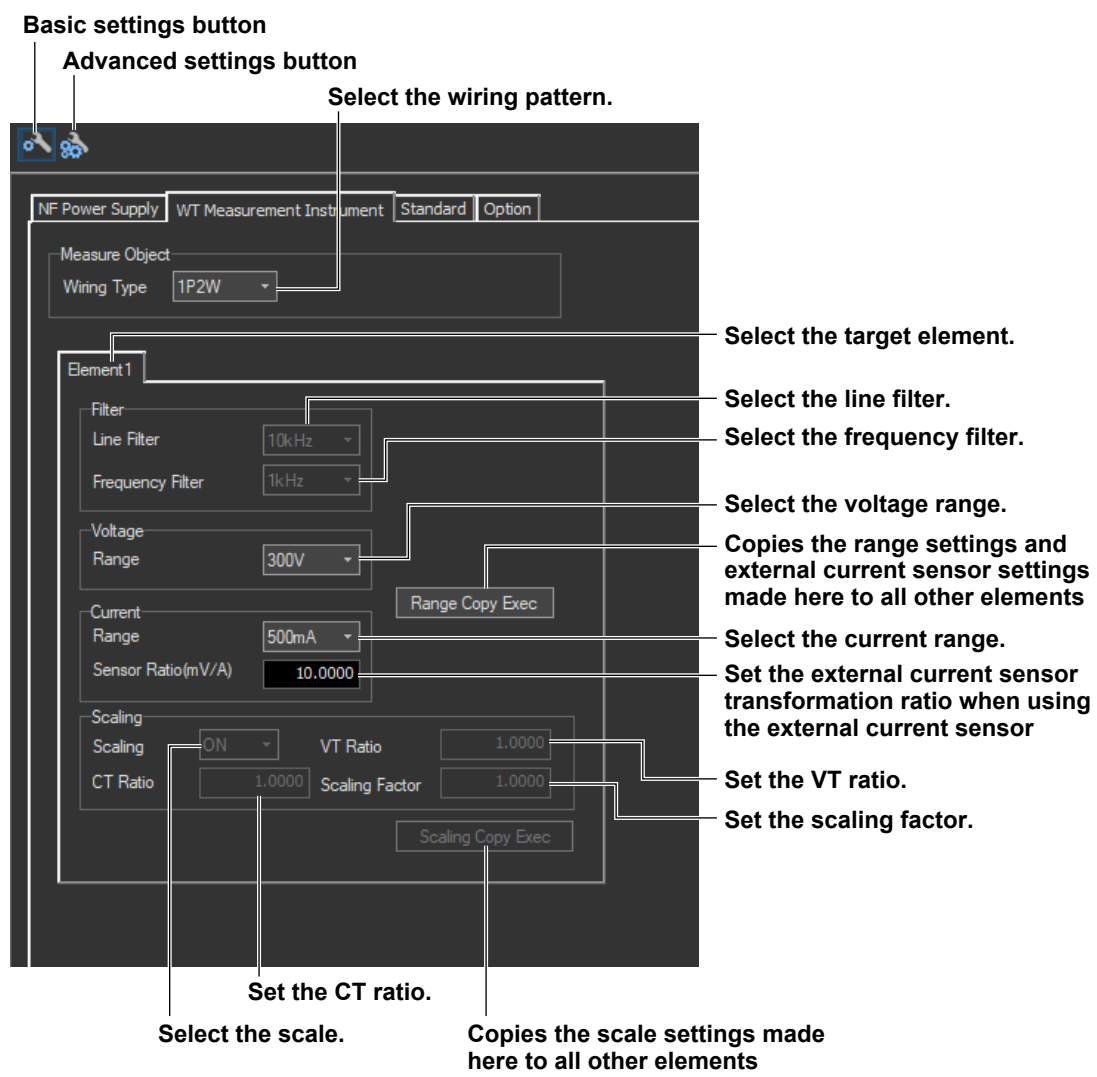

# **Explanation**

# **Wiring Pattern**

Set the element to perform voltage fluctuation and flicker measurement on. The installed elements are displayed as configurable devices depending on the selected wiring system.

# **Copying the Range**

You can copy the range settings configured for one element to all other elements with the same wiring. The voltage range, the current range, and the external current sensor range are copied.

# **Copying the Scaling Settings**

You can copy the scaling settings configured for one element to all other elements with the same wiring. The settings that are copied are:

- VT ratio
- CT ratio
- Scaling factor

For information about the following settings and how to make settings from the WT5000, see the following manuals.

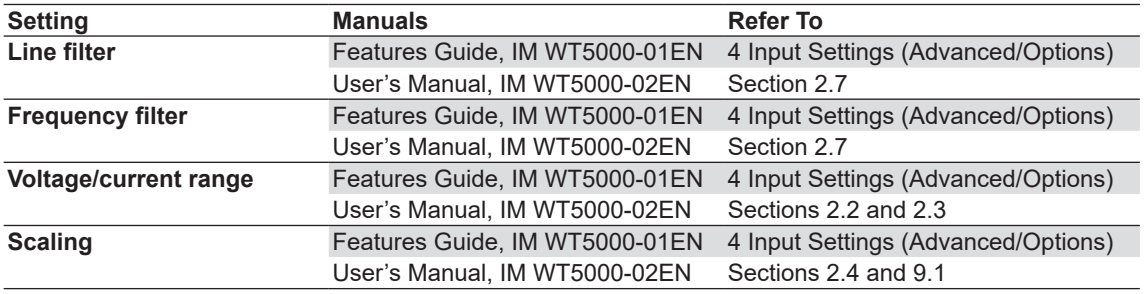

### *Note*

You can only change measurement conditions in online mode with the flicker measurement status set to Reset. For more information about the flicker measurement status, see sections [8.7](#page-234-0) and [8.8](#page-244-0).

# **How Settings Change Based on the Selected Wiring Pattern**

When you select a wiring pattern in the Setting submenu, the settings marked off in the following figures change to their default values. The values in the figures are the default values.

### **Changes Made When "For 1P2W 230V Device" Is Selected**

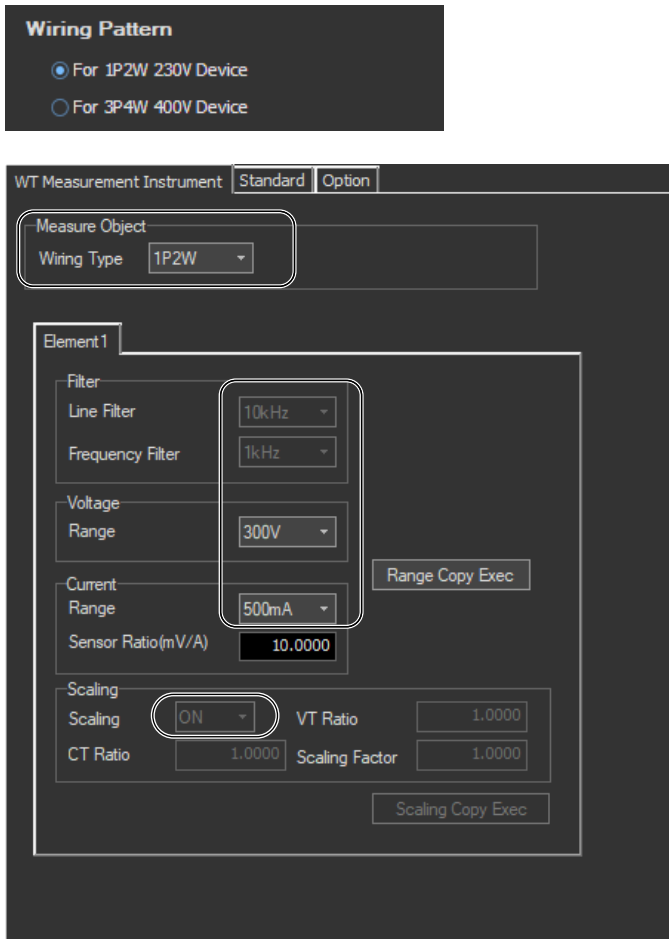

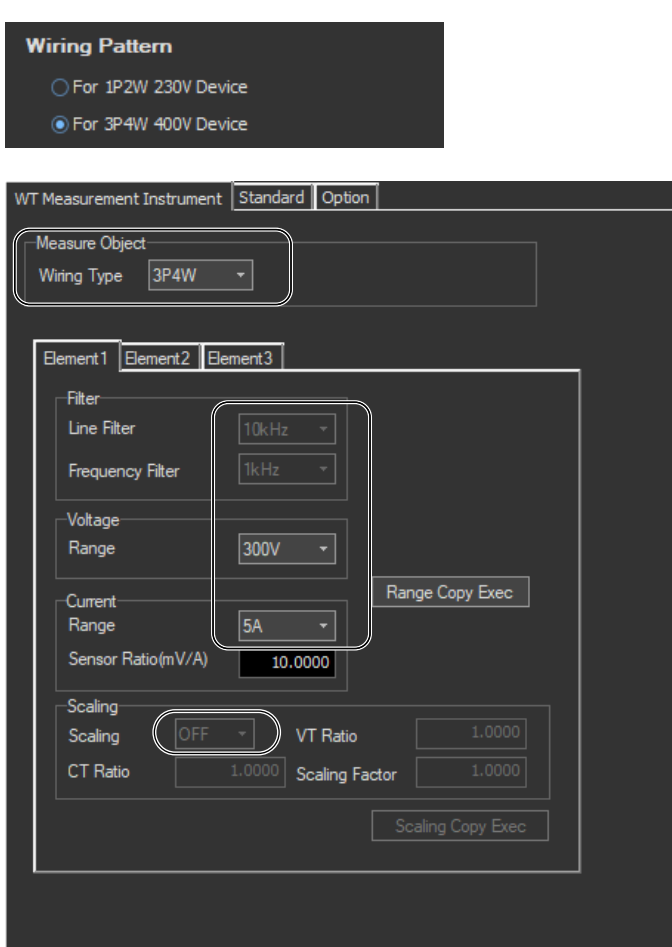

# **Changes Made When "For 3P4W 400V Device" Is Selected**

## <span id="page-221-0"></span>**Procedure**

- *1.* Select the **Standard** tab in the setting and display area. Judgment condition settings are displayed.
- **2.** Click the basic settings **of a** or advanced settings **a** button.
- *3.* Specify the settings.

#### *Note*

When you select the basic settings button, the following settings and buttons will be unavailable. To adjust these settings, click the advanced settings button.

- Measure Mode • Un
- Frequency 1 Observation Period
- Count dmin
	-
- dc, Tmax, Pst, Plt of the Judge (General)

When measured data has been loaded, the normal voltage fluctuation and flicker measurement judgment condition Tmax, located under Judge (General), is unavailable.

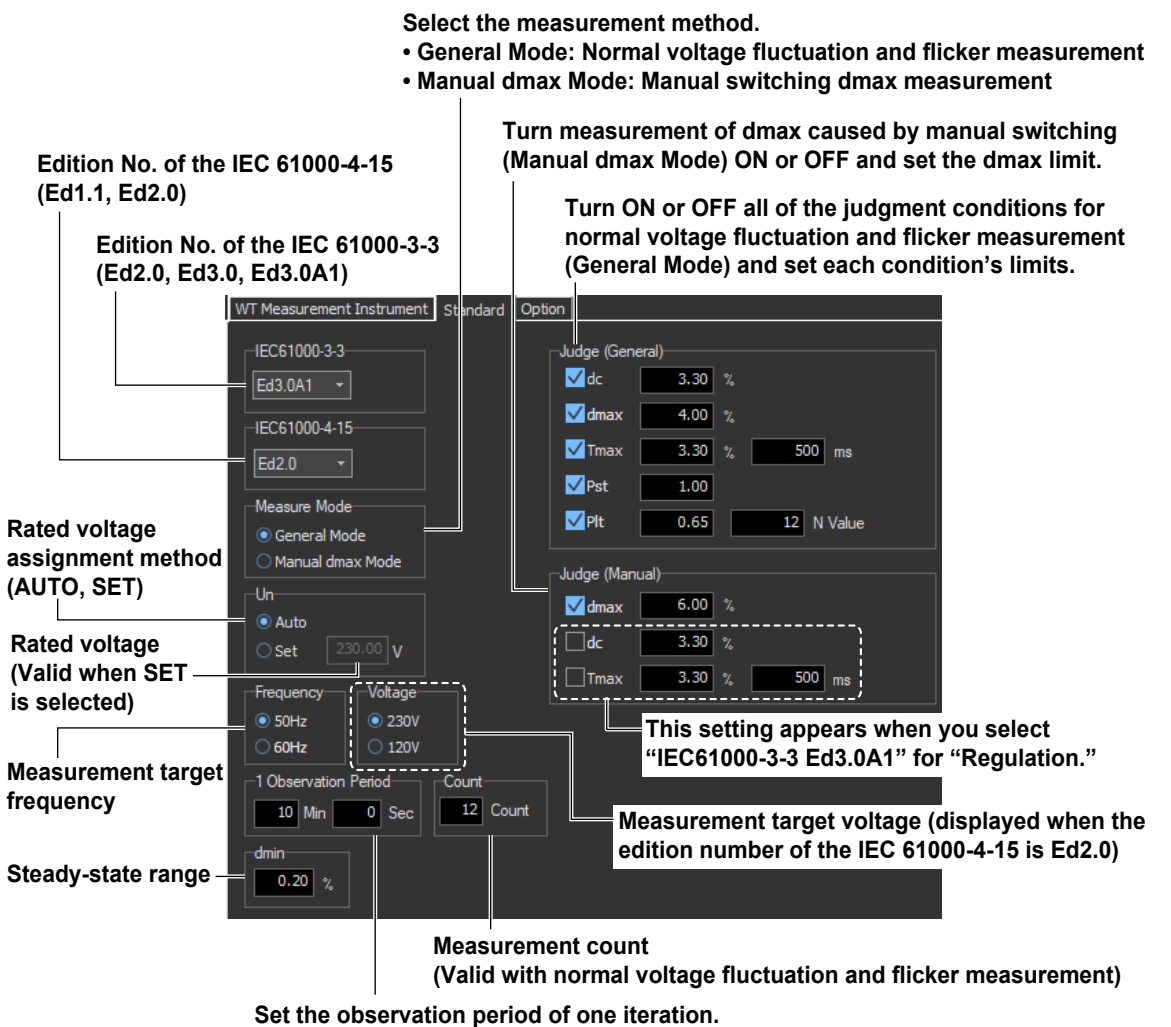

**(Valid with normal voltage fluctuation and flicker measurement)**

# **Explanation**

For explanations of these terms, see section 1.5 and 1.8.

# **WT Firmware Versions and Selectable IEC 61000 Edition Numbers**

The following edition numbers can be selected in firmware version 2.01 and later.

### **Edition number of the IEC 61000-3-3 Edition number of the IEC 61000-4-15**

- Edition 2.0 (Ed2.0) Edition 1.1 (Ed1.1)
- -
- Edition 3.0 (Ed3.0) Edition 2.0 (Ed2.0) • Edition 3.0 Amd1 (Ed3.0A1)
- -

IEC 61000-4-15 specifies requirements for measurement instruments. For details, see [Chapter 14.](#page-420-0)

# **Measure Mode**

Select the voltage fluctuation and flicker measurement method from the two methods below.

### **General Mode (normal voltage fluctuation and flicker measurement)**

Judges whether values such as dc, dmax, Tmax, and Pst are within the specified limits.

### **Manual dmax Mode (measurement of dmax caused by manual switching)**

You manually turn the EUT switch ON. The WT measures the voltage fluctuation caused by the inrush current that flows when the power is turned on or off, and judges whether the dmax average is within the specified limits.

If you select IEC 61000-3-3 **Ed3.0A1**, you can add dc and Tmax to be judged.

# **Rated Voltage**

You can select the assignment method of the rated voltage.

### **AUTO**

Automatically retrieves the measured voltage at the start of the voltage fluctuation and flicker measurement as the rated voltage.

### **SET**

You can set the rated voltage in the range of 0.01 to 999.99 V.

## **Measurement Target Frequency**

You can set the measurement target frequency to 50 Hz or 60 Hz. Set the measurement source frequency appropriately as the transfer function of the flicker meter and other parameters change accordingly.

If the measurement mode is set to General Mode (normal voltage fluctuation and flicker measurement), you must set the single observation period, measurement count, and steady-state range.

# **Measurement Target Voltage (Displayed when IEC 61000-4-15 Ed2.0 is selected)**

You can set the measurement target voltage to 230 V or 120 V. Set the measurement source voltage appropriately as the transfer function of the flicker meter and other parameters change accordingly.

# **1 Observation Period**

You can set the single observation period of short-term flicker value Pst in unit of minutes and seconds in the following range. The range is as follows. 00:30 to 15:00 (only even values can be specified for the seconds)

### **Measurement Count**

You can set the measurement count of short-term flicker value Pst in the range of 1 to 99.

# **Steady-State Range (dmin: Allowable Range of Relative Voltage Change to Be Considered Steady-State)**

You can set steady-state range dmin in the range of 0.10 to 9.99 %.

# **Normal Voltage Fluctuation and Flicker Measurement (General Mode)**

### **Judgment Conditions for Relative Steady-State Voltage Change dc**

**Turning ON/OFF the Judgment of Relative Steady-State Voltage Change dc** You can select whether to include relative steady-state voltage change dc in the flicker measurement judgment.

**Limit on Relative Steady-State Voltage Change dc** You can set the limit in the range of 1.00 to 99.99 %.

### **Judgment Conditions for Maximum Relative Voltage Change dmax**

**Turning ON/OFF the Judgment of Maximum Relative Voltage Change dmax** You can select whether to include maximum relative voltage change dmax in the flicker measurement judgment.

### **Limit on Maximum Relative Voltage Change dmax**

You can set the limit in the range of 1.00 to 99.99 %.

However, after you set a value, if you perform step 3 on [page 8-3](#page-210-0), the limit will be changed to the value you set there.

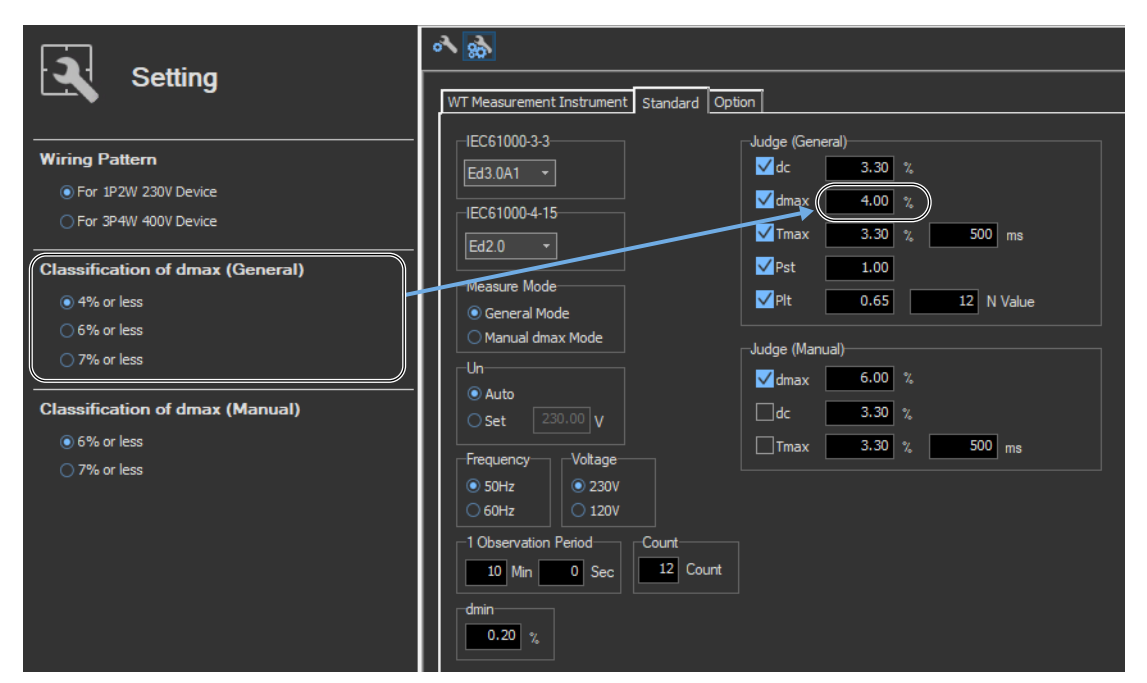

### **Judgment Conditions for Period during Which Relative Voltage Change Exceeds the Threshold Level Tmax**

### **Turning ON/OFF the Judgment of Period during Which Relative Voltage Change Exceeds the Threshold Level Tmax**

You can select whether to include the period during which the relative voltage change exceeds the threshold level Tmax in the flicker measurement judgment.

#### **Threshold Level**

You can set the threshold level in the range of 1.00 to 99.99 %.

**Limit on the Period during Which Relative Voltage Change Exceeds the Threshold Level Tmax** You can set the limit in the range of 1 to 99999 ms.

### **Judgment Conditions for Short-Term Flicker Value Pst**

#### **Turning ON/OFF the Judgment of Short-Term Flicker Value Pst**

You can select whether to include short-term flicker value Pst in the flicker measurement judgment.

#### **Limit on Short-Term Flicker Value Pst**

You can set the limit in the range of 0.10 to 99.99.

### **Judgment Conditions for Long-Term Flicker Value Plt**

#### **Turning ON/OFF the Judgment of Long-Term Flicker Value Plt**

You can select whether to include long-term flicker value Plt in the flicker measurement judgment.

#### **Limit on Long-Term Flicker Value Plt**

You can set the limit in the range of 0.10 to 99.99.

#### **Constant N of the Calculating Equation of Long-Term Flicker Value Plt**

You can set constant N in the range of 1 to 99.

#### *Note*

• The long-term flicker value (Plt) is computed using the following equation.

$$
PIt = \sqrt[3]{\frac{\sum_{i=1}^{Count} Psti^3}{N}}
$$

The variable Count in the equation is the measurement count of short-term flicker value (Pst). The variable N in the equation is the constant of the calculating equation of long-term flicker value (Plt). In general, set Count and N to the same value. If N is set greater than Count, the short-term flicker value is measured the number of times specified by Count. The short-term flicker values (Pst) that are not measured are substituted with zeros in the above equation to calculate the long-term flicker value (Plt). N is set greater than Count such as when the measured source automatically stops within the specified observation time.

- You can change the judgment conditions only in online mode when the flicker measurement status is Reset or Complete. For more information about the flicker measurement status, see sections [8.7](#page-234-0) and [8.8](#page-244-0).
- You can set judgment conditions on dmax, dc, and Tmax during the measurement of dmax caused by manual switching, but judgment is not performed on Pst or Plt.

# **Judgment Conditions for Measurement of dmax Caused by Manual Switching (Manual dmax mode)**

### **Judgment Conditions for Maximum Relative Voltage Change dmax**

**Turning ON/OFF the Judgment of Maximum Relative Voltage Change dmax**

You can select whether to include maximum relative voltage change dmax in the flicker measurement judgment.

### **Limit on Maximum Relative Voltage Change dmax**

You can set the limit in the range of 1.00 to 99.99 %.

However, after you set a value, if you perform step 4 on [page 8-3](#page-210-1), the limit will be changed to the value you set there.

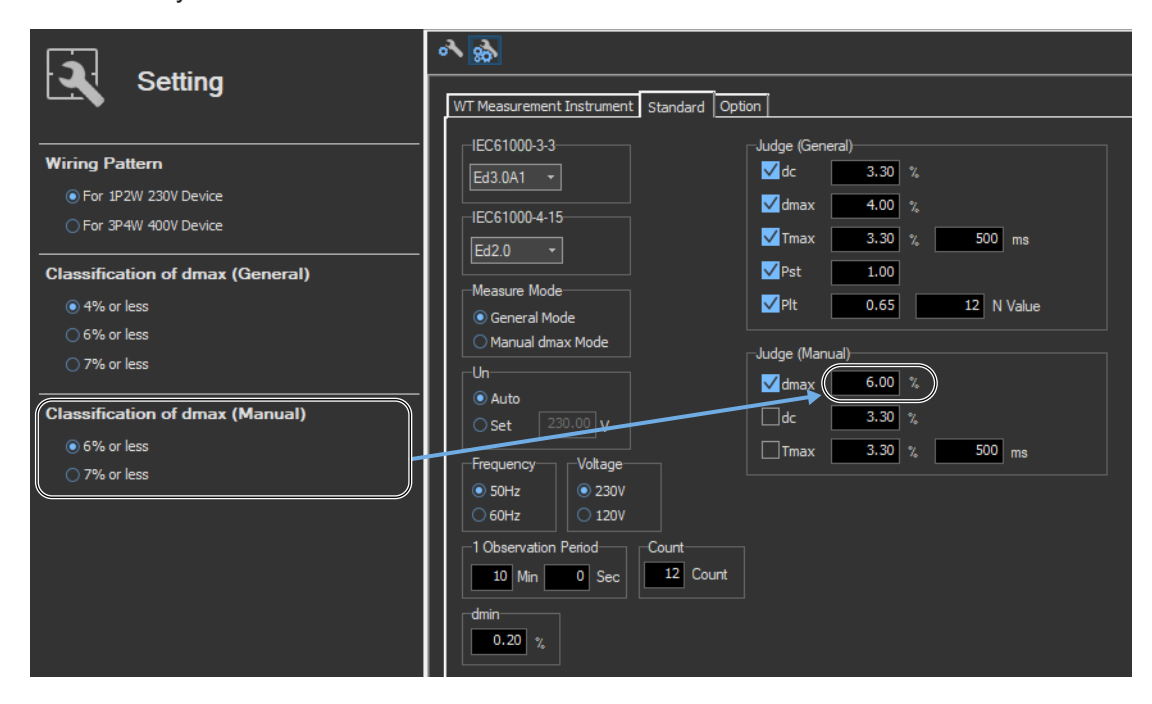

# **Judgment Conditions for Relative Steady-State Voltage Change dc**

**Turning ON/OFF the Judgment of Relative Steady-State Voltage Change dc** You can select whether to include relative steady-state voltage change dc in the flicker measurement judgment.

**Limit on Relative Steady-State Voltage Change dc**

You can set the limit in the range of 1.00 to 99.99 %.

### **Judgment Conditions for Period during Which Relative Voltage Change Exceeds the Threshold Level Tmax**

### **Turning ON/OFF the Judgment of Period during Which Relative Voltage Change Exceeds the Threshold Level Tmax**

You can select whether to include the period during which the relative voltage change exceeds the threshold level Tmax in the flicker measurement judgment.

#### **Threshold Level**

You can set the threshold level in the range of 1.00 to 99.99 %.

**Limit on the Period during Which Relative Voltage Change Exceeds the Threshold Level Tmax** You can set the limit in the range of 1 to 99999 ms.

## **How Settings Change Based on the Selected Wiring Pattern**

When you select a wiring pattern in the Setting submenu, the settings marked off in the following figures change to their default values. The values in the figures are the default values.

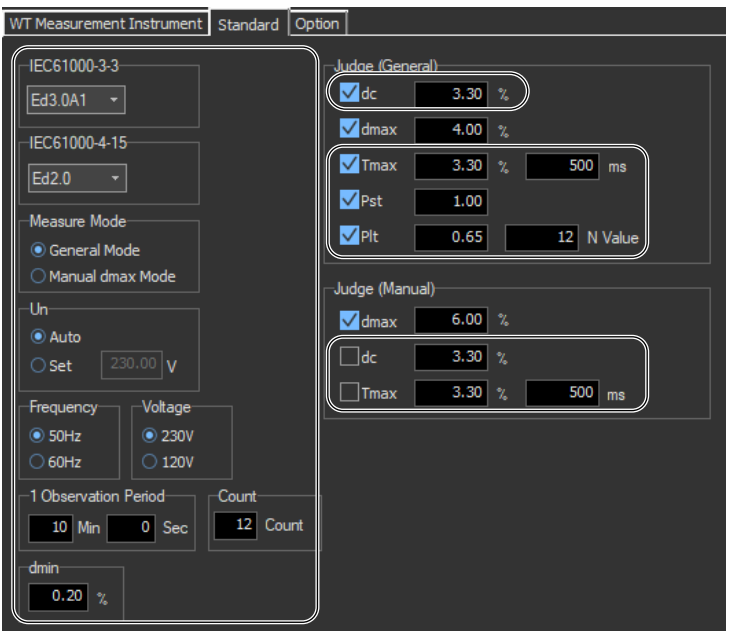

# **8.5 Setting the Optional Conditions**

# **Procedure**

- *1.* Select the **Option** tab in the setting and display area. Judgment condition settings are displayed.
- *2.* Specify the settings.

### *Note*

The items that you can set are the same whether you press the basic settings button or the advanced

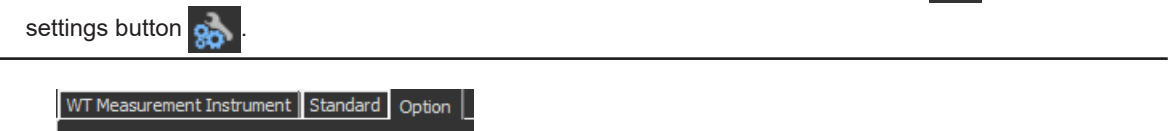

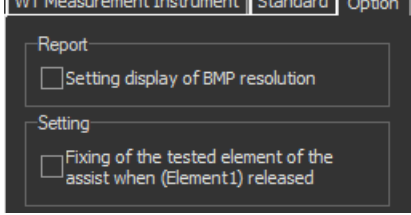

# **Explanation**

# **Report**

### **Setting display of BMP resolution**

In the BMP item under Output Form of the Print menu, the selectable output resolutions appear. (See section [11.2](#page-396-0).)

# **Setting**

### **Fixing of the tested element of the assist when (Element1) released**

Select the check box to select the target element. A target element setting box appears in the Setting submenu area.

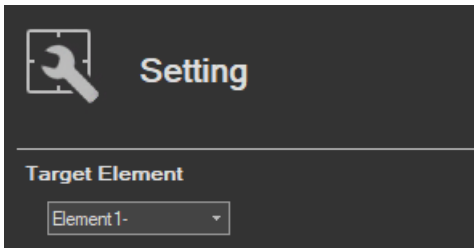

If the check box is not selected, the target element is fixed to element 1.

# **Using the Measure Page to Make Measurements**

# **8.6 Turning the Power Output On and Off (When the power supply function is in use)**

**1.** Click  $\boxed{r}$  in the menu area. The Measure submenu appears.

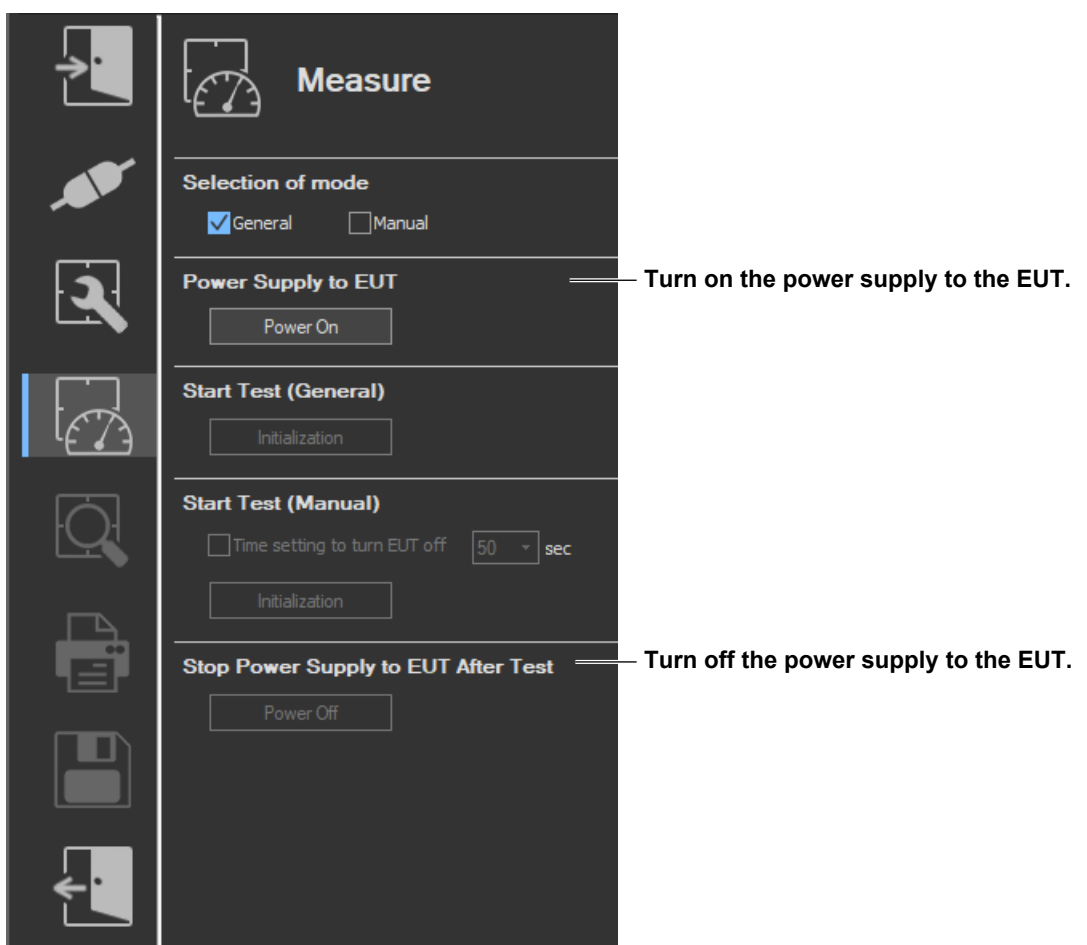

# **Turning the Power Output On and Off**

To turn the power output on or off, click **Power On** or **Power Off** in the submenu area.

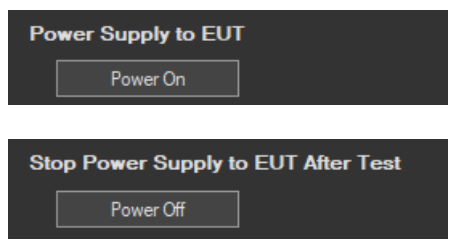

Whether the Power On, Power Off, Initialize, Start, Reset, and Move buttons are enabled or disabled in each of the software states are as follows:

#### **Flicker Measurement**

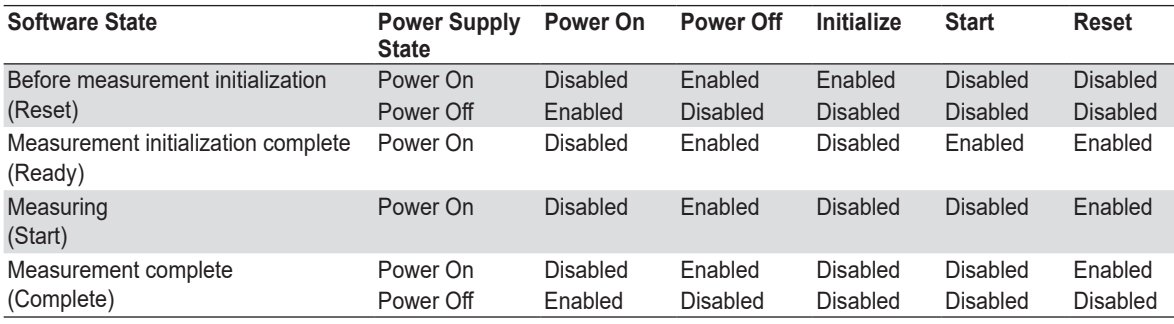

WT states are indicated in parentheses.

#### **Manual dmax Measurement**

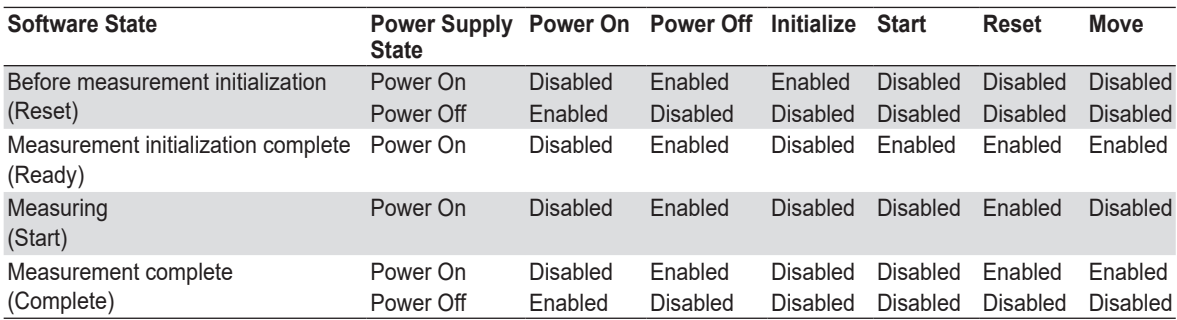

WT states are indicated in parentheses.

#### *Note*

- If the software is in the Power On state and the software is switched from online to offline, the software switches to the Power Off state.
- If the software is switched from offline to online, the software is set to the Power Off state regardless of whether the software is in the Power On or Power Off state.
- When the software is closed, the software is set to the Power Off state regardless of whether the software is in the Power On or Power Off state.

#### **8.6 Turning the Power Output On and Off (When the power supply function is in use)**

### **Power Supply Quality Check**

If the "The power supply quality is checked before compliance test" check box in the power supply settings (see [page 8-5\)](#page-212-0) is selected, the power supply quality is checked before the power output is turned on.

#### *Note*

If the /G7 option is not installed in the WT, the power supply quality cannot be checked.

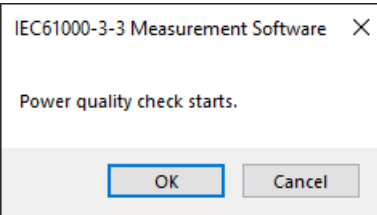

The following items are verified.

• Measurement time 500 ms

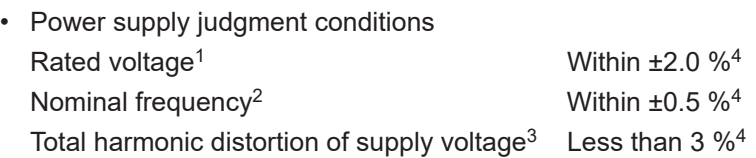

- 1 For the rated voltage, the rated voltage value in the power supply settings (see [page 8-5](#page-212-0)) and the measured voltage (rms) are compared.
- 2 For the nominal frequency, the rated frequency value in the power supply settings (see [page 8-5\)](#page-212-0) and the measured value are compared.
- 3 Total harmonic distortion of supply voltage is calculated as follows with the denominator of the equation set to the fundamental voltage waveform.

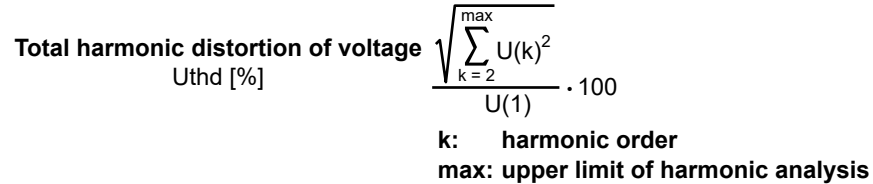

4 Judgment is performed in normal measurement mode of the WT. For details on the measurement specifications, see the *Features Guide*, IM WT5000-01EN, and the *User's Manual*, IM WT5000-02EN.

If no problems are found in the power supply quality, a power output confirmation message appears.

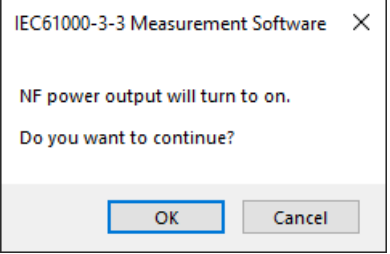

#### **8.6 Turning the Power Output On and Off (When the power supply function is in use)**

If problems are found in the power supply quality, an error message appears. The item that resulted in error is displayed.

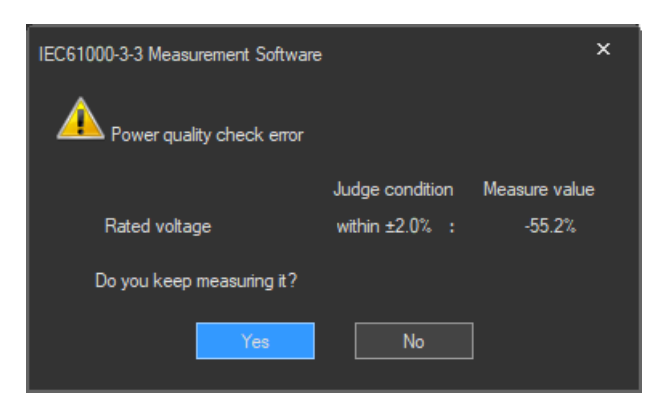

# **Starting Voltage Fluctuation/Flicker Measurements**

Starts a voltage fluctuation/flicker measurement according to section [8.7](#page-234-0) or [8.8.](#page-244-0)

### **Voltage Range Validity Check**

When a voltage fluctuation/flicker measurement is started, the software checks whether the NF power supply, WT, and Voltage Fluctuation/Flicker Measurement Software are configured as shown in the following table.

• Check items when the NF Power Connection is set to Use in "Configuring the Connection to the Power Supply" (see section [6.1](#page-101-0))

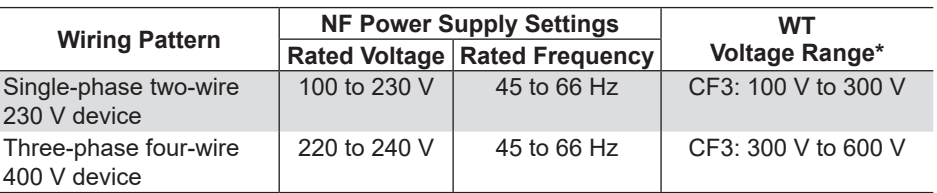

\* "CF3" in the table indicates that the crest factor is set to 3.

• If the NF Power Connection is set to Not Used in "Configuring the Connection to the Power Supply" (see section [6.1\)](#page-101-0), the WT voltage ranges in the table above are verified.

If the settings are different from those in the table, an error message will appear. The item that resulted in error is displayed.

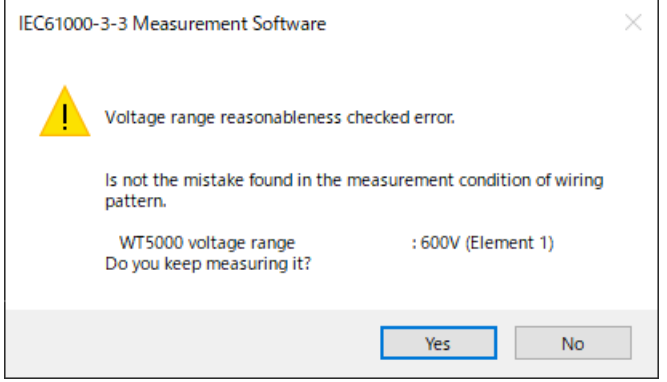

#### **8.6 Turning the Power Output On and Off (When the power supply function is in use)**

### **Measured Element**

The measured element is determined by the WT measurement target (Object) setting.\*

\* See section [8.3](#page-217-0).

For example, even when a three-phase power supply is being measured, if the WT measurement target (Object) is set only to Element 1, only input element 1 will be measured. Also, when a single-phase power supply is being measured, if the WT measurement target (Object) is set to Element 1 and 2, input element 2 (which is not receiving any signal) will also be measured, and the total judgment may indicate Fail.

### **Power Supply Error Check during Measurement**

This software checks whether an error is occurring in the power supply during measurement. If an error is found, an error message appears. For example, if an overload occurs, the following error message will appear.

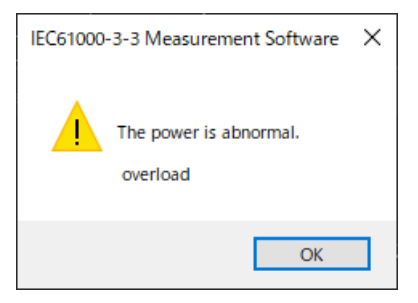

#### *Note*

The power output remains on even if the voltage fluctuation/flicker measurement is ended or aborted. (It is not automatically turned off.)

<span id="page-234-0"></span>A normal voltage fluctuation and flicker measurement complying with IEC 61000-3-3 is executed. In this mode, the software calculates all voltage and flicker values: dc, dmax, Tmax, Pst, and Plt. It makes an overall judgment by comparing the calculated values with the set limits.

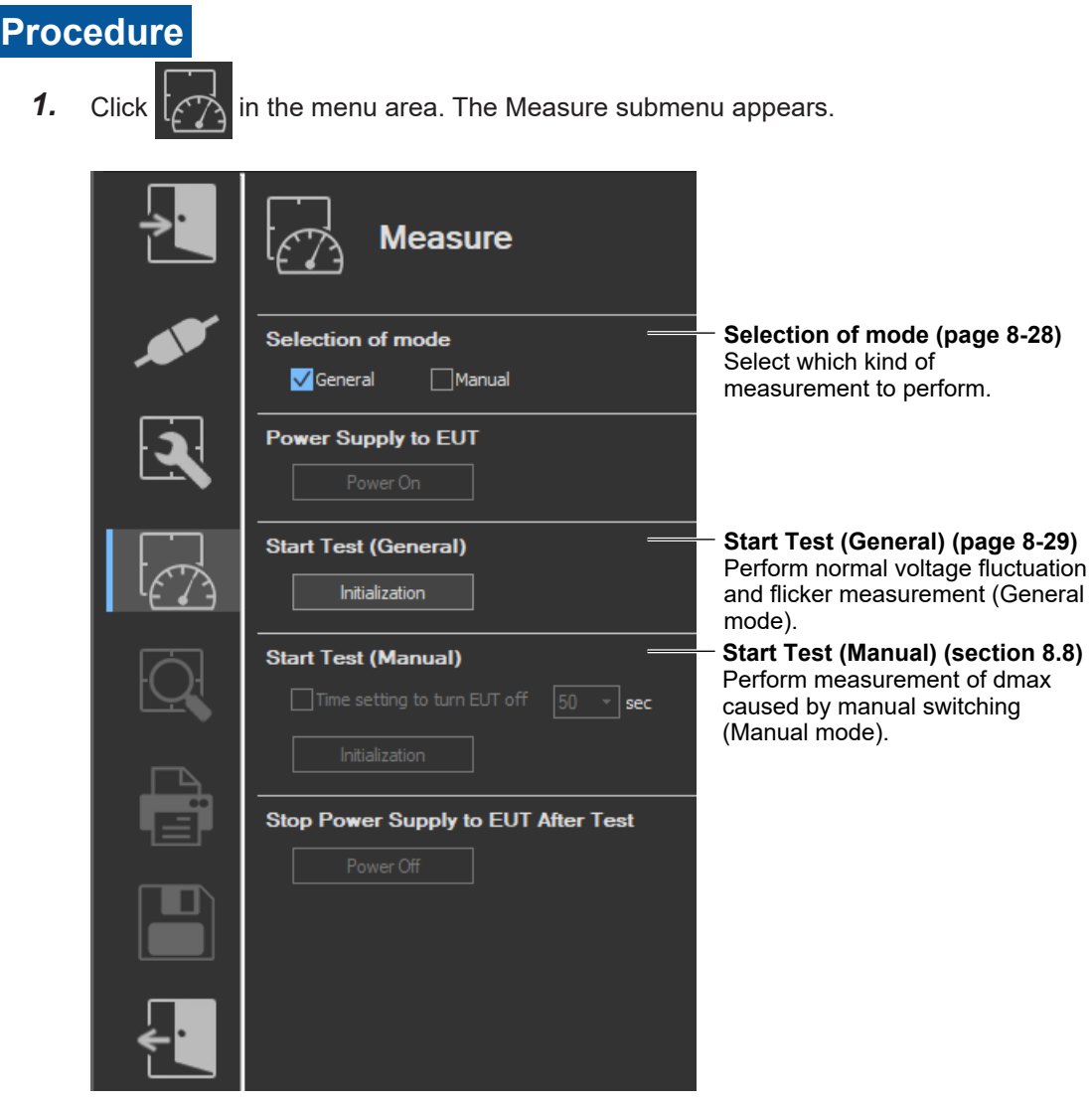

### **Upper portion of the setting and display area**

<span id="page-235-0"></span>\* Icons that cannot be selected are dimmed.

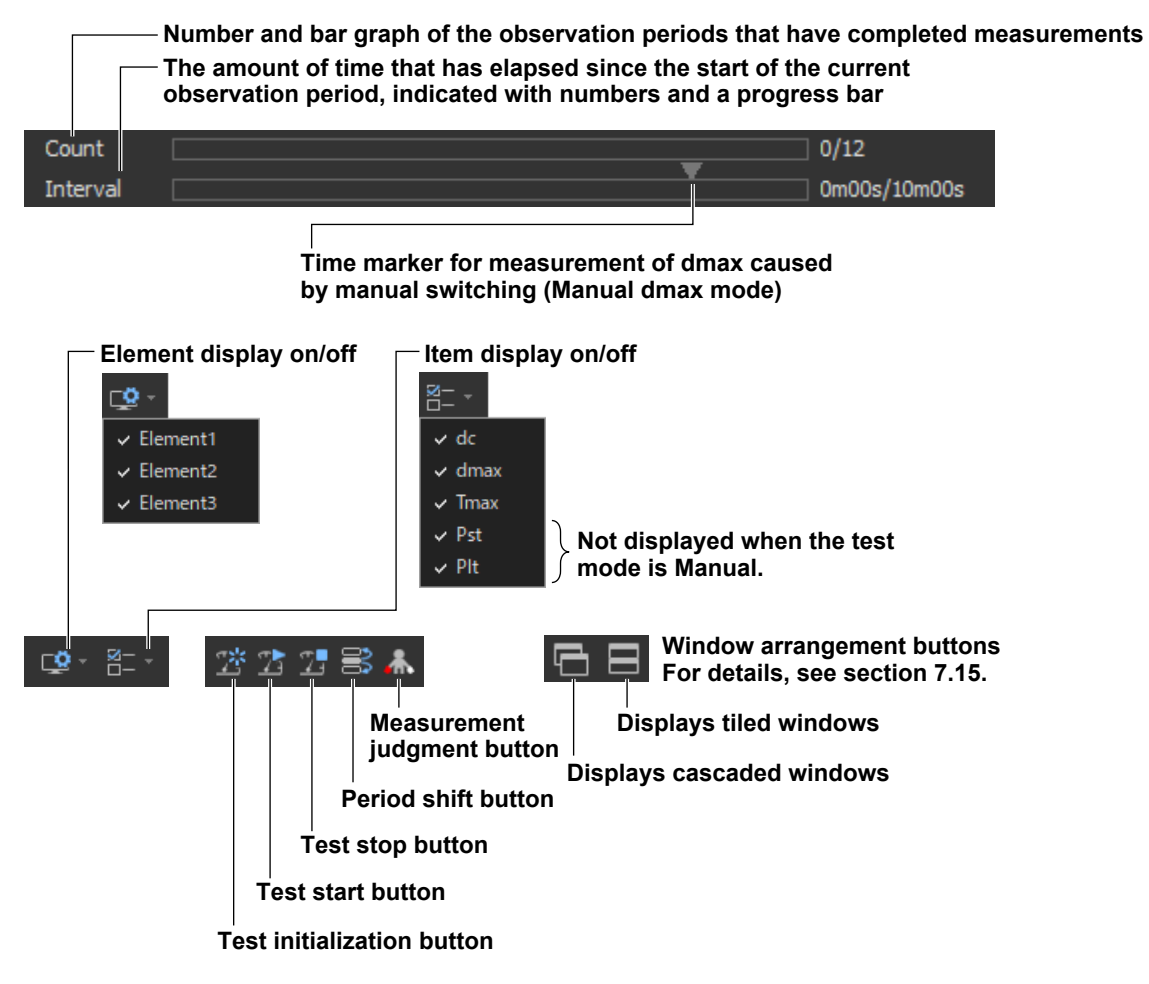

# **Selecting a Test Mode**

*2.* Select **General**. You can also select both General and Manual.

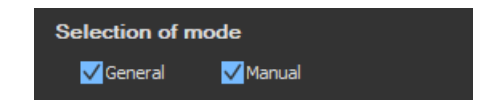

# **Starting a Compliance Test**

Check that the software is in online mode and that the flicker measurement status is indicating Reset (condition in which the measured value is reset and initialization can be executed). If not, set the flicker measurement status to Reset according to the procedure in ["Resetting a Test" on page](#page-239-0)  [8-32](#page-239-0).

### **Initializing a Test**

3. Click Initialization under Start Test (General) or click the **Deta** button on the toolbar. The initialization dialog box appears, and initialization begins.

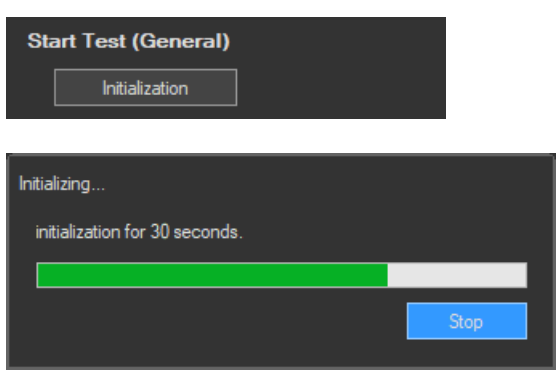

Once initialization is complete, the initialization dialog box will automatically close, initialization button turns start test button. And the Numeric View window will display:

- The current measured values for Un[V] and Freq[Hz].
- "----" for dc[%], dmax [%], Tmax[ms], and Pst.

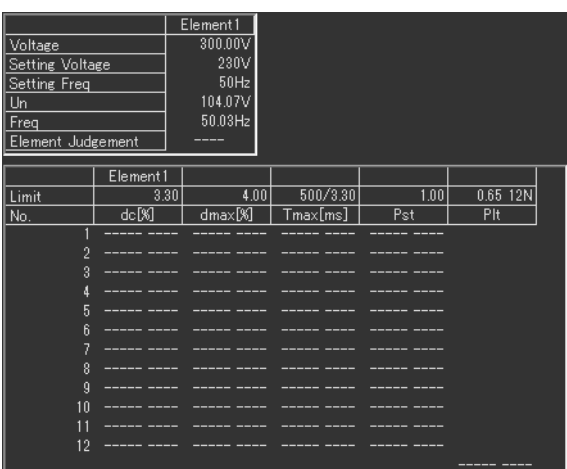

### **Starting a Test**

- 4. Click Start Test under Start Test (General) or click the **1** button on the toolbar. The Numeric View window will display:
	- Fixed values for Un[V] and Freq[Hz]
	- The maximum measured values within the observation period for dc[%], dmax [%], Tmax[ms], and Pst.

The bar and numbers next to Interval indicate how much time has passed. The bar and numbers next to Count indicate how many observation periods have finished. The measurement results appear in the Trend Graph View window.

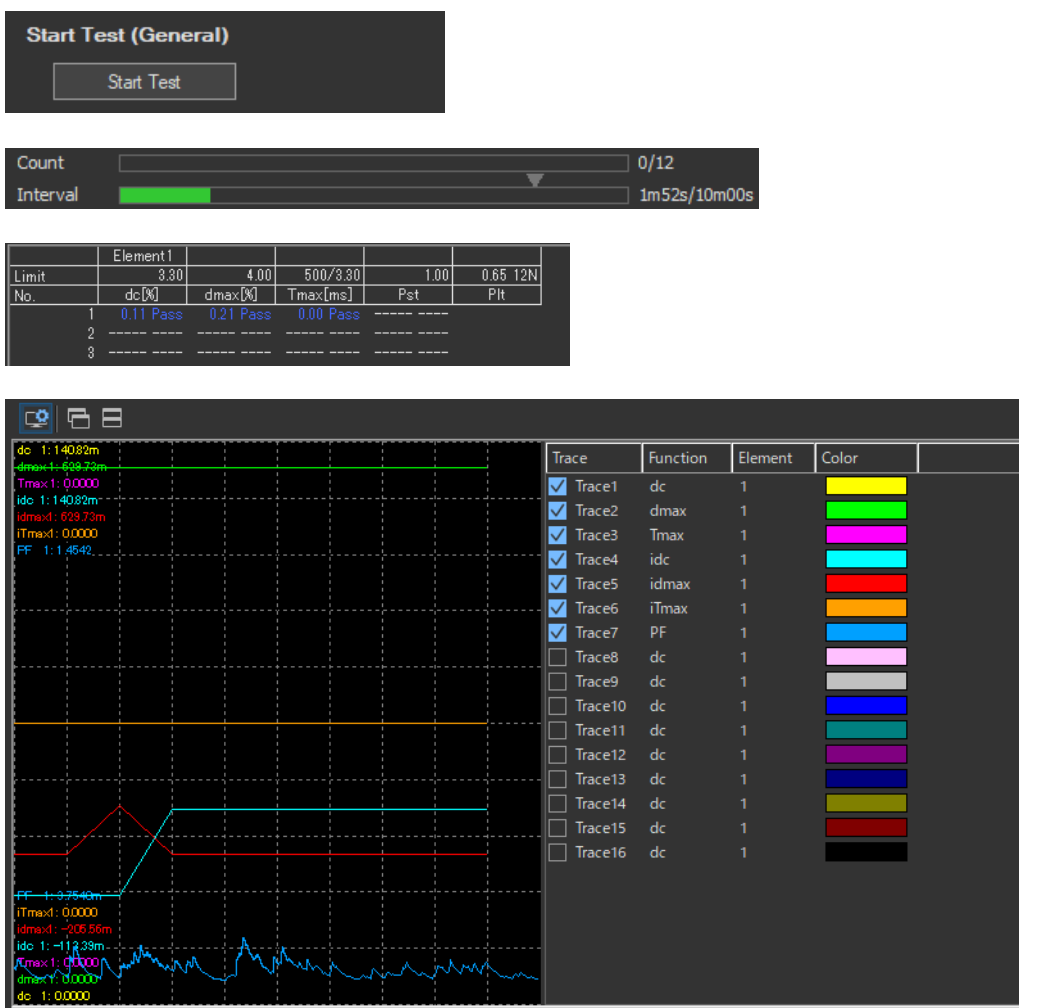

When the measurement of all observation periods is complete, the normal voltage fluctuation and flicker measurement automatically stops. The result and judgment are displayed.

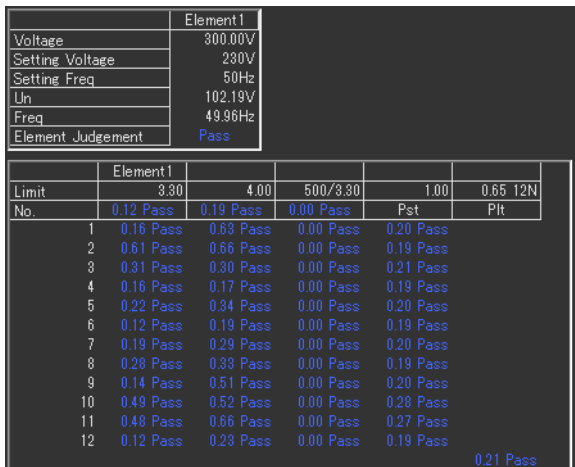

### **Stopping a Test**

**1.** Click **Stop Test** in the Start Test (General) box or click **the standar on the toolbar to stop the** measurement. The measured data and test results are discarded, and Interval and Count in the Numeric View window are cleared.

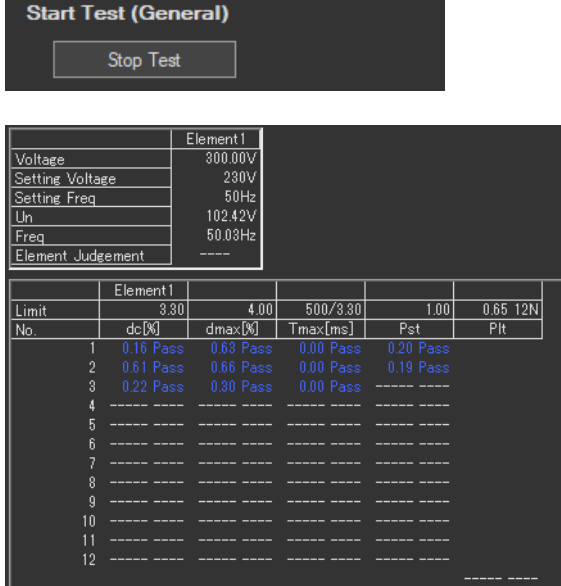

# **Changing the Judgment Conditions and Re-judging the Measured Data**

When the normal voltage fluctuation and flicker measurement is complete, change the judgment conditions according to the procedure given in "Setting the Judgment Conditions" in section [8.4.](#page-221-0) If you change the judgment conditions, the measured voltage fluctuation and flicker data is re-judged, and the judgment is updated.

### <span id="page-239-0"></span>**Resetting a Test**

**1.** Click **Stop Test** in the Start Test (General) box or click  $\mathbb{E}^k$  on the toolbar to reset the measurement. The measured data and test results are discarded, and Interval and Count in the Numeric View window are cleared.

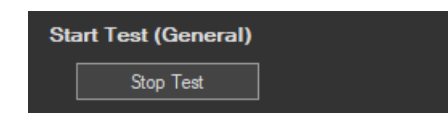

# **Setting the Trend Graph Traces**

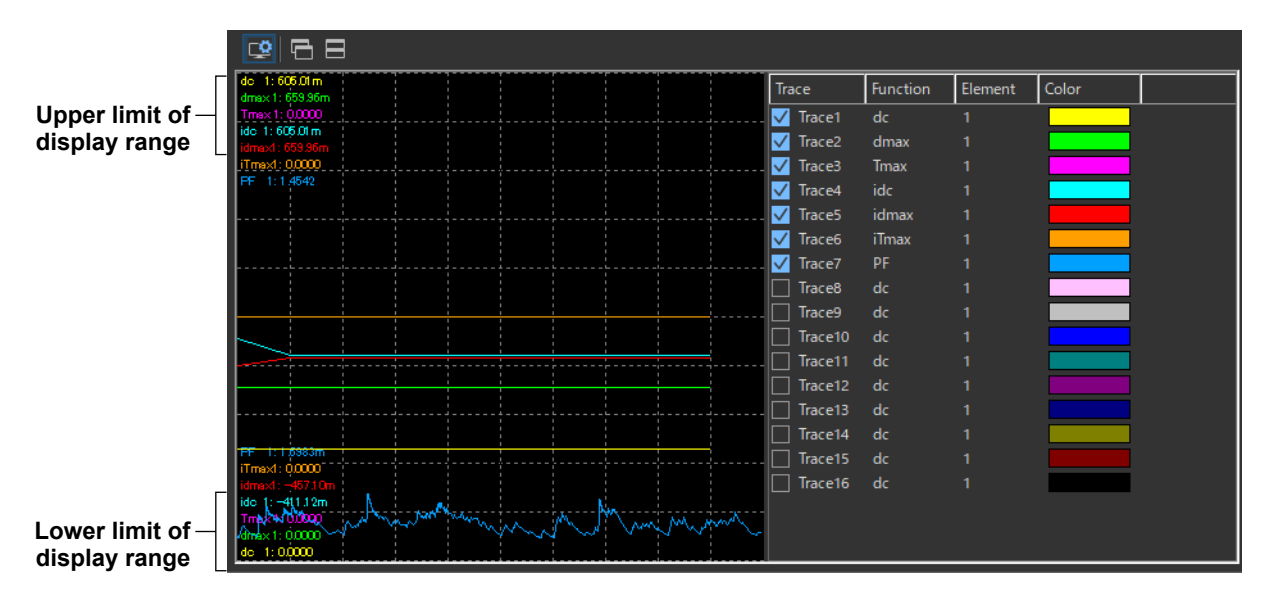

### **Trace**

Select the trends you want to display (select or clear the check boxes). Up to 16 trends can be displayed.

### **Function**

Select the measurement function to be displayed.

- *1.* Click the **Function** column. A combo box opens.
- *2.* Select the measurement function.

#### *Note*

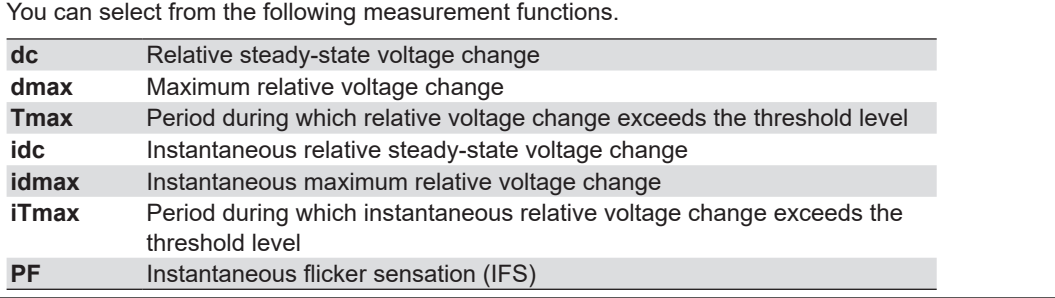

### **Element**

Select the element to be displayed.

- *1.* Click the **Element** column. A combo box opens.
- *2.* Select the element.

### **Color**

Select the display color of the trend.

- *1.* Click the **Color** column. A combo box opens.
- *2.* Select the display color of the trend.

# **Explanation**

# **Display during Measurement**

The figure below is a display example of normal voltage fluctuation and flicker measurement in progress.

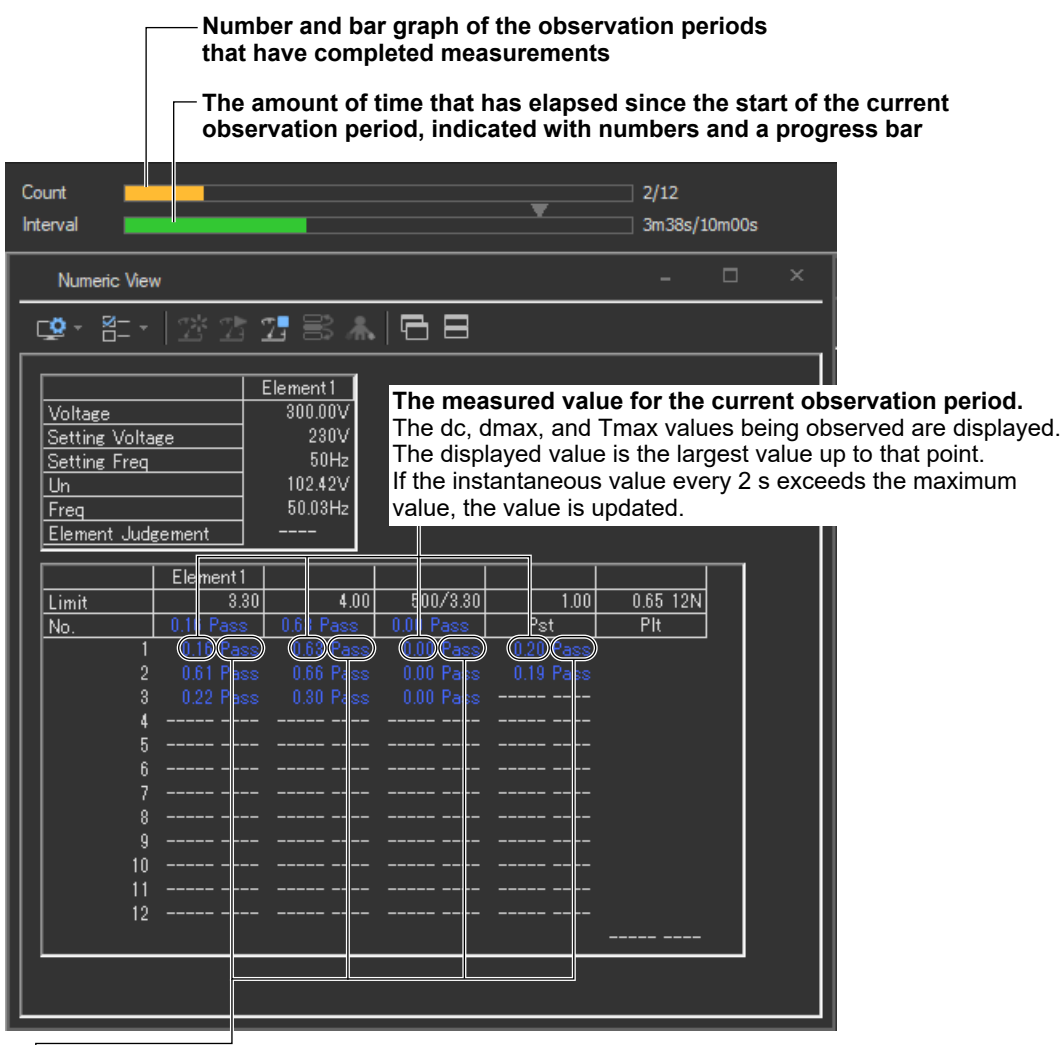

#### **Judgments displayed for completed observation periods**

- The final values of dc, dmax, and Tmax are compared with the respective limits, and the judgment (pass or fail) is displayed.
- If a steady-state condition does not occur during the measurement period, it is considered to be a fluctuating condition. The measured value of dc is displayed as Undef (undefined, IEC 61000-4-15 Ed1.1) or 0 (IEC 61000-4-15 Ed2.0), and the judgment is displayed as Error (IEC 61000-4-15 Ed1.1) or Pass (IEC 61000-4-15 Ed2.0).
- The short-term flicker value, Pst, is calculated, compared to the limit, and the judgment (pass or fail) is displayed.
- The judgment of items whose judgment is turned OFF is displayed as Undef.

**Judgment**

# **Judge Display When the Measurement Is Complete**

Once the test is finished, the overall judgment appears.

# **Display example: PASS Judge Result** PASS

The overall judgment appears in the information area.

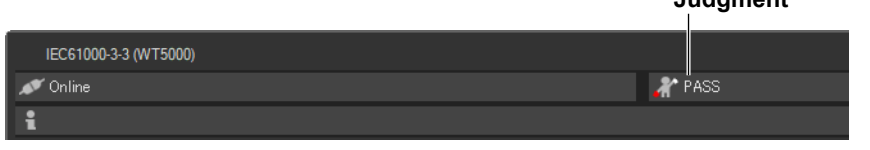

If all of the elements that are tested pass, PASS appears. Otherwise, FAIL appears.

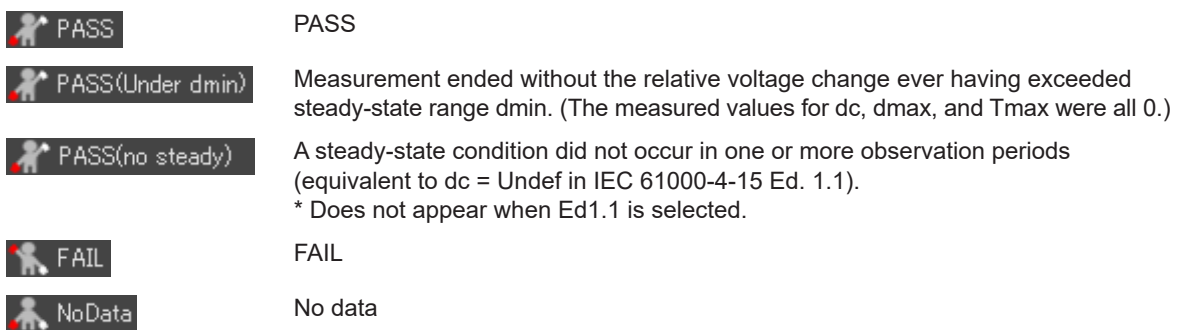

# **Selecting the Test**

- To perform a normal voltage fluctuation and flicker measurement (General mode), select General.
- To measure dmax caused by manual switching (Manual dmax mode), select Manual.
- You can also select both General and Manual.

# **Initializing the Measurement**

- The initialization takes approximately 30 s.
- Rms voltage Un and voltage frequency Freq are updated every 2 s while the initialization is in progress in the same manner as when the voltage fluctuation and flicker measurement is reset.
- Keep the voltage of the power supply to be measured in steady-state condition while the initialization is in progress.

# **Rated Voltage Un and Voltage Frequency Freq**

- If the assignment method of rated voltage is AUTO, the rms voltage at the start of measurement is used as rated voltage Un. The measured data is calculated with respect to rated voltage Un.
- If the assignment method of rated voltage is SET, the rated voltage setting is displayed as Un(Set).
- Rated voltage Un and voltage frequency Freq are not updated after the flicker measurement is started.

**8**

## **Resetting the Test**

To initialize and restart the measurement, reset the measurement after the normal voltage fluctuation and flicker measurement is complete and the flicker measurement status is indicating Complete. You cannot initialize or start the measurement in the Complete status.

In addition, reset the measurement to change the measurement conditions of the normal voltage fluctuation and flicker measurement (section [8.3](#page-217-0)).

# **Flicker Measurement Status**

The following five flicker measurement statuses are available.

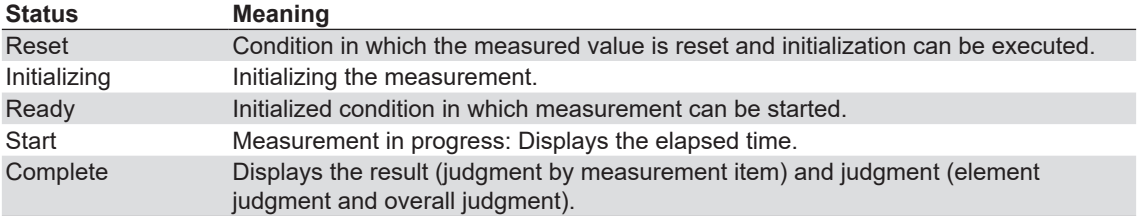

# **Normal Voltage Fluctuation and Flicker Measurement Flowchart**

(Transition Diagram of the Flicker Measurement Status)

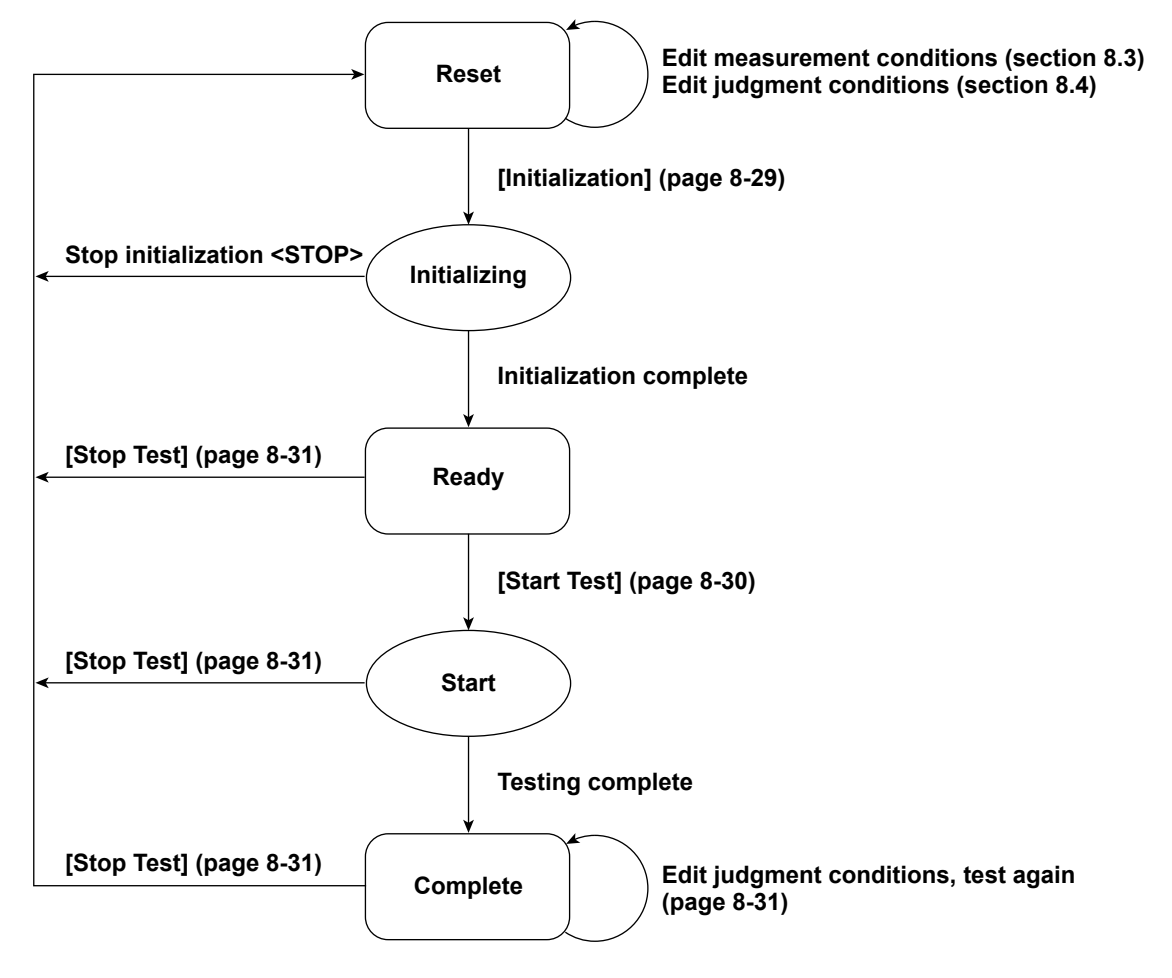

**Numbers in parenthesis indicate relevant sections or pages in the manual. Brackets are used to indicate buttons or icons. Greater than and less than signs are used to indicate buttons (i.e. <Stop Test>).**

# <span id="page-244-0"></span>**8.8 Executing the Measurement of dmax Caused by Manual Switching**

Measurement of dmax caused by manual switching is executed.

The software measures the maximum relative voltage change, dmax, when the EUT (equipment under test) is turned ON and OFF manually. After the EUT has been turned ON and OFF 24 times, the software makes a judgment by comparing the average dmax with the set limit.

If the standard is IEC 61000-3-3 Ed3.0A1, you can add dc and Tmax to be measured. (Max and Min of dc, dmax, and Tmax are excluded.)

# **Procedure**

**1.** Click  $\left|\sqrt{2} \right|$  in the menu area. The Measure submenu appears.

For general information about submenus, see section 8.1.

# **Selecting a Test Mode**

*2.* Select Manual. You can also select both General and Manual.

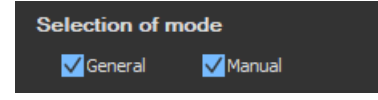

## **Setting the Time Marker**

- 3. Select the Time setting check box under Start Test (Manual). **A** appears above the Interval bar in the upper portion of the setting and display area.
- *4.* Set **Time setting** to 1 to 60 seconds.

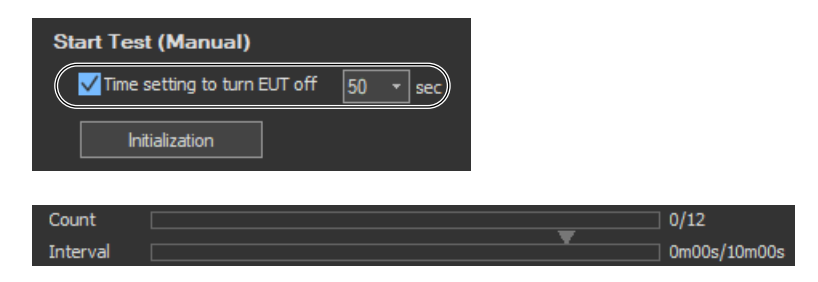

### **When the Standard Is IEC 61000-3-3 Ed3.0A1 and dc and Tmax Are Excluded from Measurement**

- 5. Click  $\frac{3}{2}$  on the toolbar. From the item display on/off menu, click dc and Tmax to clear the check boxes.
	- ► [page 8-28](#page-235-0)

#### **8.8 Executing the Measurement of dmax Caused by Manual Switching**

### **Starting a Compliance Test**

Check that the software is in online mode and that the flicker measurement status is Reset (when the status is Reset, the measured values are reset and initialization can be performed). If not, set the flicker measurement status to Reset according to the procedure in ["Resetting a Test" on page](#page-250-0)  [8-43](#page-250-0).

### **Initializing a Test**

Click **Initialization** under Start Test (Manual) or click the **Button on the toolbar.** The initialization dialog box appears, and initialization begins.

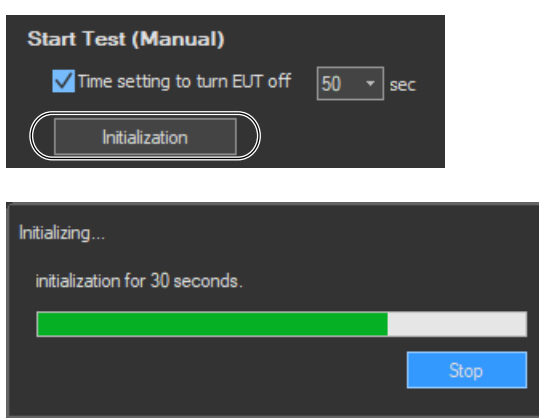

Once initialization is complete, the initialization dialog box will automatically close, and the Numeric View window will display:

- The current measured values for Un[V] and Freq[Hz].
- "----" for dc[%], dmax [%], Tmax[ms], and Pst.

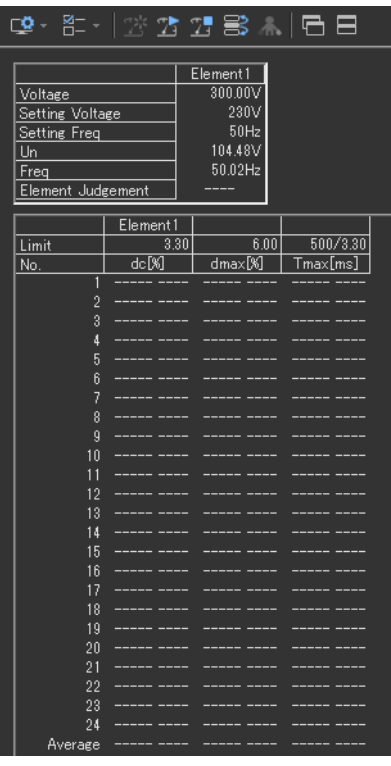

### **Starting a Test**

- **1.** Click **Start Test** under Start Test (Manual) or click the **button on the toolbar.** The Numeric View window will display:
	- Fixed values for Un[V] and Freq[Hz]
	- The maximum value for dmax during the current observation period.

The bar and numbers next to Interval indicate how much time has passed. The bar and numbers next to Count indicate how many observation periods have finished. The measurement results appear in the Trend Graph View window.

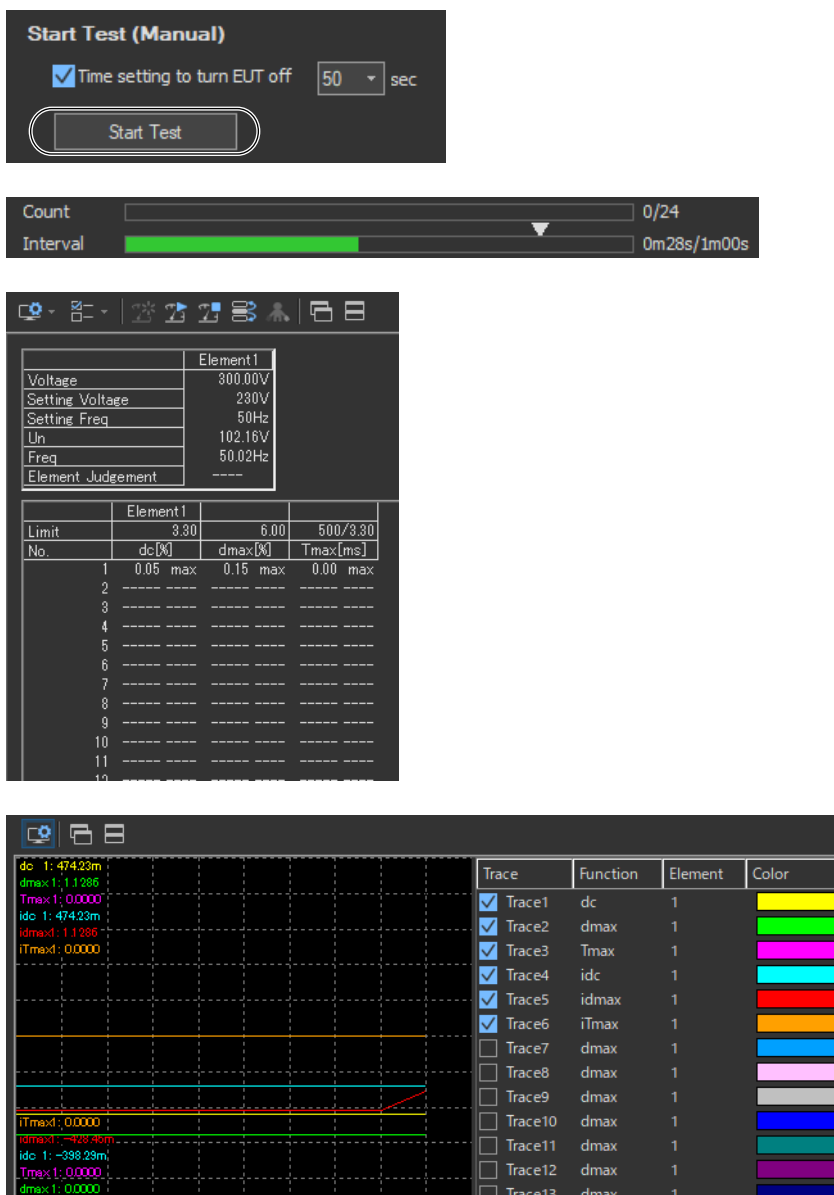

- *2.* Turn the EUT ON to achieve normal operation. Operate the EUT in the normal condition as long as possible in the measurement period of one observation period (1 minute).
- **3.** Turn the EUT OFF before the measurement of one observation period (1 minute) completes.

 $\int$  do 1:0

### **IEC 61000-3-3 > Measure**

#### **8.8 Executing the Measurement of dmax Caused by Manual Switching**

*4.* Repeat steps 1 and 3 to measure dmax 24 times.

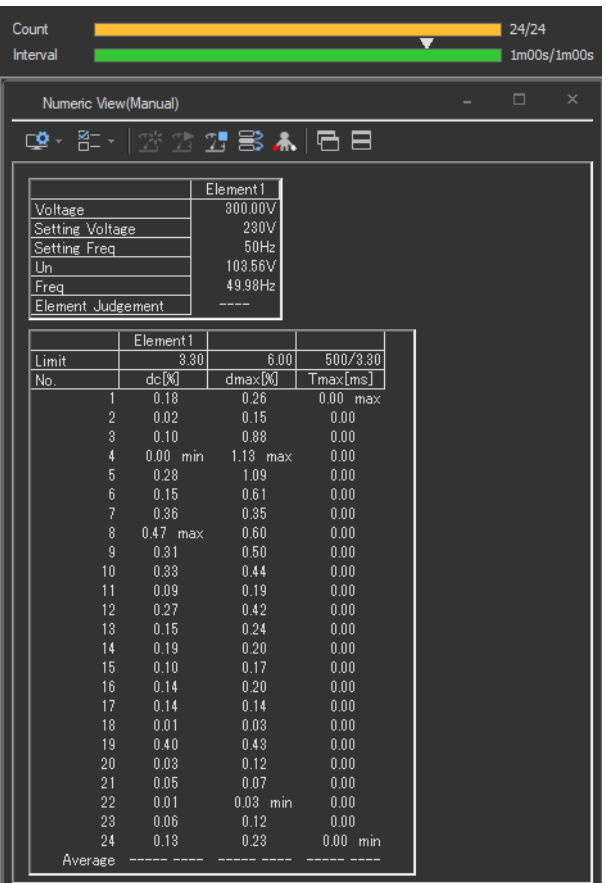

### **Remeasuring by Shifting the Observation Period**

If a measurement of a given observation period is not performed correctly, you can change the observation period to be measured by carrying out to the procedure below and redo the measurement.

- **1.** Click  $\mathbb{R}$  on the toolbar. The Move dialog box opens.
- *2.* Select the number of the observation period you want to re-measure.

#### *Note*

You can only shift to and remeasure observation periods that have already been measured.

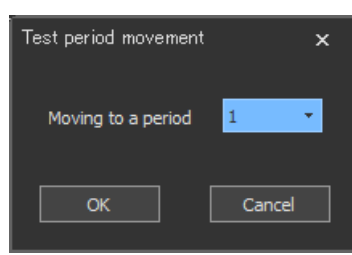

*3.* Carry out steps 2 to 4 to measure dmax.

If you start the re-measurement, the measurement count and graph display shown in Count decrease by one. In addition, the total elapsed time of measurement decreases by one observation period.

*4.* If you want to continue with the measurement, repeat steps 2 to 4. To change the observation period to be measured, return to step 6.

### **8.8 Executing the Measurement of dmax Caused by Manual Switching**

### **Stopping a Test**

**1.** Click **Stop Test** in the Start Test (Manual) box or click **T** on the toolbar to stop the measurement. The measured data and test results are discarded, and Interval and Count in the Numeric View window are cleared.

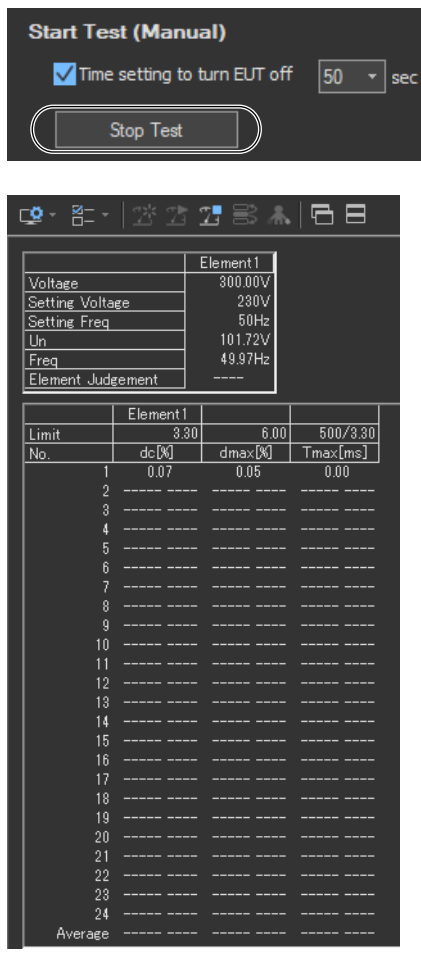

#### **8.8 Executing the Measurement of dmax Caused by Manual Switching**

### **Completing the Measurement and Displaying the Judgment**

- *1.* Check that the measurement of all observation periods (24) is complete, and that the dmax data of each observation period is displayed.
- **2.** Click Start Judgment under Start Test (Manual) or click the **button on the toolbar.** The dmax data of all observation periods is confirmed, and the measurement of dmax caused by manual switching is complete. The flicker measurement status changes to Complete, and the result and judgment of the average of the measured dmax are displayed.

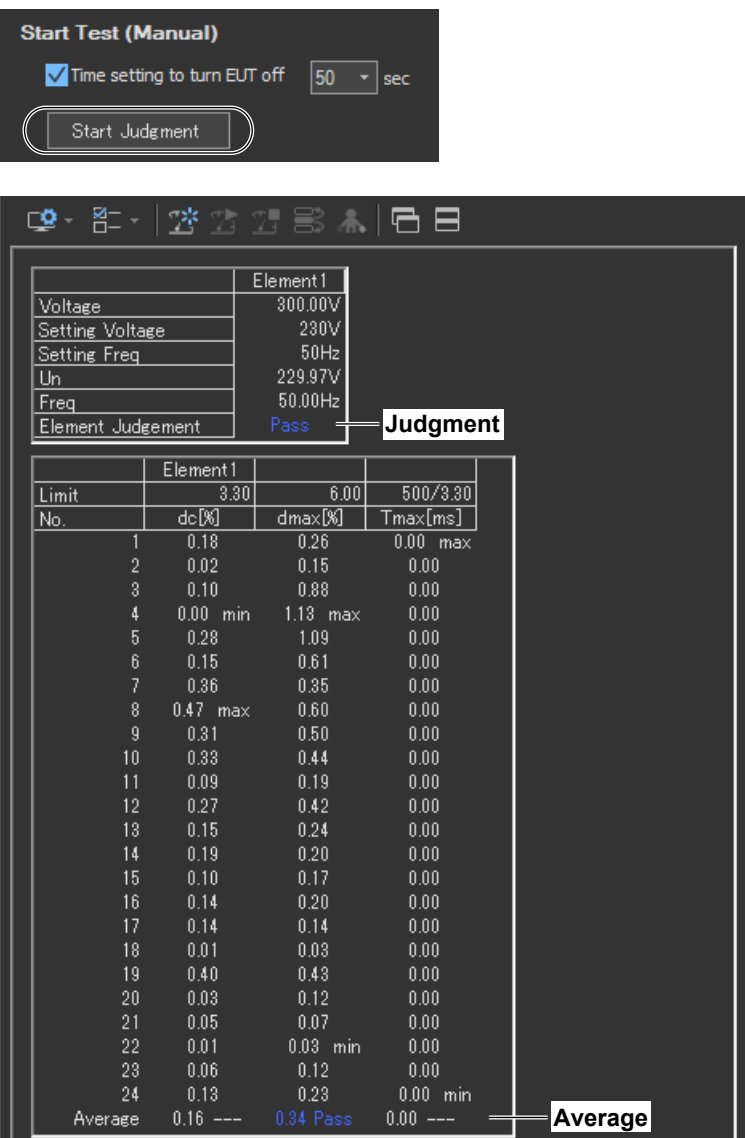

### **Changing the Judgment Conditions and Re-judging the Measured Data**

When the measurement of dmax caused by manual switching is complete, change the judgment conditions according to the procedure given in section [8.4,](#page-221-0) "Setting the WT Judgment Conditions." If you change the judgment conditions, the average data of the measured dmax is re-judged, and the judgment is updated.

### <span id="page-250-0"></span>**Resetting a Test**

**1.** Click **Stop Test** in the Start Test (Manual) box or click  $\mathbb{Z}^k$  on the toolbar to reset the measurement. The measured data and test results are discarded, and Interval and Count in the Numeric View window are cleared.

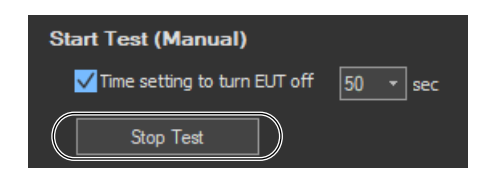

#### **8.8 Executing the Measurement of dmax Caused by Manual Switching**

# **Setting the Trend Graph Traces**

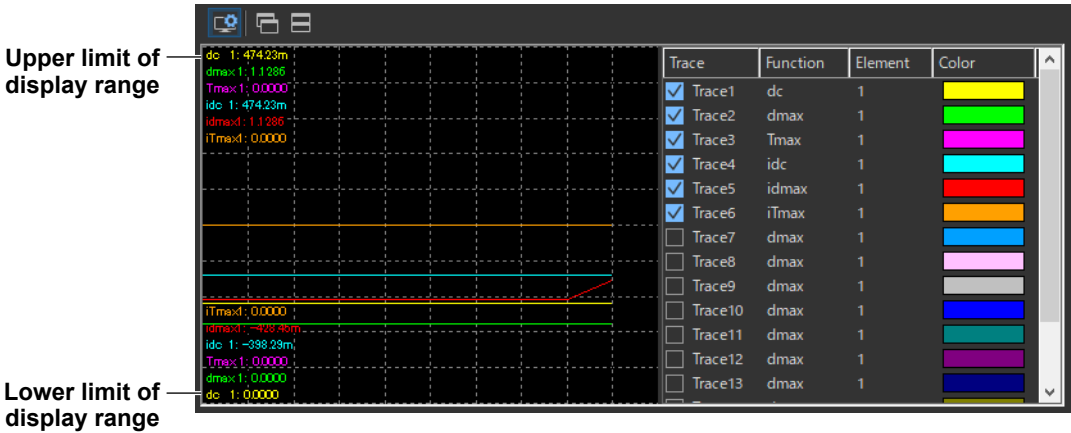

### **Trace**

Select the trends you want to display (select or clear the check boxes). Up to 16 trends can be displayed.

### **Function**

Select the measurement function to be displayed.

- *1.* Click the **Function** column. A combo box opens.
- *2.* Select the measurement function.

#### *Note*

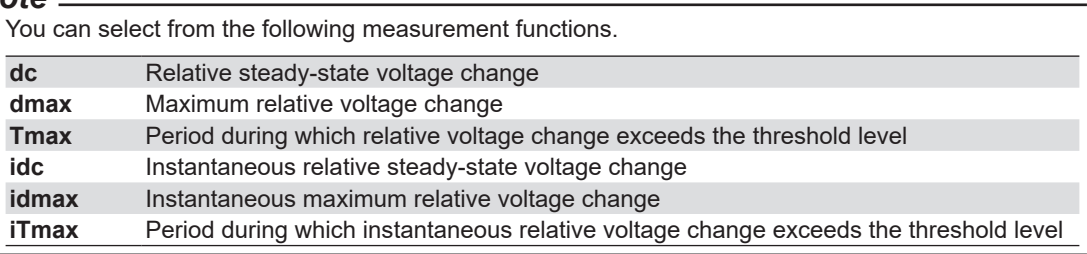

### **Element**

Select the element to be displayed.

- *1.* Click the **Element** column. A combo box opens.
- *2.* Select the element.

### **Color**

Select the display color of the trend.

- *1.* Click the **Color** column. A combo box opens.
- *2.* Select the display color of the trend.
# **Explanation**

### **Time Marker**

One way you can use the time marker is as a reminder of when to turn OFF the power supply of an EUT that does not turn OFF immediately after it is switched OFF.

 $\blacktriangleright$  appears above the Interval bar at the top of the setting and display area when you select the Time setting check box.

You can set the time marker to a value from 1 to 60 seconds.

# **Display during Measurement**

The following figure shows an example of a display during a measurement of dmax caused by manual switching.

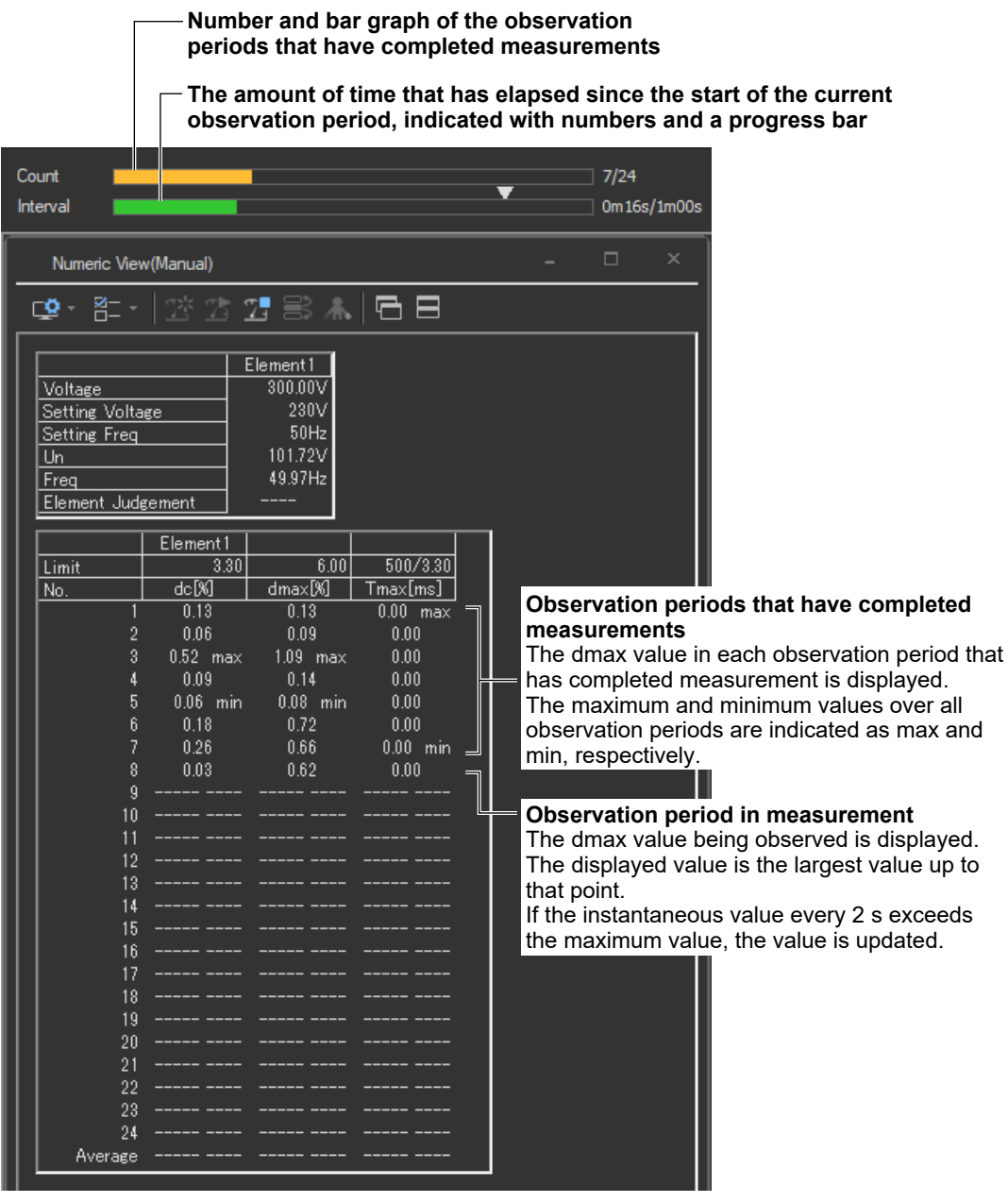

**8**

#### **8.8 Executing the Measurement of dmax Caused by Manual Switching**

### **Judge Display When the Measurement Is Complete**

The following figure shows an example of a display when a measurement of dmax caused by manual switching is completed.

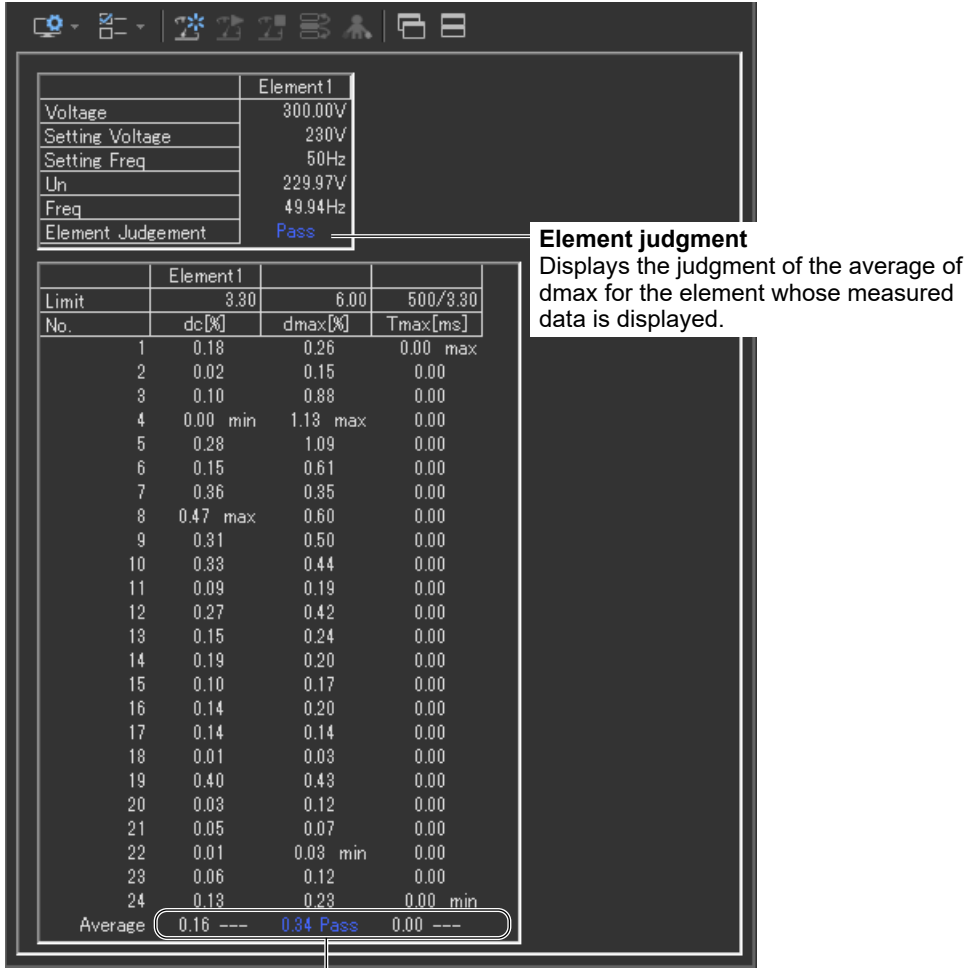

#### **Judgment of the average of dmax**

Of the 24 dmax values, the average of 22 data values, which excludes the maximum (max) and minimum (min) values, is displayed. The value is compared to its limit value, and the judgment (Pass/Fail) is displayed.

#### *Note*

If an element that is not being measured is assigned to a display target element, Off is displayed by the element number, and all measured data are displayed as blank.

# **Initializing the Measurement**

- The initialization takes approximately 30 s.
- Rms voltage Un and voltage frequency Freq are updated every 2 s while the initialization is in progress in the same manner as when the voltage fluctuation and flicker measurement is reset.
- Keep the voltage of the power supply to be measured in steady-state condition while the initialization is in progress.

# **Rated Voltage Un and Voltage Frequency Freq**

- If the assignment method of rated voltage is AUTO, the rms voltage at the start of the first measurement is used as rated voltage Un. The measured data is calculated with respect to rated voltage Un.
- If the assignment method of rated voltage is SET, the rated voltage setting is displayed as Un(Set).
- Rated voltage Un and voltage frequency Freq are fixed to the first measured values after the measurement of dmax caused by manual switching is started and are not updated.

# **Resetting the Test**

To initialize and restart the measurement, reset the measurement after the measurement of dmax caused by manual switching is complete and the flicker measurement status is indicating Complete. You cannot initialize or start the measurement in the Complete status.

In addition, reset the measurement to change the measurement conditions of the the measurement of dmax caused by manual switching (section [8.3](#page-217-0)).

# **Flicker Measurement Status**

The following five flicker measurement statuses are available.

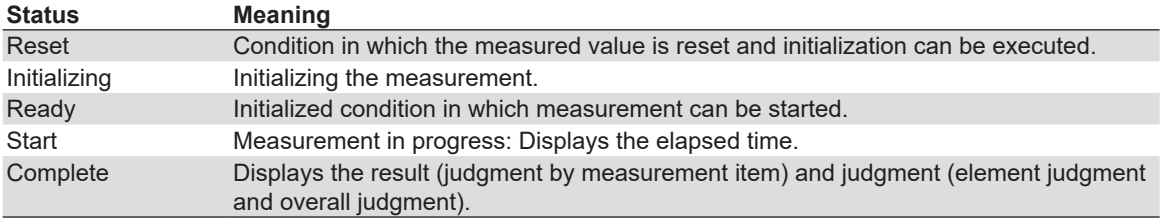

### **Flow Chart of the Measurement of dmax Caused by Manual Switching**

(Transition Diagram of the Flicker Measurement Status)

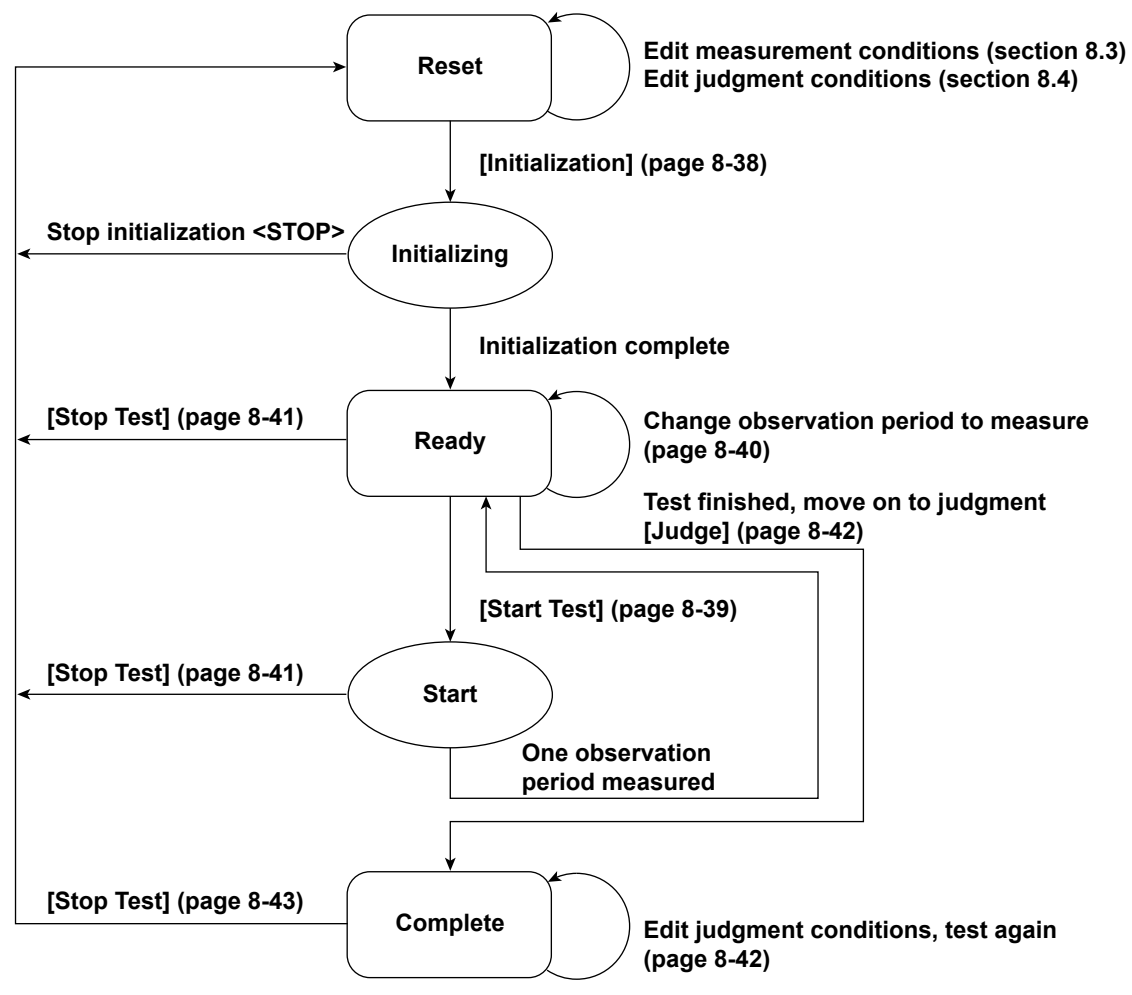

**Numbers in parenthesis indicate relevant sections or pages in the manual. Brackets are used to indicate buttons or icons. Greater than and less than signs are used to indicate buttons (i.e. <Stop Test>).** **Using the Analysis Page to Display Judgment Results and Measured Data**

# <span id="page-256-0"></span>**8.9 Displaying Numerical Judgments**

# **Procedure**

**1.** Click  $\left|\bigcup_{i=1}^{n} A_i\right|$  in the menu area. The Analysis submenu appears.

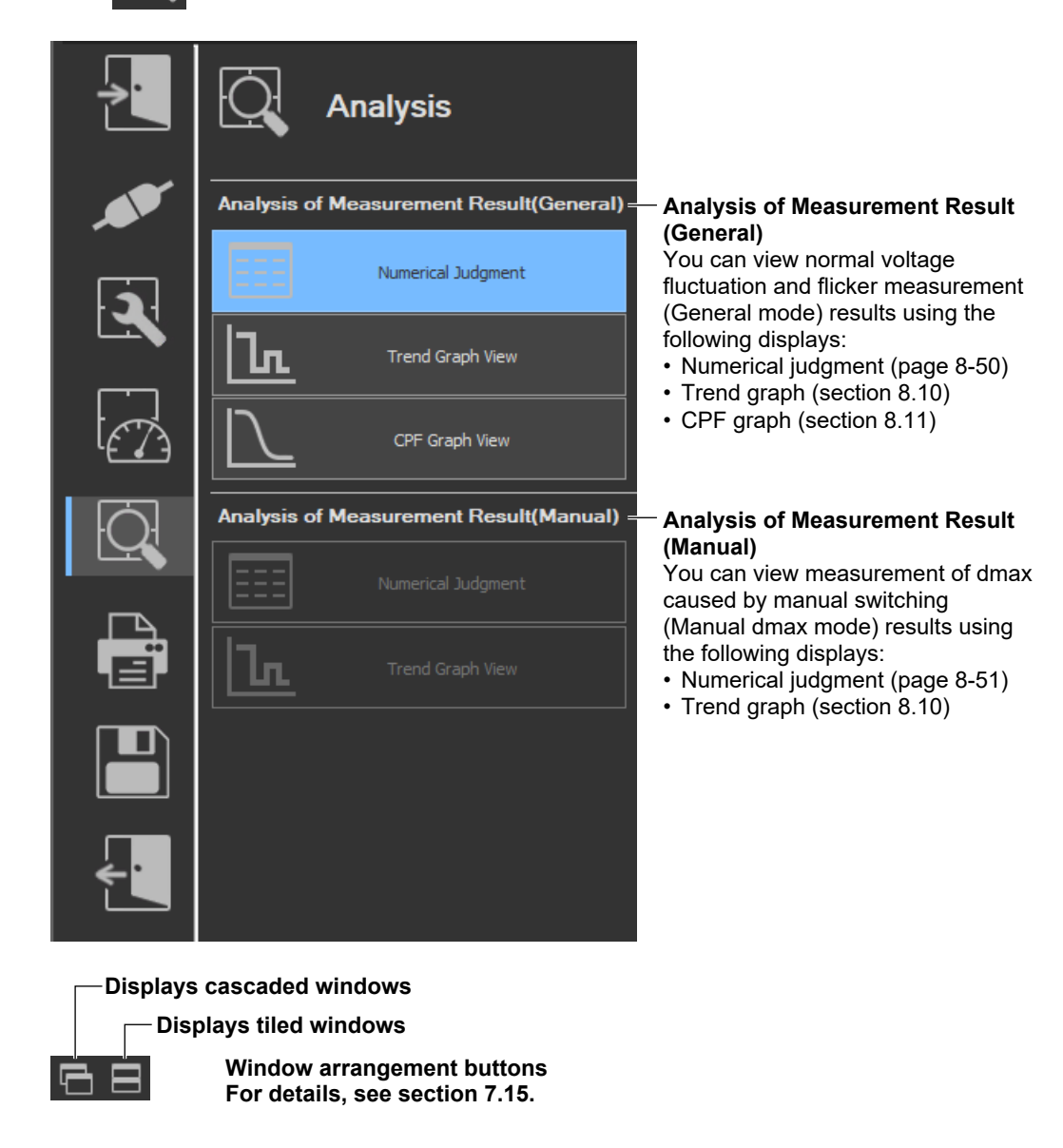

### *Note*

#### **Notes when switching to the Measure window**

While in the Analysis window, if you click the Measure icon and switch to the Measure window, the measured data will be discarded. Save the data if you do not want it to be discarded (see chapter 11 for information on how to save data).

#### **8.9 Displaying Numerical Judgments**

### **Displaying Numerical Judgments for Normal Voltage Fluctuation and Flicker Measurements (General Mode)**

*2.* Click **Numerical Judgment** under Analysis of Measurement Result (General). The numerical judgment display window will appear.

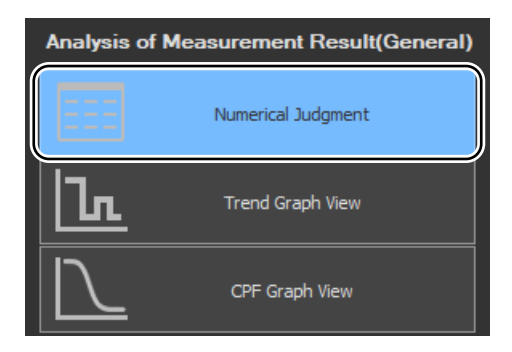

3. Click  $\Box$  on the toolbar, and select which element's numerical judgment you want to display.

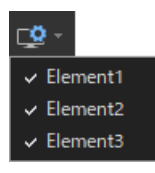

#### *Note*

- You can only select Numeric Data and Judgment in offline mode with the measured data loaded.
- In online mode, the numeric data and judgment view is displayed for the element that is selected in the measurement conditions of the WT.

## **Normal Voltage Fluctuation and Flicker Measurement**

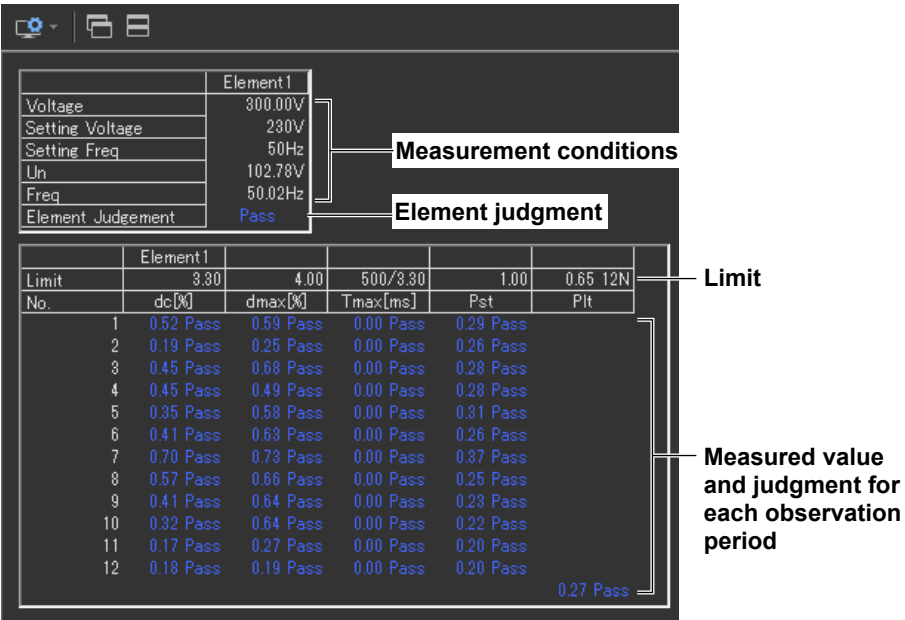

### **Displaying Numerical Judgments for Measurements of dmax Caused by Manual Switching (Manual dmax mode)**

*2.* Click **Numerical Judgment** under Analysis of Measurement Result (Manual). The numerical judgment display window will appear.

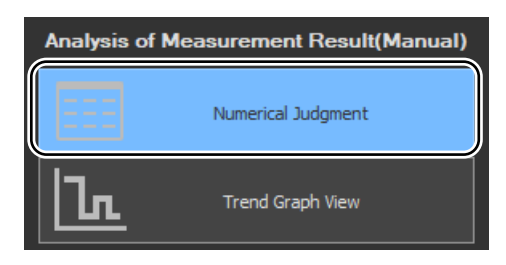

# **Measurement of dmax Caused by Manual Switching**

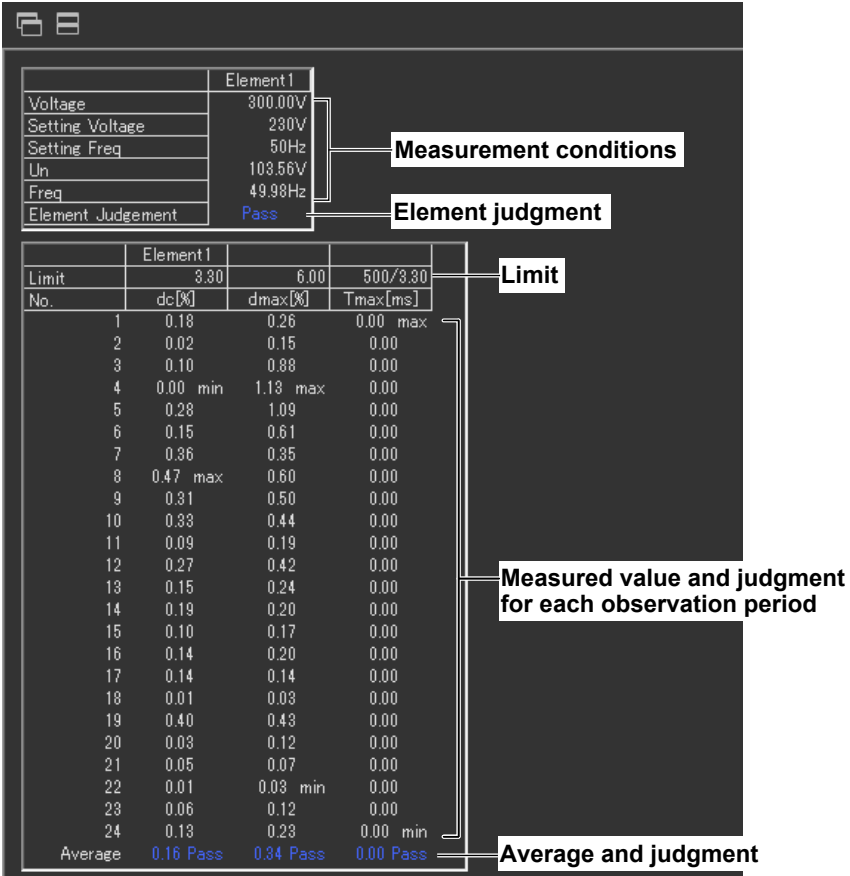

**8**

#### **8.9 Displaying Numerical Judgments**

### **Explanation**

### **Measure Conditions**

The element number for which the measured data is displayed, the voltage, the rated voltage (Un), the target frequency (specified frequency), the voltage frequency, and the measurement interval of each observation period are displayed.

### **Limits**

- Displays dc, dmax, Tmax, Pst, and Plt for normal voltage fluctuation and flicker measurement.
- Displays dc, dmax, and Tmax for measurement of dmax caused by manual switching.

# **Measured Value and Judgment for Each Observation Period**

### **Normal Voltage Fluctuation and Flicker Measurement**

- The last dc, dmax, and Tmax values are compared to their limit values, and the judgments (Pass/Fail) are displayed to the right of the last values.
- If a steady-state condition does not occur during the measurement period, it is considered to be a fluctuating condition. The measured value of dc is displayed as Undef (undefined, IEC 61000-4-15 Ed1.1) or 0 (IEC 61000-4-15 Ed2.0), and the judgment is displayed as Error (IEC 61000-4-15 Ed1.1) or Pass (IEC 61000-4-15 Ed2.0).
- Short-term flicker value Pst is calculated and compared to its limit value, and the judgment (Pass/Fail) is displayed.
- The judgment of items whose judgment is turned OFF is displayed as Undef.

### **Measurement of dmax Caused by Manual Switching**

The words max and min are indicated to the right of the maximum and minimum dc, dmax, and Tmax values over all observation periods, respectively.

### **Judgment by Measurement Item (Normal Voltage Fluctuation and Flicker Measurement)**

- For dc, dmax, Tmax, and Pst, the judgment is Pass if the judgments of all observation periods are Pass; otherwise it is Fail. The items whose judgment is turned OFF are displayed as Undef.
- Compares the long-term flicker value, Plt, to the limit, and displays the judgment (pass or fail). The items whose judgment is turned OFF are displayed as Undef.

### **Judgment of the Average of dmax (Measurement of dmax Caused by Manual Switching)**

Displays the average of 22 dmax values excluding the maximum and minimum dc, dmax, and Tmax values. The values are compared with limit, and the judgment (pass or fail) is displayed.

# **Element Judgment**

### **Normal Voltage Fluctuation and Flicker Measurement**

For elements whose measured data is displayed, the judgment is Pass if the judgments of all items whose judgment is set to ON are Pass; otherwise it is Fail. However, if dc is error, Error is indicated.

### **Measurement of dmax Caused by Manual Switching**

Displays the judgment of the average of dmax for the element whose measured data is displayed.

### **Overall Judgment**

The judgment is Pass if the judgments of all elements under measurement are Pass; otherwise it is Fail. However, if dc is error, Error is indicated in normal voltage fluctuation and flicker measurement.

#### *Note*

If an element that is not being measured is assigned to a display target element, Off is displayed by the element number, and all measured data are displayed as blank.

# **8.10 Displaying Trend Graphs**

### **Procedure**

**1.** Click  $\overline{Q}$  in the menu area. The Analysis submenu appears.

For general information about submenus, see section [8.9.](#page-256-0)

# **Displaying Trend Graphs for Normal Voltage Fluctuation and Flicker Measurements (General Mode)**

*2.* Click **Trend Graph View** under Analysis of Measurement Result (General). The trend graph display window appears.

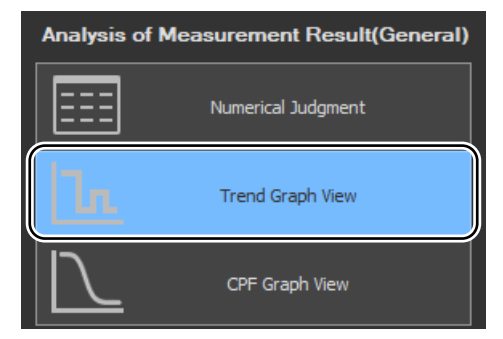

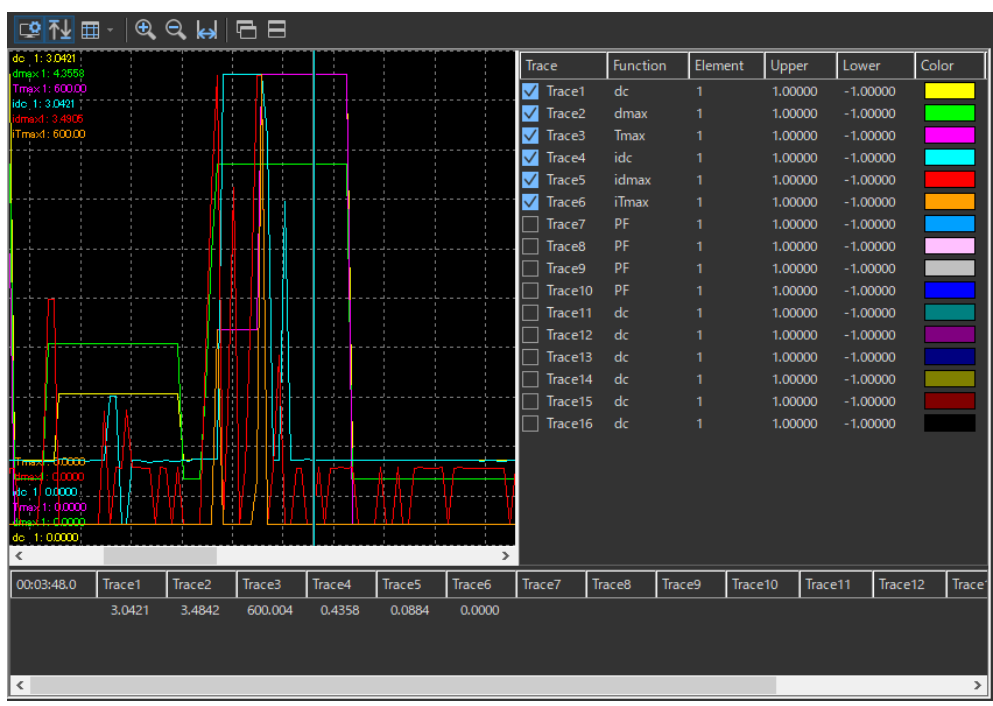

#### *Note*

- You can only select Trend Graph View in offline mode with the measured data loaded.
- If you change the size of the trend window while the trend graph is displayed, the size of the trend display area also changes.

### **Displaying Trend Graphs for Measurements of dmax Caused by Manual Switching (Manual dmax mode)**

*2.* Click **Trend Graph View** under Analysis of Measurement Result (Manual). The trend graph display window appears.

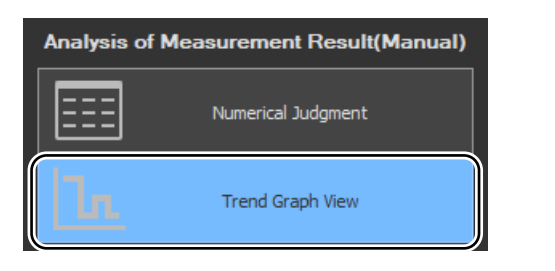

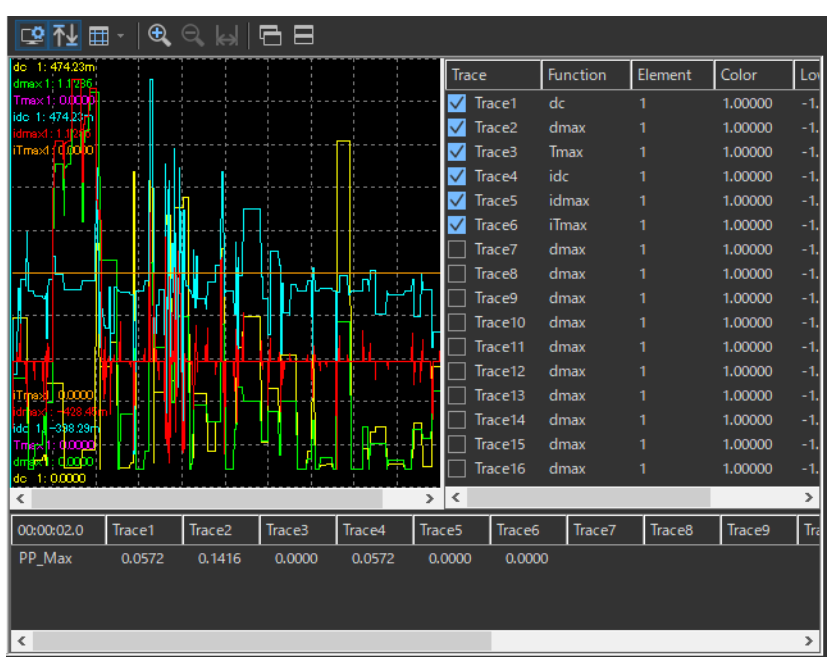

### *Note*

- You can only select Trend Graph View in offline mode with the measured data loaded.
- If you change the size of the trend window while the trend graph is displayed, the size of the trend display area also changes.

#### **8.10 Displaying Trend Graphs**

# **Configuring a Trend Graph**

The figure below is a display example of normal voltage fluctuation and flicker measurement in progress.

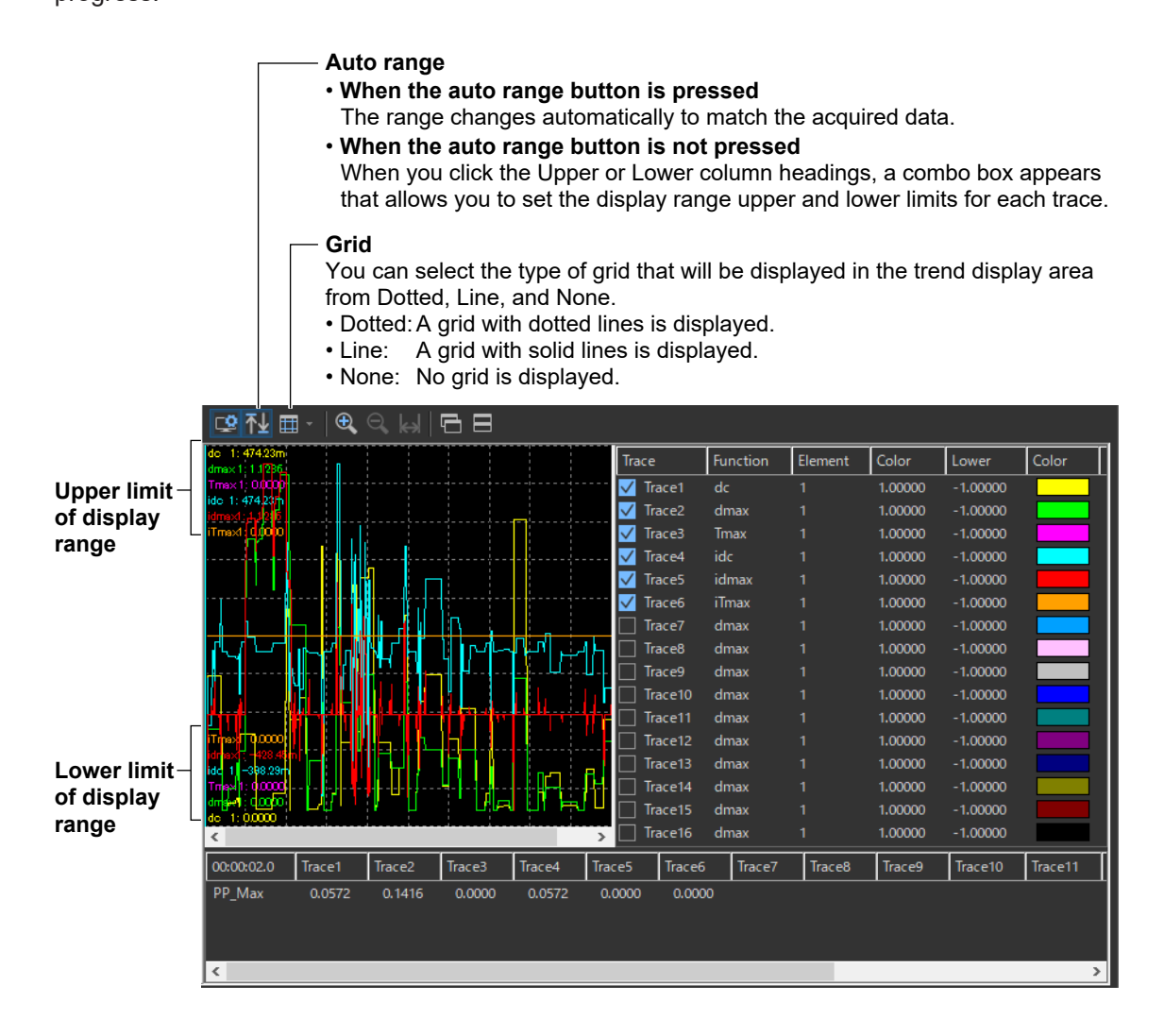

# **Setting the Trace**

The figure below is a display example of normal voltage fluctuation and flicker measurement in progress.

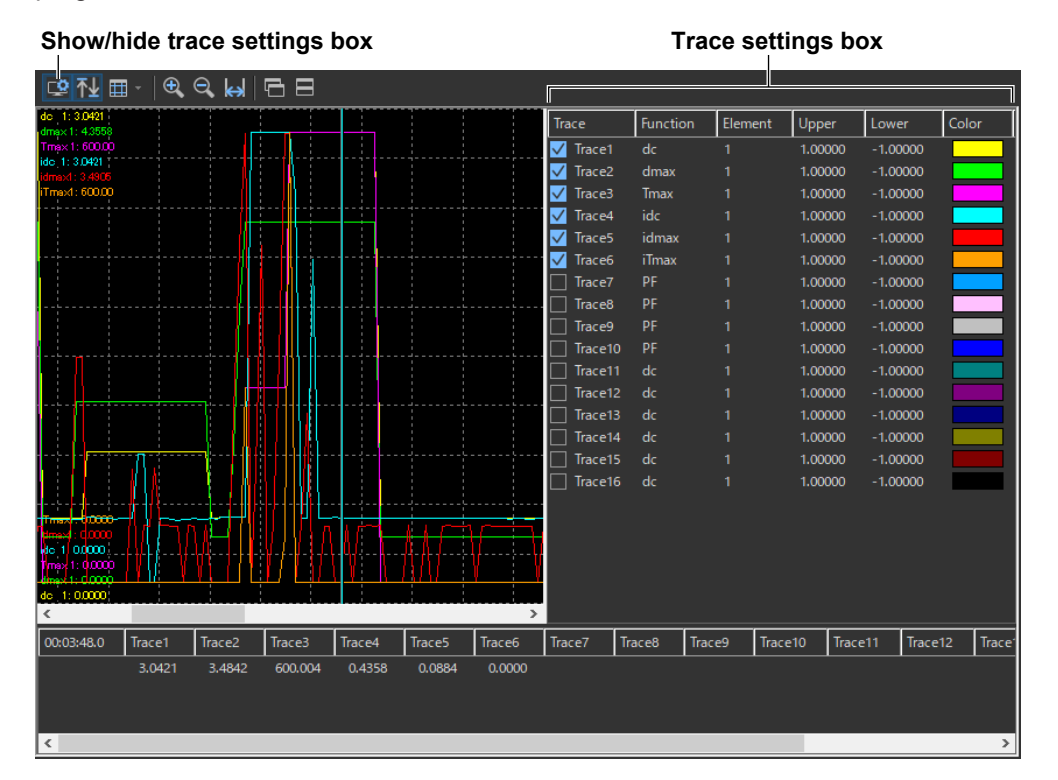

### **Trace**

Select the trends you want to display (select or clear the check boxes).

### **Function**

Select the measurement function to be displayed. You can only select what measurement functions to display for normal voltage fluctuation and flicker measurement (General mode). In Manual dmax mode (measurement of dmax caused by manual switching), the only function that is displayed is dmax.

- *1.* Click the **Function** column. A combo box opens.
- *2.* Select the measurement function.

### *Note*

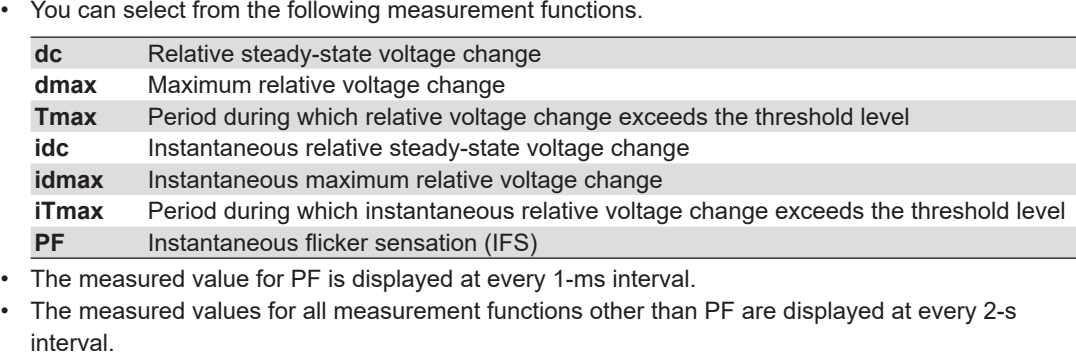

**8**

#### **8.10 Displaying Trend Graphs**

#### **Element**

Select the element to be displayed.

- *1.* Click the **Element** column. A combo box opens.
- *2.* Select the element.

#### **Upper and Lower**

If the Auto Ranging check box is not selected, set the Upper or Lower limit of the display range. You can only select what measurement functions to display for normal voltage fluctuation and flicker measurement (General mode). In Manual dmax mode (measurement of dmax caused by manual switching), the display range of the trend display is fixed to auto range.

- *1.* Click the **Upper** or **Lower** column. A combo box opens.
- *2.* Set the upper or lower limit value of the display range.

#### **Color**

Select the display color of the trend.

- *1.* Click the **Color** column. A combo box opens.
- *2.* Select the display color of the trend.

# **Zooming In and Out**

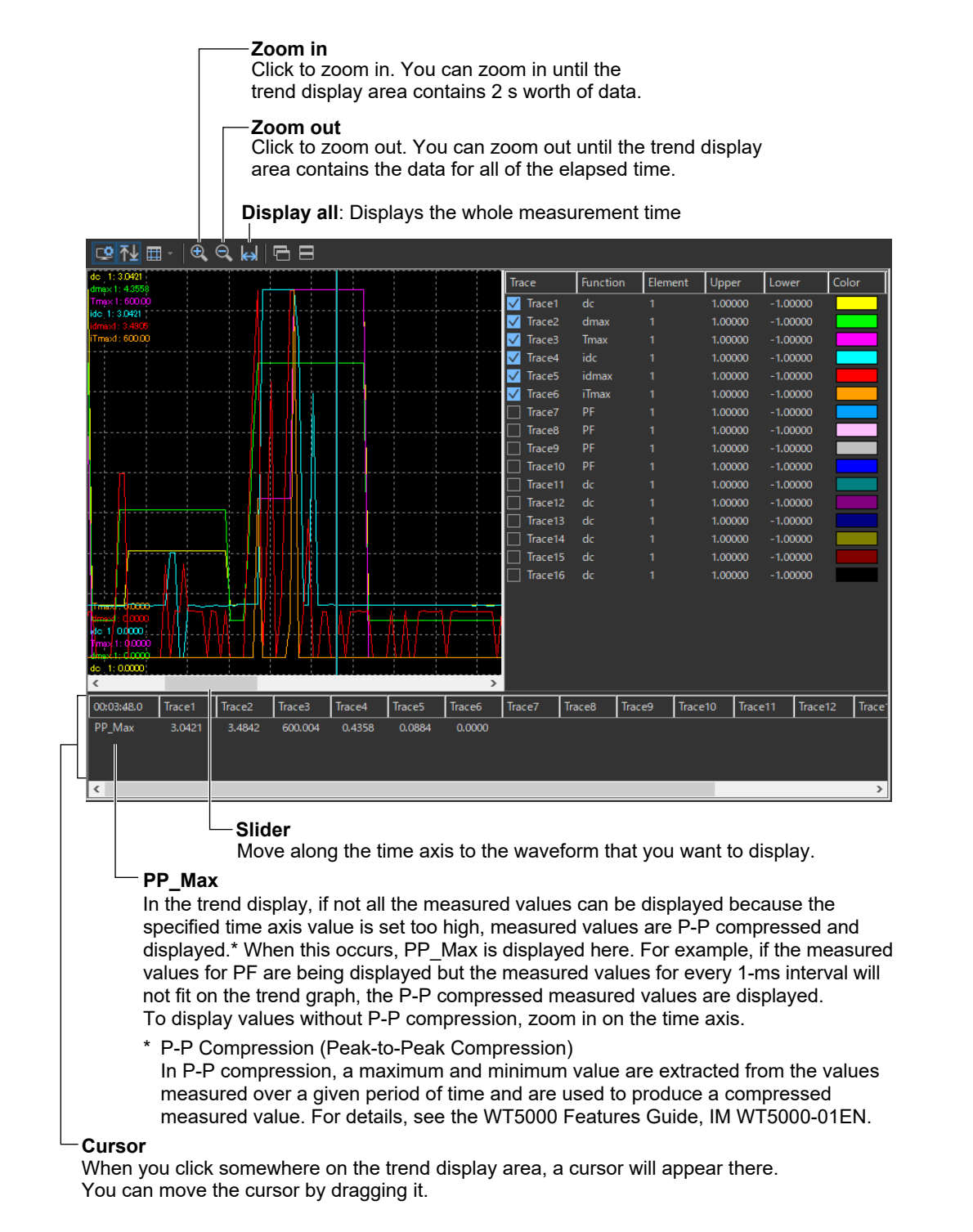

#### *Note*

When you zoom in on the time axis display, you can move the cursor in 1-ms intervals. The measured data at the cursor location will be displayed in the following ways:

- The measured value for PF is displayed at every 1-ms interval.
- The measured values for all measurement functions other than PF are displayed using values interpolated from the data measured at every 2-s interval according to the cursor position.

# **8.11 Displaying a CPF Graph**

**1.** Click  $\bigcup$  in the menu area. The Analysis submenu appears.

For general information about submenus, see section [8.9.](#page-256-0)

### **Displaying a CPF Graph for Normal Voltage Fluctuation and Flicker Measurements (General Mode)**

*2.* Click **CPF Graph View** under Analysis of Measurement Result (General). The CPF graph display window appears.

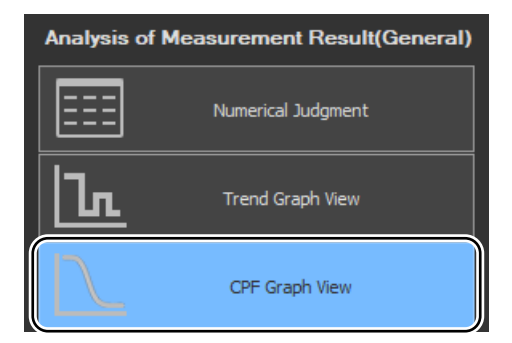

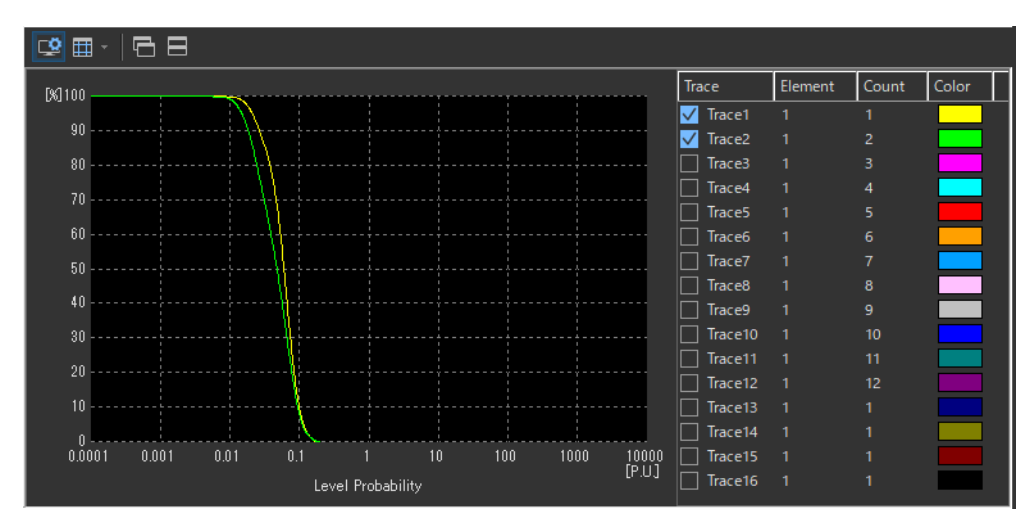

#### *Note*

- This view is available only for normal voltage fluctuation and flicker measurement.
- You can only select CPF Graph View in offline mode with the measured data loaded.
- The CPF graph is displayed for each observation period selected by the period number.
- You cannot display the CPF graph during measurement.

# **Setting the Trace**

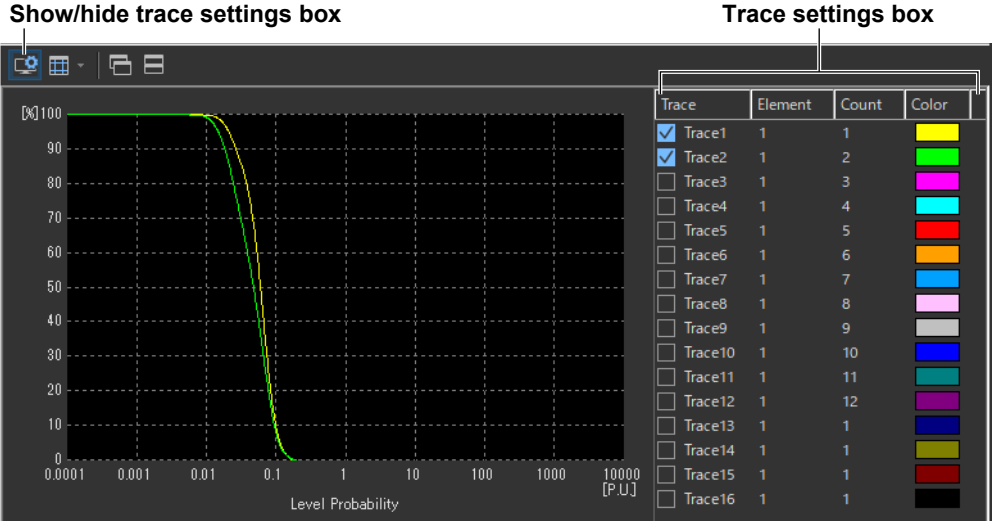

### **Trace**

Select the trends you want to display (select or clear the check boxes).

### **Element**

Select the element to be displayed.

- *1.* Click the **Element** column. A combo box opens.
- *2.* Select the element.

### **Color**

Select the display color of the trend.

- *1.* Click the **Color** column. A combo box opens.
- *2.* Select the display color of the trend.

### **Count**

Selects the observation period to be displayed on the CPF graph. If you select a non-existing observation period, the waveform is not displayed.

# <span id="page-269-0"></span>**IEC 61000-3-11 Voltage Fluctuation and Flicker Measurement**

This chapter explains how to configure, measure, and analyze on the IEC 61000-3-11 Voltage Fluctuation and Flicker Measurement Software.

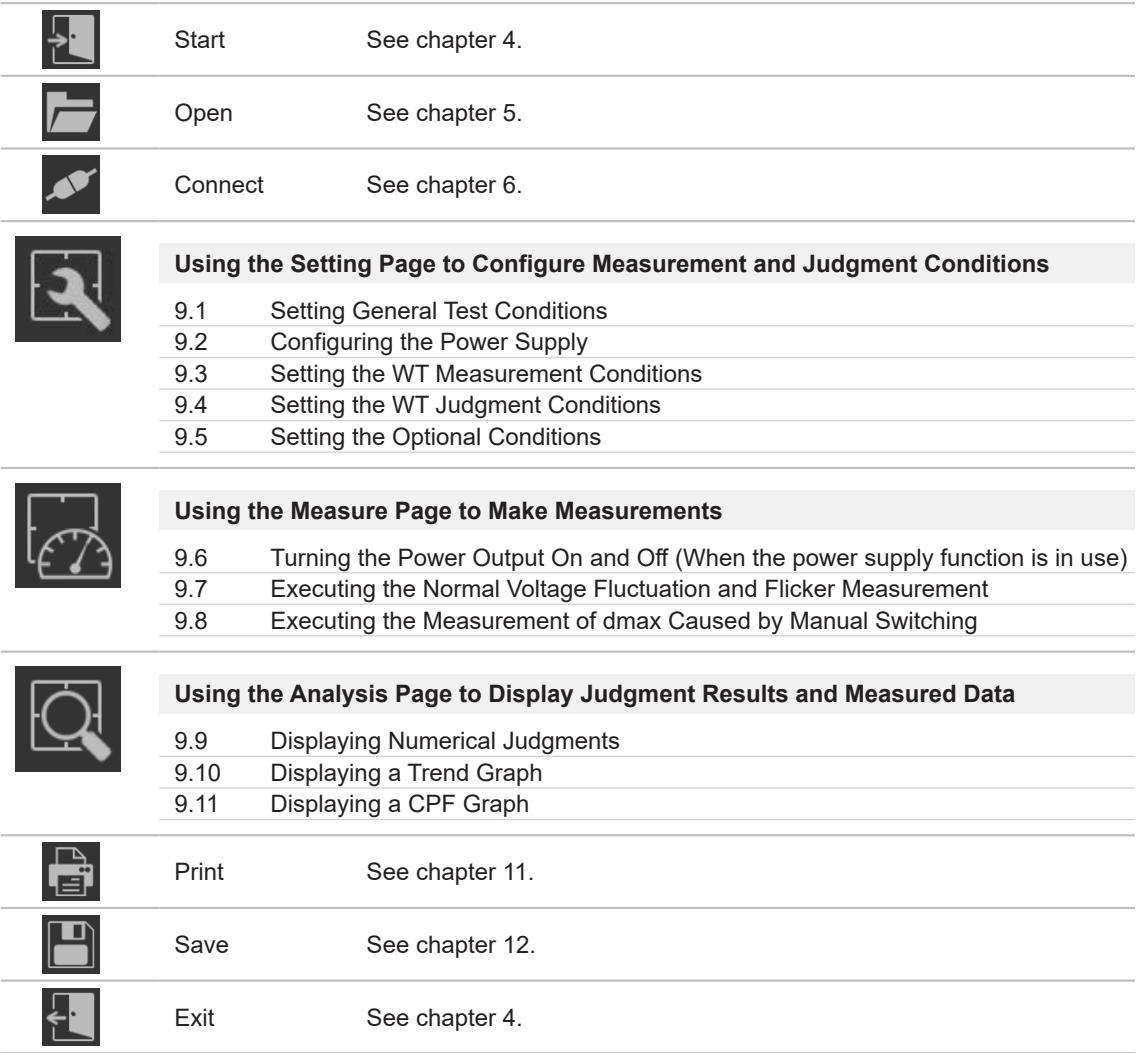

<span id="page-270-0"></span>**Using the Setting Page to Configure Measurement and Judgment Conditions**

# <span id="page-270-1"></span>**9.1 Setting General Test Conditions**

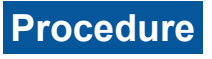

**1.** Click **in the menu area.** The Setting submenu appears.

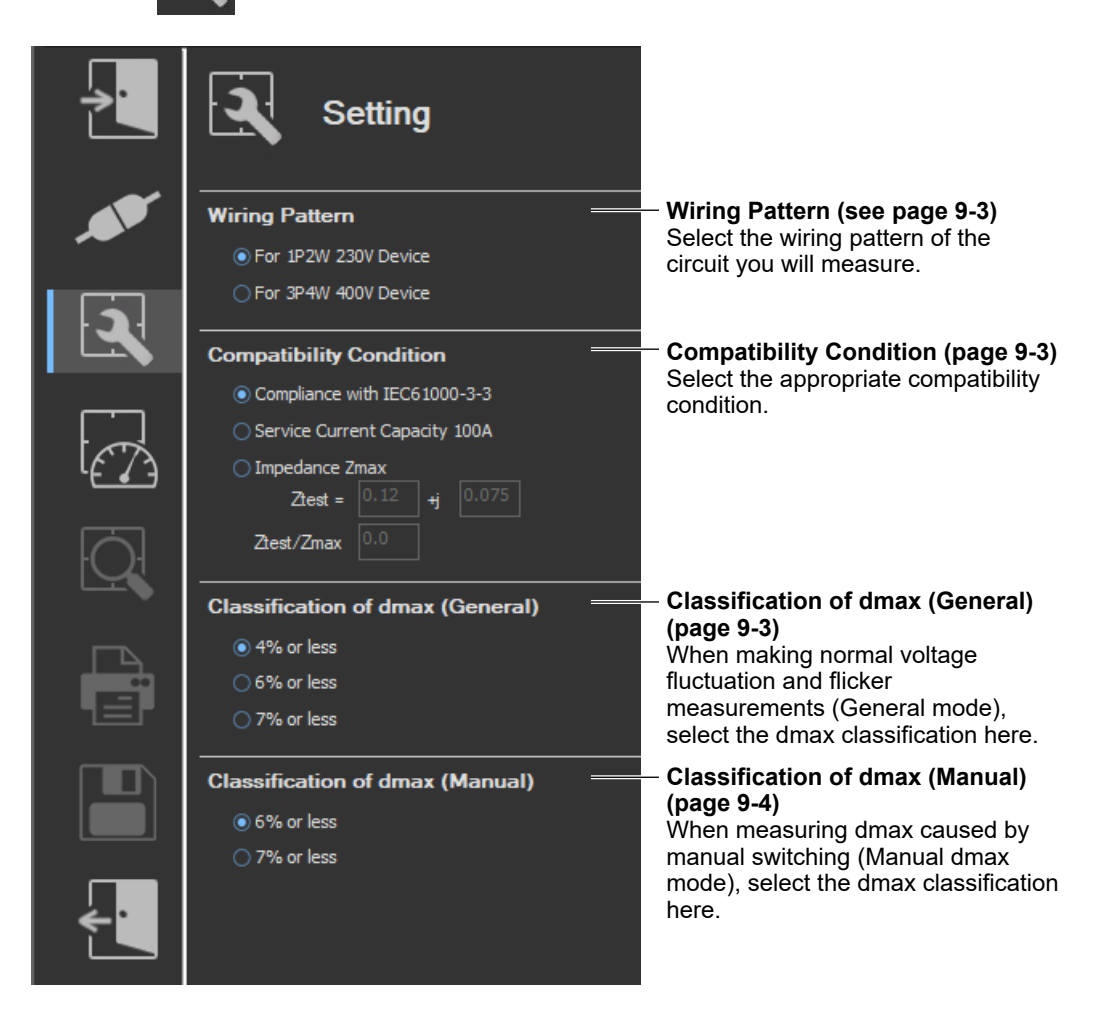

In the setting and display area, you can switch between basic settings and advanced settings by clicking these buttons:  $\bullet \bullet \bullet$  . For details, see sections [9.3](#page-281-0) and [9.4](#page-285-0).

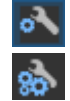

Basic settings

Advanced settings

# **Wiring Pattern**

- *2.* Select the wiring pattern of the circuit you will measure.
	- For 1P2W 230V Device
	- For 3P4W 400V Device

#### *Note*

When you switch wiring patterns, the following settings, which are displayed in the setting and display area, will change to default values that are appropriate to the wiring pattern that you select. For the default values, see sections [9.3](#page-281-0) and [9.4](#page-285-0).

- The WT settings (the settings on the WT Measurement Instrument tab)
- The testing judgment conditions (the settings under the Standard tab)

# **Compatibility Condition**

*3.* Select the appropriate compatibility condition. If you select Impedance Zmax, proceed to step 4. Otherwise, proceed to step 5.

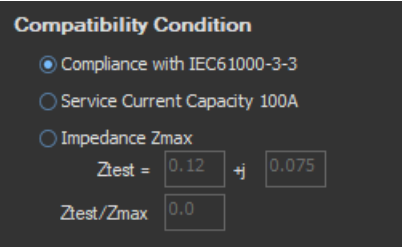

- *4.* Set Ztest.
- *5.* To add Tmax to the judgment, set Ztest/Zmax.

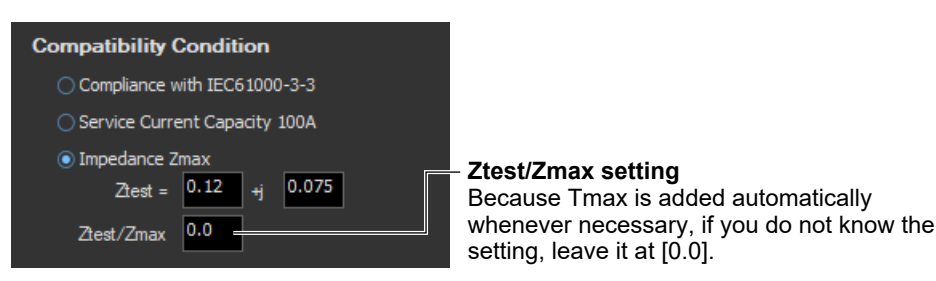

# **Classification of dmax (General)**

- *6.* When making normal voltage fluctuation and flicker measurements (General mode), select the dmax classification here.
	- 4% or less
	- 6% or less
	- 7% or less

#### *Note*

When you change this setting, the dmax setting that is displayed under Judge (General) on the WT Measurement Instrument tab in the setting and display area will also change. For details, see "Explanation" in section [9.4.](#page-285-0)

#### **9.1 Setting General Test Conditions**

### **Classification of dmax (Manual)**

- *7.* When measuring dmax caused by manual switching (Manual dmax mode), select the dmax classification here.
	- 6% or less
	- 7% or less

#### *Note*

When you change this setting, the dmax setting that is displayed under Judge (Manual) on the WT Measurement Instrument tab in the setting and display area will also change. For details, see "Explanation" in section [9.4](#page-285-0).

### **Explanation**

### **Compatibility Condition**

Choose from one of the following three compatibility conditions (see section 1.5 for information about the standards).

### **Compliance with IEC 61000-3-3**

The test impedance is the reference impedance Zref specified in IEC 61000-3-3. The limits used for judgments are also the same as those specified in IEC 61000-3-3. If a device passes a test when this condition is selected, it can be called "IEC 61000-3-3 compliant."

#### **Service Current Capacity 100A**

The impedances used in the test are as follows:

- Single-phase device: Ztest =  $0.25 + 0.25$
- Three-phase device: Ztest =  $0.15 + j0.15$

The limits used for judgments are the same as those specified in IEC 61000-3-11. If a device passes a test when this condition is selected, it can be said to be compliant with IEC 61000-3- 11 requirements for service current capacities greater than or equal to 100 A.

#### **Impedance Zmax**

Ztest equations are as follows:

Ztest = Rtest (resistance) + jXtest (reactance)

The settable range for Rtest and Xtest is 0.00 to 1.00. Set the values such that:

- The EUT voltage drop is 3 % to 5 %.
- The ratio of Xtest over Rtest is 0.5 to 0.75.

The test will be performed using the impedance Ztest. The software calculates what the results of the test would have been had it been performed with the impedance Zref, and it compares those results with the IEC 61000-3-11 limits.

If a device passes a test when this condition is selected, it can be called "IEC 61000-3-3 compliant."

If the device does not pass this test, the minimum value for Zsys will be calculated and displayed as the value Zmax. Then, you can say that the device is compliant with IEC 61000- 3-11 for impedances below Zmax.

### **When IEC 61000-3-11 Is Set to Ed2.0**

Tmax is automatically added to the judgment if necessary.

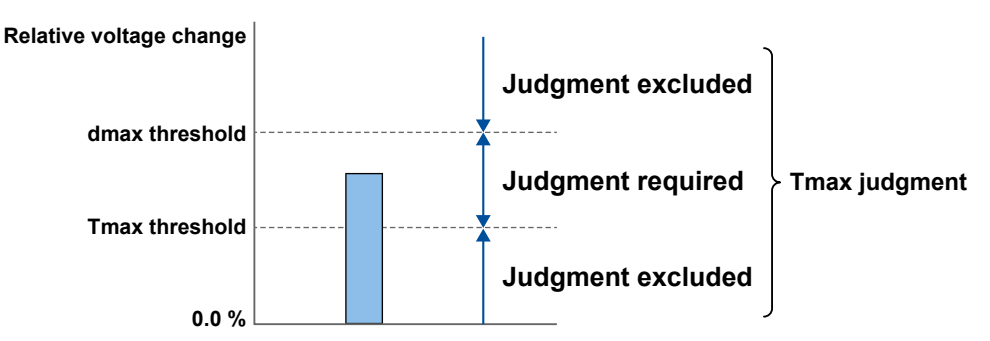

If Tmax is added to the judgment, a Ztest/Zmax check is performed to verify whether the Tmax threshold is appropriate. If it is inappropriate, the Tmax threshold is updated, and measurement is performed again.

• The following is verified in a Ztest/Zmax check. **[Ztest/Zmax setting] < [Ztest/Zmax measurement] ± setting %**

**When IEC 61000-3-11 Is Set to Ed1.0**

d(t) is excluded from judgment.

## **dmax, Classification**

The limit dmax is 4 %, 6 %, or 7 % depending on the conditions. For information about the conditions that affect dmax, see section 1.5.

<span id="page-274-0"></span>If an online connection is established with "Use" selected in "Configuring the Connection to the Power Supply" (see section [6.1](#page-101-0)), configure the power supply according to the procedure in this section.

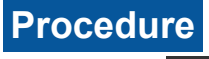

**1.** Click in the menu area. The Setting submenu appears.

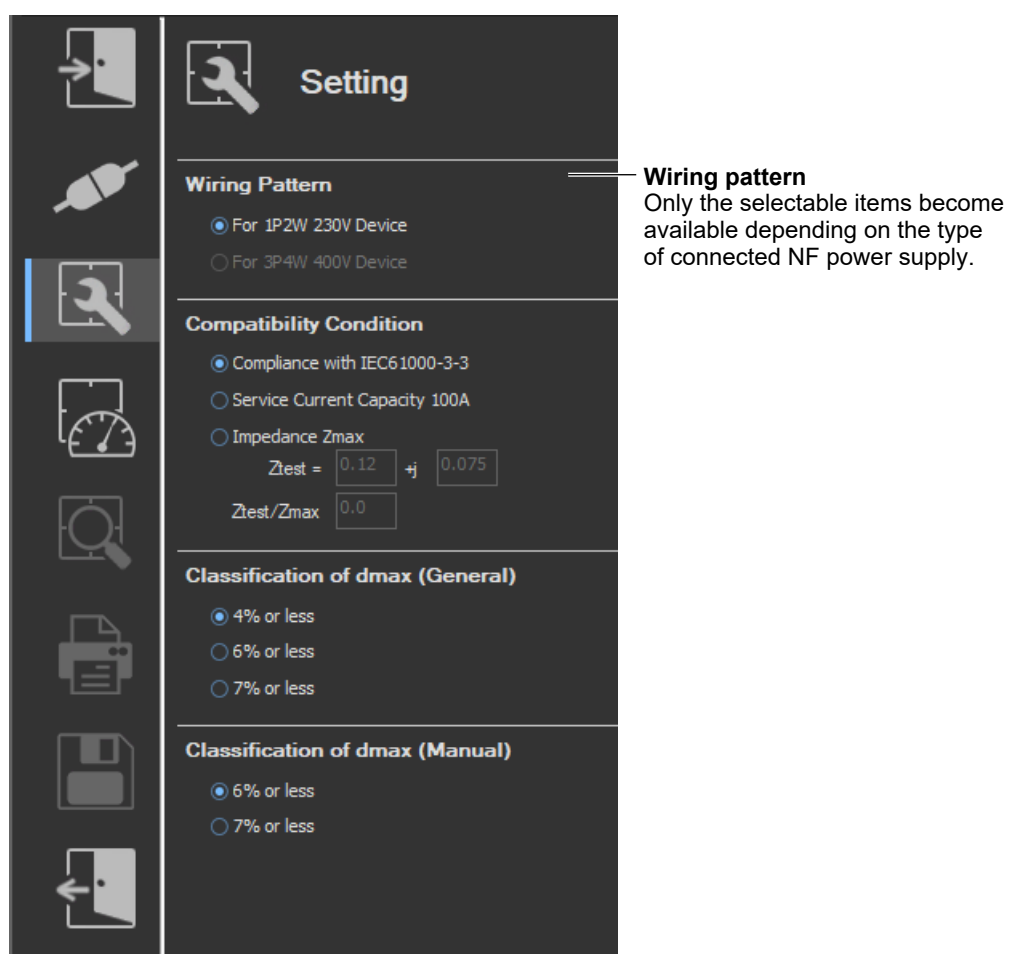

# **Various Power Supply Settings**

- *1.* In the setting and display area, select the **NF Power Supply** tab. Power supply settings are displayed.
- **2.** Click the basic settings **of or advanced settings and** button.
- *3.* Specify the settings.

### <span id="page-275-0"></span>**Basic Setting Mode**

Click the basic button  $\bullet$  to display the following settings.

**In basic setting mode, when you set the wiring system, these boxes are set automatically. For details, see the next page. To view or change these settings, select advanced setting mode.**

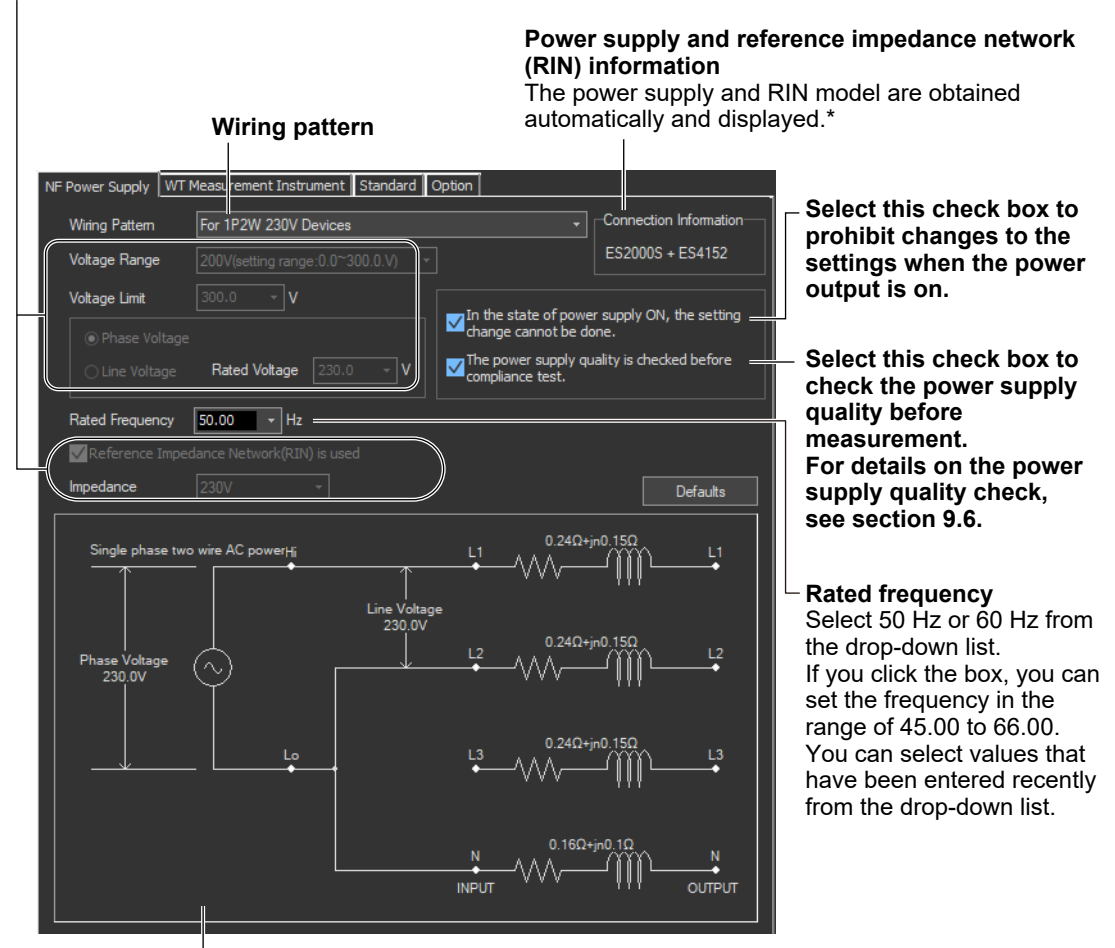

**Illustration of the setting information**

- If any of the models from DP4164 to DP4169 is connected for the RIN, the software displays it as follows:
	- Single-phase: DP4162
	- Three-phase: DP4163

**9**

#### <span id="page-276-0"></span>**Wiring Pattern**

Depending on the type of power supply that is connected, the following wiring system is selected automatically. In addition, voltage range and other parameters are set to the following values.

#### **When an ES2000S (Single-Phase Model) Is Connected**

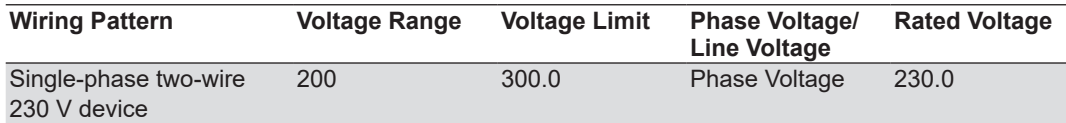

#### **When an ES2000U (Three-Phase Model) Is Connected with the Slide Switch Set to Single-Phase Mode**

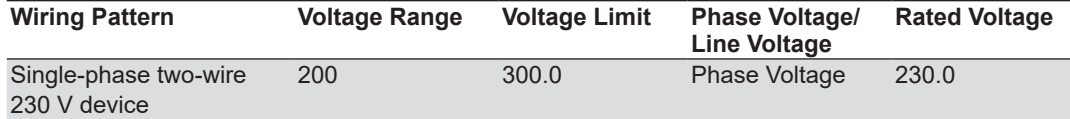

#### **When an ES2000U (three-phase model) Is Connected with the Slide Switch Set to Three-Phase Mode**

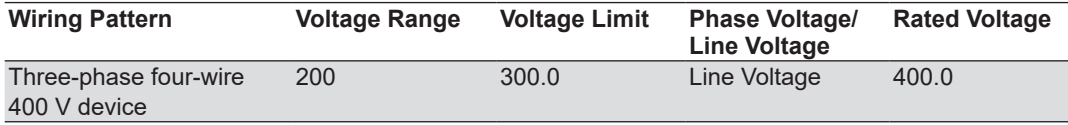

#### **When a DP Power Supply Single-Phase Model Is Connected or Multi-Phase Model with the Phase Mode Set to Single-Phase Two-Wire Output**

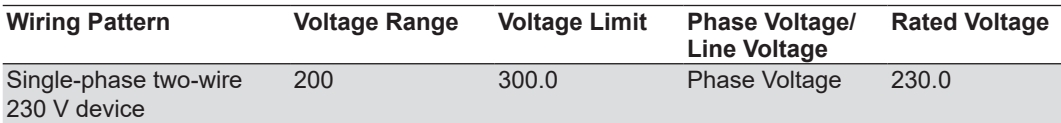

**When a DP Power Supply Multi-Phase Model Is Connected or Multi-Phase Model with the Phase Mode Not Set to Single-Phase Two-Wire Output**

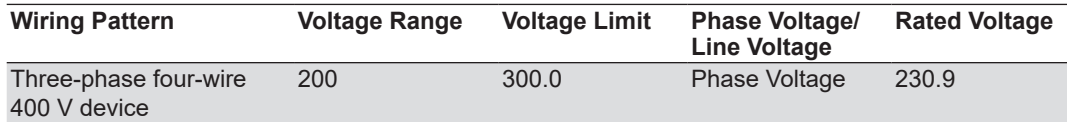

### **Advanced Setting Mode**

Click the advanced button  $\frac{1}{20}$  to display the following settings.

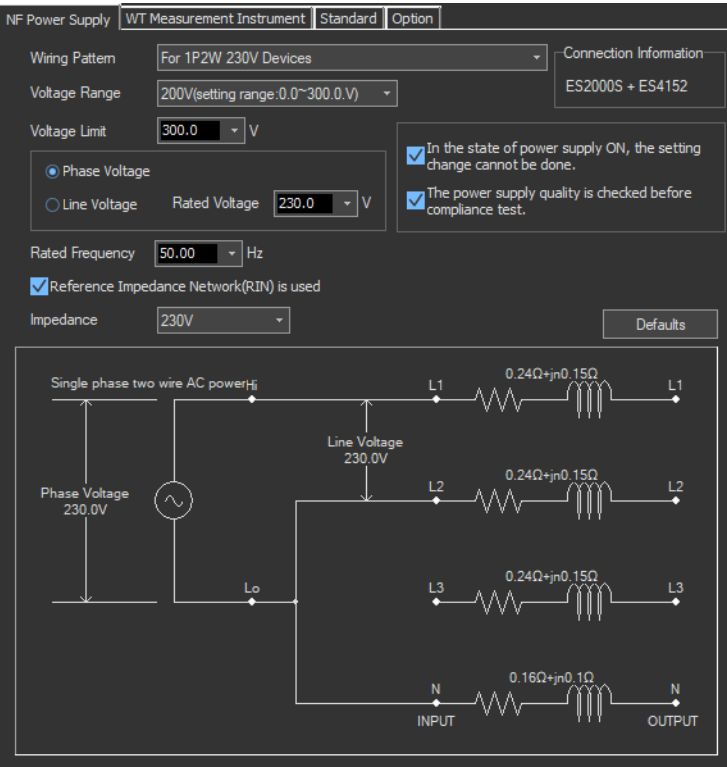

### **Voltage Range**

Select 100 V or 200 V. The range of values that you can set for the rated voltage and voltage limit is displayed.

### **Voltage Limit**

You can select the following values from the drop-down list for the voltage limit depending on the voltage range.

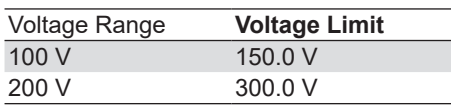

By clicking the box, you can set the value down to the first decimal place within the range shown in the Voltage Range box.

### **Output Voltage Setting**

Set the output voltage to **Phase Voltage** or **Line Voltage**.

#### **Rated Voltage**

You can select the following values from the drop-down list for the rated voltage output depending on the Phase Voltage/Line Voltage setting and voltage range.

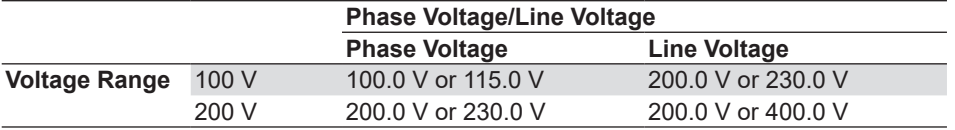

By clicking the box, you can set the value down to the first decimal place within the range shown in the Voltage Range box.

If the phase voltage of the rated voltage exceeds the value in the voltage limit table, the following values are set depending on the power supply type and voltage range.

Voltage limit: The value in the voltage limit table

Phase voltage/line voltage: Phase Voltage

Rated voltage: Same value as the voltage range

#### *Note*

If the rated voltage is set using a line voltage, the line voltage is converted into phase voltage according to the wiring system and compared to the value in the voltage limit table.

#### **Impedance**

If you select the "Reference Impedance Network (RIN) is used" check box, you can set the following impedances according to the connected RIN.

If you do not select the check box, DEFEAT appears in the box.

**When an ES4152 is connected or when the RIN under Connection Information in the upper right of the tab sheet is DP4162\***

- DEFEAT
- 100 V
- $200 V$
- $230 V$

**When an ES4153 is connected or when the RIN under Connection Information in the upper right of the tab sheet is DP4163\***

- DEFEAT
- JPN 1φ
- JPN 3φ
- EU 1φ/3φ
	- \* For the connection information when any of the models from DP4164 to DP4169 is connected for the RIN, see [page 9-7](#page-275-0).

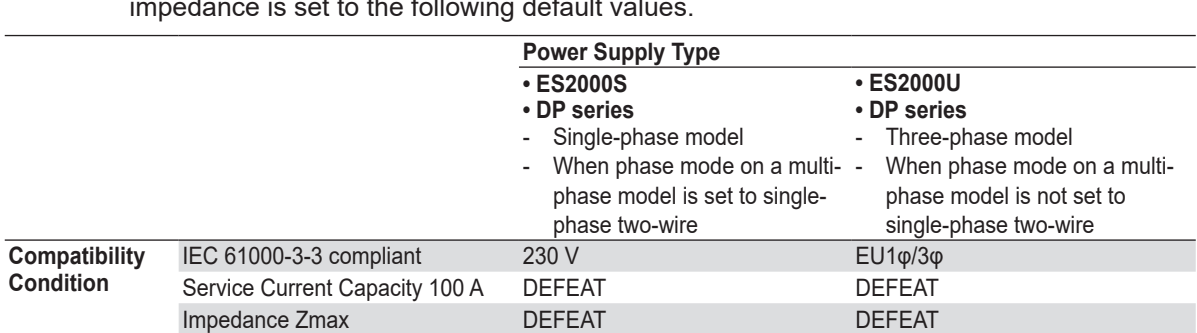

Depending on the connected power supply type and compatibility condition, the impedance is set to the following default values.

If the RIN for the DP series power supply is not connected, you cannot select the "Reference Impedance Network (RIN) is used" check box. Consequently, you cannot change the impedance setting.

### **Defaults**

The settings are reset to the following conditions (default values).

- Setting mode: basic
- Wiring pattern
	- The wiring system is set as follows according to the connected power supply.
	- When an ES2000S (Single-Phase Model) Is Connected For 1P2W 230V Device
	- When an ES2000U (three-phase model) is connected with the slide switch set to single-phase mode
		- For 1P2W 230V Device
	- When an ES2000U (three-phase model) is connected with the slide switch set to three-phase mode
	- For 3P4W 400V Device
	- When a DP series power supply single-phase model is connected or multi-phase model with the phase mode set to single-phase two-wire output For 1P2W 230V Device
	- When a DP series power supply multi-phase model is connected or multi-phase model with the phase mode not set to single-phase two-wire output For 3P4W 400V Device
- Voltage ranges: As shown in the table on [page 9-8](#page-276-0) according to the connected power supply and wiring system.
- Voltage limit: As shown in the table on [page 9-8](#page-276-0) according to the connected power supply and wiring system.
- Phase voltage/line voltage: As shown in the table on [page 9-8](#page-276-0) according to the connected power supply and wiring system.
- Rated voltage: As shown in the table on [page 9-8](#page-276-0) according to the connected power supply and wiring system.
- Rated frequency: 50 Hz

**9**

- The power supply quality is checked before compliance test: Selected
- Reference Impedance Network (RIN) is used
	- When an ES2000S or ES2000U is connected: Selected
	- When a DP series power supply is connected When DP series RIN is connected: Check When DP series RIN is not connected: Not selected
- Impedance: As shown in the table on [page 9-8](#page-276-0) according to the connected power supply and compatibility condition.

### **Settings at Startup**

The above settings when the software is started are set as follows depending on the connection conditions.

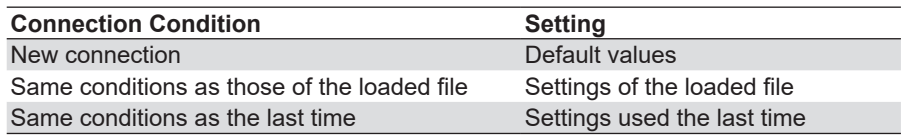

# <span id="page-281-0"></span>**Procedure**

- *1.* Select the **WT Measurement Instrument** tab in the setting and display area. The WT measurement condition settings are displayed.
- **2.** Click the basic settings **of or advanced settings as button.**
- *3.* Specify the settings.

#### *Note*

When you select the basic settings button, the following settings and buttons will be unavailable. To adjust this setting, click the advanced settings button.

• Scaling ON/OFF

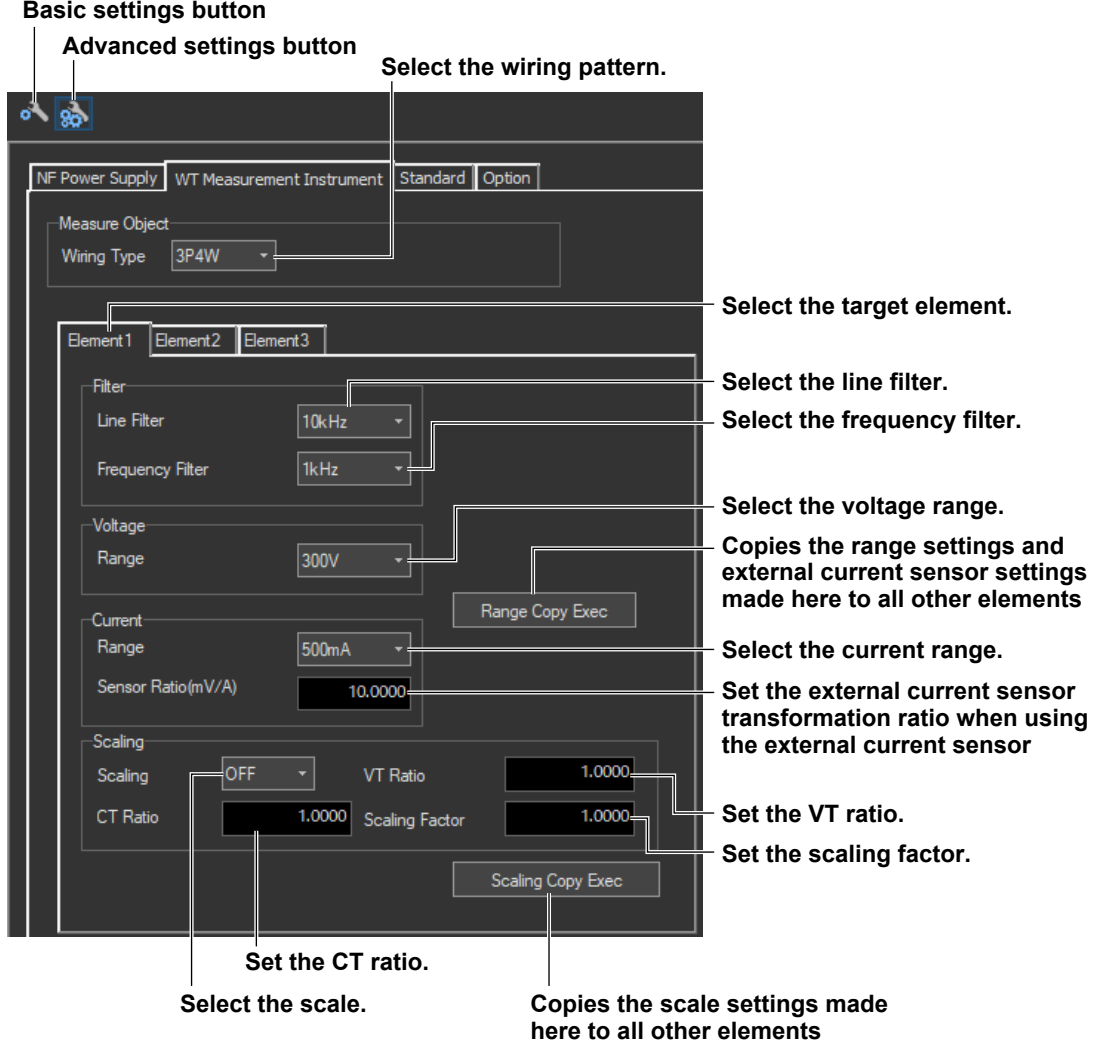

**9**

### **Explanation**

### **Wiring Pattern**

Set the element to perform voltage fluctuation and flicker measurement on. The installed elements are displayed as configurable devices depending on the selected wiring system.

## **Copying the Range**

You can copy the range settings configured for one element to all other elements with the same wiring. The voltage range, the current range, and the external current sensor range are copied.

# **Copying the Scaling Settings**

You can copy the scaling settings configured for one element to all other elements with the same wiring. The settings that are copied are:

- VT ratio
- CT ratio
- Scaling factor

For information about the following settings and how to make settings from the WT, see the following manuals.

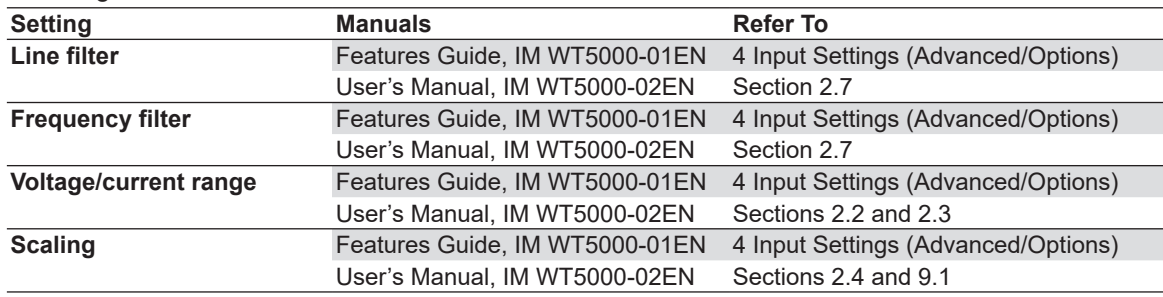

#### *Note*

You can only change measurement conditions in online mode with the flicker measurement status set to Reset. For details on the flicker measurement status, see section [9.7](#page-299-0) or [9.8.](#page-309-0)

## **How Settings Change Based on the Selected Wiring Pattern**

When you select a wiring pattern in the Setting submenu, the settings marked off in the following figures change to their default values. The values in the figures are the default values.

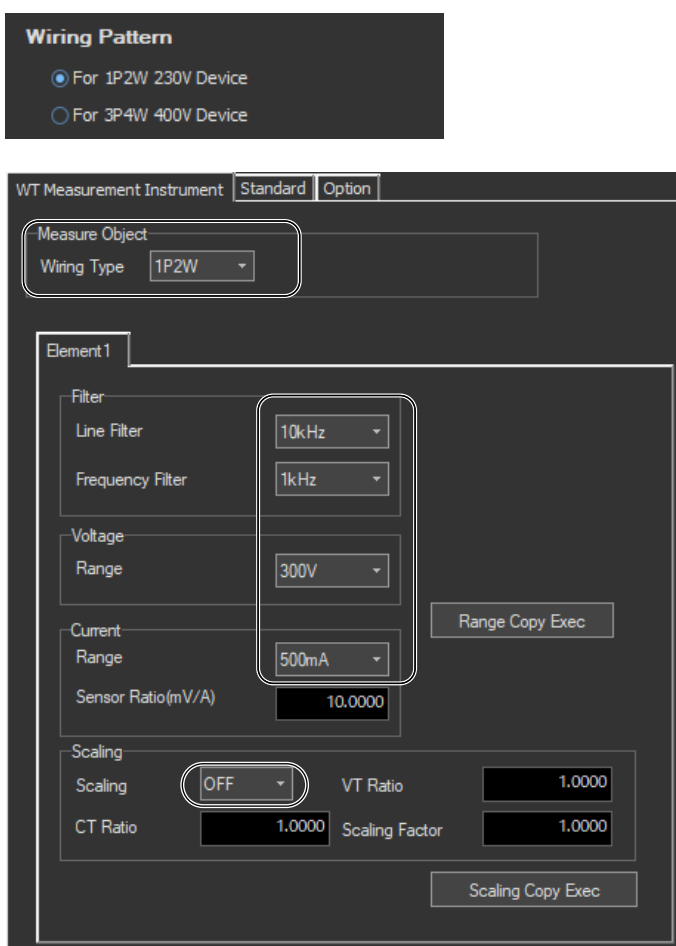

### **Changes Made When "For 1P2W 230V Device" Is Selected**

# **Changes Made When "For 3P4W 400V Device" Is Selected**

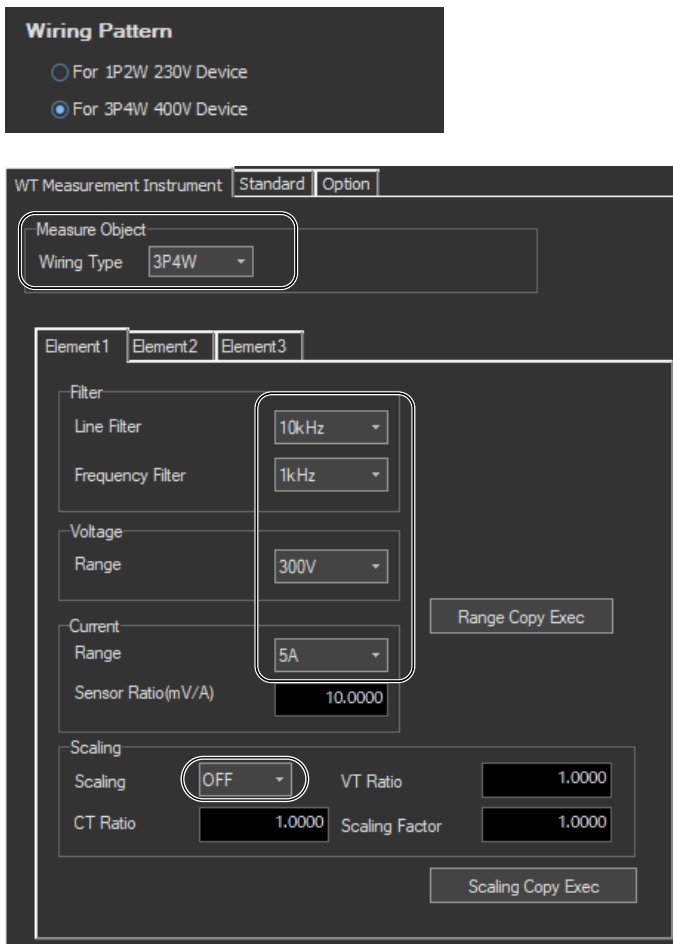

# <span id="page-285-0"></span>**9.4 Setting the WT Judgment Conditions**

### **Procedure**

- *1.* Select the **Standard** tab in the setting and display area. Judgment condition settings are displayed.
- **2.** Click the basic settings **o** or advanced settings **a** button.
- *3.* Specify the settings.

#### *Note*

When you select the basic settings button, the following settings and buttons will be unavailable. To adjust these settings, click the advanced settings button. • Compatibility Condition • Measure Mode Frequency **• Count** When measured data has been loaded, the normal voltage fluctuation and flicker measurement judgment condition Tmax, located under Judge (General), is unavailable. **Select the measurement method. • General Mode: Normal voltage fluctuation and flicker measurement • Manual dmax Mode: Manual switching dmax measurement Turn ON or OFF all of the judgment conditions for normal voltage fluctuation Compatibility Condition Same as the compatibility condition and flicker measurement (General Mode) and set each condition's limits. settings in the submenu (see page 9-3)** WT Measurement Instrument Standard Option Compatibility Condition Judge (General) Compliance with IEC61000-3-3  $\nabla$  de  $3.30 - \%$  $\sqrt{d}$  dmax  $4.00 x$ ○ Service Current Capacity 100A ∩ Imnedance Zmay  $\sqrt{I}$ Tmax  $3.30 \times$ 500 ms **Ztest** =  $|0.12$ 4Ì **Edition No. of the**   $\sqrt{P}$ st 1.00 Ztest/Zmax **IEC 61000-3-11**  $\nabla$ Plt  $0.65$ 12 N Value **(Ed1.0, Ed2.0)** IEC61000-3-11 Judge (Manual)-Ed2.0  $\sqrt{\frac{1}{2}}$ dmax 6.00 % IEC61000-4-15 Ed2.0 **Turn measurement of dmax caused by Edition No. of the** 

**manual switching (Manual dmax Mode) IEC 61000-4-15** Measure Mode **ON or OFF and set the dmax limit. (Ed1.1, Ed2.0) C** General Mode Manual dmax Mode **Set the rated voltage**  -Un **assignment method (AUTO, SET). Rated voltage (Valid when SET is selected)**<br>(AUTO, SET). Set and the set of  $\frac{1}{230.00}$  of the set of  $\frac{1}{230.00}$  of the set of  $\frac{1}{230.00}$  of the set of  $\frac{1}{230.00}$  of the set of  $\frac{1}{230.00}$ Voltage Frequenc **Measurement target voltage**   $\odot$  50Hz **⊙ 230V (displayed when the edition number Measurement**  60Hz  $\bigcirc$  120 **of the IEC 61000-4-15 is Ed2.0)target frequency** 1 Observatio **Measurement count (Valid with**  10 Min  $\overline{\phantom{a}}$  0 Sec 12 Count **normal voltage fluctuation and**  dmin **flicker measurement) Steady-state range**  $0.20 \frac{1}{6}$ **Set the observation period of one iteration. (Valid with normal voltage fluctuation and flicker measurement)**

**9**

#### **9.4 Setting the WT Judgment Conditions**

### **Explanation**

For explanations of these terms, see section 1.8.

### **WT Firmware Versions and Selectable IEC 61000 Edition Numbers**

The following edition numbers can be selected in firmware version 2.01 and later.

- **Edition number of the IEC 61000-3-11 Edition number of the IEC 61000-4-15**
	-
- 
- Edition 1.0 (Ed1.0) Edition 1.1 (Ed1.1)
- Edition 2.0 (Ed2.0) Edition 2.0 (Ed2.0)

IEC 61000-4-15 specifies requirements for measurement instruments. For details, see [Chapter 14.](#page-420-0)

### **Measure Mode**

Select the voltage fluctuation and flicker measurement method from the two methods below.

**General Mode (normal voltage fluctuation and flicker measurement)** Judges whether values such as dc, dmax, d(t), and Pst are within the specified limits.

### **Manual dmax Mode (measurement of dmax caused by manual switching)**

You manually turn the EUT switch ON. The WT measures the voltage fluctuation caused by the inrush current that flows when the power is turned on or off, and judges whether the dmax average is within the specified limits.

# **Rated Voltage**

You can select the assignment method of the rated voltage.

### **AUTO**

Automatically retrieves the measured voltage at the start of the voltage fluctuation and flicker measurement as the rated voltage.

### **SET**

You can set the rated voltage in the range of 0.01 to 999.99 V.

### **Measurement Target Frequency**

You can set the measurement target frequency to 50 Hz or 60 Hz.

Set the measurement source frequency appropriately as the transfer function of the flicker meter and other parameters change accordingly.

If the measurement mode is set to General Mode (normal voltage fluctuation and flicker measurement), you must set the single observation period, measurement count, and steady-state range.

### **Measurement Target Voltage (Displayed when IEC 61000-4-15 Ed2.0 is selected)**

You can set the measurement target voltage to 230 V or 120 V.

Set the measurement source voltage appropriately as the transfer function of the flicker meter and other parameters change accordingly.

# **1 Observation Period**

You can set the single observation period of short-term flicker value Pst in unit of minutes and seconds in the following range. The range is as follows.

00:30 to 15:00 (only even values can be specified for the seconds)

## **Measurement Count**

You can set the measurement count of short-term flicker value Pst in the range of 1 to 99.

# **Steady-State Range (dmin: Allowable Range of Relative Voltage Change to Be Considered Steady-State)**

You can set steady-state range dmin in the range of 0.10 to 9.99 %.
# **Normal Voltage Fluctuation and Flicker Measurement (General Mode)**

### **Judgment Conditions for Relative Steady-State Voltage Change dc**

**Turning ON/OFF the Judgment of Relative Steady-State Voltage Change dc** You can select whether to include relative steady-state voltage change dc in the flicker

measurement judgment.

### **Limit on Relative Steady-State Voltage Change dc**

You can set the limit in the range of 1.00 to 99.99 %.

### **Judgment Conditions for Maximum Relative Voltage Change dmax**

### **Turning ON/OFF the Judgment of Maximum Relative Voltage Change dmax** You can select whether to include maximum relative voltage change dmax in the flicker measurement judgment.

#### **Limit on Maximum Relative Voltage Change dmax**

You can set the limit in the range of 1.00 to 99.99 %.

However, after you set a value, if you perform step 5 on [page 9-3](#page-271-0), the limit will be changed to the value you set there.

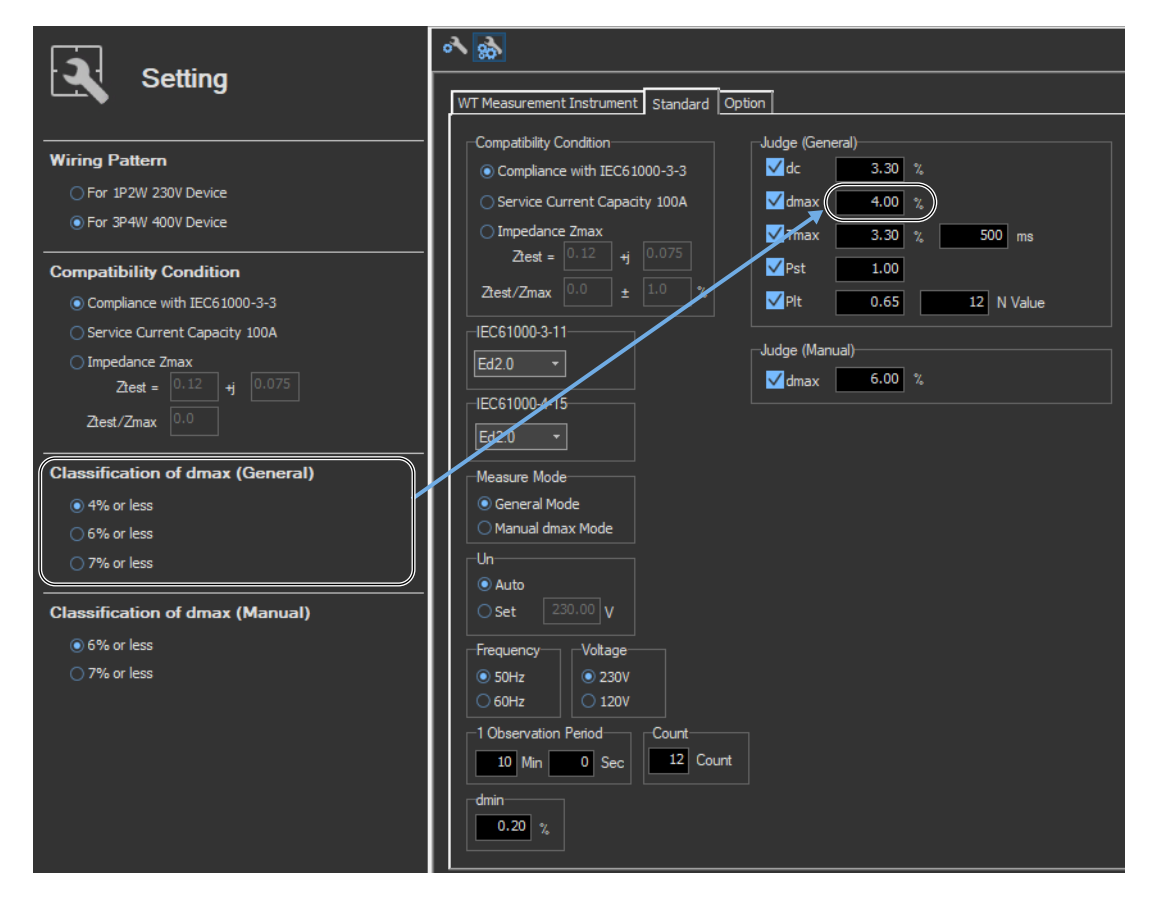

**9.4 Setting the WT Judgment Conditions**

### **Judgment Conditions for Period during Which Relative Voltage Change Exceeds the Threshold Level Tmax**

### **Turning ON/OFF the Judgment of Period during Which Relative Voltage Change Exceeds the Threshold Level Tmax**

You can select whether to include the period during which the relative voltage change exceeds the threshold level Tmax in the flicker measurement judgment.

#### **Threshold Level**

You can set the threshold level in the range of 1.00 to 99.99 %.

**Limit on the Period during Which Relative Voltage Change Exceeds the Threshold Level Tmax** You can set the limit in the range of 1 to 99999 ms.

### **Judgment Conditions for Short-Term Flicker Value Pst**

#### **Turning ON/OFF the Judgment of Short-Term Flicker Value Pst**

You can select whether to include short-term flicker value Pst in the flicker measurement judgment.

### **Limit on Short-Term Flicker Value Pst**

You can set the limit in the range of 0.10 to 99.99.

### **Judgment Conditions for Long-Term Flicker Value Plt**

#### **Turning ON/OFF the Judgment of Long-Term Flicker Value Plt**

You can select whether to include long-term flicker value Plt in the flicker measurement judgment.

#### **Limit on Long-Term Flicker Value Plt**

You can set the limit in the range of 0.10 to 99.99.

#### **Constant N of the Calculating Equation of Long-Term Flicker Value Plt**

You can set constant N in the range of 1 to 99.

#### *Note*

• The long-term flicker value (Plt) is computed using the following equation.

$$
PIt = \sqrt[3]{\begin{array}{c}\n\text{Count} \\
\sum_{i=1}^{n} \text{Psti}^3 \\
N\n\end{array}}
$$

The variable Count in the equation is the measurement count of short-term flicker value (Pst). The variable N in the equation is the constant of the calculating equation of long-term flicker value (Plt).

In general, set Count and N to the same value.

If N is set greater than Count, the short-term flicker value is measured the number of times specified by Count. The short-term flicker values (Pst) that are not measured are substituted with zeros in the above equation to calculate the long-term flicker value (Plt). N is set greater than Count such as when the measured source automatically stops within the specified observation time.

• You can change the judgment conditions only in online mode when the flicker measurement status is Reset or Complete. For more information about the flicker measurement status, see sections [9.7](#page-299-0) and [9.8.](#page-309-0)

# **Judgment Conditions for Measurement of dmax Caused by Manual Switching (Manual dmax mode)**

### **Judgment Conditions for Maximum Relative Voltage Change dmax**

**Turning ON/OFF the Judgment of Maximum Relative Voltage Change dmax** You can select whether to include maximum relative voltage change dmax in the flicker measurement judgment.

#### **Limit on Maximum Relative Voltage Change dmax**

You can set the limit in the range of 1.00 to 99.99 %.

However, after you set a value, if you perform step 6 on [page 9-4](#page-272-0), the limit will be changed to the value you set there.

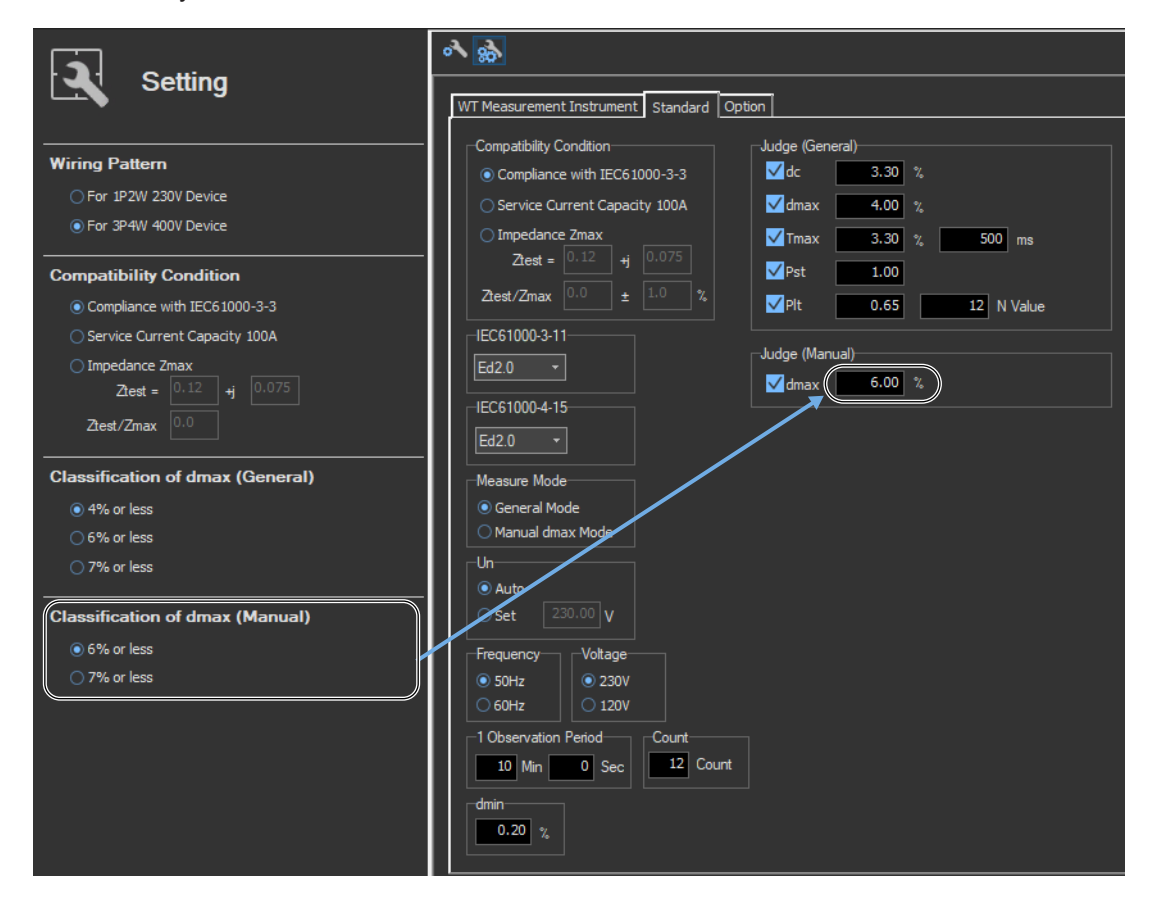

**9.4 Setting the WT Judgment Conditions**

# **How Settings Change Based on the Selected Wiring Pattern**

When you select a wiring pattern in the Setting submenu, the settings marked off in the following figures change to their default values. The values in the figures are the default values.

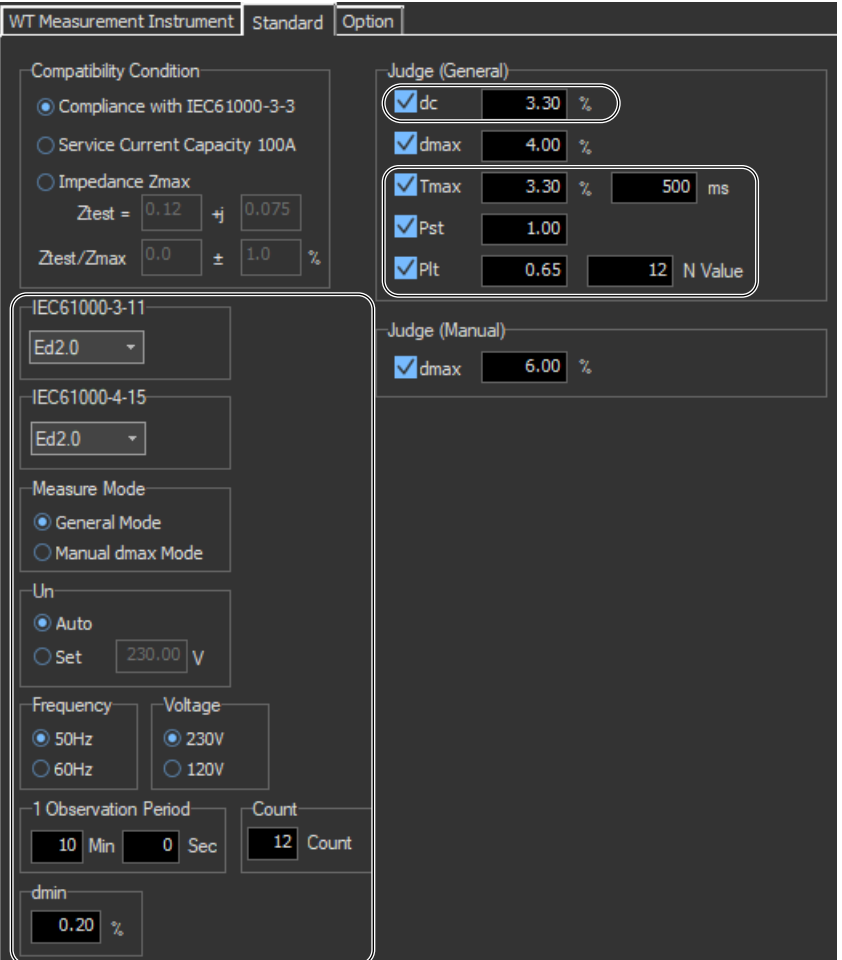

# **9.5 Setting the Optional Conditions**

# **Procedure**

- *1.* Select the **Option** tab in the setting and display area. Judgment condition settings are displayed.
- *2.* Specify the settings.

#### *Note*

The items that you can set are the same whether you press the basic settings button or the advanced

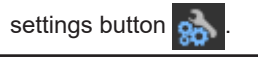

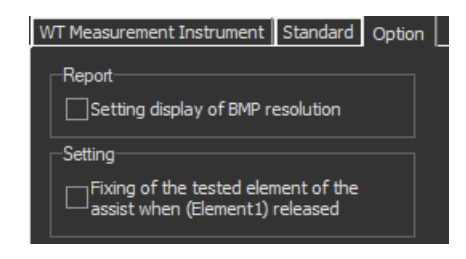

# **Explanation**

## **Report**

### **Setting Display of BMP Resolution**

In the BMP item under Output Form of the Print menu, the selectable output resolutions appear. (See section 10.2.)

# **Setting**

### **Fixing of the Tested Element of the Assist When (Element1) Released**

Select the check box to select the target element. A target element setting box appears in the Setting submenu area.

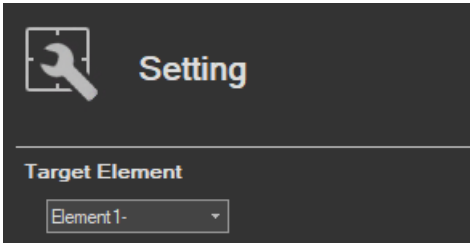

If the check box is not selected, the target element is fixed to element 1.

**Using the Measure Page to Make Measurements**

# **9.6 Turning the Power Output On and Off (When the power supply function is in use)**

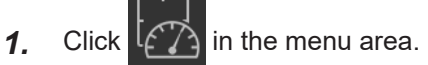

 The submenu that appears will vary depending on the compatibility condition that you select according to the procedure described in section [9.1.](#page-270-0)

- If Compatibility Condition is set to Impedance Zmax, the detailed measurement menu shown in the following figure appears.
- If Compatibility Condition is set to Compliance with IEC61000-3-3 or Service Current Capacity 100A, the detailed measurement menu shown on the next page appears.

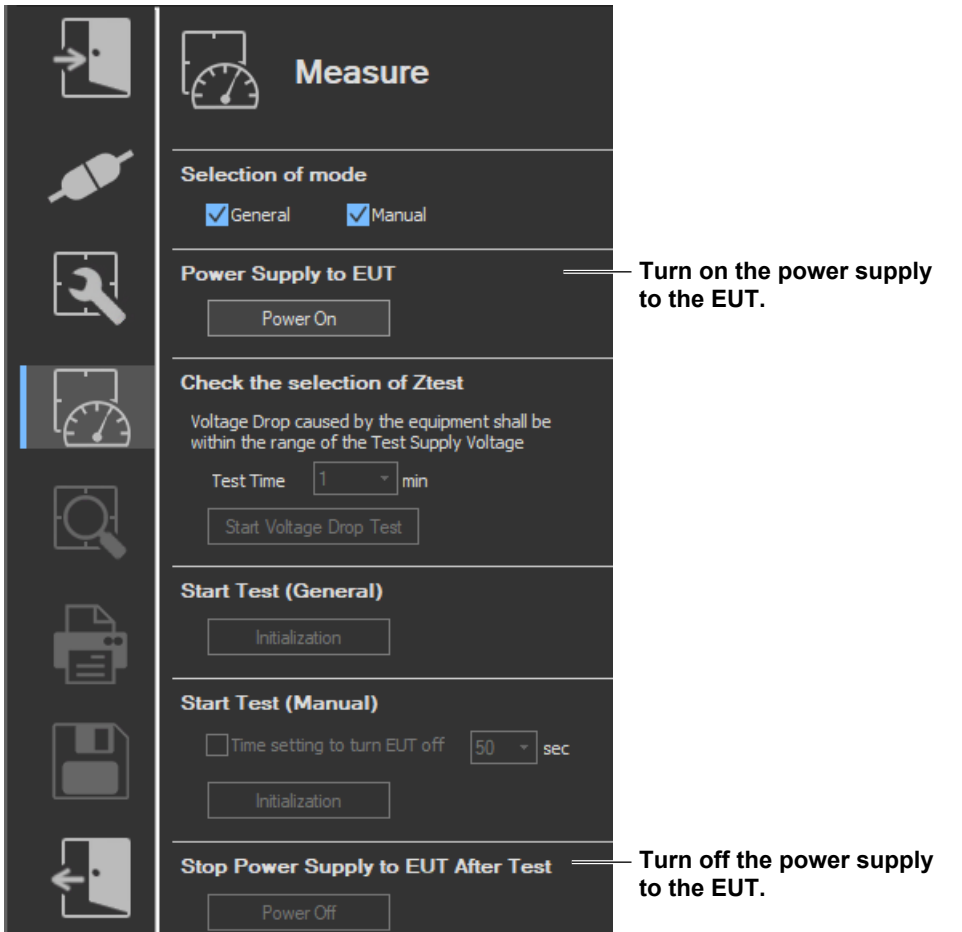

**• When the compatibility condition is Impedance Zmax**

### **IEC 61000-3-11 > Measure**

- **9.6 Turning the Power Output On and Off (When the power supply function is in use)**
	- **When the compatibility condition is Compliance with IEC 61000-3-3 or Service Current Capacity 100A**

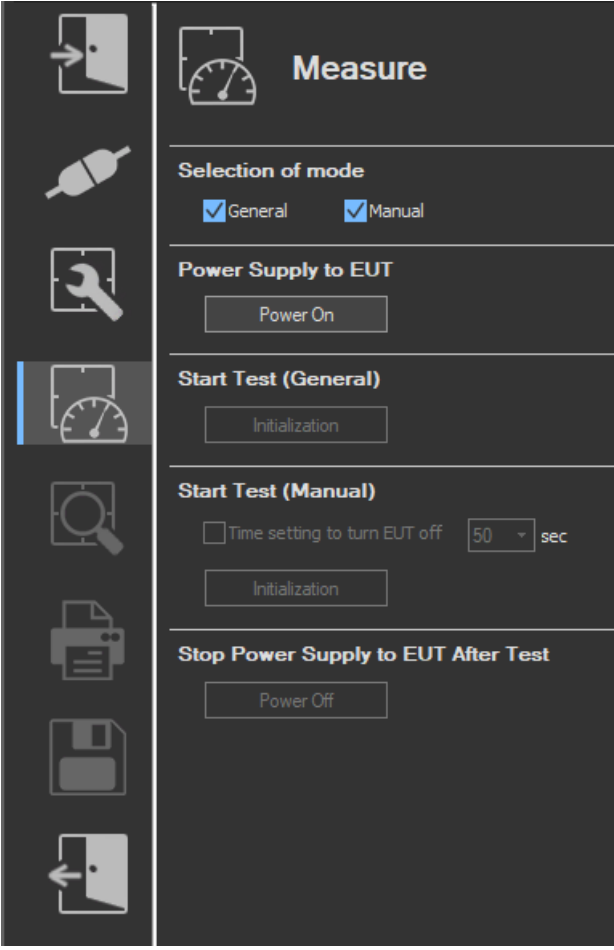

# **Turning the Power Output On and Off**

To turn the power output on or off, click **Power On** or **Power Off** in the submenu area.

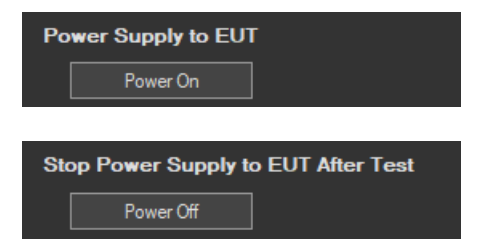

#### **9.6 Turning the Power Output On and Off (When the power supply function is in use)**

Whether the Power On, Power Off, Initialize, Start, Reset, and Move buttons are enabled or disabled in each of the software states are as follows:

#### **Flicker Measurement**

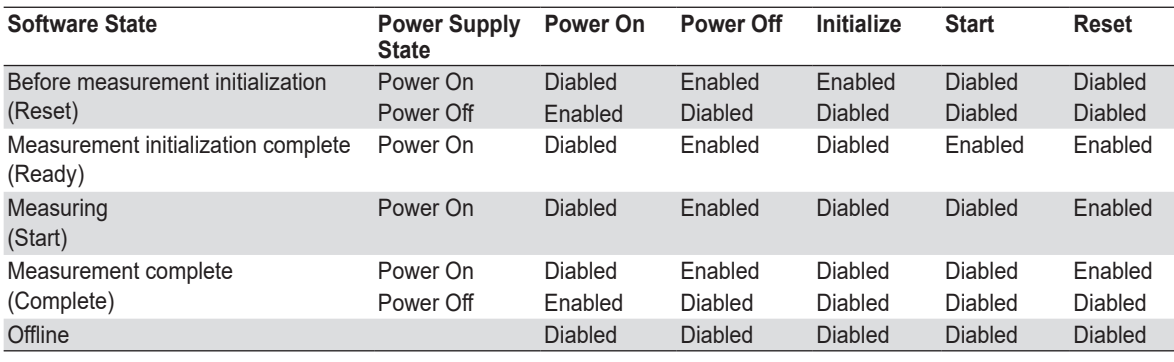

WT states are indicated in parentheses.

#### **Manual dmax Measurement**

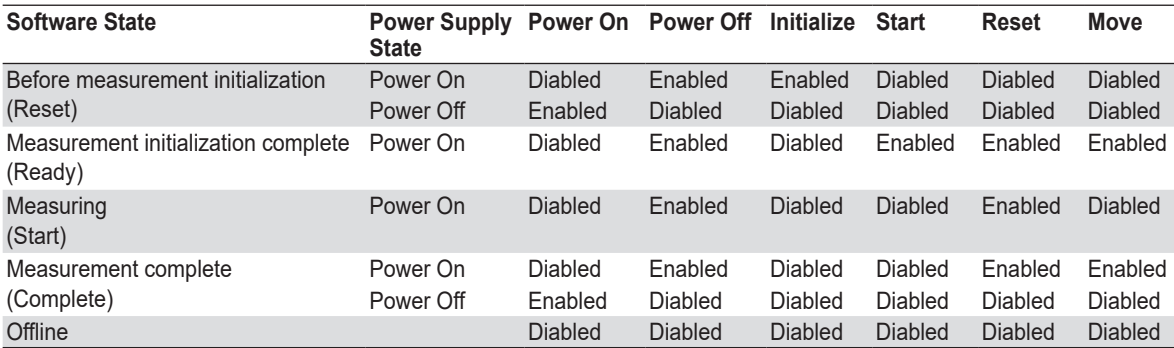

WT states are indicated in parentheses.

#### *Note*

- In the measurement initialization complete (Power Off) or measurement complete (Power Off) states, if the state is changed from Power Off to Power On, a power supply quality check is not performed regardless of whether the check box is selected.
- If the software is in the Power On state and the software is switched from online to offline, the software switches to the Power Off state.
- If the software is switched from offline to online, the software is set to the Power Off state regardless of whether the software is in the Power On or Power Off state.
- When the software is closed, the software is set to the Power Off state regardless of whether the software is in the Power On or Power Off state.

#### **9.6 Turning the Power Output On and Off (When the power supply function is in use)**

# **Power Supply Quality Check**

If the "The power supply quality is checked before compliance test" check box in the power supply settings (see [page 9-7\)](#page-275-0) is selected, the power supply quality is checked before the power output is turned on.

#### *Note*

If the /G7 option is not installed in the WT, the power supply quality cannot be checked.

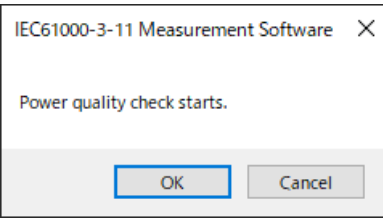

The following items are verified.

• Measurement time 500 ms

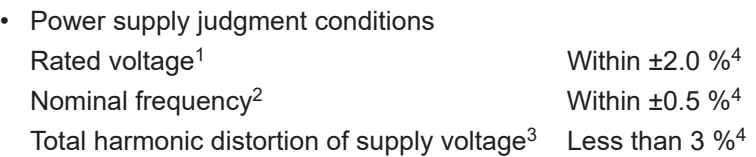

- 1 For the rated voltage, the rated voltage value in the power supply settings (see [page 9-7](#page-275-0)) and the measured voltage (rms) are compared.
- 2 For the nominal frequency, the rated frequency value in the power supply settings (see [page 9-7\)](#page-275-0) and the measured value are compared.
- 3 Total harmonic distortion of supply voltage is calculated as follows with the denominator of the equation set to the fundamental voltage waveform.

**Total harmonic distortion of voltage** Uthd  $[%]$ 

$$
\frac{\sqrt{\sum_{k=2}^{max} U(k)^2}}{U(1)} \cdot 100
$$

**k: harmonic order max: upper limit of harmonic analysis**

4 Judgment is performed in normal measurement mode of the WT. For details on the measurement specifications, see the *Features Guide*, IM WT5000-01EN, and the *User's Manual*, IM WT5000-02EN.

If no problems are found in the power supply quality, a power output confirmation message appears.

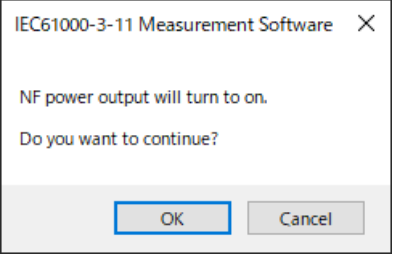

#### **9.6 Turning the Power Output On and Off (When the power supply function is in use)**

If problems are found in the power supply quality, an error message appears. The item that resulted in error is displayed.

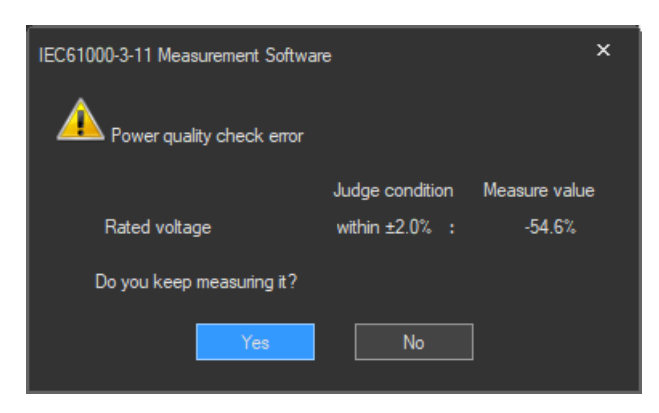

# **Starting Voltage Fluctuation/Flicker Measurements**

Starts a voltage fluctuation/flicker measurement according to section [9.7](#page-299-0) or [9.8.](#page-309-0)

### **Voltage Range Validity Check**

When a voltage fluctuation/flicker measurement is started, the software checks whether the NF power supply, WT, and Voltage Fluctuation/Flicker Measurement Software are configured as shown in the following table.

• Check items when the NF Power Connection is set to Use in "Configuring the Connection to the Power Supply" (see section [6.1](#page-101-0))

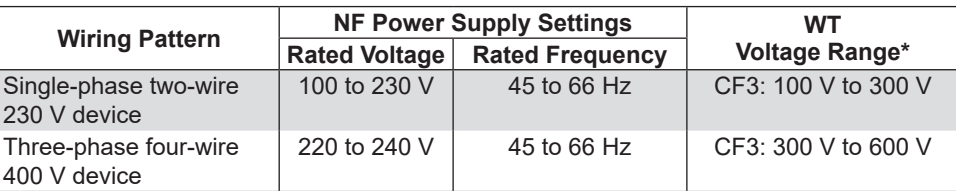

\* "CF3" in the table indicates that the crest factor is set to 3.

• If the NF Power Connection is set to Not Used in "Configuring the Connection to the Power Supply" (see section [6.1\)](#page-101-0), the WT voltage ranges in the table above are verified.

If the settings are different from those in the table, an error message will appear. The item that resulted in error is displayed.

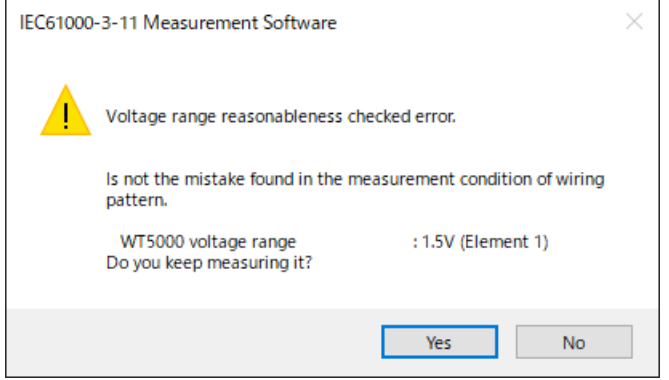

**9**

#### **9.7 Turning the Power Output On and Off (When the power supply function is in use)**

#### **Measured Element**

The measured element is determined by the WT measurement target (Object) setting.\*

\* See section [9.3](#page-281-0).

For example, even when a three-phase power supply is being measured, if the WT measurement target (Object) is set only to Element 1, only input element 1 will be measured. Also, when a single-phase power supply is being measured, if the WT measurement target (Object) is set to Element 1 and 2, input element 2 (which is not receiving any signal) will also be measured, and the total judgment may indicate Fail.

### **Power Supply Error Check during Measurement**

This software checks whether an error is occurring in the power supply during measurement. If an error is found, an error message appears. For example, if an overload occurs, the following error message will appear.

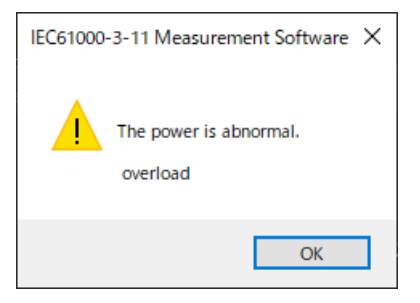

#### *Note*

The power output remains on even if the voltage fluctuation/flicker measurement is ended or aborted. (It is not automatically turned off.)

# <span id="page-299-0"></span>**9.7 Executing the Normal Voltage Fluctuation and Flicker Measurement**

A normal voltage fluctuation and flicker measurement complying with IEC 61000-3-11 is executed. In this mode, the software calculates all voltage and flicker values: dc, dmax, Tmax, Pst, and Plt. It makes an overall judgment by comparing the calculated values with the set limits.

# **Procedure**

**1.** Click  $\left[\sqrt[n]{\right]$  in the menu area. The submenu that appears will vary depending on the

compatibility condition that you select according to the procedure described in section [9.1.](#page-270-0)

- If Compatibility Condition is set to Impedance Zmax, the detailed measurement menu shown in the following figure appears.
- If Compatibility Condition is set to Compliance with IEC61000-3-3 or Service Current Capacity 100A, the detailed measurement menu shown on the next page appears.

### **• When the compatibility condition is Impedance Zmax**

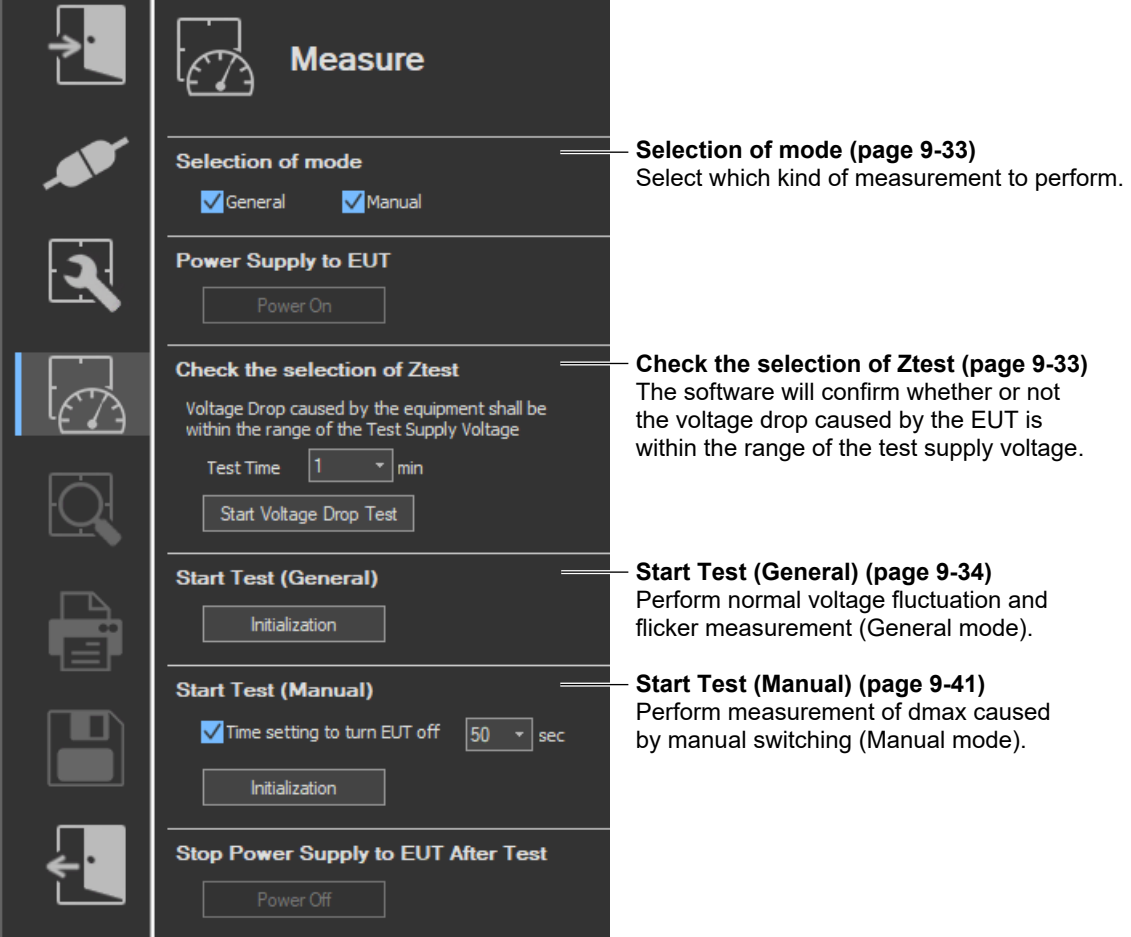

### **IEC 61000-3-11 > Measure**

- **9.7 Executing the Normal Voltage Fluctuation and Flicker Measurement**
	- **When the compatibility condition is Compliance with IEC 61000-3-3 or Service Current Capacity 100A**

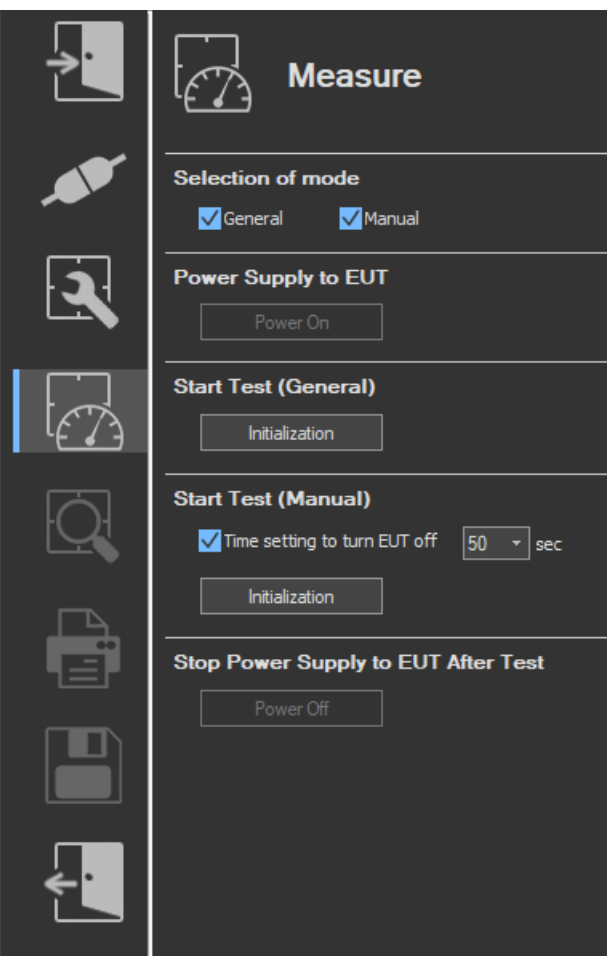

#### **9.7 Executing the Normal Voltage Fluctuation and Flicker Measurement**

### **Upper portion of the setting and display area**

Icons that cannot be selected are dimmed.

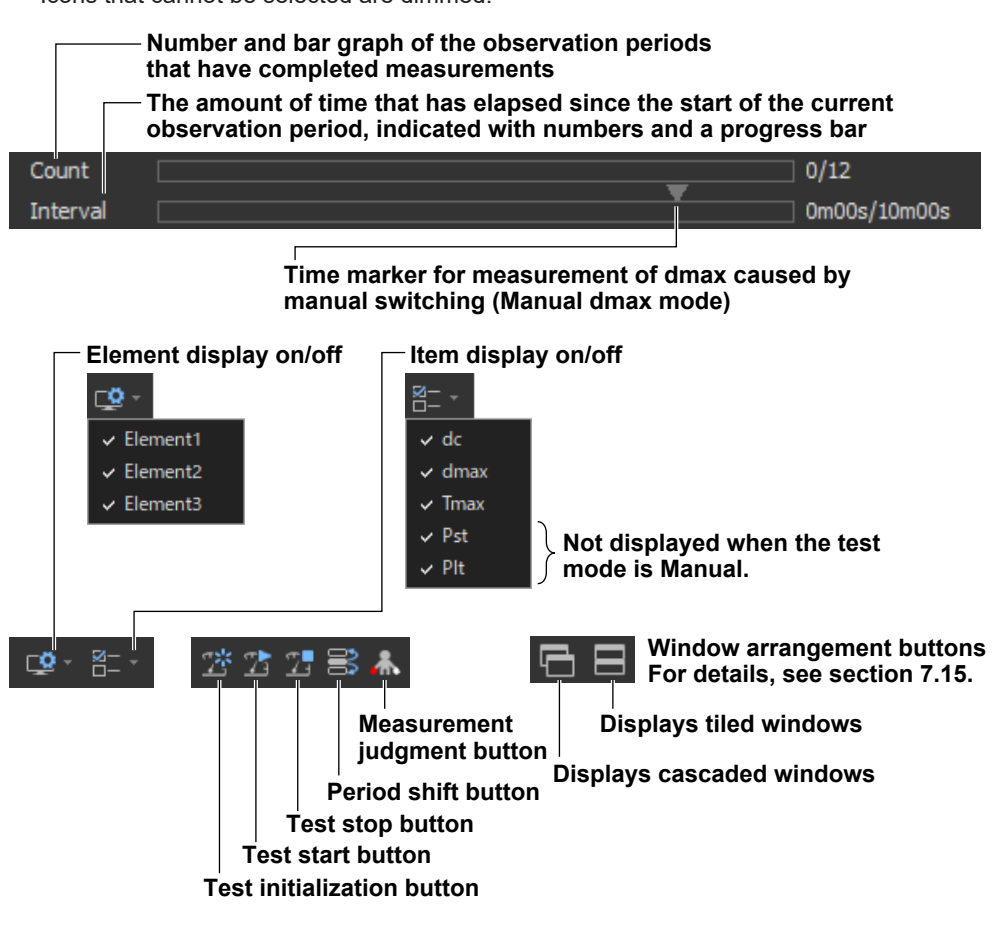

# **Selecting a Test Mode**

*2.* Select General. You can also select both General and Manual.

Selection of mode General Manual

# **Checking the Ztest Selection**

This item appears when you have selected Impedance Zmax as the compatibility condition according to the procedure described in section [9.1.](#page-270-0)

The software will confirm whether or not the voltage drop caused by the EUT is within the range of the test supply voltage.

- dc: 2 % to 9 % for IEC 61000-3-11 Ed. 2.0
- ΔU: 3 % to 5 % for IEC 61000-3-11 Ed. 1.0
- *3.* Set the test time.
- *4.* Click **Start Voltage Drop Test**.

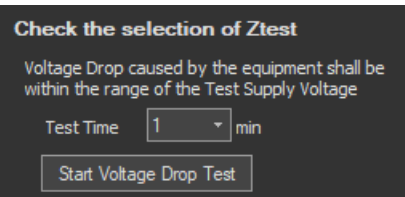

#### **9.7 Executing the Normal Voltage Fluctuation and Flicker Measurement**

## **Starting a Compliance Test**

Check that the software is in online mode and that the flicker measurement status is indicating Reset (condition in which the measured value is reset and initialization can be executed). If not, set the flicker measurement status to Reset according to the procedure in ["Resetting a Test" on page](#page-304-0)  [9-36](#page-304-0).

### **Initializing a Test**

**5.** Click **Initialization** under Start Test (General) or click the  $\Box$  button on the toolbar. The initialization dialog box appears, and initialization begins.

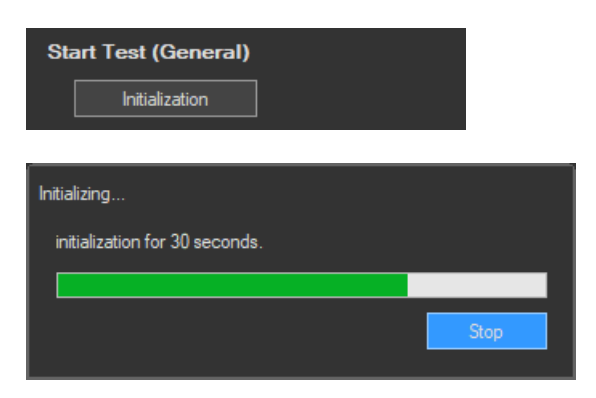

Once initialization is complete, the initialization dialog box will automatically close, and the Numeric View window will display:

- The current measured values for Un[V] and Freq[Hz].
- "----" for dc[%], dmax [%], Tmax[ms], and Pst.

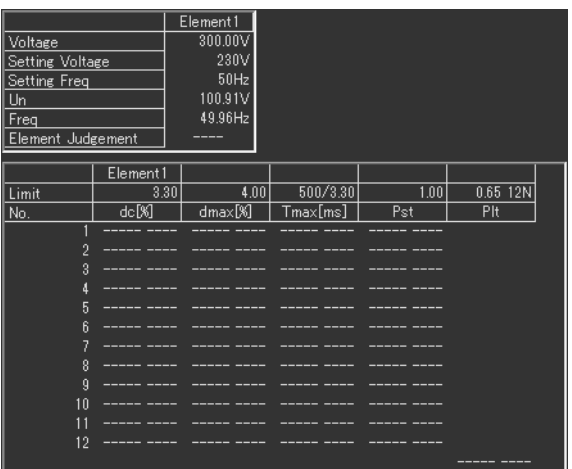

### **Starting a Test**

- **6.** Click **Start Test** under Start Test (General) or click the **button on the toolbar.** The Numeric View window will display:
	- Fixed values for Un[V] and Freq[Hz]<br>• The maximum measured values with
	- The maximum measured values within the observation period for dc[%], dmax [%], Tmax[ms], and Pst.

The bar and numbers next to Interval indicate how much time has passed. The bar and numbers next to Count indicate how many observation periods have finished. The measurement results appear in the Trend Graph View window.

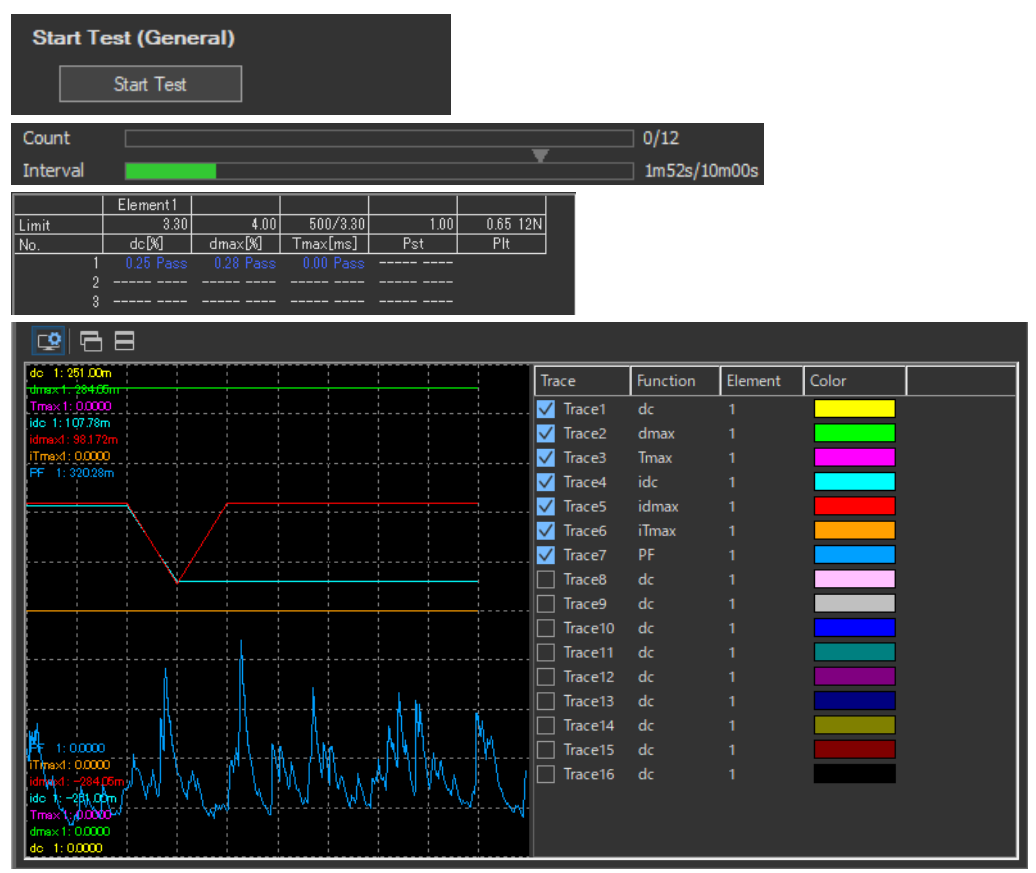

When the measurement of all observation periods is complete, the normal voltage fluctuation and flicker measurement automatically stops. The result and judgment are displayed.

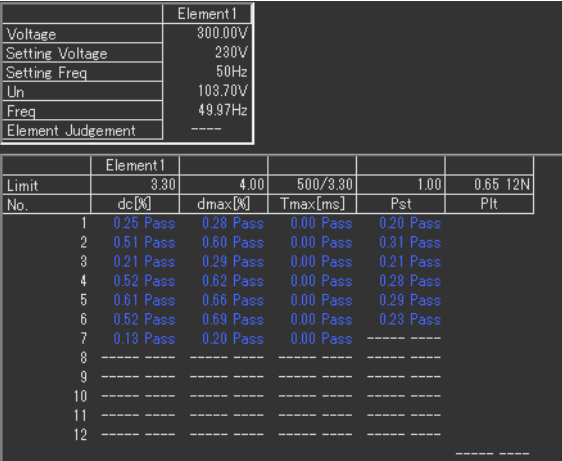

#### **9.7 Executing the Normal Voltage Fluctuation and Flicker Measurement**

### **Stopping a Test**

**1.** Click **Stop Test** in the Start Test (General) box or click **T** on the toolbar to stop the measurement. The measured data and test results are discarded, and Interval and Count in the Numeric View window are cleared.

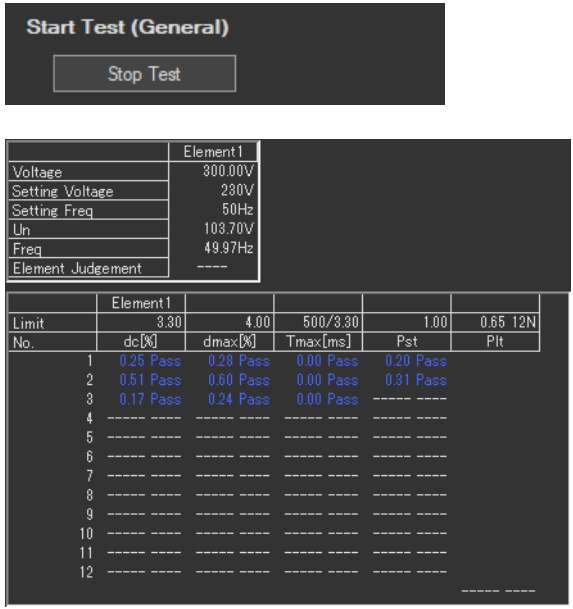

### **Changing the Judgment Conditions and Re-judging the Measured Data**

When the normal voltage fluctuation and flicker measurement is complete, change the judgment conditions according to the procedure given in "Setting the Judgment Conditions" in section [9.4.](#page-285-0) If you change the judgment conditions, the measured voltage fluctuation and flicker data is re-judged, and the judgment is updated.

### <span id="page-304-0"></span>**Resetting a Test**

**1.** Click **Stop Test** in the Start Test (General) box or click  $\mathbb{E}^*$  on the toolbar to reset the measurement. The measured data and test results are discarded, and Interval and Count in the Numeric View window are cleared.

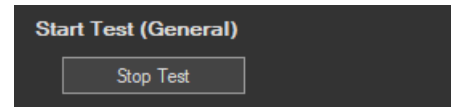

# **Setting the Trend Graph Traces**

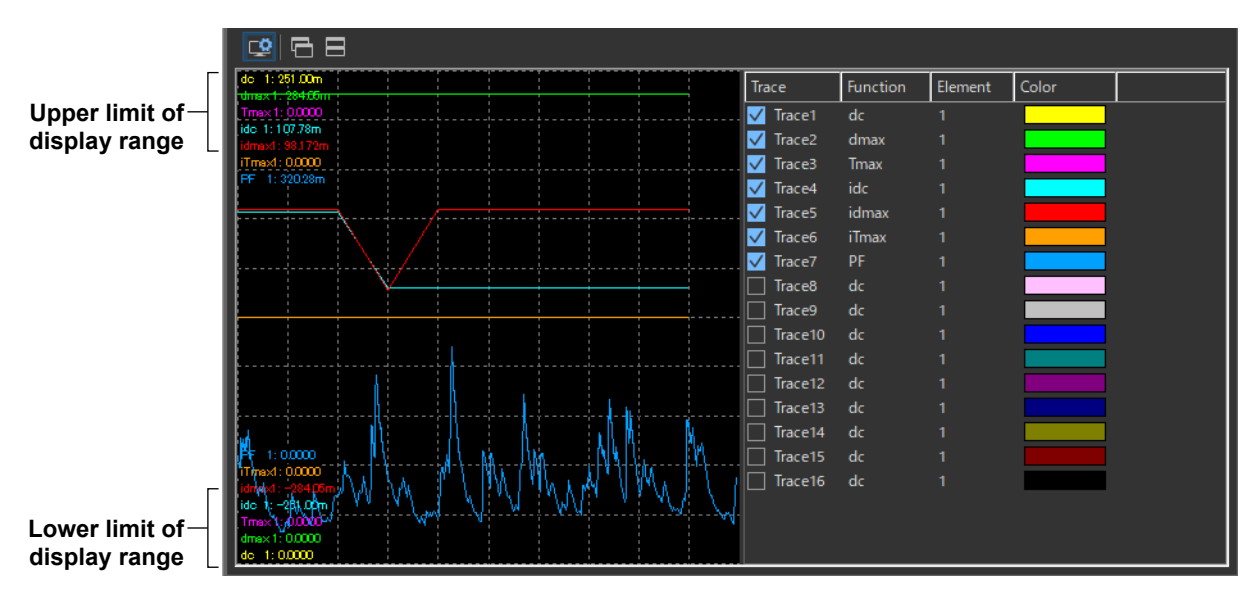

### **Trace**

Select the trends you want to display (select or clear the check boxes). Up to 16 trends can be displayed.

### **Function**

Select the measurement function to be displayed.

- *1.* Click the **Function** column. A combo box opens.
- *2.* Select the measurement function.

### *Note*

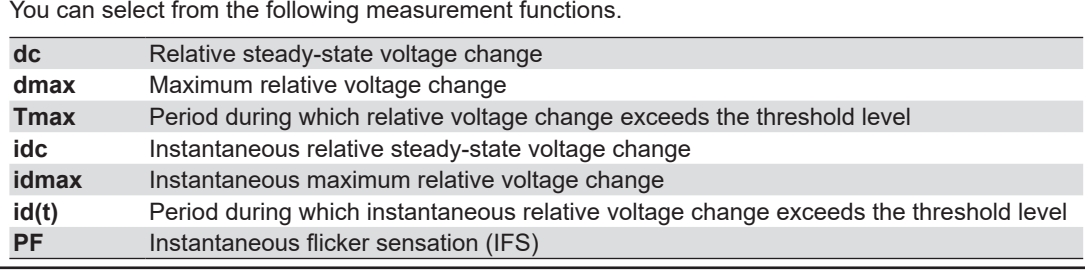

### **Element**

Select the element to be displayed.

- *1.* Click the **Element** column. A combo box opens.
- *2.* Select the element.

### **Color**

Select the display color of the trend.

- *1.* Click the **Color** column. A combo box opens.
- *2.* Select the display color of the trend.

**9**

#### **9.7 Executing the Normal Voltage Fluctuation and Flicker Measurement**

## **Explanation**

# **Display during Measurement**

The figure below is a display example of normal voltage fluctuation and flicker measurement in progress.

**Number and bar graph of the observation periods that have completed measurements The amount of time that has elapsed since the start of the current observation period, indicated with numbers and a progress bar** Count  $5/12$ Interval 3m02s/10m00s Numeric View  $\Box$  $T \mathbb{B}$ 后日 **그** 주 - 이 赤 Element1 **The measured value for the current observation period.** Voltage  $300.00V$ The dc, dmax, and Tmax values being observed are displayed. Setting Voltage 230V The displayed value is the largest value up to that point.  $50$ Hz **Setting Freq** If the instantaneous value every 2 s exceeds the maximum 103.70V  $\boxed{\mathsf{Un}}$ value, the value is updated.49.97Hz Freq Element Judgement Element1 00/3.30  $\overline{1.00}$  $0.65$  12N Limit  $3.30$  $4.00$ 埀网 dnax<sup>[%]</sup> Tmax[ms]  $\overline{\mathsf{PIt}}$ No. Pst (0.00X וחק  $\overline{5}$  $\mathbf{6}$  $\overline{9}$  $10$  $11$  $12$ 

#### **Judgments displayed for completed observation periods**

- The final values of dc, dmax, and Tmax are compared with the respective limits, and the judgment (pass or fail) is displayed.
- If a steady-state condition does not occur during the measurement period, it is considered to be a fluctuating condition. The measured value of dc is displayed as Undef (undefined, IEC 61000-4-15 Ed1.1) or 0 (IEC 61000-4-15 Ed2.0), and the judgment is displayed as Error (IEC 61000-4-15 Ed1.1) or Pass (IEC 61000-4-15 Ed2.0).
- The short-term flicker value, Pst, is calculated, compared to the limit, and the judgment (pass or fail) is displayed.
- The judgment of items whose judgment is turned OFF is displayed as Undef.

# **Judge Display When the Measurement Is Complete**

Once the test is finished, the overall judgment appears.

### **Display example: PASS**

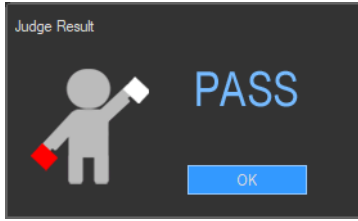

The overall judgment appears in the information area.

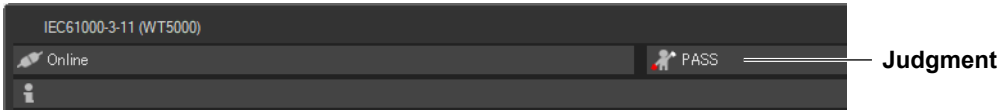

If all of the elements that are tested pass, PASS appears. Otherwise, FAIL appears.

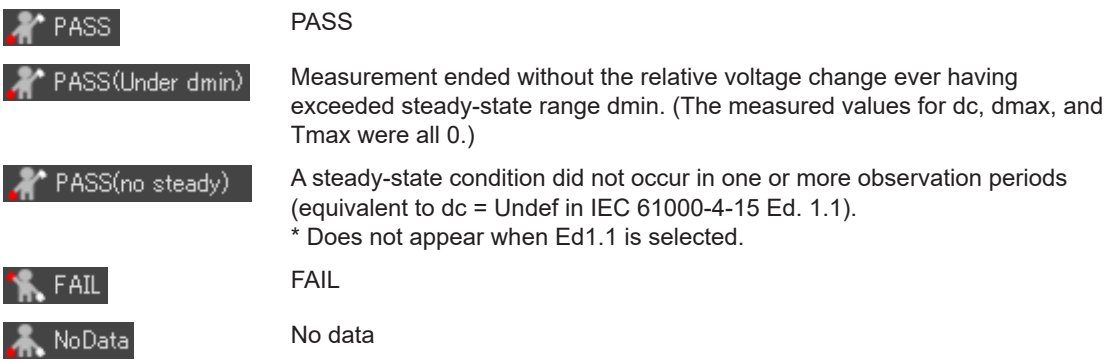

# **Select the test.**

- To perform a normal voltage fluctuation and flicker measurement (General mode), select General.
- To measure dmax caused by manual switching (Manual dmax mode), select Manual.
- You can also select both General and Manual.

# **Initializing the Measurement**

- The initialization takes approximately 30 s.
- Rms voltage Un and voltage frequency Freq are updated every 2 s while the initialization is in progress in the same manner as when the voltage fluctuation and flicker measurement is reset.
- Keep the voltage of the power supply to be measured in steady-state condition while the initialization is in progress.

# **Rated Voltage Un and Voltage Frequency Freq**

- If the assignment method of rated voltage is AUTO, the rms voltage at the start of measurement is used as rated voltage Un. The measured data is calculated with respect to rated voltage Un.
- If the assignment method of rated voltage is SET, the rated voltage setting is displayed as Un(Set).
- Rated voltage Un and voltage frequency Freq are not updated after the flicker measurement is started.

**[IEC 61000-3-11 Voltage Fluctuation and Flicker Measurement](#page-269-0)**

**9**

#### **9.7 Executing the Normal Voltage Fluctuation and Flicker Measurement**

# **Resetting the Test**

To initialize and restart the measurement, reset the measurement after the normal voltage fluctuation and flicker measurement is complete and the flicker measurement status is indicating Complete. You cannot initialize or start the measurement in the Complete status.

In addition, reset the measurement to change the measurement conditions of the normal voltage fluctuation and flicker measurement (section [9.3](#page-281-0)).

# **Flicker Measurement Status**

The following five flicker measurement statuses are available.

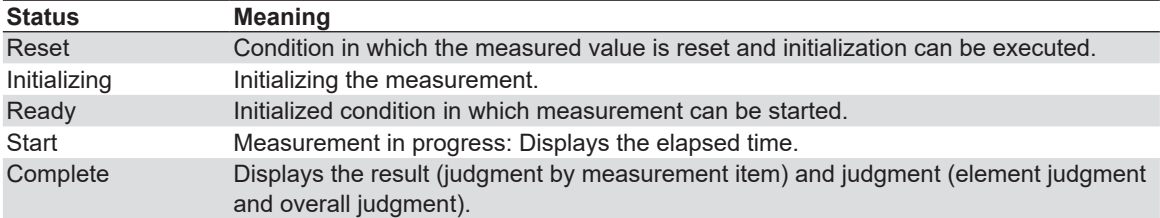

# **Normal Voltage Fluctuation and Flicker Measurement Flowchart**

(Transition Diagram of the Flicker Measurement Status)

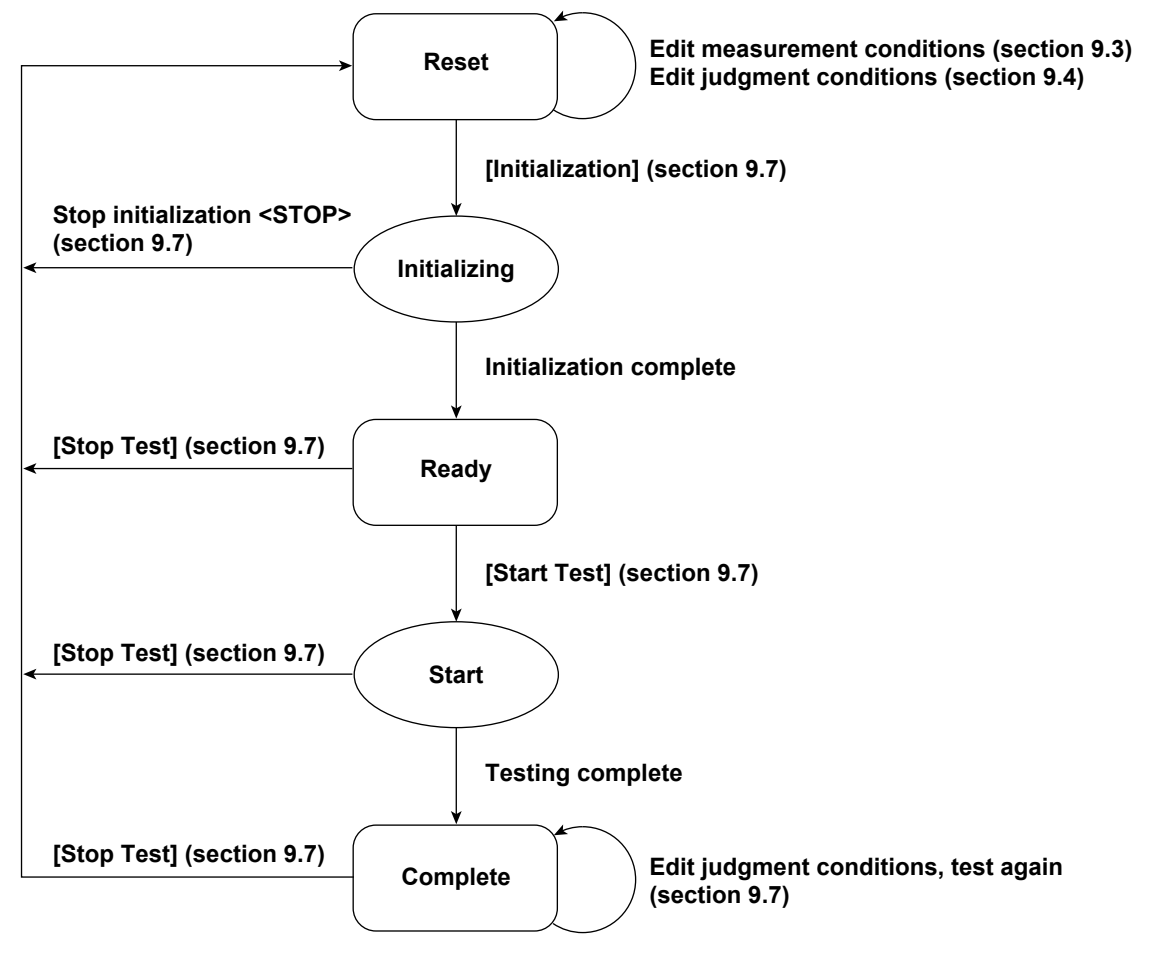

**Numbers in parenthesis indicate relevant sections in the manual. Brackets are used to indicate buttons or icons. Greater than and less than signs are used to indicate buttons (i.e. <Stop Test>).**

<span id="page-309-0"></span>Measurement of dmax caused by manual switching is executed.

The software measures the maximum relative voltage change, dmax, when the EUT (equipment under test) is turned ON and OFF manually. After the EUT has been turned ON and OFF 24 times, the software makes a judgment by comparing the average dmax with the set limit.

# **Procedure**

**1.** Click  $\left[\sqrt{2}\right]$  in the menu area. The Measure submenu appears. For general information about

submenus, see section [9.7.](#page-299-0)

# **Selecting a Test Mode**

*2.* Select Manual. You can also select both General and Manual.

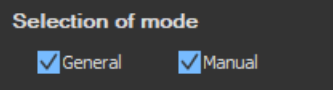

# **Checking the Ztest Selection**

This item appears when you have selected Impedance Zmax as the compatibility condition according to the procedure described in section [9.1.](#page-270-0)

The software will confirm whether or not the voltage drop caused by the EUT is within the range of the test supply voltage.

- dc: 2 % to 9 % for IEC 61000-3-11 Ed. 2.0
- ΔU: 3 % to 5 % for IEC 61000-3-11 Ed. 1.0
- *3.* Set the test time.
- *4.* Click **Start Voltage Drop Test**.

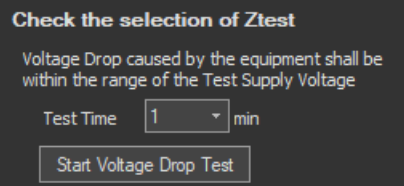

# **Setting the Time Marker**

- **5.** Select the **Time setting** check box under Start Test (Manual). **All appears above the Interval** bar in the upper portion of the setting and display area.
- *6.* Set **Time setting** to 1 to 60 seconds.

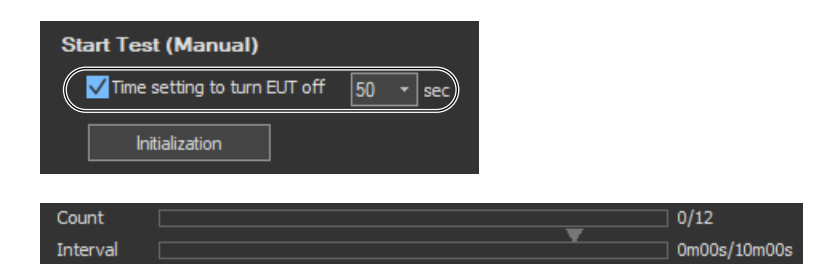

## **Starting a Compliance Test**

Check that the software is in online mode and that the flicker measurement status is indicating Reset (condition in which the measured value is reset and initialization can be executed). If not, set the flicker measurement status to Reset according to the procedure in ["Resetting a Test" on page](#page-315-0)  [9-47](#page-315-0).

### **Initializing a Test**

**Click Initialization** under Start Test (Manual) or click the **button on the toolbar.** The initialization dialog box appears, and initialization begins.

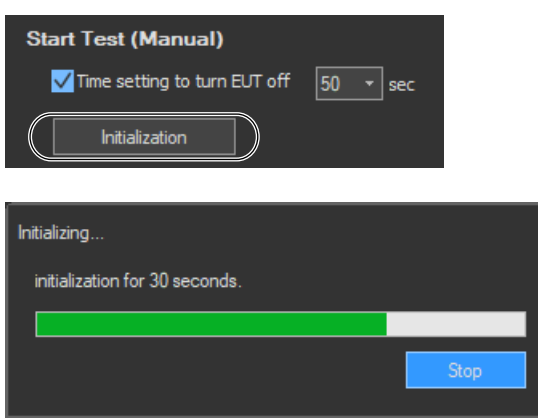

Once initialization is complete, the initialization dialog box will automatically close, and the Numeric View window will display:

- The current measured values for Un[V] and Freq[Hz].
- "----" for dmax[%].

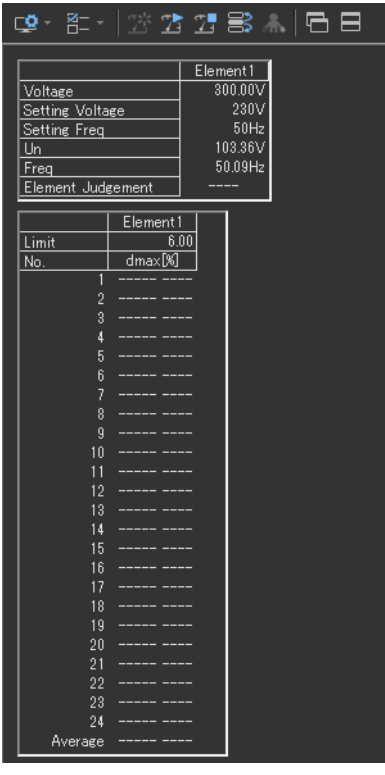

### **Starting a Test**

- **1.** Click **Start Test** under Start Test (Manual) or click the **button on the toolbar.** The Numeric View window will display:
	- Fixed values for Un[V] and Freq[Hz]
	- The maximum value for dmax during the current observation period.

The bar and numbers next to Interval indicate how much time has passed. The bar and numbers next to Count indicate how many observation periods have finished. The measurement results appear in the Trend Graph View window.

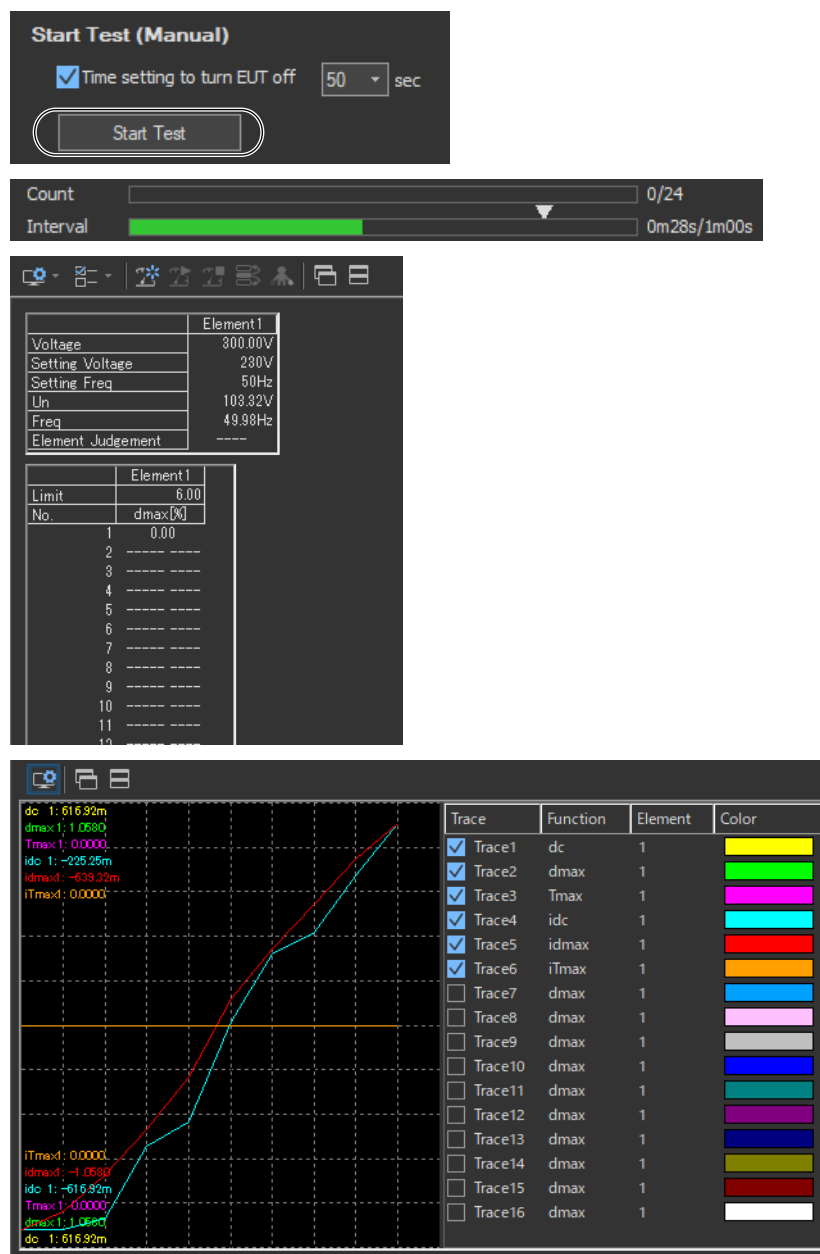

- *2.* Turn the EUT ON to achieve normal operation. Operate the EUT in the normal condition as long as possible in the measurement period of one observation period (1 minute).
- *3.* Turn the EUT OFF before the measurement of one observation period (1 minute) completes.

**9**

### **IEC 61000-3-11 > Measure**

#### **9.8 Executing the Measurement of dmax Caused by Manual Switching**

*4.* Repeat steps 1 and 3 to measure dmax 24 times.

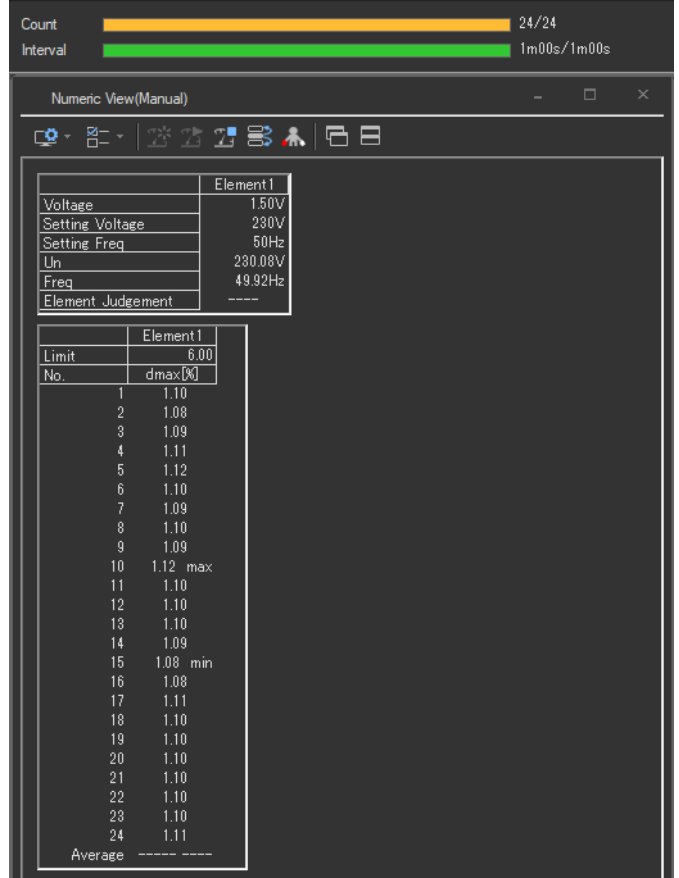

### **Remeasuring by Shifting the Observation Period**

If a measurement of a given observation period is not performed correctly, you can change the observation period to be measured by carrying out to the procedure below and redo the measurement.

- 1. Click  $\approx$  on the toolbar. The Move dialog box opens.
- *2.* Select the number of the observation period you want to re-measure.

#### *Note*

You can only shift to and remeasure observation periods that have already been measured.

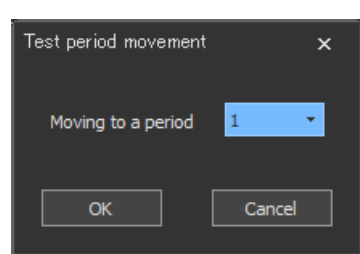

*3.* Carry out steps 2 to 4 to measure dmax.

If you start the re-measurement, the measurement count and graph display shown in Count decrease by one. In addition, the total elapsed time of measurement decreases by one observation period.

*4.* If you want to continue with the measurement, repeat steps 2 to 4. To change the observation period to be measured, return to step 6.

## **Stopping a Test**

**1.** Click **Stop Test** in the Start Test (Manual) box or click **T** on the toolbar to stop the measurement. The measured data and test results are discarded, and Interval and Count in the Numeric View window are cleared.

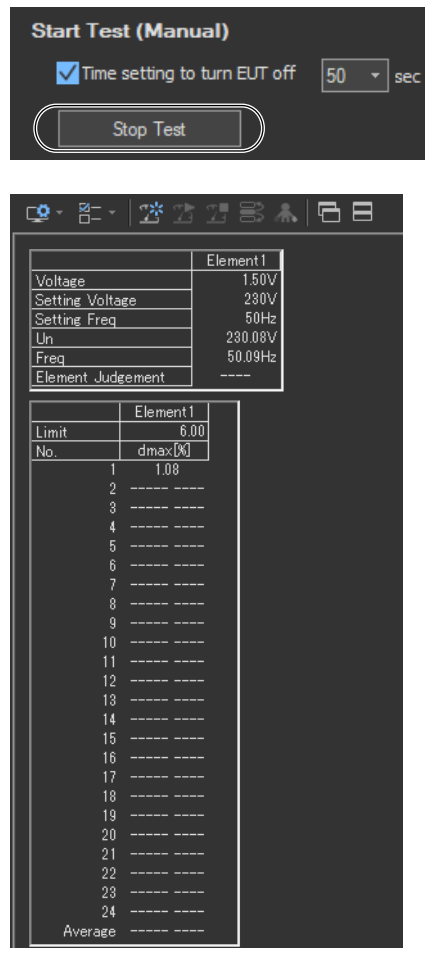

### **Completing the Measurement and Displaying the Judgment**

- *1.* Check that the measurement of all observation periods (24) is complete, and that the dmax data of each observation period is displayed.
- **2.** Click Start Judgment under Start Test (Manual) or click the **button on the toolbar.** The dmax data of all observation periods is confirmed, and the measurement of dmax caused by manual switching is complete. The flicker measurement status changes to Complete, and the result and judgment of the average of the measured dmax are displayed.

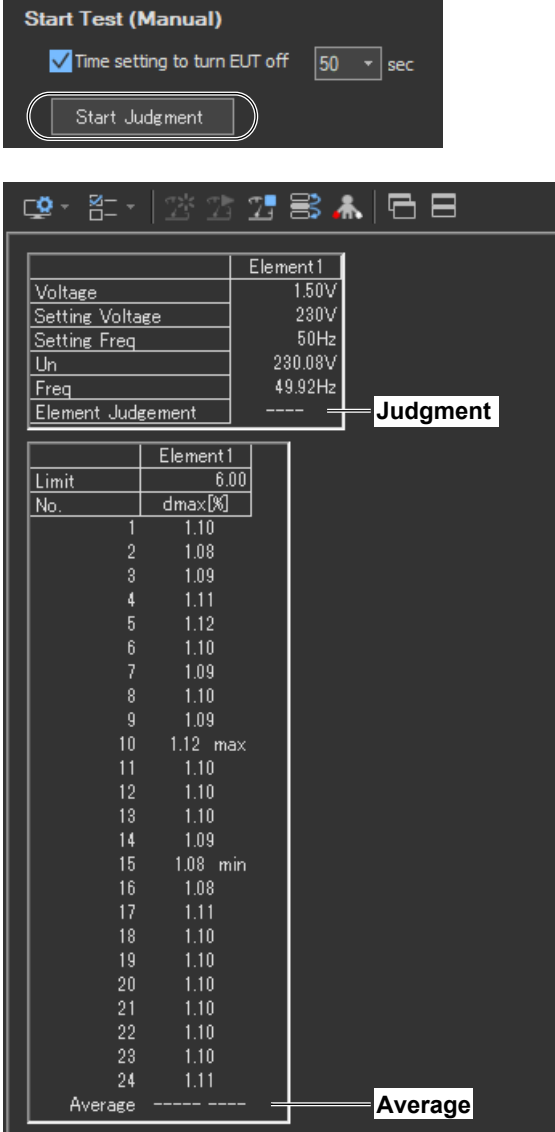

### **Changing the Judgment Conditions and Re-judging the Measured Data**

When the measurement of dmax caused by manual switching is complete, change the judgment conditions according to the procedure given in section [9.3](#page-281-0), ["Setting the WT](#page-285-0) [Judgment Conditions".](#page-285-0) If you change the judgment conditions, the average data of the measured dmax is re-judged, and the judgment is updated.

### <span id="page-315-0"></span>**Resetting a Test**

**1.** Click **Stop Test** in the Start Test (Manual) box or click  $\mathbb{Z}^k$  on the toolbar to reset the measurement. The measured data and test results are discarded, and Interval and Count in the Numeric View window are cleared.

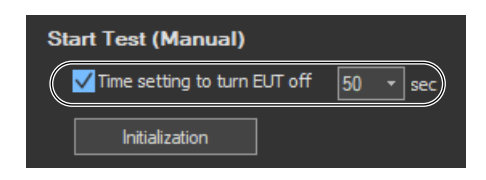

#### **Setting the Trend Graph Traces** 예리티 Trace Function Element Color  $\sqrt{\phantom{a}}$  Trace1 **Upper limit of**   $d**c**$ 095.95m  $\sqrt{ }$  Trace2 dmax **display range** ☑ Trace3 Tmax M Trace4 idc ☑ Trace<sub>5</sub> idmax  $\overline{\mathbf{v}}$ Trace<sub>6</sub> **iTmax** Trace7 dmax Trace8 dmax Trace9 dmax Trace10 dmax Trace11 dmax Trace12 dmax dmax Trace14 dmax Trace15 dmax **Lower limit of**   $\top$  Trace 16 dmax **display range**

### **Trace**

Select the trends you want to display (select or clear the check boxes). Up to 16 trends can be displayed.

### **Function**

Select the measurement function to be displayed.

- *1.* Click the **Function** column. A combo box opens.
- *2.* Select the measurement function.

#### *Note*

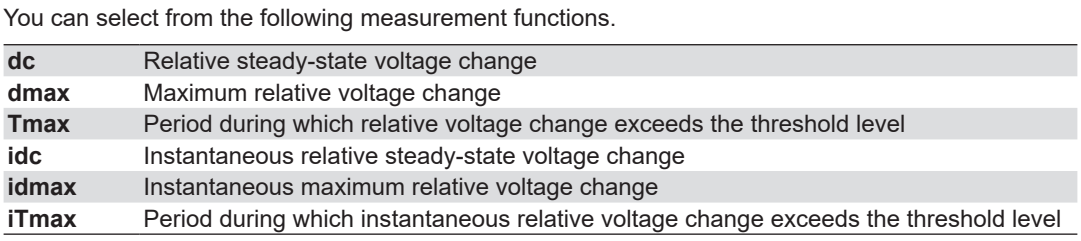

### **Element**

Select the element to be displayed.

- *1.* Click the **Element** column. A combo box opens.
- *2.* Select the element.

### **Color**

Select the display color of the trend.

- *1.* Click the **Color** column. A combo box opens.
- *2.* Select the display color of the trend.

# **Explanation**

## **Time Marker**

One way you can use the time marker is as a reminder of when to turn OFF the power supply of an EUT that does not turn OFF immediately after it is switched OFF.

 $\blacksquare$  appears above the Interval bar at the top of the setting and display area when you select the Time setting check box.

You can set the time marker to a value from 1 to 60 seconds.

# **Display during Measurement**

The following figure shows an example of a display during a measurement of dmax caused by manual switching.

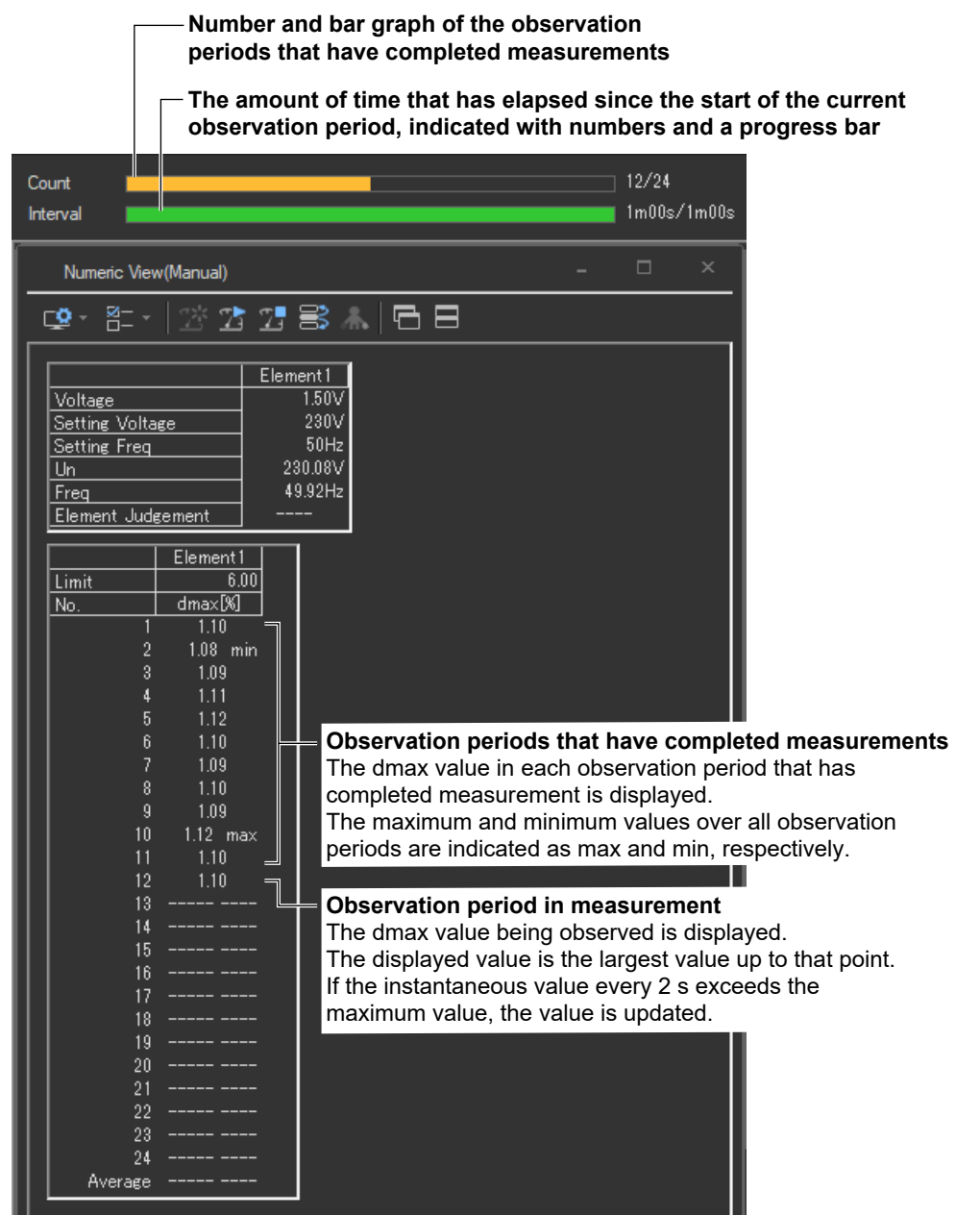

**9**

# **Judge Display When the Measurement Is Complete**

The following figure shows an example of a display when a measurement of dmax caused by manual switching is completed.

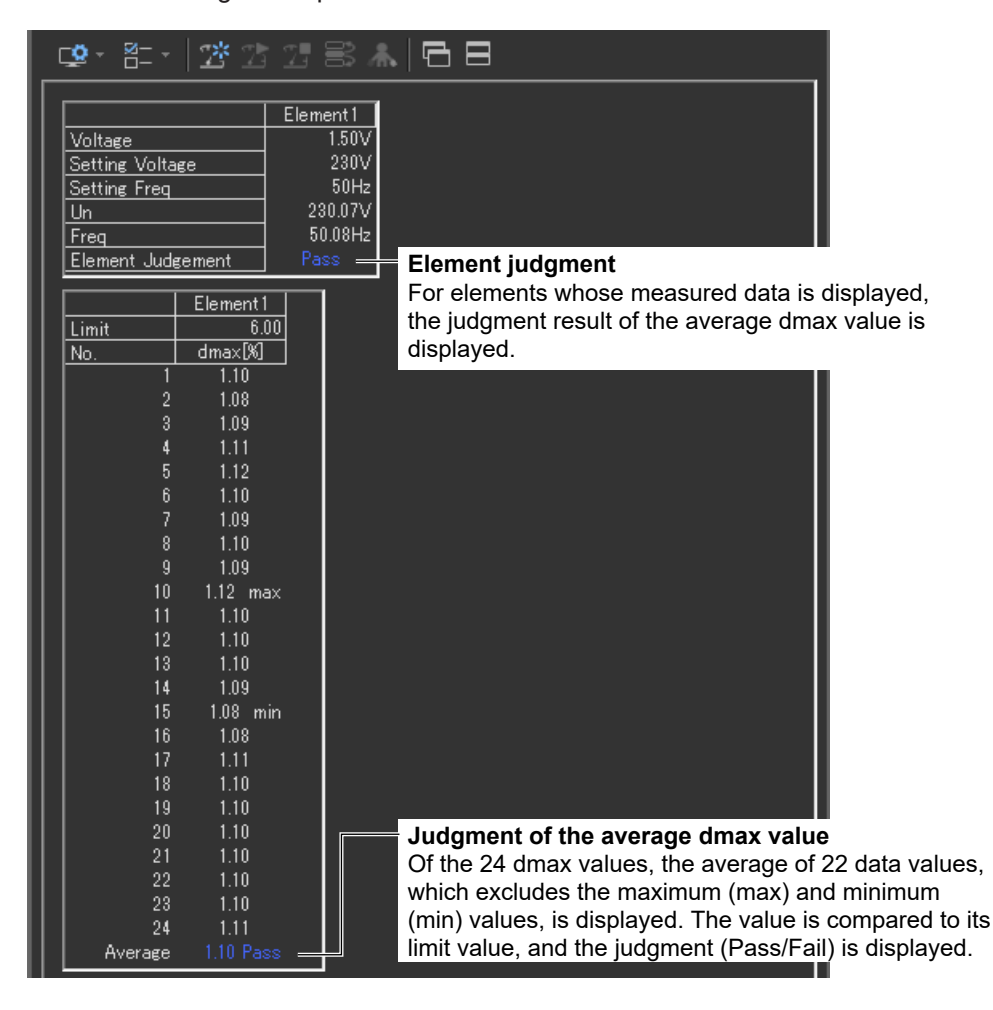

### *Note*

If an element that is not being measured is assigned to a display target element, Off is displayed by the element number, and all measured data are displayed as blank.

# **Initializing the Measurement**

- The initialization takes approximately 30 s.
- Rms voltage Un and voltage frequency Freq are updated every 2 s while the initialization is in progress in the same manner as when the voltage fluctuation and flicker measurement is reset.
- Keep the voltage of the power supply to be measured in steady-state condition while the initialization is in progress.

# **Rated Voltage Un and Voltage Frequency Freq**

- If the assignment method of rated voltage is AUTO, the rms voltage at the start of the first measurement is used as rated voltage Un. The measured data is calculated with respect to rated voltage Un.
- If the assignment method of rated voltage is SET, the rated voltage setting is displayed as Un(Set).
- Rated voltage Un and voltage frequency Freq are fixed to the first measured values after the measurement of dmax caused by manual switching is started and are not updated.

# **Resetting the Test**

To initialize and restart the measurement, reset the measurement after the measurement of dmax caused by manual switching is complete and the flicker measurement status is indicating Complete. You cannot initialize or start the measurement in the Complete status.

In addition, reset the measurement to change the measurement conditions of the the measurement of dmax caused by manual switching (section [9.3](#page-281-0)).

# **Flicker Measurement Status**

The following five flicker measurement statuses are available.

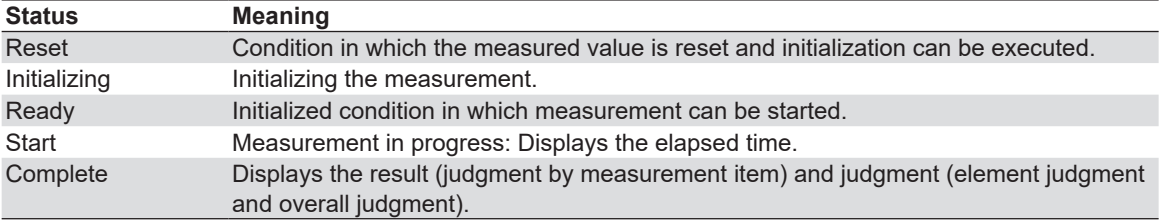

## **Flow Chart of the Measurement of dmax Caused by Manual Switching**

(Transition Diagram of the Flicker Measurement Status)

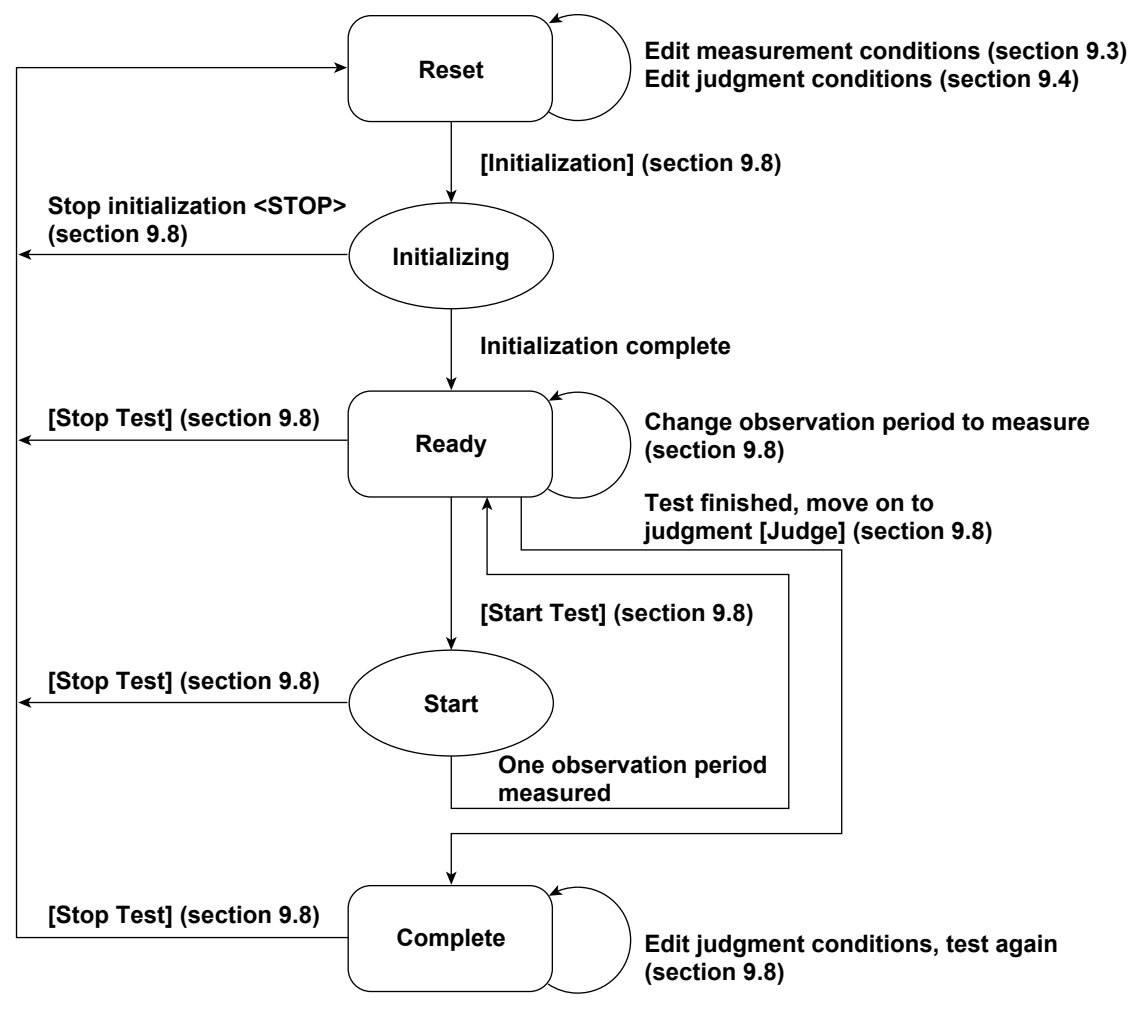

**Numbers in parenthesis indicate relevant sections or pages in the manual. Brackets are used to indicate buttons or icons. Greater than and less than signs are used to indicate buttons (i.e. <Stop Test>).** **Using the Analysis Page to Display Judgment Results and Measured Data**

# **9.9 Displaying Numerical Judgments**

# **Procedure**

**1.** Click  $\left|\bigcirc\right|$  in the menu area. The Analysis submenu appears.

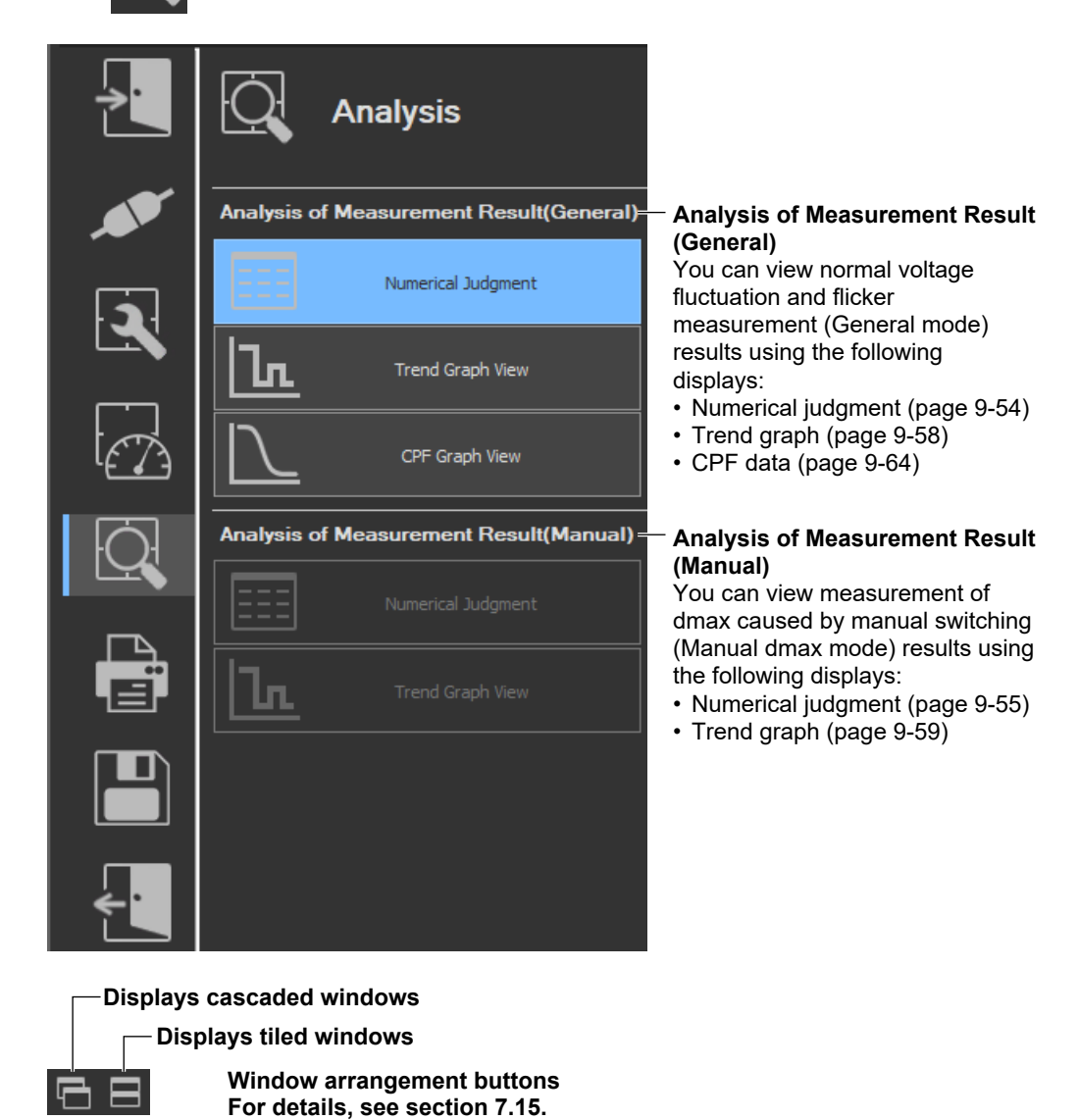

**9**

*Note*

### **Notes when switching to the Measure window**

While in the Analysis window, if you click the Measure icon and switch to the Measure window, the measured data will be discarded. Save the data if you do not want it to be discarded (see chapter 11 for information on how to save data).

#### **9.9 Displaying Numerical Judgments**

# **Displaying Numerical Judgments for Normal Voltage Fluctuation and Flicker Measurements (General Mode)**

*2.* Click **Numerical Judgment** under Analysis of Measurement Result (General). The numerical judgment display window will appear.

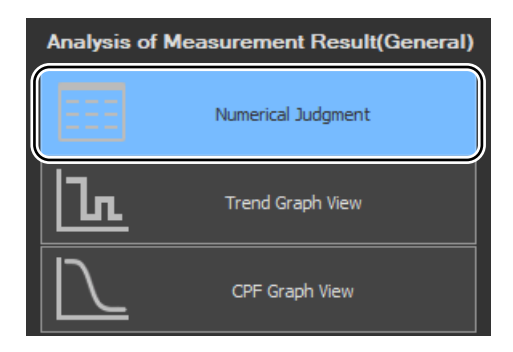

3. Click  $\square$  on the toolbar, and select which element's numerical judgment to display.

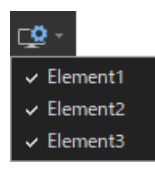

#### *Note*

- You can only select Numeric Data and Judgment in offline mode with the measured data loaded.
- In online mode, the numeric data and judgment view is displayed for the element that is selected in the measurement conditions of the WT.

# **Normal Voltage Fluctuation and Flicker Measurement**

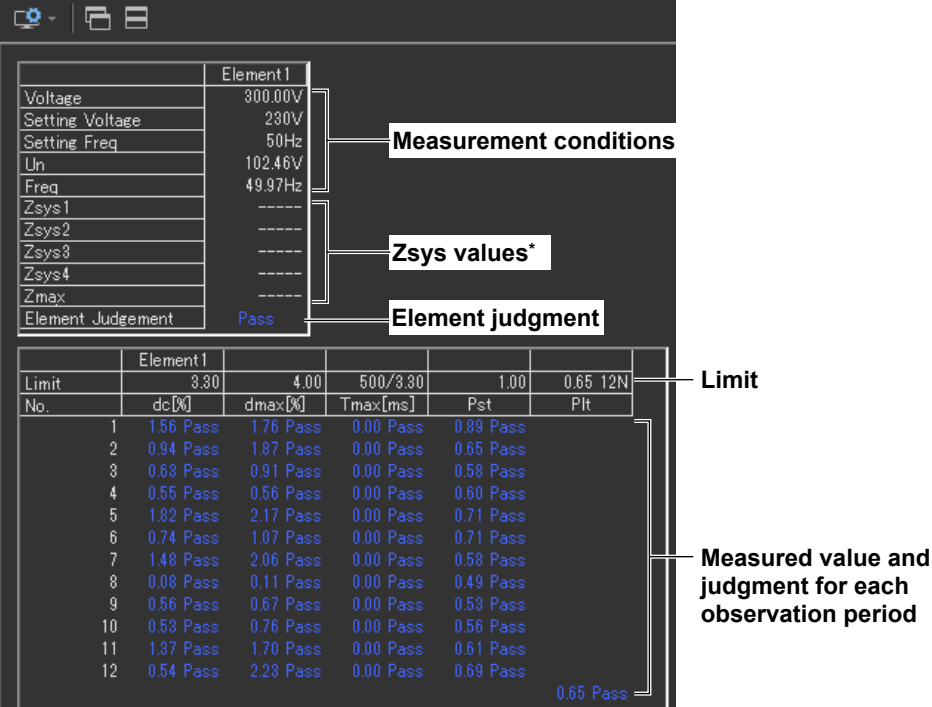

\* When Impedance Zmax is selected as the Compatibility Condition, Zsys will be displayed. For ordinary voltage fluctuation and flicker measurements, Zsys1 to Zsys4, and Zmax are displayed.

## **Displaying Numerical Judgments for Measurements of dmax Caused by Manual Switching (Manual dmax mode)**

*2.* Click **Numerical Judgment** under Analysis of Measurement Result (Manual). The numerical judgment display window will appear.

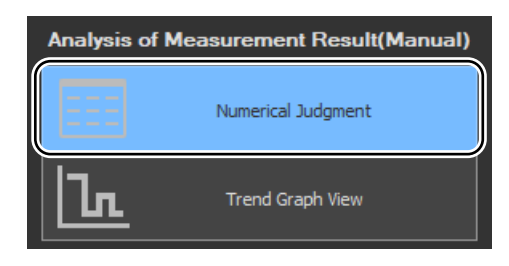

# **Measurement of dmax Caused by Manual Switching**

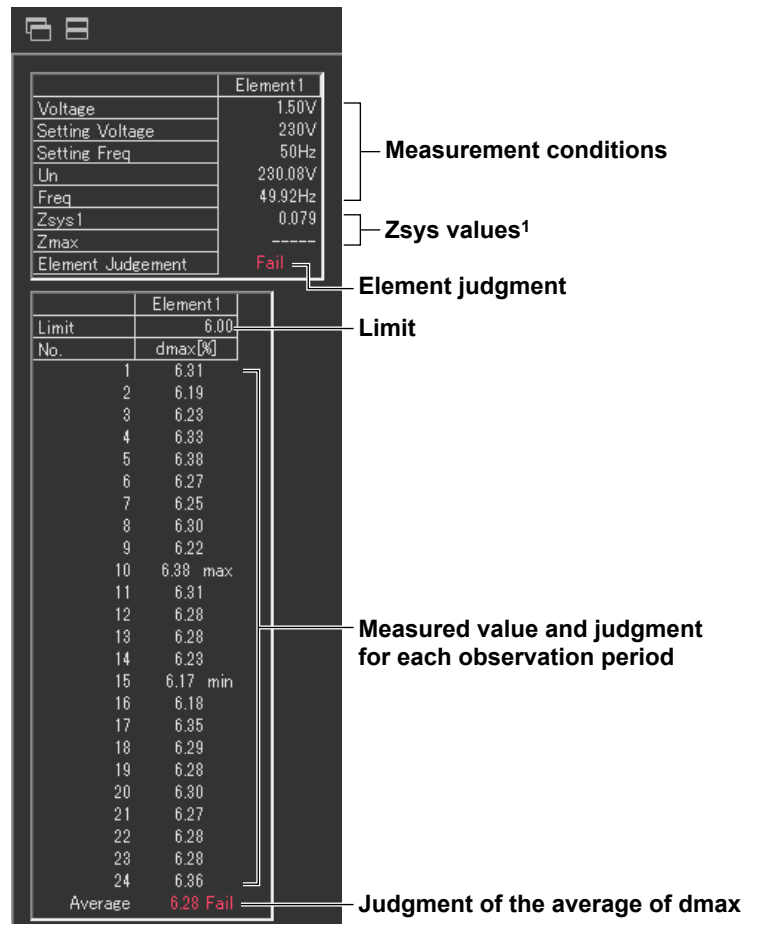

1 When Impedance Zmax is selected as the Compatibility Condition, Zsys will be displayed. In manual dmax mode, Zsys1 and Zmax are displayed.
#### **9.9 Displaying Numerical Judgments**

### **Explanation**

### **Measure Conditions**

The element number for which the measured data is displayed, the voltage, the rated voltage (Un), the target frequency (specified frequency), the voltage frequency, and the measurement interval of each observation period are displayed.

### **Limits**

- Displays dc, dmax, Tmax, Pst, and Plt for normal voltage fluctuation and flicker measurement.
- Displays dmax for measurement of dmax caused by manual switching.

# **Measured Value and Judgment for Each Observation Period**

### **Normal Voltage Fluctuation and Flicker Measurement**

- The last dc, dmax, and Tmax values are compared to their limit values, and the judgments (Pass/Fail) are displayed to the right of the last values.
- If a steady-state condition does not occur during the measurement period, it is considered to be a fluctuating condition. The measured value of dc is displayed as Undef (undefined, IEC 61000-4-15 Ed1.1) or 0 (IEC 61000-4-15 Ed2.0), and the judgment is displayed as Error (IEC 61000-4-15 Ed1.1) or Pass (IEC 61000-4-15 Ed2.0).
- Short-term flicker value Pst is calculated and compared to its limit value, and the judgment (Pass/Fail) is displayed.
- The judgment of items whose judgment is turned OFF is displayed as Undef.

### **Measurement of dmax Caused by Manual Switching**

The words max and min are indicated to the right of the maximum and minimum dmax values over all observation periods, respectively.

### **Judgment by Measurement Item (Normal Voltage Fluctuation and Flicker Measurement)**

- For dc, dmax, Tmax, and Pst, the judgment is Pass if the judgments of all observation periods are Pass; otherwise it is Fail. The items whose judgment is turned OFF are displayed as Undef.
- Compares the long-term flicker value, Plt, to the limit, and displays the judgment (pass or fail). The items whose judgment is turned OFF are displayed as Undef.

## **Judgment of the Average of dmax (Measurement of dmax Caused by Manual Switching)**

Displays the average of 22 dmax values excluding the maximum and minimum values. The values are compared with limit, and the judgment (pass or fail) is displayed.

# **Element Judgment**

### **Normal Voltage Fluctuation and Flicker Measurement**

For elements whose measured data is displayed, the judgment is Pass if the judgments of all items whose judgment is set to ON are Pass; otherwise it is Fail. However, if dc is error, Error is indicated.

### **Measurement of dmax Caused by Manual Switching**

Displays the judgment of the average of dmax for the element whose measured data is displayed.

# **Overall Judgment**

The judgment is Pass if the judgments of all elements under measurement are Pass; otherwise it is Fail. However, if dc is error, Error is indicated in normal voltage fluctuation and flicker measurement.

#### *Note*

If an element that is not being measured is assigned to a display target element, Off is displayed by the element number, and all measured data are displayed as blank.

# **9.10 Displaying a Trend Graph**

### **Procedure**

**1.** Click  $\mathbf{Q}$  in the menu area. The Analysis submenu appears. For general information about

submenus, see section 9.1.

## **Displaying Trend Graphs for Normal Voltage Fluctuation and Flicker Measurements (General Mode)**

*2.* Click **Trend Graph View** under Analysis of Measurement Result (General). The trend graph display window appears.

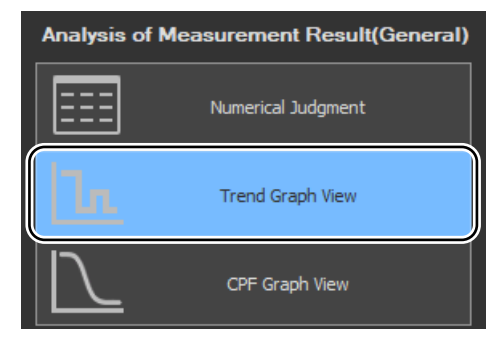

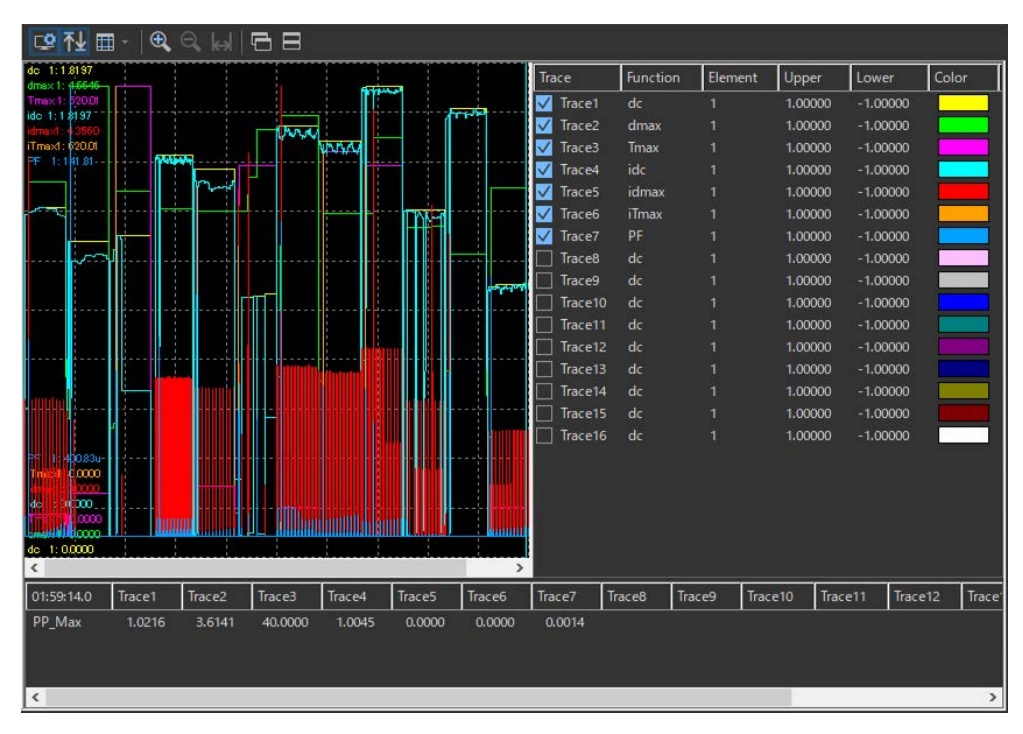

#### *Note*

- You can only select Trend Graph View in offline mode with the measured data loaded.
- If you change the size of the trend window while the trend graph is displayed, the size of the trend display area also changes.

## **Displaying Trend Graphs for Measurements of dmax Caused by Manual Switching (Manual dmax mode)**

*2.* Click **Trend Graph View** under Analysis of Measurement Result (Manual). The trend graph display window appears.

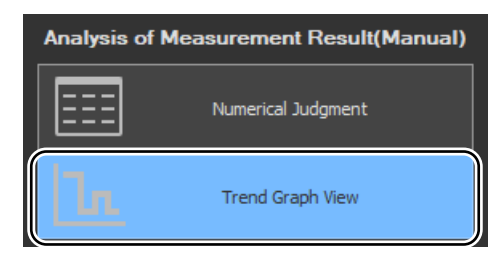

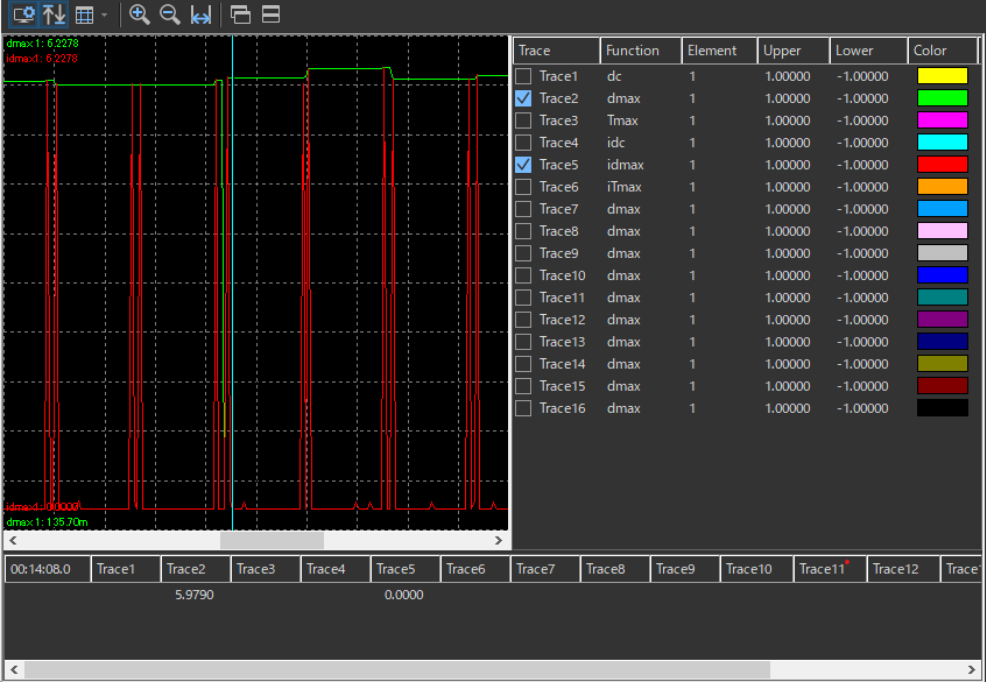

#### *Note*

- You can only select Trend Graph View in offline mode with the measured data loaded.
- If you change the size of the trend window while the trend graph is displayed, the size of the trend display area also changes.

#### **9.10 Displaying a Trend Graph**

# **Configuring a Trend Graph**

The figure below is a display example of normal voltage fluctuation and flicker measurement in progress.

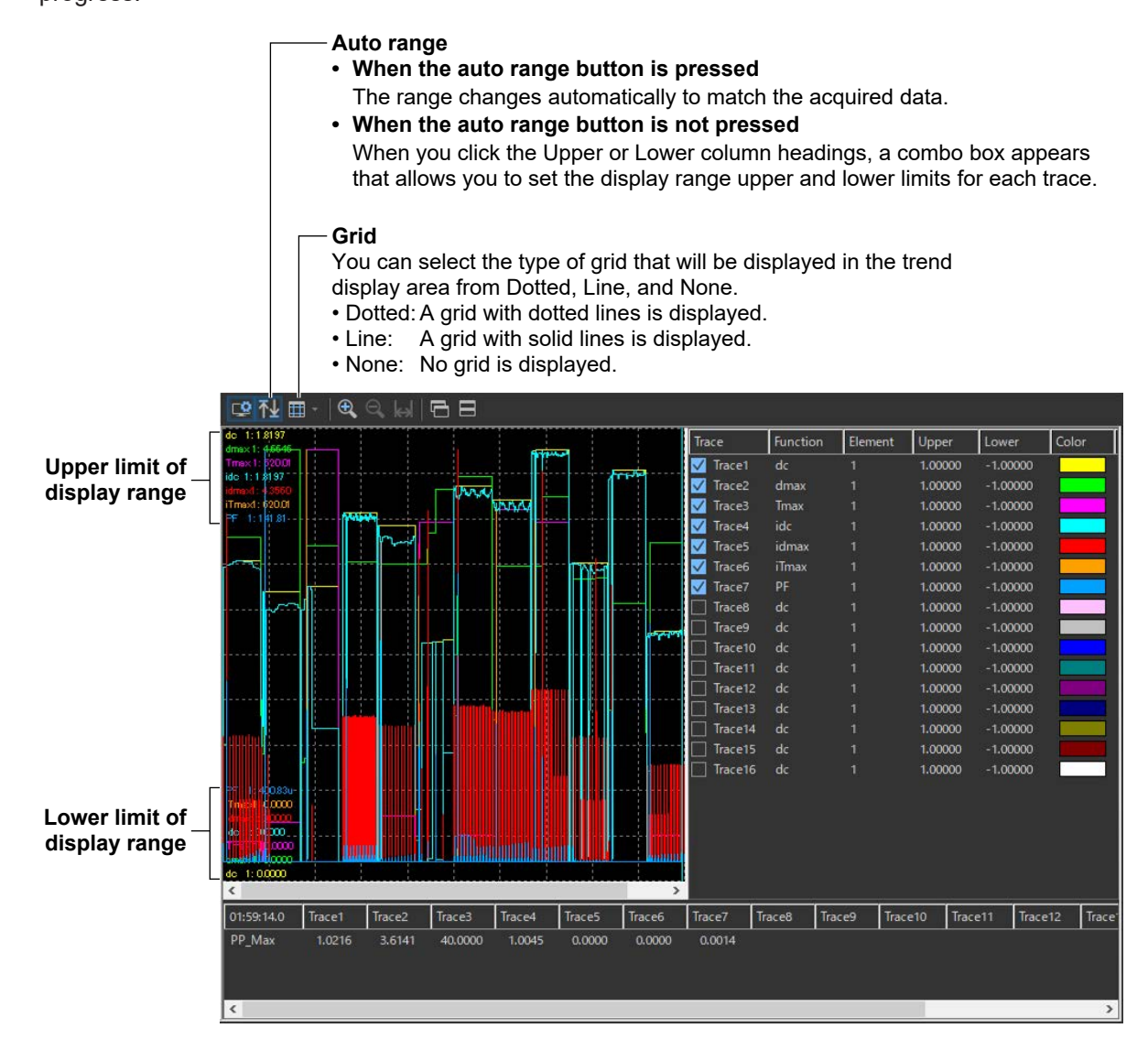

# **Setting the Trace**

The figure below is a display example of normal voltage fluctuation and flicker measurement in progress.

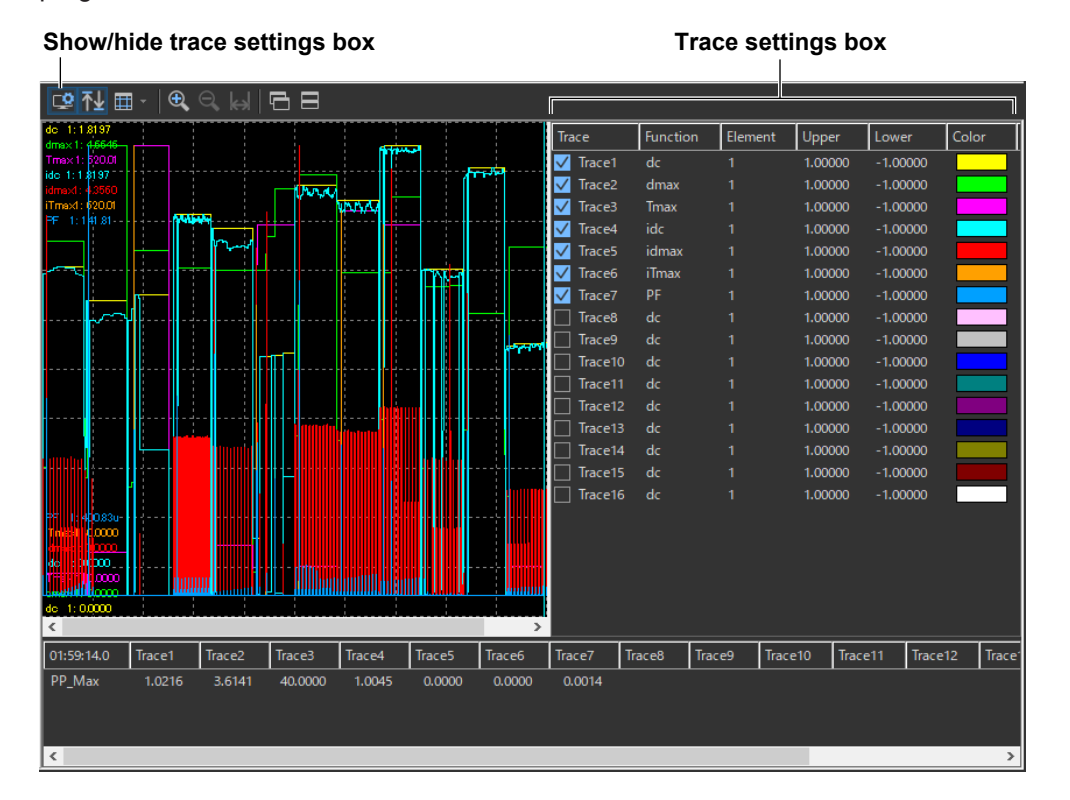

### **Trace**

Select the trends you want to display (select or clear the check boxes).

### **Function**

Select the measurement function to be displayed. You can only select what measurement functions to display for normal voltage fluctuation and flicker measurement (General mode). In Manual dmax mode (measurement of dmax caused by manual switching), the only function that is displayed is dmax.

- *1.* Click the **Function** column. A combo box opens.
- *2.* Select the measurement function.

#### *Note*

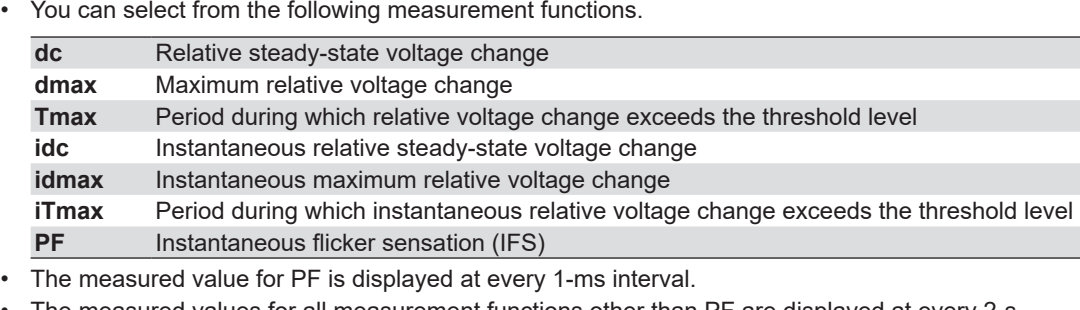

• The measured values for all measurement functions other than PF are displayed at every 2-s interval.

#### **9.10 Displaying a Trend Graph**

#### **Element**

Select the element to be displayed.

- *1.* Click the **Element** column. A combo box opens.
- *2.* Select the element.

### **Upper and Lower**

If the Auto Ranging check box is not selected, set the Upper or Lower limit of the display range.

- *1.* Click the **Upper** or **Lower** column. A combo box opens.
- *2.* Set the upper or lower limit value of the display range.

### **Color**

Select the display color of the trend.

- *1.* Click the **Color** column. A combo box opens.
- *2.* Select the display color of the trend.

# **Zooming In and Out**

#### **Zoom in**

Click to zoom in. You can zoom in until the trend display area contains 2 s worth of data.

#### **Zoom out**

Click to zoom out. You can zoom out until the trend display area contains the data for all of the elapsed time.

#### **Display all**: Displays the whole measurement time

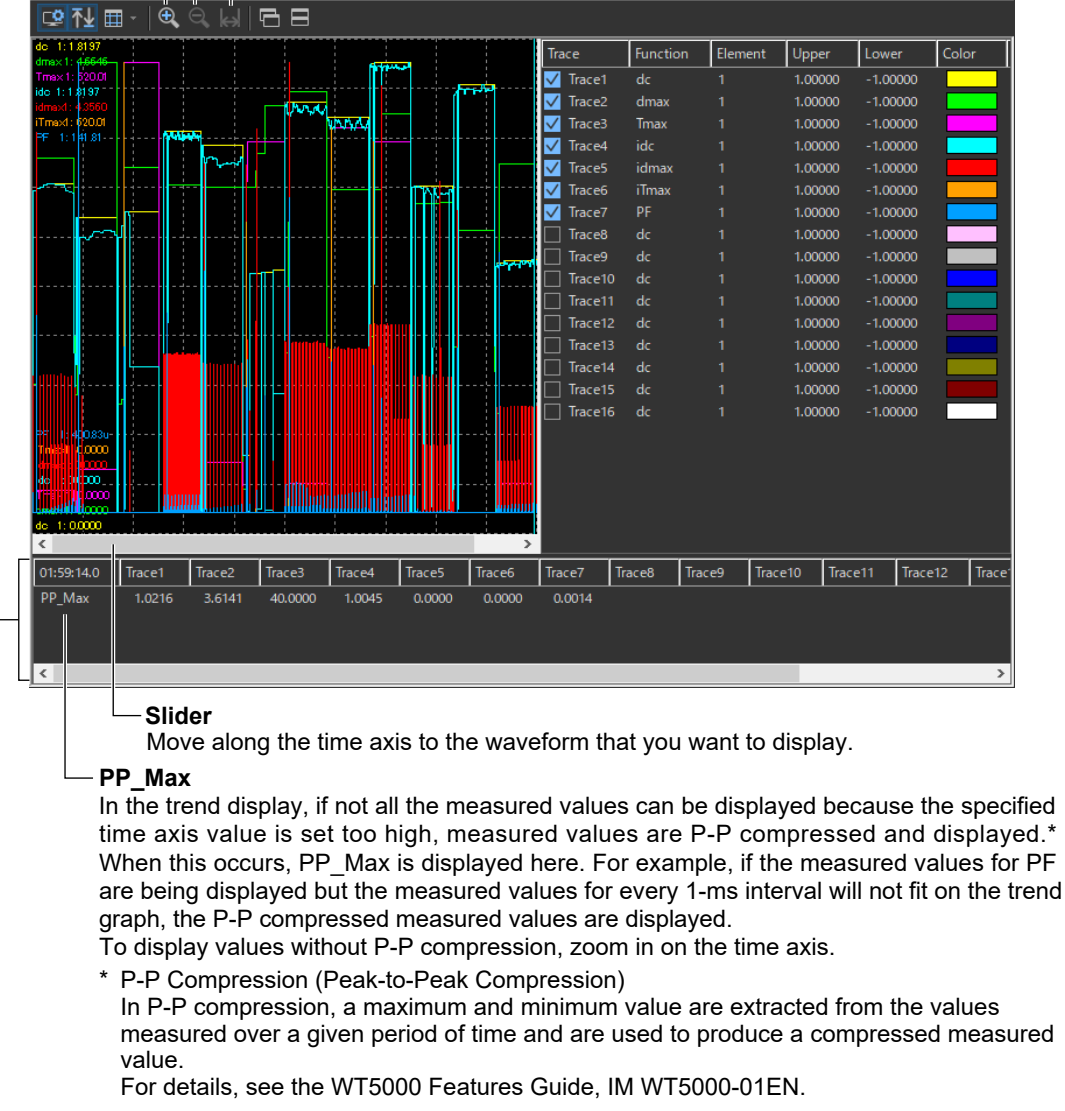

#### **Cursor**

When you click somewhere on the trend display area, a cursor will appear there. You can move the cursor by dragging it.

#### *Note*

When you zoom in on the time axis display, you can move the cursor in 1-ms intervals. The measured data at the cursor location will be displayed in the following ways:

- The measured value for PF is displayed at every 1-ms interval.
- The measured values for all measurement functions other than PF are displayed using values interpolated from the data measured at every 2-s interval according to the cursor position.

# **9.11 Displaying a CPF Graph**

**1.** Click  $\mathbf{Q}$  in the menu area. The Analysis submenu appears. For general information about

submenus, see section 9.1.

## **Displaying a CPF Graph for Normal Voltage Fluctuation and Flicker Measurements (General Mode)**

*2.* Click **CPF Graph View** under Analysis of Measurement Result (General). The CPF graph display window appears.

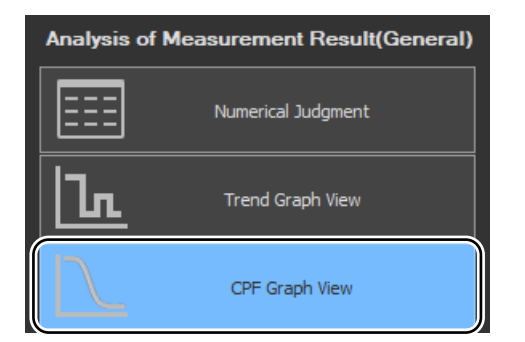

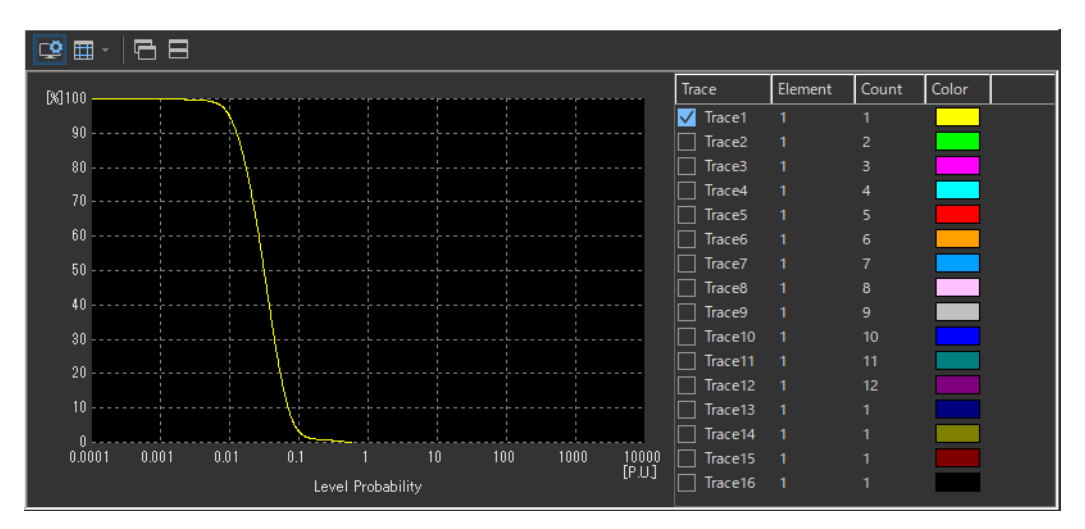

#### *Note*

- This view is available only for normal voltage fluctuation and flicker measurement.
- You can only select CPF Graph View in offline mode with the measured data loaded.
- The CPF graph is displayed for each observation period selected by the period number.
- You cannot display the CPF graph during measurement.

# **Setting the Trace**

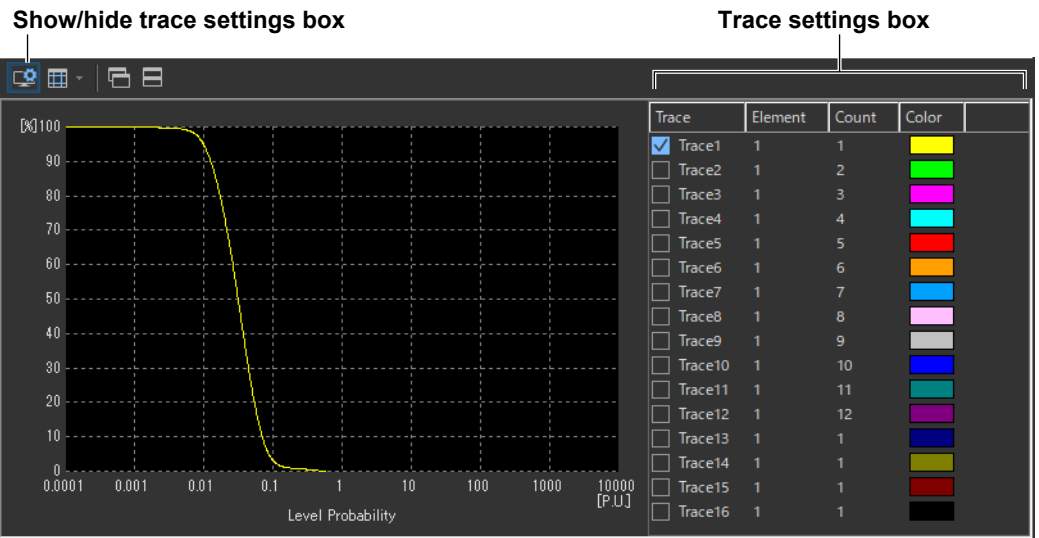

### **Trace**

Select the trends you want to display (select or clear the check boxes).

### **Element**

Select the element to be displayed.

- *1.* Click the **Element** column. A combo box opens.
- *2.* Select the element.

### **Color**

Select the display color of the trend.

- *1.* Click the **Color** column. A combo box opens.
- *2.* Select the display color of the trend.

### **Count**

Selects the observation period to be displayed on the CPF graph. If you select a non-existing observation period, the waveform is not displayed.

# <span id="page-334-0"></span>**IEC 61000-3-12 Harmonic Measurement**

This chapter explains how to configure, measure, and analyze on the IEC 61000-3-12 Harmonic Measurement Software.

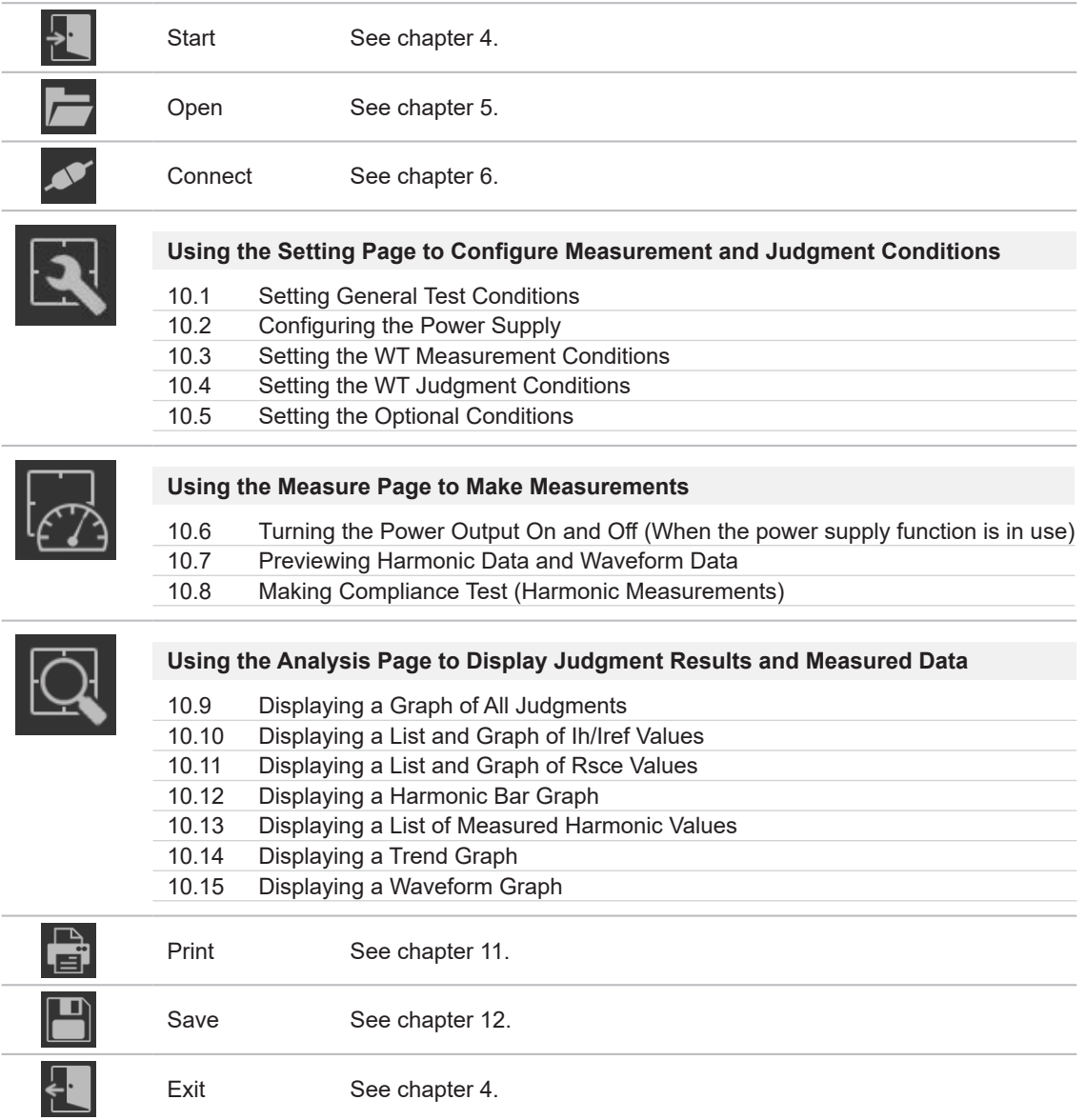

<span id="page-335-0"></span>**Using the Setting Page to Configure Measurement and Judgment Conditions**

# <span id="page-335-1"></span>**10.1 Setting General Test Conditions**

# **Procedure**

**1.** Click in the menu area. The Setting submenu appears.

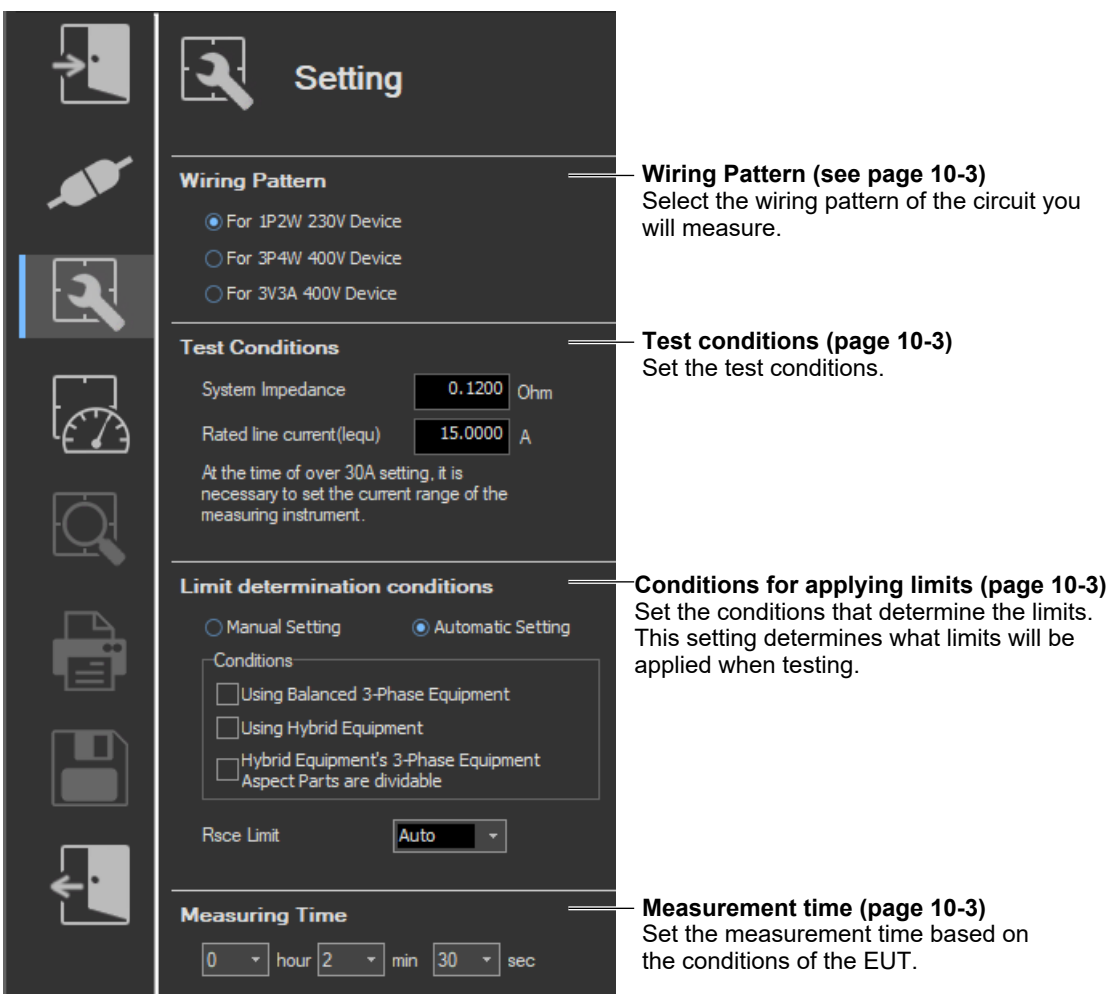

In the setting and display area, you can switch between basic settings and advanced settings by clicking these buttons:  $\frac{1}{2}$ , For details, see sections [10.3](#page-344-0) and [10.4.](#page-349-0)

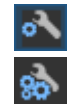

Basic settings

Advanced settings

# **Wiring Pattern**

- *2.* Select the wiring pattern of the circuit you will measure from the following:
	- For 1P2W 230V Device
	- For 3P4W 400V Device
	- For 3V3A 400V Device

#### *Note*

When you switch wiring patterns, the following settings, which are displayed in the setting and display area, will change to default values that are appropriate to the wiring pattern that you select. For the default values, see sections [10.3](#page-344-0) and [10.4](#page-349-0).

- The WT settings (the settings on the WT Measurement Instrument tab)
- The testing judgment conditions (the settings under the Standard tab)

# **Test Conditions**

*3.* Set the System Impedance (Z) and the Rated Line Current (Iequ).

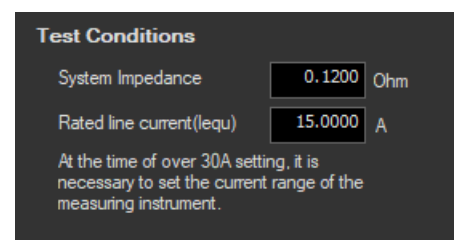

# **Limit Determination Conditions**

*4.* Set the conditions that determine the limits.

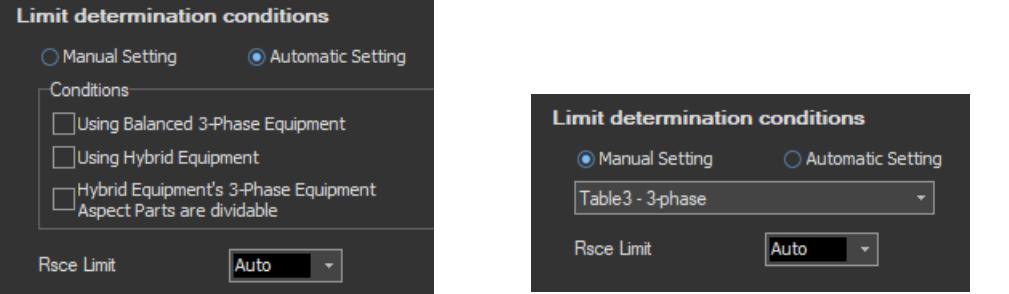

### **Measurement Time**

*5.* Set the measurement time.

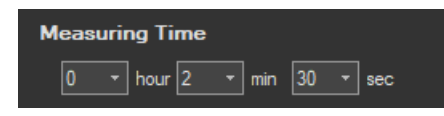

#### *Note*

When you change test conditions, limit determination conditions, or the measurement time, the judgment conditions on the standard tab that are displayed in the setting and display area will change accordingly. For details, see the explanation in section [10.3](#page-344-0).

#### **10.1 Setting General Test Conditions**

### **Explanation**

### **Test Conditions**

You can set the system impedance (Z) and the rated line current (Iequ) within these ranges: System impedance (Z): 0.01 to 1000  $\Omega$ Rated line current (Iequ): 0 to 1000 A

If you set the rated line current (Iequ) to a value greater than 20 A, in order to keep the voltage drop caused by the input impedance of the current input circuit to 0.15 Vrms or less, use a current sensor to measure the current rather than directly connecting the current to the WT. Set the WT current range and sensor ratios according to the procedure in section 7.2.

### **Limit Determination Conditions**

Set the conditions that determine the limits. This setting determines what limits will be applied when testing. For details about the values of the limits, see section 1.3.

### **Measurement time**

The measurement time is the time between the start of the measurement to the end of the measurement. The time for measuring harmonics can be set in advance. The harmonics can be measured continuously for the specified time. The measurement time can be changed when equipment that emits harmonics that fluctuate over time is measured or when confirming that the emitted harmonics do not change even when the equipment is operated over extended time.

Selectable range:  $0$  H 0 M 1 S to 24 H 0 M 0 S in units of 1 s.

- An error occurs if a time exceeding 24 hours is specified.
- If the measurement time is set to 0 H 0 M 0 S and a measurement is started, the measurement continues until you choose Stop Test from the Measure menu or click the stop test icon on the toolbar.

#### *Note*

Depending on the environment of the PC onto which this software was installed, an error occurs if you specify a time longer than the memory area that can be reserved. If this happens, the following measures can be taken to increase the upper limit of time that can be specified.

- Close other software applications
- Restart the software
- Restart the PC
- Expand the memory installed in the PC

# <span id="page-338-0"></span>**10.2 Configuring the Power Supply**

If an online connection is established with "Use" selected in "Configuring the Connection to the Power Supply" (see section [6.1](#page-101-0)), configure the power supply according to the procedure in this section.

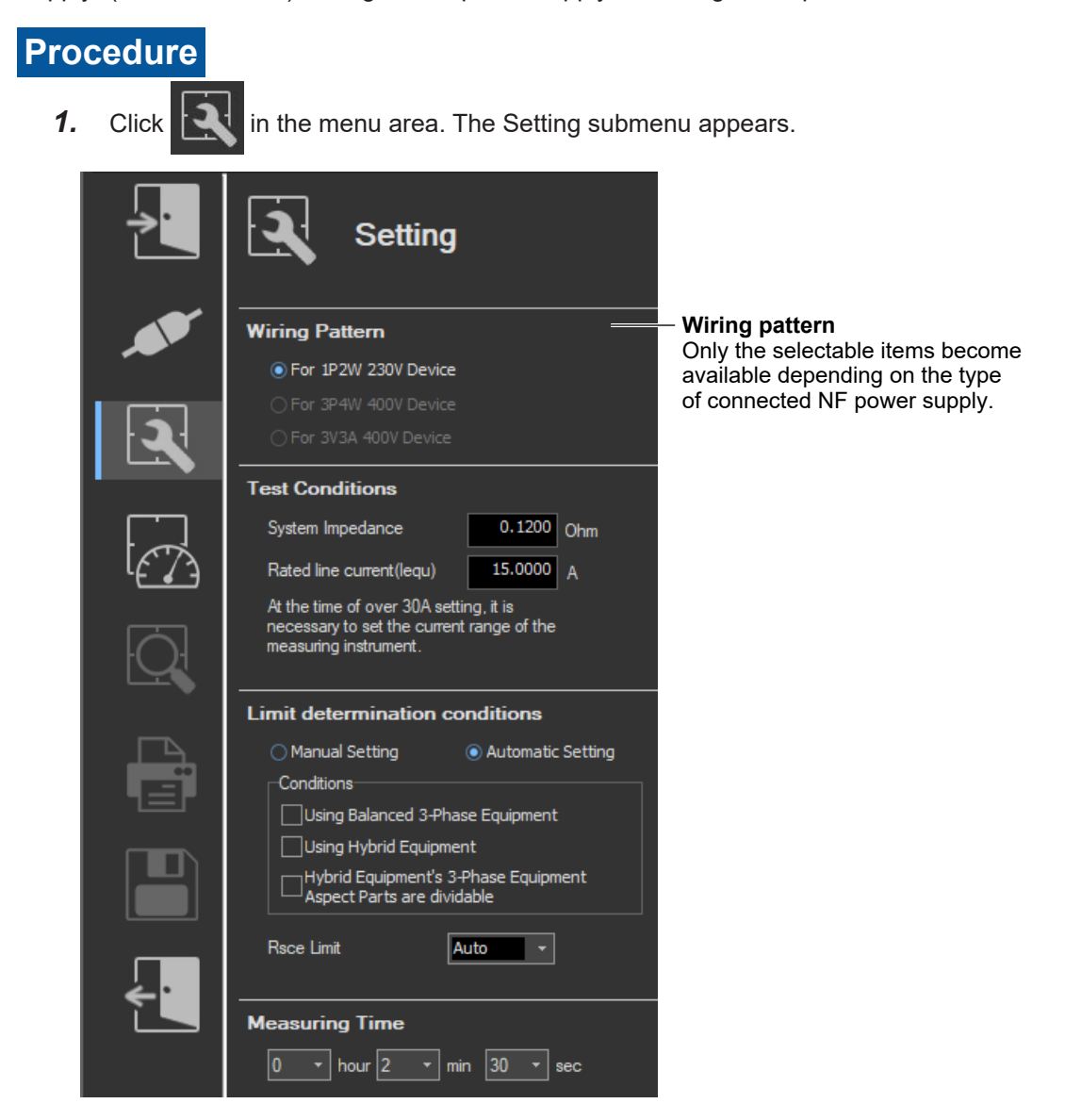

# **Various Power Supply Settings**

- *1.* In the setting and display area, select the **NF Power Supply** tab. Power supply settings are displayed.
- 2. Click the basic settings of or advanced settings as button.
- *3.* Specify the settings.

#### **10.2 Configuring the Power Supply**

### <span id="page-339-0"></span>**Basic Setting Mode**

Click the basic button  $\overline{\bullet}$  to display the following settings.

**In basic setting mode, when you set the wiring system, these boxes are set automatically. For details, see the next page. To view or change these settings, select advanced setting mode.**

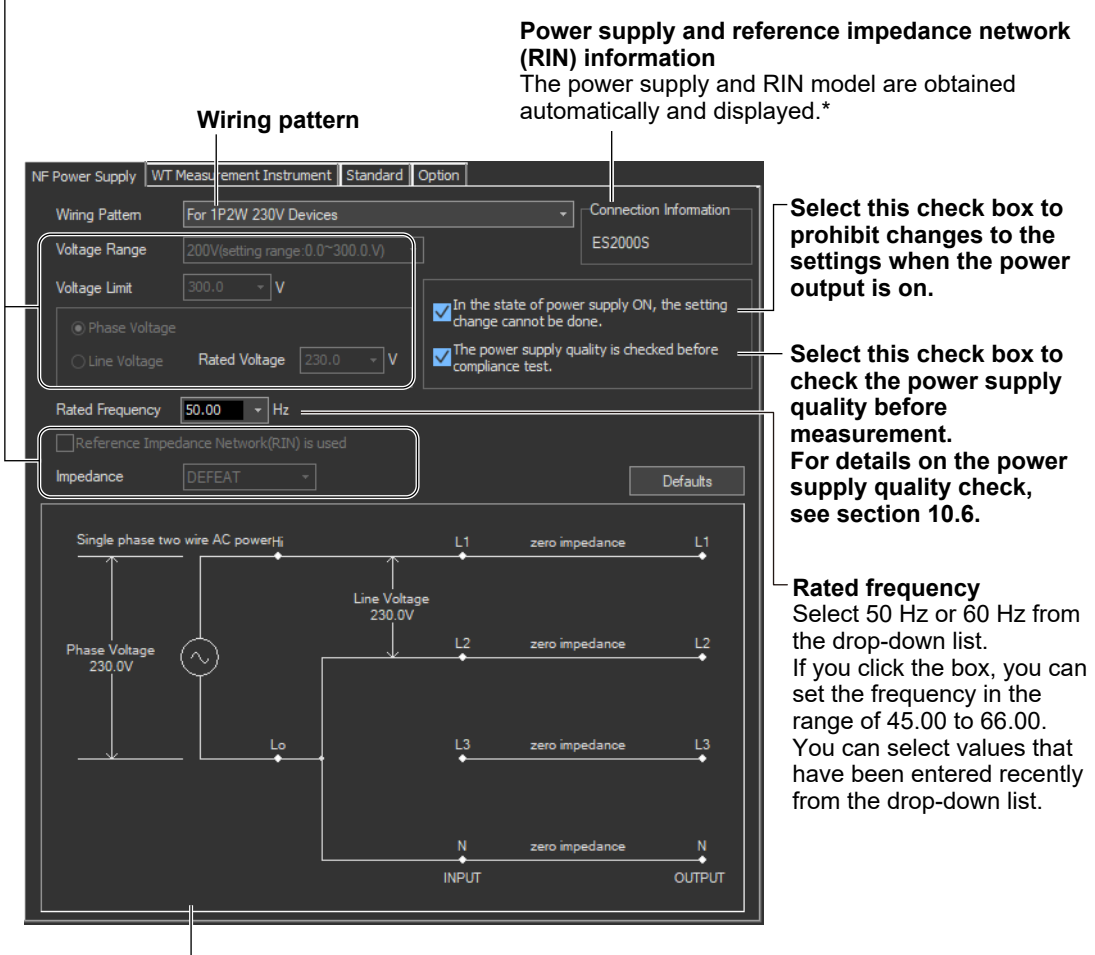

#### **Illustration of the setting information**

- If any of the models from DP4164 to DP4169 is connected for the RIN, the software displays it as follows:
	- Single-phase: DP4162
	- Three-phase: DP4163

### <span id="page-340-0"></span>**Wiring Pattern**

Depending on the type of power supply that is connected, the selectable wiring systems are as follows. In addition, voltage range and other parameters are set to the following values.

#### **When an ES2000S (Single-Phase Model) Is Connected**

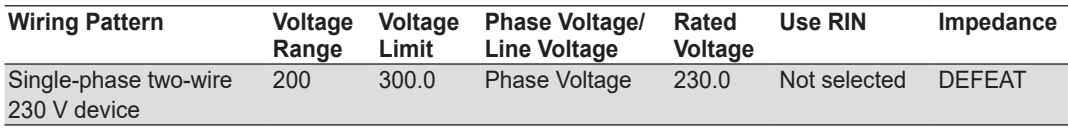

#### **When an ES2000U (Three-Phase Model) Is Connected with the Slide Switch Set to Single-Phase Mode**

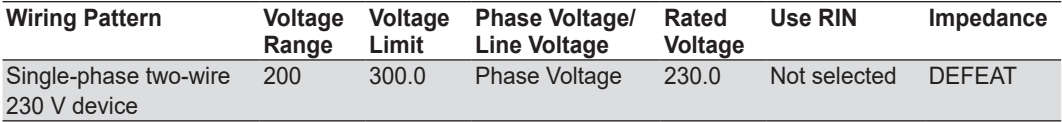

#### **When an ES2000U (three-phase model) Is Connected with the Slide Switch Set to Three-Phase Mode**

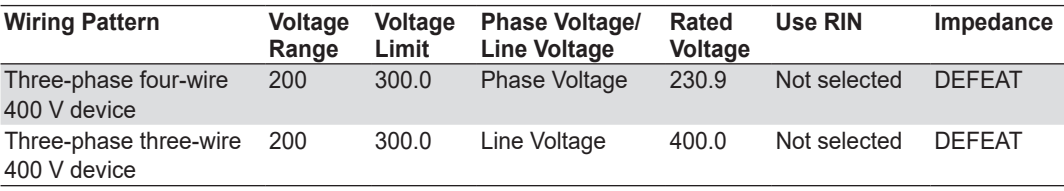

#### **When a DP Power Supply Single-Phase Model Is Connected or Multi-Phase Model with the Phase Mode Set to Single-Phase Two-Wire Output**

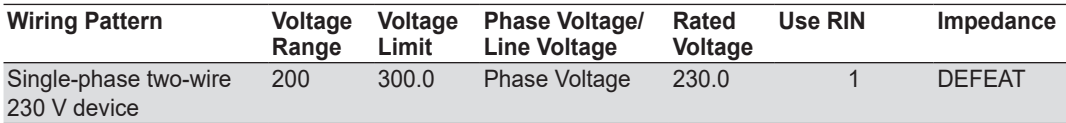

#### **When a DP Power Supply Multi-Phase Model Is Connected or Multi-Phase Model with the Phase Mode Not Set to Single-Phase Two-Wire Output**

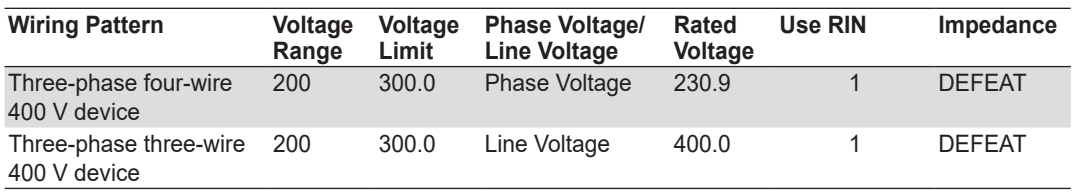

1 When a RIN is connected: Selected

When a RIN is not connected: Not selected

#### **10.2 Configuring the Power Supply**

### **Advanced Setting Mode**

Click the advanced button  $\frac{1}{20}$  to display the following settings.

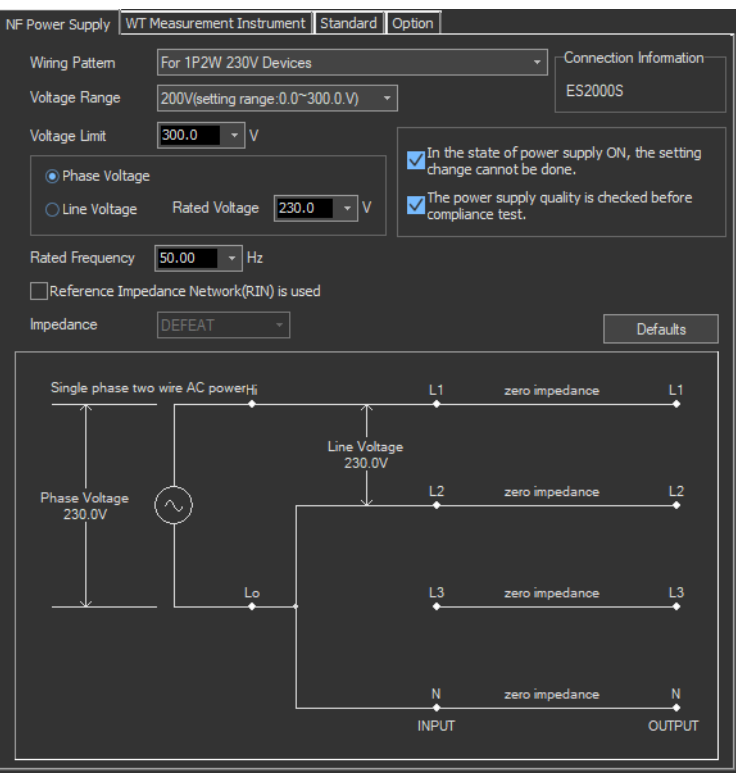

### **Voltage Range**

Select 100 V or 200 V. The range of values that you can set for the rated voltage and voltage limit is displayed.

#### **Voltage Limit**

You can select the following values from the drop-down list for the voltage limit depending on the voltage range.

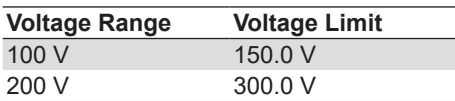

By clicking the box, you can set the value down to the first decimal place within the range shown in the Voltage Range box.

### **Output Voltage Setting**

Set the output voltage to **Phase Voltage** or **Line Voltage**.

### **Rated Voltage**

You can select the following values from the drop-down list for the rated voltage output depending on the Phase Voltage/Line Voltage setting and voltage range.

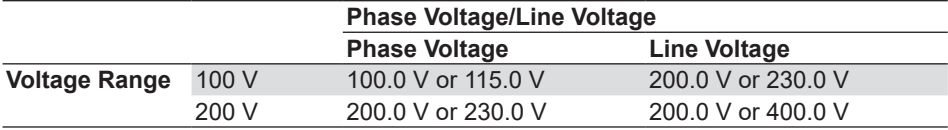

By clicking the box, you can set the value down to the first decimal place within the range shown in the Voltage Range box.

If the phase voltage of the rated voltage exceeds the value in the voltage limit table, the following values are set depending on the power supply type and voltage range.

- Voltage limit: The value in the voltage limit table
- Phase voltage/line voltage: Phase Voltage
- Rated voltage: Same value as the voltage range

#### *Note*

If the rated voltage is set using a line voltage, the line voltage is converted into phase voltage according to the wiring system and compared to the value in the voltage limit table.

#### **Impedance**

If you select the "Reference Impedance Network (RIN) is used" check box, you can set the following impedances according to the connected RIN. If you do not select the check box, DEFEAT appears in the box.

**When an ES4152 is connected or when the RIN under Connection Information in the upper right of the tab sheet is DP4162\***

- DEFEAT
- 100 V
- $\cdot$  200 V
- 230 V

#### **When an ES4153 is connected or when the RIN under Connection Information in the upper right of the tab sheet is DP4163\***

- DEFEAT
- JPN 1φ
- JPN 3φ
- EU 1φ/3φ
	- \* For the connection information when any of the models from DP4164 to DP4169 is connected for the RIN, see [page 10-6.](#page-339-0)

If the RIN for the DP series power supply is not connected, you cannot select the "Reference Impedance Network (RIN) is used" check box. Consequently, you cannot change the impedance setting.

#### **10.2 Configuring the Power Supply**

### **Defaults**

The settings are reset to the following conditions (default values).

- Setting mode: basic
- Wiring pattern

The wiring system is set as follows according to the connected power supply.

- When an ES2000S (Single-Phase Model) Is Connected For 1P2W 230 V Device
- When an ES2000U (three-phase model) is connected with the slide switch set to single-phase mode

For 1P2W 230 V Device

- When an ES2000U (three-phase model) is connected with the slide switch set to three-phase mode

For 3P4W 400 V Device

- When a DP series power supply single-phase model is connected or multi-phase model with the phase mode set to single-phase two-wire output For 1P2W 230 V Device
- When a DP series power supply multi-phase model is connected or multi-phase model with the phase mode not set to single-phase two-wire output For 3P4W 400 V Device
- Voltage ranges: As shown in the table on [page 10-7](#page-340-0) according to the connected power supply and wiring system.
- Voltage limit: As shown in the table on [page 10-7](#page-340-0) according to the connected power supply and wiring system.
- Phase voltage/line voltage: As shown in the table on [page 10-7](#page-340-0) according to the connected power supply and wiring system.
- Rated voltage: As shown in the table on [page 10-7](#page-340-0) according to the connected power supply and wiring system.
- Rated frequency: 50 Hz
- The power supply quality is checked before compliance test: Selected
- Reference Impedance Network (RIN) is used
	- When an ES2000S or ES2000U is connected: Not selected
	- When a DP series power supply is connected When DP series RIN is connected: Check When DP series RIN is not connected: Not selected
- Impedance: DEFEAT

### **Settings at Startup**

The above settings when the software is started are set as follows depending on the connection conditions.

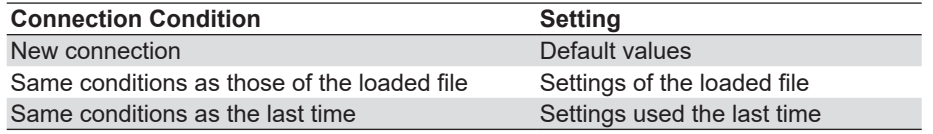

# <span id="page-344-0"></span>**10.3 Setting the WT Measurement Conditions**

# **Procedure**

- *1.* Select the **WT Measurement Instrument** tab in the setting and display area. The WT measurement condition settings are displayed.
- **2.** Click the basic settings **of or advanced settings as button.**
- *3.* Specify the settings.

#### *Note*

When you select the basic settings button, the following settings and buttons will be unavailable. To adjust these settings, click the advanced settings button.

- Frequency Filter
- Scaling Copy Exec
- All of the settings under Scaling

#### **Basic settings button**

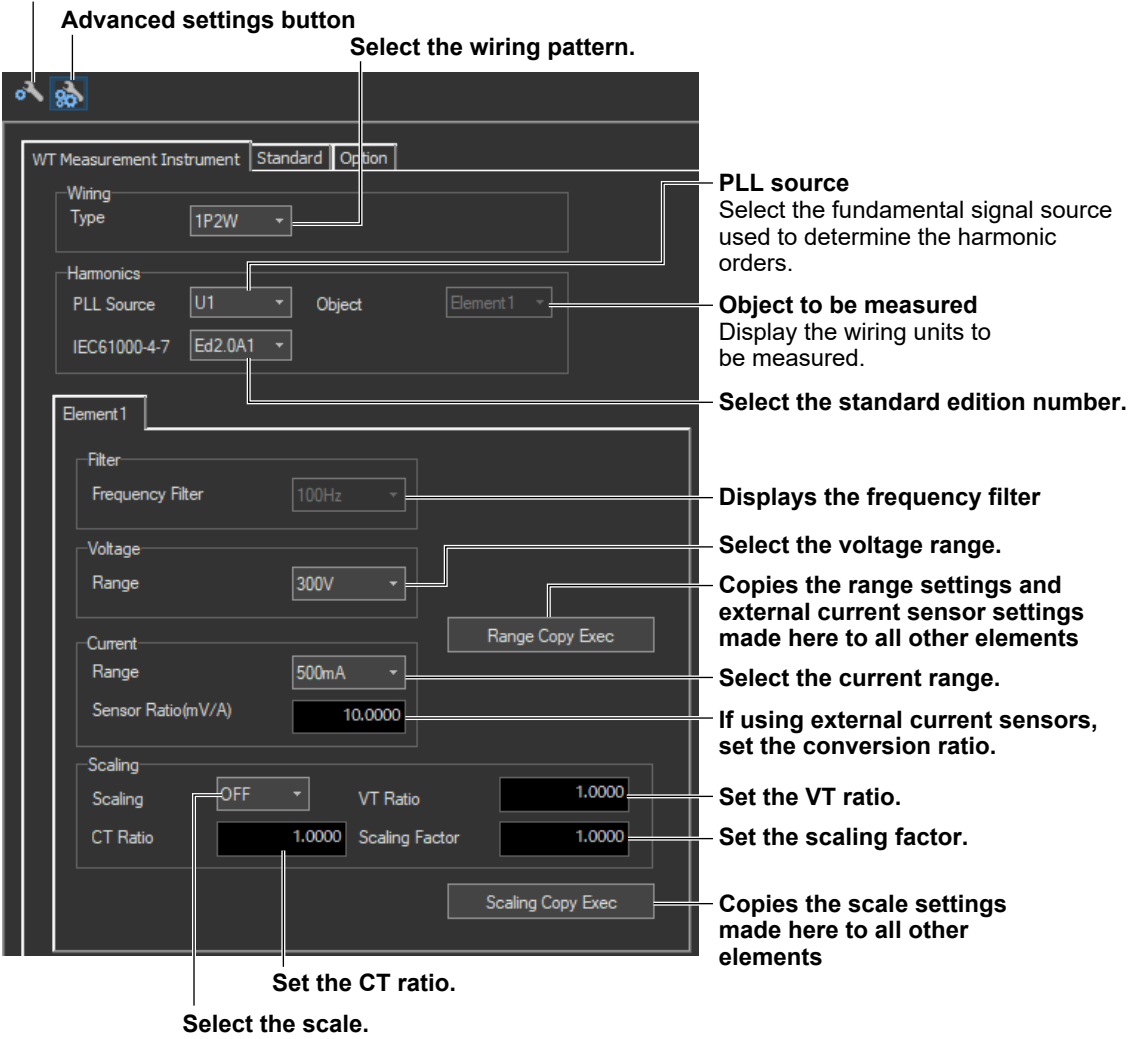

**10**

**[IEC 61000-3-12 Harmonic Measurement](#page-334-0)**

IEC 61000-3-12 Harmonic Measurement

#### **10.3 Setting the WT Measurement Conditions**

### **Explanation**

### **Edition of the Standard (IEC 61000-4-7)**

The following edition numbers can be selected in WT firmware version 2.01 and later.

- Edition 1.0
- Edition 2.0
- Edition 2.0 A1

IEC 61000-4-7 specifies requirements for measurement instruments. For details, see [Chapter 14.](#page-420-0)

# **Copying the Range**

You can copy the range settings configured for one element to all other elements with the same wiring. The voltage range, the current range, and the external current sensor range are copied.

# **Copying the Scaling Settings**

You can copy the scaling settings configured for one element to all other elements with the same wiring. The settings that are copied are:

- VT ratio
- CT ratio
- Scaling factor

For information about the following settings and how to make settings from the WT, see the following manuals.

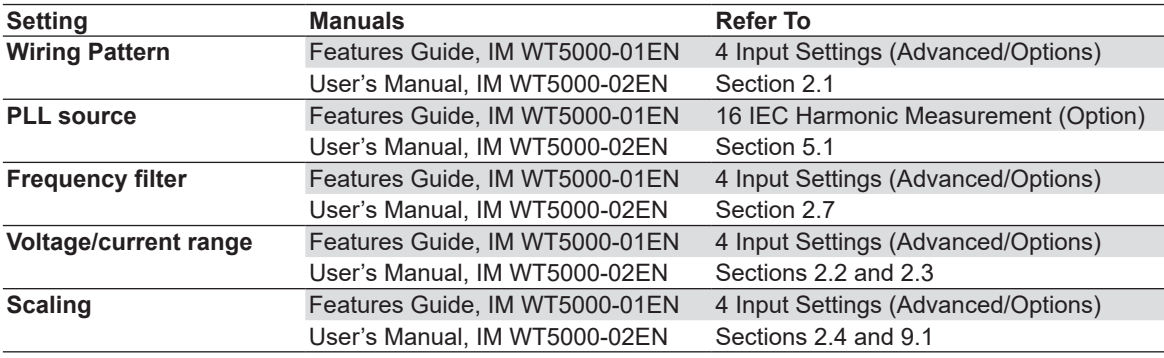

#### *Note*

- When the wiring system is pattern 1 (when all are 1P2W), range, and scaling are copied to all other elements.
- When taking measurements with this software, the antialiasing filter cutoff frequency is fixed at 30 kHz.
- The exponential average function of the WT is ON.

# **Shared Settings between the Submenu and the Setting and Display Area**

When you change the following settings in the submenu, the settings in the setting and display area will also change.

- Wiring system (see [page 10-14\)](#page-347-0)
- Test conditions (see section [10.1\)](#page-335-1)
- Conditions for applying limits (see section [10.1\)](#page-335-1)
- Measurement time (see [10.1\)](#page-335-1)

The settings in the submenu will not change when you change the settings in the setting and display area.

When the settings in the submenu and the setting and display area are different, the settings in the setting and display area take precedence.

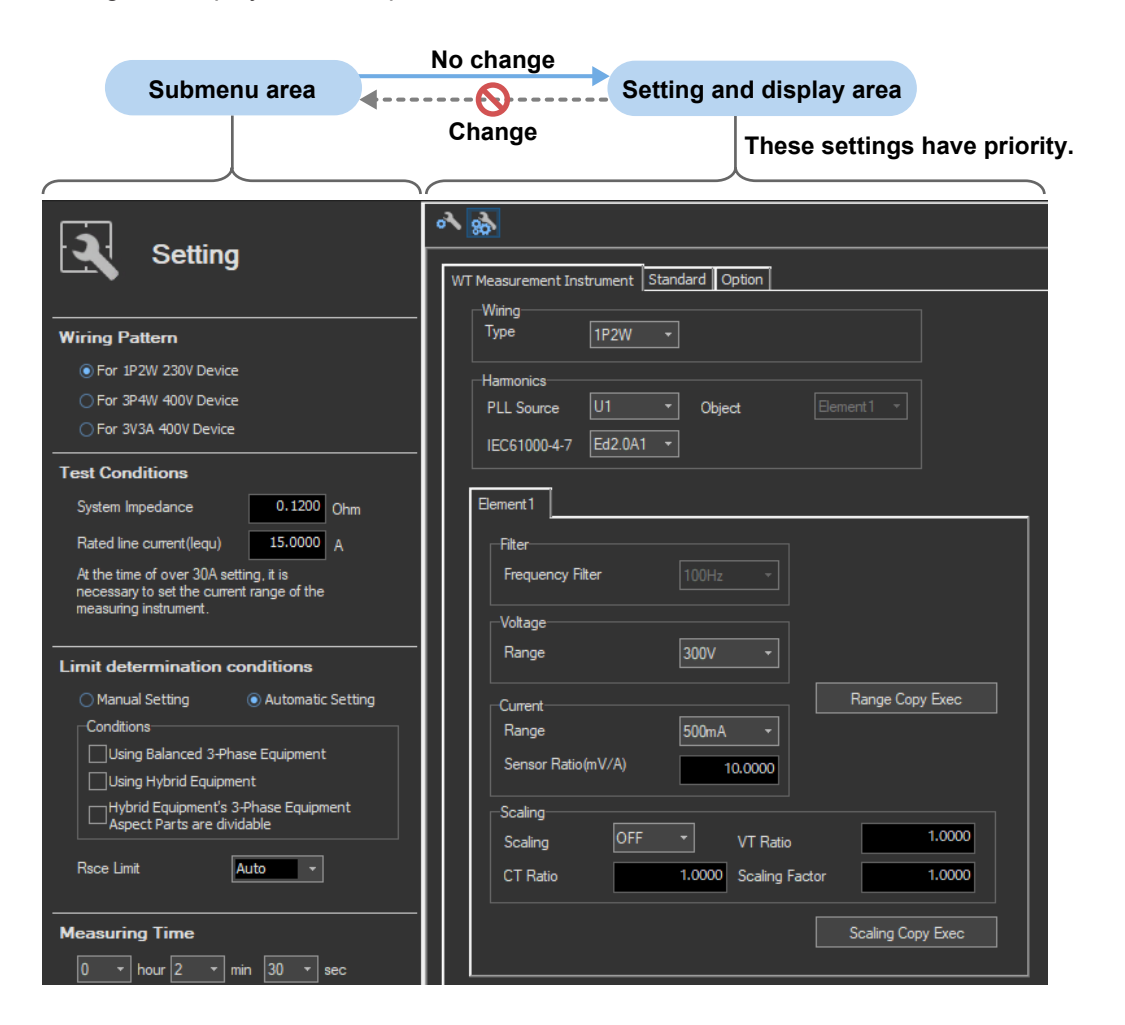

#### **10.3 Setting the WT Measurement Conditions**

### <span id="page-347-0"></span>**How Settings Change Based on the Selected Wiring Pattern**

When you select a wiring pattern in the Setting submenu, the settings marked off in the following figures change to their default values. The values in the figures are the default values.

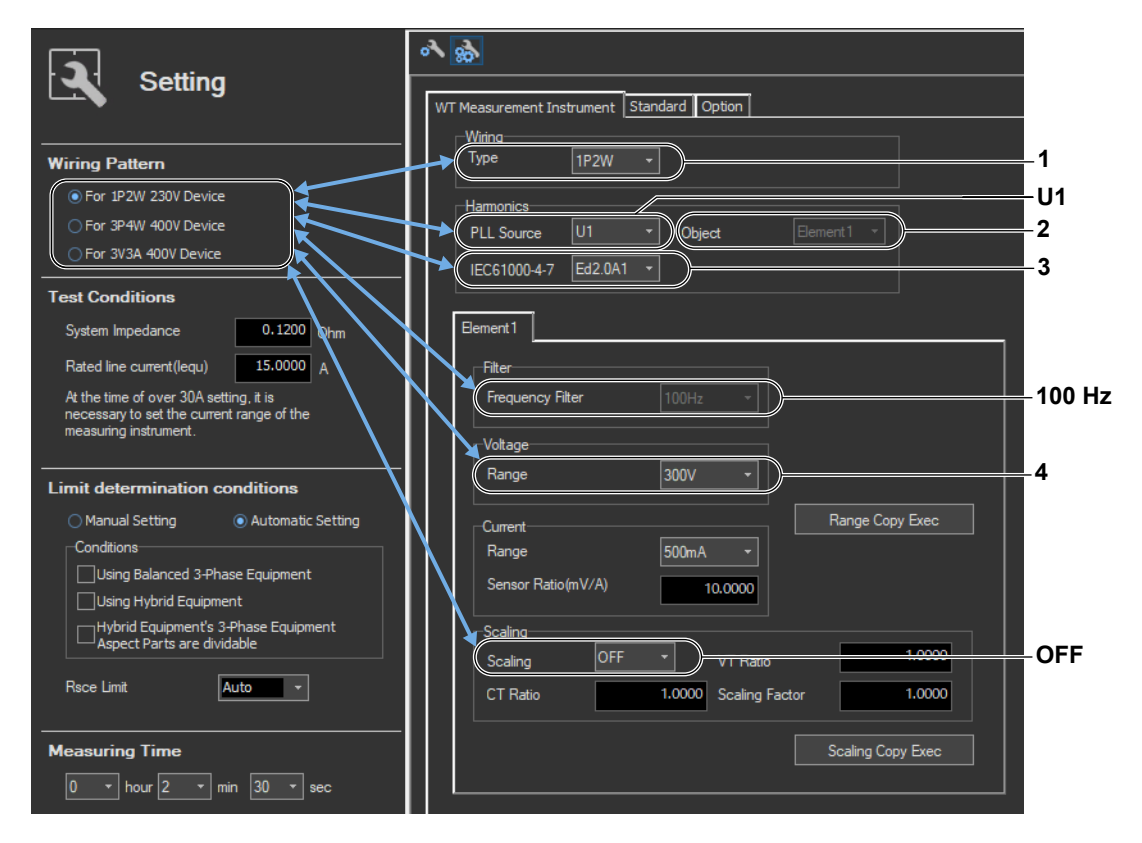

1 The default Wiring value varies depending on the number of WT elements.

| <b>Wiring Pattern</b> | Wiring            |
|-----------------------|-------------------|
| For 1P2W 230V Device  | 1P <sub>2</sub> W |
| For 3P4W 400V Device  | 3P4W <sup>5</sup> |
| For 3V3A 400V Device  | 3V3A <sup>5</sup> |
|                       |                   |

<sup>5</sup> An error message appears in the following cases.

2, 4 The default setting for Object and Voltage Range varies depending on the wiring pattern.

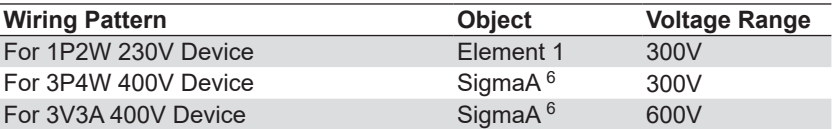

6 If the error described above in \*5 occurs because of the selected wiring pattern, Object is automatically set to Element 1.

3 The default setting depends on the wiring pattern as shown below.

| <b>Wiring Pattern</b> | Label         | <b>Setting</b> |
|-----------------------|---------------|----------------|
| For 1P2W 230V Device  | IEC 61000-4-7 | Fd2.0A1        |
| For 3P4W 400V Device  | IEC 61000-4-7 | Fd2.0A1        |
| For 3V3A 400V Device  | IEC 61000-4-7 | Fd2.0A1        |
|                       |               |                |

<sup>•</sup> If the number of elements is insufficient

<sup>•</sup> If the wiring of the same type of modules cannot be configured

#### **10.3 Setting the WT Measurement Conditions**

### **How Settings Change Based on Current Range Selection**

When you select a current range in the Setting submenu, the settings marked off in the following figures will also change.

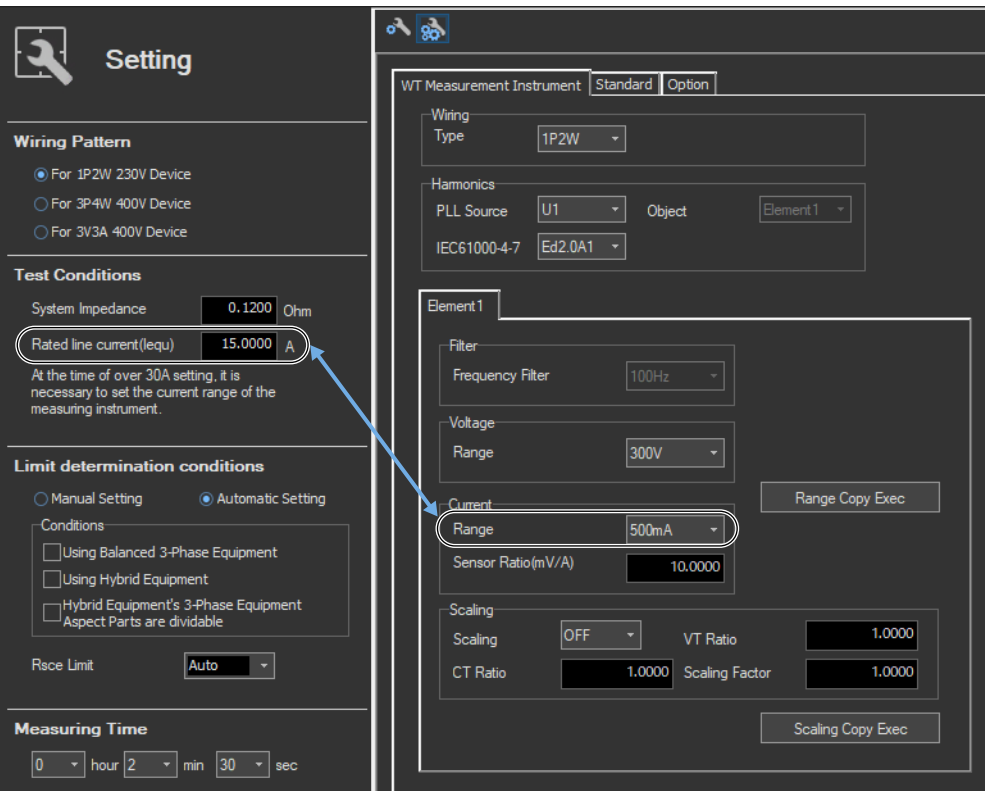

# <span id="page-349-0"></span>**Procedure**

- *1.* Select the **Standard** tab in the setting and display area. Judgment condition settings are displayed.
- 2. Click the basic settings **of or advanced settings and** button.
- *3.* Specify the settings.

#### *Note*

When you select the basic settings button, the following settings and buttons will be unavailable. To adjust these settings, click the advanced settings button.

- Fundamental Current box
- Manual Setting under An Application Method of the Limit Value
- The following items under Conditions
	- Satisfy Condition a
	- Satisfy Condition b
	- Satisfy Condition c
	- Satisfy Condition d
	- Satisfy Condition e
	- Satisfy Condition f

**Basic settings button**

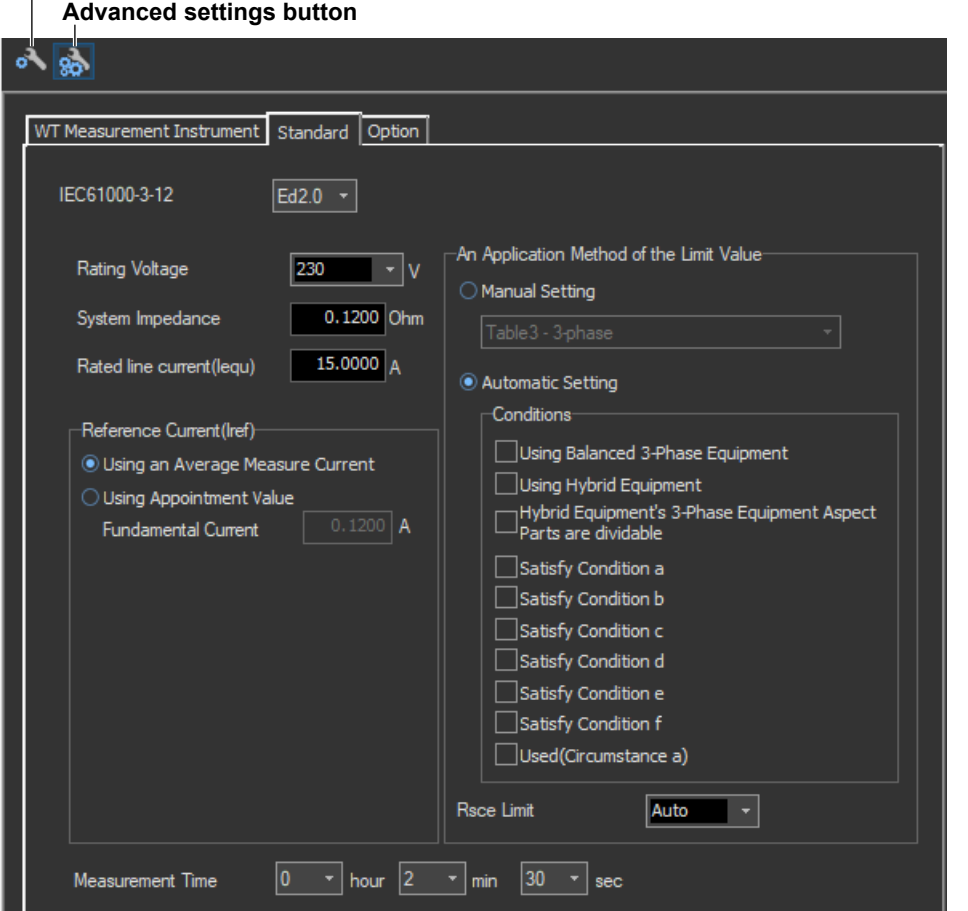

# **Explanation**

For explanations of these terms, see section 1.4 and 1.7.

# **Rated Voltage**

Select the rated voltage from the drop-down list. You can also set a value of your choice.

- When the selected wiring pattern is 1P2W 230 V device: 100, 200, or 230
- When the selected wiring pattern is 3P4W 400 V device: 115, 230, or 400
- When the selected wiring pattern is 3V3A 400 V device: 200 or 400

# **System Impedance (Z), and Rated Line Current (Iequ)**

You can set the system impedance (Z) and the rated line current (lequ) within these ranges:

- System impedance (Z): 0.01 to 1000  $\Omega$
- Rated line current (Iequ): 0 to 1000 A

If you set the rated line current (Iequ) to a value greater than 20 A, in order to keep the voltage drop caused by the input impedance of the current input circuit to 0.15 Vrms or less, use a current sensor to measure the current rather than directly connecting the current to the WT. Set the WT current range and sensor ratios according to the procedure in section [10.3](#page-344-0).

# **Reference Current (Iref)**

You can select the reference current from the following options.

- Using an Average Measure Current
- Using Appointment Value

# **Rsce Limit**

For the limit value, you can select how to apply the Rsce limit.

- Auto
- Fixed (select from the drop-down menu)
- Fixed (a specific value): 1 to 999

If you set the Rsce limit using a method other than Auto and a value exceeding the range of limit to be applied is specified, compliance is determined using the maximum or minimum value within the range.

### **Measurement Time**

The measurement time is the time between the start of the measurement to the end of the measurement. The time for measuring harmonics can be set in advance. The harmonics can be measured continuously for the specified time. The measurement time can be changed when equipment that emits harmonics that fluctuate over time is measured or when confirming that the emitted harmonics do not change even when the equipment is operated over extended time.

Selectable range:  $0$  H 0 M 1 S to 24 H 0 M 0 S in units of 1 s.

- An error occurs if a time exceeding 24 hours is specified.
- If the measurement time is set to 0 H 0 M 0 S and a measurement is started, the measurement continues until you choose Stop Test from the Measure menu or click the stop test icon on the toolbar.

#### *Note*

Depending on the environment of the PC onto which this software was installed, an error occurs if you specify a time longer than the memory area that can be reserved. If this happens, the following measures can be taken to increase the upper limit of time that can be specified.

- Close other software applications
- Restart the software
- Restart the PC
- Expand the memory installed in the PC

## **How Settings Change Based on the Selected Wiring Pattern**

When you select a wiring pattern in the Setting submenu, the settings marked off in the following figures change to their default values. The values in the figures are the default values.

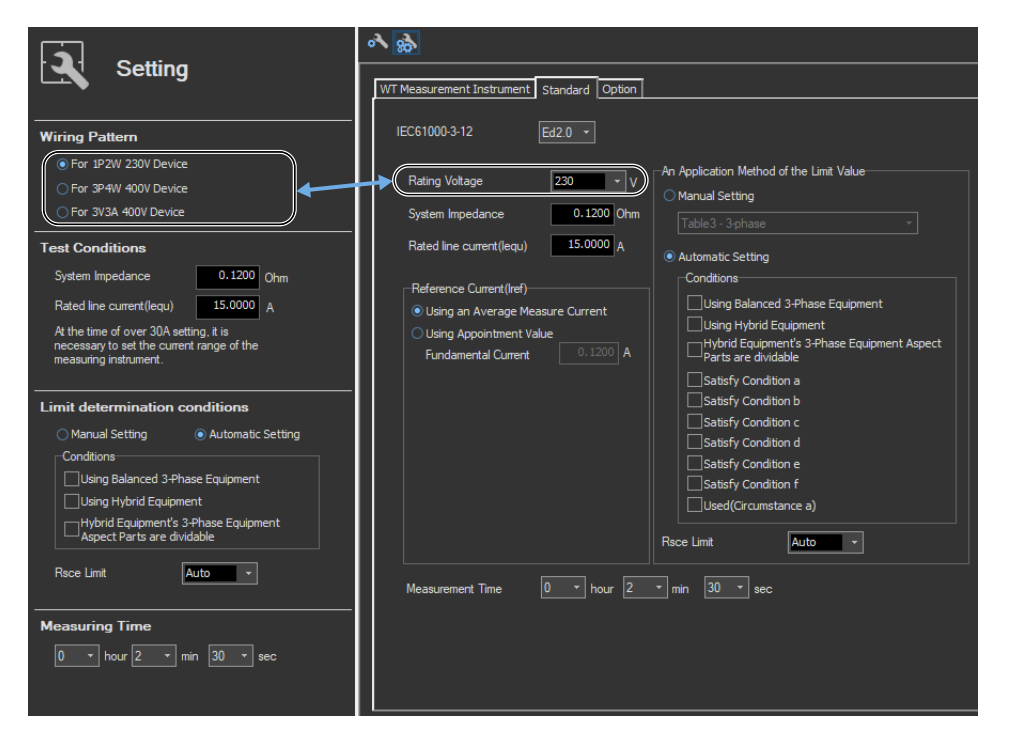

# **How Settings Change Based on Test Condition**

When you set test condition in the Setting submenu, the settings marked off in the following figures change to their default values. The values in the figures are the default values.

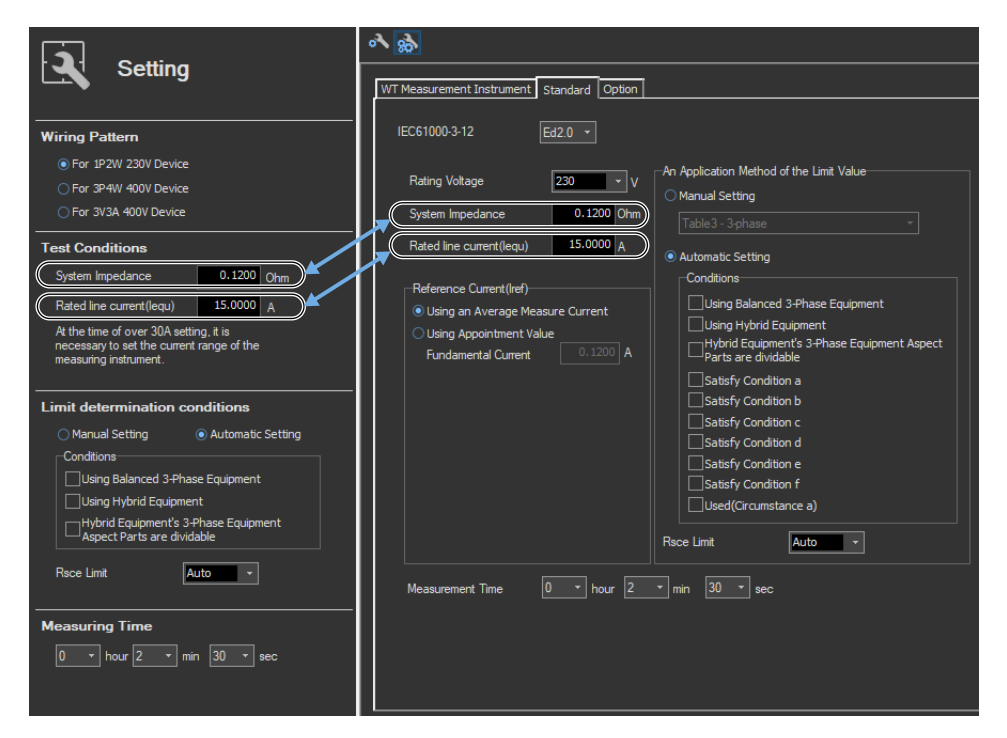

# **How Settings Change Based on Limit Determination Condition (Automatic Setting)**

If you set the conditions for applying limits to auto, the settings marked off in the following figures will also change.

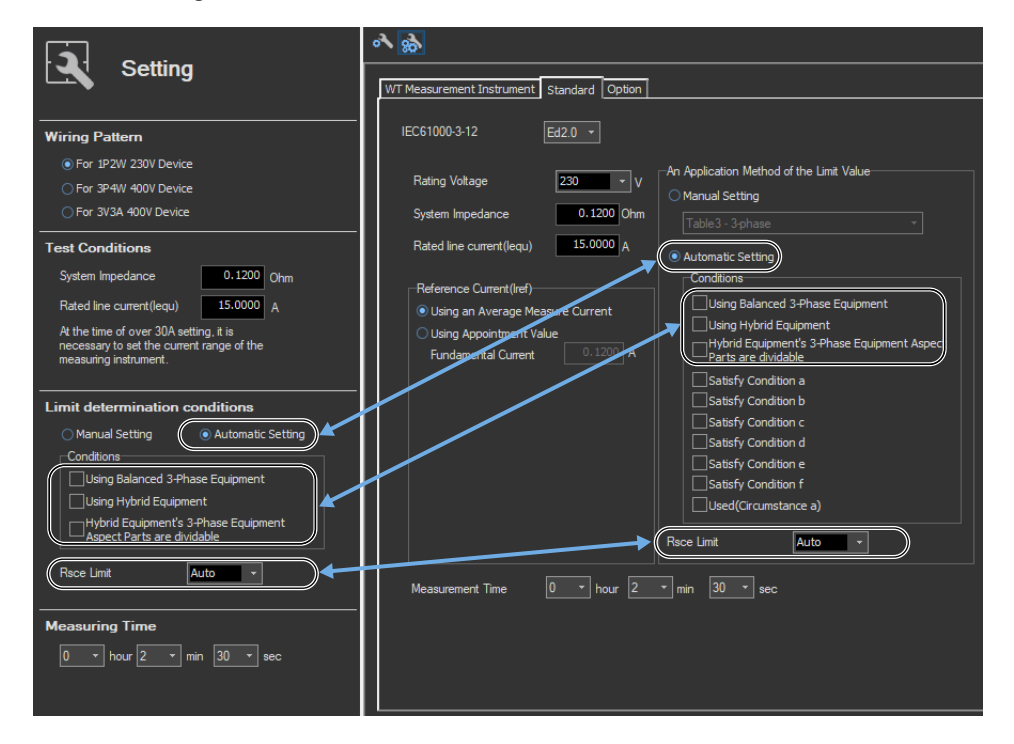

## **How Settings Change Based on Limit Determination Condition (Manual Setting)**

When you set limit determination condition in the Setting submenu, the settings marked off in the following figures change to their default values.

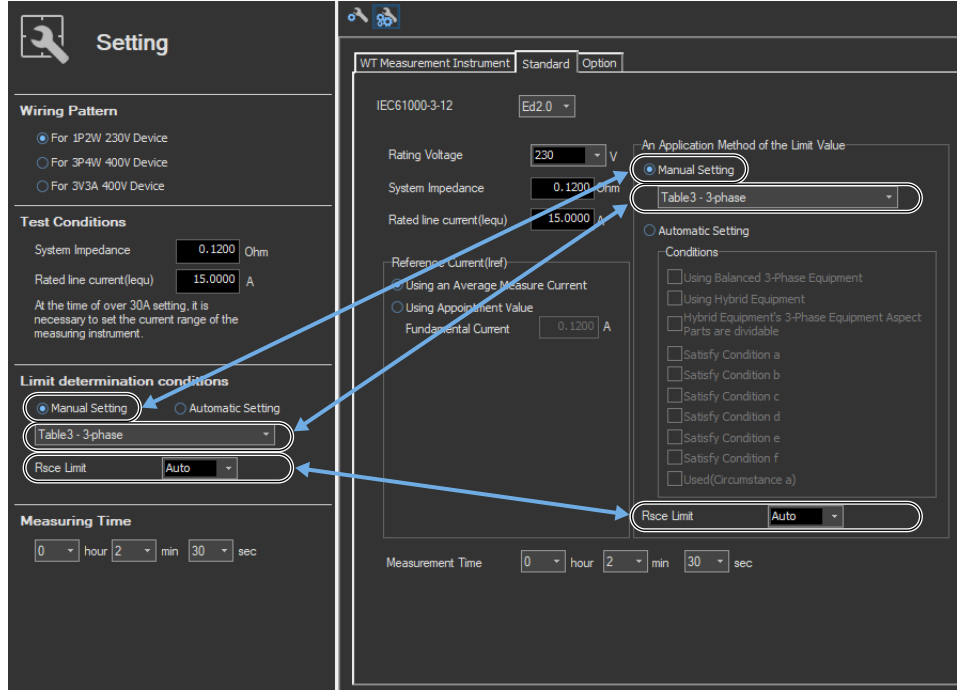

# **How Settings Change Based on Measurement Time Selection**

When you set Measuring time in the Setting submenu, the settings marked off in the following figures change to their default values.

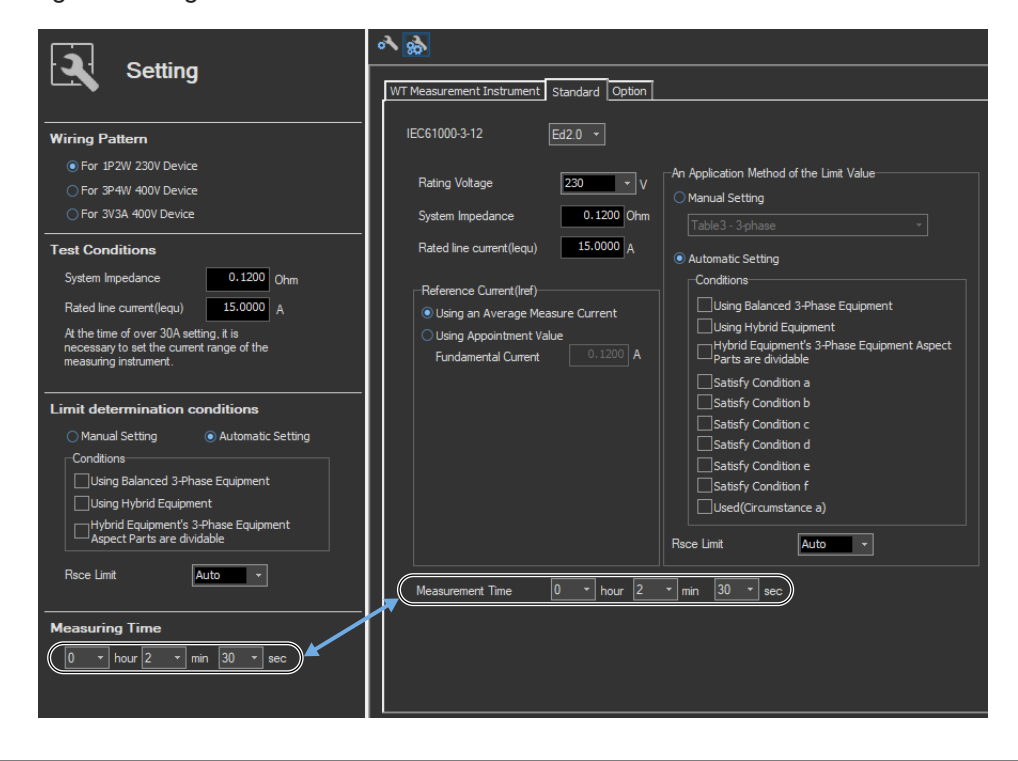

# <span id="page-354-0"></span>**10.5 Setting the Optional Conditions**

## **Procedure**

- *1.* Select the **Option** tab in the setting and display area. Judgment condition settings are displayed.
- *2.* Specify the settings.

#### *Note*

The items that you can set are the same whether you press the basic settings button  $\bullet$  or the advanced

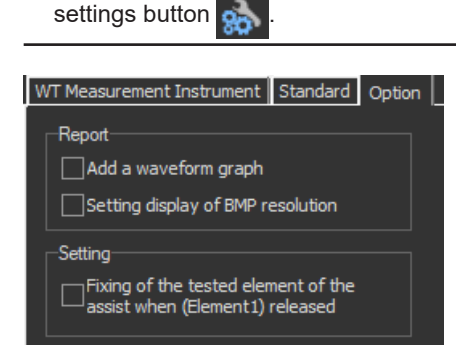

# **Explanation**

For explanations of these terms, see section 1.5.

# **Report**

#### **Add a waveform graph**

Select this check box to include a waveform graph in the report.

#### **Setting display of BMP resolution**

In the BMP item under Output Form of the Print menu, the selectable output resolutions appear. (See section [11.2](#page-396-0).)

# **Setting**

#### **Fixing of the tested element of the assist when (Element1) released**

Select the check box to select the target element. A target element setting box appears in the Setting submenu area.

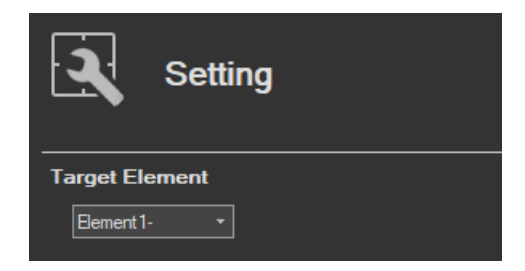

If the check box is not selected, the target element is fixed to element 1.

### <span id="page-355-0"></span>**Using the Measure Page to Make Measurements**

# <span id="page-355-1"></span>**10.6 Turning the Power Output On and Off (When the power supply function is in use)**

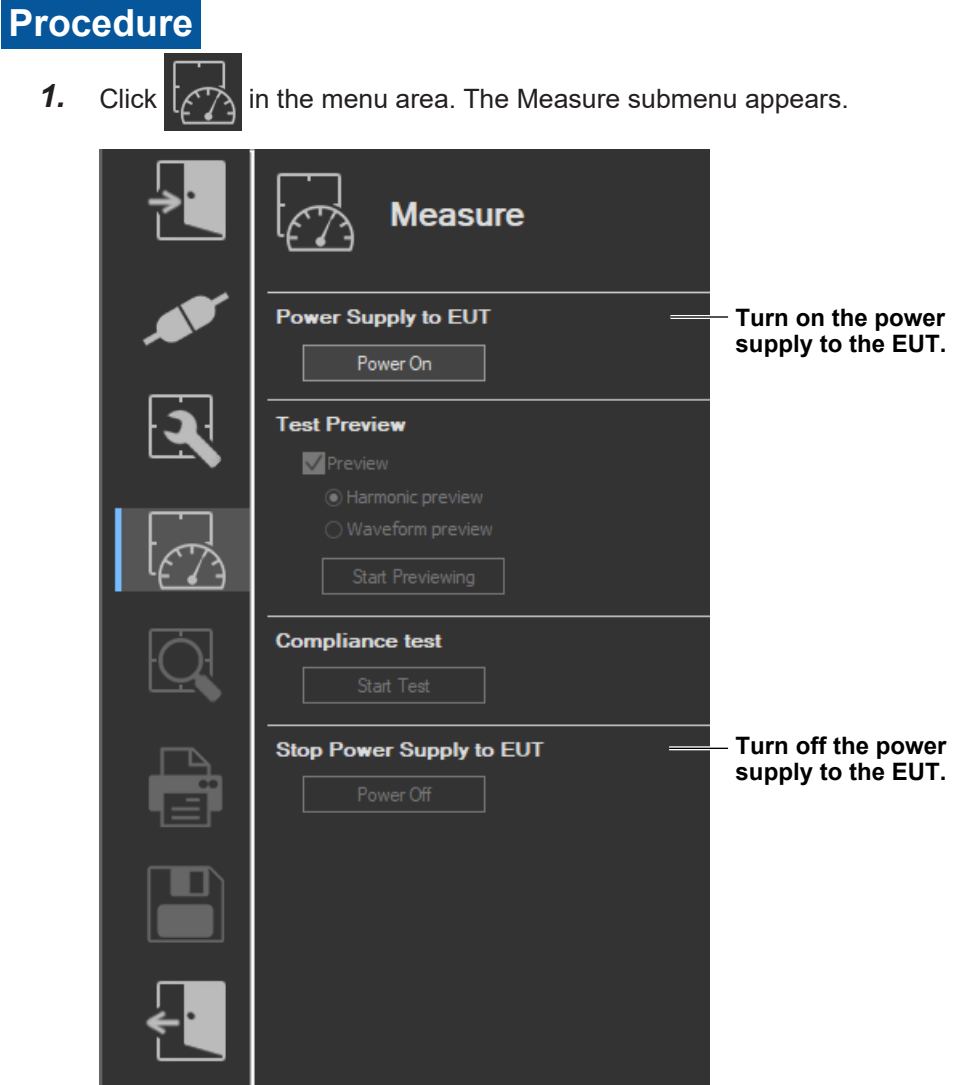

# **Turning the Power Output On and Off**

To turn the power output on or off, click **Power On** or **Power Off** in the submenu area.

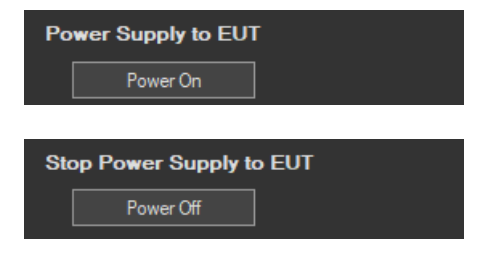

#### **10.6 Turning the Power Output On and Off (When the power supply function is in use)**

Whether the Power On, Power Off, and measurement start/stop buttons are enabled or disabled in each of the software states are as follows:

#### **Harmonic Measurement**

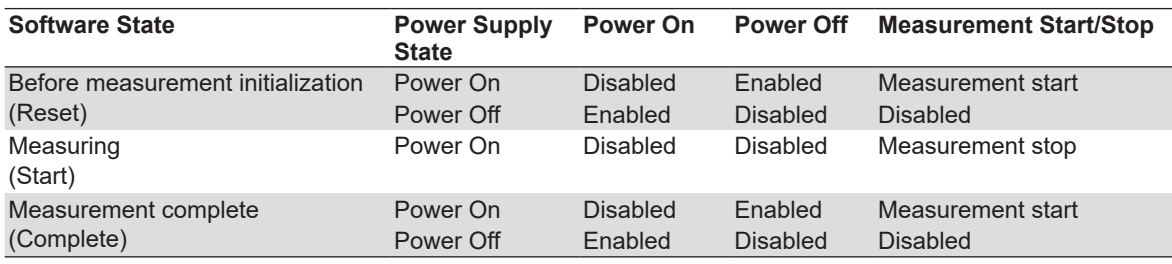

WT states are indicated in parentheses.

#### *Note*

- If the software is in the Power On state and the software is switched from online to offline, the software switches to the Power Off state.
- If the software is switched from offline to online, the software is set to the Power Off state regardless of whether the software is in the Power On or Power Off state.
- When the software is closed, the software is set to the Power Off state regardless of whether the software is in the Power On or Power Off state.

# **Power Supply Quality Check**

If the "The power supply quality is checked before compliance test" check box in the power supply settings (see [page 10-6\)](#page-339-0) is selected, the power supply quality is checked before the power output is turned on.

#### *Note*

If the /G7 option is not installed in the WT, the power supply quality cannot be checked.

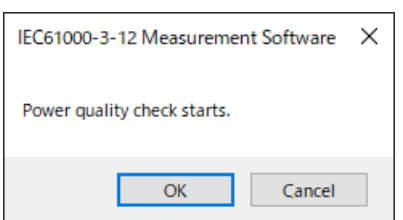

The following items are verified.

- measurement time 200 ms
- Power supply judgment conditions Rated voltage<sup>1</sup> Within  $\pm 2.0$  %

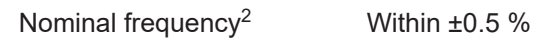

#### **IEC 61000-3-12 > Measure**

#### **10.6 Turning the Power Output On and Off (When the power supply function is in use)**

• Relative harmonic content of output voltage U at no load

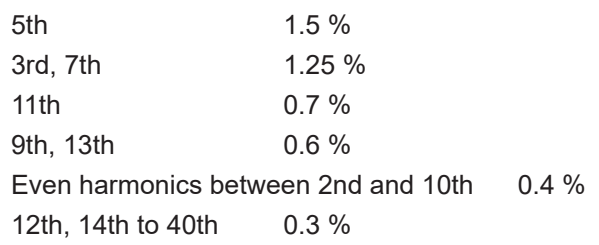

- 1 For the rated voltage, the rated voltage value in the power supply settings (see [page 10-6](#page-339-0)) and the measured voltage (rms) are compared.
- 2 For the nominal frequency, the rated frequency value in the power supply settings (see [page 10-6\)](#page-339-0) and the measured value are compared.

If no problems are found in the power supply quality, a power output confirmation message appears.

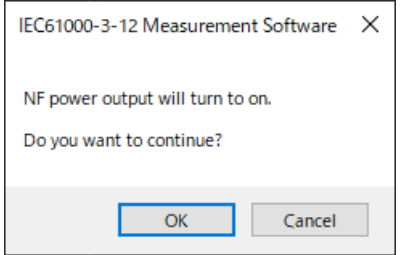

If problems are found in the power supply quality, an error message appears. The item that resulted in error is displayed.

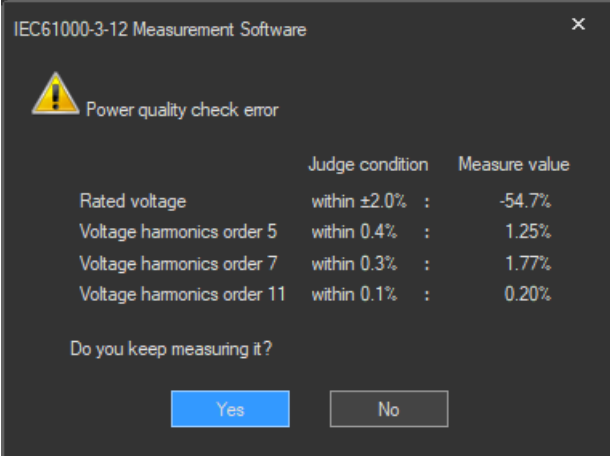

### **Starting a Harmonic Measurement**

Start harmonic measurement according to section [10.7](#page-360-0) (test preview) or [10.8](#page-365-0) (compliance test).

### **Voltage Range Validity Check**

When a compliance test is started, the software checks whether the NF power supply, WT and Harmonic Measurement Software are configured as shown in the following table.

• If the NF Power Connection is set to Not Used in "Configuring the Connection to the Power Supply" (see section [6.1\)](#page-101-0), the software checks whether the NF power supply, WT, and Harmonic Measurement Software are configured as shown in the following table before starting the harmonic measurement.

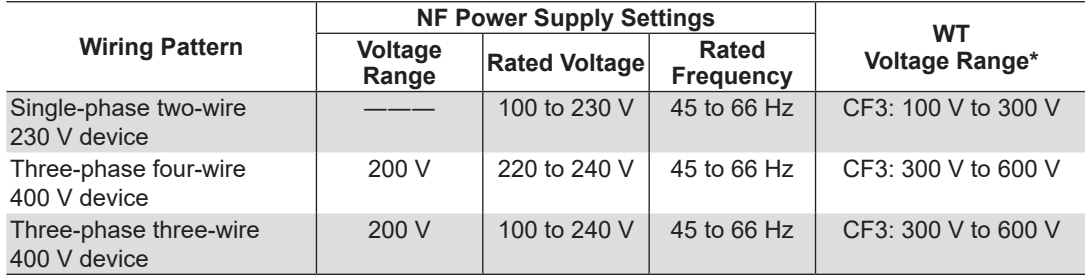

\* "CF3" in the table indicates that the crest factor is set to 3.

• If the NF Power Connection is set to Not Used in "Configuring the Connection to the Power Supply" (see section [6.1\)](#page-101-0), the WT voltage ranges in the table above are verified.

If the settings are different from those in the table, an error message will appear. The item that resulted in error is displayed.

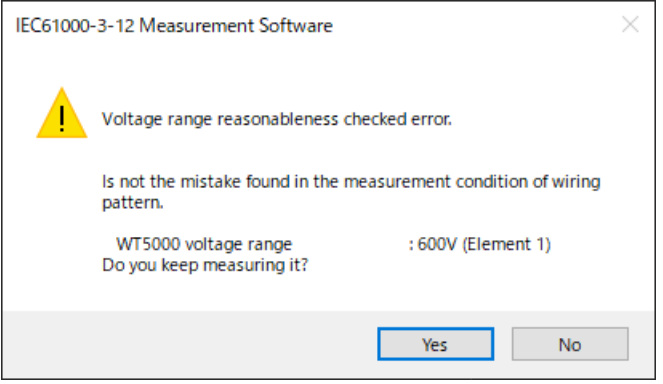

### **Measured Element**

The measured element is determined by the WT measurement target (Object) setting.\*

\* See section [10.3.](#page-344-0)

For example, even when a three-phase power supply is being measured, if the WT measurement target (Object) is set only to Element 1, only input element 1 will be measured. Also, when a single-phase power supply is being measured, if the WT measurement target (Object) is set to Element 1 and 2, input element 2 (which is not receiving any signal) will also be measured, and the total judgment may indicate Fail.

#### **10.6 Turning the Power Output On and Off (When the power supply function is in use)**

#### **Power Supply Error Check during Measurement**

This software checks whether an error is occurring in the power supply during measurement. If an error is found, an error message appears. For example, if an overload occurs, the following error message will appear.

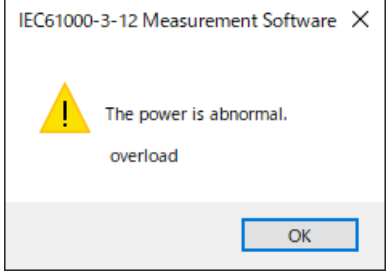

*Note*

```
The power output remains on even if the harmonic measurement is ended or aborted. (It is not automatically 
turned off.)
```
#### **Data Acquisition Error Check during Measurement**

If harmonic measurement data cannot be acquired consecutively, the following error message will appear.

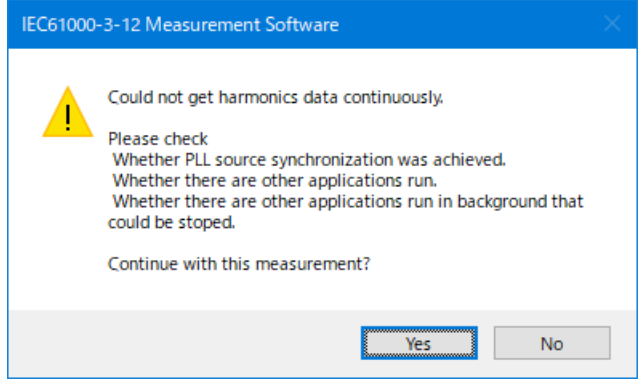
# <span id="page-360-0"></span>**10.7 Previewing Harmonic Data and Waveform Data**

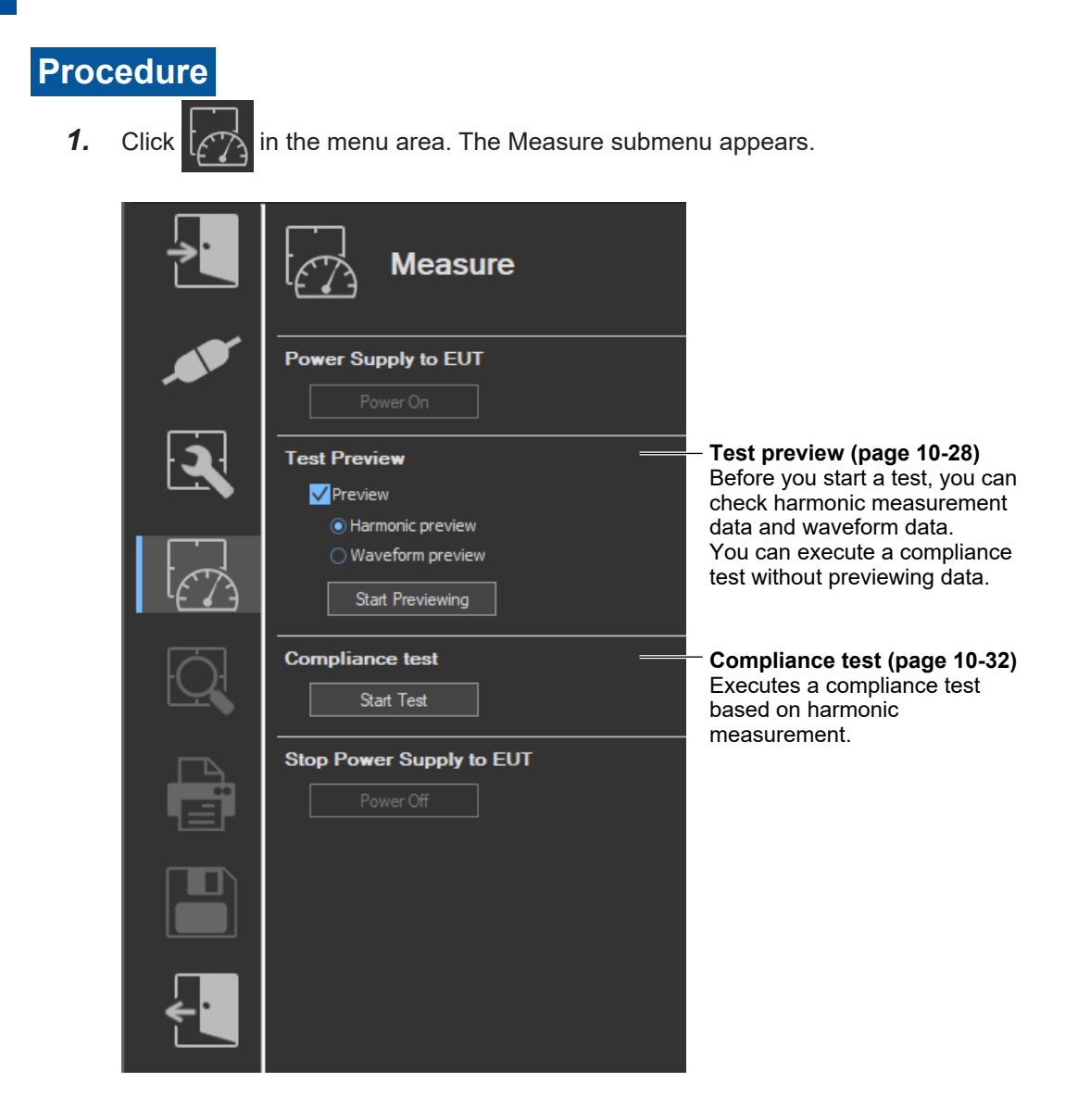

**10**

#### **10.7 Previewing Harmonic Data and Waveform Data**

## **An Example of the Setting and Display Area during a Preview**

#### **Sampled data number**

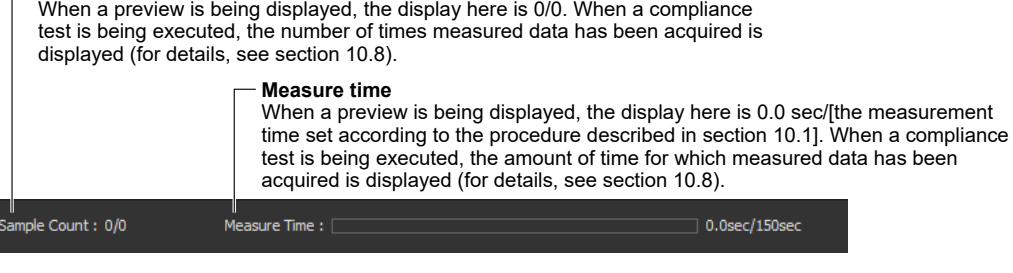

**Displays cascaded windows**

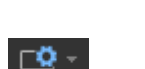

**Displays tiled windows**

**Window arrangement buttons For details, see section 7.15.**

**Select the element to display the data of.**

**Harmonic orders** (1 to 40)

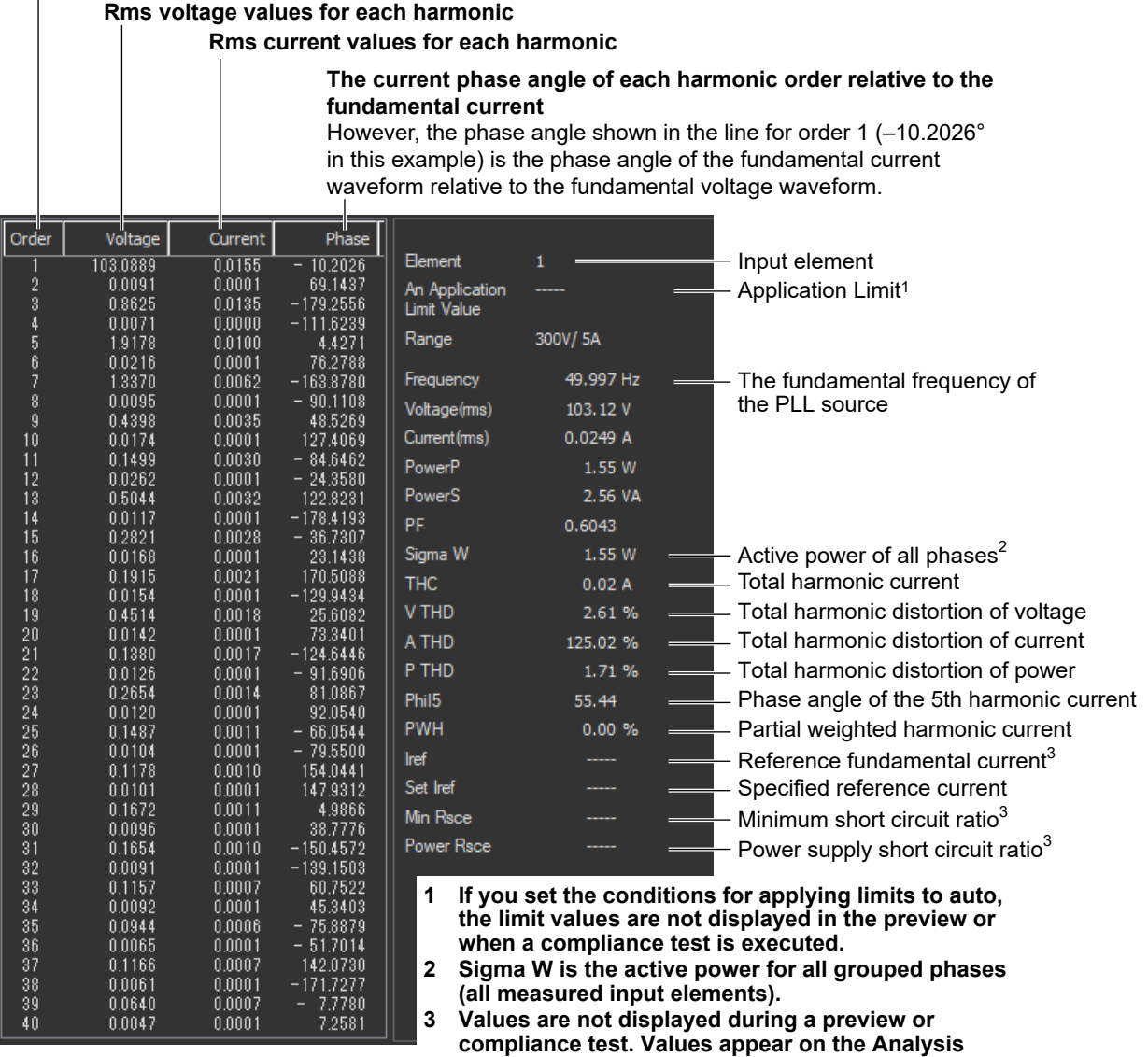

**page (sections 10.9 to 10.15).**

## **Previewing Harmonic Data**

- *2.* Select the **Preview** check box.
- *3.* Select **Harmonic preview**.
- *4.* Click **Start Previewing**. A message will appear to indicate that you have to wait before measurement starts. After that, the measured harmonic values will appear in the display area.

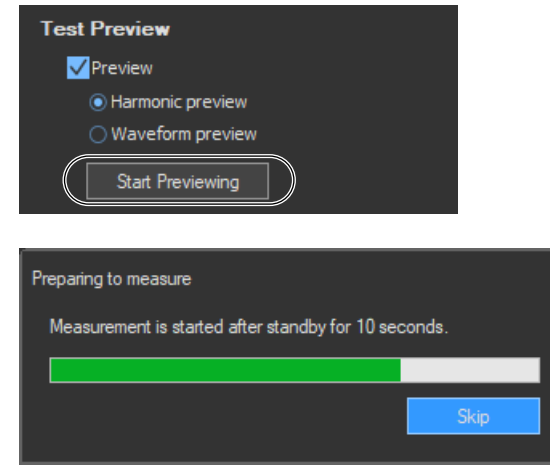

#### *Note*

When you preview the harmonics of a current, the data that had been acquired or loaded before the preview is discarded. Be sure to save any compliance test data before you begin a harmonic preview (for information on how to save data, see chapter [Chapter 12](#page-405-0)).

## **Stopping a Harmonic Preview**

#### Click **Stop Previewing**.

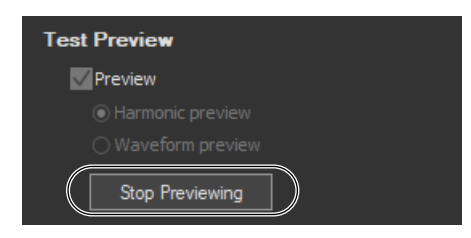

## **Selecting the Element Whose Data You Want to Display**

Click  $\Box$  If input elements 1 to 3 are being measured, as you click the icon, the displayed data will switch from element 1, to element 2, to element 3, to element 1, and so on. Click  $\Psi$  to select an element directly.

#### **10.7 Previewing Harmonic Data and Waveform Data**

## **Previewing Waveforms**

- *2.* Select the **Preview** check box.
- *3.* Select **Waveform preview**.
- *4.* Click **Start Previewing**. Voltage and current waveform previews appear in the waveform observation window.

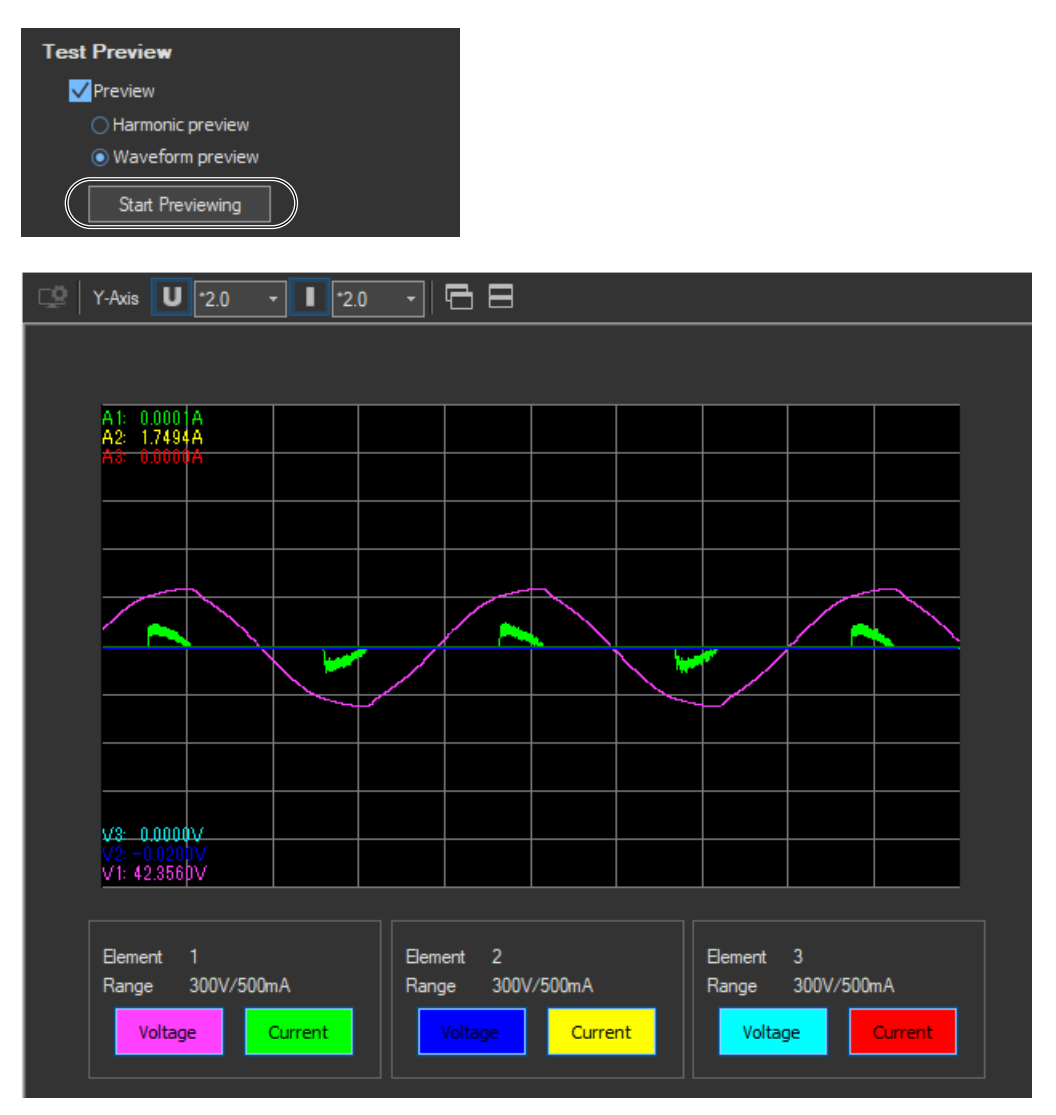

#### *Note*

When you preview waveforms, the data that had been acquired or loaded before the preview is lost. Be sure to save any compliance test data before you begin a waveform preview (for information on how to save data, see chapter [Chapter 12](#page-405-0)).

## **Showing/Hiding Specific Waveforms**

You can show or hide an element's voltage or current waveform by clicking on the Voltage and Current buttons for each element in the show/hide box.

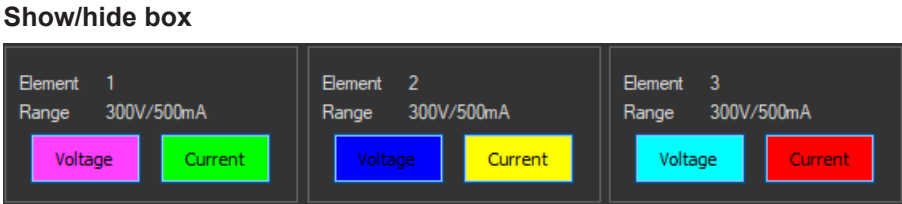

# **Stopping a Waveform Preview**

Click **Stop Previewing**.

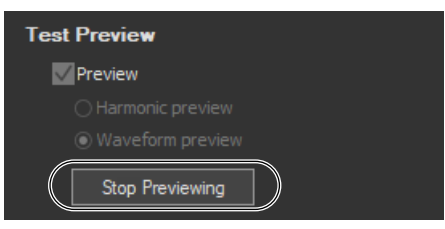

# **Explanation**

# **Display Colors**

The following colors are assigned to the waveforms of each input element in order, starting with the lowest numbered element. If you are previewing the waveforms of elements 1, 2, and 3, the following colors will be assigned to the element's voltage and current waveforms:

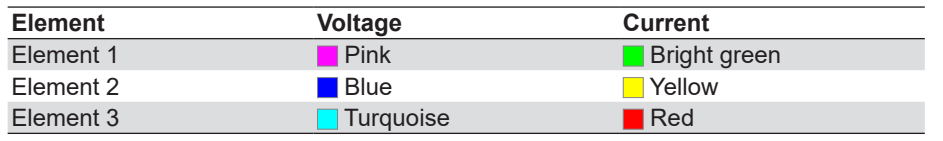

\* The names of the sample colors of Microsoft Word or Excel are used for the names of the colors.

# **10.8 Making Compliance Test (Harmonic Measurements)**

## **Procedure**

**1.** Click  $\left[\sqrt{2}\right]$  in the menu area. The Measure submenu appears.

For general information about submenus, see section [10.7](#page-360-0).

# **Starting a Test**

*2.* Click **Start Test**. A dialog box opens that indicates that you have to wait before measurement starts. Then measured harmonic values appear in the measured harmonic values list window.

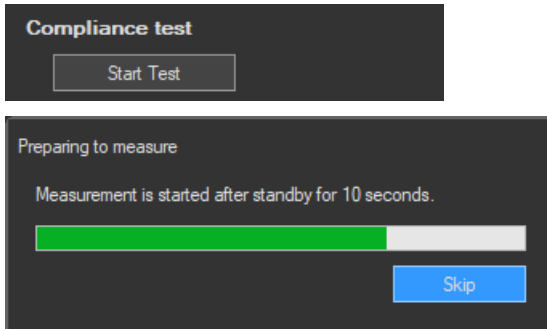

## **Stopping a Test**

## **Stopping Automatically**

The software will stop testing automatically once the specified measurement time has been reached.

## **Stopping Manually**

Click **Stop Test**. If the WT is measuring, it will stop when measurement ends normally and data has been acquired.

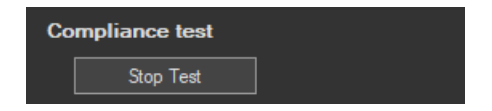

## **An Example of the Setting and Display Area during a Compliance Test**

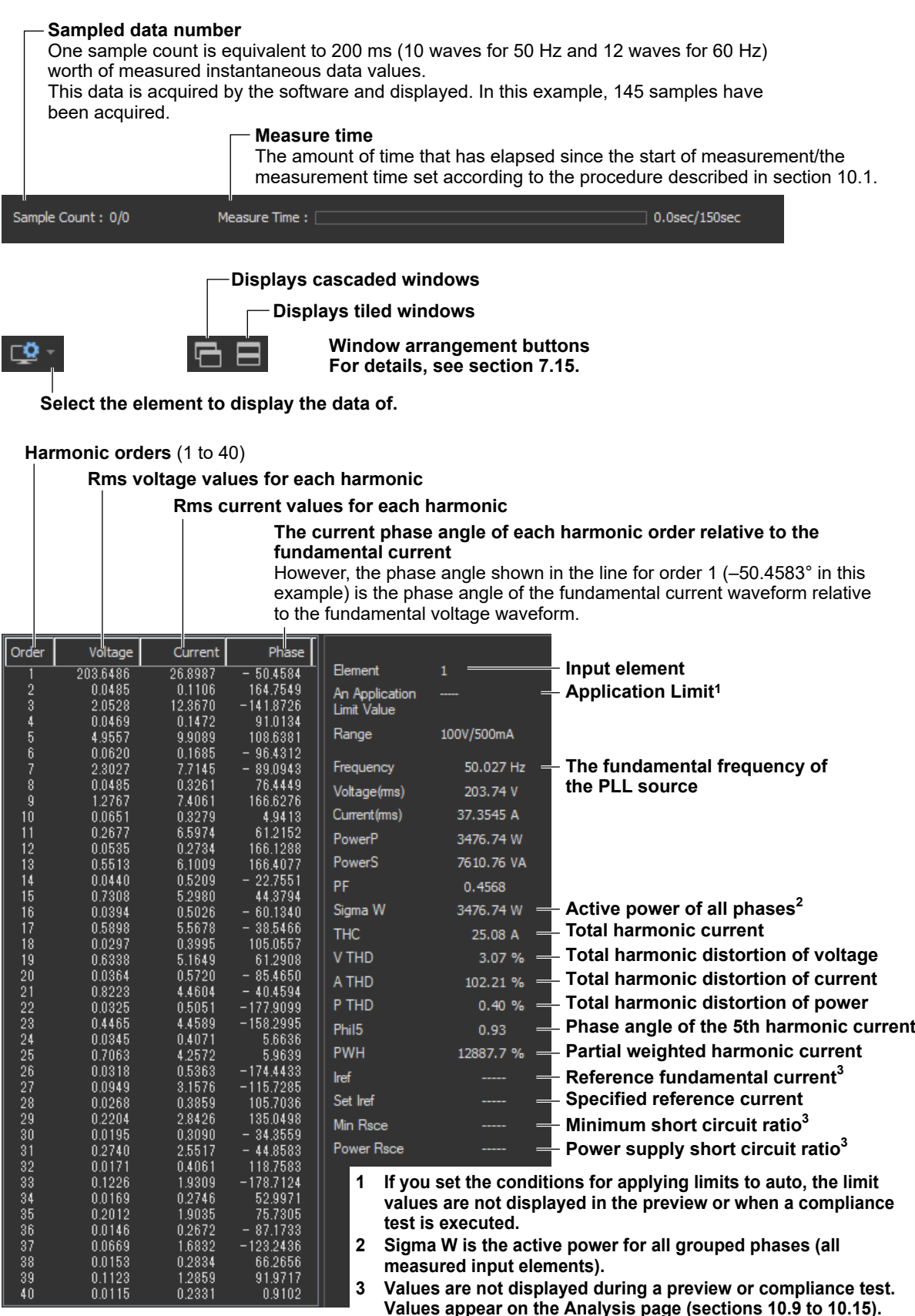

**[IEC 61000-3-12 Harmonic Measurement](#page-334-0)**

#### **10.8 Making Compliance Test (Harmonic Measurements)**

## **Judgment Display**

Once the test is finished, the overall judgment appears in the information area.

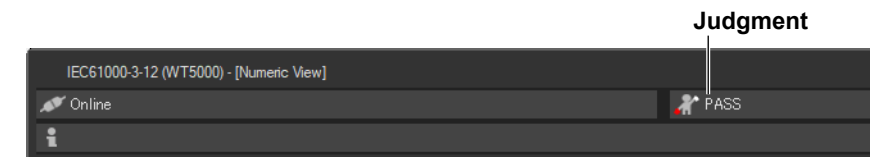

If all of the elements that are tested pass, PASS appears. Otherwise, FAIL appears.

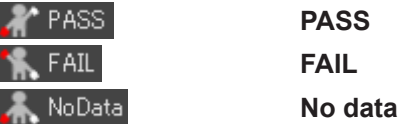

## **Explanation**

## **Judgment**

PASS will appear in the following circumstances. Confirm the minimum measured Rsce from the Analysis page (see sections [10.9](#page-368-0) to [10.14](#page-386-0)).

- The equipment passed with the limit for Rsce=33.
- The equipment did not pass with the limit for Rsce=33, but it did pass with the limit for the minimum Rsce that was calculated based on measurements.
- The equipment did not pass with the limit for Rsce=33, but it did pass with the limit for the specified minimum Rsce.

## **Error Messages during Measurement**

The following error message may appear when measurement is executed in Compliance Test.

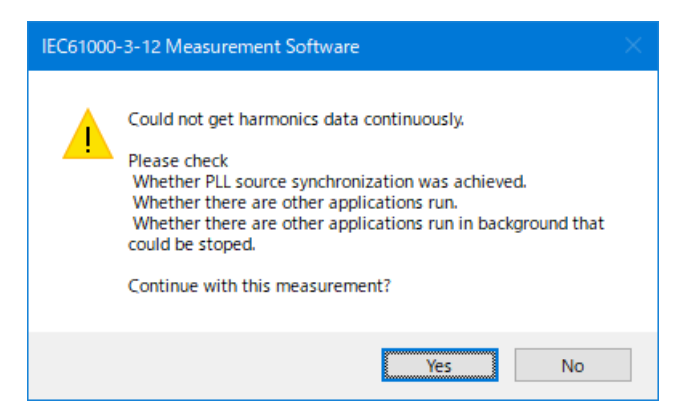

This software retrieves large amount of measured data from the WT. The error message may appear if the CPU on the PC is overloaded and cannot keep up with the data transfer. Lighten the load placed on the CPU on the PC by checking the points listed below.

- Do not operate or run other programs.
- Close memory-resident programs (turn them OFF).
- Disable the standby mode.
- Use the software on a PC that satisfies the system requirements given in section 1.2.

**Using the Analysis Page to Display Judgment Results and Measured Data**

# <span id="page-368-0"></span>**10.9 Displaying a Graph of All Judgments**

**Procedure**

**1.** Click  $\overline{Q}$  in the menu area. The Analysis submenu appears.

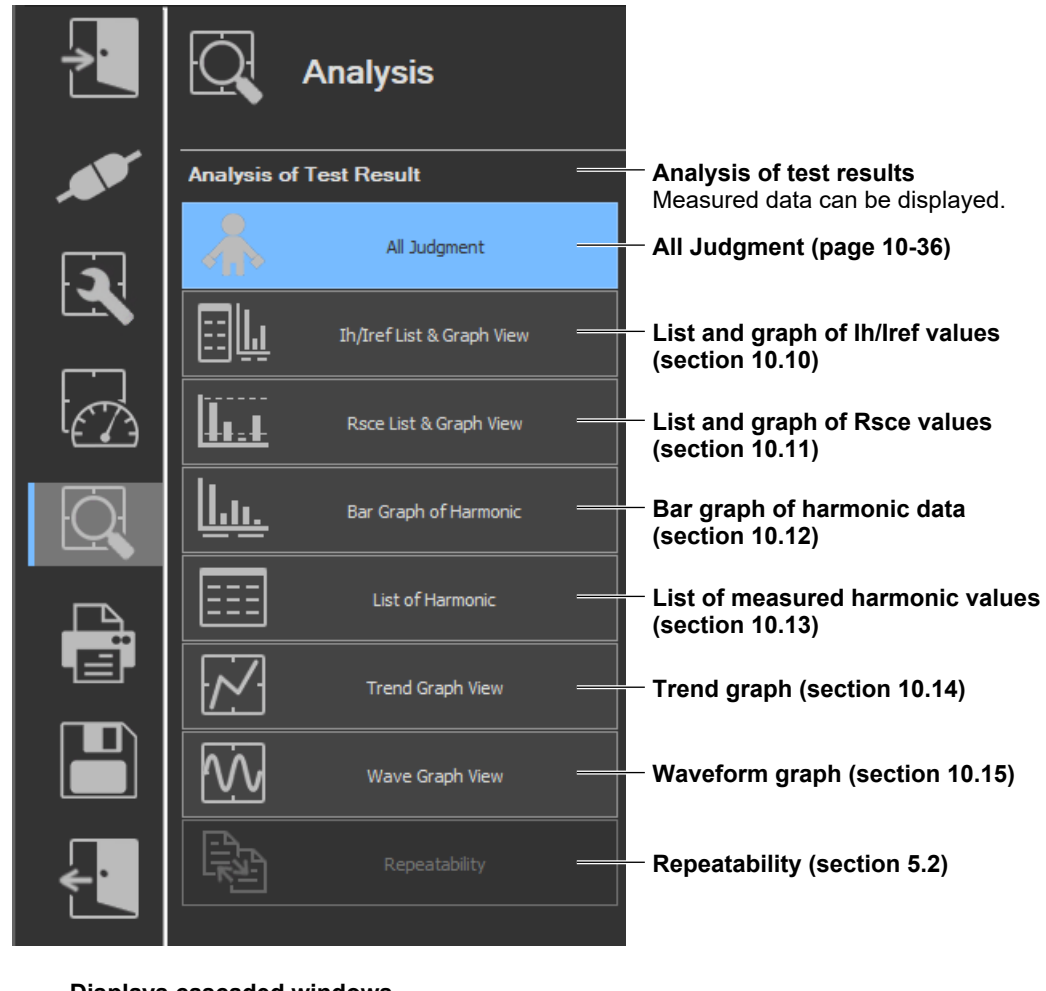

**Window arrangement buttons For details, see section 7.15. Displays cascaded windows Displays tiled windows**

#### *Note*

#### **Notes when switching to the Measure window**

While in the Analysis window, if you click the Measure icon and switch to the Measure window, the measured data will be discarded. Save the data if you do not want it to be discarded (see chapter [Chapter](#page-405-0)  [12](#page-405-0) for information on how to save data).

**10**

#### **10.9 Displaying a Graph of All Judgments**

## **Displaying a Graph of All Judgments**

*2.* Click **All Judgment**. A graph of all judgments appears.

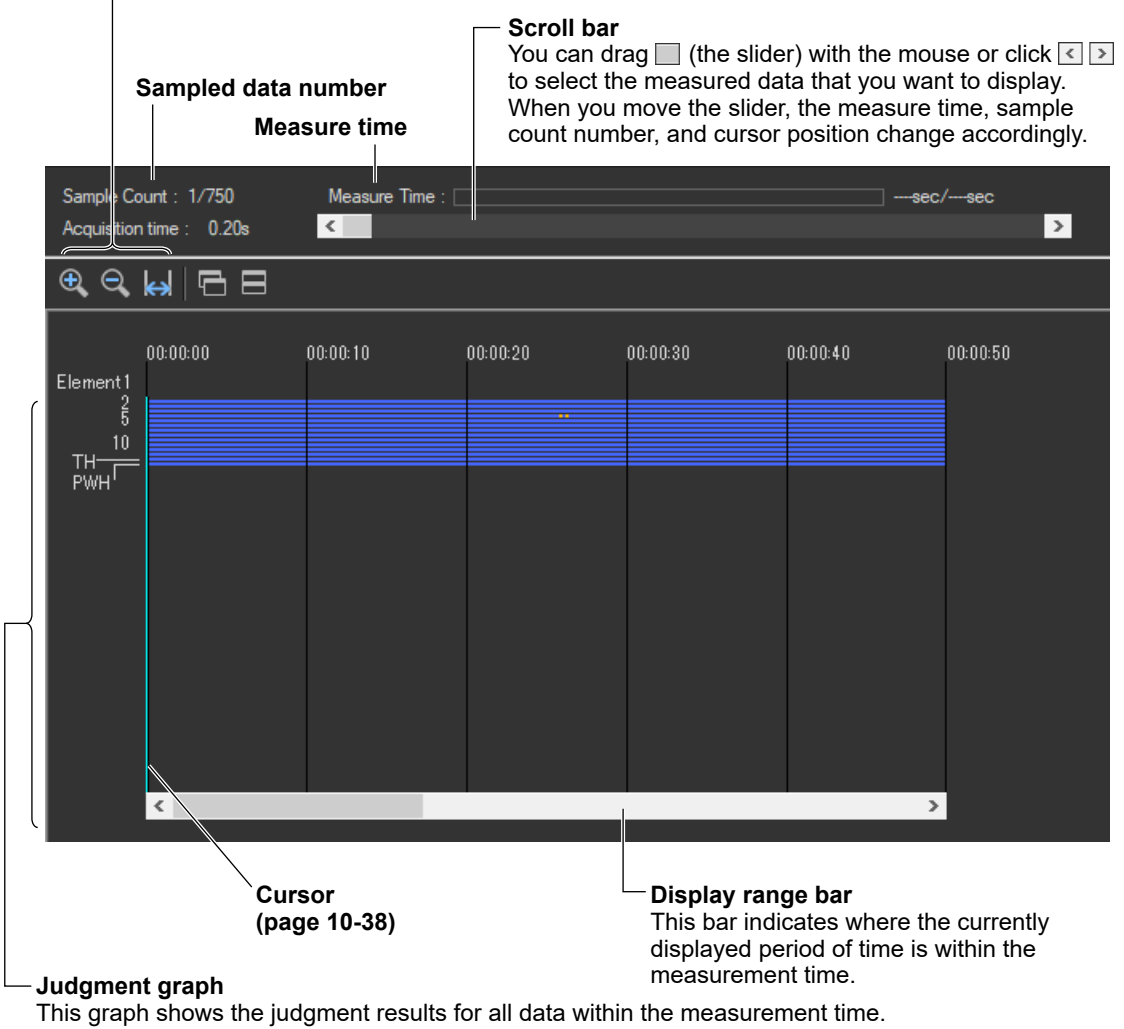

#### **Zoom in/zoom out/display all (page 10-38)**

The judgments for each element are displayed in different colors, depending on the judgment results. The judgment results that are displayed here will change if you shift the displayed time range using the display range bar.

# **Explanation**

The software displays a graph that shows whether each of the values for current harmonic that are measured within the specified measurement time are within their limits according to the settings described in section [10.3, "Setting the WT Measurement Conditions".](#page-344-0)

The input elements that are measured vary depending on the Wiring Pattern setting (see chapter 7 for details). The software makes judgments for every input element that is set in the Wiring Pattern setting.

# **Display Colors**

The table below describes what the colors in the evaluation graph indicate. Below are the conditions of Condition 1 and Condition 2.

## **Condition 1**

The maximum harmonic current over the measurement time is within 1.5 times the specified limit. Evaluation is made on each harmonic.

## **Condition 2**

The mean harmonic current over the measurement time is within the specified limit. Evaluation is made on each harmonic.

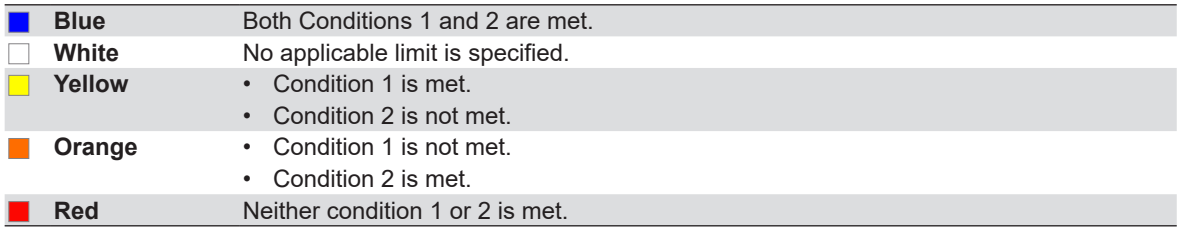

\* The names of the sample colors of Microsoft Word or Excel are used for the names of the colors.

If the display of the measured data within the measurement time only contains blue, white, and turquoise, the overall judgment result will be PASS. If any of the data within the measurement time is yellow, orange, or red, the displayed judgment result will be FAIL.

#### **10.9 Displaying a Graph of All Judgments**

# **Zooming In and Out**

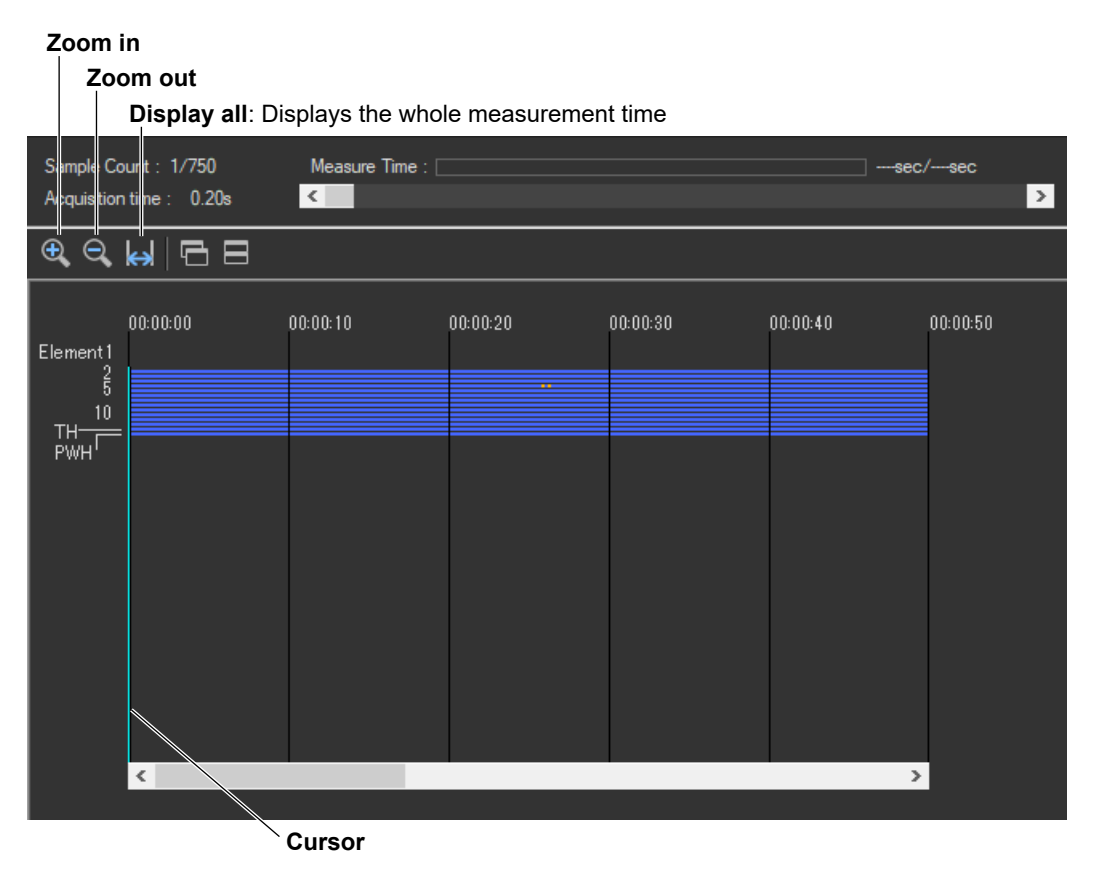

## **The Zoom In and Zoom Out Icons**

Each time you click one of the zoom icons, the software will zoom in or zoom out from the cursor. The zoom levels are:

```
25 s
50 s
100 s (1 min 40 s)
200 s (3 min 20 s)
400 s (6 min 40 s)
800 s (13 min 20 s)
1600 s (26 min 40 s)
3200 s (53 min 20 s)
  •
   •
   •
```
The entire measurement time

If a zoom out would cause the zoomed display to show more than 75 % of the measurement time, the entire measurement time will be displayed. For example, if the measurement time is 1 h, the 3200 s (53 min 20 s) level will not be displayed because it would show 89 % of the entire measurement time.

## **Using the Graph of All Judgments Effectively**

You can select specific measured data that you want to examine more closely on the graph of all judgments to display bar graphs and lists of the measured data. The following example shows how to display an Ih/Iref list and bar graph for element 1.

*1.* Use the mouse to click the appropriate area. The cursor will shift to the time position that you click.

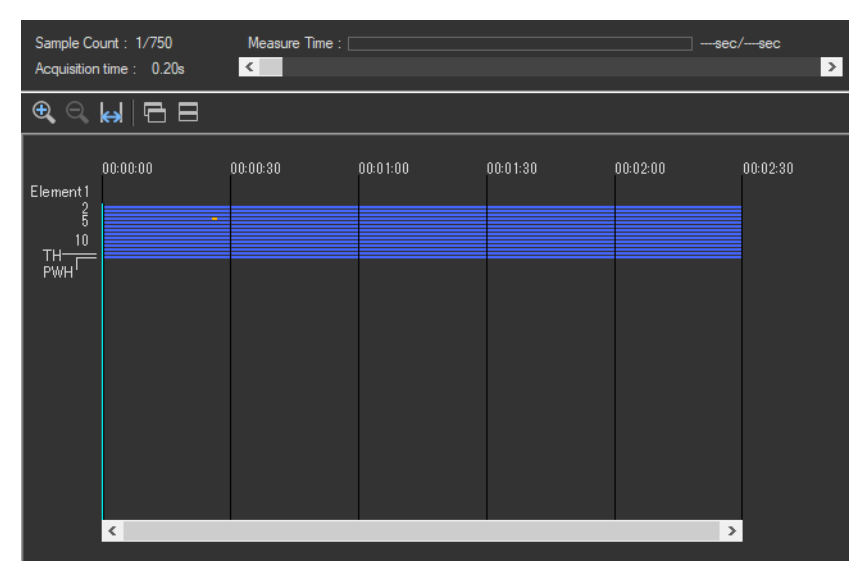

**The cursor moves to the point (time) that you click on.**

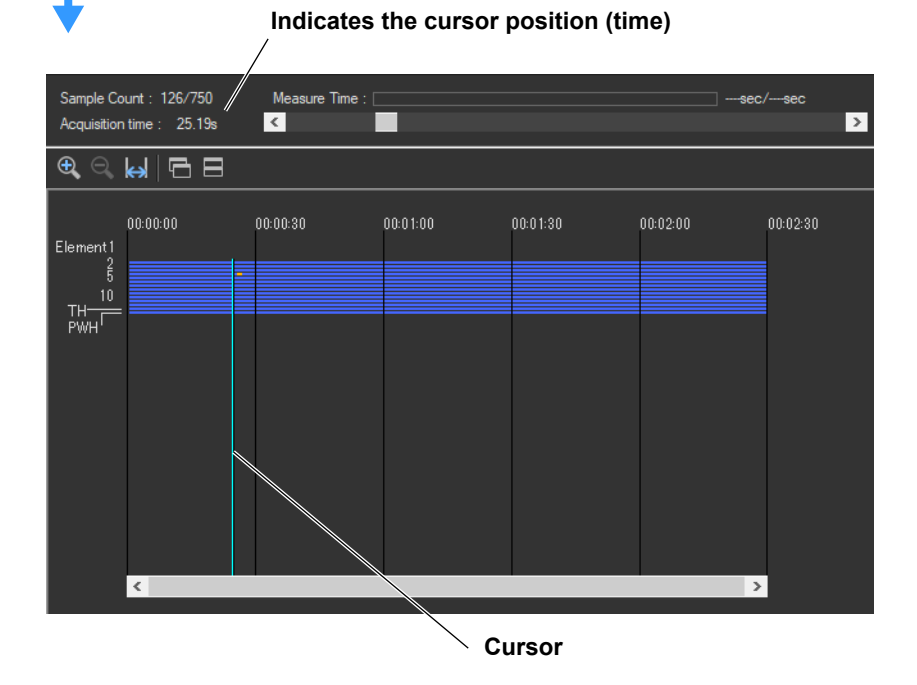

**10**

#### **10.9 Displaying a Graph of All Judgments**

*2.* In the submenu, select **Ih/Iref List & Graph View**, and then select Instant from the list in the setting and display area. A bar graph for the instantaneous harmonic current values from the cursor position will appear.

For detailed information about the bar graph display, see section [10.12.](#page-382-0)

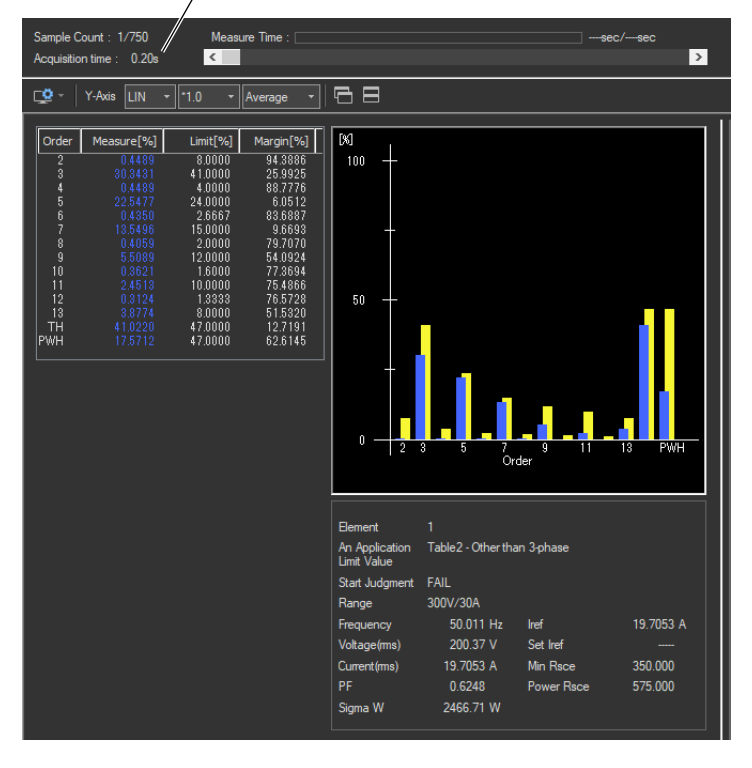

#### **Indicates the cursor position (time)**

# **10.10 Displaying a List and Graph of Ih/Iref Values**

# **Procedure**

**1.** Click  $\mathbf{Q}$  in the menu area. The Analysis submenu appears.

For general information about submenus, see section [10.9](#page-368-0).

# **Displaying a List and Graph of Ih/Iref Values**

*2.* Click **Ih/Iref List & Graph View**. A list and graph of Ih/Iref values appear.

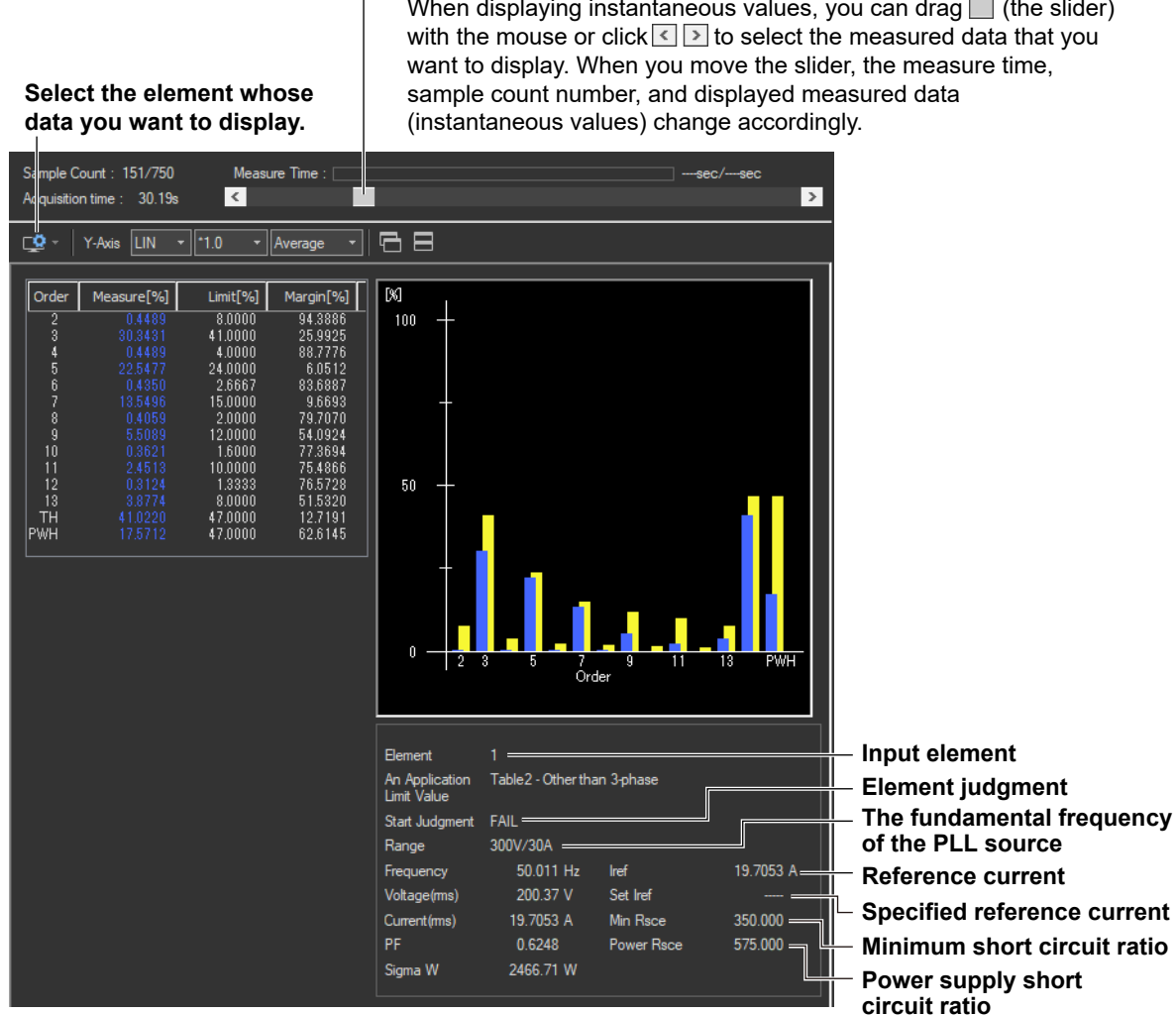

#### **Scroll bar**

When displaying instantaneous values, you can drag  $\Box$  (the slider)

**[IEC 61000-3-12 Harmonic Measurement](#page-334-0)**

IEC 61000-3-12 Harmonic Measurement

**10.10 Displaying a List and Graph of Ih/Iref Values**

## **Changing the Y-Axis Scale (the Size of the Current Waveform)**

### **Selecting the Type of Y-Axis Scale**

Select **LIN** (linear) or **LOG** (logarithmic).

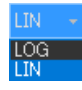

#### **Selecting the Magnification**

When the type of scale is LIN, select **\*100.0**, **\*10.0**, **\*5.0**, **\*2.0**, **\*1.0**, **\*0.5**, or **\*0.1**. When the type of scale is LOG, select **\*100.0**, **\*10.0**, **\*1.0**, or **\*0.1**.

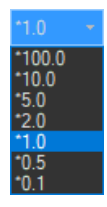

## **Selecting Average, Maximum, or Instantaneous Values**

Select Average, Maximum, or Instant.

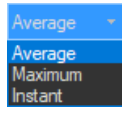

# **Selecting the Element Whose Data You Want to Display**

Click  $\Box$  If input elements 1 to 3 are being measured, as you click the icon, the displayed data will switch from element 1, to element 2, to element 3, to element 1, and so on. Click ▼ to select an element directly.

# **Explanation**

## **List Display**

## **Measured Value (%)**

The software calculates the measured current values for each harmonic order using the following formula:

# **× 100[%] lh Iref**

Ih: Harmonic current component Iref: Reference current

## **Limit (%)**

The software calculates the limits according to the standard based on the settings described in sections [10.1](#page-335-0) to [10.5.](#page-354-0)

## **Margin Degree**

Indicates the margin to the limit. For each harmonic, the margin is derived from the following equation using the limits and measured values displayed in the list.

## **× 100 Limit – measured value Limit**

# **Bar Graph Display**

## **Average/Maximum/Instantaneous Value**

The software displays bar graphs and lists in three ways depending on whether you select to display average, maximum, or instantaneous values. This section explains the differences between each display.

## **Average Value Display**

- Values and bars for each harmonic order The software averages the measured data (instantaneous values) of each harmonic order that is acquired within the measurement time and displays those averages.
- Measured items that appear to the right of the list The software averages the values acquired for each measured item within the measurement time and displays those averages.
- Limit values and bars

The software displays numbers and yellow bars that indicate the values of the limits.

**10**

#### **10.10 Displaying a List and Graph of Ih/Iref Values**

#### **Maximum Value Display**

- Values and bars for each harmonic order The software finds and displays the maximum value from each harmonic order's measured values by comparing the instantaneous values that have been acquired within the measurement time.
- Items that appear to the right of the list

The software finds and displays the maximum value for each measured item by comparing the instantaneous values that have been acquired within the measurement time.

• Limit values and bars

The software displays numbers and yellow bars that are 1.5 times greater than the values of the limits.

#### **Instantaneous Value Display**

- Values and bars for each harmonic order The software displays the instantaneous values acquired within the measurement time for each harmonic order.
- Measured items that appear to the lower right of the list The software displays the instantaneous values acquired within the measurement time.
- Limit values and bars The software displays numbers and yellow bars that are 1.5 times greater than the values of the limits.
- Selecting Instantaneous Values

Use the scroll bar to change the displayed instantaneous values.

#### *Note*

When the software is displaying average or maximum values, using the scroll bar will have no effect on the harmonic current list and graph displays.

### **Color of Bars**

The lengths for the bar graphs are determined by the size of the measured data that they represent. The meanings of bar colors are as follows:

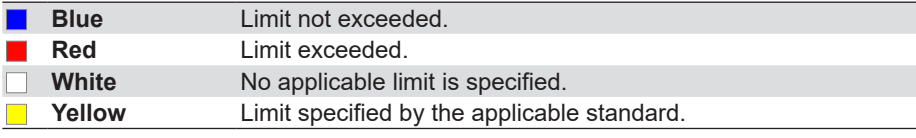

\* The names of the sample colors of Microsoft Word or Excel are used for the names of the colors.

#### **Input element** Element An Application<br>Limit Value Table2 - Other than 3-phase **Element judgment The fundamental frequency of the PLL source** Start Judgment FAIL Range 300V/30A Frequency 50.011 Hz 19.7053 A = **Reference current** Iref **Specified reference current** 200.37 V Set Iref Voltage(ms) **Minimum short circuit ratio** Current (ms) 19.7053 A Min Rsce 350,000 **Power supply short circuit ratio** PF 0.6248 Power Rsce 575.000 2466.71 W Sigma W

# **Items that appear below the bar graphs.**

## **Element Judgment**

If the software returns a PASS judgment for each item in the currently displayed element, PASS appears here. Otherwise FAIL appears.

PASS will appear in the following circumstances. Confirm the minimum measured Rsce.

- The equipment passed with the limit for Rsce=33.
- The equipment did not pass with the limit for Rsce=33, but it did pass with the limit for the minimum Rsce that was calculated based on measurements.
- The equipment did not pass with the limit for Rsce=33, but it did pass with the limit for the specified minimum Rsce.

## **Minimum Rsce (Minimum Short Circuit Ratio)**

See the explanation under "Rsce Limit (Minimum Rsce)" in section [10.12](#page-382-0).

## **Ssc (Short Circuit Power)**

Corresponds to the minimum Rsce, which is calculated based on measurement.

## **Power Supply Rsce (Power Supply Short Circuit Ratio)**

The short circuit ratio of the power supply of the testing device. According to the standard, the relationship between the minimum Rsce and the power supply Rsce must be as described below. Confirm that the results are in compliance with the standard.

- Equipment other than balanced three-phase equipment Minimum Rsce < Power supply Rsce
- Balanced three-phase equipment Minimum Rsce < Power supply Rsce
- Balanced three-phase equipment under specified conditions Minimum Rsce × 1.6 < Power supply Rsce

# **Mutual Relationship of Graphs and Lists**

When using the scroll bar to select the time of acquisition and displaying the measured data on a graph window or list window displaying a certain instantaneous value, the other graph window or list window also shows the measured data at the same time of acquisition.

# **10.11 Displaying a List and Graph of Rsce Values**

## **Procedure**

**1.** Click  $\left|\bigcup_{n=1}^{\infty}\right|$  in the menu area. The Analysis submenu appears.

For general information about submenus, see section [10.9](#page-368-0).

# **Displaying a List and Graph of Rsce Values**

*2.* Click **Rsce List & Graph View**. A list and graph of Rsce values appear.

#### nple Count : 1/750 Measure Time : | -sec/-sec-Acquisition time: 0.20s  $\sqrt{2}$  $\overline{\phantom{1}}$  $\frac{1}{\sqrt{2}}$  v | Y-Axis LIN v | 1.0 v | Average v | |  $\frac{1}{\sqrt{2}}$  | Order Measure Limit Margin[%]  $\begin{array}{r} \begin{array}{c} \text{CMB} \\ \text{350.000} \\ \text{350.000} \\ \text{350.000} \\ \text{350.000} \\ \text{350.000} \\ \text{350.000} \\ \text{350.000} \\ \text{350.000} \\ \text{350.000} \end{array} \end{array}$ 10.1929<br>10.3734<br>20.7199<br>73.2911<br>97.3669 350 67.5009<br>67.6052<br>24.4000<br>107.633 175 33  $\overline{0}$ т  $\overline{13}$ TH **PWF**  $rac{9}{2}$  $Element$ ciement<br>An Application Table2 - Otherthan 3-phase<br>Limit Value Start Judgment FAIL 300V/30A Range Frequency 50.011 Hz  $Iref$ 19.7053 A 200.37 V Set Iref Voltage(ms) Min Rsce Current (ms) 19.7053 A 350.000 Power Rsce PF 0.6248 575,000 2466.71 W Sigma W

#### **Select the element whose data you want to display.**

**10.11 Displaying a List and Graph of Rsce Values**

## **Changing the Y-Axis Scale (the Size of the Current Waveform)**

## **Selecting the Type of Y-Axis Scale**

Select **LIN** (linear) or **LOG** (logarithmic).

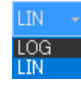

### **Selecting the Magnification**

When the type of scale is LIN, select **\*100.0**, **\*10.0**, **\*5.0**, **\*2.0**, **\*1.0**, **\*0.5**, or **\*0.1**. When the type of scale is LOG, select **\*100.0**, **\*10.0**, **\*1.0**, or **\*0.1**.

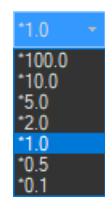

# **Selecting to Display Average or Maximum Values**

Select Average or Maximum.

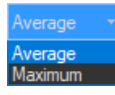

## **Explanation**

## **List Display**

## **Measured Values**

For each harmonic order, the measured values of Rsce are calculated based on the measured data according to linear interpolation.

## **Rsce Limit (Minimum Rsce)**

The greatest value out of the three values listed below will be used to calculate the Rsce limit (minimum Rsce). For more details, see the standard.

- Ih•Iref (average) of each harmonic
- TH: THC/Iref
- PWH: PWHC/Iref

On the example on the previous page, the measured TH value of 264.600 is the greatest, so it is used as the limit for each measured value (minimum Rsce).

## **Margin Degree**

Indicates the margin to the limit. For each harmonic, the margin is derived from the following equation using the limits and measured values displayed in the list.

**× 100 Limit – measured value Limit**

**10**

#### **10.11 Displaying a List and Graph of Rsce Values**

## **Bar Graph Display**

### **Average/Maximum**

The software displays bar graphs and lists in three ways depending on whether you select to display average, maximum, or instantaneous values. This section explains the differences between each display.

#### **Average Value Display**

• Values and bars for each harmonic order

The software averages the measured data (instantaneous values) of each harmonic order that is acquired within the measurement time and displays those averages.

- Measured items that appear to the right of the list The software averages the values acquired for each measured item within the measurement time and displays those averages.
- Limit values and bars The software displays numbers and yellow bars that indicate the values of the limits.

#### **Maximum Value Display**

• Values and bars for each harmonic order

The software finds and displays the maximum value from each harmonic order's measured values by comparing the instantaneous values that have been acquired within the measurement time.

- Items that appear to the right of the list The software finds and displays the maximum value for each measured item by comparing the instantaneous values that have been acquired within the measurement time.
- Limit values and bars

The software displays numbers and yellow bars that are 1.5 times greater than the values of the limits.

#### *Note*

Using the scroll bar will have no effect on the Rsce list and bar graph displays.

#### **Color of Bars**

The lengths for the bar graphs are determined by the size of the measured data that they represent. The meanings of bar colors are as follows:

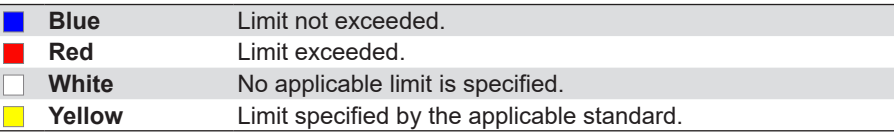

\* The names of the sample colors of Microsoft Word or Excel are used for the names of the colors.

# **10.12 Displaying a Harmonic Bar Graph**

<span id="page-382-0"></span>**1.** Click  $\left| \bigcup_{n=1}^{\infty} \right|$  in the menu area. The Analysis submenu appears.

For general information about submenus, see section [10.9](#page-368-0).

# **Displaying a Harmonic Bar Graph**

*2.* Click **Bar Graph of Harmonic**. A harmonic bar graph appears.

#### **Select the element whose data you want to display.**

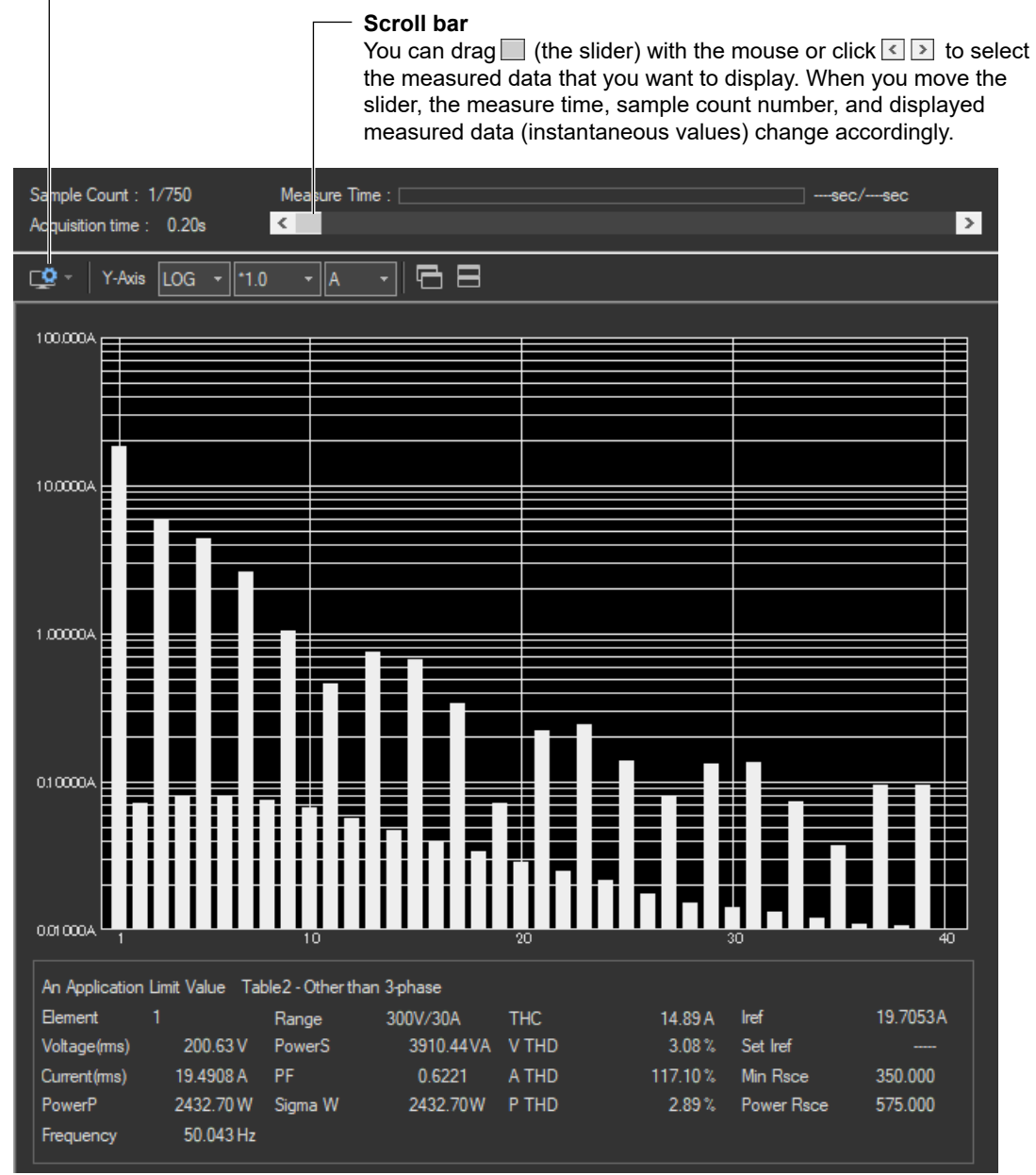

# **Changing the Y-Axis Scale (the Size of the Current Waveform)**

## **Selecting the Type of Y-Axis Scale**

Select **LIN** (linear) or **LOG** (logarithmic).

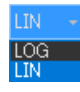

### **Selecting the Magnification**

When the type of scale is LIN, select **\*100.0**, **\*10.0**, **\*5.0**, **\*2.0**, **\*1.0**, **\*0.5**, or **\*0.1**. When the type of scale is LOG, select **\*100.0**, **\*10.0**, **\*1.0**, or **\*0.1**.

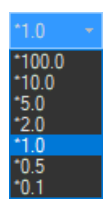

## **Selecting the Measurement Function to Display**

Select A, V, or Deg (for current, voltage, or phase angle).

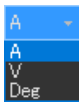

**10.12 Displaying a Harmonic Bar Graph**

# **Explanation**

# **Bar Graph of Harmonic Current or Voltage**

The software displays the instantaneous values acquired within the measurement time for each harmonic order.

# **Bar Graph of Harmonic Phase Angles**

Bar graphs of the phase angle of the harmonic current with respect to the fundamental current for each harmonic can be displayed. However, the phase angle with respect to the fundamental voltage is displayed on the bar graph for the fundamental current.

- When the harmonic phase is leading the fundamental current, a positive phase angle is indicated; when the harmonic phase is lagging the fundamental current, a negative phase angle is indicated.
- When the fundamental current is leading the fundamental voltage, a negative phase angle is indicated; when the fundamental current is lagging the fundamental voltage, a positive phase angle is indicated.

# **Bar Graph Display Color**

The bar graph is displayed in white.

#### *Note*

There are no specified limits for voltages, currents, or phase angles. So limits for these values are not displayed.

# **Selecting Instantaneous Values**

Use the scroll bar to change the displayed instantaneous values.

# **10.13 Displaying a List of Measured Harmonic Values**

# **Procedure**

**1.** Click  $\left|\bigcup_{n=1}^{\infty}\right|$  in the menu area. The Analysis submenu appears.

For general information about submenus, see section [10.9](#page-368-0).

# **Displaying a List of Measured Harmonic Values**

*2.* Click **List of Harmonic**. A list of measured harmonic (instantaneous) values appears.

#### **Select the element whose data you want to display.**

#### **Scroll bar**

You can drag  $\Box$  (the slider) with the mouse or click  $\Box$  to select the measured data that you want to display. When you move the slider, the measure time, sample count number, and displayed measured data (instantaneous values) change accordingly.

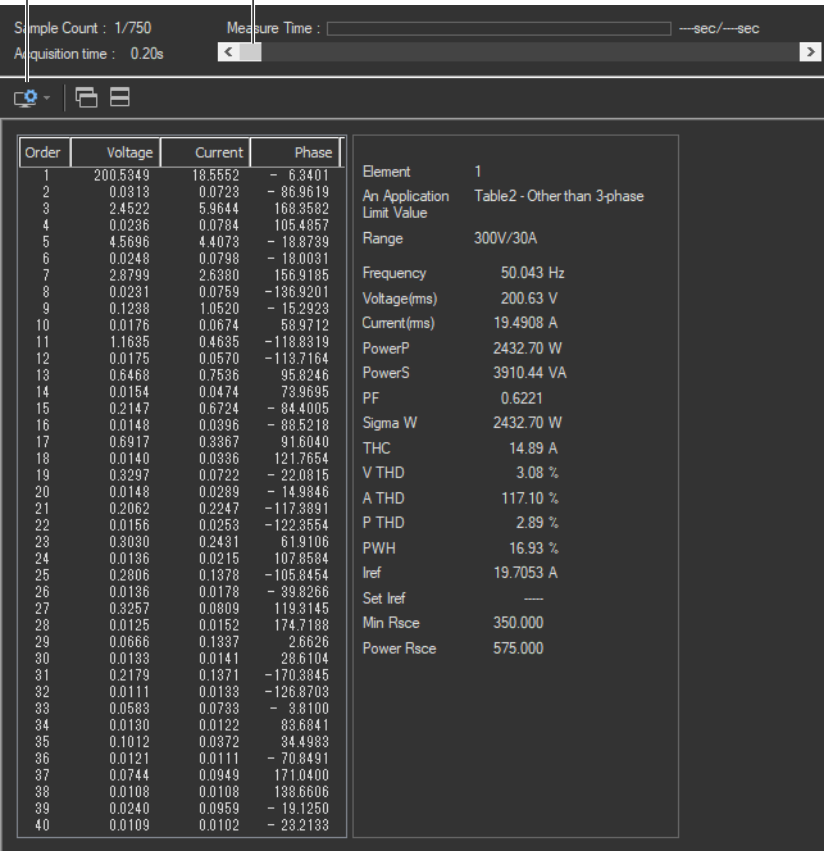

# <span id="page-386-0"></span>**10.14 Displaying a Trend Graph**

# **Procedure**

**1.** Click  $\mathbf{Q}$  in the menu area. The Analysis submenu appears.

For general information about submenus, see section [10.9](#page-368-0).

# **Displaying a Trend Graph**

*2.* Click **Trend Graph View**. A trend graph appears.

# **Configuring a Trend Graph**

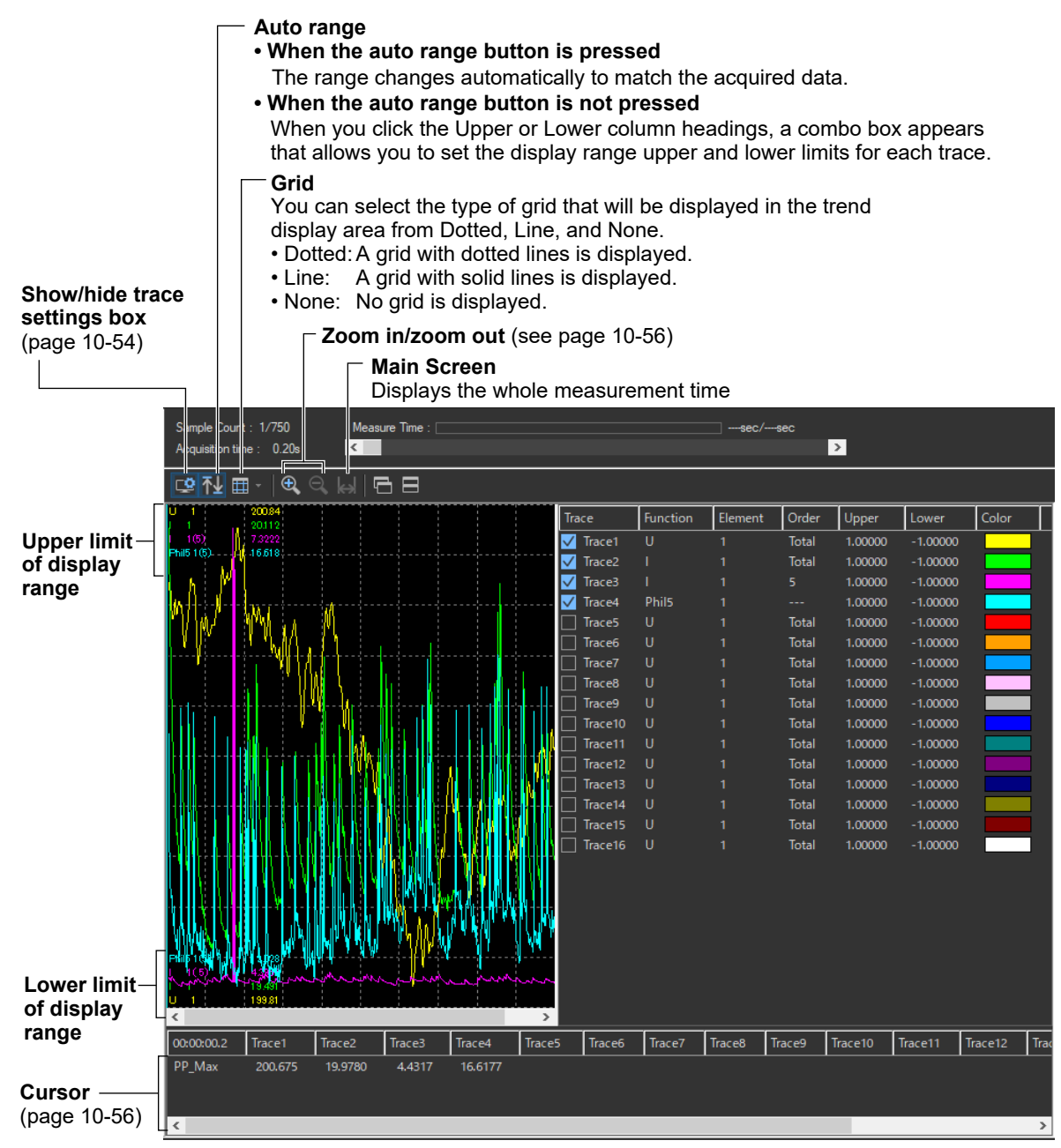

**10**

**[IEC 61000-3-12 Harmonic Measurement](#page-334-0)**

IEC 61000-3-12 Harmonic Measurement

#### **10.14 Displaying a Trend Graph**

# **Configuring Traces**

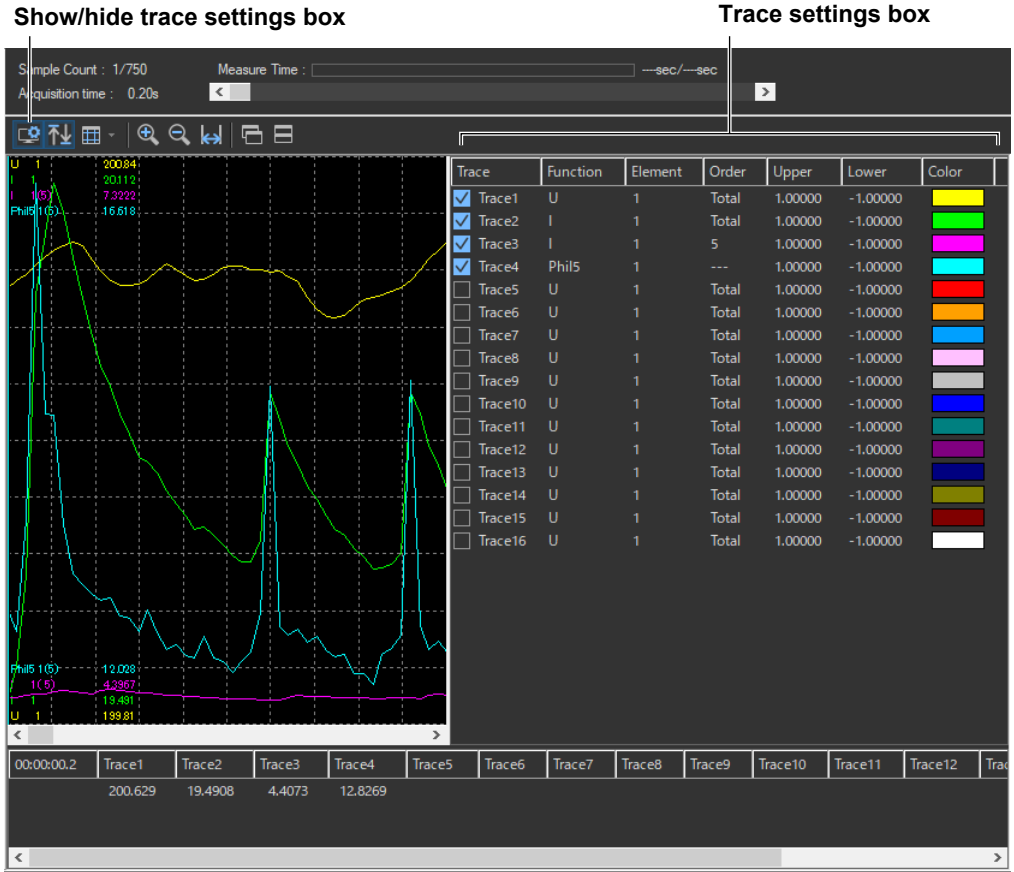

### **Trace**

Select the trends you want to display (select or clear the check boxes).

## **Function**

Select the measurement function to be displayed.

- *1.* Click the **Function** column. A combo box opens.
- *2.* Select the measurement function.

#### *Note*

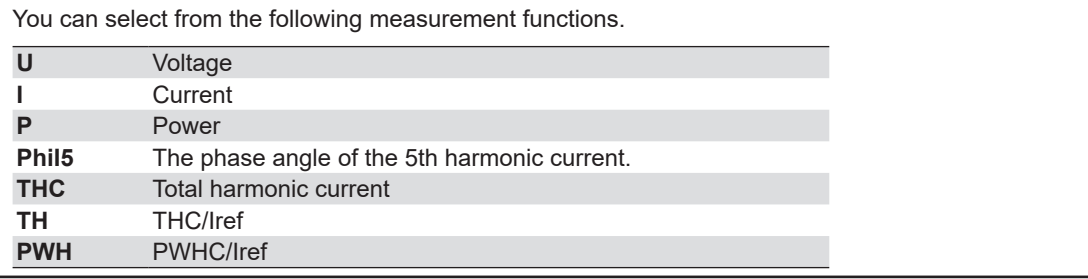

## **Element**

Select the element to be displayed.

- *1.* Click the **Element** column. A combo box opens.
- *2.* Select the element.

### **Order**

Select the harmonic order that you want to display.

- *1.* Click the **Order** column heading. A combo box opens.
- *2.* Select the harmonic order.

## **Upper and Lower**

If the Auto Ranging check box is not selected, set the Upper or Lower limit of the display range.

- *1.* Click the **Upper** or **Lower** column. A edit box opens.
- *2.* Set the upper or lower limit value of the display range.

## **Color**

Select the display color of the trend.

- *1.* Click the **Color** column. A combo box opens.
- *2.* Select the display color of the trend.

**10**

#### **10.14 Displaying a Trend Graph**

## **Zooming In and Out**

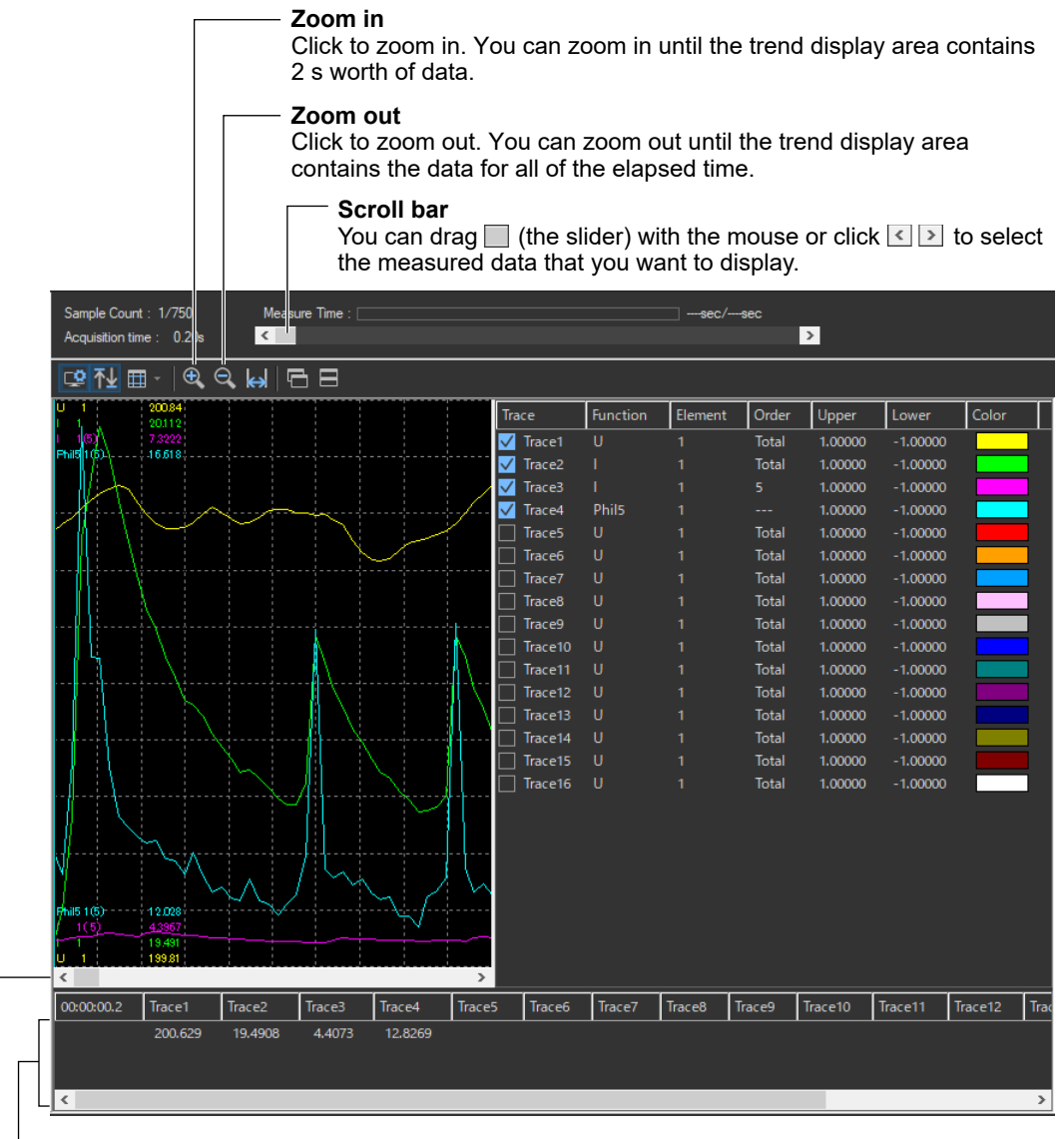

#### **Cursor**

When you click somewhere on the trend display area, a cursor will appear there. You can move the cursor by dragging it.

#### **Slider**

Move along the time axis to the waveform that you want to display.

# **10.15 Displaying a Waveform Graph**

# **Procedure**

**1.** Click  $\left| \bigcup_{n=1}^{\infty} \right|$  in the menu area. The Analysis submenu appears.

For general information about submenus, see section [10.9](#page-368-0).

# **Displaying a Waveform Graph**

*2.* Click **Wave Graph View**. A waveform graph appears.

#### **Select the element whose data you want to display.**

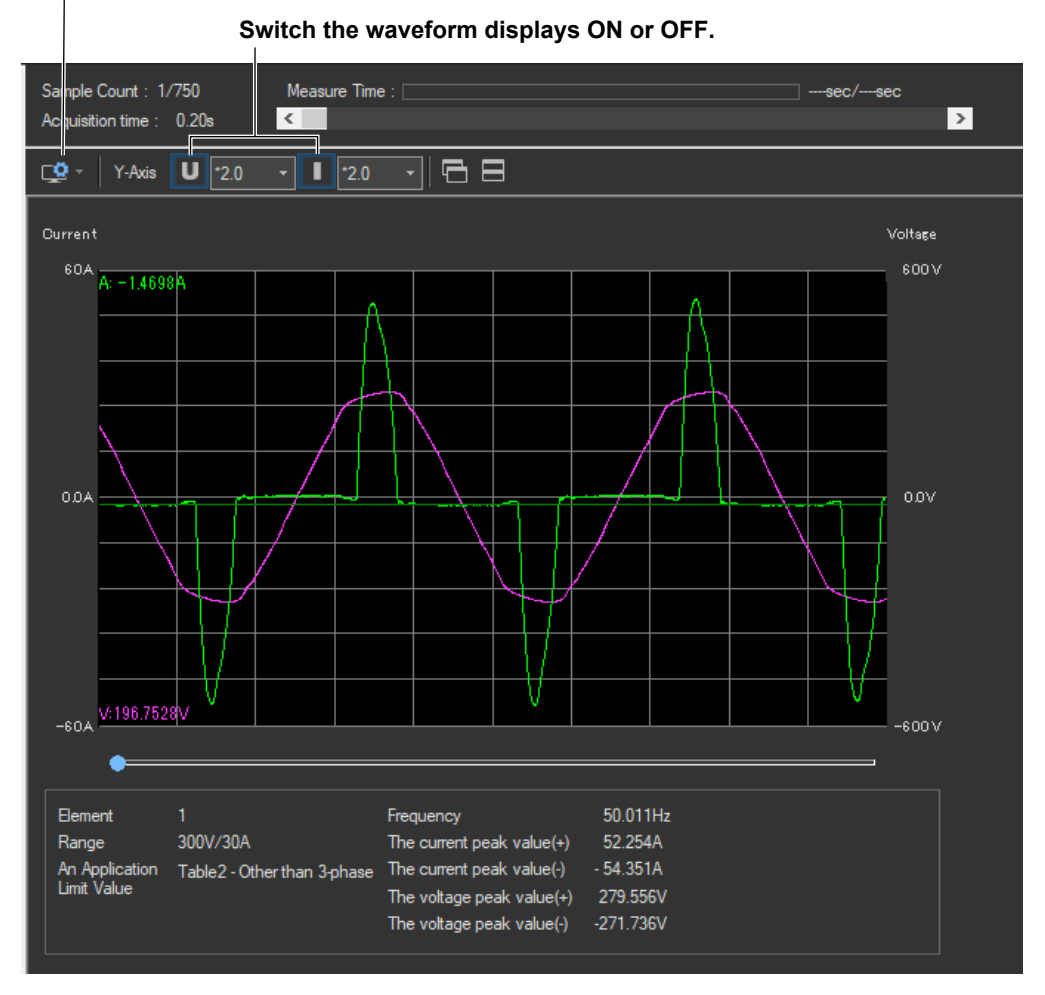

**10.15 Displaying a Waveform Graph**

## **Changing the Y- Axis Scale (the Size of the Voltage and Current Waveforms)**

Select **\*100.0**, **\*10.0**, **\*50**, **\*2.0**, **\*1.0**, **\*0.5**, or **\*0.1**.

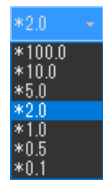

# **Using the Cursor to Display Current and Phase Angle Values**

When you click an area of the waveform, a cursor will appear there. The current and phase angle values at the cursor position will be displayed.

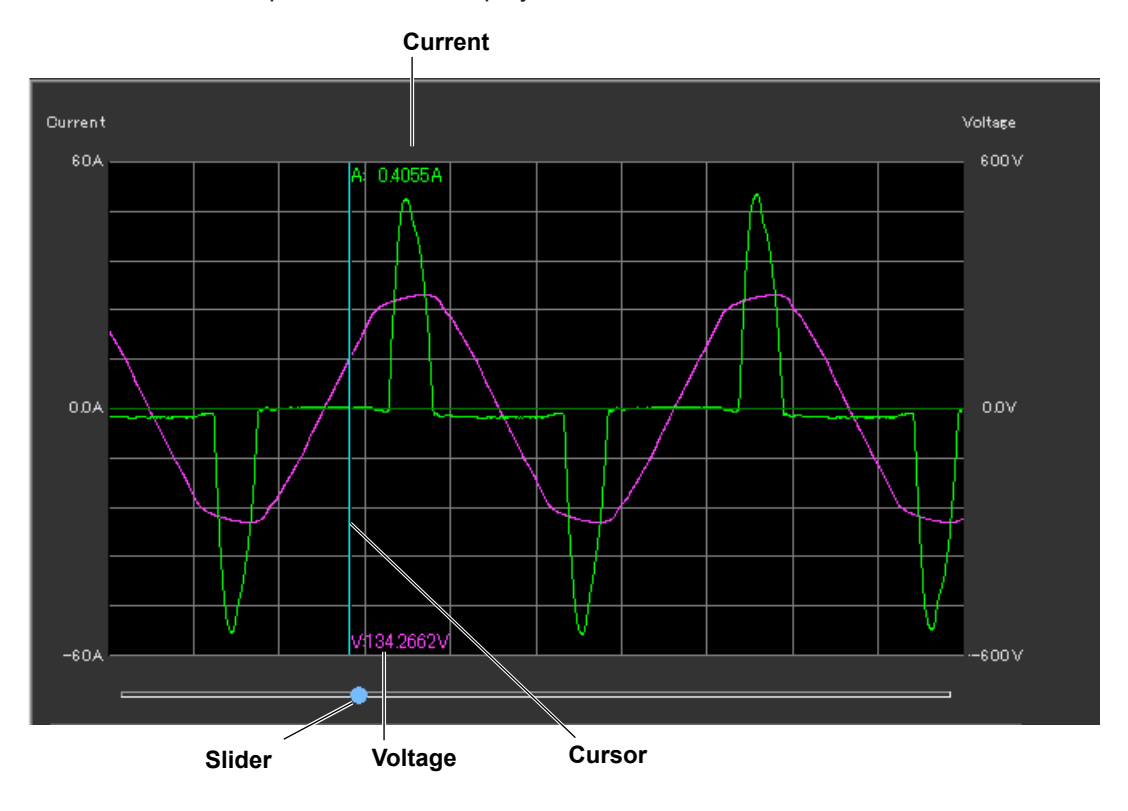

# **Explanation**

The waveform data is acquired immediately after the measurement for a compliance test is finished. The software acquires and displays a waveform graph of about two periods using 8000 points of current and voltage waveform data. You can display waveform graphs for each WT input element. This waveform data is different than the waveform data that is displayed in the waveform preview.

#### *Note*

Using the scroll bar will have no effect on the waveform graph display.

# **Numeric Value Displays below the Graph**

• Frequency

The average value of all frequencies (frequency of the fundamental signal of the PLL source) within the measurement time.

• Current Peak (+)

Maximum positive value of the current waveform displayed.

- Current Peak (-) Maximum negative value of the current waveform displayed.
- Voltage Peak (+) Maximum positive value of the voltage waveform displayed.
- Voltage Peak (–) Maximum negative value of the voltage waveform displayed.

# <span id="page-393-0"></span>**Using the Print Page to Print Reports**

This chapter explains how to print a report.

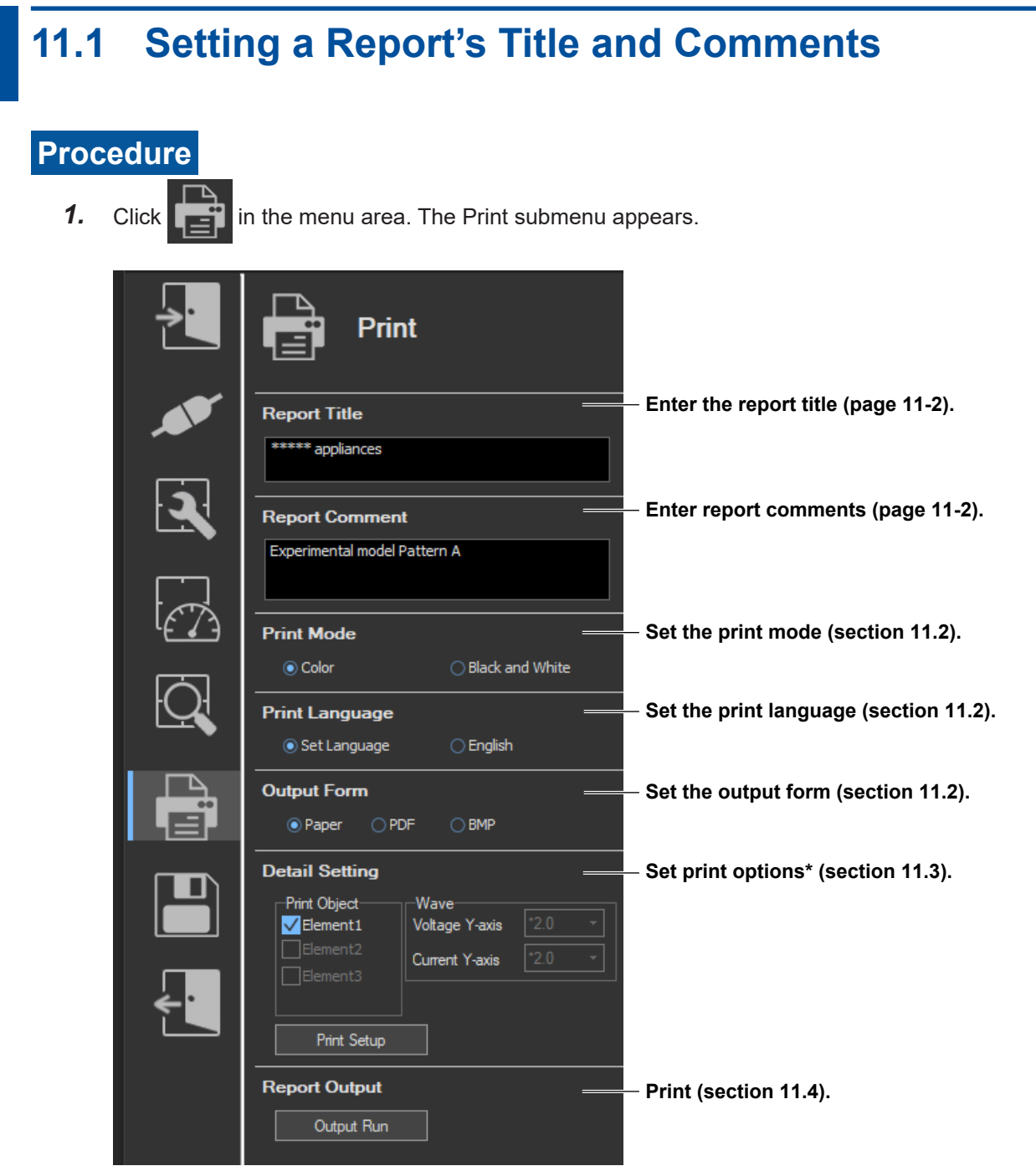

#### **11.1 Setting a Report's Title and Comments**

\* If the standard is IEC 61000-3-2, the following appears if you have selected Simple Test Measurement in the test menu described in section 4.1.

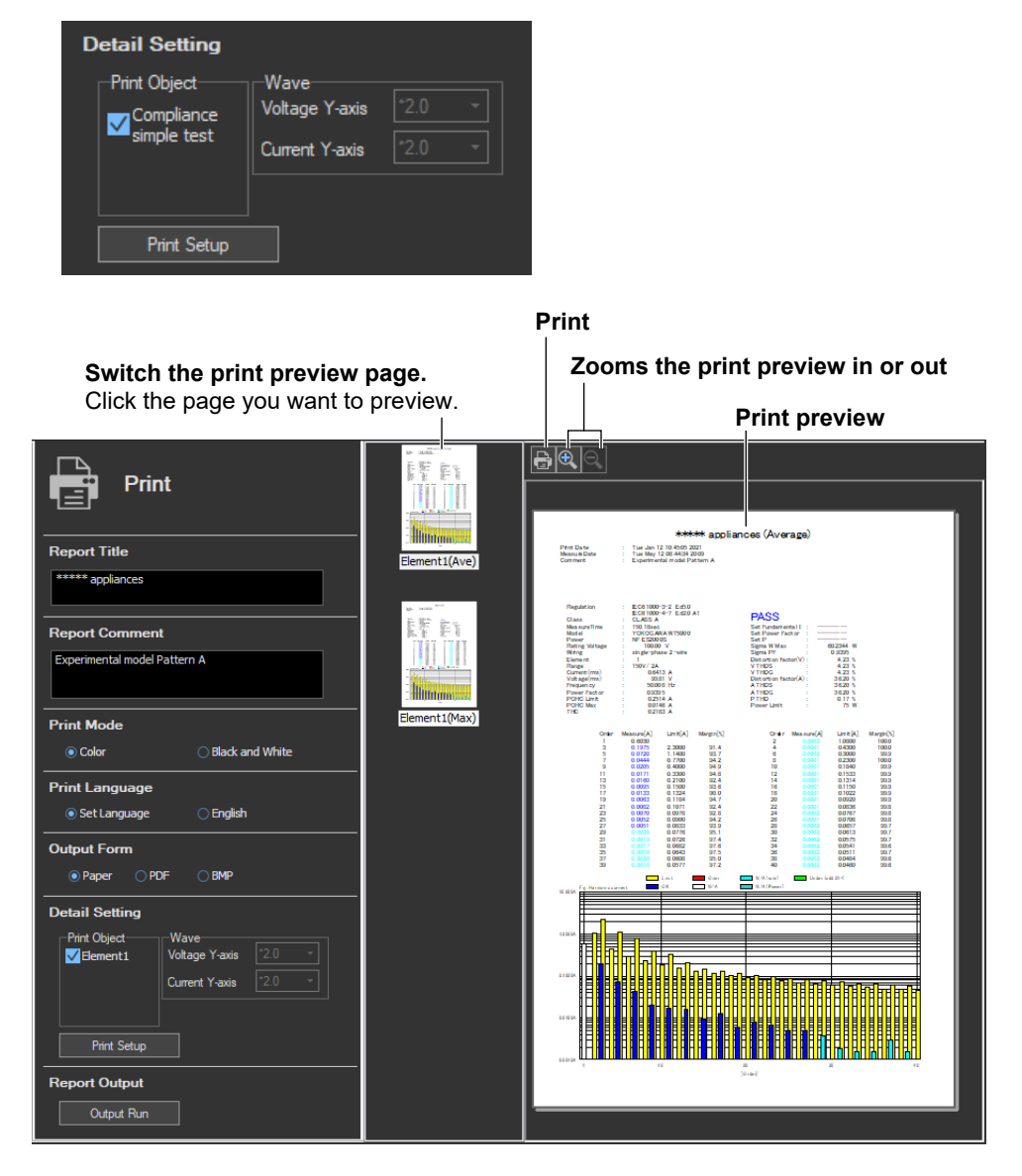

*2.* Enter the report title and the report comments in their respective boxes.

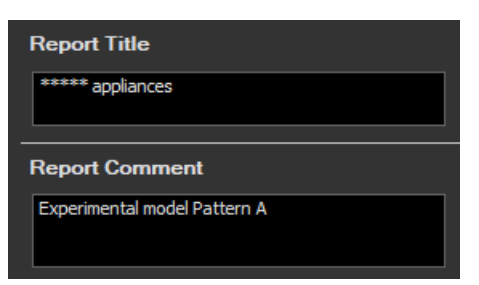

## **Explanation**

You can create reports using the data measured with the software.

## **Switching the Print Preview Page**

The following pages can be displayed in the print preview.

• Compliance simple test (Simple)

(Only for IEC 61000-3-2)

This appears if you have selected Simple Test Measurement in the test menu described in section [4.1.](#page-81-0)

• Compliance test

(Only for IEC 61000-3-2)

- Element (Element)
- Average data (Ave), Maximum data (Max)
- Waveform data (Wave)

(Only for IEC 61000-3-2, IEC 61000-3-12)

To display waveforms in the print preview and print them, select the "Add a waveform graph" check box under "Report" in the Option tab described in section [7.5](#page-144-0) or [10.5](#page-354-0).

## **Print Preview Display Area**

If the print preview is being zoomed in on, the displayed area is indicated with a red frame.

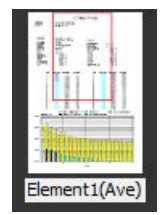

## **Moving the Print Preview Display Area**

Drag the red frame (which indicates the display area) to move the display area.

## **Setting the Title and Comment of Reports**

As necessary, you can set the title and comment of a report.

#### **Number of Characters That Can Be Entered**

See the table below.

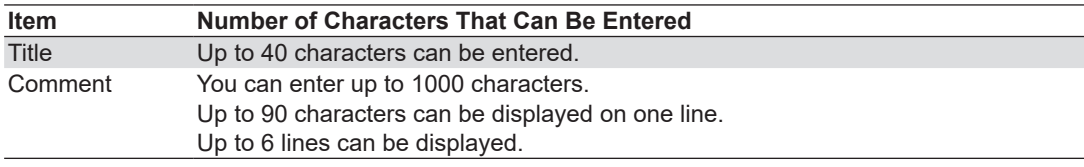
# <span id="page-396-0"></span>**11.2 Setting the Print Mode, Print Language, and Output Form**

## **Procedure**

# **Selecting the Print Mode**

*1.* Select Color or Black and White under Print Mode. When you change the print mode, the print preview in the setting and display area will change accordingly.

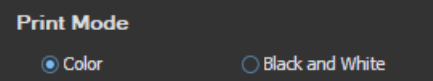

# **Selecting a Print Language**

*2.* Select English or Set Language under Print Language. When you change the print language, the print preview in the setting and display area will change accordingly.

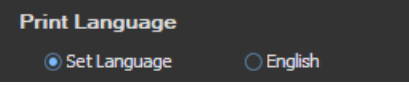

# **Selecting a Output Form**

*3.* Select Paper, PDF or BMP under Output Form.

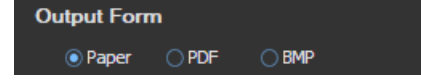

# **Selecting the BMP Resolution**

- *4.* On the Option tab in the setting and display area, if you selected the "Setting display of BMP resolution" check box, select the BMP resolution.
	- For the optional condition settings in the setting menu of each software, see the following:
		- IEC 61000-3-2 Harmonic Measurement IEC 61000-3-3 Voltage Fluctuation and Flicker Measurement IEC 61000-3-11 Voltage Fluctuation and Flicker Measurement IEC 61000-3-12 Harmonic Measurement Section [10.5](#page-354-0)

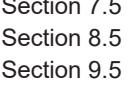

**Output Form** ○ Paper ○ PDF  $\odot$  BMP Low

### **Explanation**

### **Selecting the BMP Resolution**

You can select the resolution from the following:

- Lowest Approx. 2MB, 768 x 1024
- Low Approx. 9MB, 1536 x 2048
- High Approx. 36MB, 3072 x 4096
- Highest Approx. 147MB, 6144 x 8192

# **11.3 Setting Print Details (Detail Setting)**

# **Procedure**

# **Selecting the Elements Whose Data You Want to Print**

*1.* In the Print Object box, select the elements whose data you want to print.

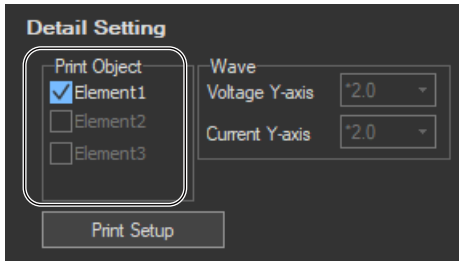

# **Selecting Whether or Not to Use the Margin Degree in Judgment (Only for IEC 61000-3-2)**

*2.* To print judgments that use the margin degree, select "The margin degree is used" check box under "Margin Degree" in the Option tab described in section [7.5](#page-144-0).

# **Selecting Whether or Not to Print Waveforms**

#### **(Only for IEC 61000-3-2, IEC 61000-3-12)**

**3.** To print waveforms, select the "Add a waveform graph" check box under "Report" in the Option tab described in section [7.5](#page-144-0) or [10.5.](#page-354-0)

# **Selecting the Type of Measured Data to Print**

#### **(Only for IEC 61000-3-2)**

*4.* When you have selected Simple Test Measurement in the test menu described in section 4.1 and have executed a simple compliance test, select the type of data to print.

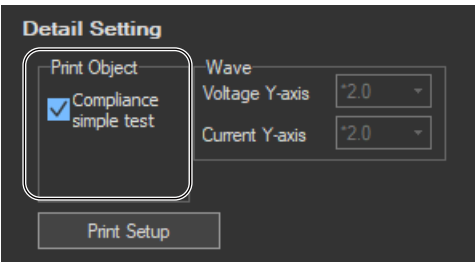

### <span id="page-398-0"></span>**Changing the Y-Axis Scale (the Size of the Voltage and Current Waveforms)**

**(Only for IEC 61000-3-2, IEC 61000-3-12)**

*5.* Select \*100.0, \*10.0, \*50, \*2.0, \*1.0, \*0.5, or \*0.1.

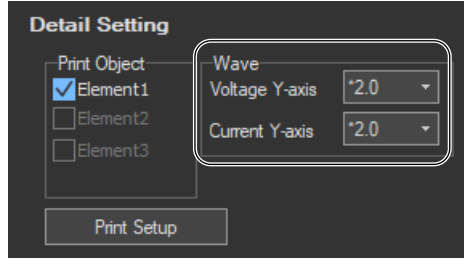

# **Setting Up the Printer**

*6.* Choose **Print Setup**. The Print Setup dialog box opens.

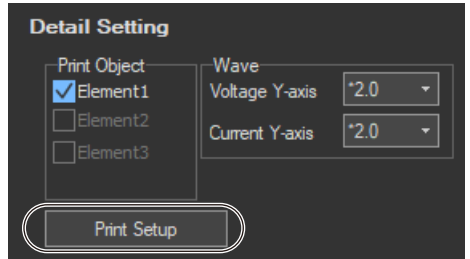

- *7.* Enter appropriate settings for **Printer**, **Size**, **Source**, and **Orientation**.
- *8.* Click **OK**.

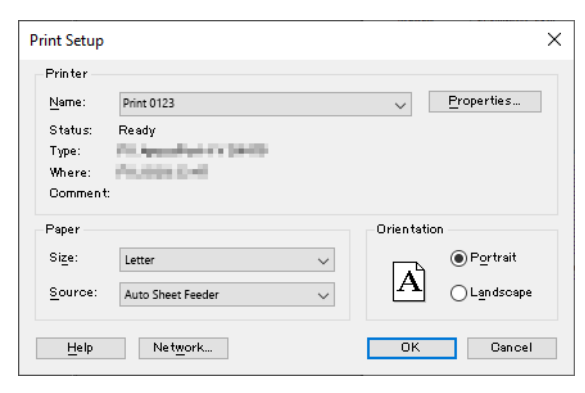

# **Explanation**

# **Selecting the Elements Whose Data You Want to Print**

The elements that you can select are determined by the options that you select for Wiring and Object.

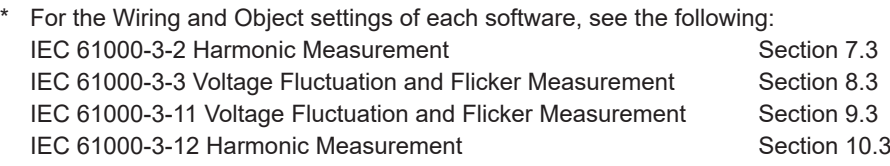

# **Margin Degree Judgments**

#### **(Only for IEC 61000-3-2)**

If you select "The margin degree is used" check box under "Margin Degree" in the Option tab described in section [7.5](#page-144-0), the judgments based on the margin values for each harmonic will be printed in red and blue (for information about what each color means, see section [7.17\)](#page-187-0).

# **Type of Measured Data to Print**

#### **(Only for IEC 61000-3-2)**

- Compliance simple test: Measured data of the simple test
- Compliance test: Measured data of the compliance test that has been specified as the test reference for the simple test.

# **Changing the Y-Axis Scale (the Size of the Voltage and Current Waveforms)**

#### **(Only for IEC 61000-3-2, IEC 61000-3-12)**

If you select the "Add a waveform graph" check box under "Report" in the Option tab described in section [7.5](#page-144-0) or [10.5](#page-354-0), you can select the Y-axis (voltage or current amplitude) scale of the waveform graph in reports.

# **Print Setup**

Configure the printer according to your system environment.

# <span id="page-400-0"></span>**11.4 Printing**

### **Procedure**

# **Printing Reports**

You can print a report when measured data has been acquired or has been loaded from memory.

#### *1.* Click **Output Run**.

- If Paper has been selected, proceed to step 2.
- If PDF or BMP has been selected, proceed to step 3.

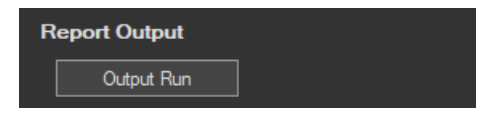

- *2.* Enter appropriate settings for **Printer**, **Range**, **Copies**, etc. Click **OK**. The report is printed.
- *3.* Set the location and file name to save to. Click **Save**. The report is saved in the specified output format (PDF or BMP).

# **Printing a Report Using the Print Button**

- **1.** Click  $\Box$  on the toolbar. A Print dialog box appears.
- *2.* Enter appropriate settings for **Printer**, **Range**, **Copies**, etc. Click **OK**. The report is printed.

# **Explanation**

Configure the printer according to your system environment.

### **Printing Reports**

You can print a report when the measured data has been retrieved (or loaded). You can print a report for each input element (see section 11.3).

#### **Power Supply Information**

If the NF Power Connection is set to Used in "Configuring the Connection to the Power Supply" (see section [6.1\)](#page-101-0), the following items are included in the report.

- Power: The type of power supply and reference impedance network (RIN)\*
- Impedance: Reference impedance network (RIN) setting\*
	- \* This is displayed if you select the "Reference Impedance Network (RIN) is used" check box in the power supply settings.  $\frac{6}{10}$  for the position settem supply supply supply supply supply supply supply supply supply supply supply supply supply supply supply supply supply supply supply supply supply supply supply supply supply supply supp

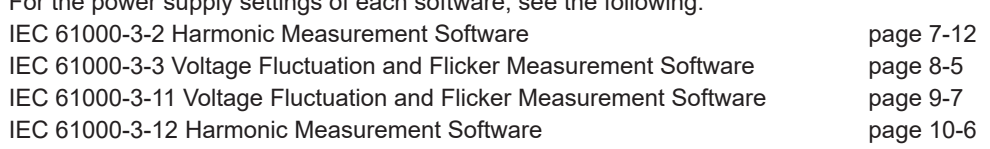

# **Examples of Printed Reports**

### **IEC 61000-3-2 Harmonic Measurement**

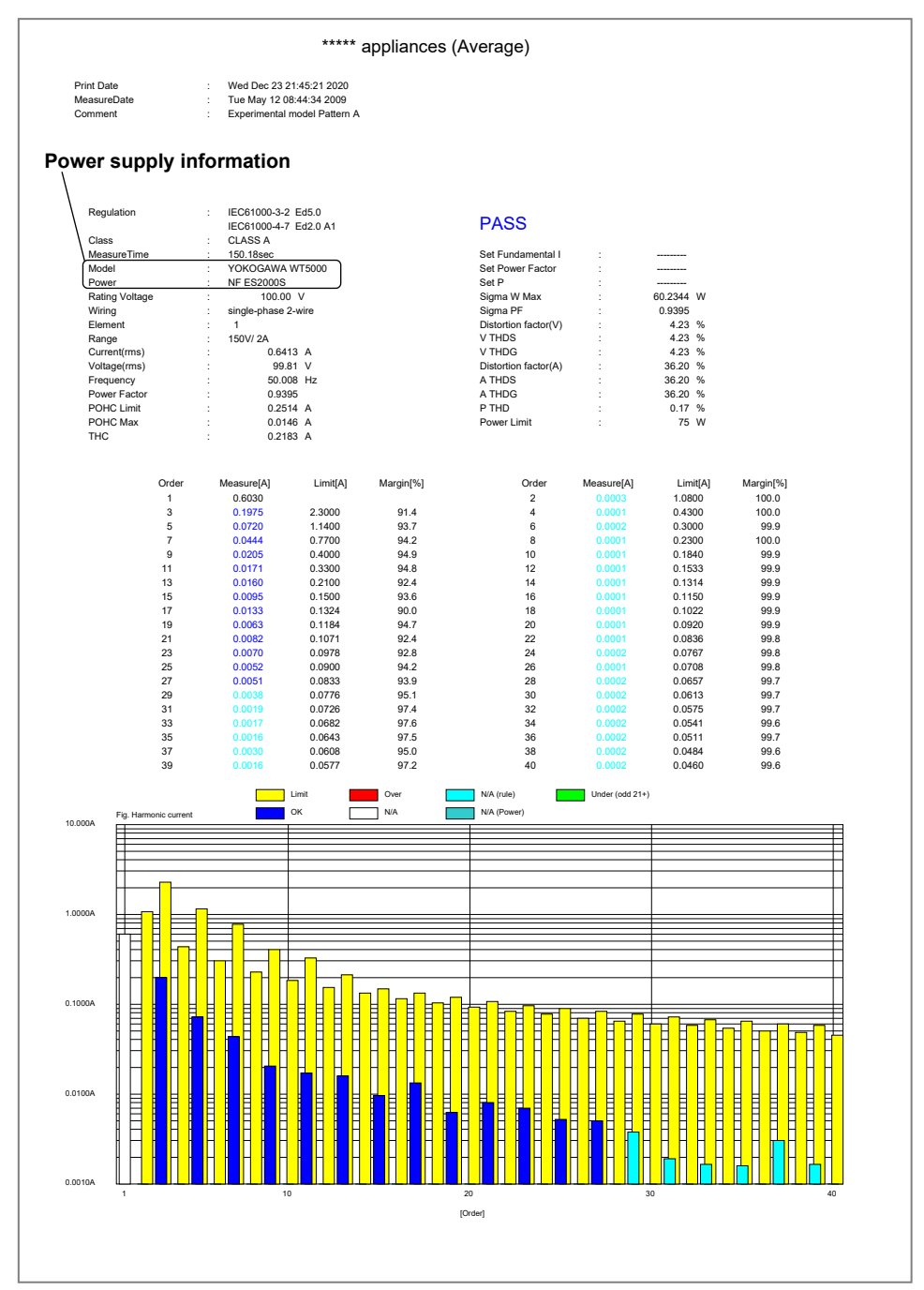

**11**

### **IEC 61000-3-3 Voltage Fluctuation and Flicker Measurement**

**General Measurement (when the power supply function is in use)**

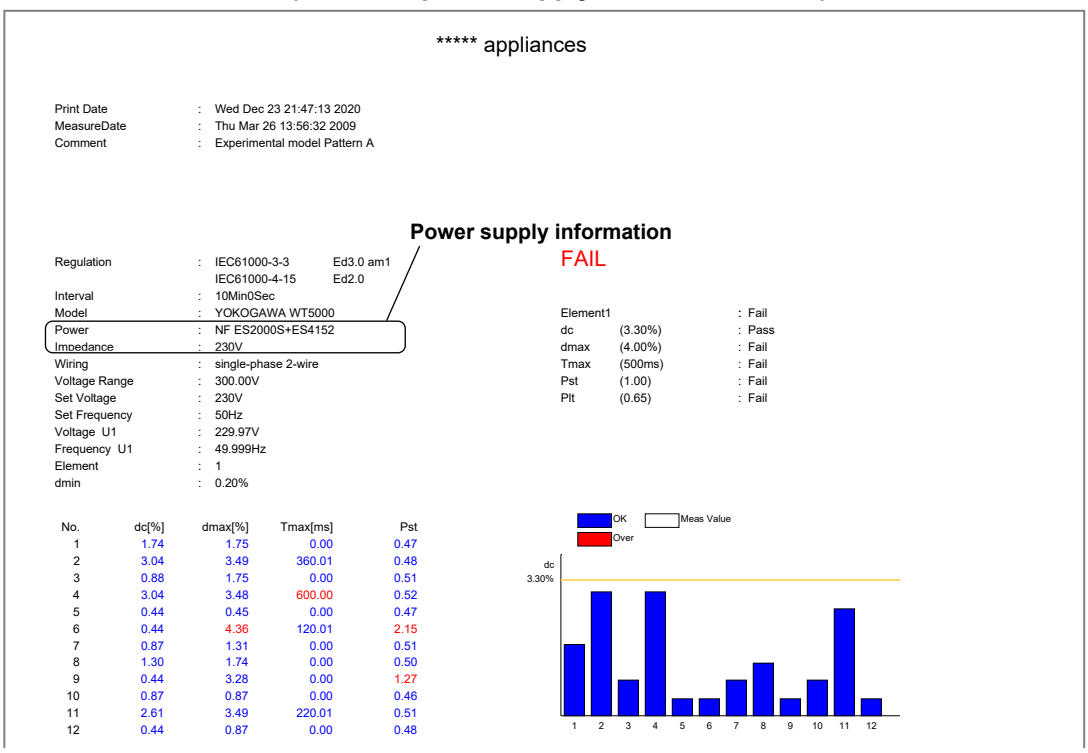

#### **Manual Measurement**

13 0.00 6.28 0.00 -----

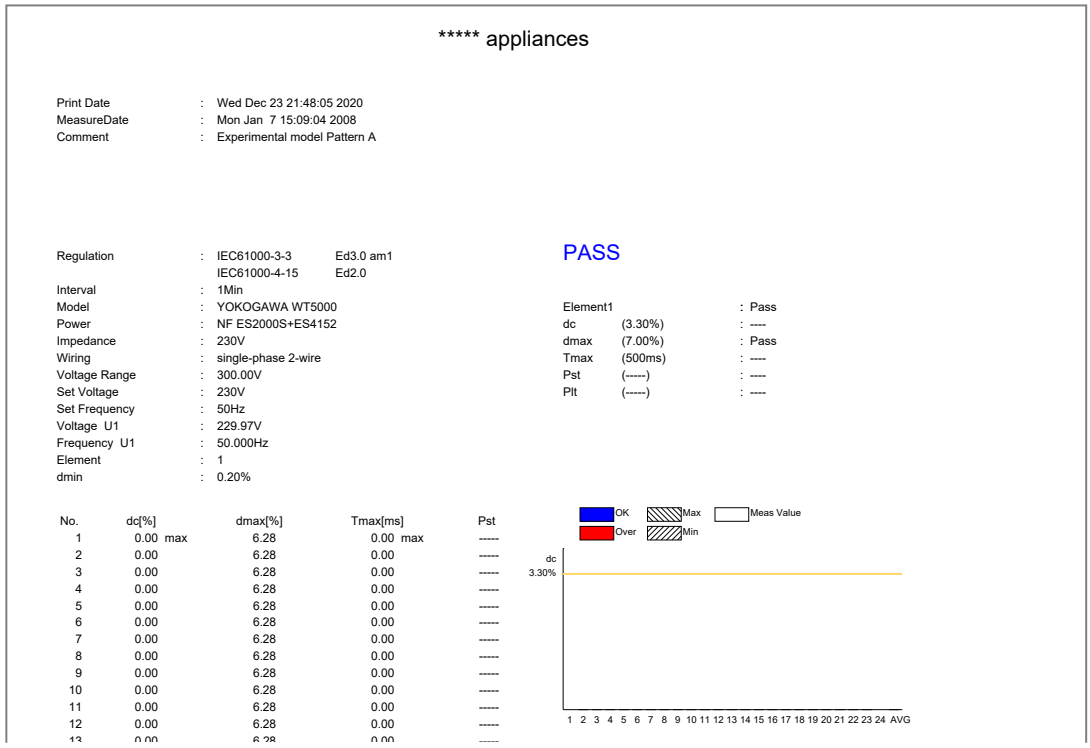

#### **IEC 61000-3-11 Voltage Fluctuation and Flicker Measurement**

**General Measurement (when the power supply function is in use)**

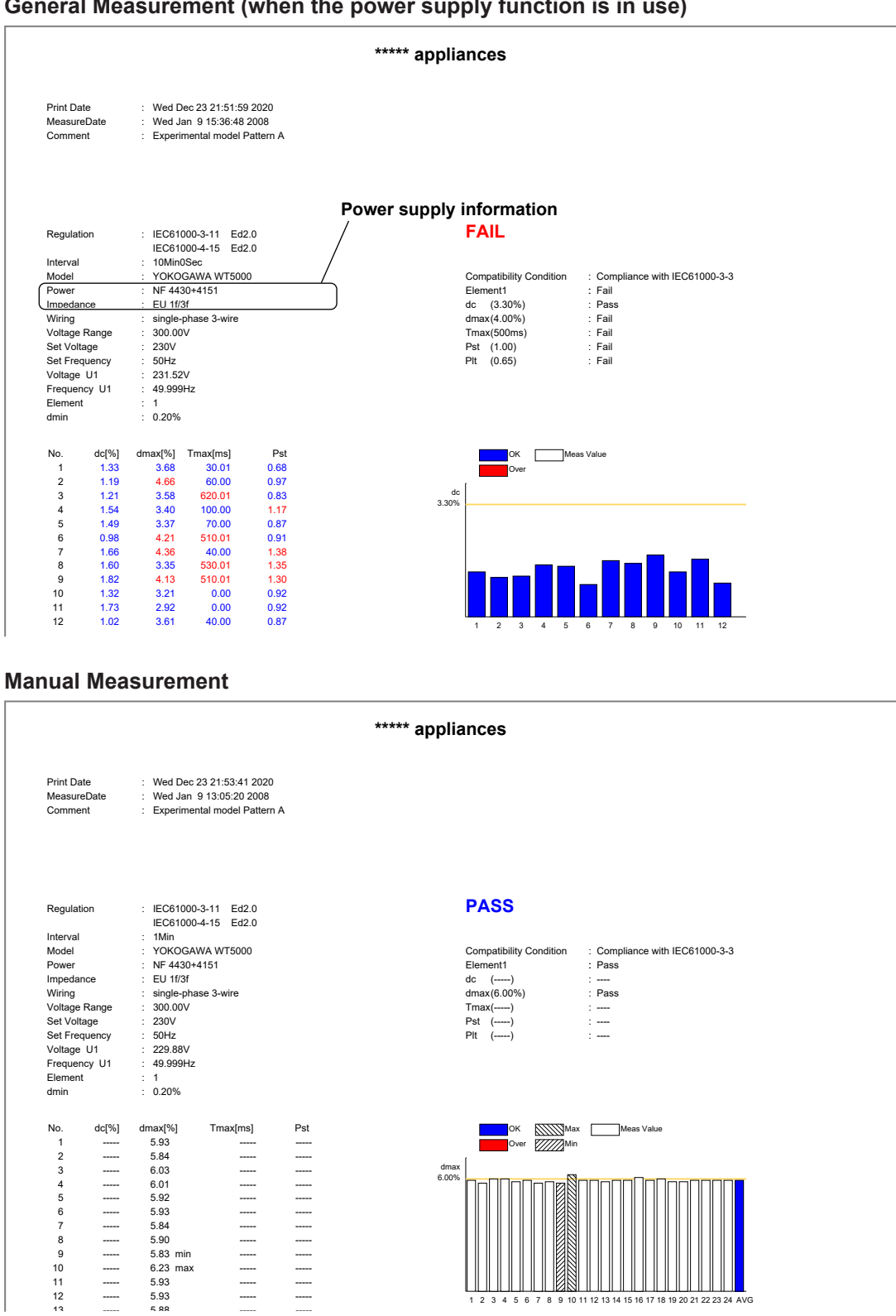

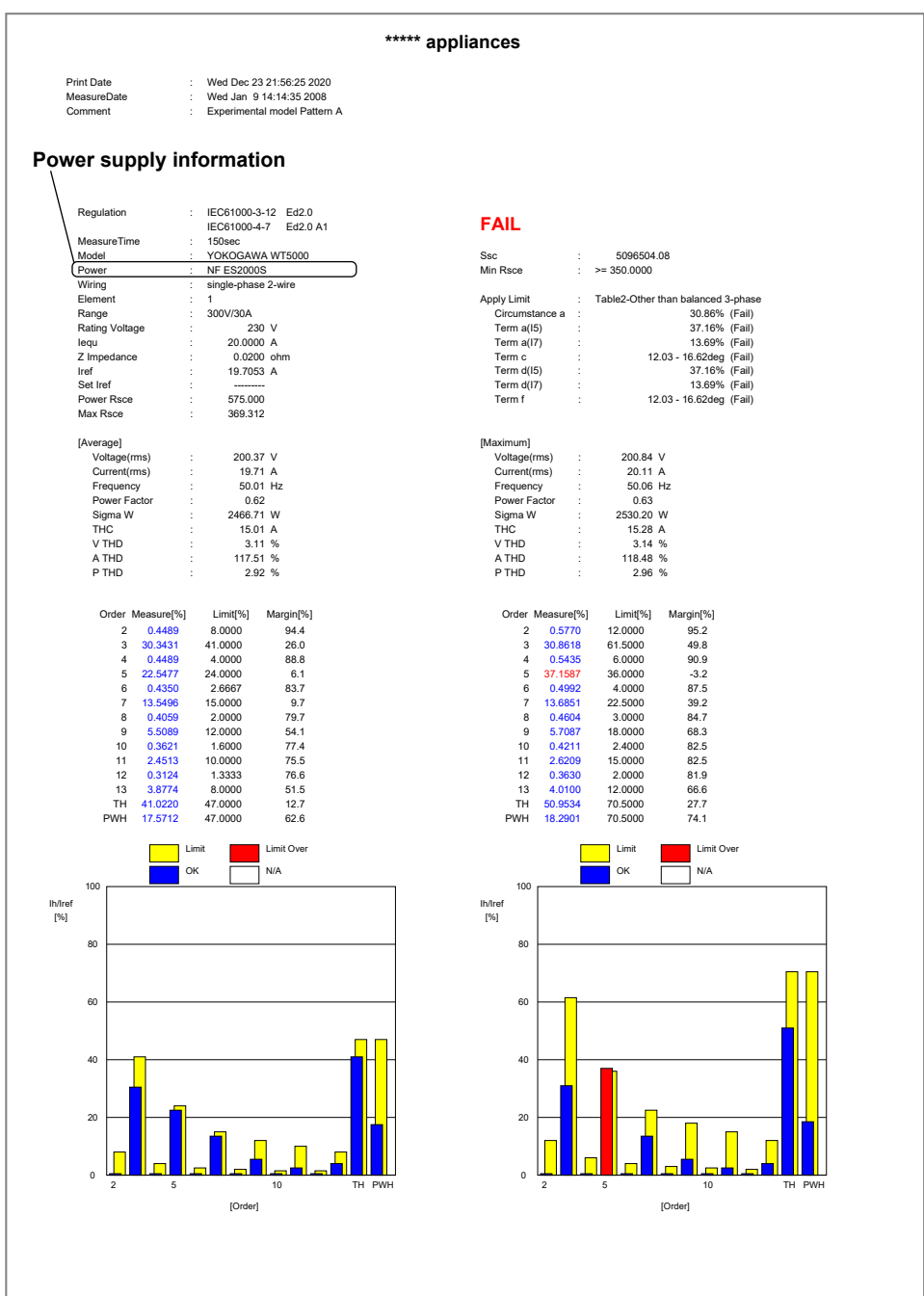

#### **IEC 61000-3-12 Harmonic Measurement**

# **Using the Save Page to Save Setting Information and Measured Data**

This chapter explains how to save setting information and measure data.

# **12.1 Saving Setting Information and Measured Data Procedure 1.** Click in the menu area. The Save submenu appears. **Save Save Method (page 12-2) Save Method** Select the type of data to save Save Measured Data to File and the file format to save it to. Select the file type.  $\bigcirc$  Save Measurement Setting to File ○ Save Measured CSV Data **Save Information (page 12-2) Save Information** Set the location and file name Report Title to save to. \*\*\*\*\* appliances **Report Comment** Experimental model Pattern A Save Location C:¥Program Files¥yokogawa¥IS8000¥IEC610 | Ref. AutoNaming File Name **Save (page 12-2)**Save

# <span id="page-406-0"></span>**Configuring File Information Display Settings**

- *1.* Right-click the file information heading area at the top of the setting and display area. A list of the different types of information that can be displayed appears.
- *2.* Select the type of information that you want to display.

**IEC 61000-3-2, IEC 61000-3-12 Harmonic Measurement Software**

| Date                   | Report Title          | <b>Report Comment</b> | Measured Data | File Name    | <b>Element</b>                  |
|------------------------|-----------------------|-----------------------|---------------|--------------|---------------------------------|
| 2019/05/11 14:2 v Date |                       | limental model Patt - |               | test 00      | <b>59 59 5930 30 30 30 30 4</b> |
| 2019/12/27 10:1.       | $\vee$ Report Title   | limental model Patt - |               | test 01      | 53 53 30 30 30 30 30<br>5GI     |
| 2019/12/27 10:1.       | $\vee$ Report Comment | limental model Patt - |               | test 02      | 5930.130.130.130.1              |
| 2019/12/27 10:1.       | Measured Data         | limental model Patt - |               | test20191227 | 5930.130.130.130.1              |
| 2020/01/23 15:4.       | $\vee$ File Name      | limental model Patt - |               | test20200123 | 59309309309309                  |
|                        | $\vee$ Element        |                       |               |              |                                 |

**IEC 61000-3-3, IEC 61000-3-11 Voltage Fluctuation and Flicker Measurement Software**

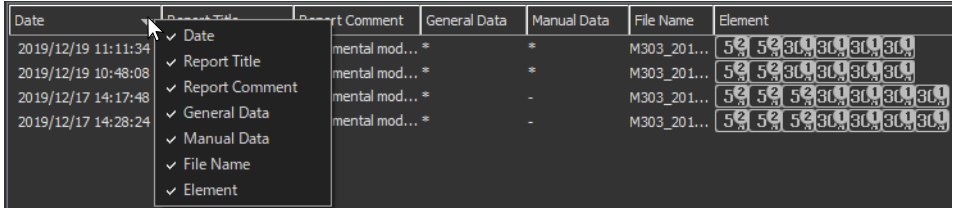

### **Saving Measured Data**

You can save the measured data when the measured data has been retrieved (or loaded).

*1.* Select **Save Measured Data to File**.

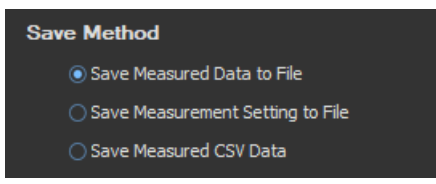

- *2.* After selecting a folder in the **Save Location** box, enter the name of the file you want to save in the File Name box.
- *3.* Click **Save**. The measured data is saved.

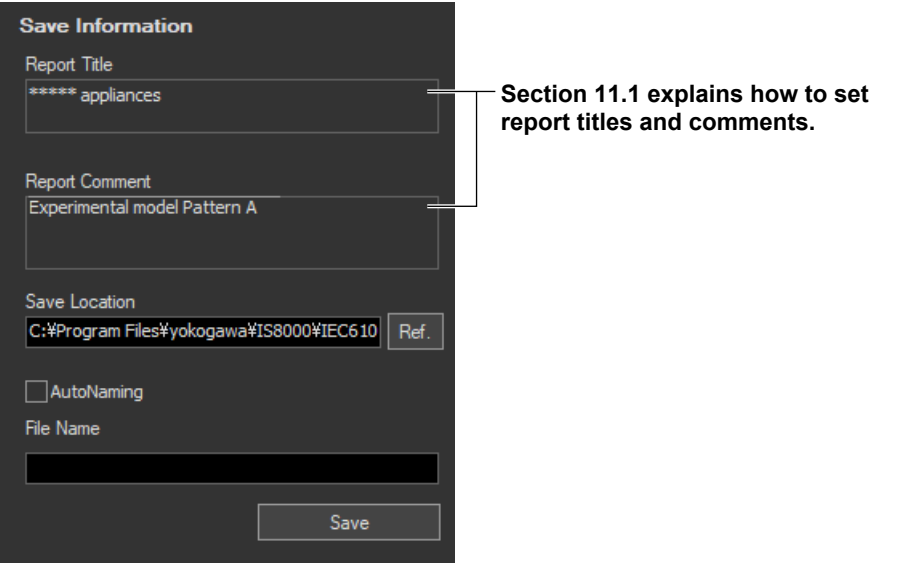

#### <span id="page-407-0"></span>*Note*

You cannot save the measured data while the measurement is in progress.

# **Saving the Setting Information**

*1.* Select **Save Measurement Setting to File**.

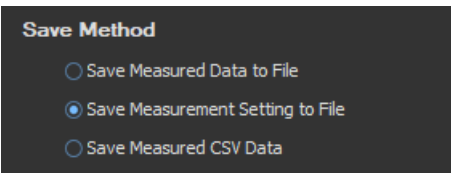

- *2.* After selecting a folder in the **Save Location** box, enter the name of the file you want to save in the File Name box.
- *3.* Click **Save** to save the setting information.

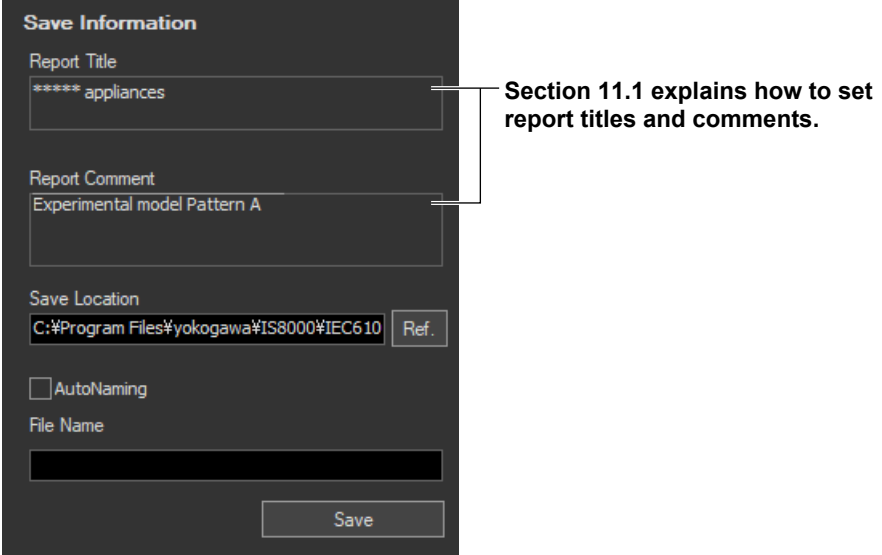

#### *Note*

You cannot save the setting information while the measurement is in progress.

### **Explanation**

### **Kinds of File Information**

#### **Date and time**

When the file was saved. Displayed in this format: year/month/day hour:minute:second

#### **Report Title (See section [11.1](#page-393-1))**

#### **Report Comment (See section [11.1](#page-393-1))**

#### **Measured Data**

Displayed on the IEC 61000-3-2, IEC 61000-3-12 Harmonic Measurement Software

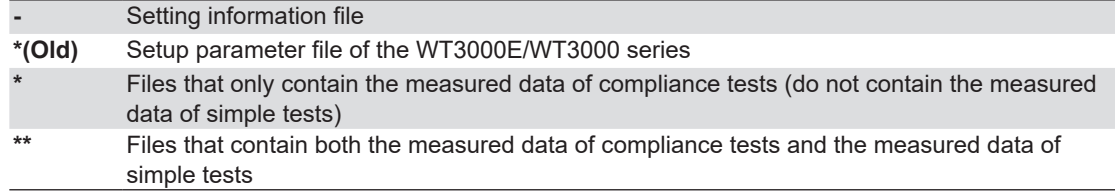

#### **General Data**

Displayed on the IEC 61000-3-3, IEC 61000-3-11 Voltage Fluctuation and Flicker

Measurement Software

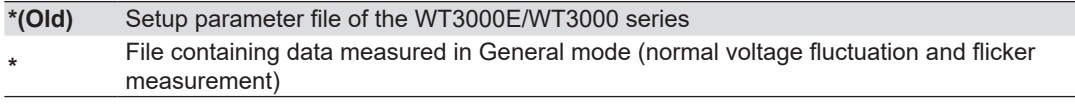

#### **Manual Data**

Displayed on the IEC 61000-3-3, IEC 61000-3-11 Voltage Fluctuation and Flicker

Measurement Software

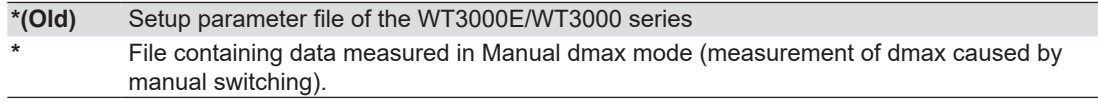

#### **Element (See section [5.1](#page-88-0))**

#### **When measured data of the WT3000E/WT3000 series is loaded**

- On the IEC 61000-3-2, IEC 61000-3-12 Harmonic Measurement Software, "\*(Old)" appears in the Measured Data column of the file information display area.
- On the IEC 61000-3-3, IEC 61000-3-11 Voltage Fluctuation and Flicker Measurement Software, "\*(Old)" appears in the General Data and Manual data columns of the file information display area.
- You cannot perform rejudgment by changing the conditions of the standard because this is an offline analysis.

#### **Sorting the file list**

You can sort the list of loaded files in ascending or descending order by clicking an item heading area. The sorted item heading area shows  $\blacktriangle$  (ascending) or  $\blacktriangledown$  (descending).

# **Saving Measured Data**

#### **Saving Measured Harmonic Data**

You can use the IEC 61000-3-2, IEC 61000-3-12 Harmonic Measurement Software to save the harmonic measurement data and waveform data that the PC has acquired from the WT to a file. When the Harmonic Measurement Software saves this data, it will also save the WT harmonic measurement conditions along with the setting information described below. The following two types of measured data files are available.

- Files that only contain the measured data of compliance tests (do not contain the measured data of simple tests)
	- An asterisk appears in the Measured Data column of the file information display area.
	- The following two types of files are created.
		- .fdt Measured data (compliance test data)
		- .ini Setting information
- Files that contain both the measured data of compliance tests and the measured data of simple tests
	- These files are saved when you select Simple Test Measurement in the test menu described in section [4.1,](#page-81-0) execute a simple compliance test, and save the measured data of the test.
	- Two asterisks appear in the Measured Data column of the file information display area.
	- The following two types of files are created.
		- .fdt Measured data (The following two types of data are included.)
			- Simple test data
			- Compliance test data that has been specified as the test reference for the simple test
		- .ini Setting information

### **Saving Measured Data for Voltage Fluctuation and Flicker**

You can use the IEC 61000-3-3, IEC 61000-3-11 Voltage Fluctuation and Flicker Measurement Software to save the measured voltage fluctuation and flicker data that the PC has acquired from the WT to a file. When the Voltage Fluctuation and Flicker Measurement Software saves this data, it will also save the WT voltage fluctuation and flicker measurement conditions along with the setting information.

#### **File Name/Extension**

When you choose to save a file, two files will be saved with the same file names but with these different extensions:

- .fdt Measured Data
- .ini Setting information

#### **File Name**

You can select any file name that the PC will recognize.

# **Saving Setting Information**

When in online mode, the software can save the following setting information to a file.

- Measurement and judgment conditions
	- IEC 61000-3-2 ► sections 7.3, 7.4
	- IEC 61000-3-3 ► sections 8.3, 8.4
	- IEC 61000-3-11 ► sections 9.3, 9.4
	- IEC 61000-3-12 ► sections 10.3, 10.4
- Display settings (Measure, Analysis): Harmonic measurement only
	- IEC 61000-3-2 ► Measure: [page 7-37,](#page-146-0) Analysis: [page 7-71](#page-180-0)
	- IEC 61000-3-12 ► Measure: [page 10-22,](#page-355-0) Analysis: [page 10-35](#page-368-0)
- Trend graph and CPF graph display settings: Voltage fluctuation and flicker measurement only
	- IEC 61000-3-3 ► Trend graph: section [8.10](#page-261-0), CPF graph: section [8.11](#page-267-0)
	- IEC 61000-3-11 ► Trend graph: section [9.10,](#page-326-0) CPF graph: section [9.11](#page-332-0)
- Report titles and comments (see section [11.1](#page-393-1))
- If you used a power supply, the power supply setting information is also saved.

#### **File Name/Extension**

You can select any file name that the PC will recognize. Extension: .ini

# <span id="page-411-0"></span>**12.2 Saving Measured Data in CSV Format**

# **Procedure**

Once the following kinds of data has been acquired or loaded, it can be saved to CSV file format.

- Numeric data
- Waveform data

#### *Note*

You cannot save measured data in CSV format while measurement is taking place.

*1.* Select **Save Measured CSV Data**.

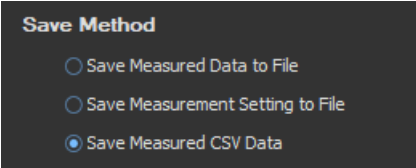

- *2.* After selecting a folder in the **Save Location** box, enter the name of the file you want to save in the File Name box.
- *3.* Click **Save**. The measured data is saved to CSV format.

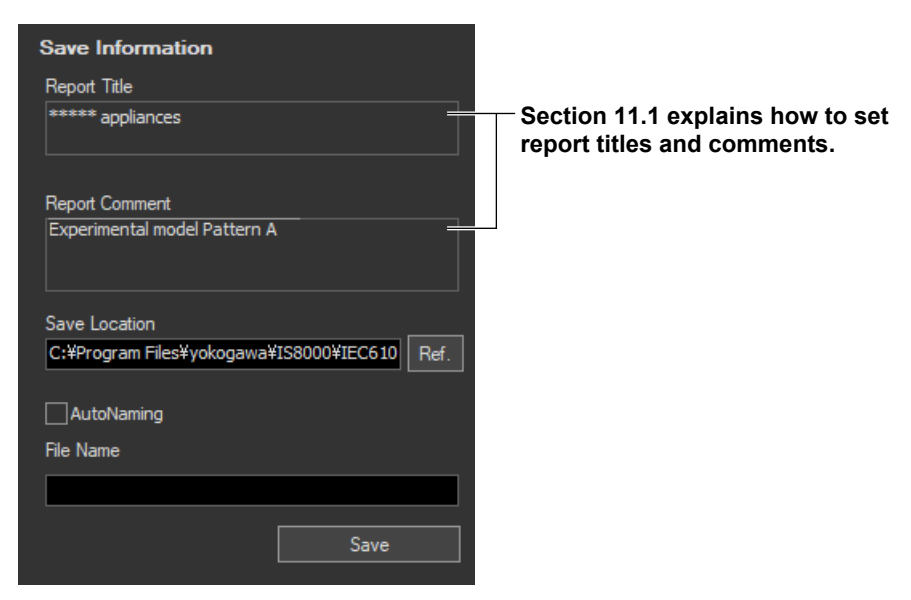

### **Explanation**

You can save data to CSV file format after it has been acquired or loaded. When you save the data in CSV format, you can view it using a PC spreadsheet program (such as Microsoft Excel).

#### *Note*

```
This software cannot load data saved to CSV format.
```
# **File Name/Extension**

You can select any file name that the PC will recognize. Extension: .csv

If AutoNaming is not used when saving to a CSV file, the file is saved with the following name. "Text written in the file name box"+"\_CSV".csv

# **Data Types**

The following data is saved for each measured input element:

Voltage **Current** Active power Φ (phase angle) Apparent power Circuit power factor FreqPLL None (Blank column) Uthd: Voltage THD UthdG **UthdS** Ithd: Current THD IthdG IthdS Distortion factor (P THD) Phi FreqU Thc Pohc Voltage waveform data (8000 points) Current waveform data (8000 points)

For IEC 61000-3-2 harmonic measurements, when you save the measured data of a simple compliance test in CSV format, the data is saved in the following order.

- Measured data of the simple compliance test
- Measured data of the compliance test that has been specified as the test reference for the simple test

# **Data Size**

Under the following circumstances, the software will produce an approximately 9-MB file with about 18000 lines.

- Compliance test
- Wiring pattern set to 3P4W 400 V device, and the measured input elements set to 1 to 3
- Measurement time set to 2 min 30 s

#### **Example of Numeric Data Saved to CSV Format and Then Opened Using Microsoft Excel**

**• IEC 61000-3-2**

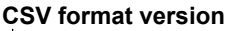

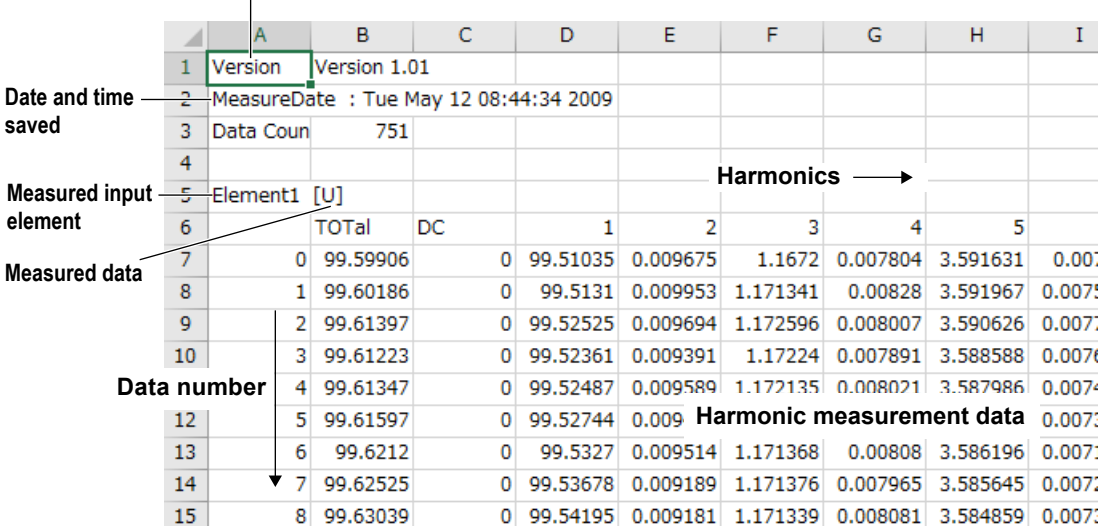

**• IEC 61000-3-3**

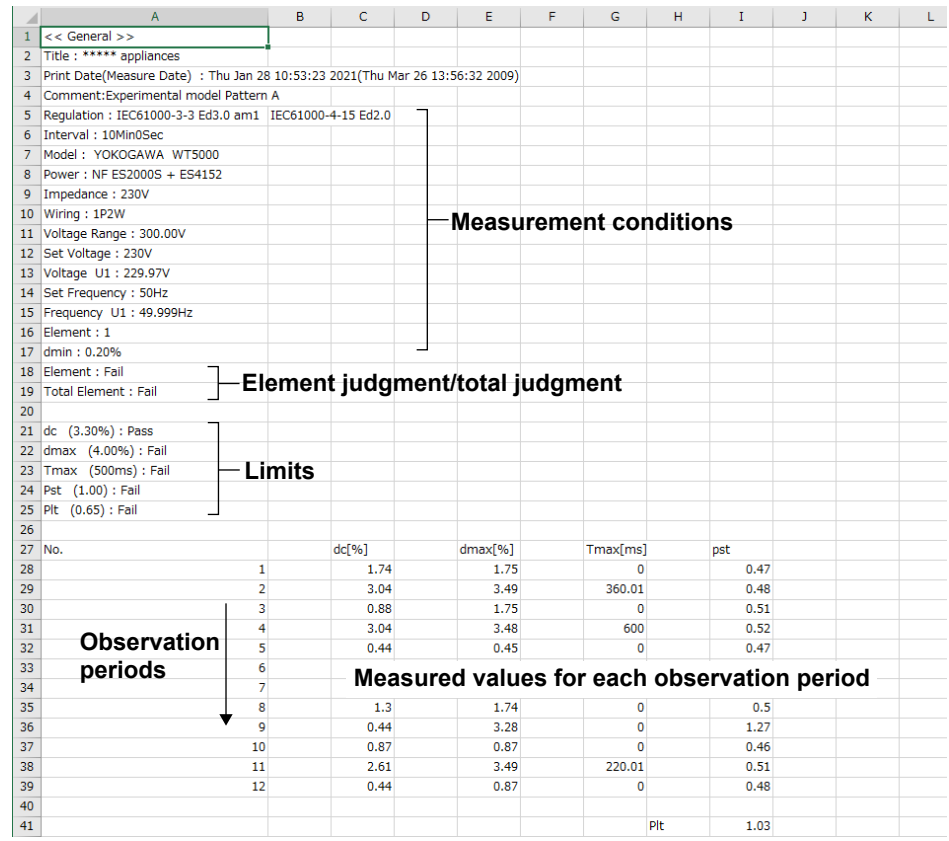

#### **12.2 Saving Measured Data in CSV Format**

#### **• IEC 61000-3-11**

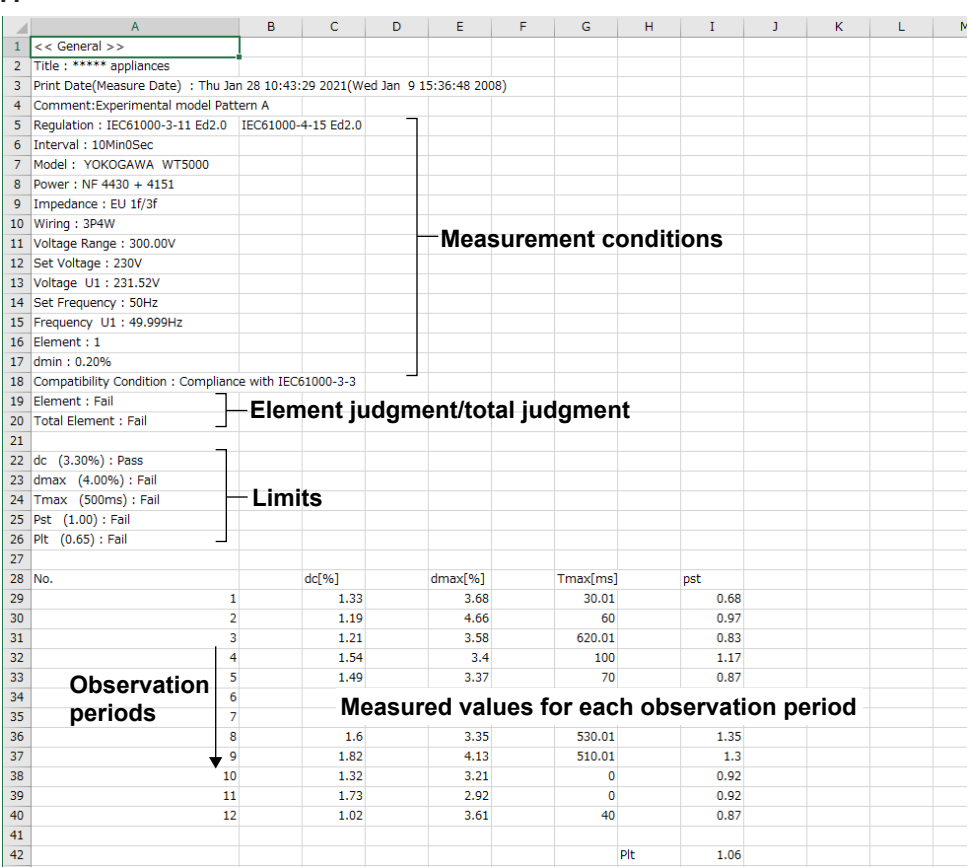

#### **• IEC 61000-3-12**

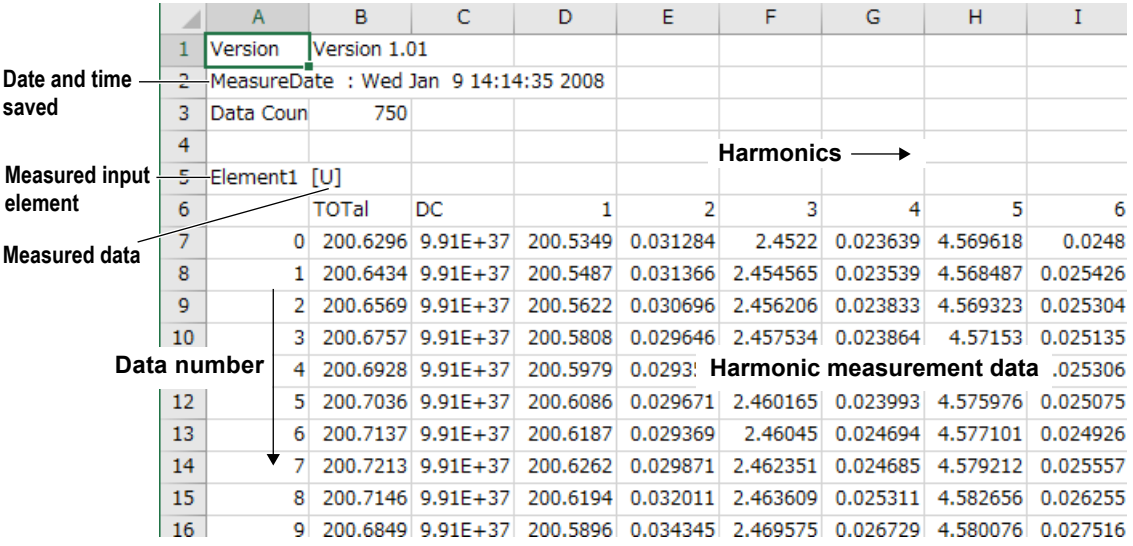

# **Maintenance (Troubleshooting)**

This chapter describes the following items.

- Troubleshooting
- Error messages
- Help
- Version information

# **13.1 Troubleshooting**

If a message appears on the PC screen, see section 13.2, "Error Messages."

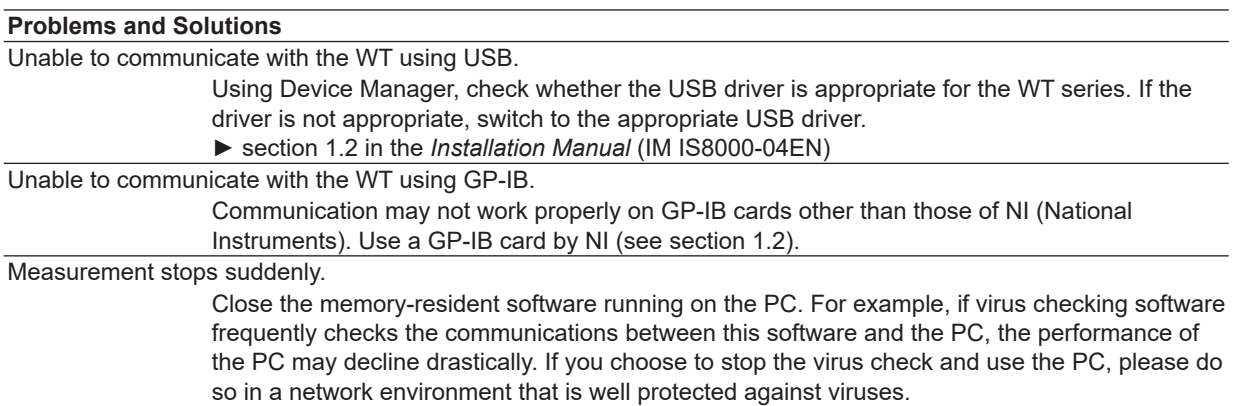

# <span id="page-416-0"></span>**13.2 Error Messages**

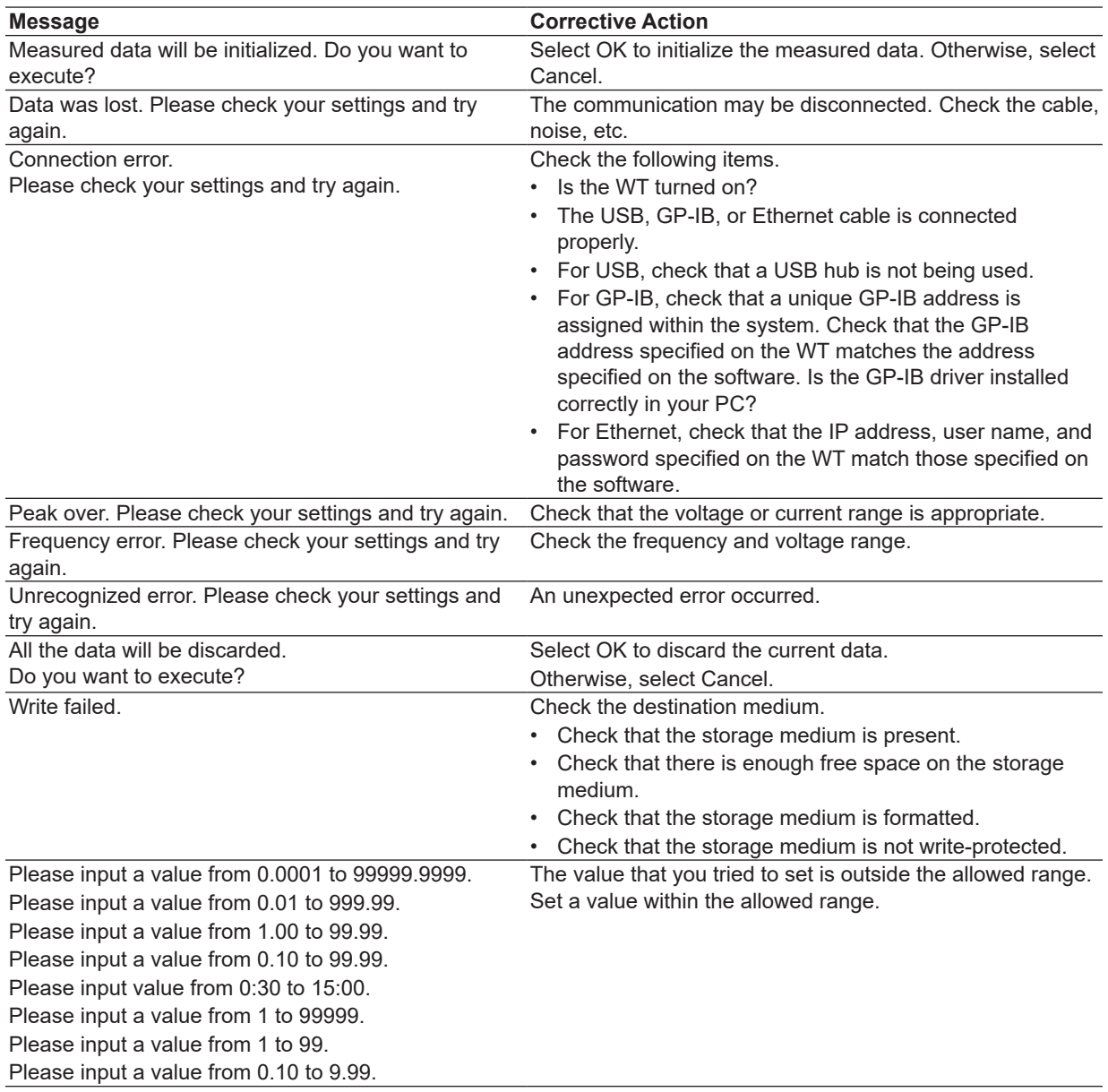

# <span id="page-417-1"></span><span id="page-417-0"></span>**13.3 Using the Help Function**

# **Procedure**

### **Viewing Manuals**

1. Right-click the **Help (?)** button.

#### *2.* Click **User's Manual**.

If Adobe Acrobat Reader is installed on the PC, it will start up and open the PDF User's Manual for this software.

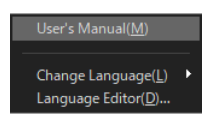

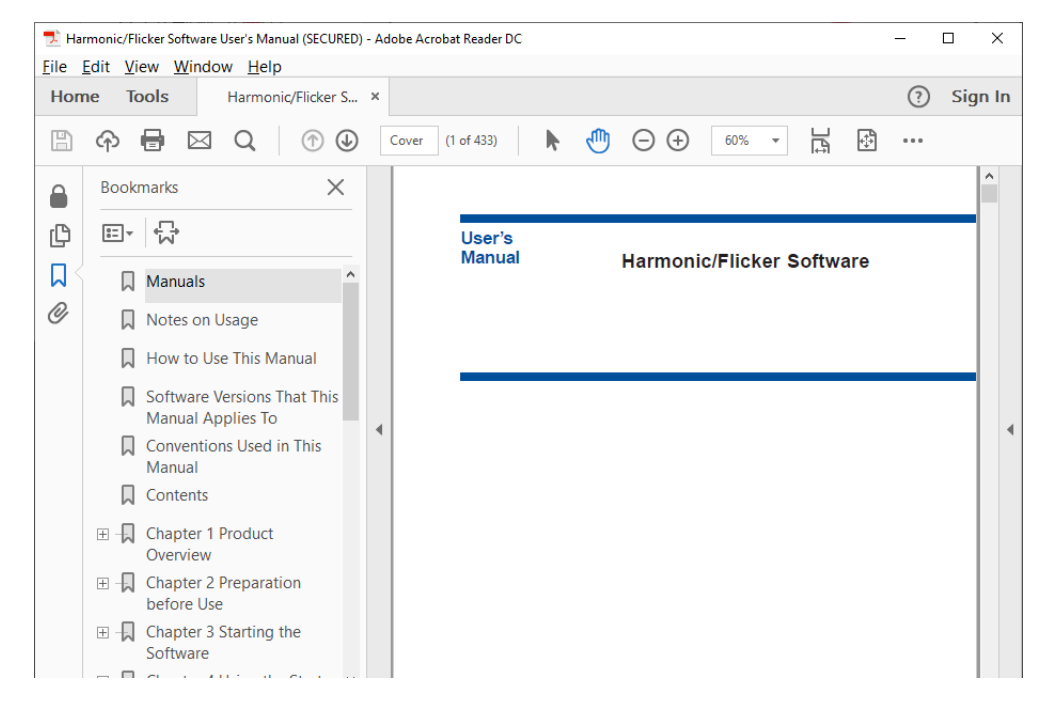

# **Explanation**

### **Help**

The user's manual is displayed as a help document in PDF. You can find information about operating procedures of this software and terminology.

\* To view the PDF data, you need Adobe Acrobat Reader or a software application that can open PDF data.

# **Viewing the Latest User's Manual**

*1.* To obtain the latest PDF file of the user's manual, go to the following Web page, and then browse to the download page. Then, download the user's manual for the software from this page.

#### **https://tmi.yokogawa.com/library/**

*2.* Rename the downloaded user's manual as indicated below, and copy (overwrite) the file in the software installation folder that you specified when you installed the software.

► section 1.2 in the *Installation Manual* (IM IS8000-04EN)

User's manual file name: IMIS8000-63EN.pdf

*3.* Then, you will be able to view the file by clicking **User's Manual** on the **Help** menu.

#### *Note*

- You can download Adobe Acrobat Reader from Adobe System's Web page.
- The latest user's manual that you can download from YOKOGAWA's Web page corresponds to the latest version of this software program. Update the software program as necessary. The program for updating the software can be downloaded from YOKOGAWA's Web page above.

# <span id="page-419-0"></span>**13.4 Viewing Version Information**

The version information of each software is displayed in the information area.

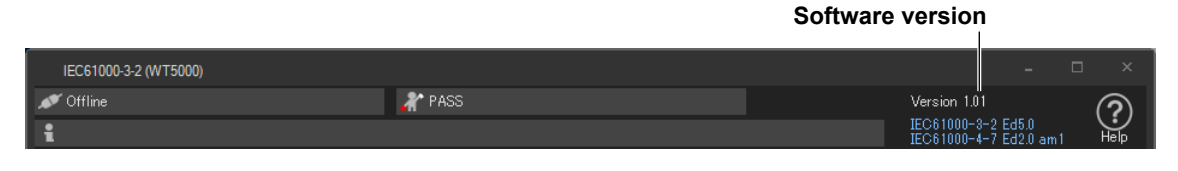

#### *Note*

The software version is different for each operation mode indicated below.

- IEC 61000-3-2 Harmonic Measurement
- IEC 61000-3-3 Voltage Fluctuation and Flicker Measurement
- IEC 61000-3-11 Voltage Fluctuation and Flicker Measurement
- IEC 61000-3-12 Harmonic Measurement

If any function is updated, the version of the other function may not change.

For the latest version of the software, check the YOKOGAWA's Web page below. **https://tmi.yokogawa.com/library/**

The program for updating the software as well as the latest user's manual (see section [13.3](#page-417-0)) can be downloaded from YOKOGAWA's Web page above.

# **Specifications**

This chapter explains the specifications of the following software applications.

- IEC 61000-3-2 Harmonic Measurement
- IEC 61000-3-3 Voltage Fluctuation and Flicker Measurement
- IEC 61000-3-11 Voltage Fluctuation and Flicker Measurement
- IEC 61000-3-12 Harmonic Measurement

# **14.1 IEC 61000-3-2 Harmonic Measurement**

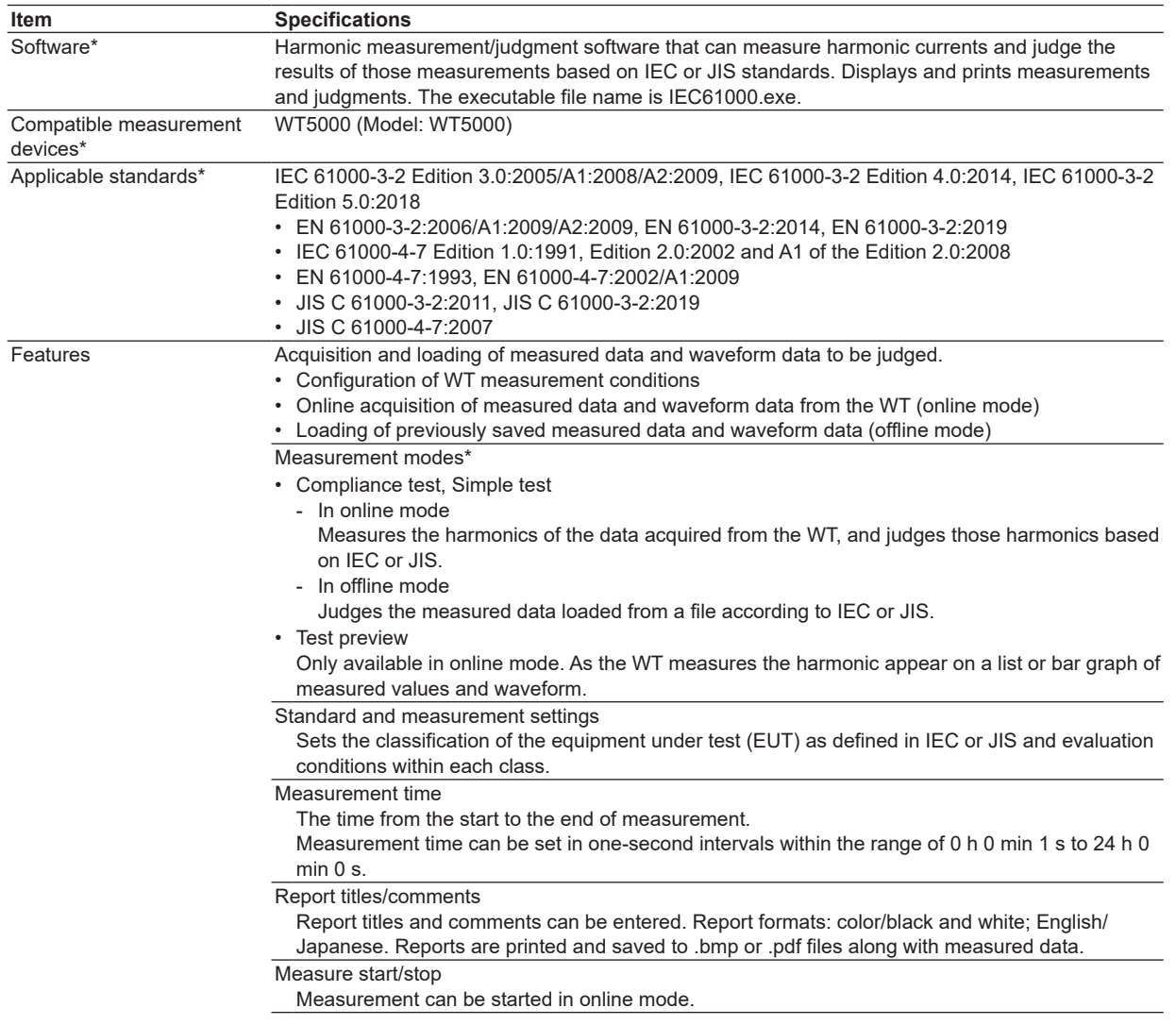

14

#### **14.1 IEC 61000-3-2 Harmonic Measurement**

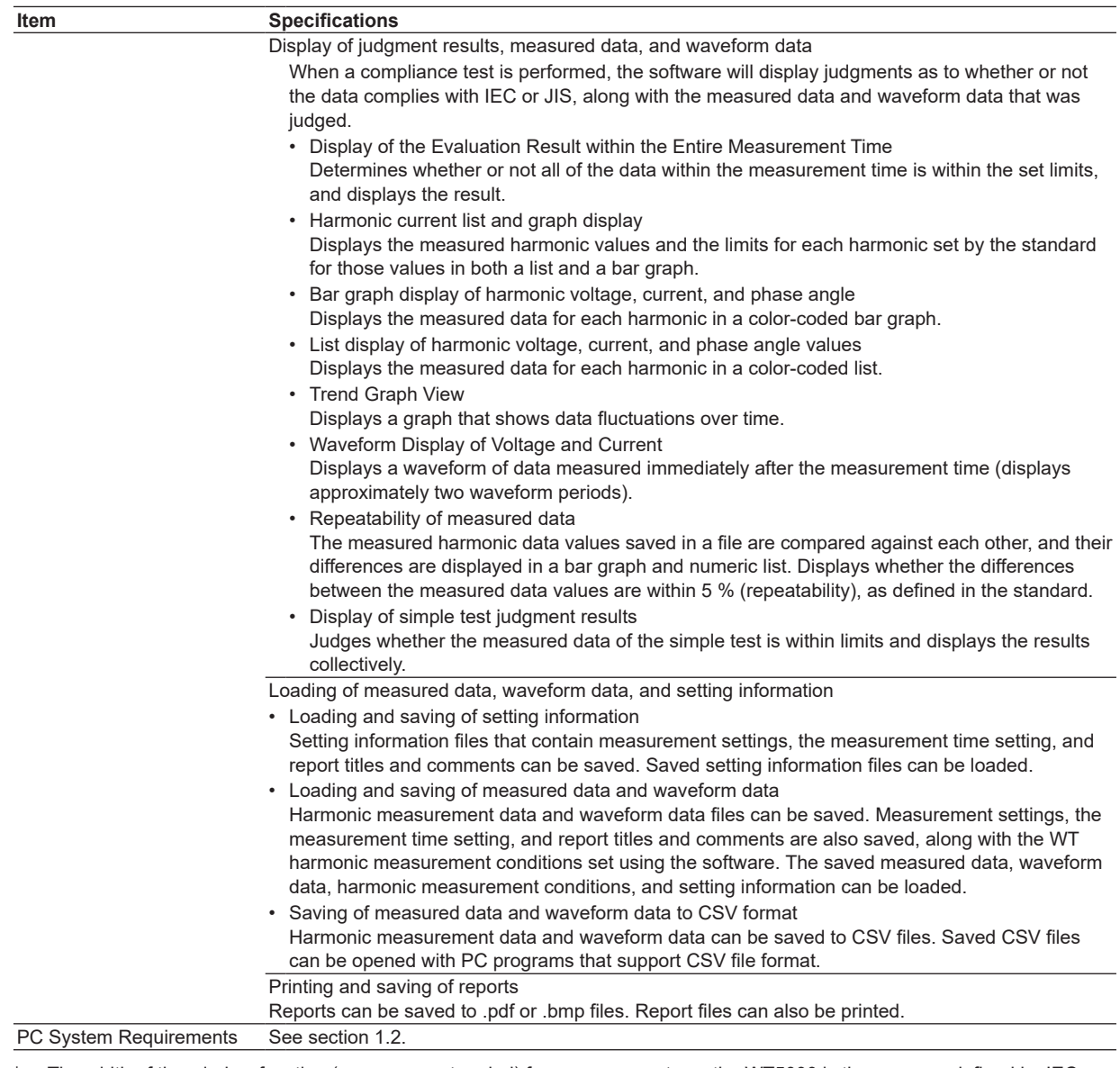

\* The width of the window function (measurement period) for measurements on the WT5000 is the same as defined by IEC 61000-4-7 or JIS C 61000-4-7.

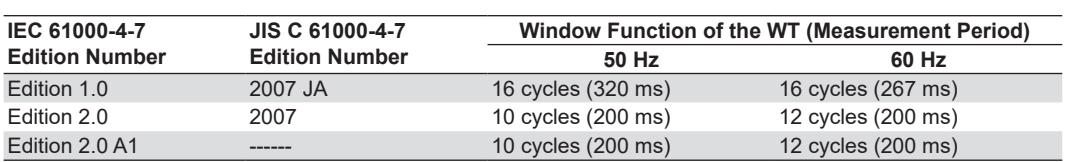

### **Compatibility between the WT5000 Precision Power Analyzer and IEC**

In the EN 61000-3-2:2006/A2:2009 (IEC 61000-3-2 Edition 3.0:2005/A2:2009), EN 61000-3-2:2014 (IEC 61000-3-2 Edition 4.0:2014), and EN 61000-3-2:2019 (IEC 61000-3-2 Edition 5.0:2018) standards, the requirements for measurement instruments are specified in EN 61000-4-7 (IEC 61000-4-7).

The WT5000 complies with the items related to EN 61000-3-2:2006/A2:2009 (IEC 61000-3-2 Edition 3.0:2005/A2:2009), EN 61000-3-2:2014 (IEC 61000-3-2 Edition 4.0:2014), or EN 61000-3- 2:2019 (IEC 61000-3-2 Edition 5.0:2018) of EN 61000-4-7 shown below in the range indicated in the referenced section.

- EN 61000-4-7:1993 (IEC 61000-4-7 Edition 1.0:1991) ► ["Standard Compliance Range 1" on](#page-427-0)  [page 14-8](#page-427-0)
- EN 61000-4-7:2002 (IEC 61000-4-7 Edition 2.0:2002) ► ["Standard Compliance Range 2" on](#page-428-0)  [page 14-9](#page-428-0)
- EN 61000-4-7:2002 and A1:2009 (IEC 61000-4-7 Edition 2.0:2002 and A1:2008) ► ["Standard](#page-429-0)  [Compliance Range 3" on page 14-10](#page-429-0)

### **Compatibility between the WT5000 Precision Power Analyzer and JIS**

In the JIS C 61000-3-2:2011 standard, the requirements for measurement instruments are specified in JIS C 61000-4-7.

The WT5000 complies with the items related to JIS C 61000-3-2:2011 (IEC 61000-3-2 Edition 3.0:2005/A2:2009) of JIS C 61000-4-7 shown below in the range indicated in the referenced section.

- JIS C 61000-4-7:2007 (appendix JA) ► ["Standard Compliance Range 1" on page 14-8](#page-427-0)
- JIS C 61000-4-7:2007 ► ["Standard Compliance Range 2" on page 14-9](#page-428-0)

In the JIS C 61000-3-2:2019 standard, the requirements for measurement instruments are specified in IEC 61000-4-7.

The WT5000 complies with the items related to JIS C 61000-3-2:2019 (IEC 61000-3-2 Edition 3.0:2005/A2:2009) of IEC 61000-4-7 shown below in the range indicated in ["Standard Compliance](#page-429-0)  [Range 3" on page 14-10.](#page-429-0)

- IEC 61000-4-7 Edition 1.0:1991
- IEC 61000-4-7 Edition 2.0:2002/A1:2008

14

# **14.2 IEC 61000-3-3 Voltage Fluctuation and Flicker Measurement**

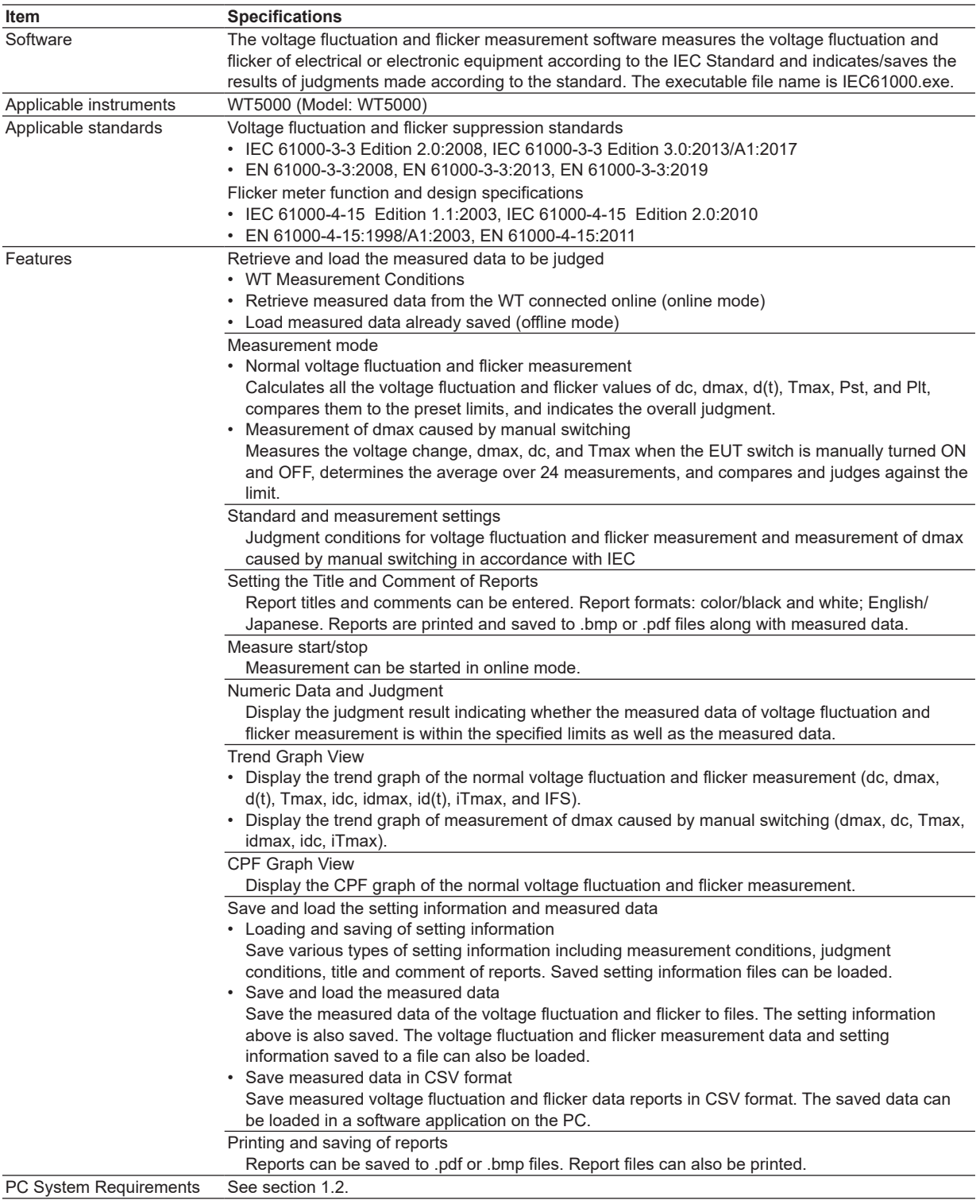

# **14.3 IEC 61000-3-11 Voltage Fluctuation and Flicker Measurement**

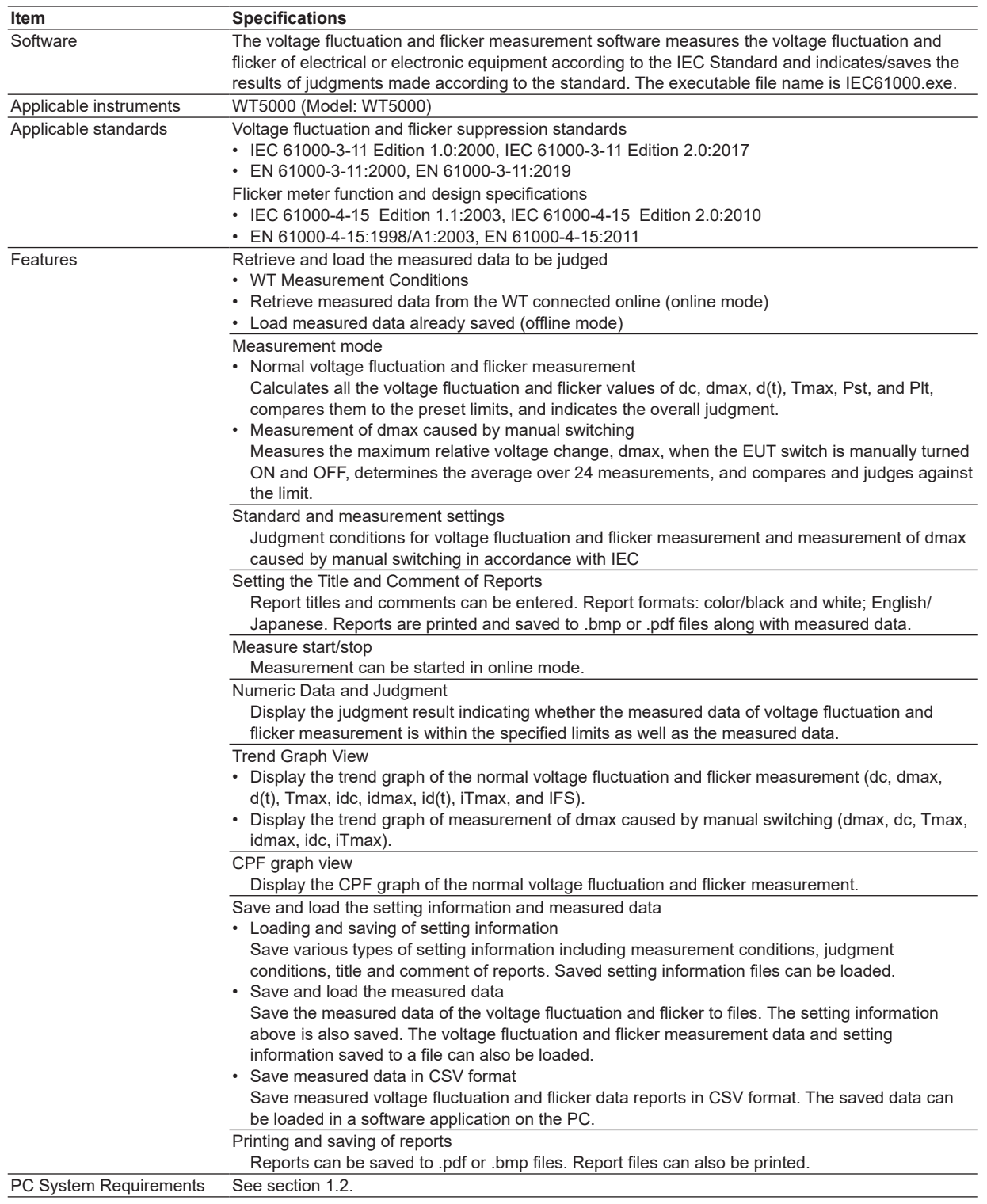

 $14$ 

# **14.4 IEC 61000-3-12 Harmonic Measurement**

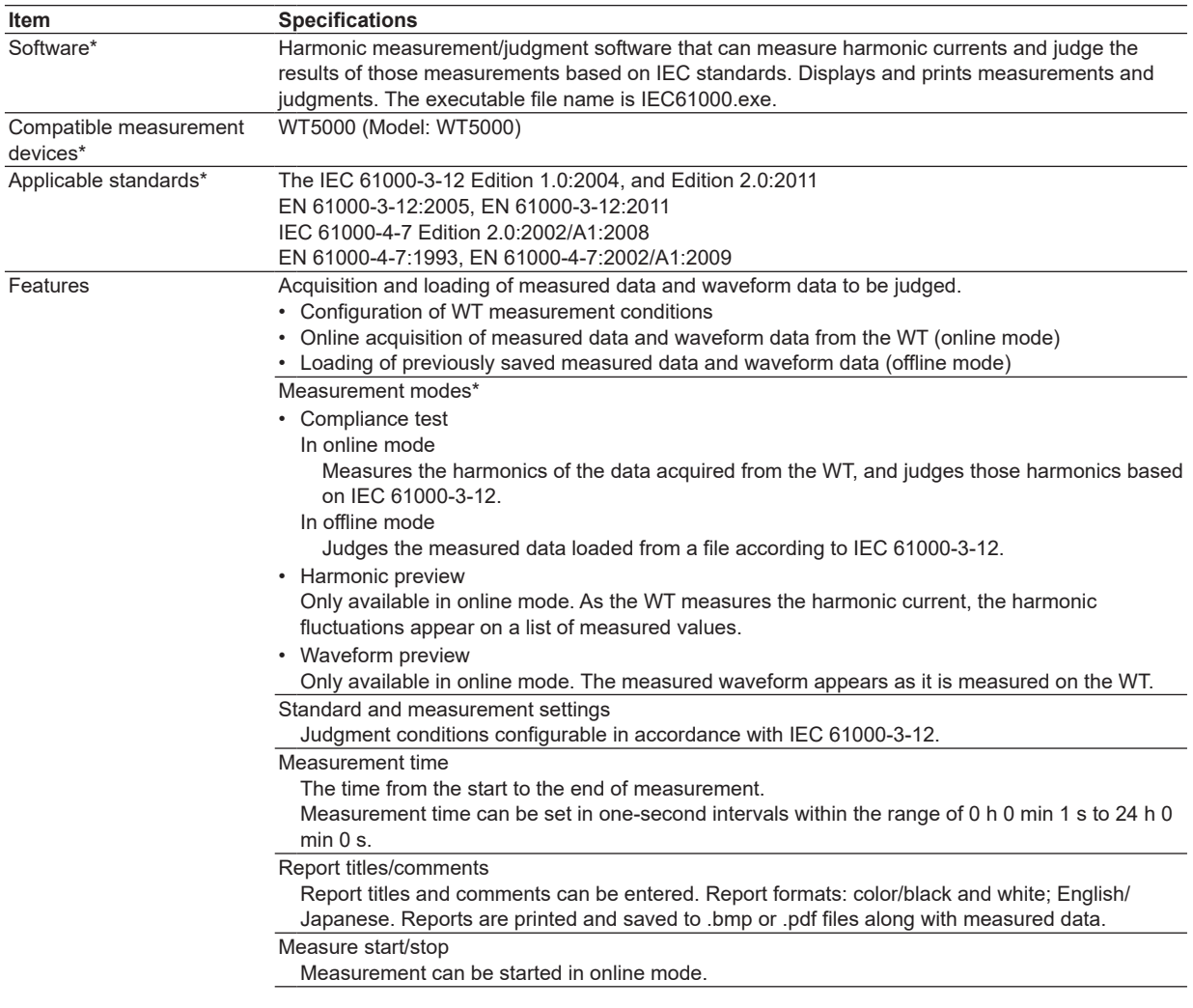

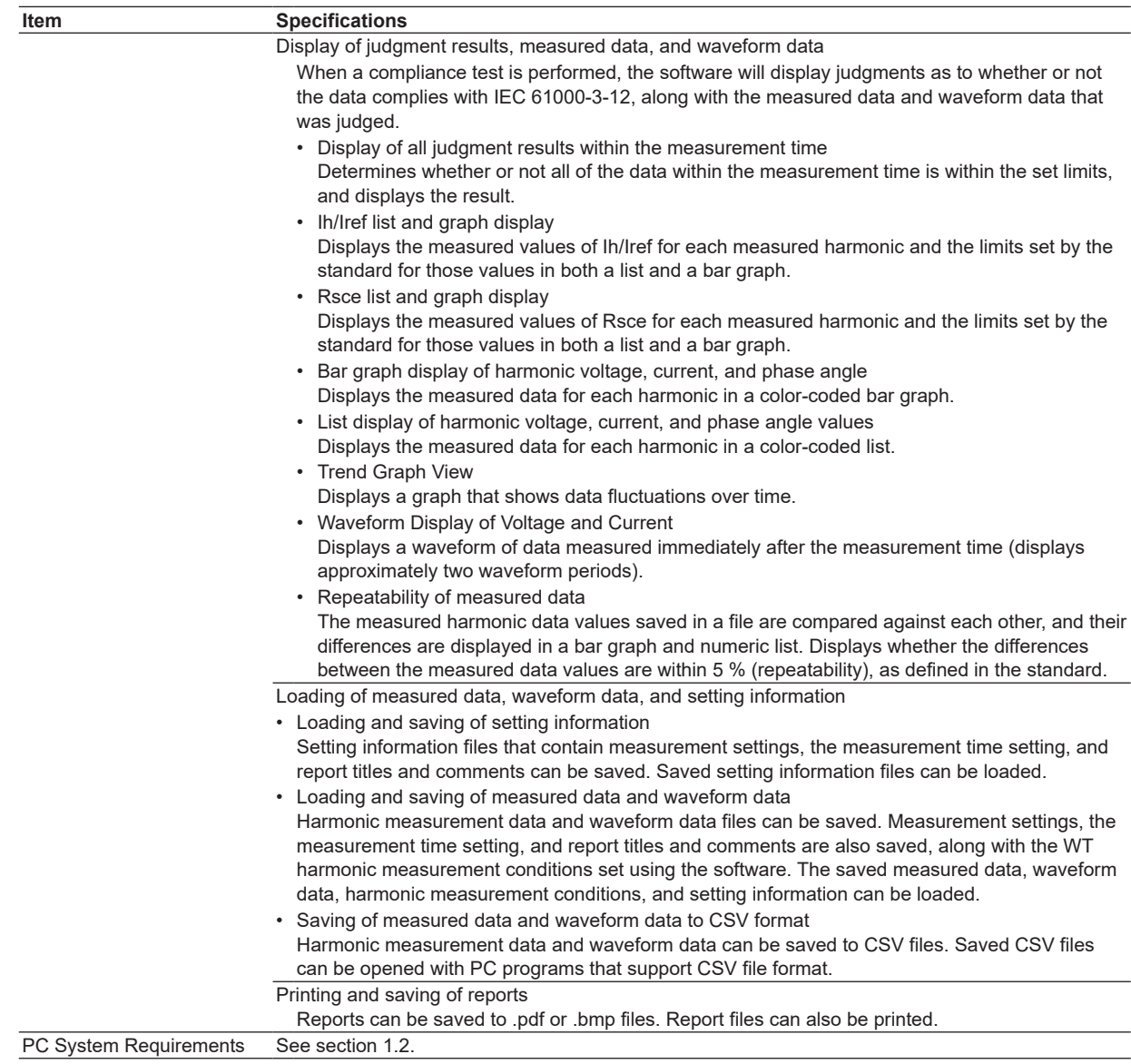

The width of the window function (measurement period) for measurements on the WT5000 is 200 ms (10 cycles at 50 Hz and 12 cycles at 60 Hz) as defined by IEC 61000-4-7 Edition 2.0 or A1 of Edition 2.0.

# **Compatibility between the WT5000 Precision Power Analyzer and IEC**

In the EN 61000-3-12:2011 (IEC 61000-3-12 Edition 2.0) standard, the requirements for measurement instruments are specified in EN 61000-4-7 (IEC 61000-4-7).

The WT5000 complies with the items related to EN 61000-3-12:2011 (IEC 61000-3-12 Edition

2.0) of EN 61000-4-7 in the range indicated in ["Standard Compliance Range 2" on page 14-9](#page-428-0) and ["Standard Compliance Range 3" on page 14-10.](#page-429-0)

# **14.5 Compatibility between the WT and Harmonic Standards**

# <span id="page-427-0"></span>**Standard Compliance Range 1**

# **EN 61000-4-7:1993 (IEC 61000-4-7 Edition 1.0:1991) and JIS C 61000-4-7:2007 (appendix JA)**

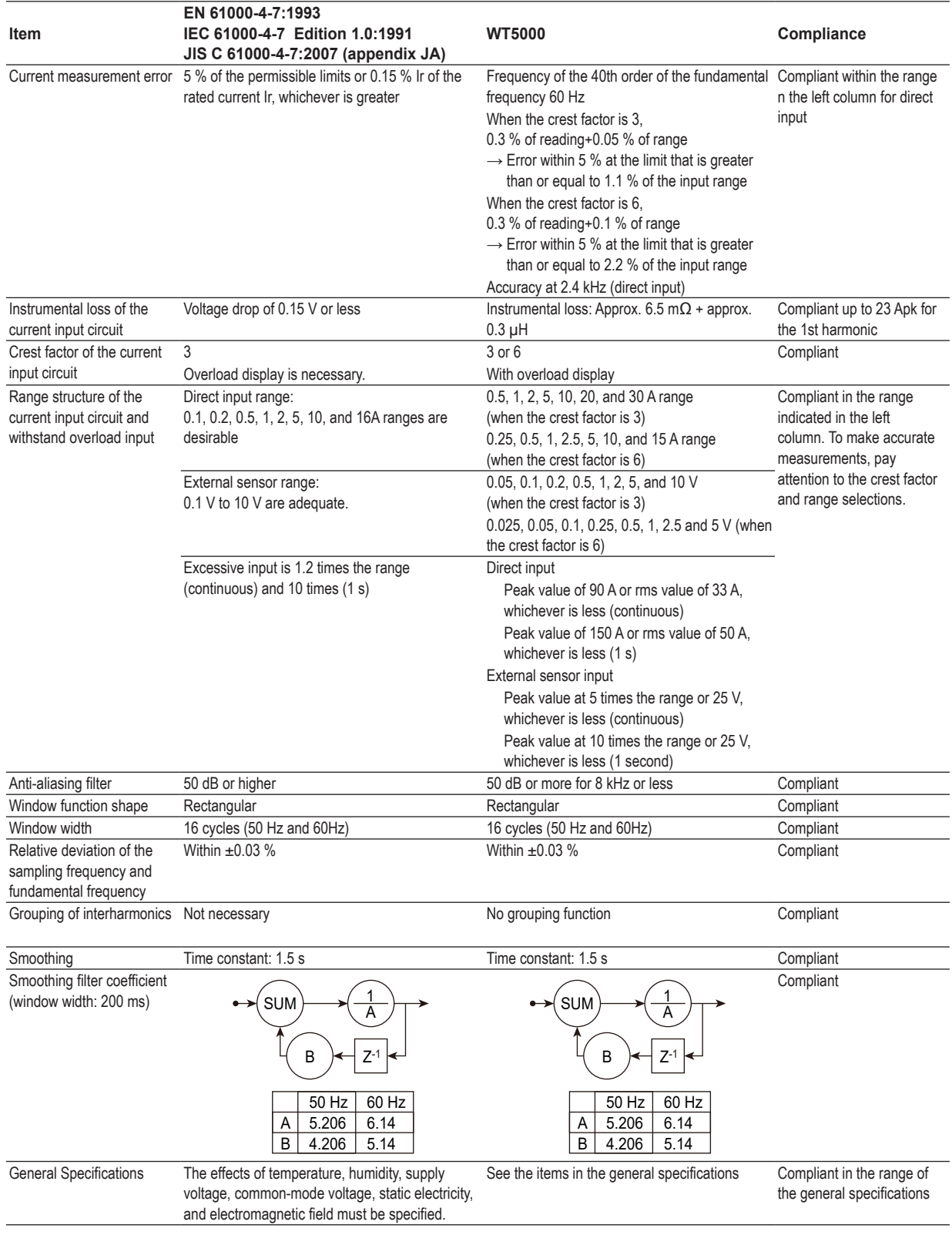

# <span id="page-428-0"></span>**Standard Compliance Range 2**

# **EN 61000-4-7:2002 (IEC 61000-4-7 Edition 2.0:2002) and JIS C 61000-4-7:2007**

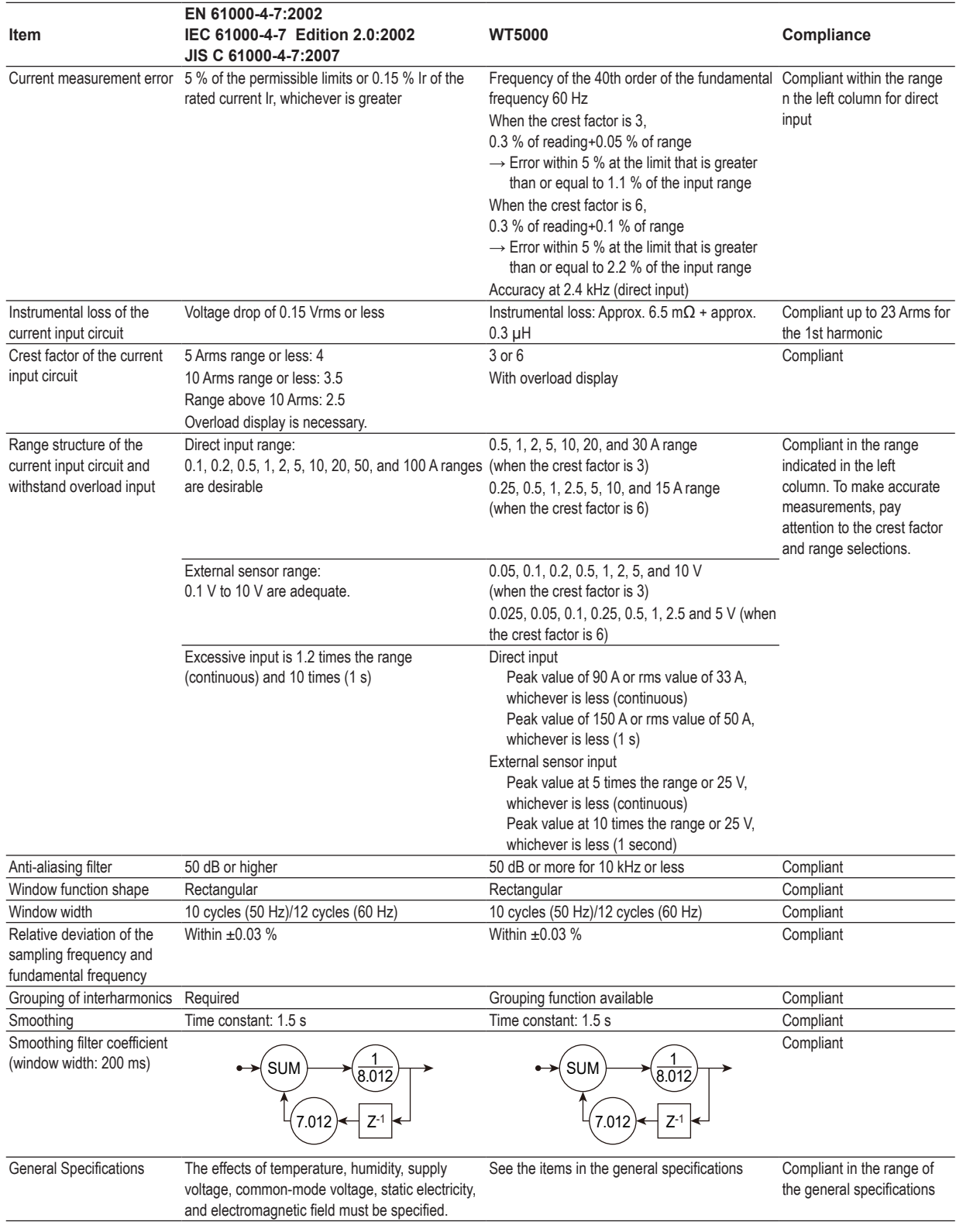

# <span id="page-429-0"></span>**Standard Compliance Range 3**

# **EN 61000-4-7:2002/A1:2009 (IEC 61000-4-7 Edition 2.0:2002/A1:2008)**

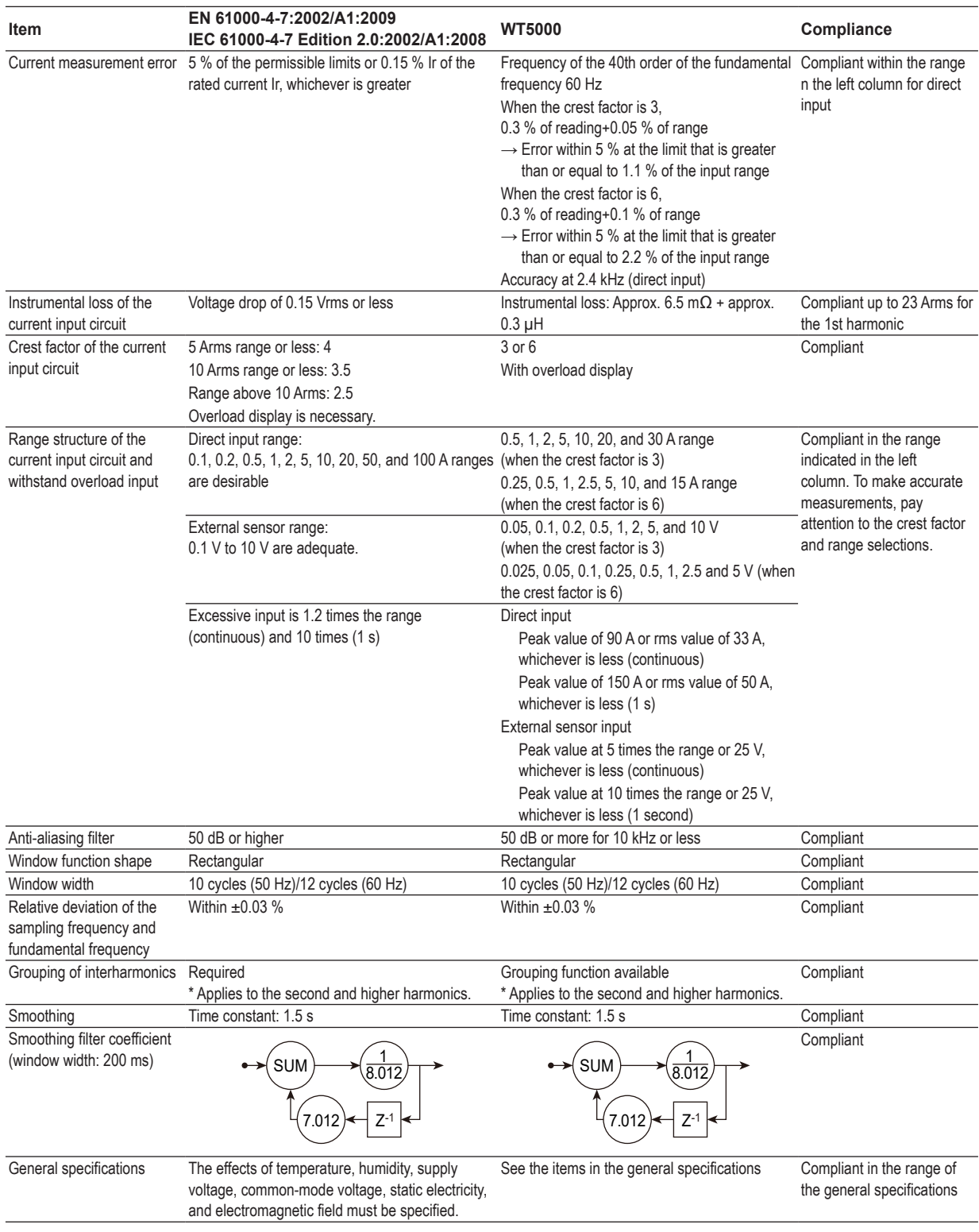

# **Index**

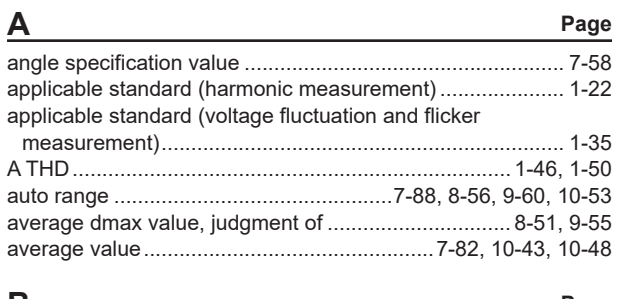

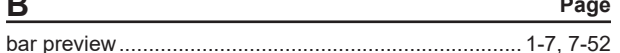

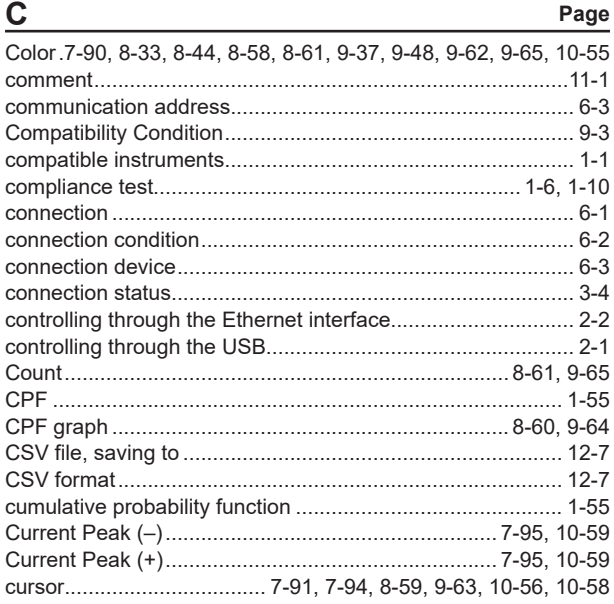

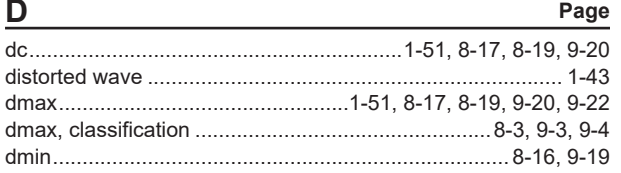

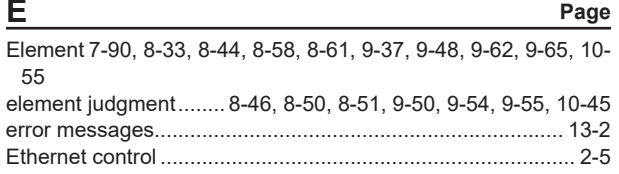

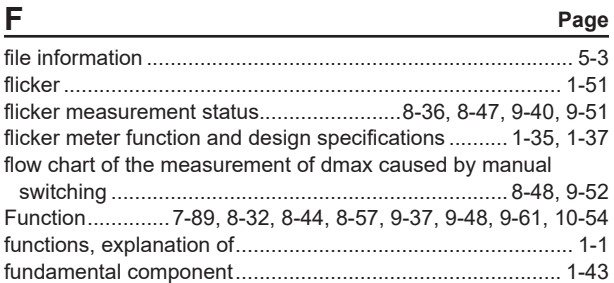

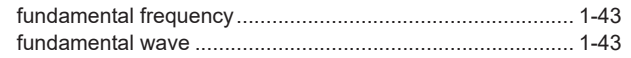

#### $\overline{G}$

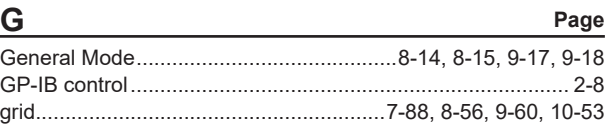

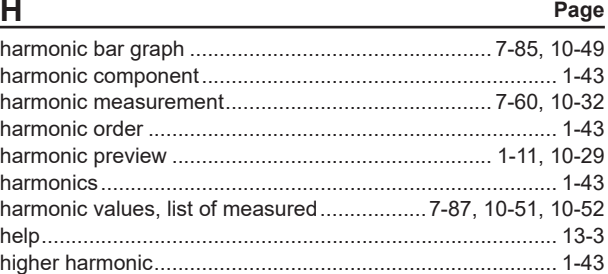

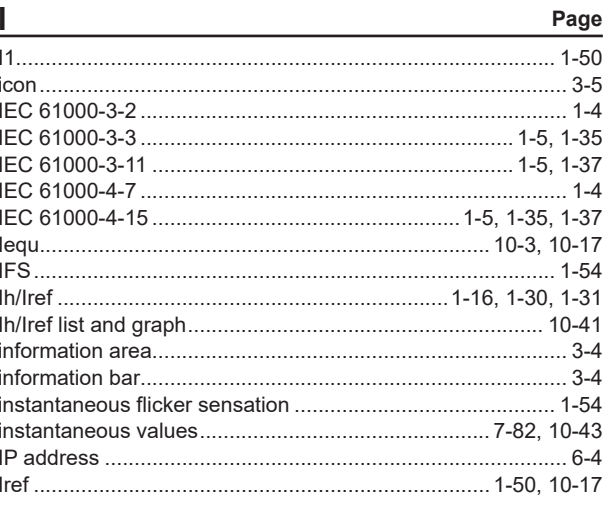

#### $\underline{\mathsf{J}}$ Page

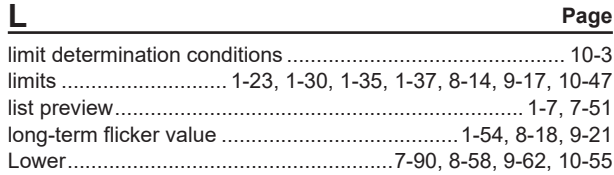

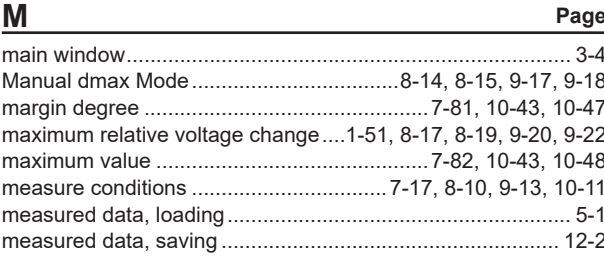

#### Index

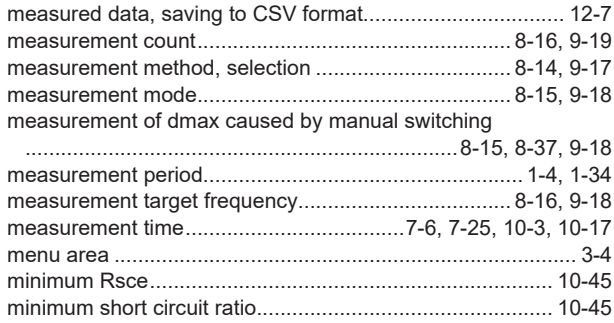

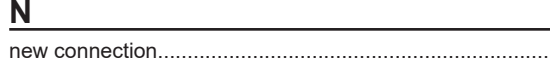

 $\dots$  6-1 normal voltage fluctuation and flicker measurement.. 8-15, 8-27, 9-18, 9-31

Page

 $\mathsf{T}$ 

numerical judgments, displaying ................................... 8-49, 9-53

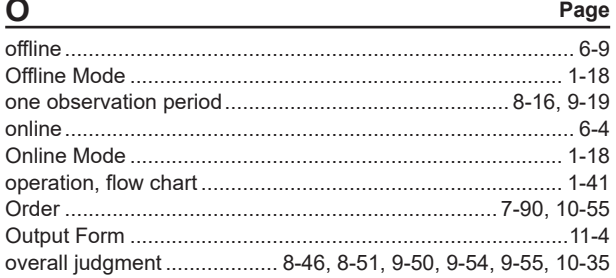

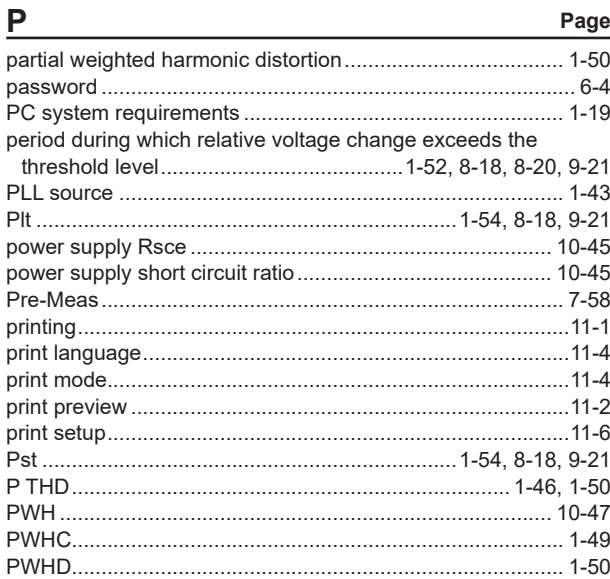

#### $\mathsf{R}$

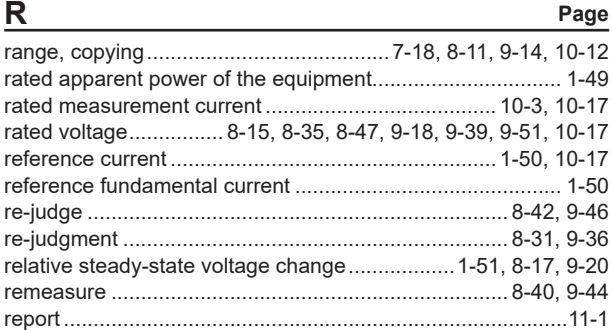

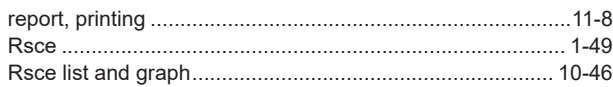

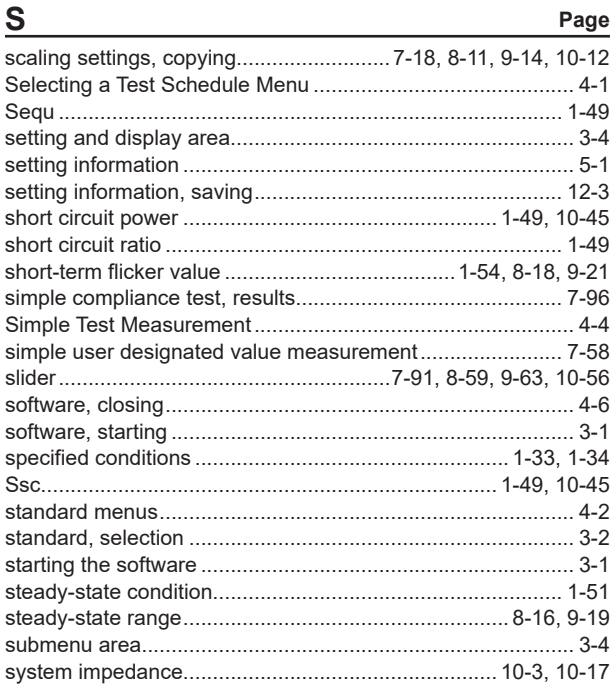

#### Page

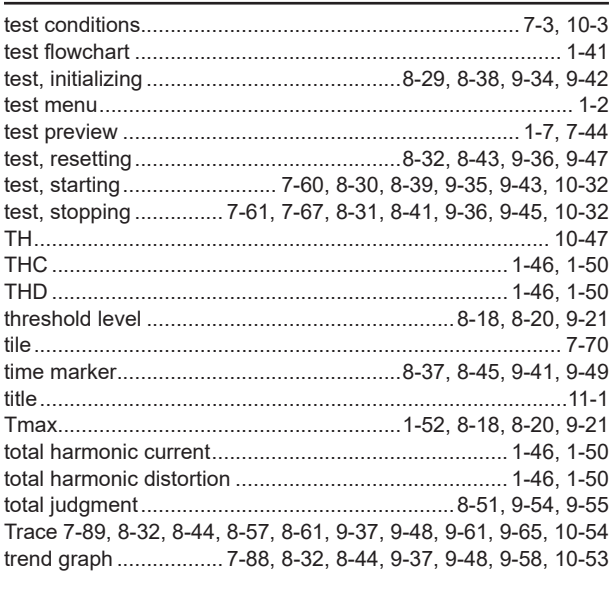

#### Page  $\cup$

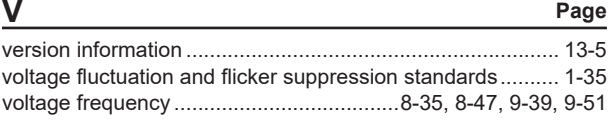

normal voltage fluctuation and flicker measurement flowchart..... 8-36, 9-40
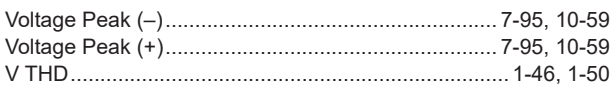

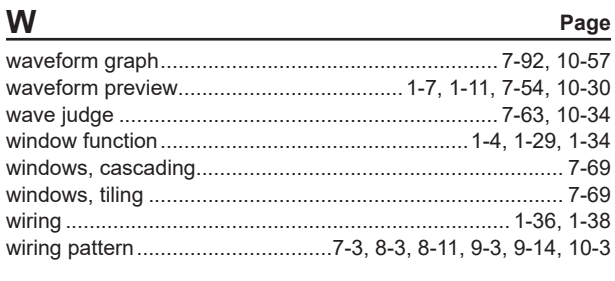

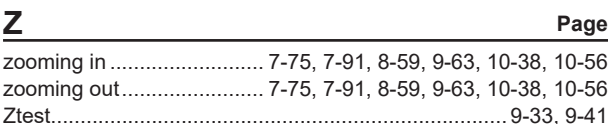